# **VIPA System 300S<sup>+</sup>**

# **CPU-SC | 314-6CG23 | Manual**

HB140 | CPU-SC | 314-6CG23 | GB | 16-30 SPEED7 CPU 314SC/DPM

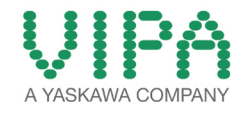

VIPA GmbH Ohmstr. 4 91074 Herzogenaurach Telephone: +49 9132 744-0 Fax: +49 9132 744-1864 Email: info@vipa.com Internet: www.vipa.com

# **Table of contents**

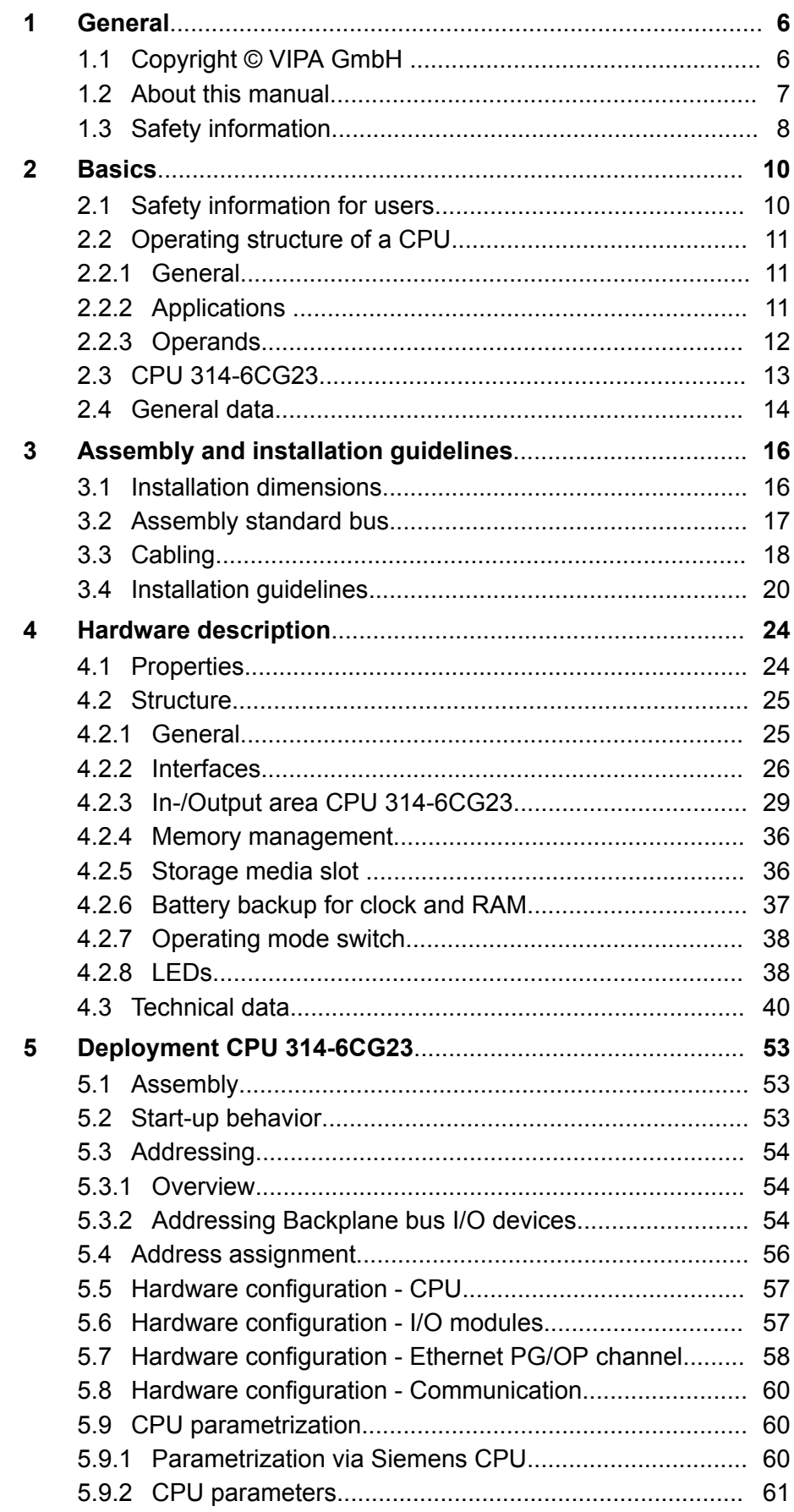

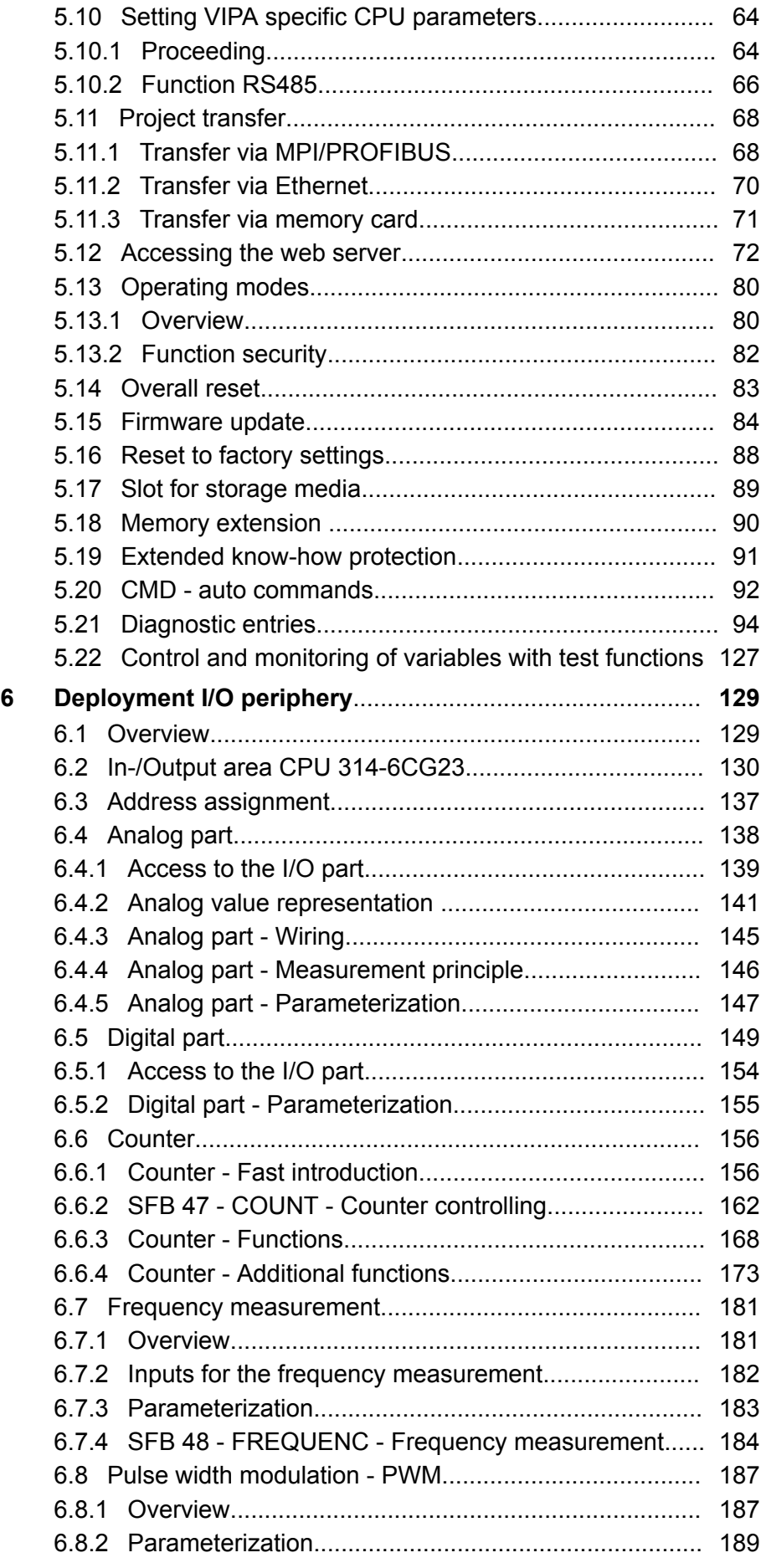

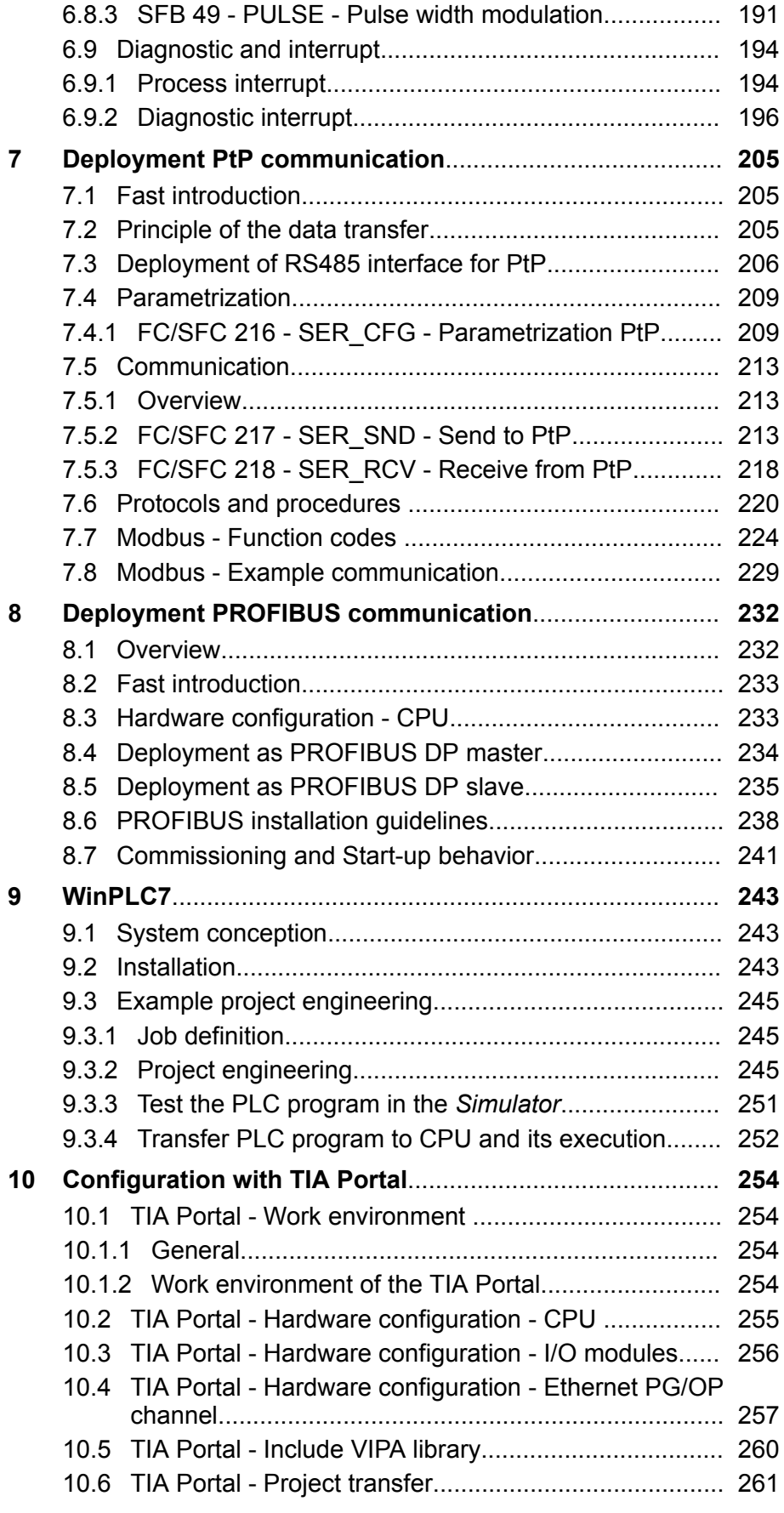

<span id="page-5-0"></span>Copyright © VIPA GmbH

# **1 General**

## **1.1 Copyright** © **VIPA GmbH**

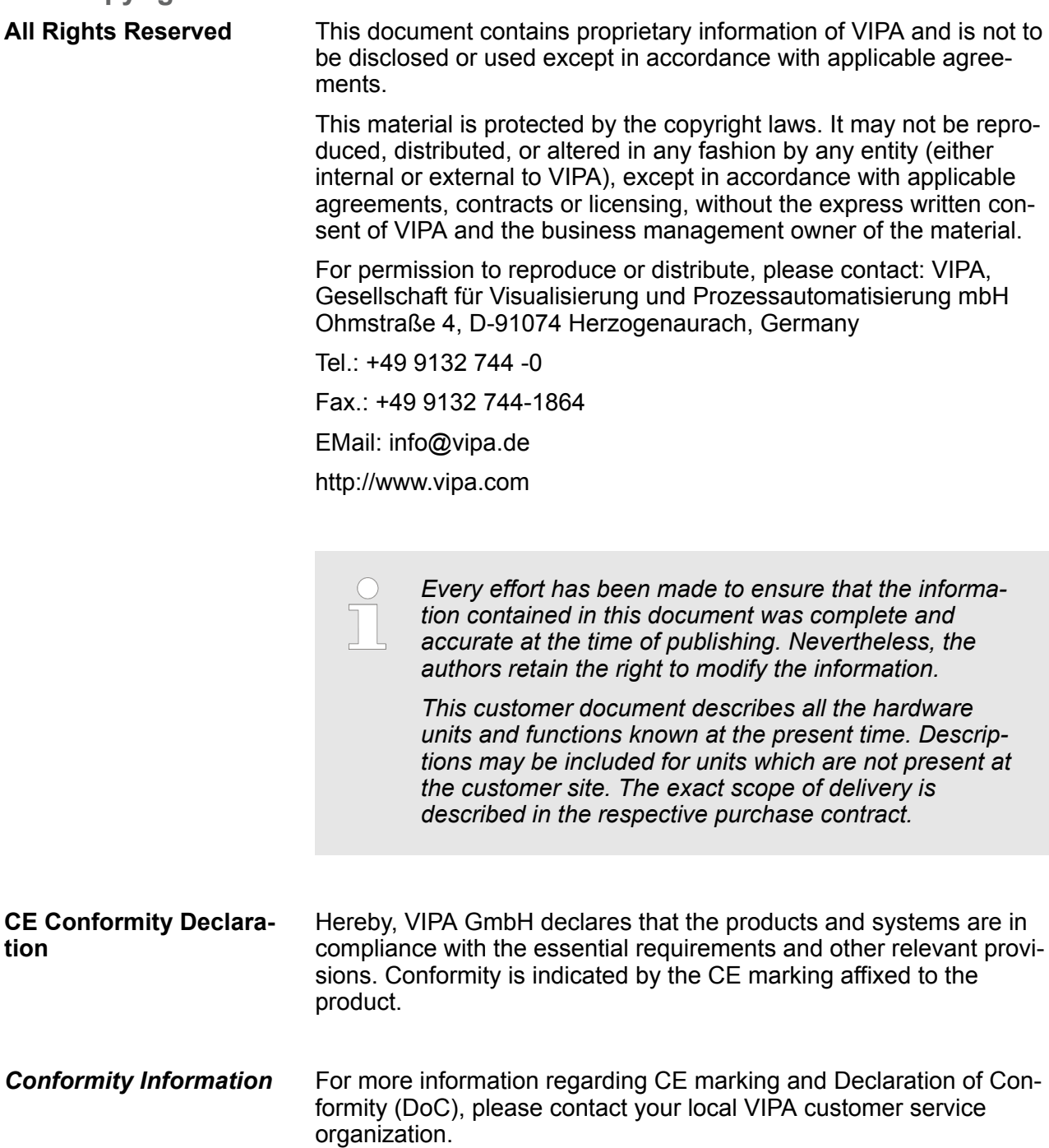

<span id="page-6-0"></span>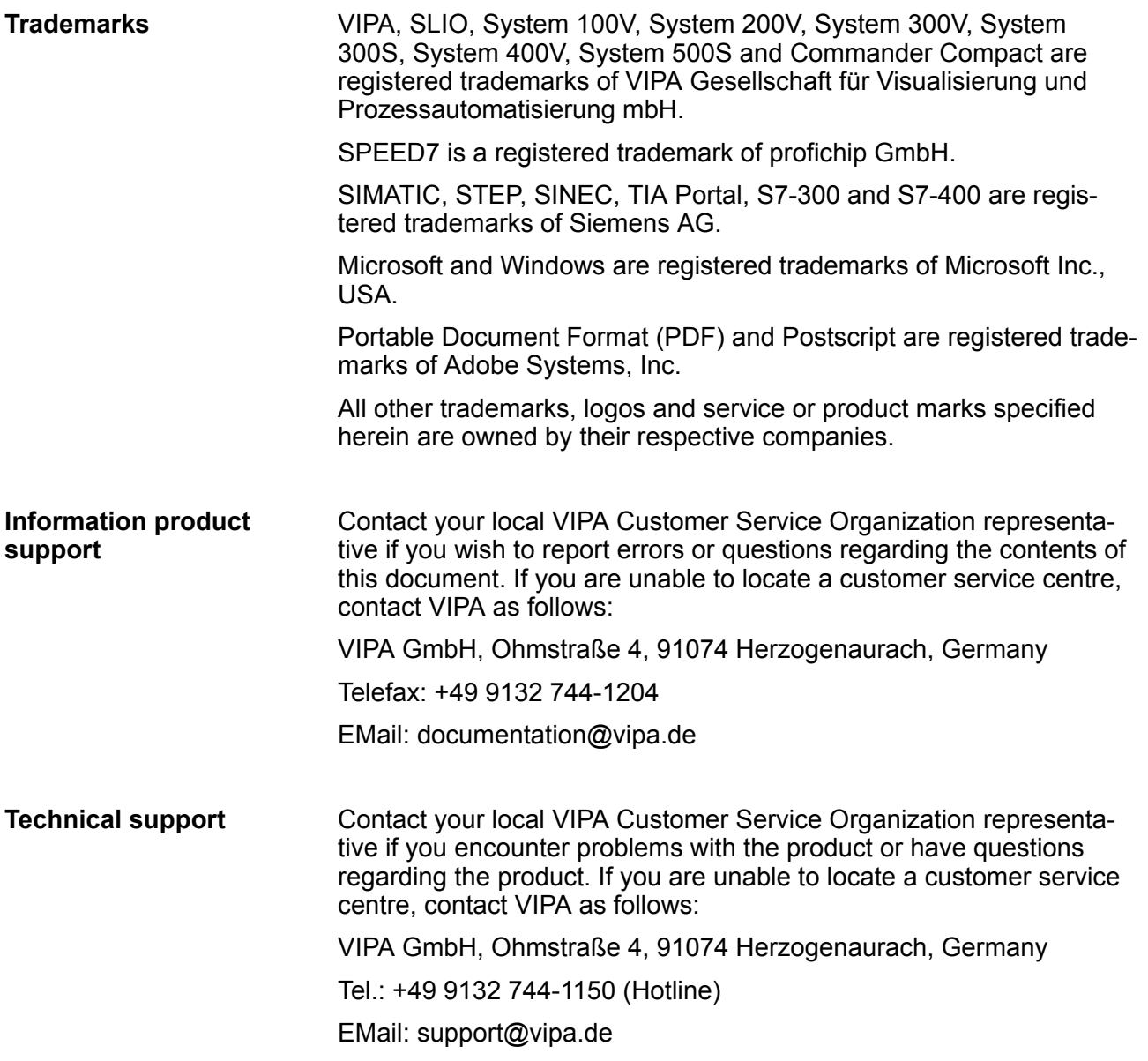

### **1.2 About this manual**

This manual describes the SPEED7 CPU-SC 314-6CG23 of the System 300S from VIPA. It contains a description of the construction, project implementation and usage. **Objective and contents**

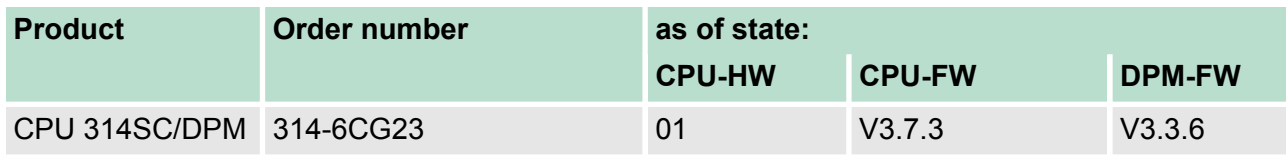

### **Target audience**

The manual is targeted at users who have a background in automation technology.

<span id="page-7-0"></span>Safety information

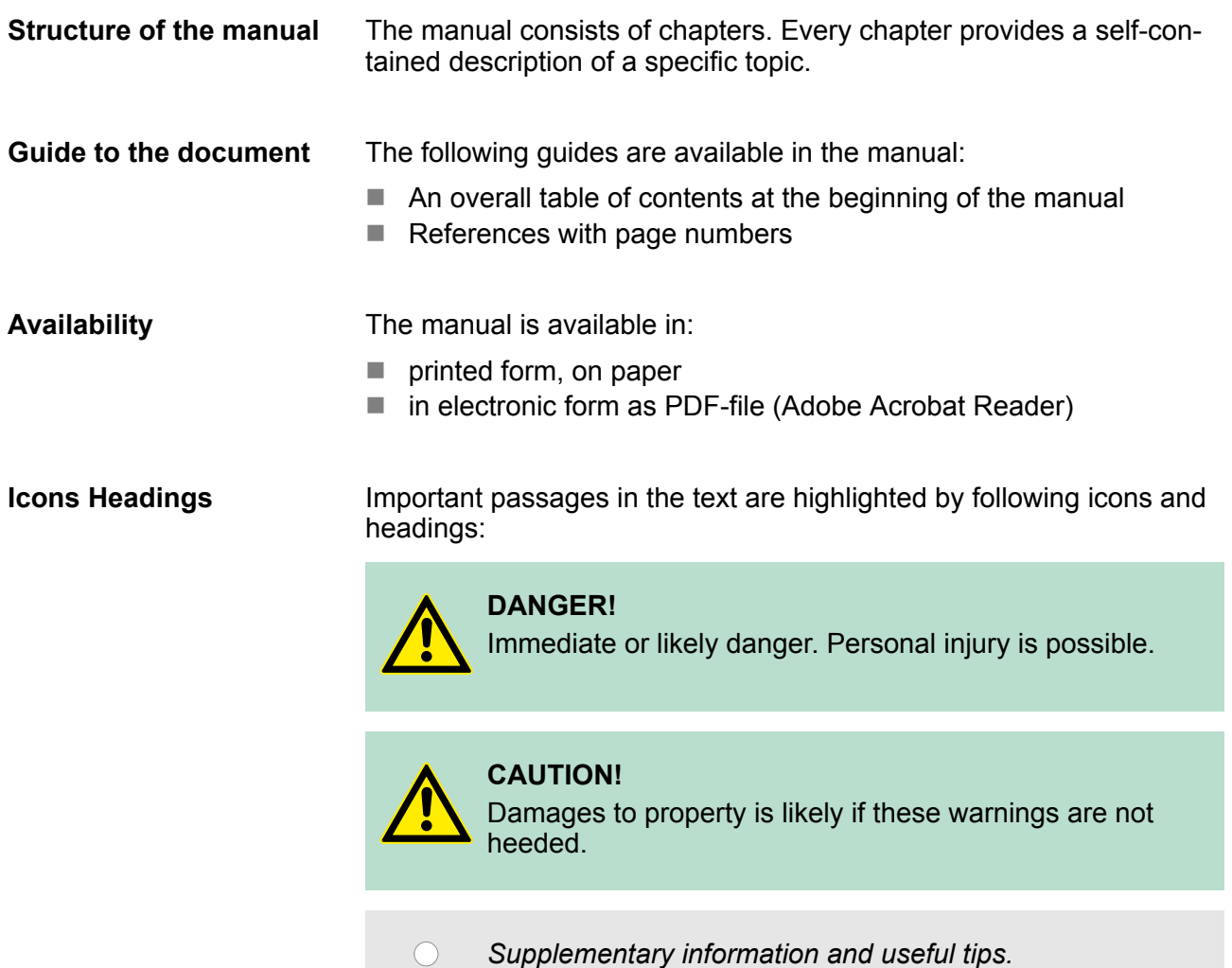

### **1.3 Safety information**

**Applications conforming with specifications**

The system is constructed and produced for:

- $\blacksquare$  communication and process control
- $\blacksquare$  general control and automation tasks
- $\blacksquare$  industrial applications
- $\blacksquare$  operation within the environmental conditions specified in the technical data
- $\blacksquare$  installation into a cubicle

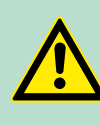

### **DANGER!**

This device is not certified for applications in

– in explosive environments (EX-zone)

### **Documentation**

The manual must be available to all personnel in the

- $\blacksquare$  project design department
- $\blacksquare$  installation department
- $\blacksquare$  commissioning
- operation

### **CAUTION!**

**The following conditions must be met before using or commissioning the components described in this manual:**

- Hardware modifications to the process control system should only be carried out when the system has been disconnected from power!
- Installation and hardware modifications only by properly trained personnel.
- The national rules and regulations of the respective country must be satisfied (installation, safety, EMC ...)

**Disposal**

**National rules and regulations apply to the disposal of the unit!**

<span id="page-9-0"></span>Safety information for users

# **2 Basics**

### **2.1 Safety information for users**

**Handling of electrostatic sensitive modules** VIPA modules make use of highly integrated components in MOS-Technology. These components are extremely sensitive to over-voltages that can occur during electrostatic discharges. The following symbol is attached to modules that can be destroyed by electrostatic discharges.

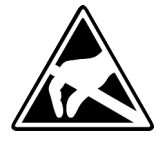

The Symbol is located on the module, the module rack or on packing material and it indicates the presence of electrostatic sensitive equipment. It is possible that electrostatic sensitive equipment is destroyed by energies and voltages that are far less than the human threshold of perception. These voltages can occur where persons do not discharge themselves before handling electrostatic sensitive modules and they can damage components thereby, causing the module to become inoperable or unusable. Modules that have been damaged by electrostatic discharges can fail after a temperature change, mechanical shock or changes in the electrical load. Only the consequent implementation of protection devices and meticulous attention to the applicable rules and regulations for handling the respective equipment can prevent failures of electrostatic sensitive modules.

**Shipping of modules**

Modules must be shipped in the original packing material.

**Measurements and alterations on electrostatic sensitive modules** When you are conducting measurements on electrostatic sensitive modules you should take the following precautions:

- Floating instruments must be discharged before use.
- $\blacksquare$  Instruments must be grounded.

Modifying electrostatic sensitive modules you should only use soldering irons with grounded tips.

# **CAUTION!**

Personnel and instruments should be grounded when working on electrostatic sensitive modules.

# <span id="page-10-0"></span>**2.2 Operating structure of a CPU**

## **2.2.1 General**

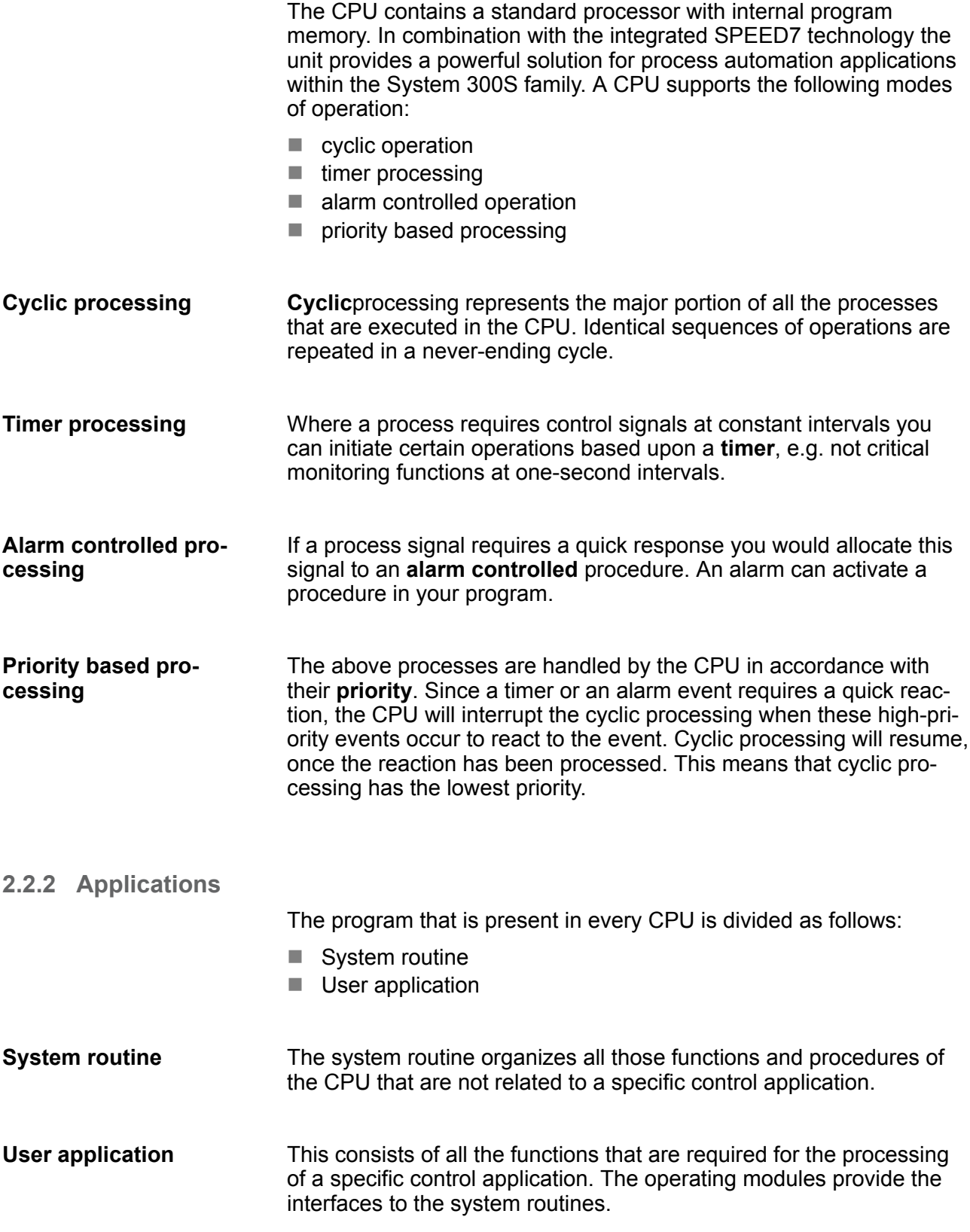

<span id="page-11-0"></span>Operating structure of a CPU > Operands

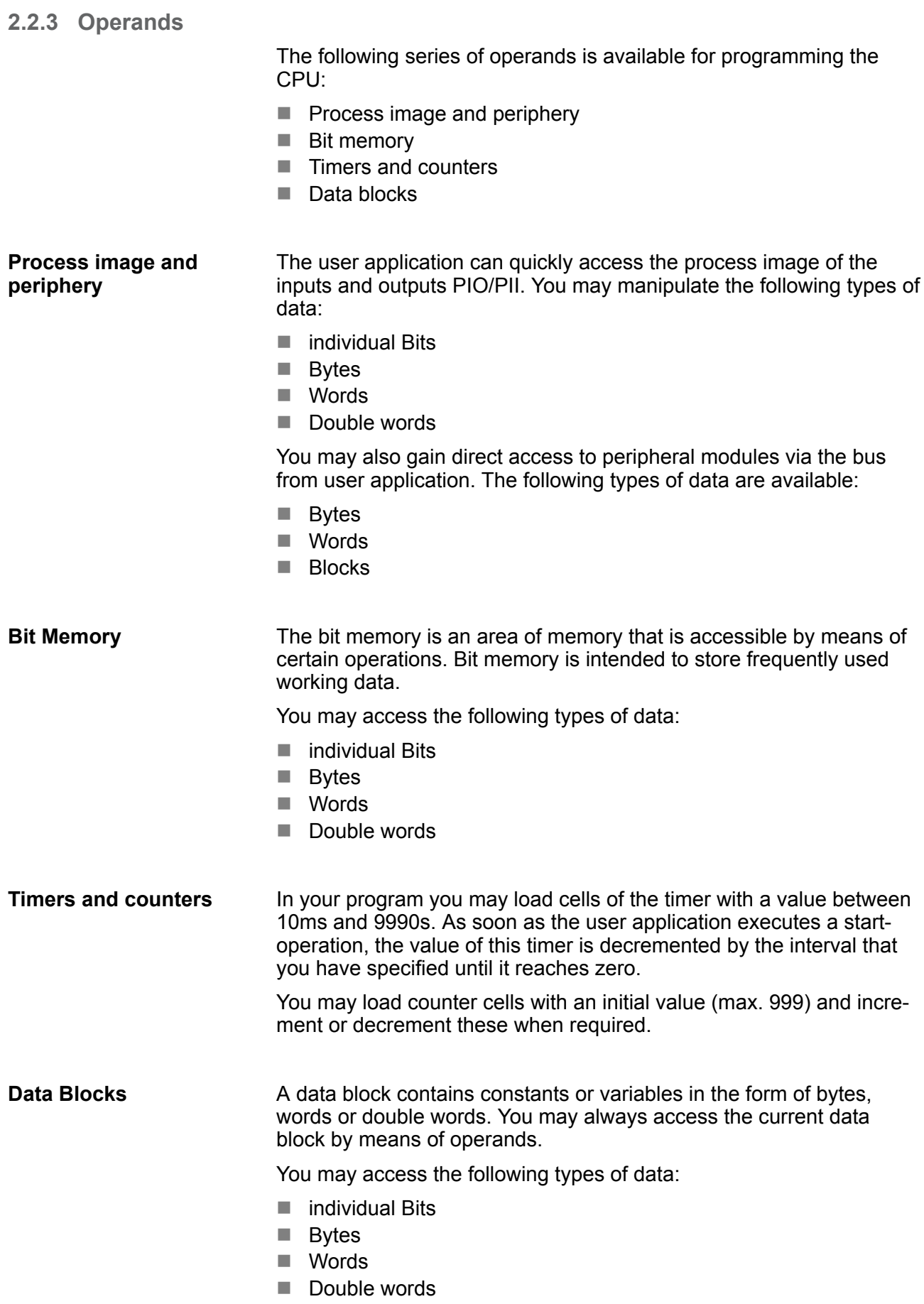

## <span id="page-12-0"></span>**2.3 CPU 314-6CG23**

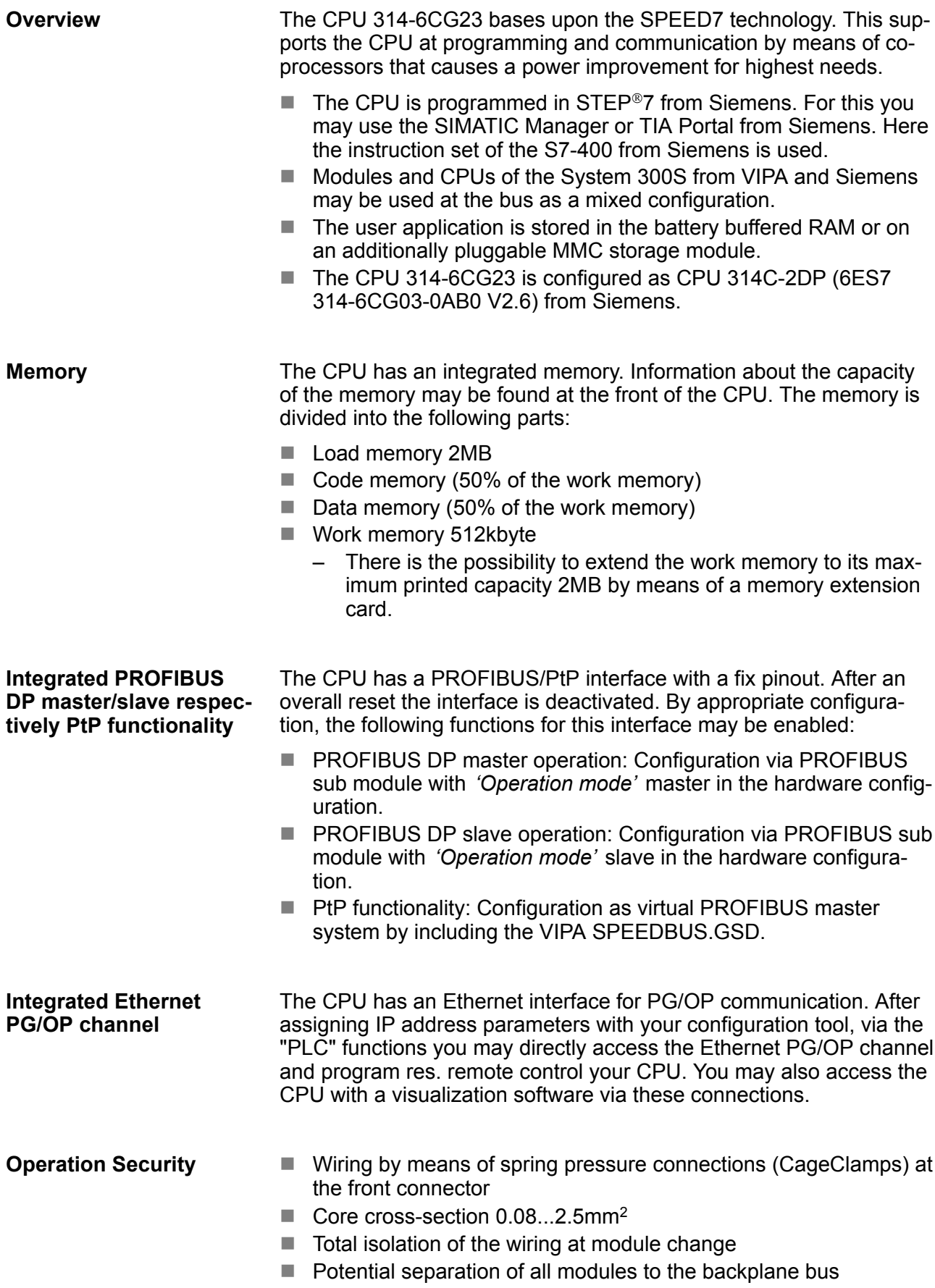

<span id="page-13-0"></span>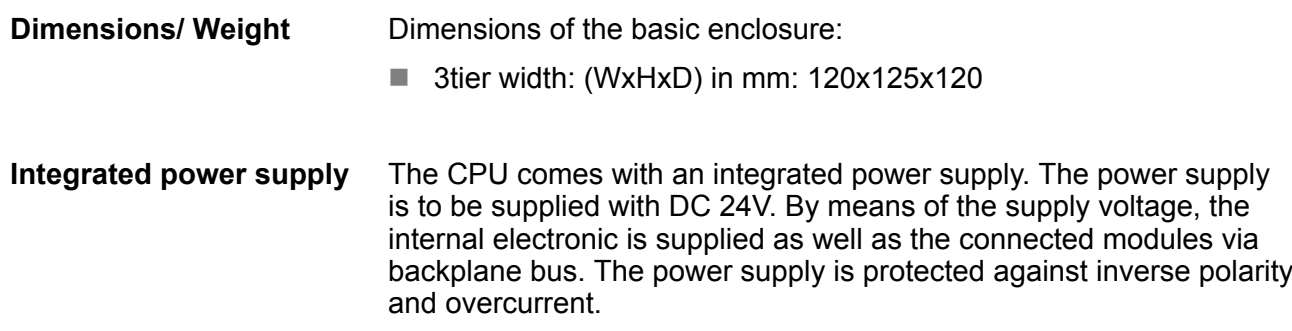

### **2.4 General data**

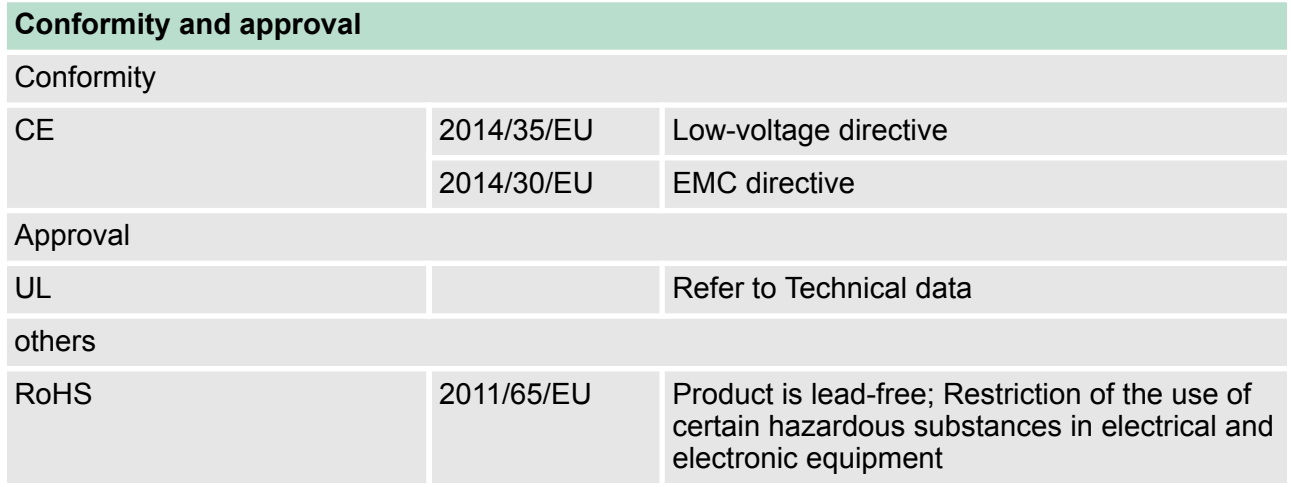

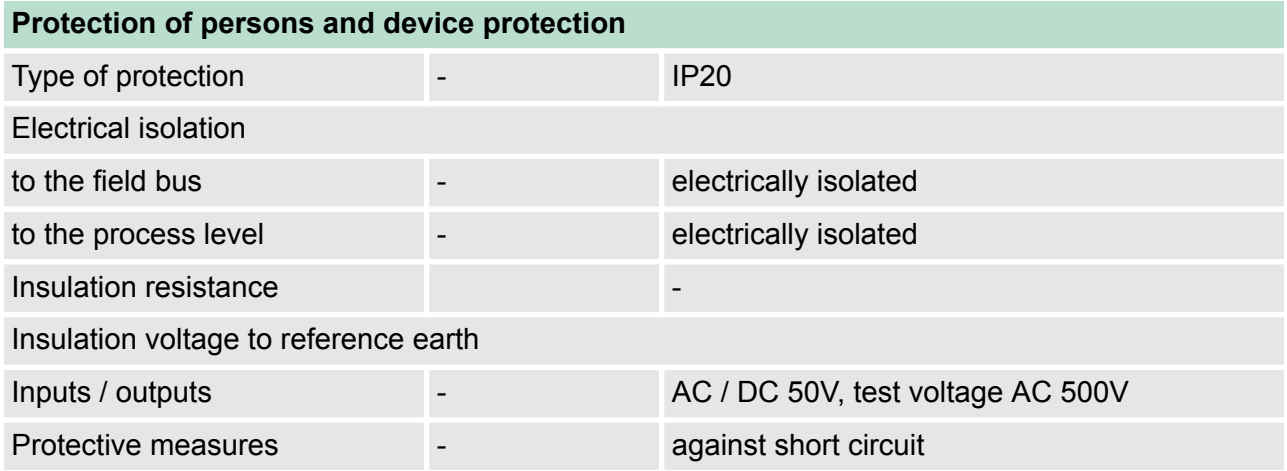

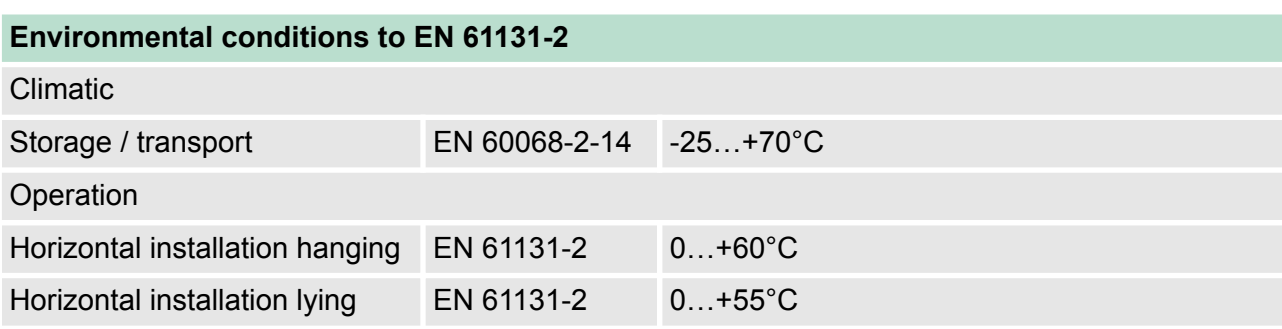

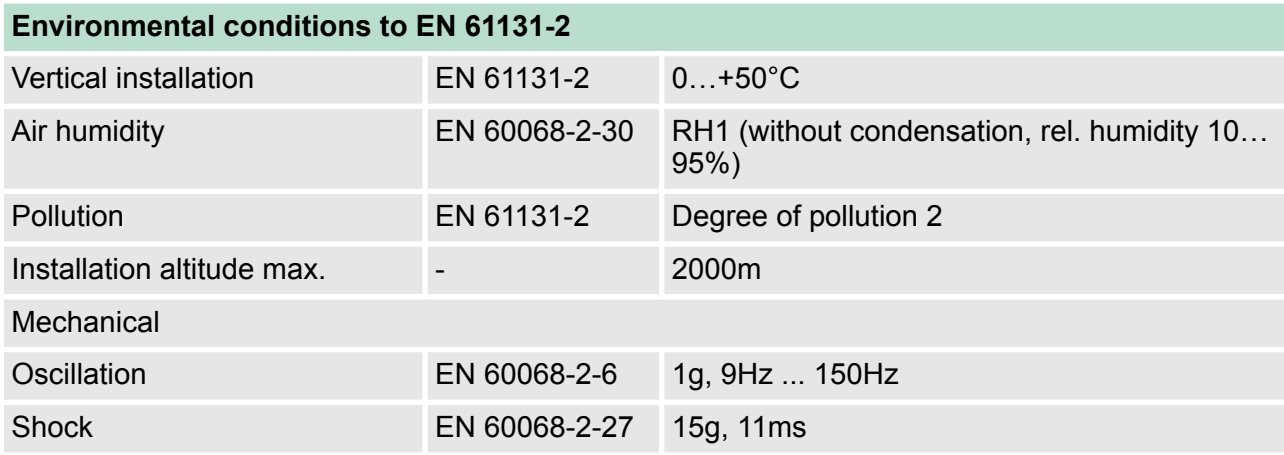

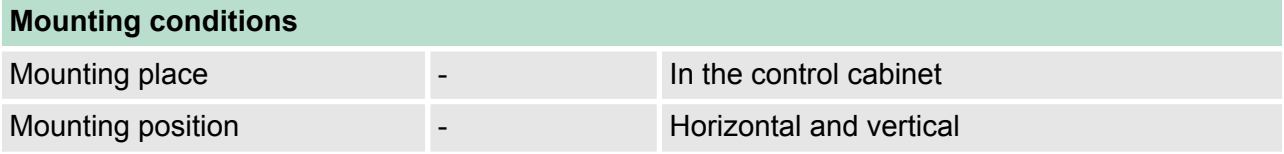

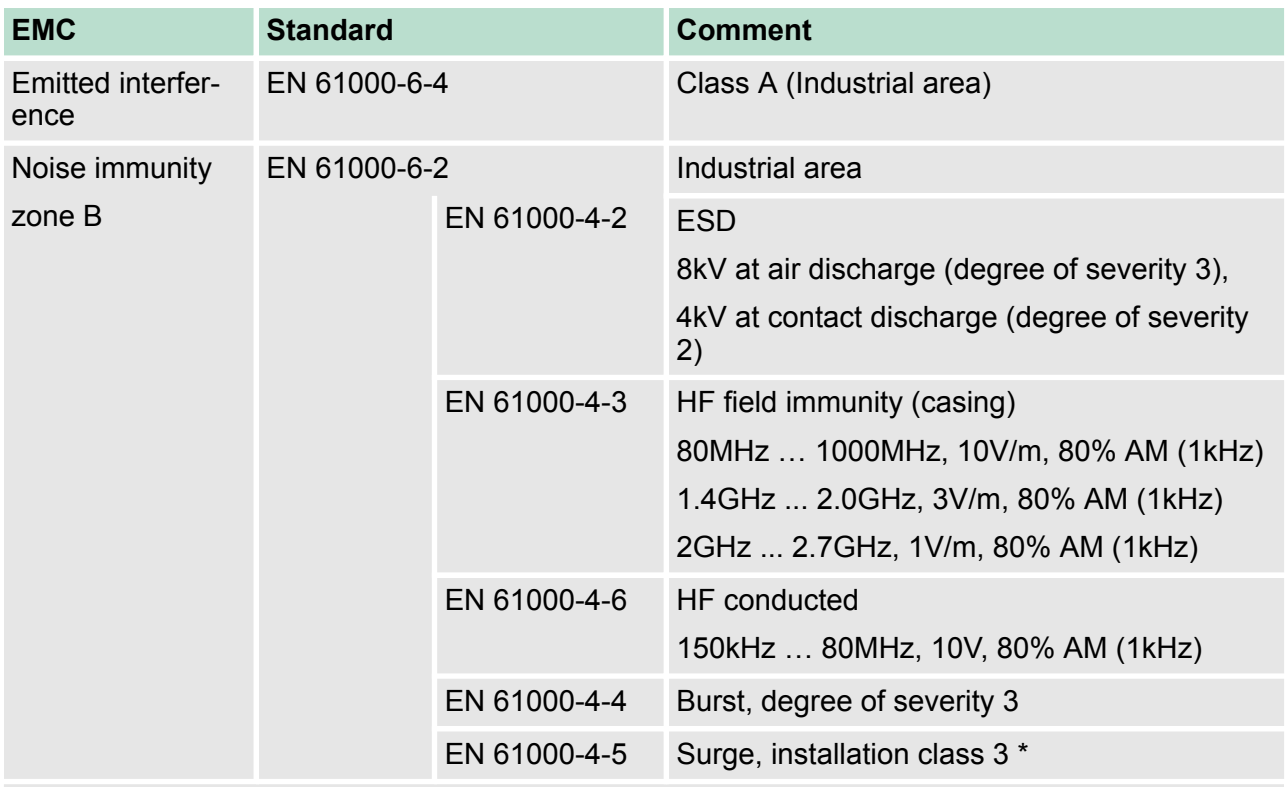

\*) Due to the high-energetic single pulses with Surge an appropriate external protective circuit with lightning protection elements like conductors for lightning and overvoltage is necessary.

<span id="page-15-0"></span>Installation dimensions

# **3 Assembly and installation guidelines**

### **3.1 Installation dimensions**

### **Dimensions Basic** 3tier width (WxHxD) in mm: 120 x 125 x 120 **enclosure**

### **Dimensions**

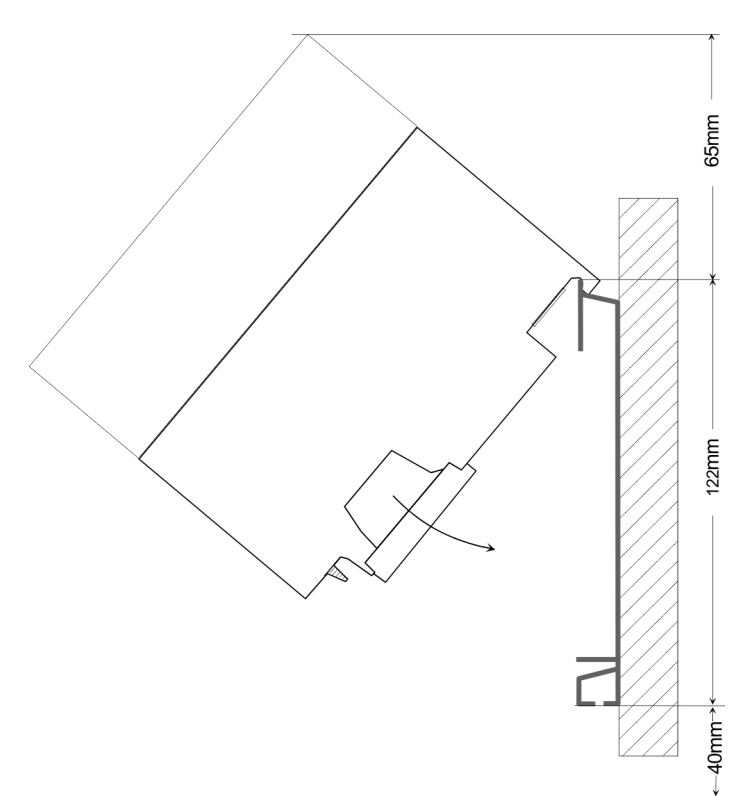

### **Installation dimensions**

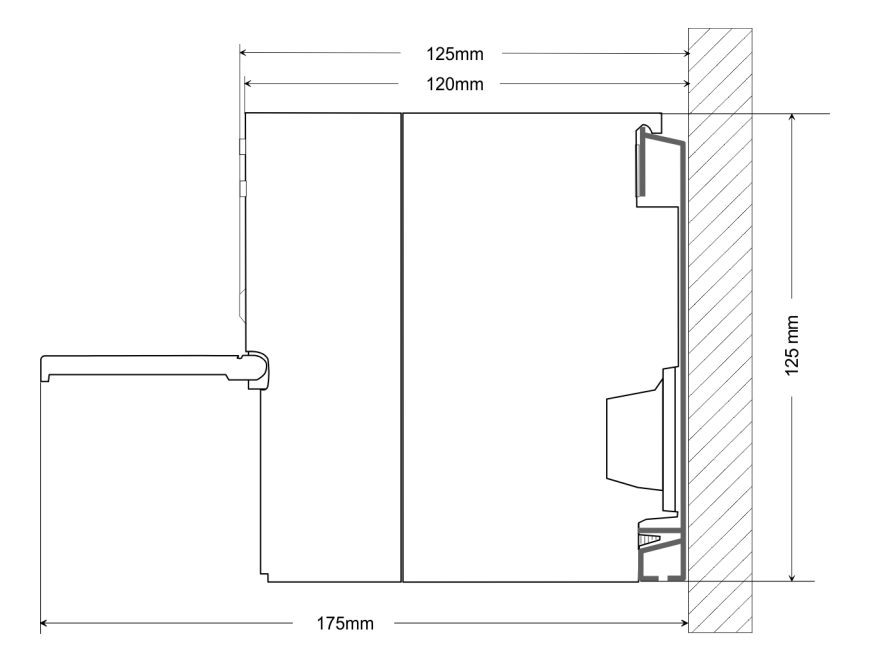

### <span id="page-16-0"></span>**3.2 Assembly standard bus**

### **General**

The single modules are directly installed on a profile rail and connected via the backplane bus connector. Before installing the modules you have to clip the backplane bus connector to the module from the backside. The backplane bus connector is delivered together with the peripheral modules.

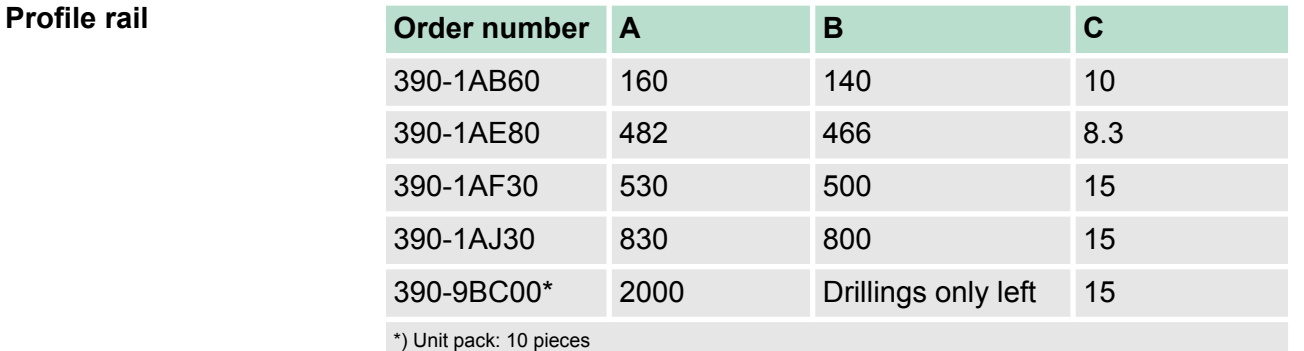

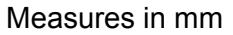

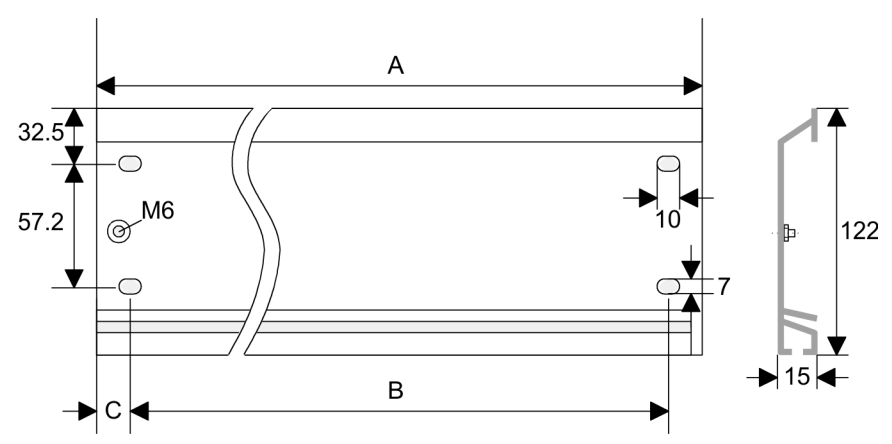

### **Bus connector**

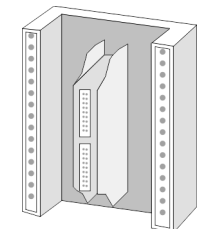

For the communication between the modules the System 300S uses a backplane bus connector. Backplane bus connectors are included in the delivering of the peripheral modules and are clipped at the module from the backside before installing it to the profile rail.

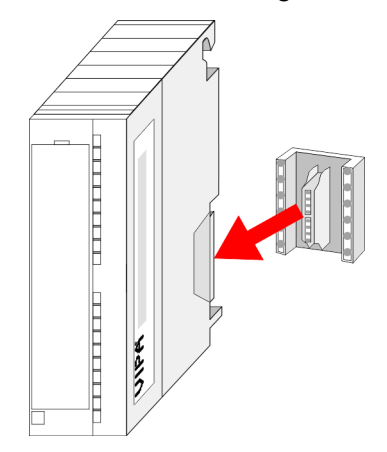

<span id="page-17-0"></span>**Cabling** 

### **Assembly possibilities**

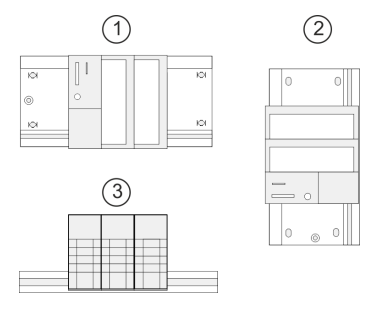

### **Approach**

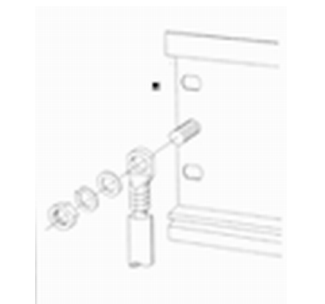

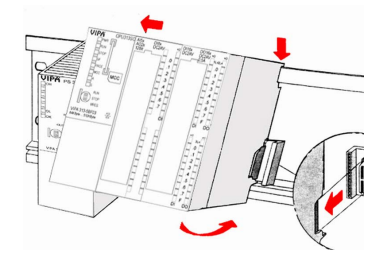

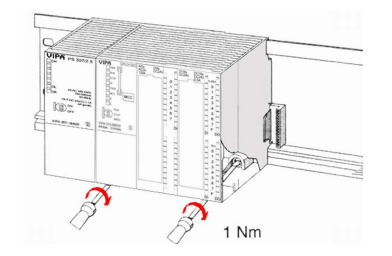

**3.3 Cabling**

Please regard the allowed environment temperatures:

- horizontal assembly: from 0 to 60°C
- vertical assembly: from 0 to  $50^{\circ}$ C
- $\blacksquare$  lying assembly: from 0 to 55 $\degree$ C
- **1.** Bolt the profile rail with the background (screw size: M6), so that you still have minimum 65mm space above and 40mm below the profile rail.
- **2.** If the background is a grounded metal or device plate, please look for a low-impedance connection between profile rail and background.
- **3.** Connect the profile rail with the protected earth conductor. For this purpose there is a bolt with M6-thread.
- **4.** The minimum cross-section of the cable to the protected earth conductor has to be 10mm<sup>2</sup> .
- **5.** Stick the power supply to the profile rail and pull it to the left side to the grounding bolt of the profile rail.
- **6.** Fix the power supply by screwing.
- **7.** Take a backplane bus connector and click it at the CPU from the backside like shown in the picture.
- **8.** Stick the CPU to the profile rail right from the power supply and pull it to the power supply.
- **9.** Click the CPU downwards and bolt it like shown.
- **10.** Repeat this procedure with the peripheral modules, by clicking a backplane bus connector, stick the module right from the modules you've already fixed, click it downwards and connect it with the backplane bus connector of the last module and bolt it.

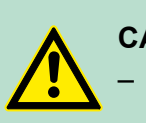

### **CAUTION!**

- The power supplies must be released before installation and repair tasks, i.e. before handling with the power supply or with the cabling you must disconnect current/voltage (pull plug, at fixed connection switch off the concerning fuse)!
- Installation and modifications only by properly trained personnel!

### **CageClamp technology (green)**

For the cabling of power supply of a CPU, a green plug with Cage-Clamp technology is deployed. The connection clamp is realized as plug that may be clipped off carefully if it is still cabled.

Here wires with a cross-section of 0.08mm<sup>2</sup> to 2.5mm<sup>2</sup> may be connected. You can use flexible wires without end case as well as stiff wires.

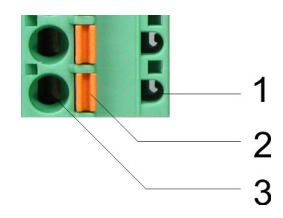

- 1 Test point for 2mm test tip
- 2 Locking (orange) for screwdriver
- 3 Round opening for wires

The picture on the left side shows the cabling step by step from top view.

- **1.** For cabling you push the locking vertical to the inside with a suiting screwdriver and hold the screwdriver in this position.
- **2.** Insert the de-isolated wire into the round opening. You may use wires with a cross-section from  $0.08$ mm<sup>2</sup> to 2.5mm<sup>2</sup>
- **3.** By removing the screwdriver the wire is connected safely with the plug connector via a spring.

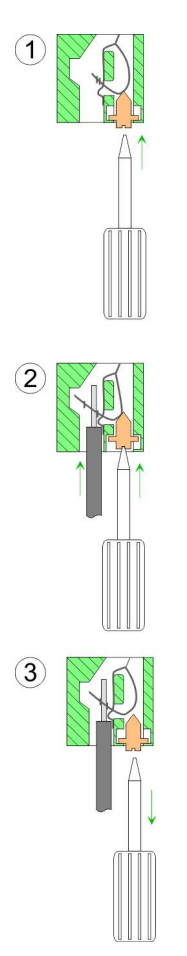

<span id="page-19-0"></span>Installation guidelines

### **Front connector I/O periphery**

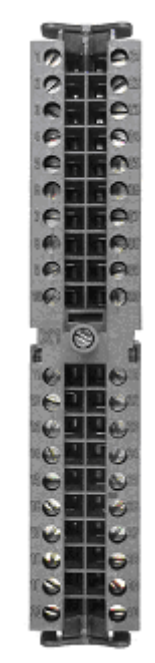

The 40pole front connector with the order number 392-1AM00 is in the delivery.

- **1.** Open the front flap of your I/O module.
- **2.** Bring the front connector in cabling position.

For this you plug the front connector on the module until it locks. In this position the front connector juts out of the module and has no contact yet.

- **3.** De-isolate your wires. If needed, use core end cases.
- **4.** If you want to lead out your cables from the bottom of the module, start with the cabling from bottom to top, res. from top to bottom, if the cables should be led out at the top.
- **5.** Bolt also the connection screws of not cabled screw clamps.

- **6.** Put the included cable binder around the cable bundle and the front connector.
- **7.** Fix the cable binder for the cable bundle.

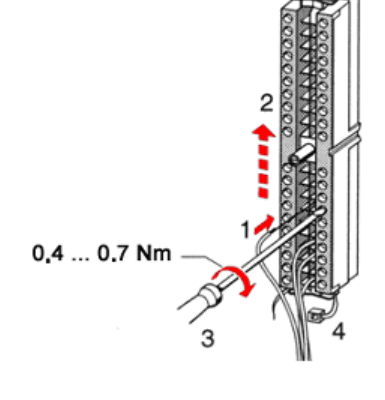

- **8.** Bolt the fixing screw of the front connector.
- **9.** Now the front connector is electrically connected with your module.
- **10.** Close the front flap.
- **11.** Fill out the labeling strip to mark the single channels and push the strip into the front flap.

# **3.4 Installation guidelines**

### **General**

 $0.4...0.7$  Nm

The installation guidelines contain information about the interference free deployment of a PLC system. There is the description of the ways, interference may occur in your PLC, how you can make sure the electromagnetic compatibility (EMC), and how you manage the isolation.

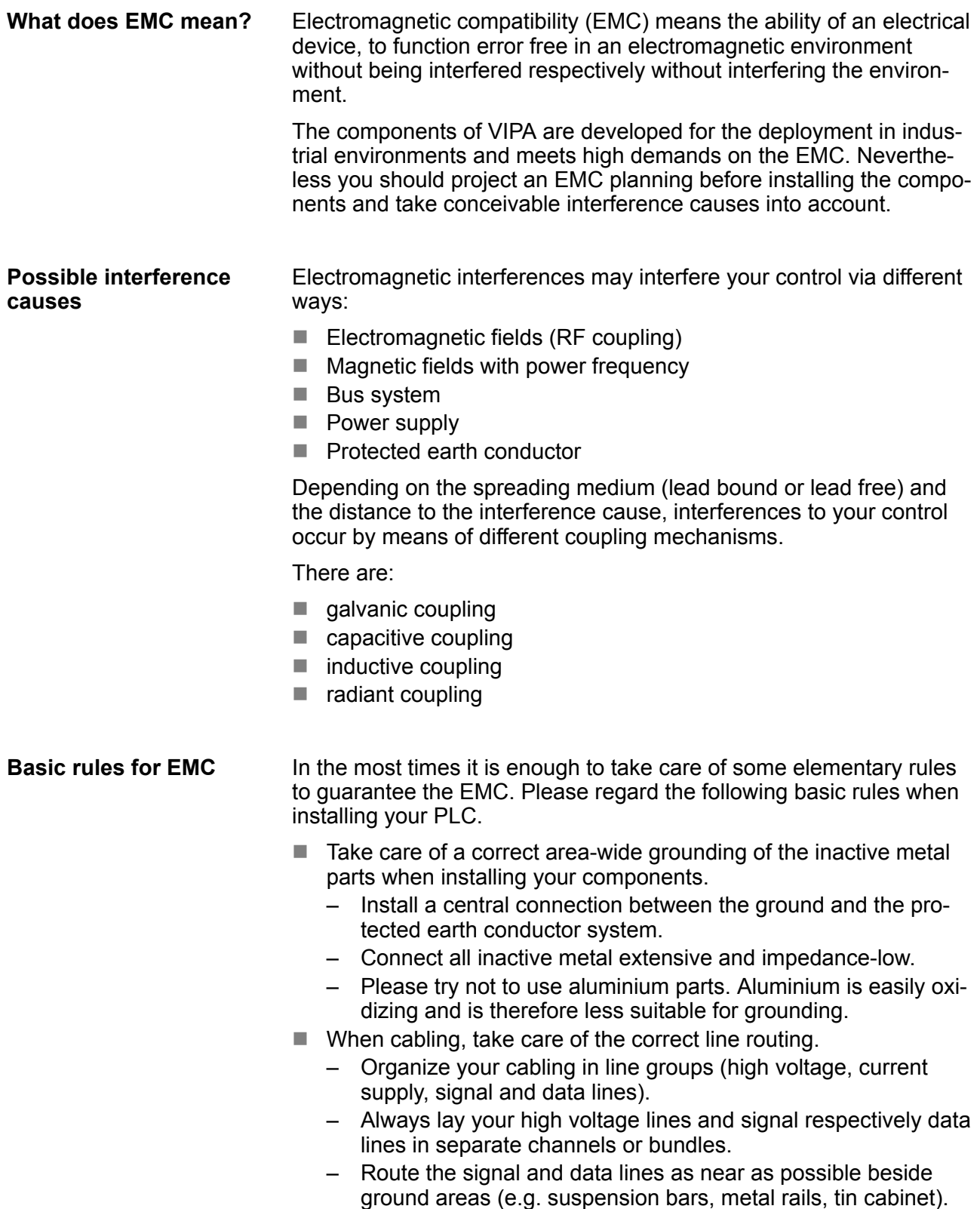

Installation guidelines

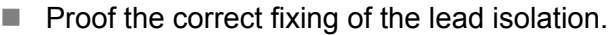

- Data lines must be laid isolated.
- Analog lines must be laid isolated. When transmitting signals with small amplitudes the one sided laying of the isolation may be favourable.
- Lay the line isolation extensively on an isolation/protected earth conductor rail directly after the cabinet entry and fix the isolation with cable clamps.
- Make sure that the isolation/protected earth conductor rail is connected impedance-low with the cabinet.
- Use metallic or metallised plug cases for isolated data lines.
- $\blacksquare$  In special use cases you should appoint special EMC actions.
	- Consider to wire all inductivities with erase links.
	- Please consider luminescent lamps can influence signal lines.
- Create a homogeneous reference potential and ground all electrical operating supplies when possible.
	- Please take care for the targeted employment of the grounding actions. The grounding of the PLC serves for protection and functionality activity.
	- Connect installation parts and cabinets with your PLC in star topology with the isolation/protected earth conductor system. So you avoid ground loops.
	- If there are potential differences between installation parts and cabinets, lay sufficiently dimensioned potential compensation lines.
- Electrical, magnetically and electromagnetic interference fields are weakened by means of an isolation, one talks of absorption. Via the isolation rail, that is connected conductive with the rack, interference currents are shunt via cable isolation to the ground. Here you have to make sure, that the connection to the protected earth conductor is impedance-low, because otherwise the interference currents may appear as interference cause. **Isolation of conductors**

When isolating cables you have to regard the following:

- $\blacksquare$  If possible, use only cables with isolation tangle.
- $\blacksquare$  The hiding power of the isolation should be higher than 80%.
- $\blacksquare$  Normally you should always lay the isolation of cables on both sides. Only by means of the both-sided connection of the isolation you achieve high quality interference suppression in the higher frequency area. Only as exception you may also lay the isolation one-sided. Then you only achieve the absorption of the lower frequencies. A one-sided isolation connection may be convenient, if:
	- the conduction of a potential compensating line is not possible.
	- analog signals (some mV respectively µA) are transferred.
	- foil isolations (static isolations) are used.
- $\blacksquare$  With data lines always use metallic or metallised plugs for serial couplings. Fix the isolation of the data line at the plug rack. Do not lay the isolation on the PIN 1 of the plug bar!
- At stationary operation it is convenient to strip the insulated cable interruption free and lay it on the isolation/protected earth conductor line.
- $\blacksquare$  To fix the isolation tangles use cable clamps out of metal. The clamps must clasp the isolation extensively and have well contact.
- $\blacksquare$  Lay the isolation on an isolation rail directly after the entry of the cable in the cabinet. Lead the isolation further on to your PLC and don't lay it on there again!

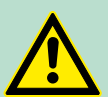

### **CAUTION! Please regard at installation!**

At potential differences between the grounding points, there may be a compensation current via the isolation connected at both sides.

Remedy: Potential compensation line

<span id="page-23-0"></span>Properties

# **4 Hardware description**

### **4.1 Properties**

### **CPU 314-6CG23**

- $\blacksquare$  SPEED7 technology integrated
- 512kbyte work memory integrated (256kbyte code, 256kbyte data)
- Work memory expandable to max. 2MB (1MB code, 1MB data)
- 2MB load memory
- PROFIBUS DP master integrated supported DP-V0, DP-V1
- 1. interface configurable for MPI, PROFIBUS DP master- or PtPcommunication
- 2. interface configurable for PROFIBUS DP master- or PtP-communication
- RS485 interface for PtP communication
- Ethernet PG/OP interface integrated
- $\blacksquare$  Slot for external memory cards (lockable)
- $\blacksquare$  Status LEDs for operating state and diagnostics
- $\blacksquare$  Real-time clock battery buffered
- Digital I/Os: DI 24xDC24V, DO 16xDC24V, 0.5A, DIO 8xDC24V
- Analog I/Os: AI 4x12Bit / AO 2x12Bit / AI 1xPt100
- $\blacksquare$  4 channels for counter, frequency measurement and pulse width modulation
- I/O address range digital/analog 1024byte
- 512 timer / 512 counter / 8192 flag byte

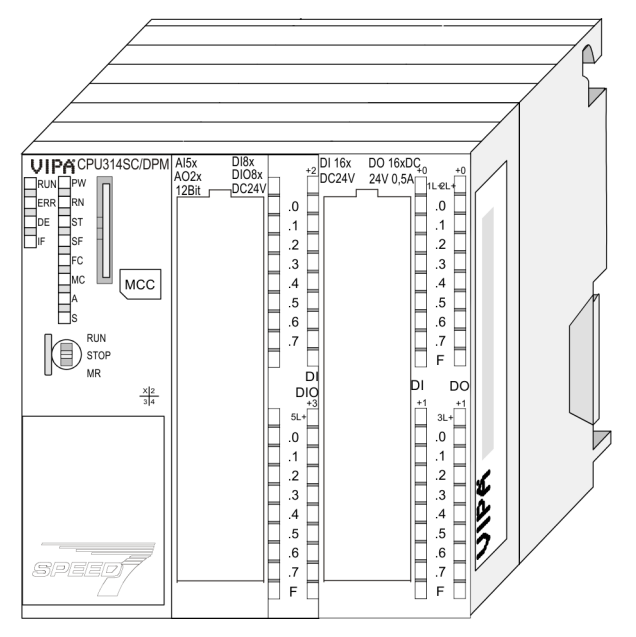

### **Ordering data**

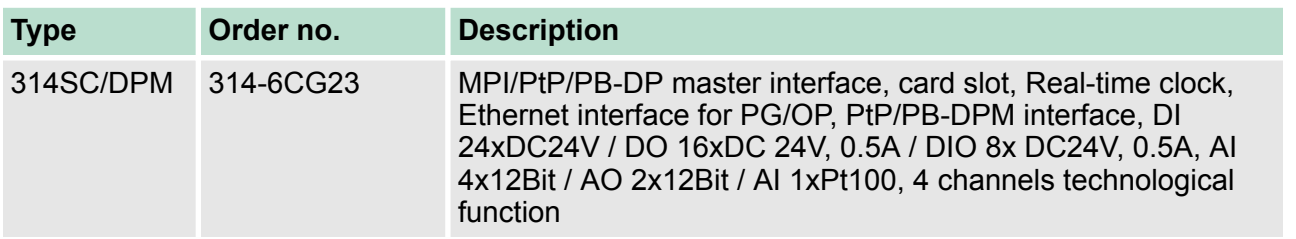

Structure > General

### <span id="page-24-0"></span>**4.2 Structure**

**4.2.1 General**

### **CPU 314-6CG23**

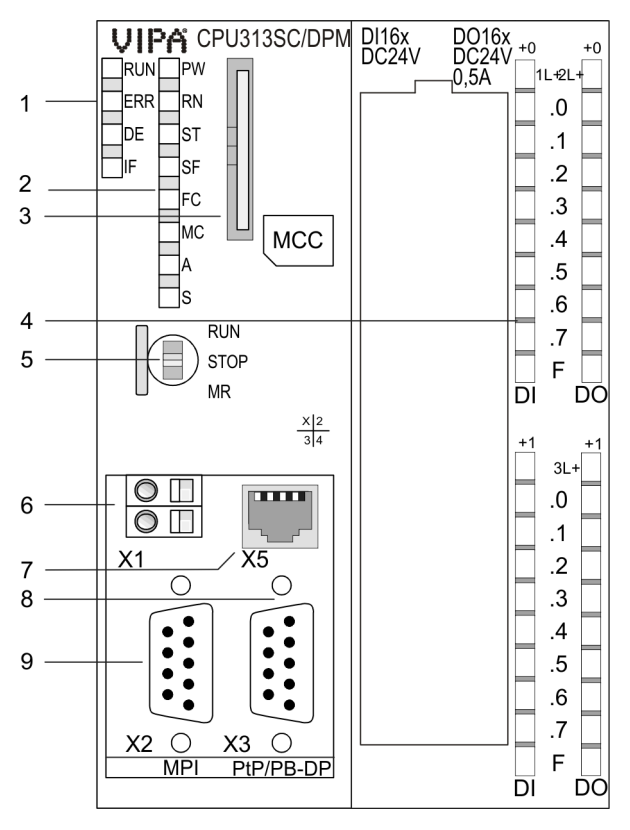

1 LEDs of the integrated PROFIBUS DP master

- 2 LEDs of the CPU part
- 3 Storage media slot (lockable)
- 4 LEDs of the I/O part
- 5 Operating mode switch CPU
- 6 Slot for DC 24V power supply
- 7 Twisted pair interface for Ethernet PG/OP channel
- 8 PBDP/PtP interface
- 9 MPI/PtP/PBDP interface

### **The components 6 - 9 are under the front flap!**

<span id="page-25-0"></span>Structure > Interfaces

### **4.2.2 Interfaces**

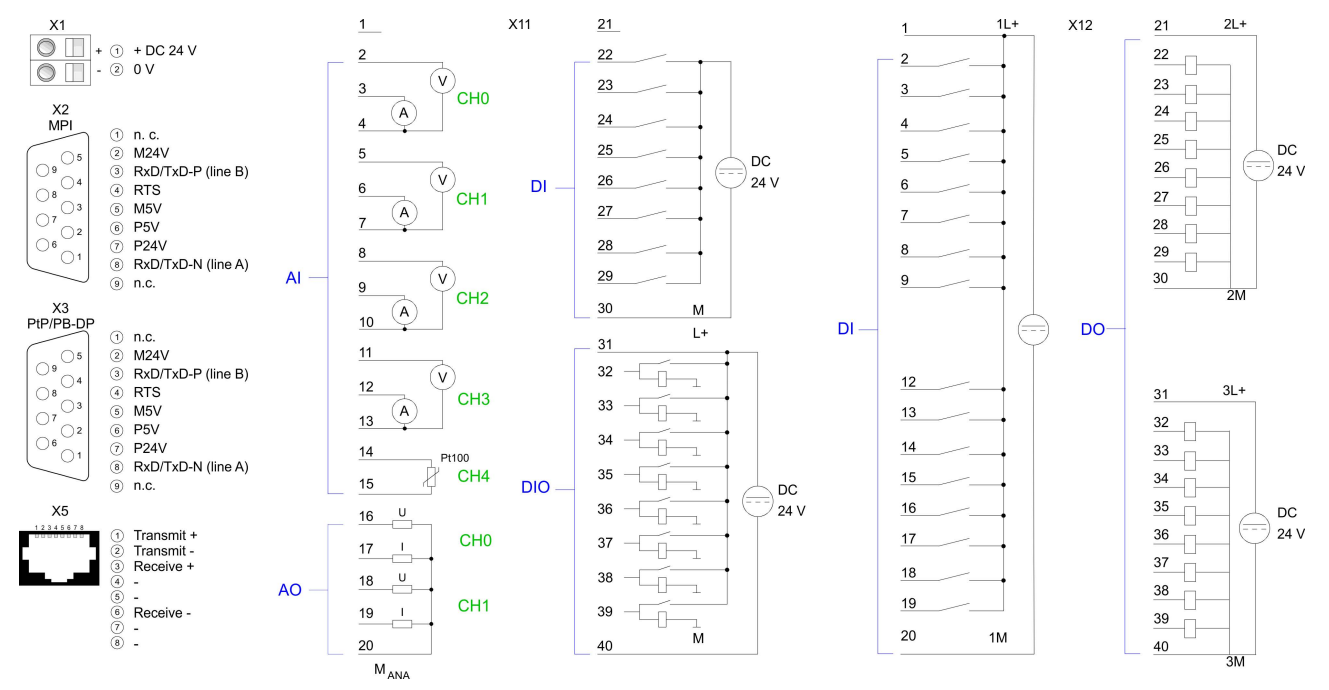

#### **X1: Power supply**

The CPU has an integrated power supply:

- $\blacksquare$  The power supply has to be provided with DC 24V. For this serves the double DC 24V slot, that is underneath the flap.
- $\blacksquare$  Via the power supply not only the internal electronic is provided with voltage, but by means of the backplane bus also the connected modules.
- $\blacksquare$  The power supply is protected against polarity inversion and overcurrent.
- $\blacksquare$  The internal electronic is galvanically connected with the supply voltage.

**X2: MPI/PtP/PB-DP interface**

#### *9pin SubD jack:*

Per default, the RS485 interface X2 of the CPU is used for MPI.

The functionality of this interface may be configured at the virtual SPEED-Bus by means of the parameter "Function RS485 ..." of the hardware configuration.

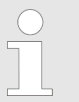

*Please note that by de-activating the MPI functionality, Siemens CP and FM modules, which require the K bus, can no longer be used!*

- $\blacksquare$  MPI functionality
	- The MPI interface serves for the connection between programming unit and CPU.
	- By means of this the project engineering and programming happens.
	- MPI serves for communication between several CPUs or between HMIs and CPU
	- Standard setting is MPI Address 2.
- $\blacksquare$  PtP functionality
	- Using the PtP functionality the RS485 interface is allowed to connect via serial point-to-point connection to different source res. target systems.
	- Here the following protocols are supported: ASCII, STX/ETX, 3964R, USS and Modbus-Master (ASCII, RTU).
	- The PtP communication is configured during run-time by means of the SFC 216 (SER\_CFG). The communication happens by means of the SFC 217 (SER\_SND) and SFC 218 (SER\_RCV).
- **PROFIBUS functionality** 
	- Using the PROFIBUS functionality the integrated PROFIBUS DP master is connected to PROFIBUS via RS485 interface.
	- At master operation there is access to up to 124 DP slaves.
	- For this the project engineering happens in the hardware configurator from Siemens.
	- Please regard there may be a delimitation of the maximum number of configurable DP slaves by the use of the Siemens SIMATIC manager.
		- *You can only use one functionality with MPI, PtP respectively PROFIBUS.*

### **X3: PtP/PB-DP interface**

*9pin SubD jack:*

Per default, the RS485 interface X3 of the CPU is used for the PRO-FIBUS DP master.

The functionality of this interface may be configured at the virtual SPEED-Bus by means of the parameter "Function RS485 X3" of the hardware configuration.

- **PROFIBUS functionality** 
	- Using the PROFIBUS functionality the integrated PROFIBUS DP master is connected to PROFIBUS via RS485 interface.
	- At master operation there is access to up to 124 DP slaves.
	- For this the project engineering happens in the hardware configurator from Siemens.
	- Please regard there may be a delimitation of the maximum number of configurable DP slaves by the use of the Siemens SIMATIC manager.

Structure > Interfaces

- **PtP** functionality
	- Using the PtP functionality the RS485 interface is allowed to connect via serial point-to-point connection to different source res. target systems.
	- Here the following protocols are supported: ASCII, STX/ETX, 3964R, USS and Modbus-Master (ASCII, RTU).
	- The PtP communication is configured during run-time by means of the SFC 216 (SER CFG). The communication happens by means of the SFC 217 (SER\_SND) and SFC 218 (SER\_RCV).

*You can only use one interface with PtP respectively PROFIBUS functionality.*

**X5: Ethernet PG/OP channel**

*8pin RJ45 jack:*

- The RJ45 jack serves the interface to the Ethernet PG/OP channel.
- $\blacksquare$  This interface allows you to program res. remote control your CPU, to access the internal web site or to connect a visualization.
- $\blacksquare$  Configurable connections are not possible.
- For online access to the CPU via Ethernet PG/OP channel valid IP address parameters have to be assigned to this.

### <span id="page-28-0"></span>**4.2.3 In-/Output area CPU 314-6CG23**

### **Overview**

The CPU 314-6CG23 has the following analog and digital in- and output ranges integrated in one casing:

- Analog Input: 4xU/Ix12Bit, 1xPt100
- Analog Output: 2xU/Ix12Bit
- Digital Input: 24xDC 24V
- Digital Output: 16xDC 24V, 0.5A
- Digital In-/Output: 8xDC 24V, 0.5A
- $\blacksquare$  Technological functions: 4 channels

The analog channels of the module are isolated to the back plane via DC/DC transducer and optocouplers.

Via the parameterization you may assign alarm properties to the digital inputs of X12.

Additionally the digital inputs of X12 are parameterizable as counter.

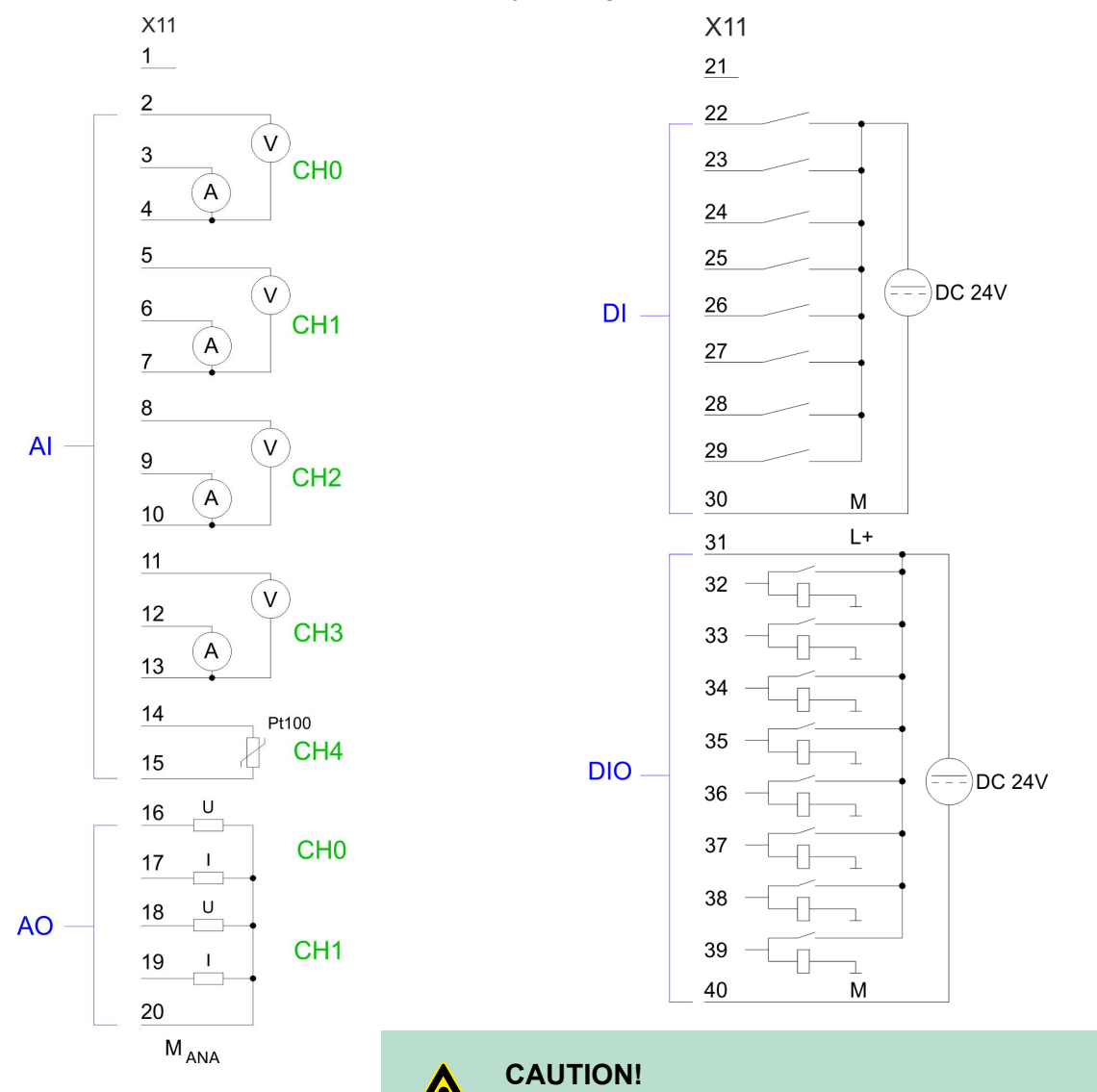

Temporarily not used analog inputs with activated channel must be connected to the concerning ground. To avoid measuring errors, you should connect only one measuring type per channel.

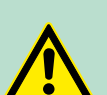

### **CAUTION!**

Please regard that the voltage at an output channel is always  $\leq$  the supply voltage connected to L+. Please regard also that due to the parallel connection of inand output channel for each group one set output can be supplied via a connected input signal. A thus connected output remains active even with shut down supply voltage. Non-observance may cause damages of the module.

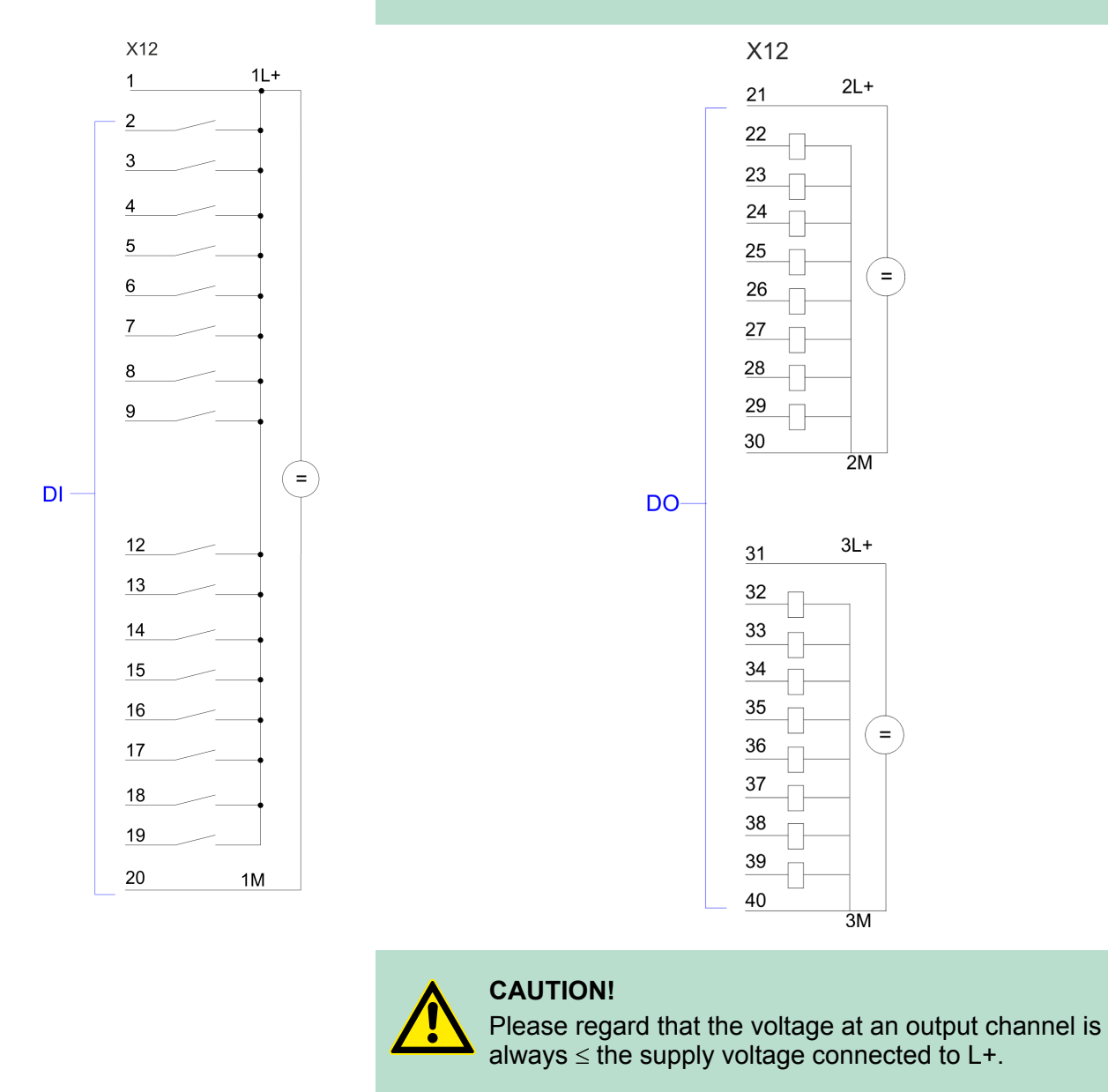

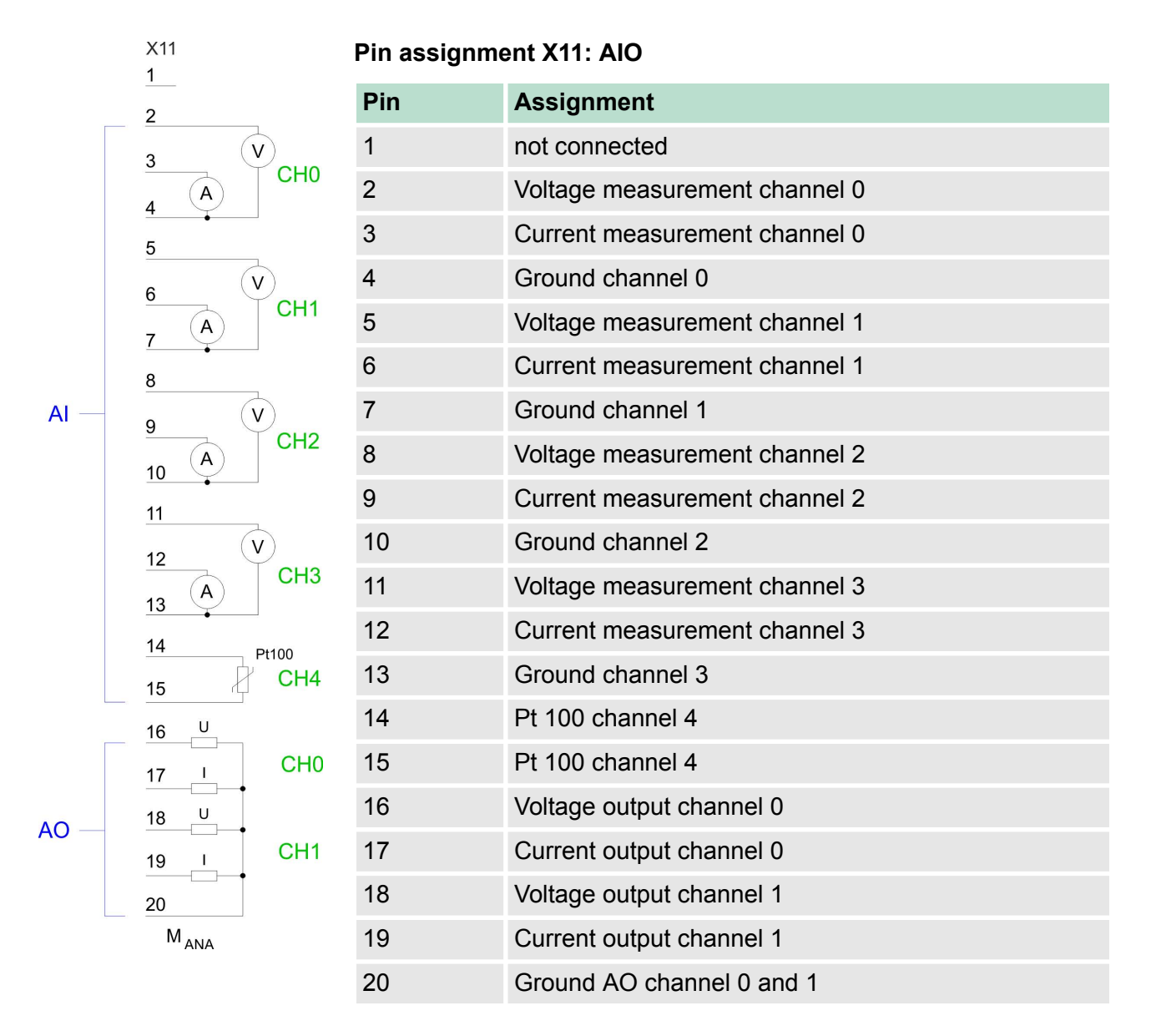

### **Status indicator X11: AIO**

From the analog part no LEDs are controlled.

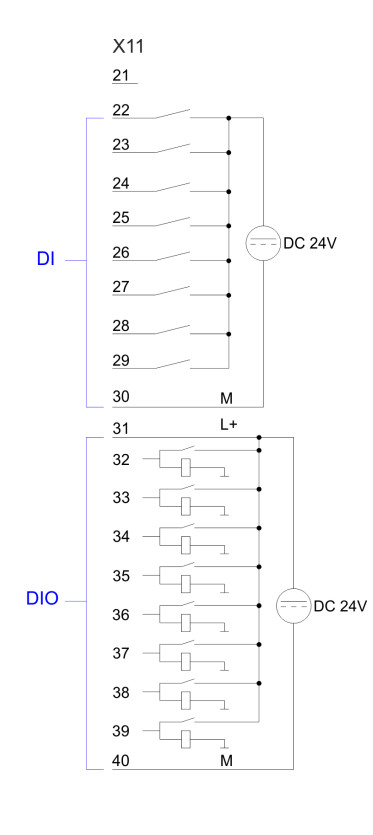

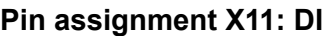

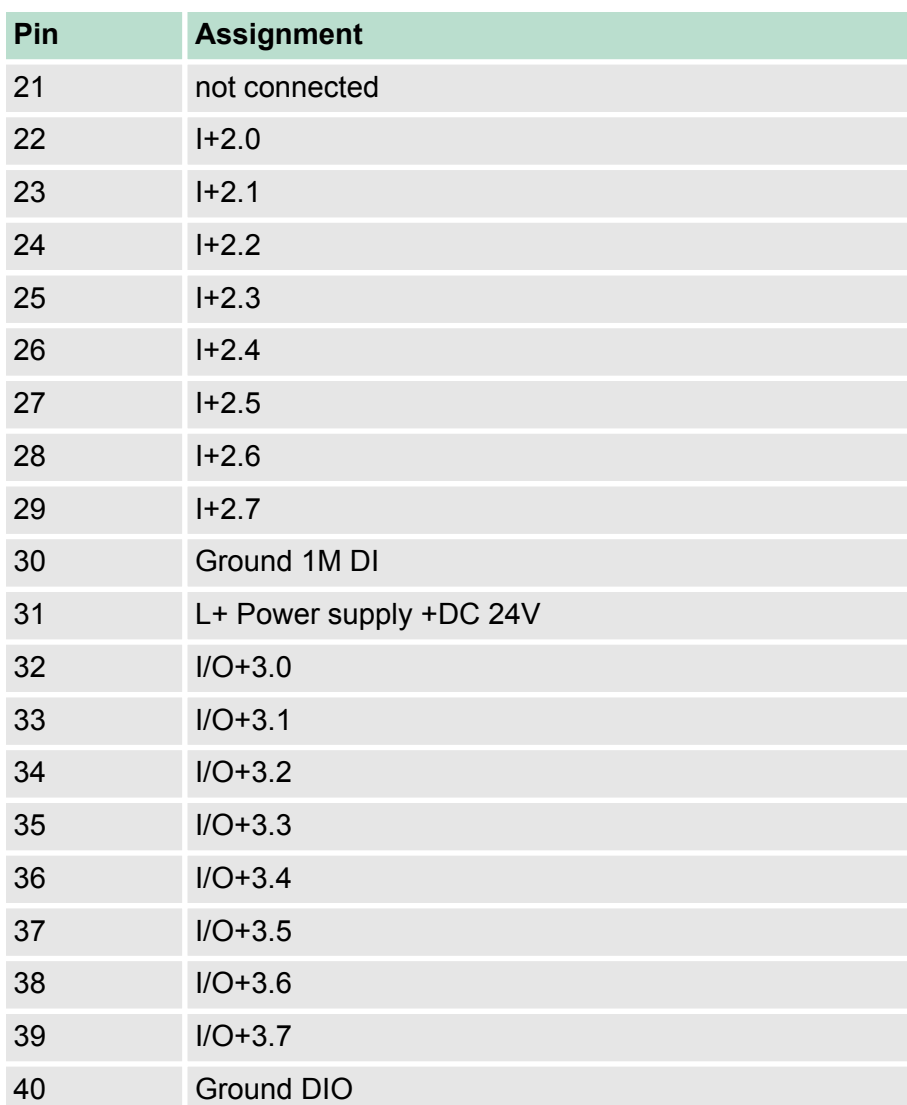

### VIPA System 300S<sup>+</sup> **Hardware description**

Structure > In-/Output area CPU 314-6CG23

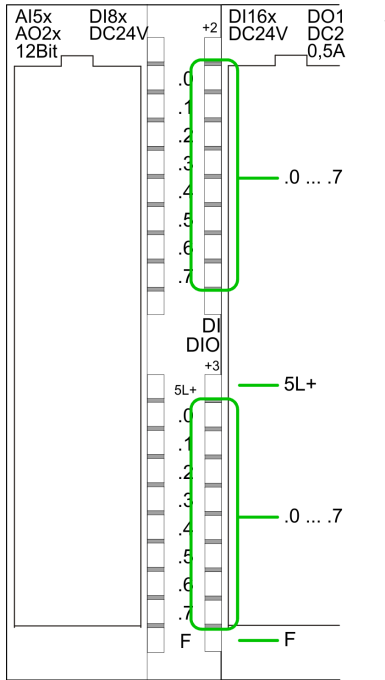

#### **Status indication X11: DI**

 $\blacksquare$  .0 ... .7 – LEDs (green) I+2.0 ... I+2.7 Starting with ca. 15V the signal "1" at the input is recognized and the according LED is activated

**DIO**

 $\blacksquare$  5L+ – LEDs (green) Supply voltage available for DIO

- $\blacksquare$  .0... .7 – LEDs (green) I/Q+3.0 ... I/Q+3.7 On at active input resp. output n F
	- LED (red) Overload or short circuit error

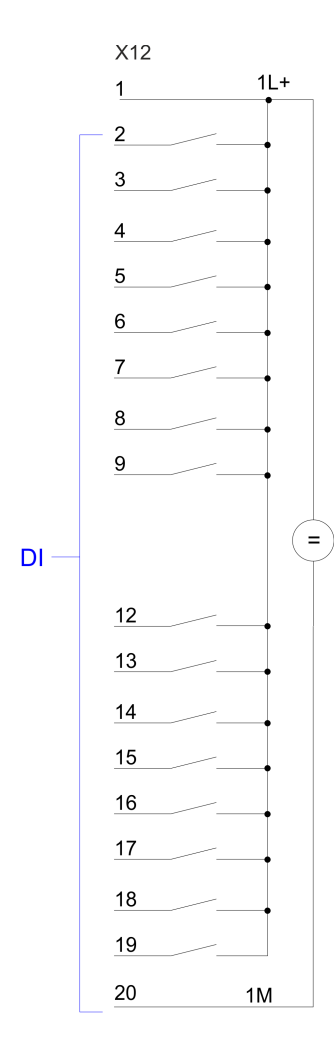

### **Pin assignment X12: DI**

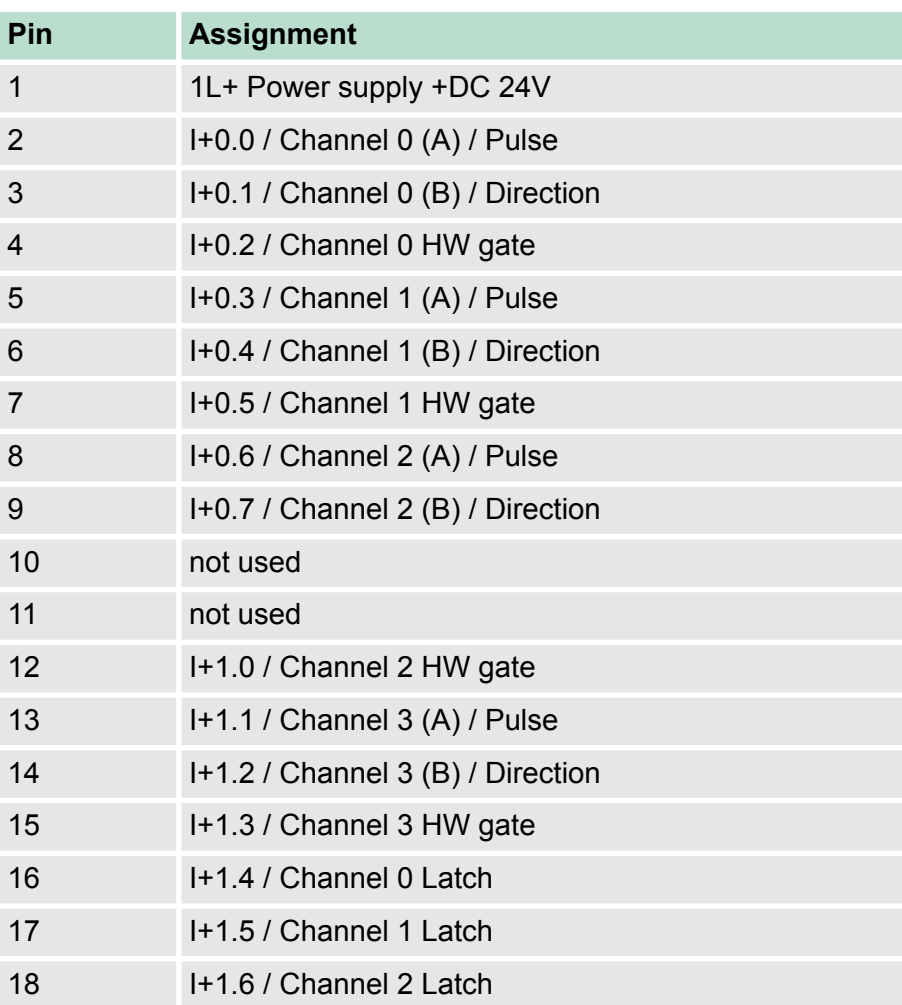

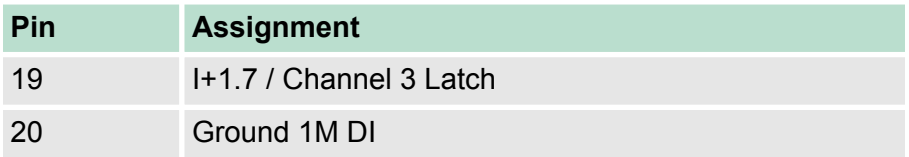

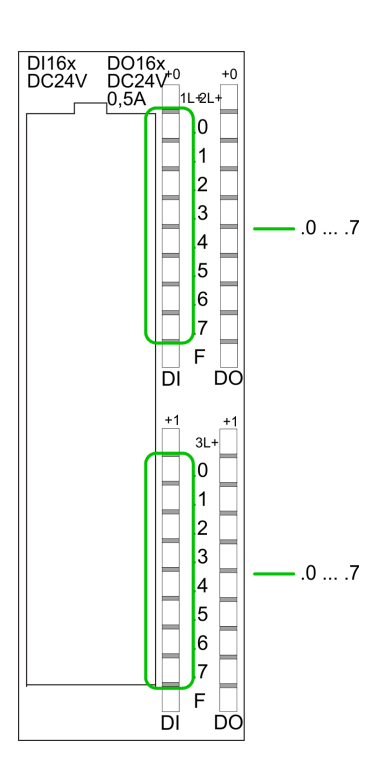

### **Status indication X12: DI**

 $\blacksquare$  .0 ... .7

– LEDs (green) I+0.0 ... I+0.7

I+1.0 ... I+1.7

Starting with ca. 15V the signal "1" at the input is recognized and the according LED is activated

### VIPA System 300S<sup>+</sup> **Hardware description**

Structure > In-/Output area CPU 314-6CG23

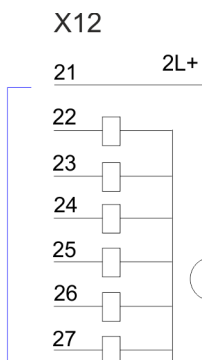

 $\overline{28}$  $30\,$ 

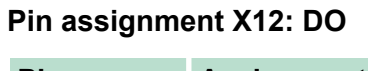

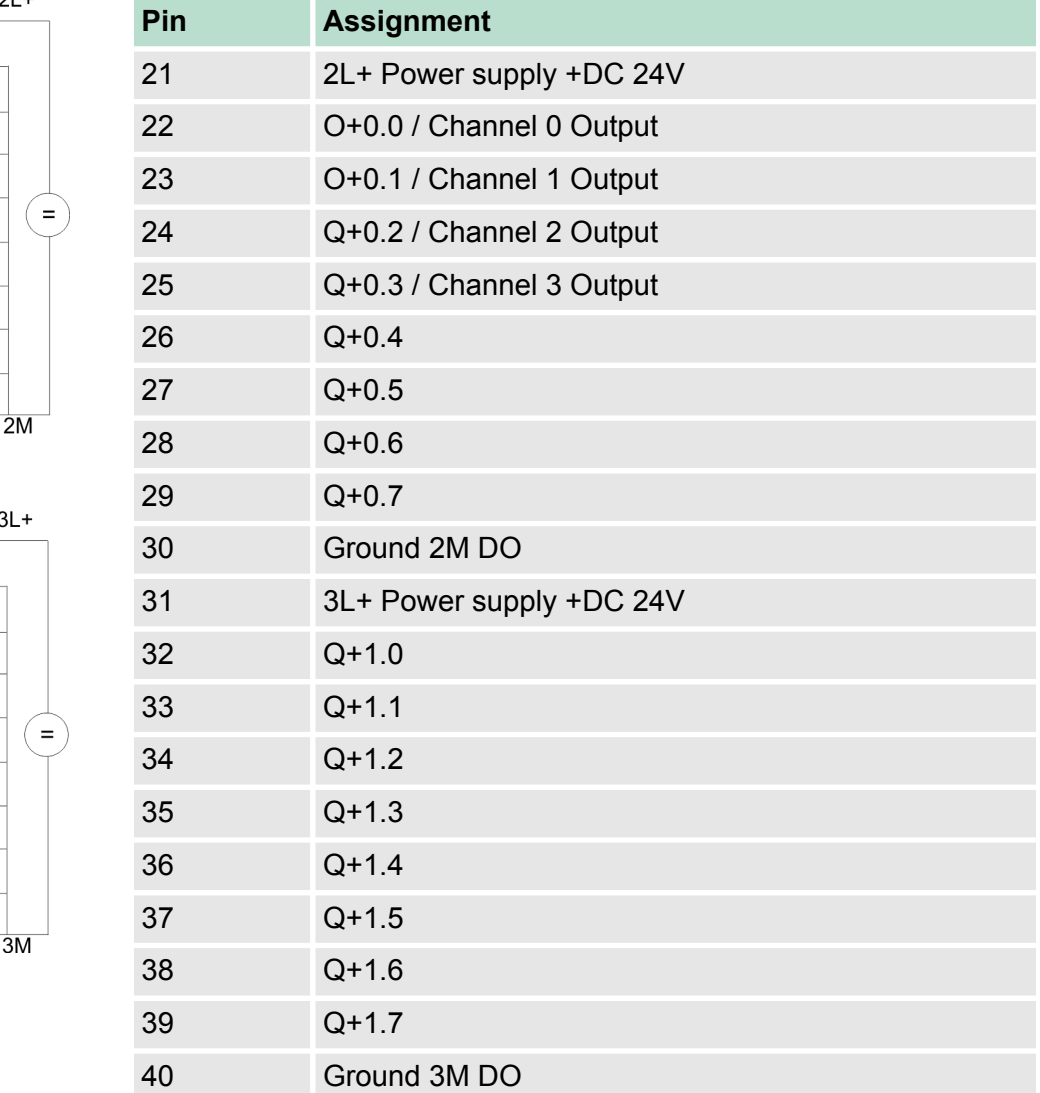

DO-

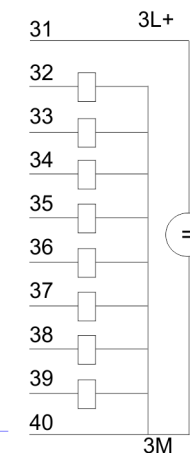

### <span id="page-35-0"></span>**Hardware description** VIPA System 300S<sup>+</sup>

Structure > Storage media slot

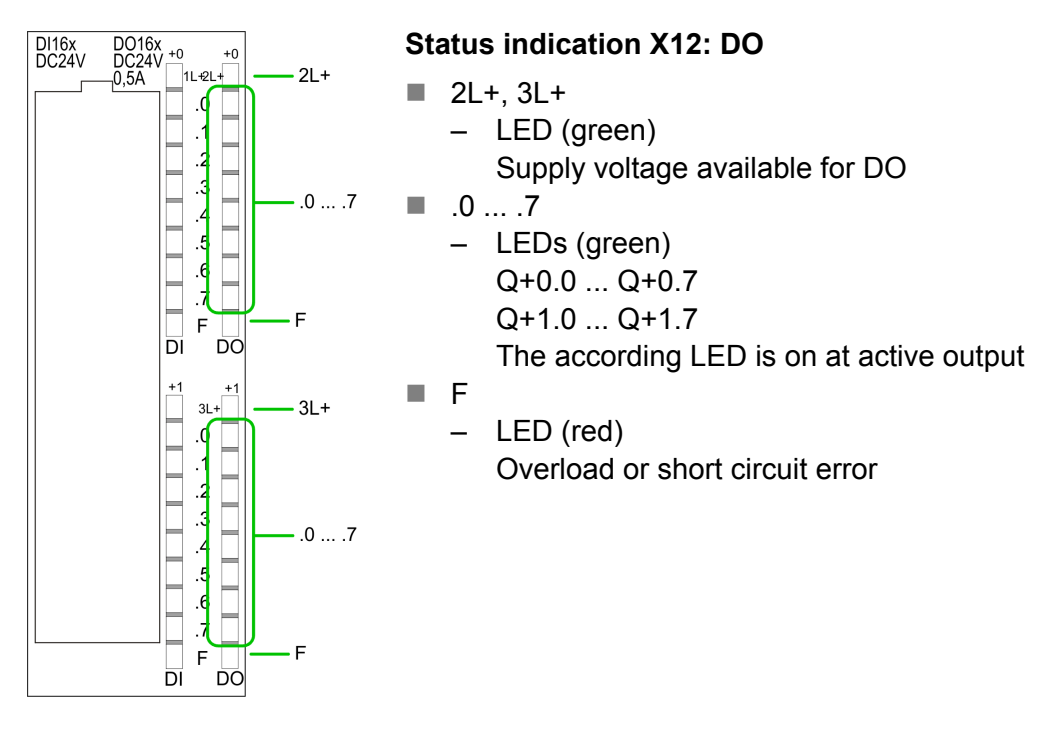

### **4.2.4 Memory management**

### **Memory**

The CPU has an integrated memory. Information about the capacity of the memory may be found at the front of the CPU. The memory is divided into the following parts:

- **Load memory 2MB**
- $\Box$  Code memory (50% of the work memory)
- $\blacksquare$  Data memory (50% of the work memory)
- Work memory 512kbyte
	- There is the possibility to extend the work memory to its maximum printed capacity 2MB by means of a memory extension card.

### **4.2.5 Storage media slot**

- $\blacksquare$  Via this slot as external storage medium for applications and firmware you may use a memory card (MMC respectively SD).
- $\blacksquare$  The VIPA storage media are pre-formatted with the PC format FAT and can be accessed via a card reader.
- After PowerON respectively an overall reset the CPU checks, if there is a storage medium with data valid for the CPU.
- $\blacksquare$  Push the memory card into the slot until it snaps in leaded by a spring mechanism. This ensures contacting.
- $\blacksquare$  By sliding down the sliding mechanism, a just installed memory card can be protected against drop out.
- $\blacksquare$  To remove, slide the sliding mechanism up again and push the storage media against the spring pressure until it is unlocked with a click.
Structure > Battery backup for clock and RAM

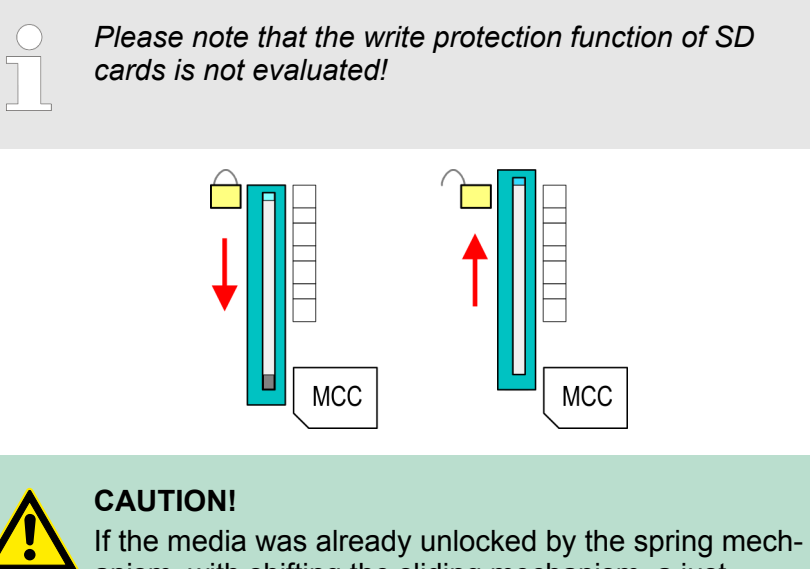

anism, with shifting the sliding mechanism, a just installed memory card can jump out of the slot!

### **4.2.6 Battery backup for clock and RAM**

A rechargeable battery is installed on every CPU to safeguard the contents of the RAM when power is removed. This battery is also used to buffer the internal clock. The rechargeable battery is maintained by a charging circuit that receives its power from the internal power supply and that maintain the clock and RAM for a max. period of 30 days.

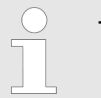

- *Please connect the CPU at least for 24 hours to the power supply, so that the internal accumulator/ battery is loaded accordingly.*
- *Please note that in case of repeated discharge cycles (charging/buffering) can reduce the buffer time continuously. Only after a charging time of 24 hours there is a buffer for max. 30 days.*

# **CAUTION!**

- After a power reset and with an empty battery the CPU starts with a BAT error and executes an overall reset. The loading procedure is not influenced by the BAT error.
- The BAT error can be deleted again, if once during power cycle the time between switching on and off the power supply is at least 30sec. and the battery is fully loaded. Otherwise with a short power cycle the BAT error still exists and an overall reset is executed.

Structure > LEDs

## **4.2.7 Operating mode switch**

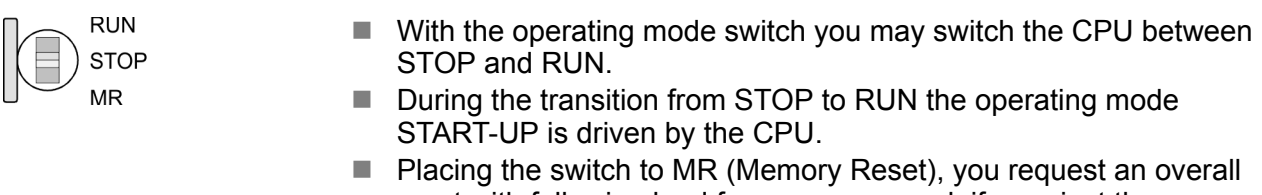

reset with following load from memory card, if a project there exists.

### **4.2.8 LEDs**

**LEDs CPU**

As soon as the CPU is supplied with 5V, the green PW-LED (Power) is on.

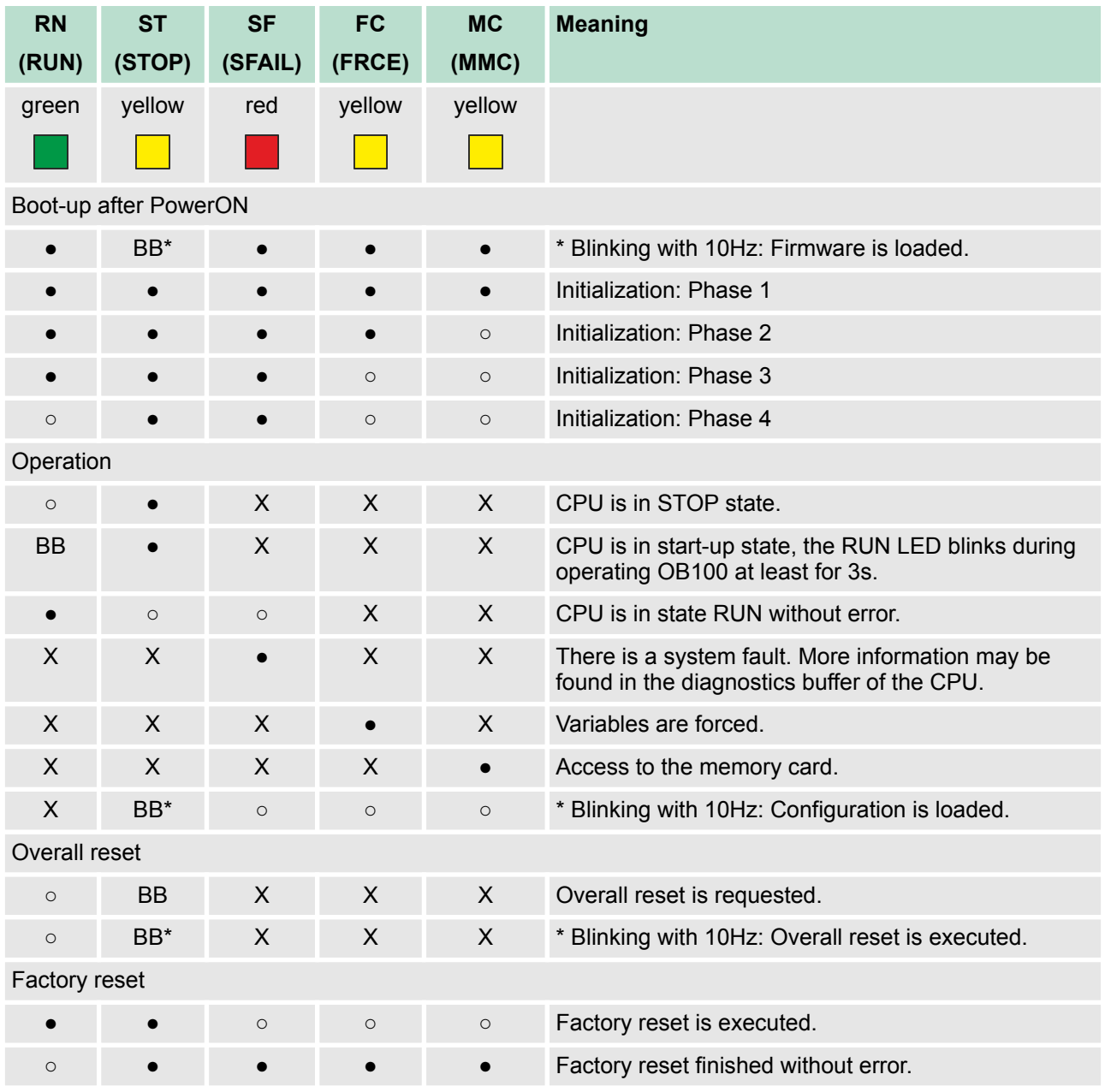

Structure > LEDs

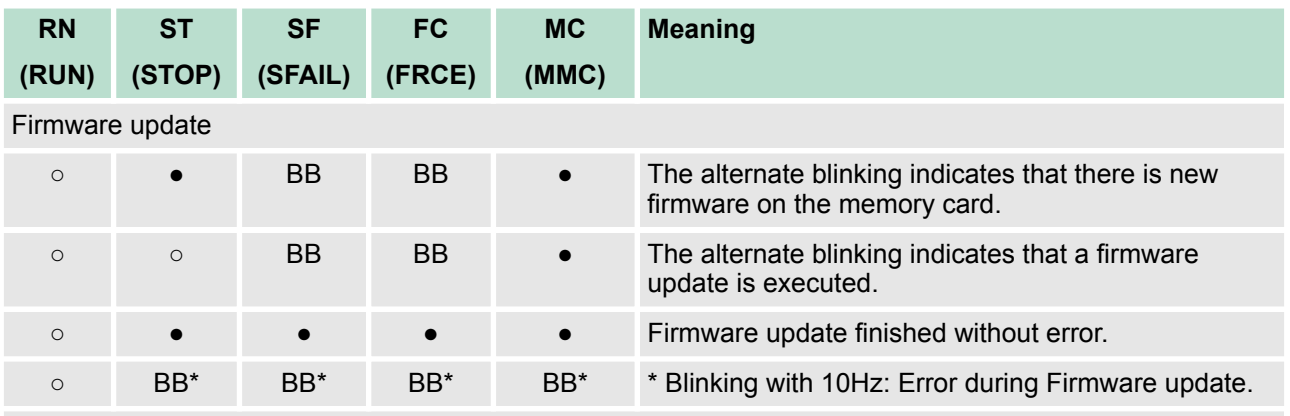

on: ● | off: ○ | blinking (2Hz): BB | not relevant: X

*LEDs Ethernet PG/OP channel L/A, S*

The green L/A-LED (Link/Activity) indicates the physical connection of the Ethernet PG/OP channel to Ethernet. Irregular flashing of the L/A-LED indicates communication of the Ethernet PG/OP channel via Ethernet.

If the green S-LED (Speed) is on, the Ethernet PG/OP has a communication speed of 100MBit/s otherwise 10MBit/s.

#### **LEDs PROFIBUS/PtP interface X3**

Dependent on the mode of operation the LEDs show information about the state of operation of the PROFIBUS part according to the following pattern:

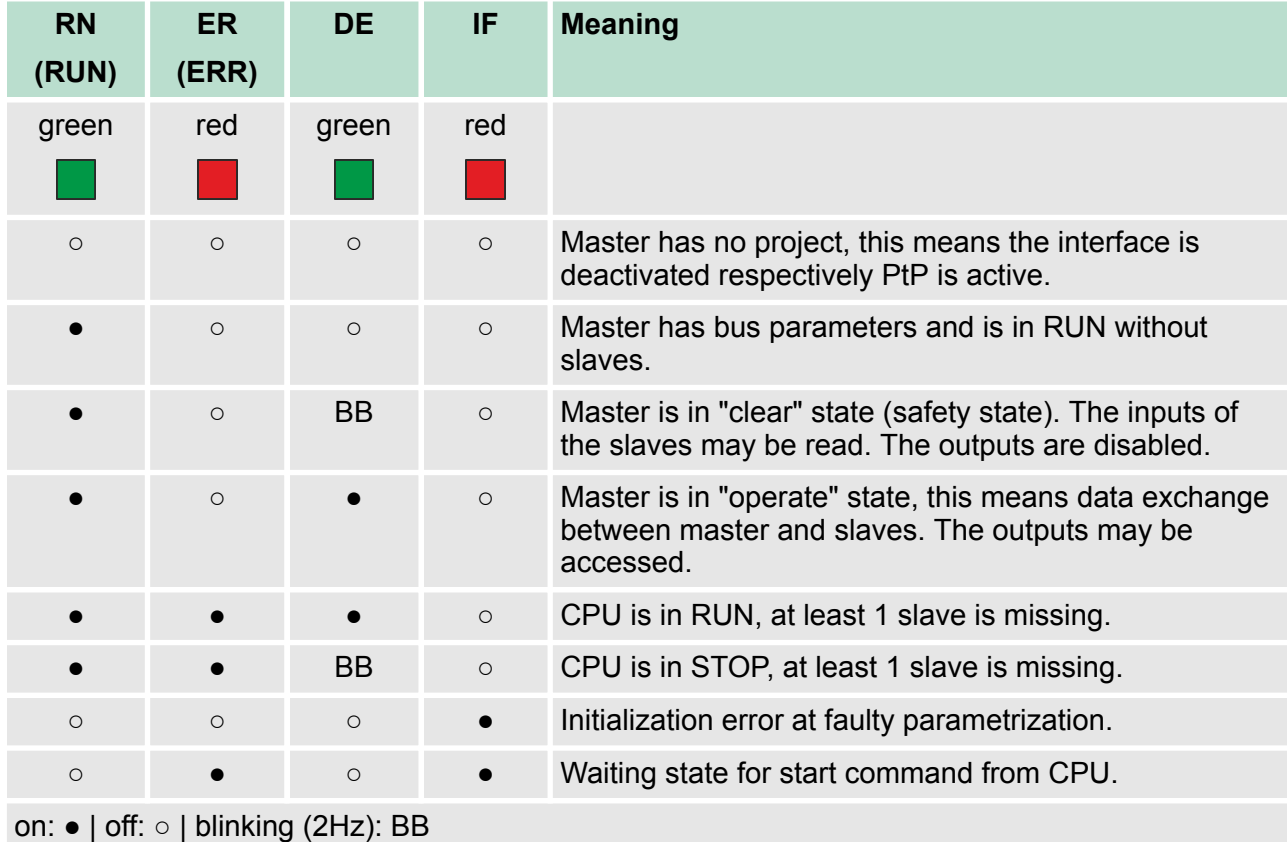

## **Master operation**

### **Slave operation**

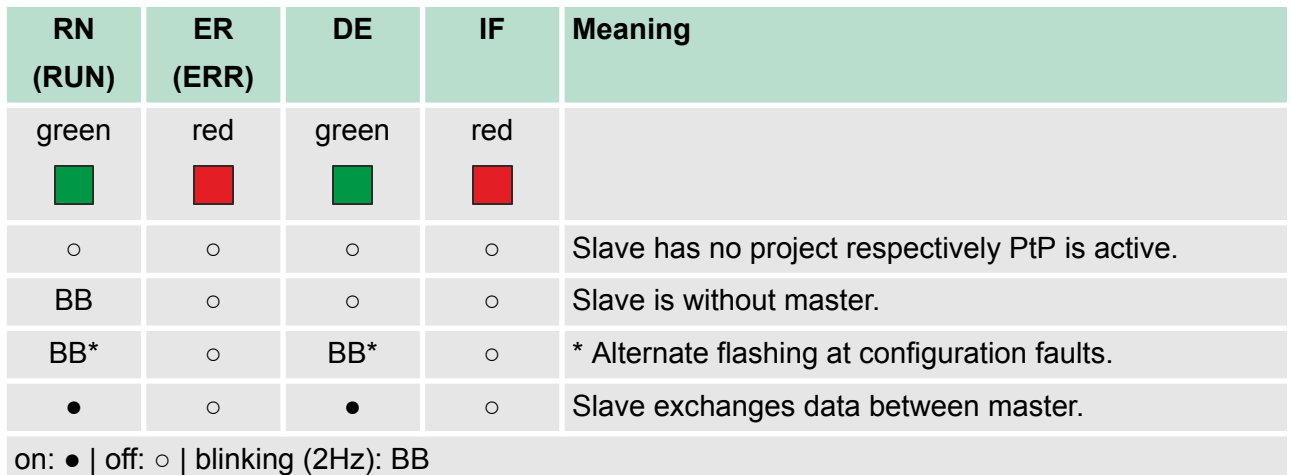

## **4.3 Technical data**

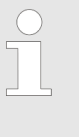

*Please consider with the configuration with the Siemens TIA Portal the number of timer and counters is limited to the maximum possible number of the corresponding Siemens CPU.*

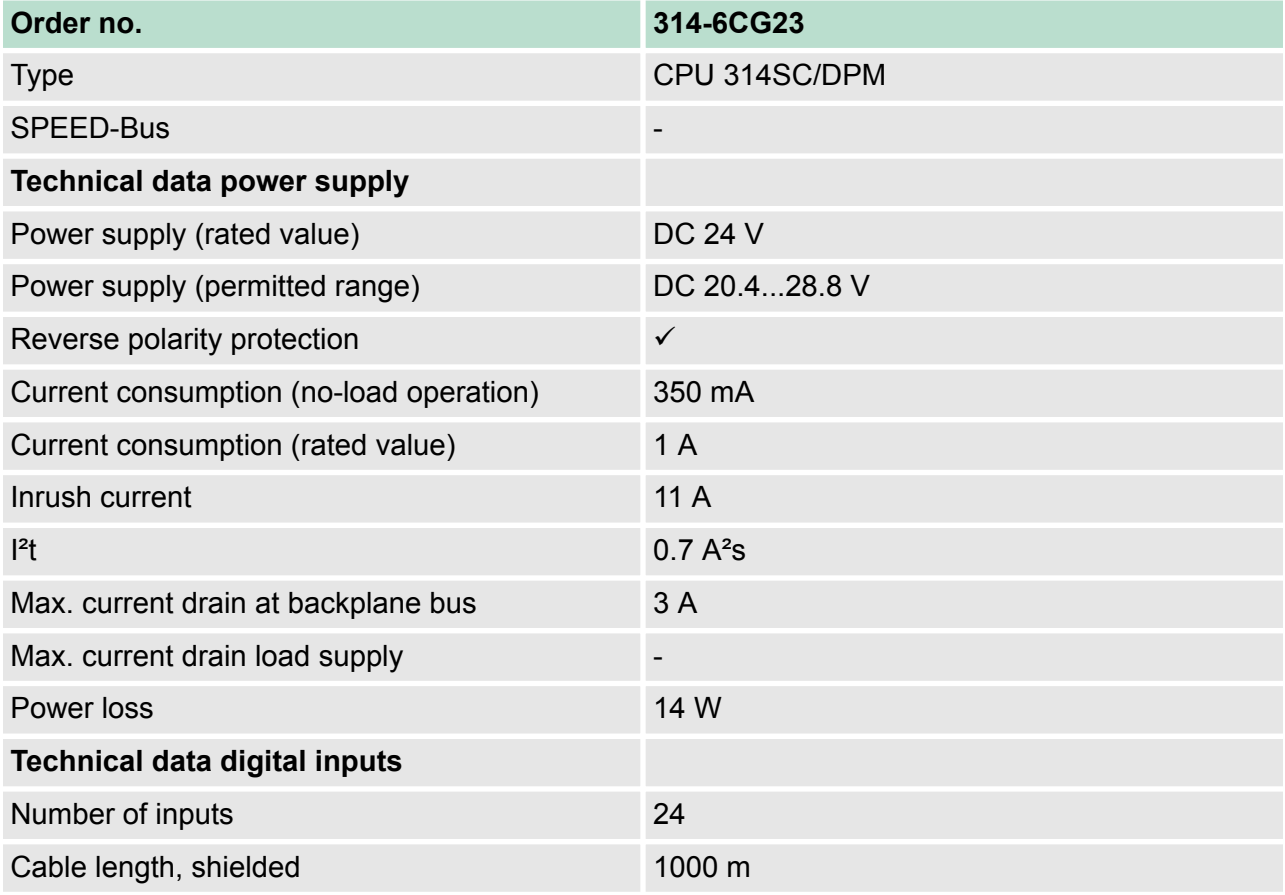

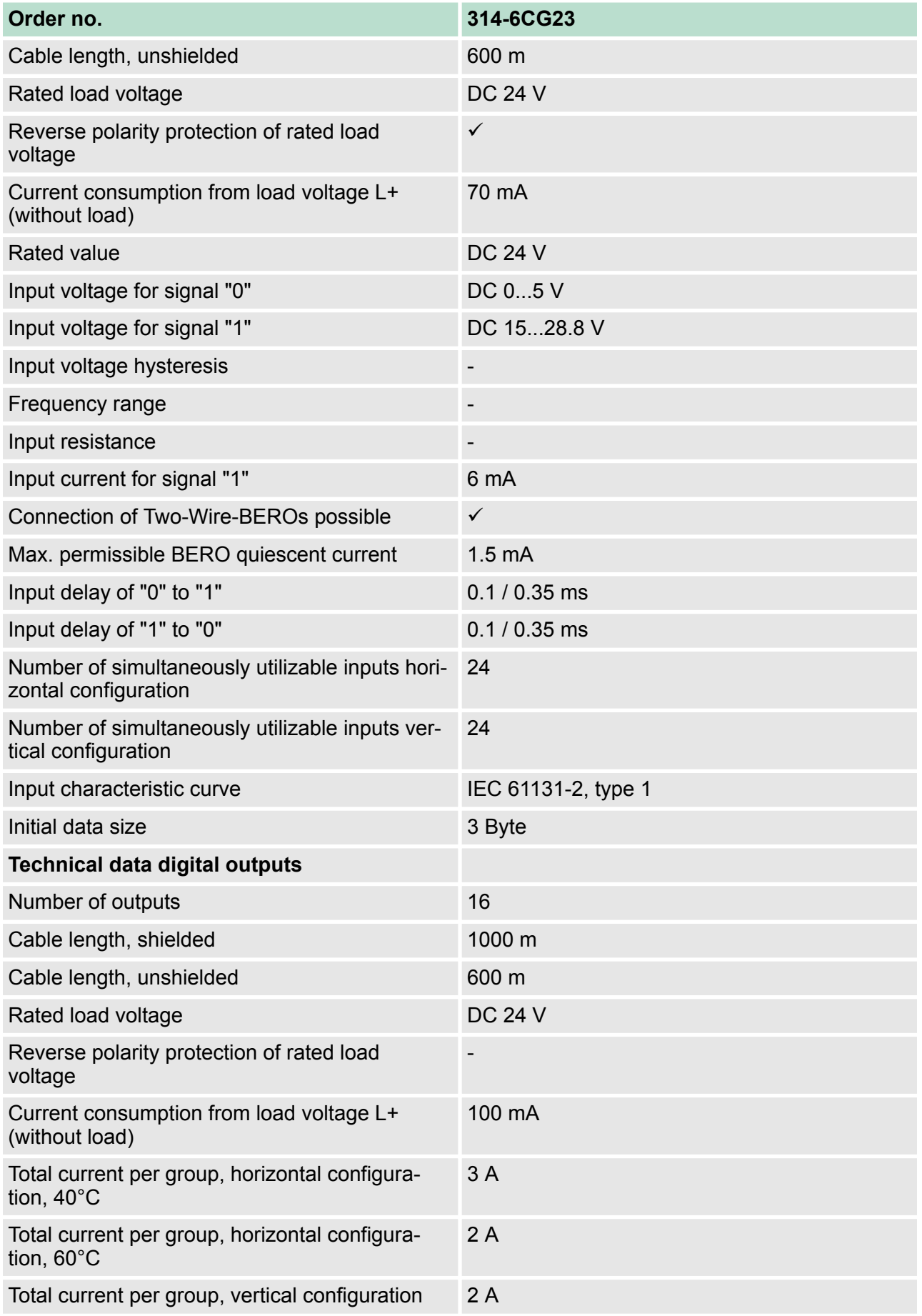

## **Hardware description Hardware description VIPA System 300S<sup>+</sup>**

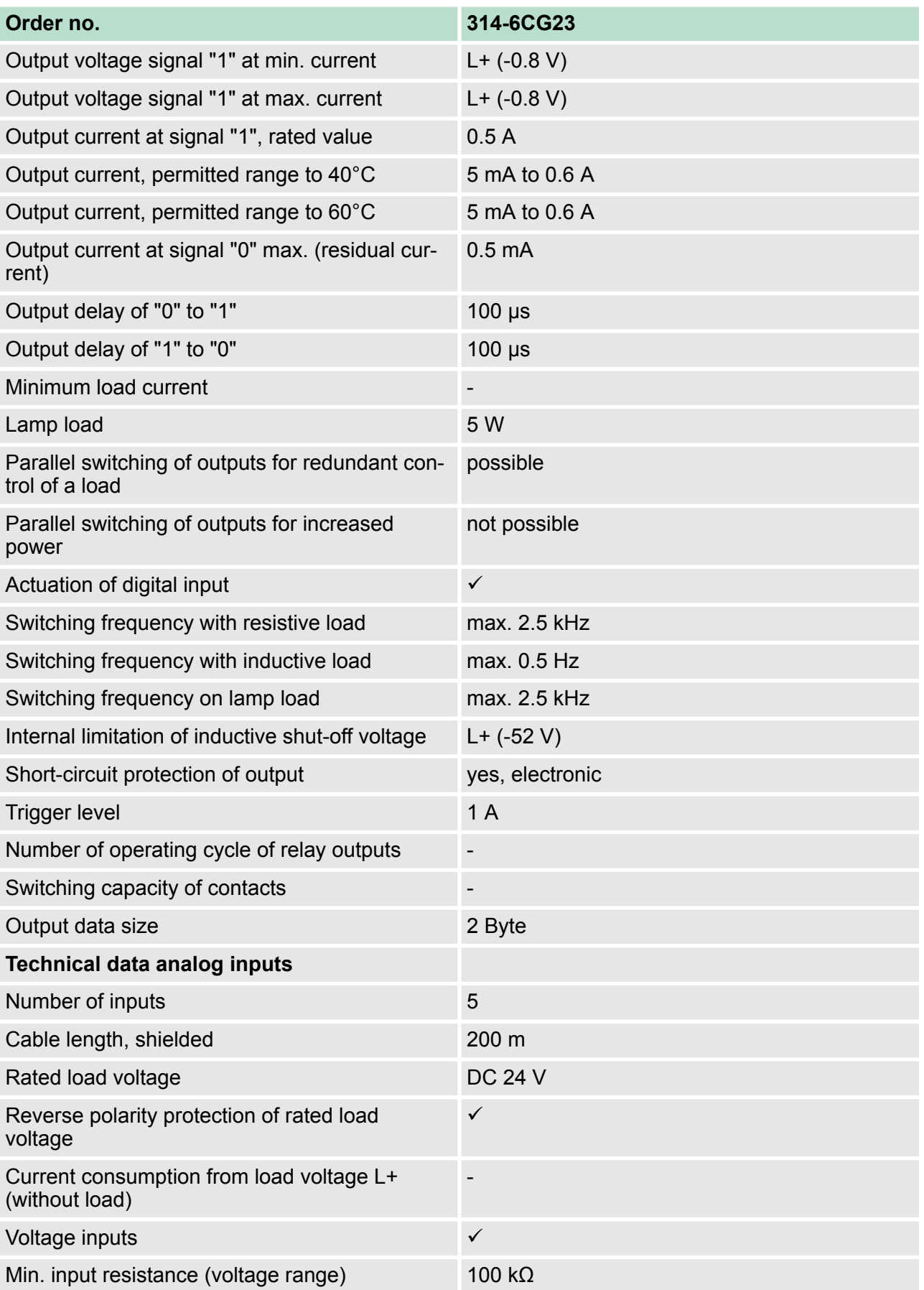

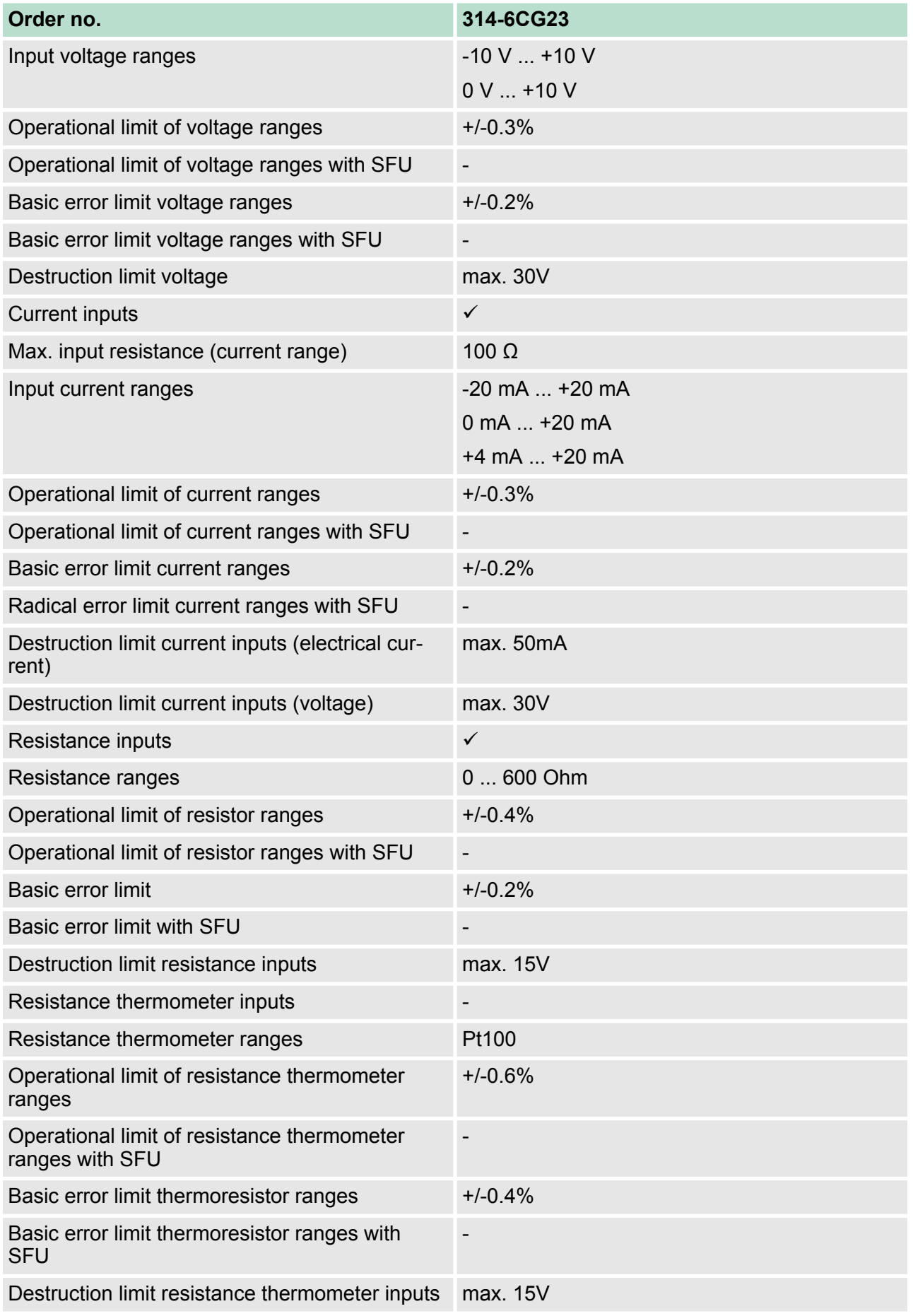

## **Hardware description Hardware description VIPA System 300S<sup>+</sup>**

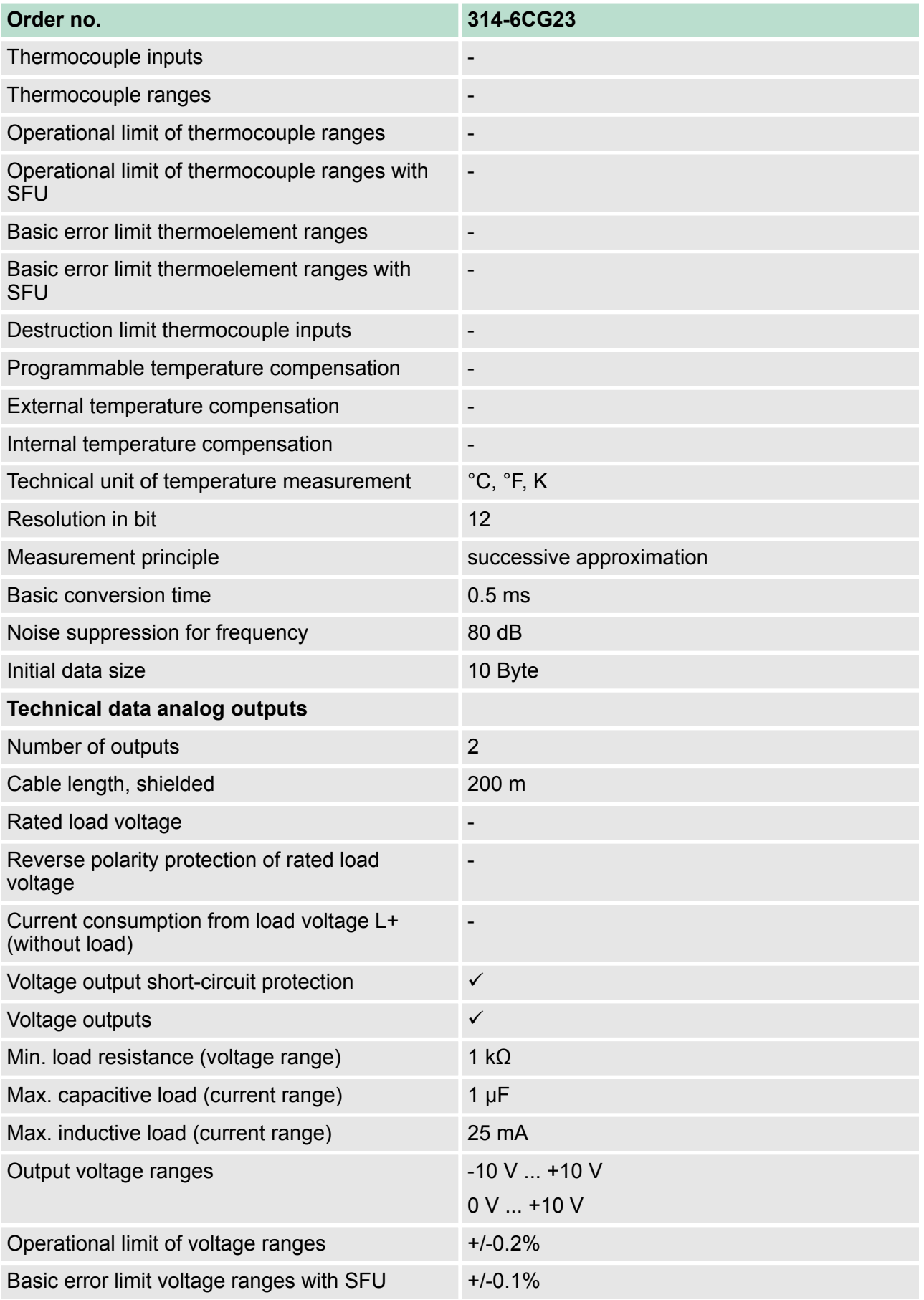

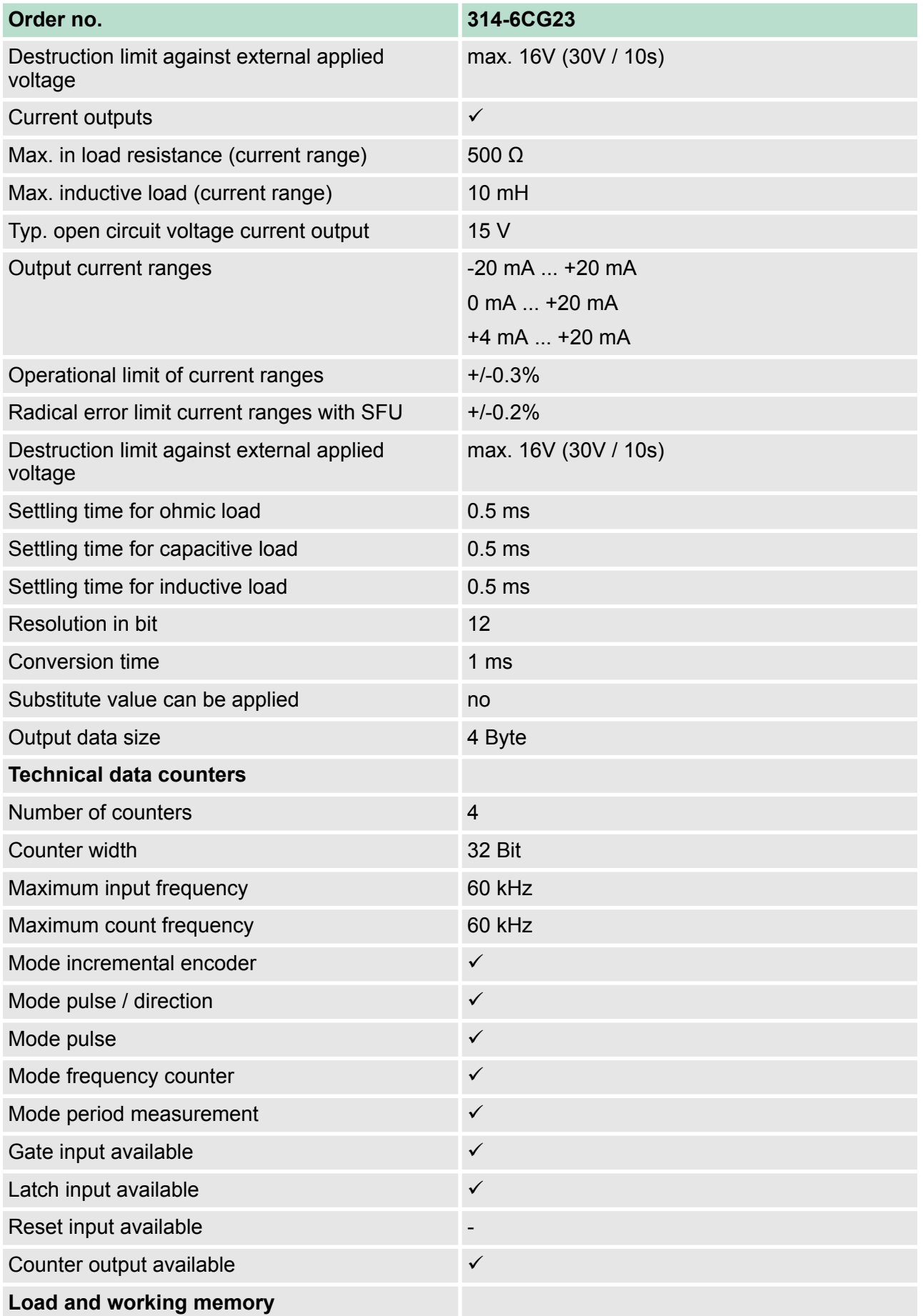

## **Hardware description Hardware description VIPA System 300S<sup>+</sup>**

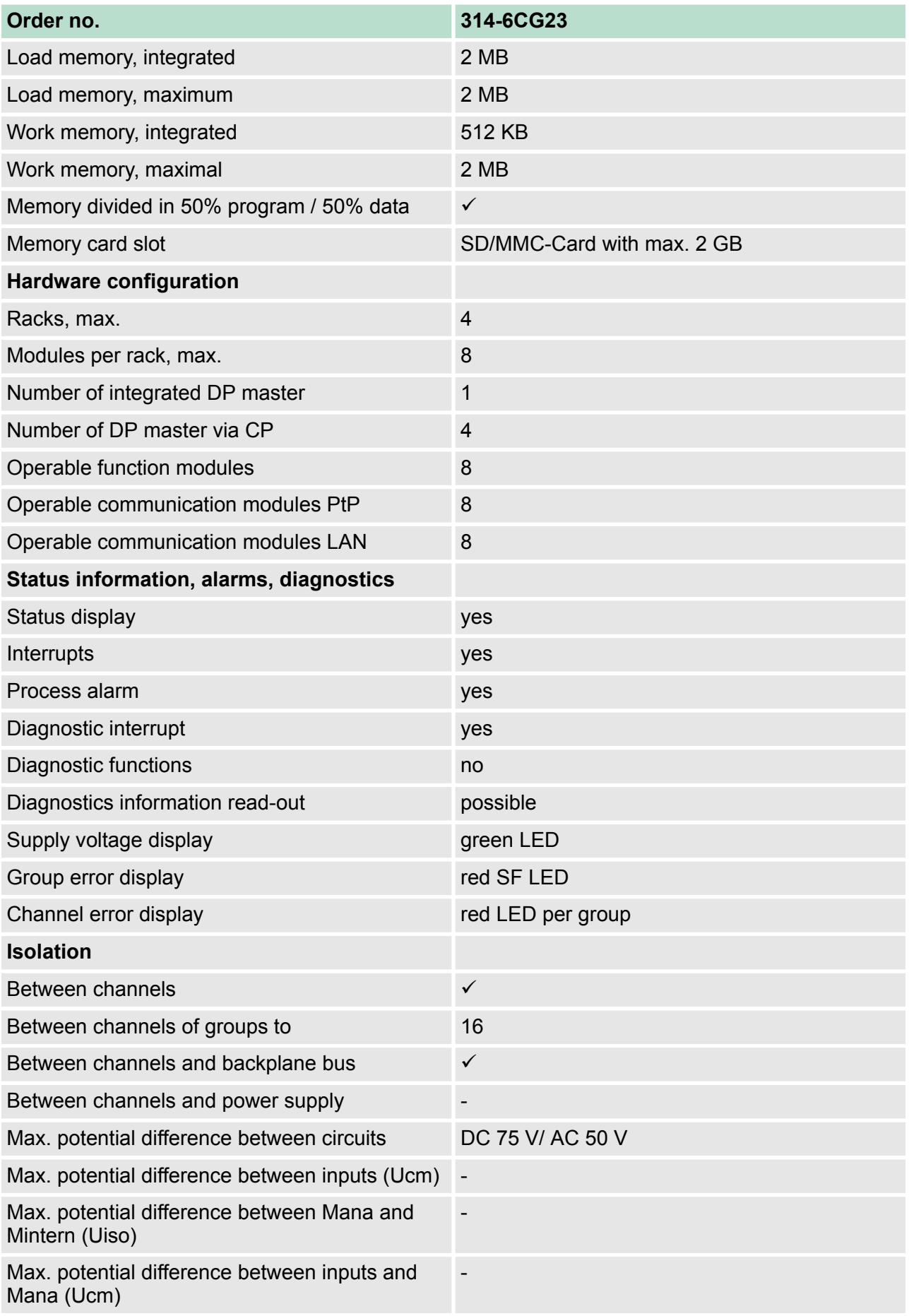

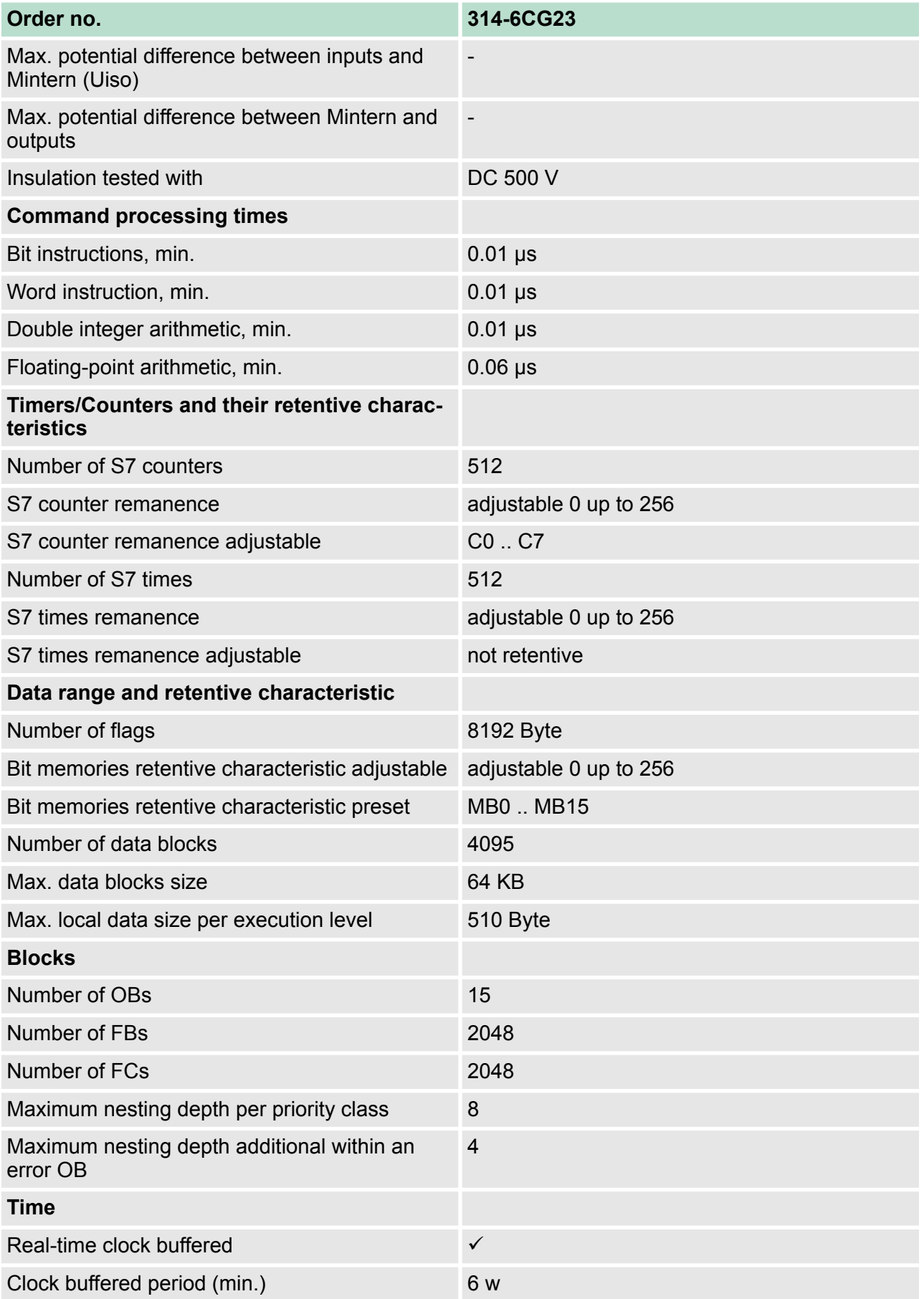

## **Hardware description Hardware description VIPA System 300S<sup>+</sup>**

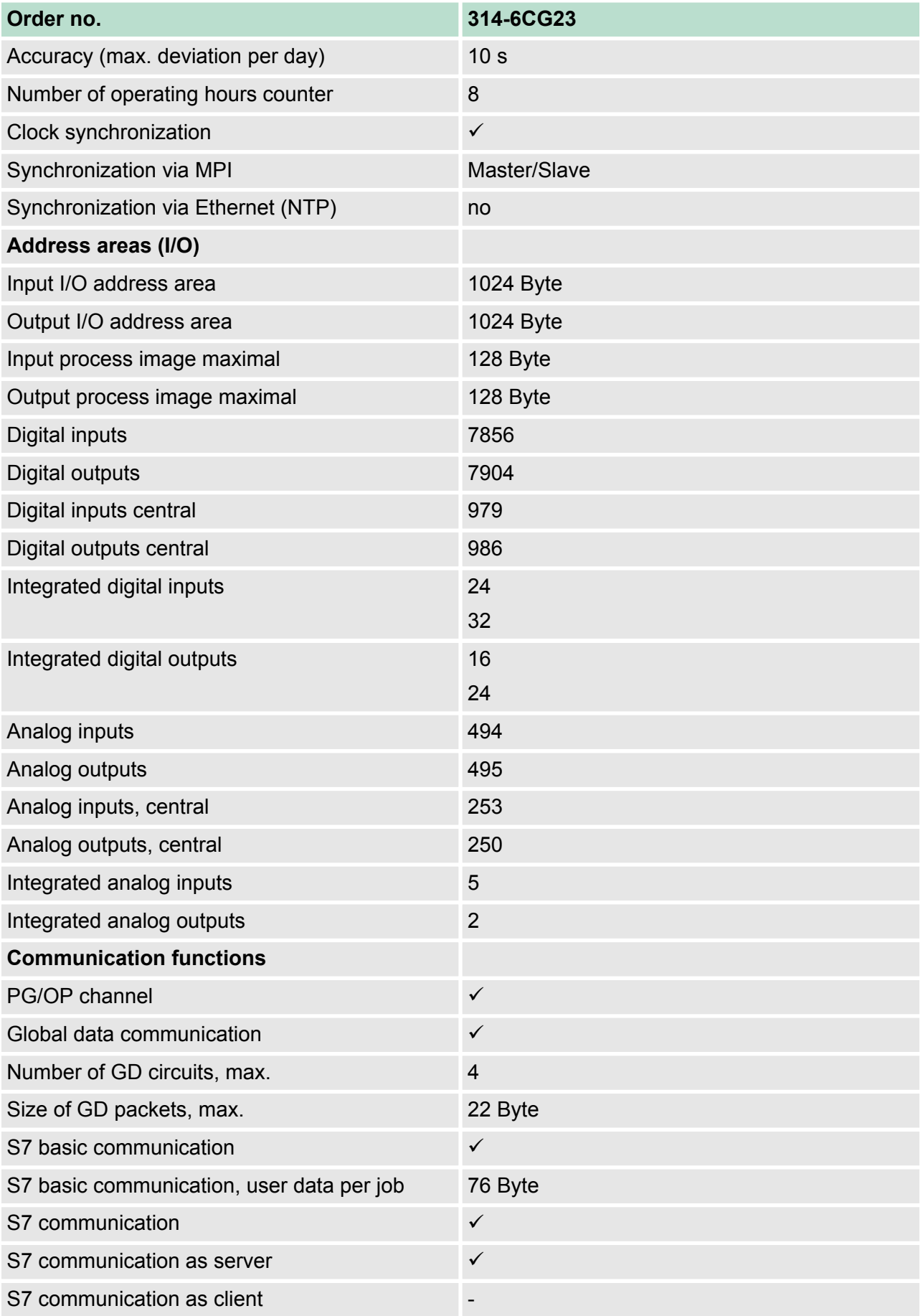

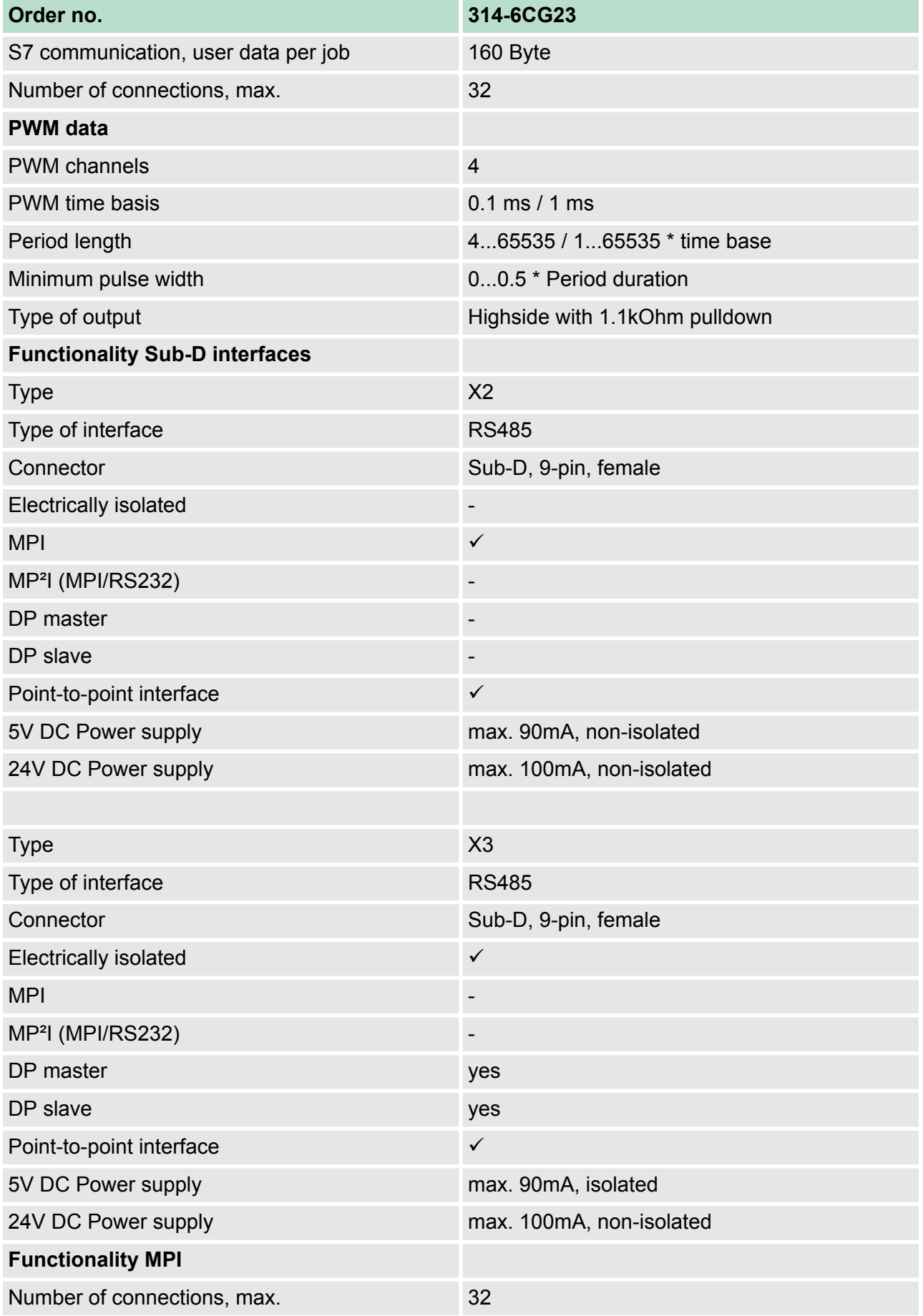

## **Hardware description Hardware description VIPA System 300S<sup>+</sup>**

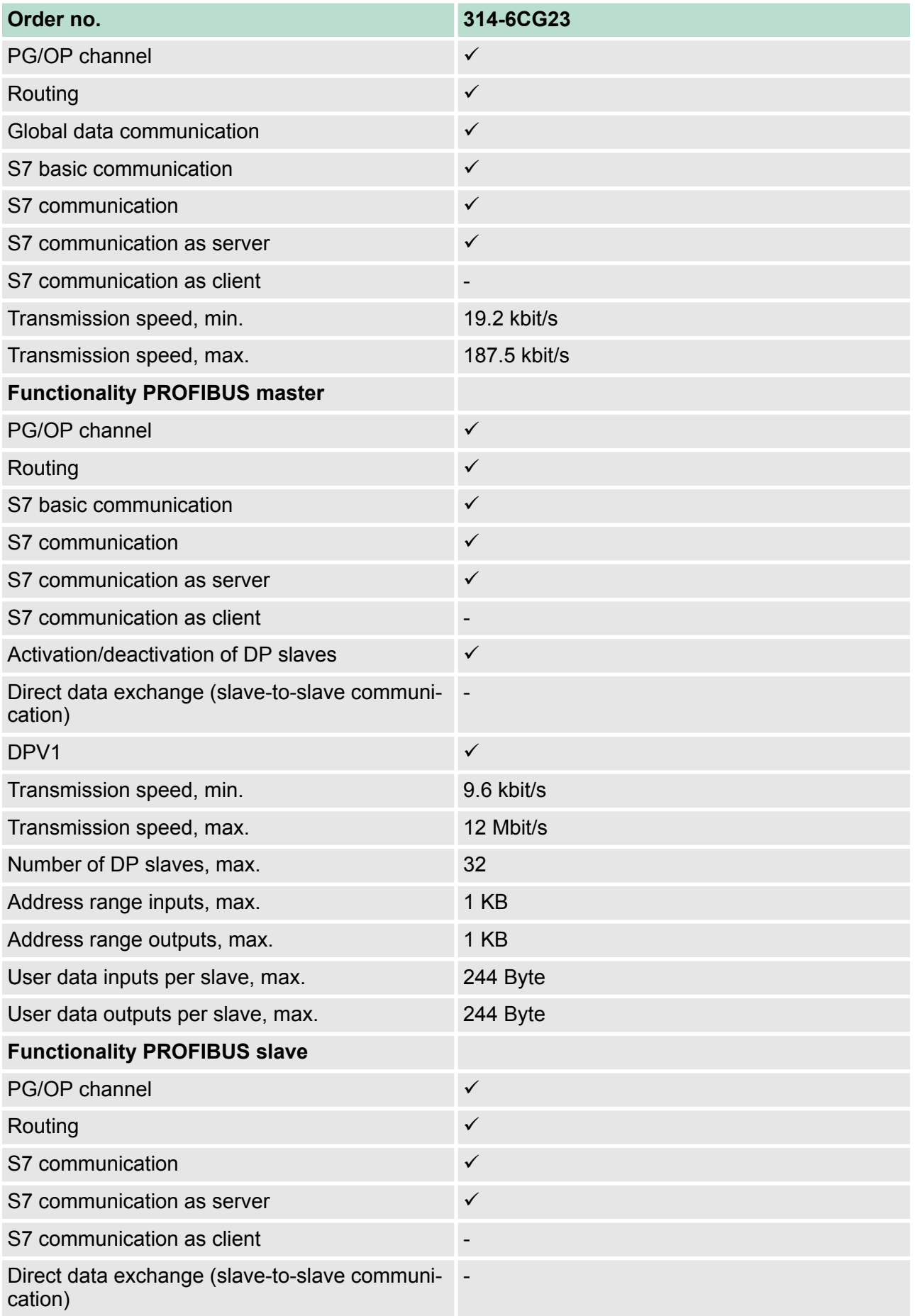

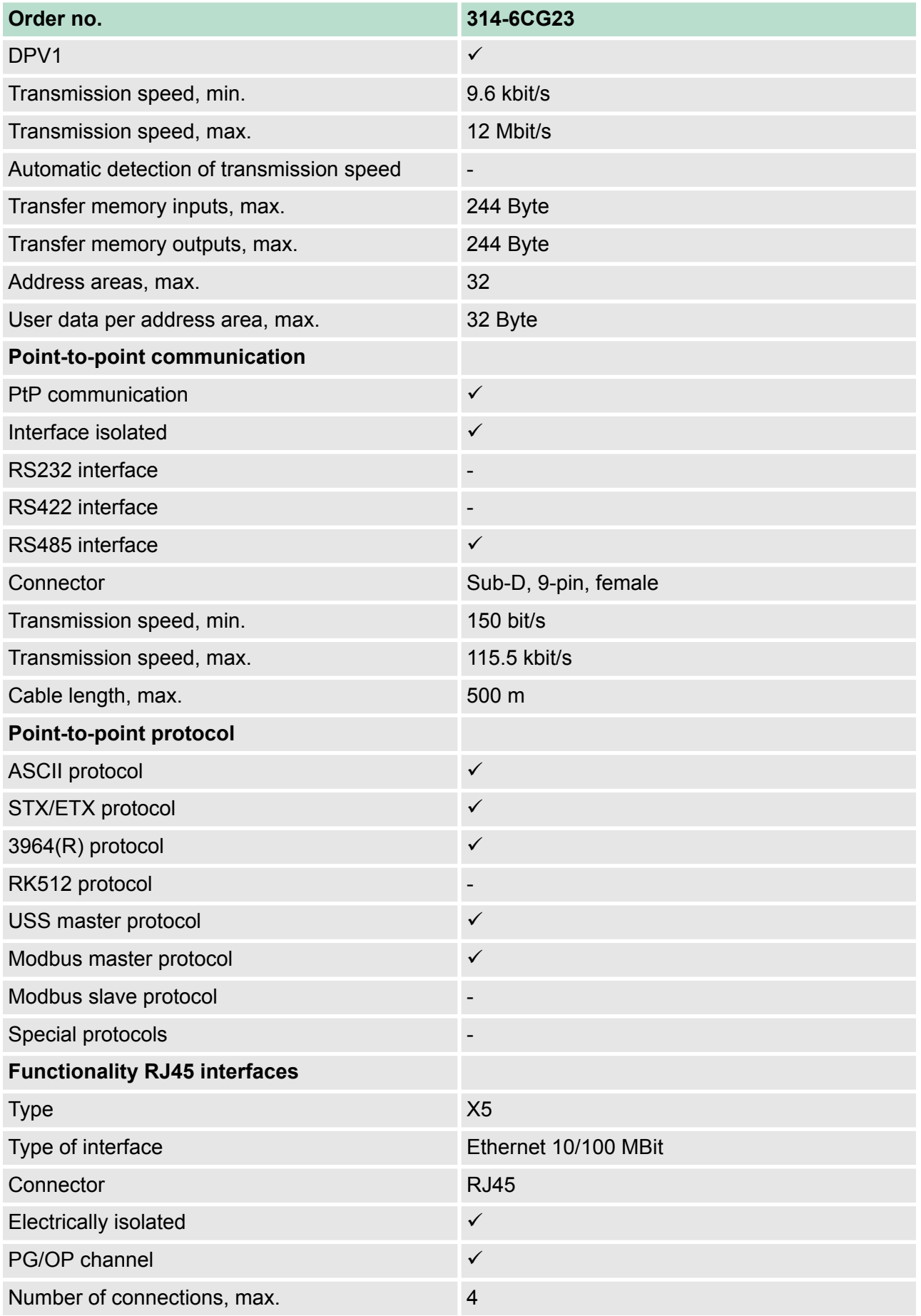

## **Hardware description Hardware description VIPA System 300S<sup>+</sup>**

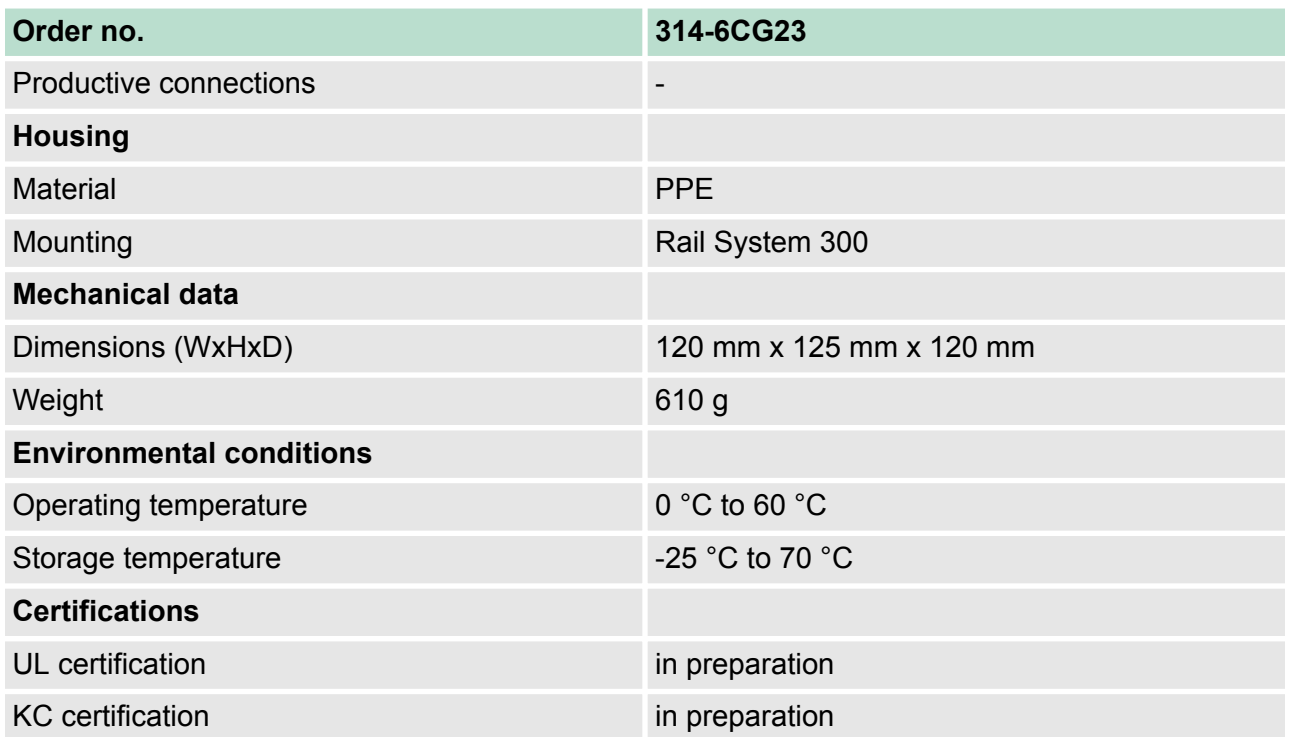

Start-up behavior

## **5 Deployment CPU 314-6CG23**

## **5.1 Assembly**

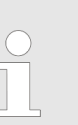

*Information about assembly and cabling:* Ä *[Chapter 3](#page-15-0) ['Assembly and installation guidelines' on page 16](#page-15-0)*

## **5.2 Start-up behavior**

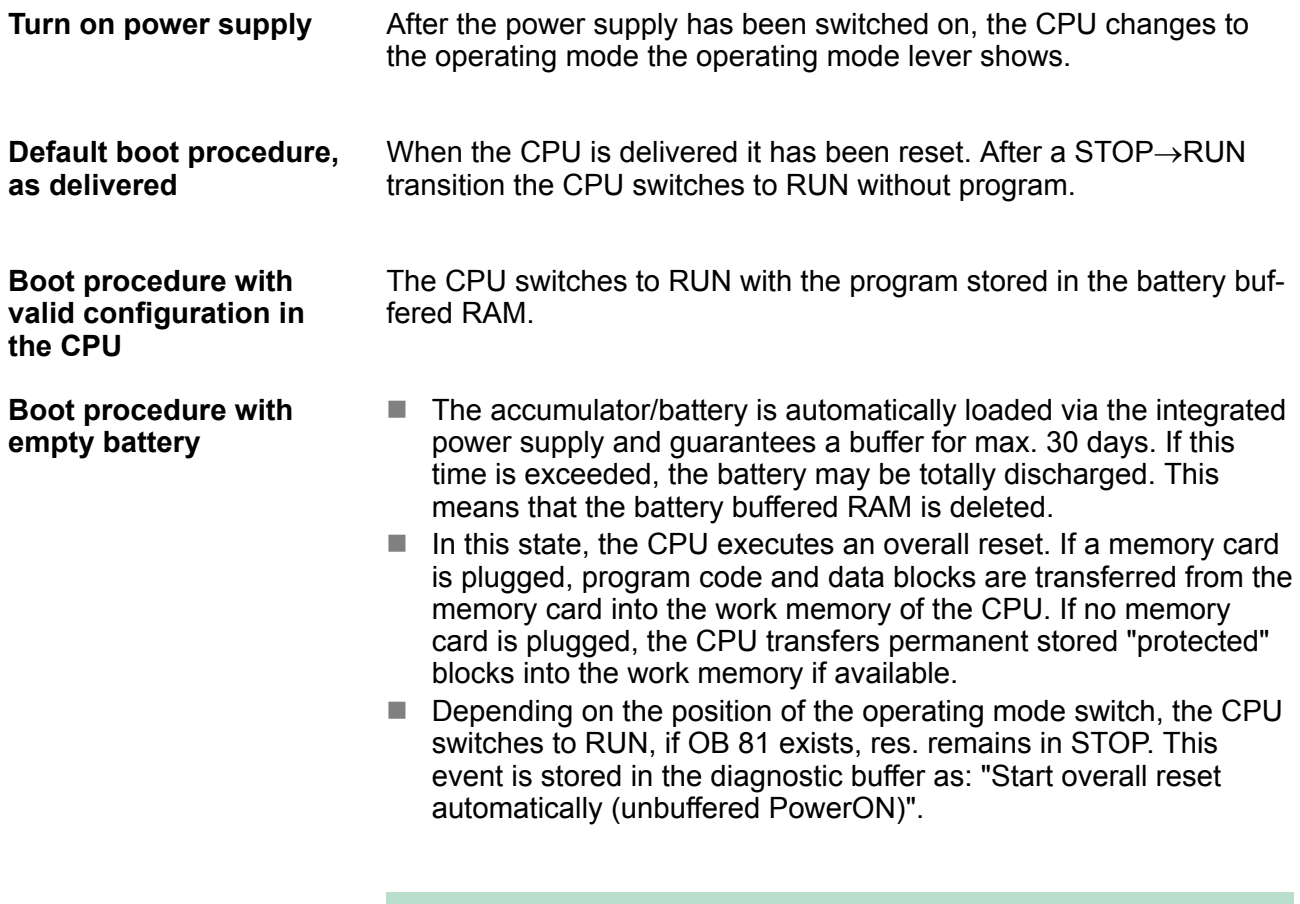

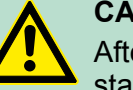

#### **CAUTION!**

After a power reset and with an empty battery the CPU starts with a BAT error and executes an overall reset. The BAT error can be deleted again, if once during power cycle the time between switching on and off the power supply is at least 30sec. and the battery is fully loaded. Otherwise with a short power cycle the BAT error still exists and an overall reset is executed.

Addressing > Addressing Backplane bus I/O devices

## **5.3 Addressing**

## **5.3.1 Overview**

To provide specific addressing of the installed peripheral modules, certain addresses must be allocated in the CPU. At the start-up of the CPU, this assigns automatically peripheral addresses for digital in-/ output modules starting with 0 and ascending depending on the slot location. If no hardware project engineering is available, the CPU stores at the addressing analog modules to even addresses starting with 256.

## **5.3.2 Addressing Backplane bus I/O devices**

The CPU 314-6CG23 provides an I/O area (address 0 ... max. peripheral address) and a process image of the in- and outputs (each address 0 ... 127). The process image stores the signal states of the lower address (0 ... 127) additionally in a separate memory area.

The process image this divided into two parts:

- $\blacksquare$  process image to the inputs (PII)
- $\blacksquare$  process image to the outputs (PIQ)

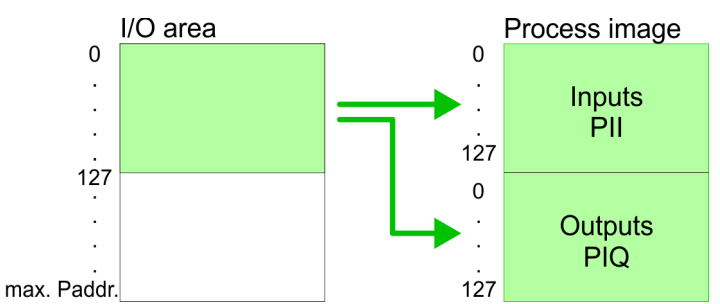

The process image is updated automatically when a cycle has been completed.

At deployment of the CPU 314-6CG23 you may control up to 31 modules at the bus. Here the maximum of 8 modules per row may be parameterized. **Max. number of pluggable modules**

> For the project engineering of more than 8 modules line interface connections are to be used. For this you set in the hardware configurator the module IM 360 from the hardware catalog to slot 3 of your 1. profile rail. Now you may extend your system with up to 3 profile rails by starting each with an IM 361 from Siemens at slot 3.

You may access the modules with read res. write accesses to the peripheral bytes or the process image. To define addresses a hardware configuration may be used. For this, click on the properties of the according module and set the wanted address. **Define addresses by hardware configuration**

If you do not like to use a hardware configuration, an automatic addressing comes into force. At the automatic address allocation DIOs occupy depending on the slot location always 4byte and AIOs, FMs, CPs always 16byte at the bus. Depending on the slot location the start address from where on the according module is stored in the address range is calculated with the following formulas: **Automatic addressing**

- DIOs: Start address =  $4 \times (slot -4)$
- $\blacksquare$  AIOs, FMs, CPs; Start address = 16×(slot -4)+256

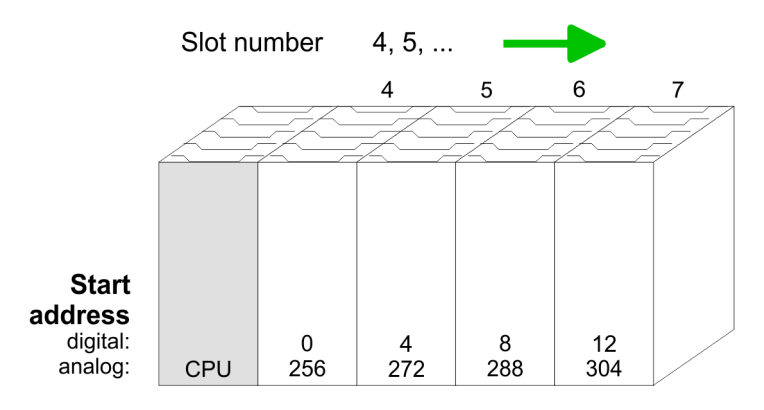

#### *Example for automatic address allocation*

The following sample shows the functionality of the automatic address allocation:

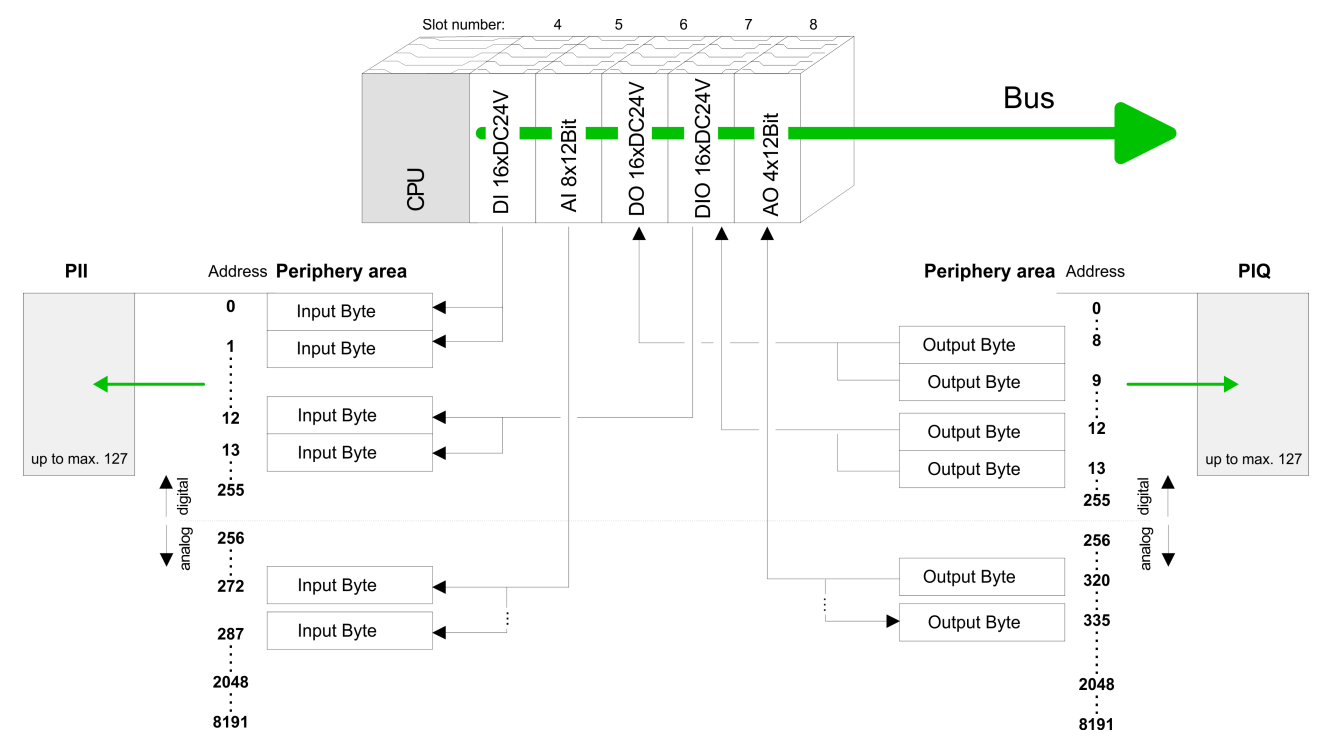

Address assignment

## **5.4 Address assignment**

## **Input range**

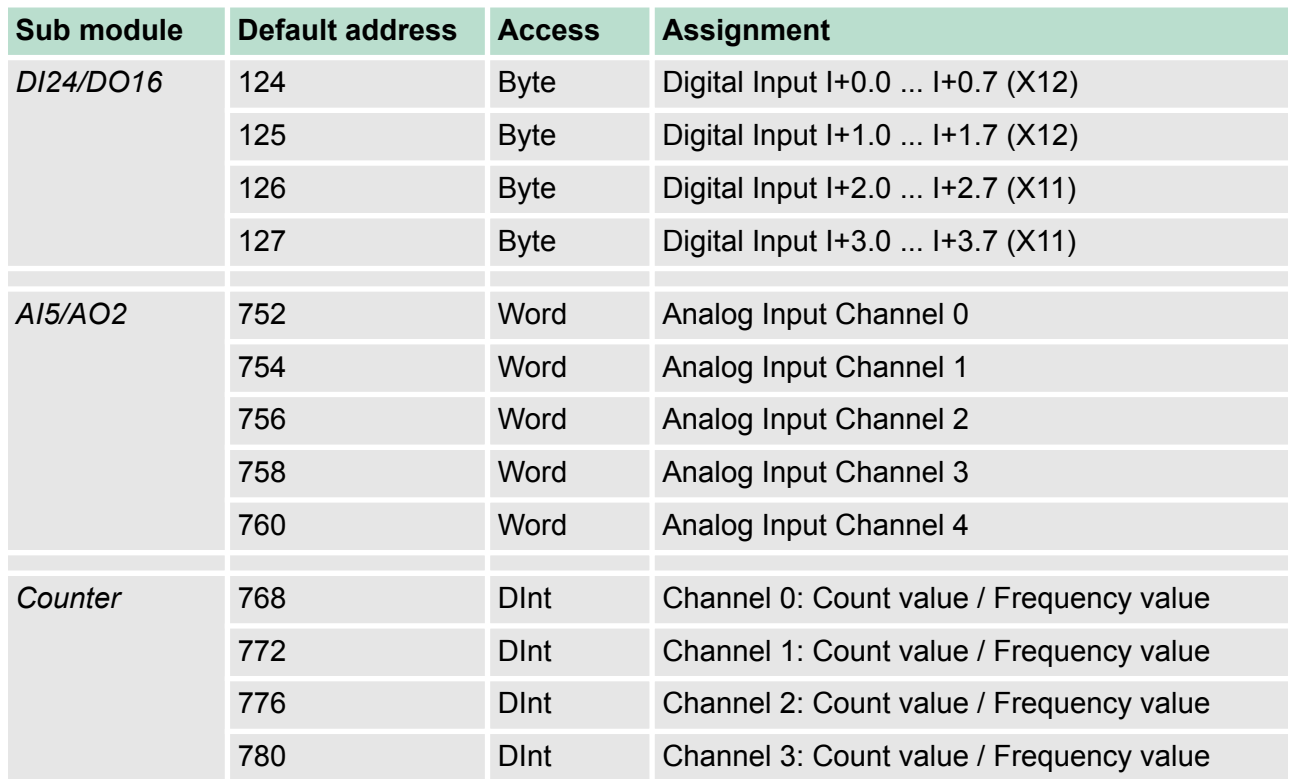

## **Output range**

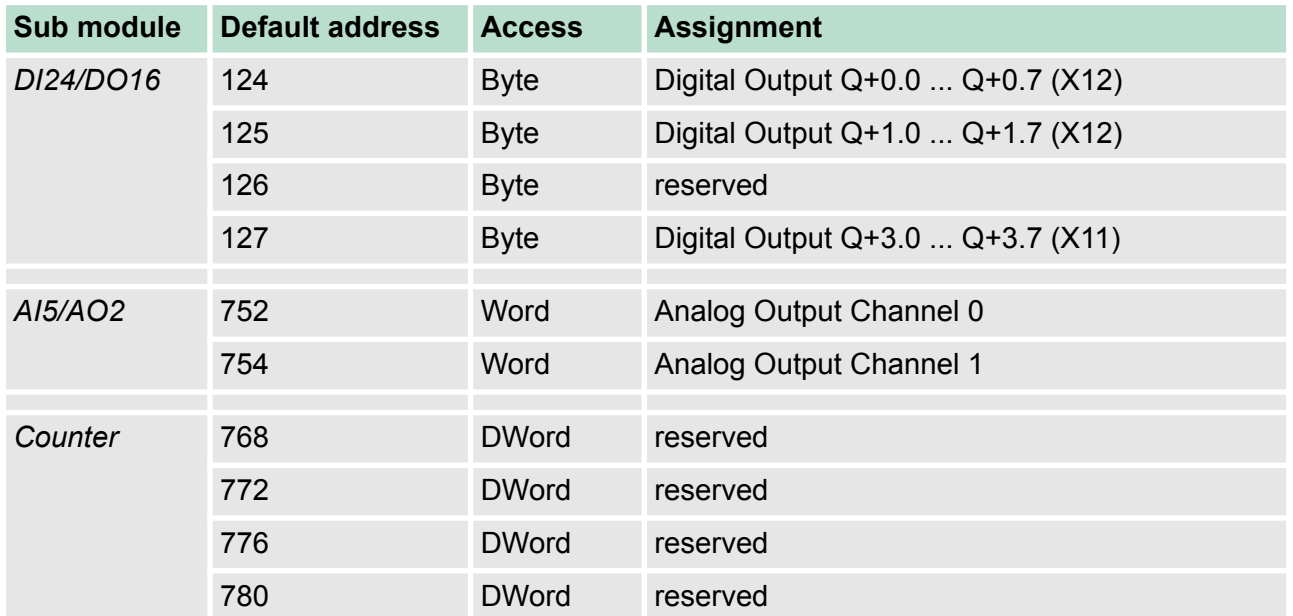

*Please regard during hardware configuration due to the additional DIO channels the CPU 314-6CG23 from VIPA occupies 1 more byte in the IO area (default address 127), each. It is not automatically detected if this byte was already assigned to a module in the hardware configuration.*

#### <span id="page-56-0"></span>**5.5 Hardware configuration - CPU**

#### **Precondition**

The configuration of the CPU takes place at the Siemens *'hardware configurator'*. The hardware configurator is part of the Siemens SIMATIC Manager. It serves for project engineering. The modules, which may be configured here are listed in the hardware catalog. If necessary you have to update the hardware catalog with *'Options*  $→$  Update Catalog'.

For project engineering a thorough knowledge of the Siemens SIMATIC Manager and the Siemens hardware configurator is required.

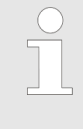

*Please consider that this SPEED7-CPU has 4 ACCUs. After an arithmetic operation (+I, -I, \*I, /I, +D, -D, \*D, /D, MOD, +R, -R, \*R, /R) the content of ACCU 3 and ACCU 4 is loaded into ACCU 3 and 2. This may cause conflicts in applications that presume an unmodified ACCU 2.*

*For more information may be found in the manual "VIPA Operation list SPEED7" at "Differences between SPEED7 and 300V programming".*

#### **Proceeding**

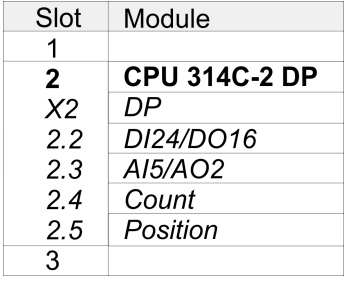

To be compatible with the Siemens SIMATIC Manager the following steps should be executed:

- **1.** Start the Siemens hardware configurator with a new project.
- **2.** Insert a profile rail from the hardware catalog.
- **3.** Place at *'Slot'* number 2 the Siemens CPU 314C-2DP (6ES7 314-6CG03-0AB0 V2.6).
- **4.** The integrated PROFIBUS DP master is to be configured and connected via the sub module X2 (DP).

### **5.6 Hardware configuration - I/O modules**

#### **Hardware configuration of the modules**

After the hardware configuration place the System 300 modules in the plugged sequence starting with slot 4.

## <span id="page-57-0"></span>**Deployment CPU 314-6CG23** VIPA System 300S<sup>+</sup>

Hardware configuration - Ethernet PG/OP channel

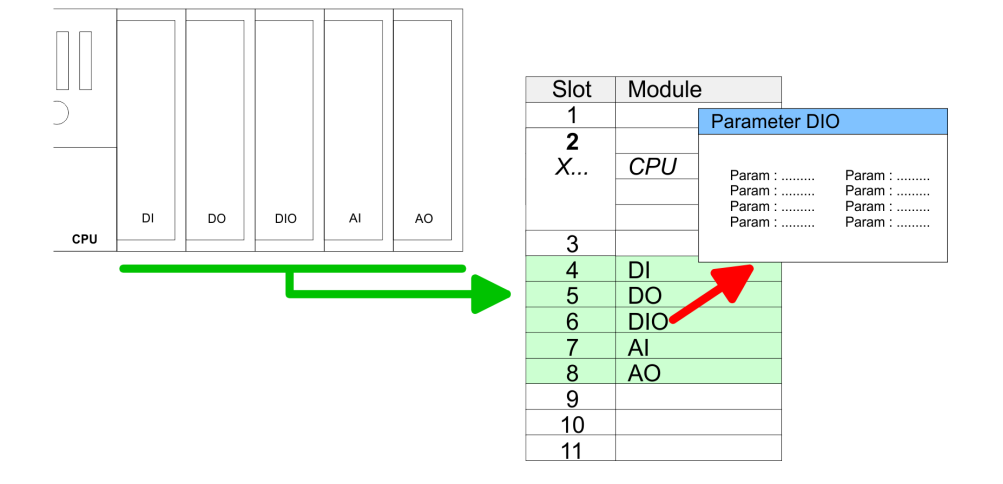

For parametrization double-click during the project engineering at the slot overview on the module you want to parameterize. In the appearing dialog window you may set the wanted parameters. By using the SFCs 55, 56 and 57 you may alter and transfer parameters for wanted modules during runtime. For this you have to store the module specific parameters in so called "record sets". More detailed information about the structure of the record sets is to find in the according module description. **Parametrization**

Maximally 31 modules may be addressed by the CPU 314-6CG23, but per row maximally 8 modules are supported. For project engineering the IM 360 of the hardware catalog are to be used as a bus extension during project engineering. Here 3 further extension racks can be connected via the IM 361. Bus extensions are always placed at slot 3. **Bus extension with IM 360 and IM 361**

### **5.7 Hardware configuration - Ethernet PG/OP channel**

The CPU 314-6CG23 has an integrated Ethernet PG/OP channel. This channel allows you to program and remote control your CPU. The PG/OP channel also gives you access to the internal web page that contains information about firmware version, connected I/O devices, current cycle times etc. With the first start-up respectively after an overall reset the Ethernet PG/OP channel does not have any IP address. For online access to the CPU via Ethernet PG/OP channel valid IP address parameters have to be assigned to this by means of the Siemens SIMATIC Manager. This is called "initialization". **Overview**

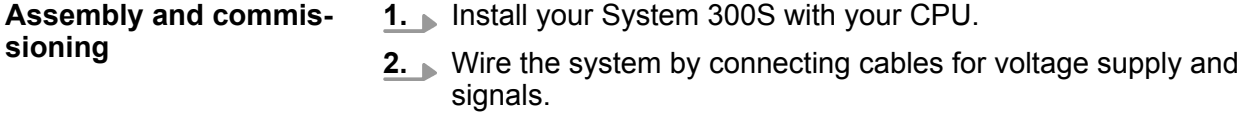

**3.** Connect the Ethernet jack of the Ethernet PG/OP channel to Ethernet

- **4.** Switch on the power supply.
	- $\Rightarrow$  After a short boot time the CP is ready for communication. He possibly has no IP address data and requires an initialization.

```
The initialization via PLC functions takes place with the following pro-
                              ceeding:
"Initialization" via PLC
functions
```
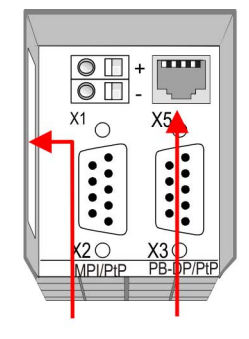

Ethernet PG/OP address channel

- Determine the current Ethernet (MAC) address of your Ethernet PG/OP channel. This always may be found as 1. address under the front flap of the CPU on a sticker on the left side.
- You get valid IP address parameters from your system administrator. The assignment of the IP address data happens online in the Siemens SIMATIC Manager starting with version V 5.3 & SP3 with the following proceeding: *Assign IP address parameters*
	- **1.** Start the Siemens SIMATIC Manager and set via *'Options* è *Set PG/PC interface'* the access path to *'TCP/IP -> Network card ....'*.
	- **2.** Open with *'PLC*  $\rightarrow$  *Edit Ethernet Node n'* the dialog window with the same name.
	- **3.** To get the stations and their MAC address, use the [Browse] button or type in the MAC Address. The Mac address may be found at the 1. label beneath the front flap of the CPU.
	- **4.** Choose if necessary the known MAC address of the list of found stations.
	- **5.** Either type in the IP configuration like IP address, subnet mask and gateway.
	- **6.** Confirm with [Assign IP configuration].
		- $\Rightarrow$  Direct after the assignment the Ethernet PG/OP channel may be reached online by these address data. The value remains as long as it is reassigned, it is overwritten by a hardware configuration or an factory reset is executed.
- *Take IP address parameters in project*
- **1.** Open the Siemens hardware configurator und configure the Siemens CPU 314C-2DP (6ES7 314-6CG03-0AB0 V2.6).
	- **2.** Configure the modules at the standard bus.

CPU parametrization > Parametrization via Siemens CPU

- **3.** For the Ethernet PG/OP channel you have to configure a Siemens CP 343-1 (SIMATIC 300 \ CP 300 \ Industrial Ethernet \CP 343-1 \ 6GK7 343-1EX11 0XE0) always below the really plugged modules.
- **4.** Open the property window via double-click on the CP 343-1EX11 and enter for the CP at *'Properties'* the IP address data, which you have assigned before.
- **5.** Assign the CP to a *'Subnet'*. Without assignment the IP address data are not used!
- **6.** Transfer your project.

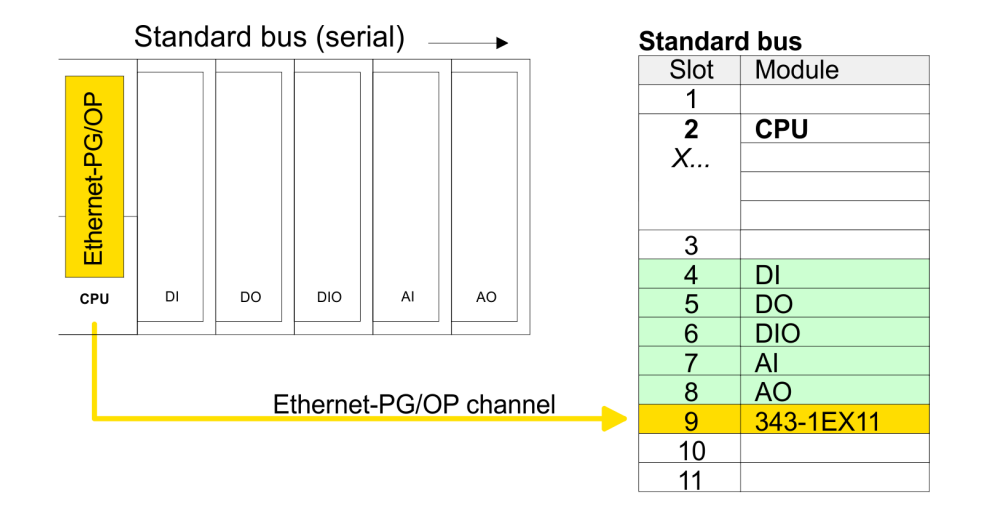

**5.8 Hardware configuration - Communication**

The hardware configuration is described at the following pages:

- Ä *[Chapter 8.4 'Deployment as PROFIBUS DP master' on page 234](#page-233-0)*
- Ä *[Chapter 8.5 'Deployment as PROFIBUS DP slave' on page 235](#page-234-0)*
- Ä *[Chapter 7.3 'Deployment of RS485 interface for PtP' on page 206](#page-205-0)*

### **5.9 CPU parametrization**

**5.9.1 Parametrization via Siemens CPU**

Since the CPU 314-6CG23 is to be configured as Siemens CPU 314C-2DP (6ES7 314-6CG03-0AB0 V2.6) in the Siemens hardware configurator, the parameters of the CPU 314-6CG23 may be set with "Object properties" of the CPU 314C-2DP during hardware configuration. Via a double-click on the CPU 314C-2DP the parameter window of the CPU may be accessed. Using the registers you get access to every parameter of the CPU. **Parameterization via Siemens CPU 314C-2DP**

## VIPA System 300S<sup>+</sup> **Deployment CPU 314-6CG23**

CPU parametrization > CPU parameters

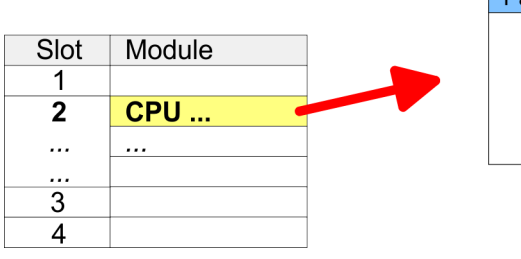

 $\bigcirc$ 

 $\overline{a}$ 

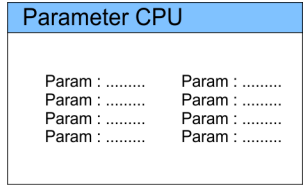

*Description of the parameters of the sub modules 'DI24/DO16', 'AI5/AO2' and 'Counter':*

Ä *[Chapter 6 'Deployment I/O periphery' on page 129](#page-128-0)*

## **5.9.2 CPU parameters**

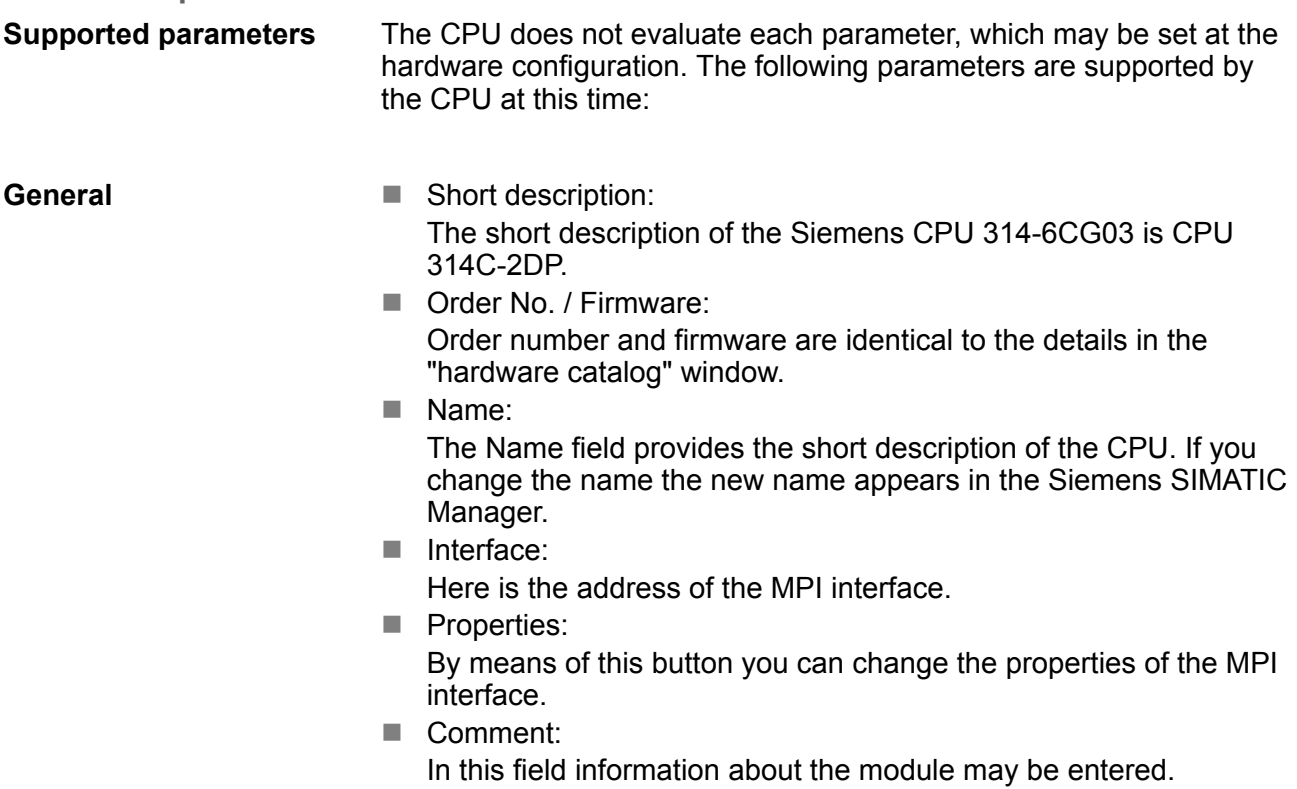

CPU parametrization > CPU parameters

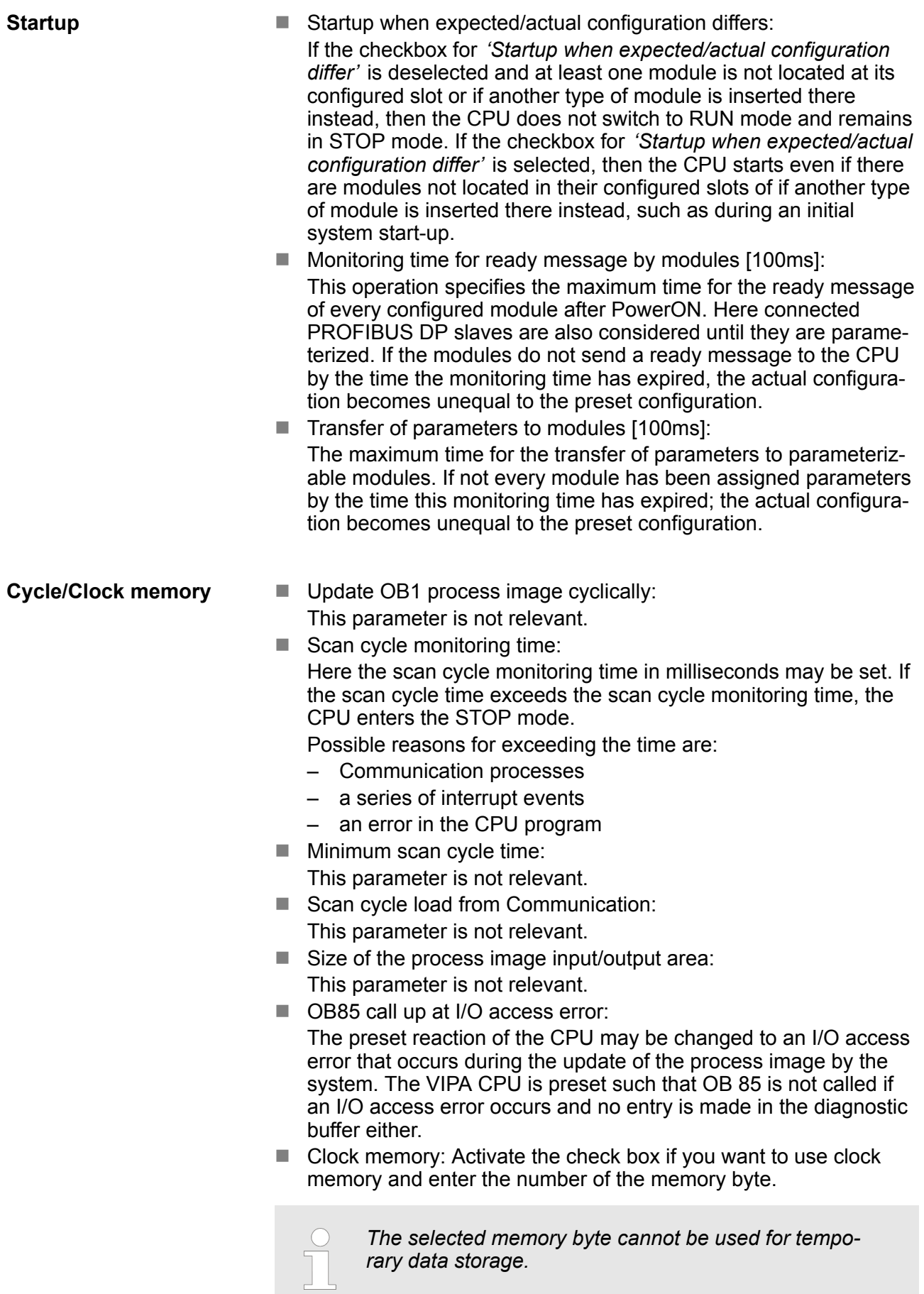

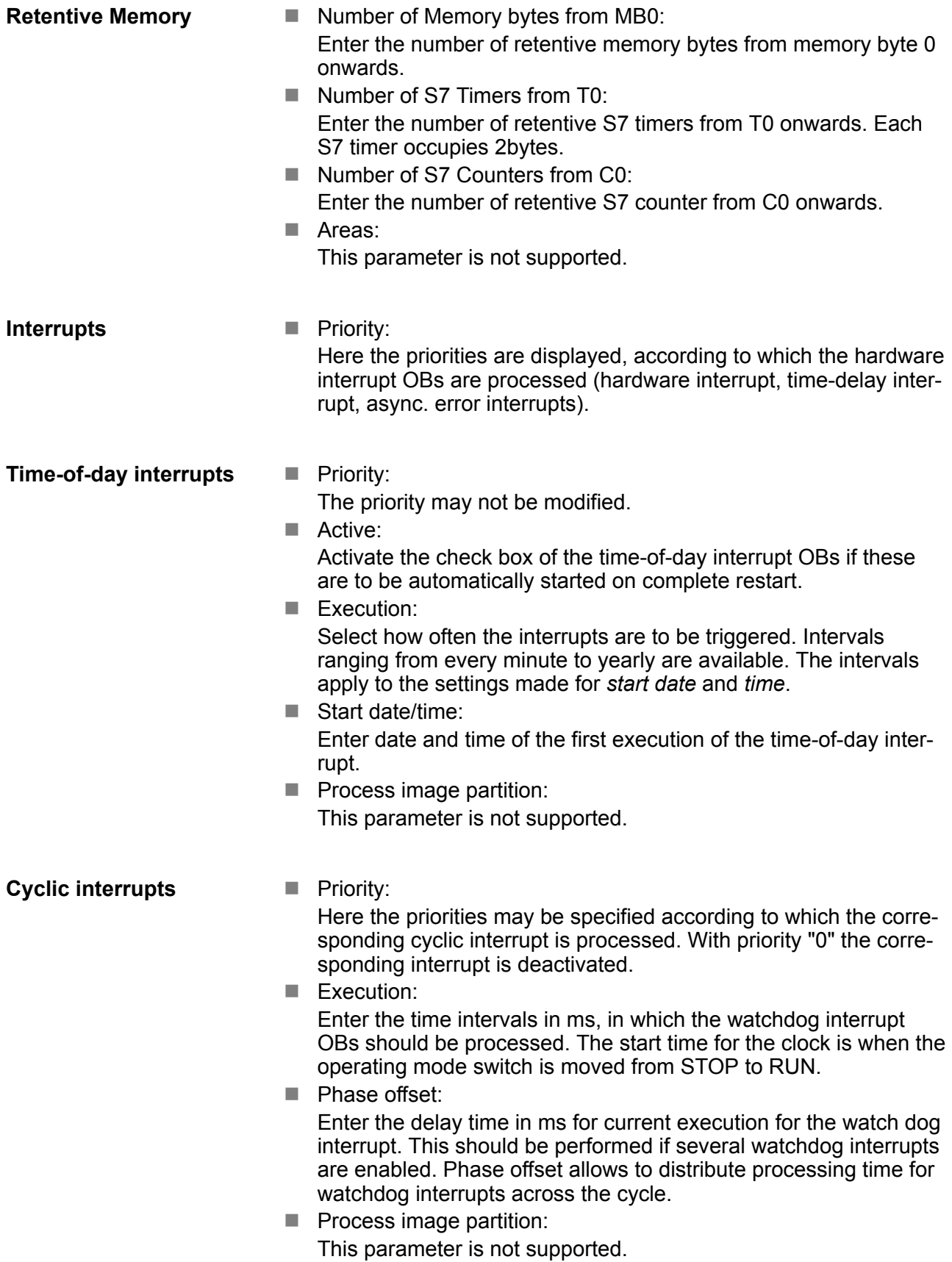

Setting VIPA specific CPU parameters > Proceeding

#### **Protection**

 $\blacksquare$  Level of protection:

Here 1 of 3 protection levels may be set to protect the CPU from unauthorized access.

- *Protection level 1 (default setting):* No password adjustable, no restrictions
- *Protection level 2 with password:* Authorized users: read and write access Unauthorized user: read access only
- *Protection level 3:* Authorized users: read and write access Unauthorized user: no read and write access

## **5.10 Setting VIPA specific CPU parameters**

**5.10.1 Proceeding**

#### **Overview**

Except of the VIPA specific CPU parameters the CPU parametrization takes place in the parameter dialog of the CPU 314C-2DP from Siemens. With installing of the SPEEDBUS.GSD the VIPA specific parameters may be set during hardware configuration. Here the following parameters may be accessed:

- Function RS485 (PtP, Synchronization DP master and CPU)
- **n** Token Watch

## **Requirements**

Since the VIPA specific CPU parameters may be set, the installation of the SPEEDBUS.GSD from VIPA in the hardware catalog is necessary. The CPU may be configured in a PROFIBUS master system and the appropriate parameters may be set after installation.

Setting VIPA specific CPU parameters > Proceeding

#### **Installation of the SPEEDBUS.GSD**

The GSD (Geräte-Stamm-Datei) is online available in the following language versions. Further language versions are available on inquires:

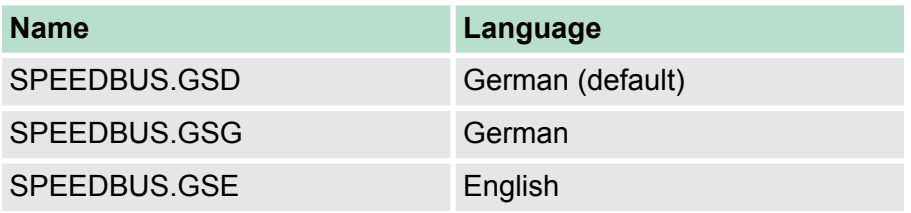

The GSD files may be found at www.vipa.com at the "Service" part.

The integration of the SPEEDBUS.GSD takes place with the following proceeding:

- **1.** Browse to www.vipa.com
- **2.** Click to *'Service* è *Download* è *GSD- and EDS-Files* è *Profibus'*
- **3.** Download the file Cx000023\_Vxxx.
- **4.** Extract the file to your work directory. The SPEEDBUS.GSD is stored in the directory VIPA\_System\_300S.
- **5.** Start the hardware configurator from Siemens.
- **6.** Close every project.
- **7.** Select *'Options* è *Install new GSD-file'*.
- **8.** Navigate to the directory VIPA\_System\_300S and select **SPEEDBUS.GSD** an.
	- $\Rightarrow$  The SPEED7 CPUs and modules of the System 300S from VIPA may now be found in the hardware catalog at PRO-FIBUS-DP / Additional field devices / I/O / VIPA\_SPEEDBUS.
- The embedding of the CPU 314-6CG23 happens by means of a virtual PROFIBUS master system with the following approach: **Hardware configuration**

Setting VIPA specific CPU parameters > Function RS485

#### **Chain diamit lines**

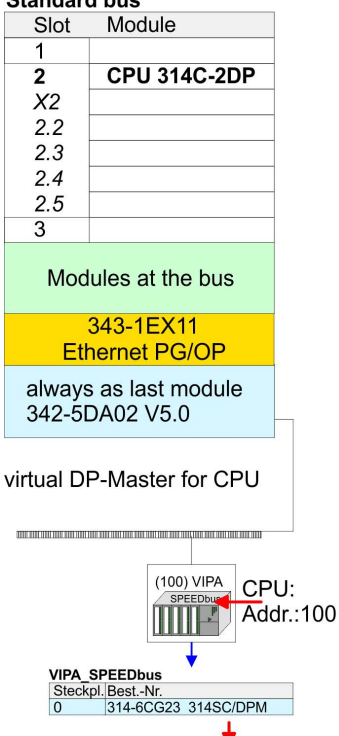

Object properties

- **1.** Perform a hardware configuration for the CPU.  $\&$  [Chapter 5.5](#page-56-0) *['Hardware configuration - CPU' on page 57](#page-56-0)*
- **2.** Configure always as last module a Siemens DP master CP 342-5 (342-5DA02 V5.0). Connect and parameterize it at operation mode "DP-Master".
- **3.** Connect the slave system "VIPA\_SPEEDbus". After installing the SPEEDBUS.GSD this may be found in the hardware catalog at Profibus-DP / Additional field devices / I/O / VIPA / VIPA\_SPEEDBUS.
- **4.** For the slave system set the PROFIBUS address 100.
- **5.** Configure at slot 0 the VIPA CPU 314-6CG23 of the hardware catalog from VIPA\_SPEEDbus.
- **6.** By double clicking the placed CPU 314-6CG23 the properties dialog of the CPU may be opened.

*The hardware configuration, which is shown here, is only required, if you want to customize the VIPA specific parameters.*

## **5.10.2 Function RS485**

Using this parameter the RS485 interface may be switched to PtP communication (**p**oint **t**o **p**oint) respectively the synchronization between DP master system and CPU may be set:

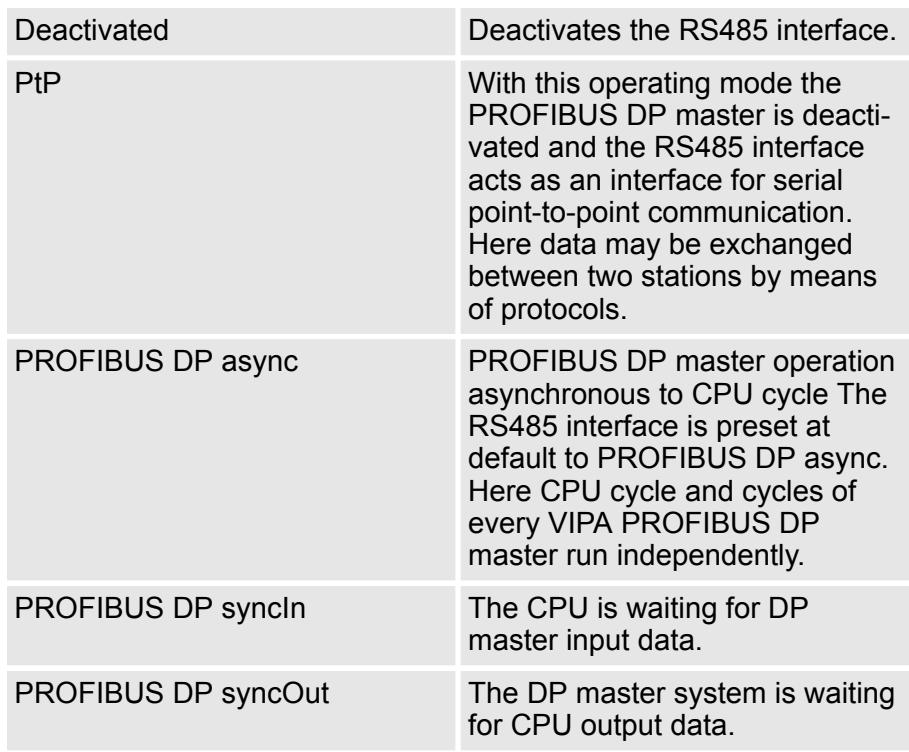

Setting VIPA specific CPU parameters > Function RS485

PROFIBUS DP syncInOut CPU and DP master system are waiting on each other and form thereby a cycle.

Default: PROFIBUS DP async

**5.10.2.1 Synchronization between master system and CPU**

Normally the cycles of CPU and DP master run independently. The cycle time of the CPU is the time needed for one OB1 cycle and for reading respectively writing the inputs respectively outputs. The cycle time of a DP master depends among others on the number of connected slaves and the baud rate, thus every plugged DP master has its own cycle time. Due to the asynchronism of CPU and DP master the whole system gets relatively high response times. The synchronization behavior between every VIPA PROFIBUS DP master and the CPU may be configured by means of a hardware configuration as shown above. The different modes for the synchronization are in the following described. **Overview**

In PROFIBUS DP SyncInOut mode CPU and DP master system are waiting on each other and form thereby a cycle. Here the whole cycle is the sum of the longest DP master cycle and CPU cycle. By this synchronization mode you receive global consistent in-/ output data, since within the total cycle the same input and output data are handled successively by CPU and DP master system. If necessary the time of the Watchdog of the bus parameters should be increased at this mode. **PROFIBUS DP SyncInOut**

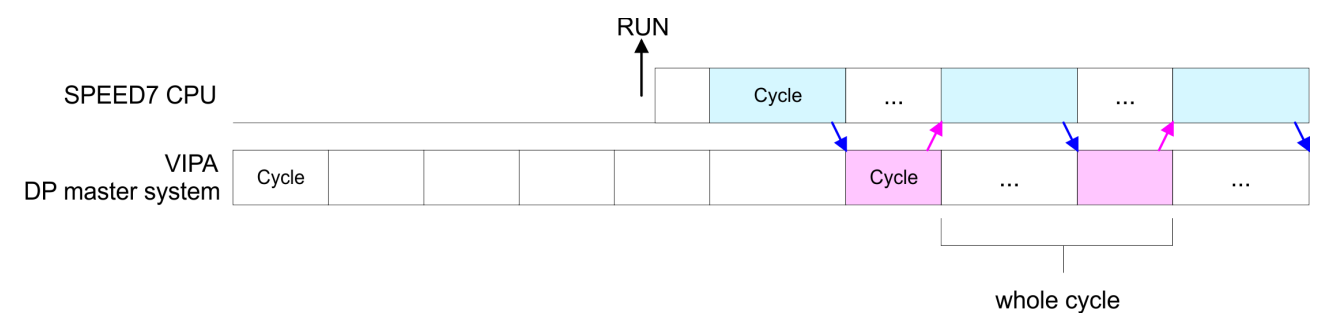

In this operating mode the cycle time of the VIPA DP master system depends on the CPU cycle time. After CPU start-up the DP master gets synchronized. As soon as their cycle is passed they wait for the next synchronization impulse with output data of the CPU. So the response time of your system can be improved because output data were directly transmitted to the DP master system. If necessary the time of the Watchdog of the bus parameters should be increased at this mode. **PROFIBUS DP SyncOut**

## **Deployment CPU 314-6CG23** VIPA System 300S<sup>+</sup>

Project transfer > Transfer via MPI/PROFIBUS

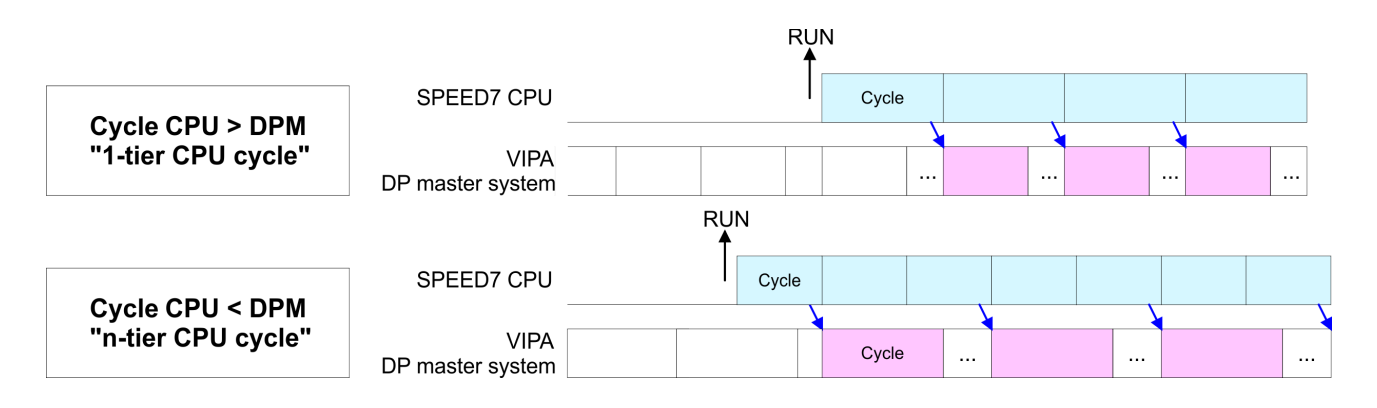

**PROFIBUS-DP SyncIn**

In the operating mode PROFIBUS DP SyncIn the CPU cycle is synchronized to the cycle of the VIPA PROFIBUS DP master system. Here the CPU cycle depends on the VIPA DP master with the longest cycle time. If the CPU gets into RUN it is synchronized with each PROFIBUS DP master. As soon as the CPU cycle is passed, it waits for the next synchronization impulse with input data of the DP master system. If necessary the Scan Cycle Monitoring Time of the CPU should be increased.

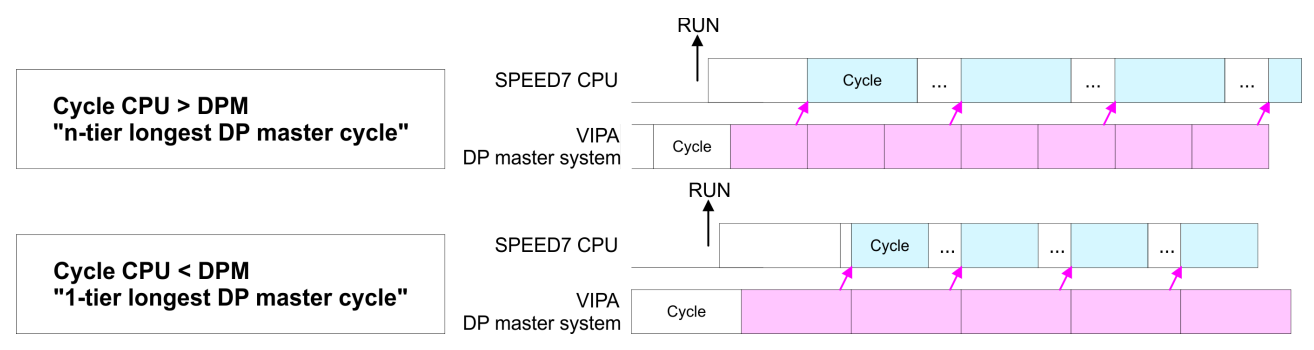

## **5.11 Project transfer**

### **Overview**

There are the following possibilities for project transfer into the CPU:

- Transfer via MPI/PROFIBUS
- $\blacksquare$  Transfer via Ethernet
- Transfer via memory card

### **5.11.1 Transfer via MPI/PROFIBUS**

### **General**

For transfer via MPI/PROFIBUS there is the following interface:

- $\blacksquare$  X2: MPI interface
- X3: PROFIBUS interface
- The structure of a MPI net is electrically identical with the structure of a PROFIBUS net. This means the same rules are valid and you use the same components for the build-up. The single participants are connected with each other via bus interface plugs and PROFIBUS cables. Please consider with the CPU 314-6CG23 that the total extension of the MPI net does not exceed 50m. Per default the MPI net runs with 187.5kbaud. VIPA CPUs are delivered with MPI address 2. **Net structure**
- The MPI programming cables are available at VIPA in different variants. The cables provide a RS232 res. USB plug for the PC and a bus enabled RS485 plug for the CPU. Due to the RS485 connection you may plug the MPI programming cables directly to an already plugged plug on the RS485 jack. Every bus participant identifies itself at the bus with an unique address, in the course of the address 0 is reserved for programming devices. **MPI programming cable**
- A cable has to be terminated with its surge impedance. For this you switch on the terminating resistor at the first and the last participant of a network or a segment. Please make sure that the participants with the activated terminating resistors are always power supplied. Otherwise it may cause interferences on the bus. **Terminating resistor**

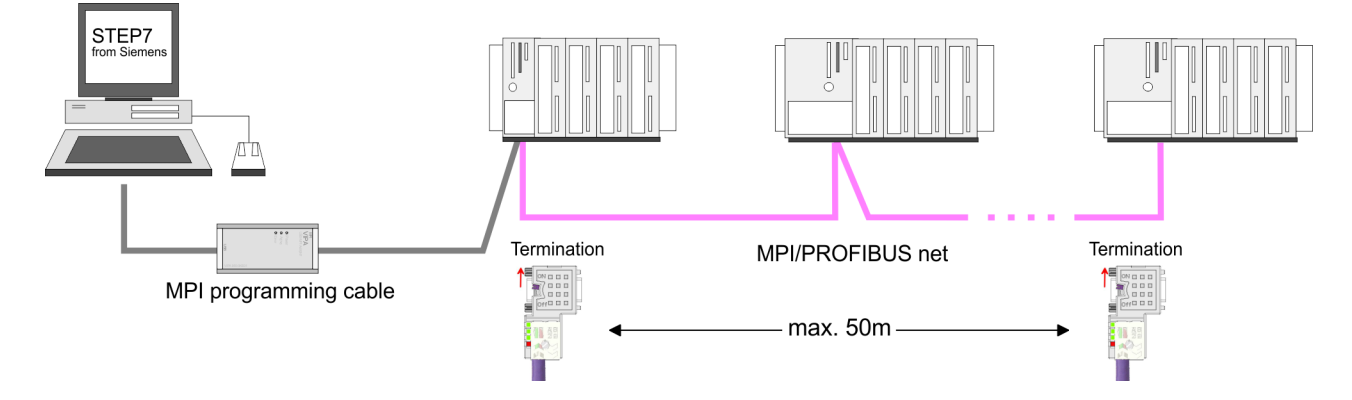

#### **1.** Connect your PC to the MPI jack of your CPU via a MPI programming cable. **Approach transfer via MPI interface**

- **2.** Load your project in the SIMATIC Manager from Siemens.
- **3.** Choose in the menu *'Options* è *Set PG/PC interface'*.
- **4.** Select in the according list the "PC Adapter (MPI)"; if appropriate you have to add it first, then click on [Properties].
- **5.** Set in the register MPI the transfer parameters of your MPI net and type a valid *address.*
- **6.** Switch to the register *Local connection*.
- **7.** Set the COM port of the PCs and the transfer rate 38400Baud for the MPI programming cable from VIPA.
- **8.** Via *'PLC* è *Load to module'* via MPI to the CPU and save it on a memory card via *'PLC* è *Copy RAM to ROM'* if one is plugged.

Project transfer > Transfer via Ethernet

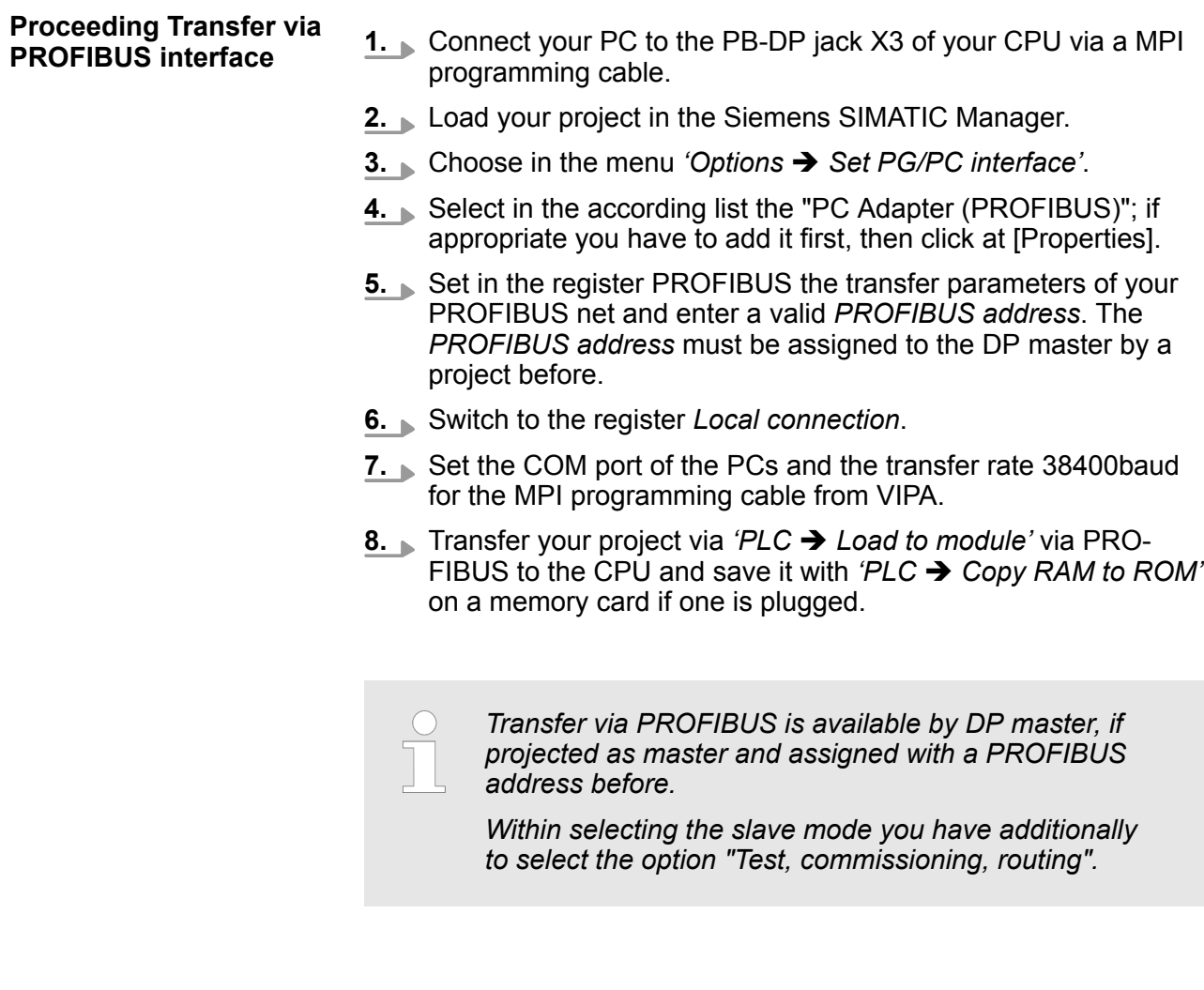

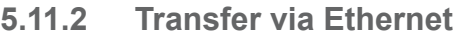

For transfer via Ethernet the CPU has the following interface:

■ X5: Ethernet PG/OP channel

So that you may access the Ethernet PG/OP channel you have to assign IP address parameters by means of the "initialization". **Initialization**

> Ä *[Chapter 5.7 'Hardware configuration - Ethernet PG/OP channel'](#page-57-0) [on page 58](#page-57-0)*

#### **1.** For the transfer, connect, if not already done, the appropriate Ethernet port to your Ethernet.

- **2.** Open your project with the Siemens SIMATIC Manager.
- **3.** Set via *'Options → Set PG/PC Interface'* the access path to "TCP/IP  $\rightarrow$  Network card ....".
- **4.** Click to 'PLC  $\rightarrow$  Download' Download  $\rightarrow$  the dialog "Select target module" is opened. Select your target module and enter the IP address parameters of the Ethernet PG/OP channel for connection. Provided that no new hardware configuration is transferred to the CPU, the entered Ethernet connection is permanently stored in the project as transfer channel.

**Transfer**

**5.** With [OK] the transfer is started.

*System dependent you get a message that the projected system differs from target system. This message may be accepted by [OK].*

® *Your project is transferred and may be executed in the CPU after transfer.*

#### **5.11.3 Transfer via memory card**

The memory serves as external transfer and storage medium. There may be stored several projects and sub-directories on a memory card. Please regard that your current project is stored in the root directory and has one of the following file names:

S7PROG.WLD

**N** AUTOLOAD.WLD

With *'File*  $\rightarrow$  Memory Card File  $\rightarrow$  New' in the Siemens SIMATIC Manager a new wld file may be created. After the creation copy the blocks from the project blocks folder and the *System data* into the wld file.

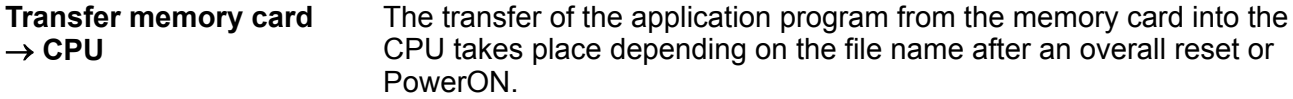

■ *S7PROG.WLD* is read from the memory card after overall reset. **N** *AUTOLOAD. WLD* is read from the memory card after PowerON.

A short lightning up of the MC LED of the CPU marks the active transfer. Please regard that your user memory serves for enough space for your user program, otherwise your user program is not completely loaded and the SF LED gets on.

When a memory card has been installed, the write command stores the content of the RAM as S7PROG.WLD on the memory card. **Transfer CPU**  $\rightarrow$ **memory card**

> The write command is controlled by means of the block area of the Siemens SIMATIC Manager *'PLC* è *Copy RAM to ROM'*. The MC LED lights up during the write access. When the LED expires, the write process is finished.

If this project is to be loaded automatically from the memory card with PowerON, you have to rename this to on the memory card to *AUTO-LOAD.WLD*.

After accessing the memory card you can find a diagnostics entry in the CPU. To monitor the diagnostics entries you choose in the Siemens SIMATIC manager *'PLC → Module information'*. Via the register "Diagnostic Buffer" you reach the diagnostic window. Ä *[Chapter](#page-93-0) [5.21 'Diagnostic entries' on page 94](#page-93-0) Checking the transfer operation*

Accessing the web server

## **5.12 Accessing the web server**

### **Access to the web server**

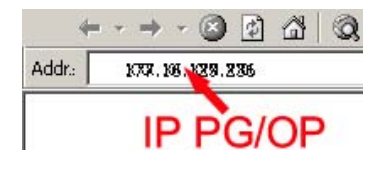

There is a web server, which can be accessed via the IP address of the Ethernet PG/OP channel with an Internet browser. At the web page information about the CPU and its connected modules can be found. Ä *[Chapter 5.7 'Hardware configuration - Ethernet PG/OP](#page-57-0) [channel' on page 58](#page-57-0)*

It is assumed that there is a connection between PC and CPU with Internet browser via the Ethernet PG/OP channel. This may be tested by Ping to the IP address of the Ethernet PG/OP channel.

#### **Structure of the web page**

The web page is built dynamically and depends on the number of modules, which are connected to the CPU. The web page only shows information. The shown values cannot be changed.

### **Info - Overview**

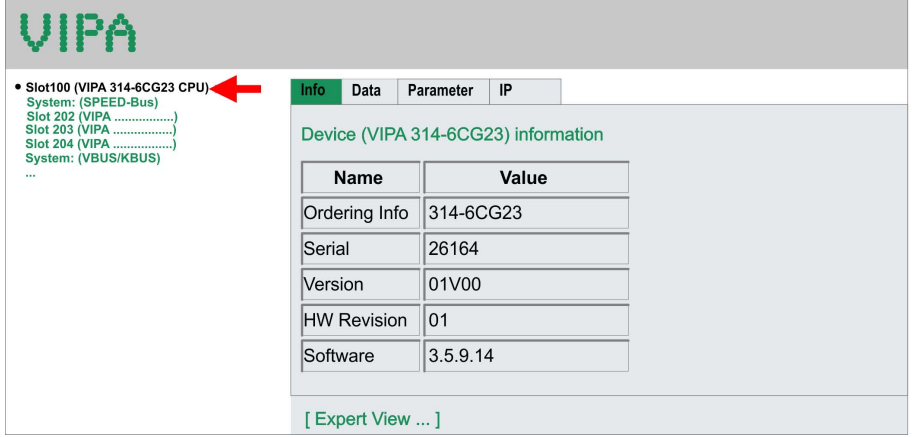

Here order number, serial number and the version of firmware and hardware of the CPU are listed. [Expert View] takes you to the advanced "Expert View".

### **Info - Expert View**

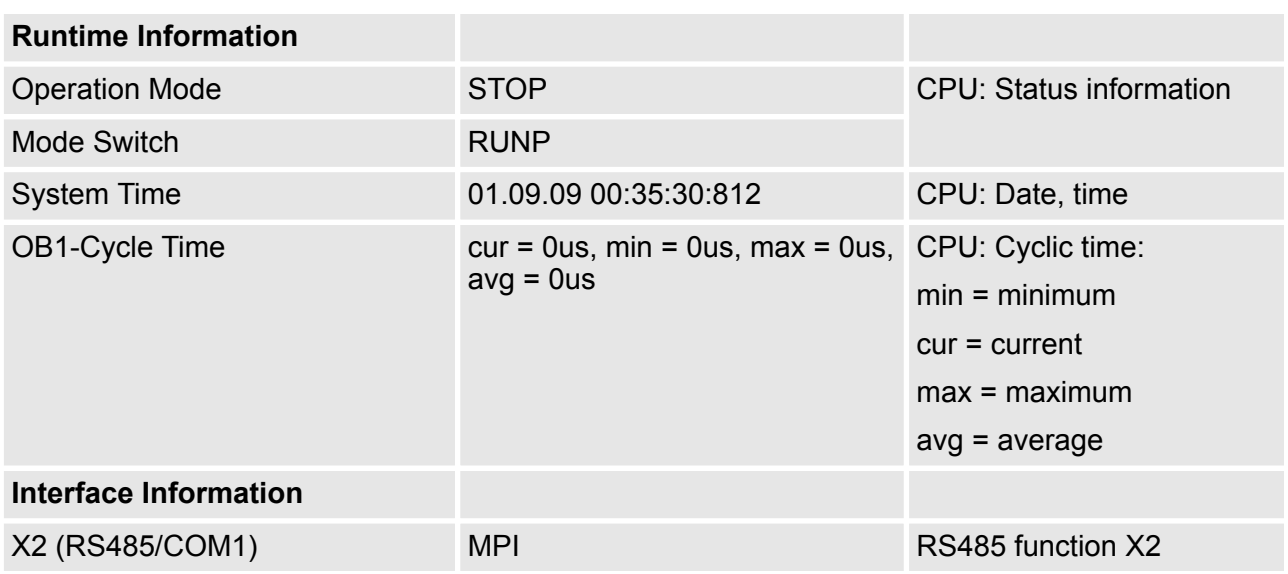
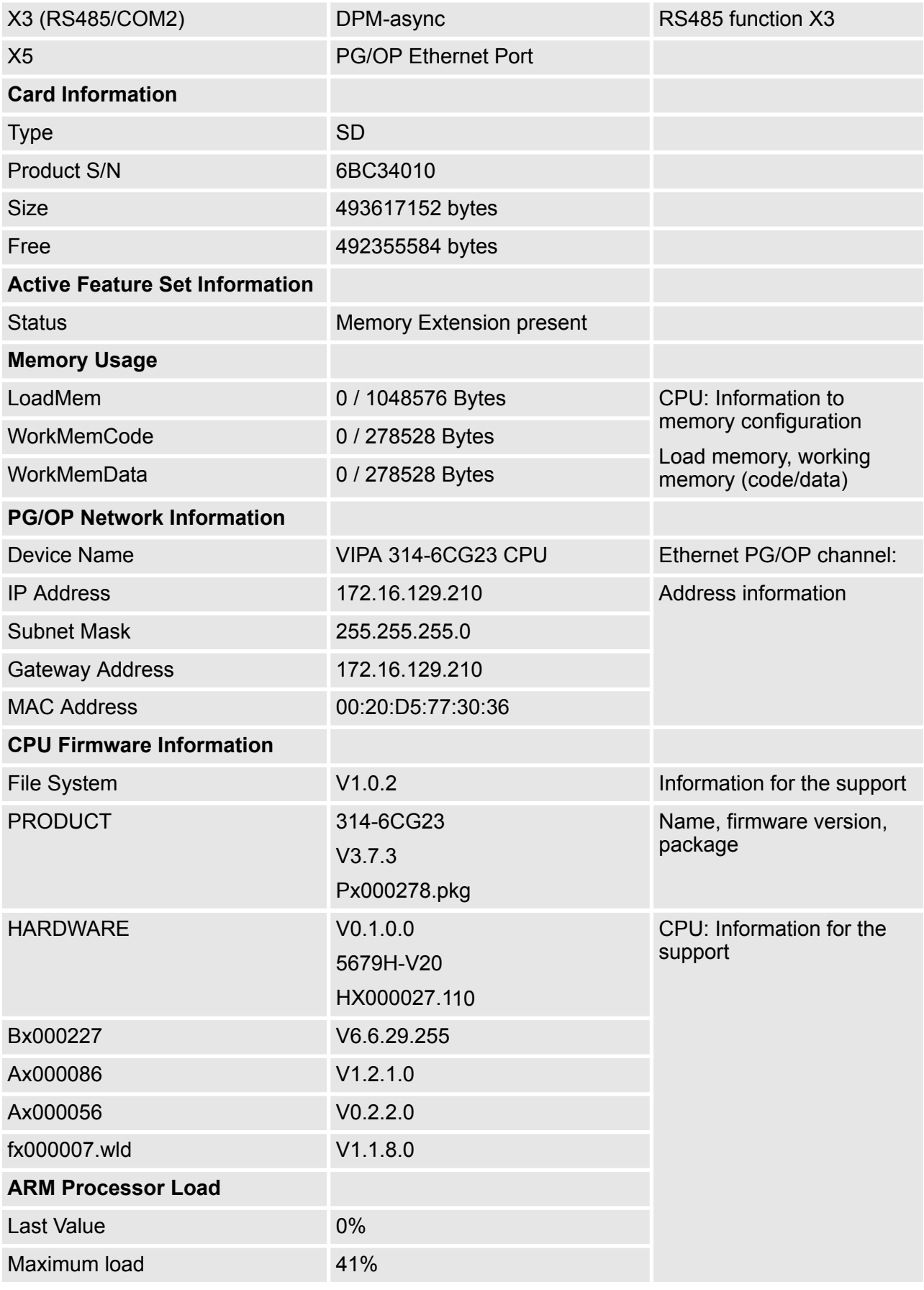

**Data**

**Info - Overview**

Currently nothing is displayed here.

## **Parameter**

Currently nothing is displayed here.

**IP**

Here the IP address data of your Ethernet PG/OP channel are shown.

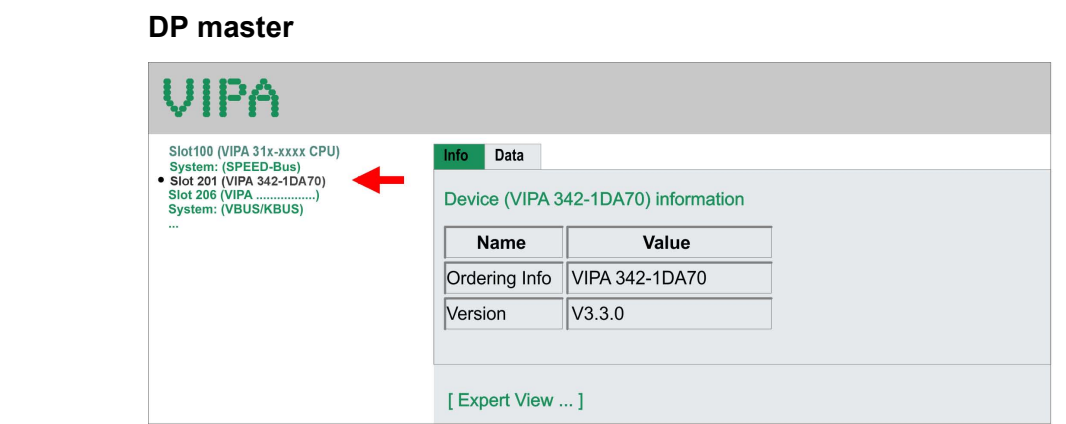

## **Info - Expert View**

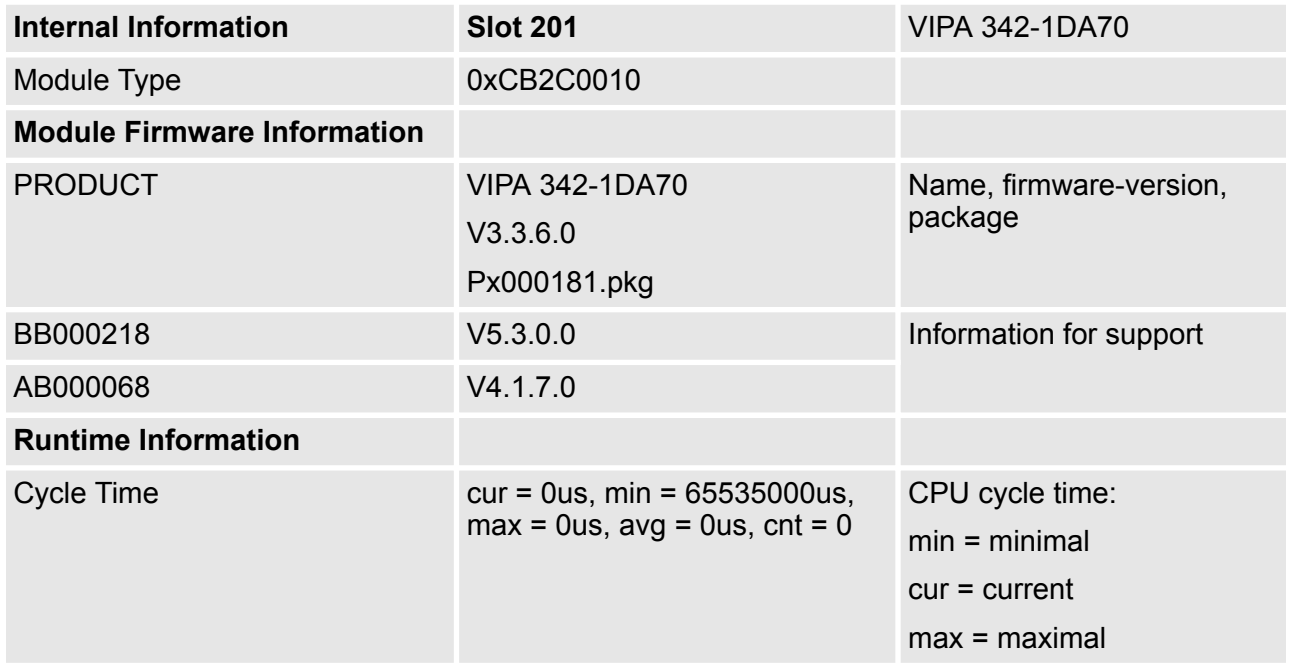

**Info - Overview**

**CPU component: Digitale I/O**

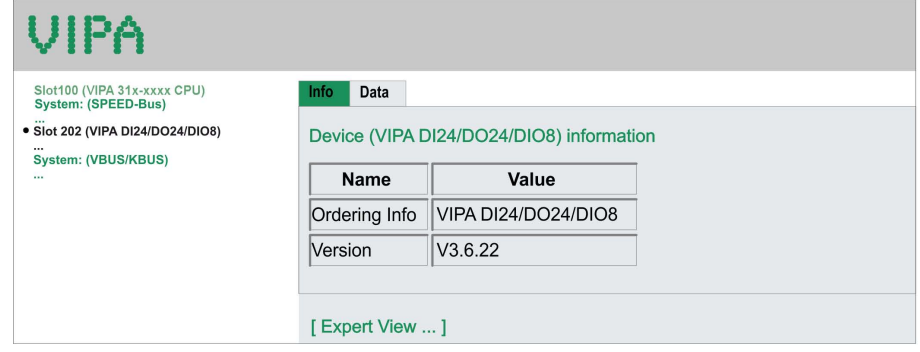

### **Info - Expert View**

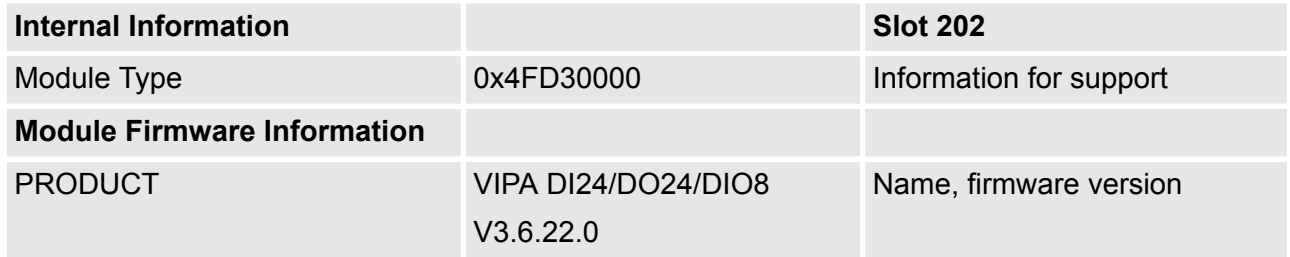

## **Data - Input data (4Byte)**

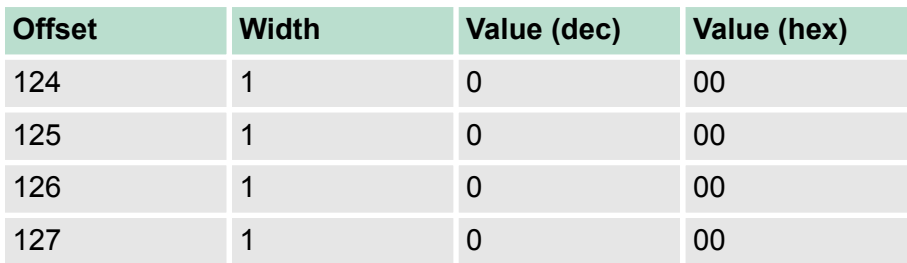

### **Data - Output data (4Byte)**

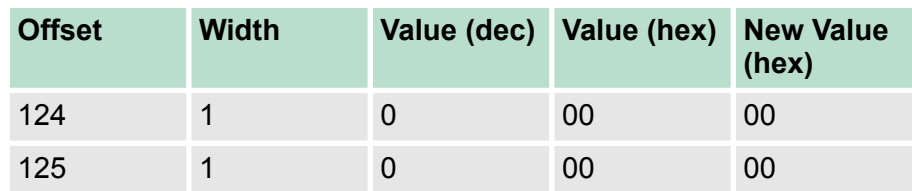

**Info - Overview CPU component: Analog I/O**

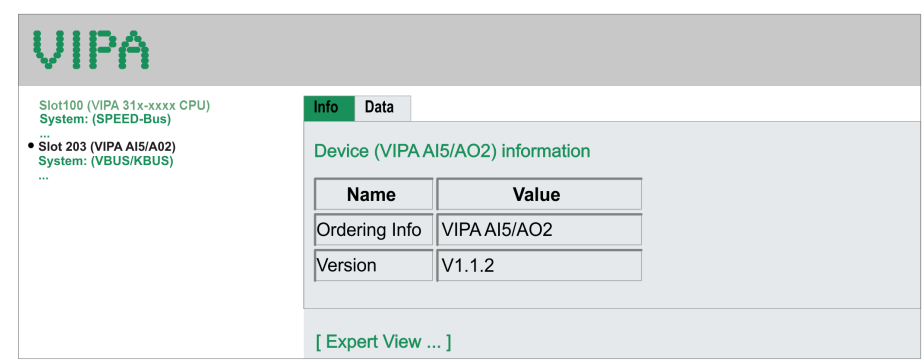

# **Info - Expert View**

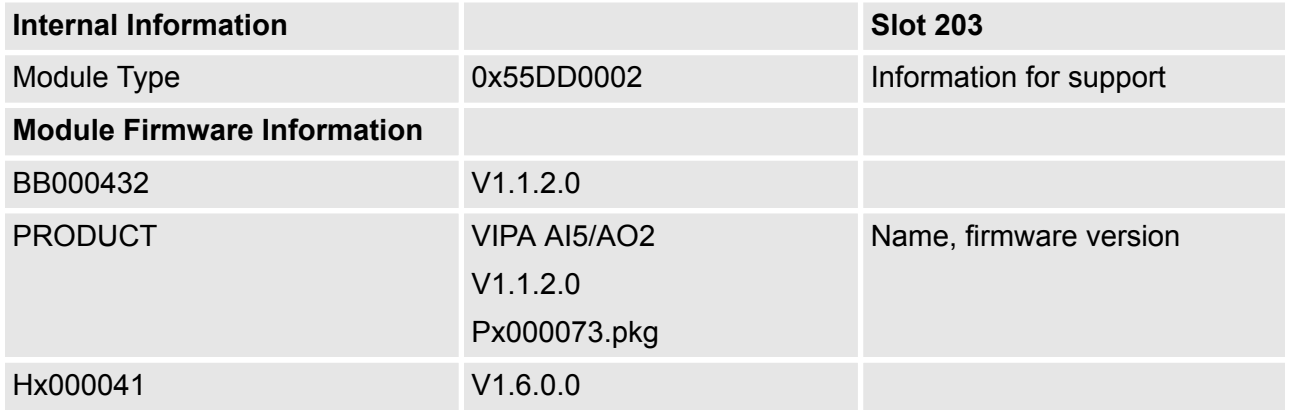

# **Data - AI5 (10byte)**

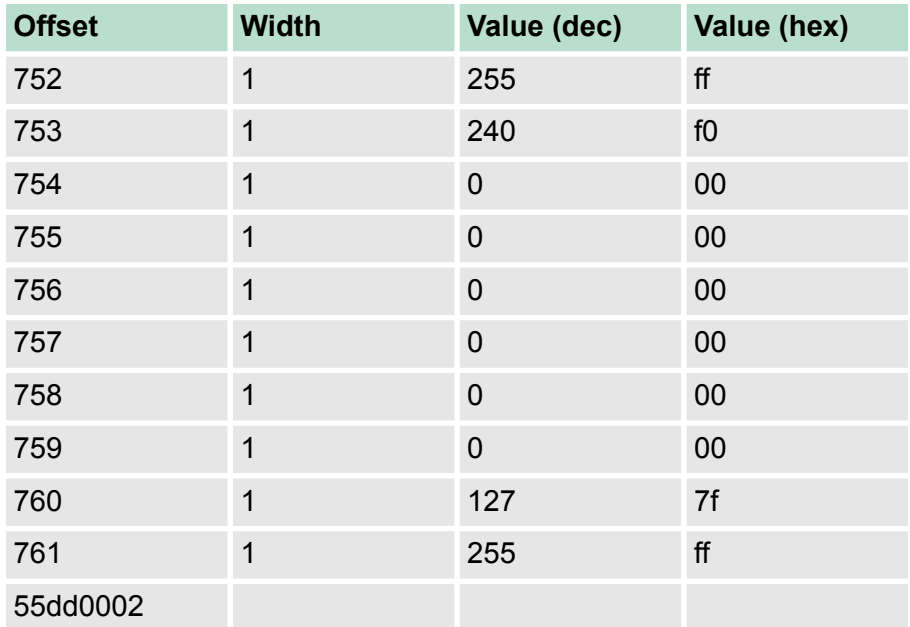

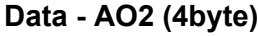

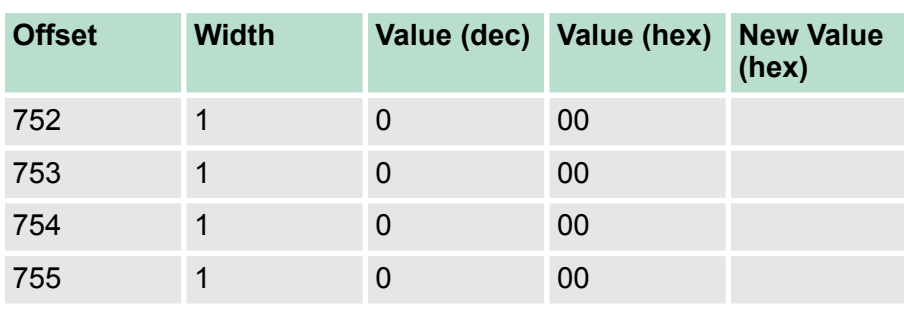

#### **Info - Overview**

### **CPU component: counter**

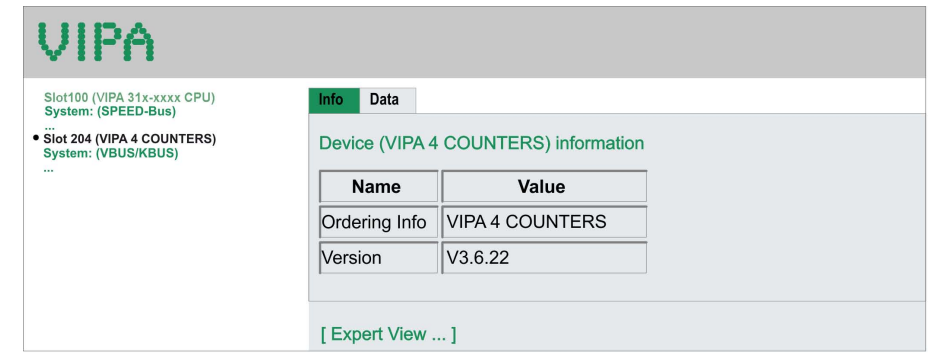

## **Info - Expert View**

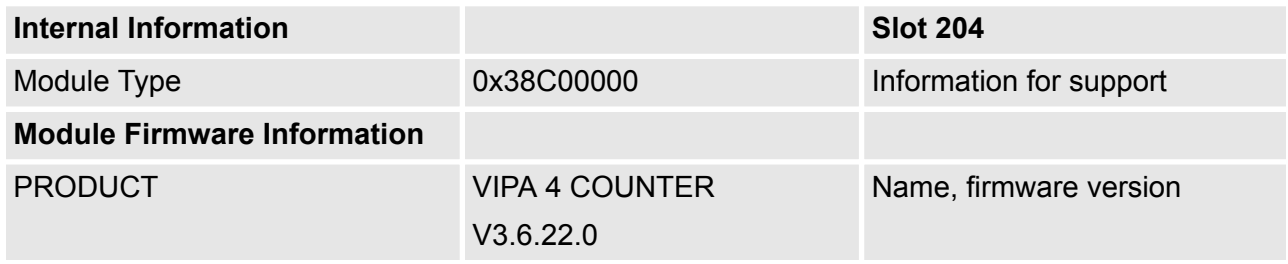

# **Data - Input data (16byte)**

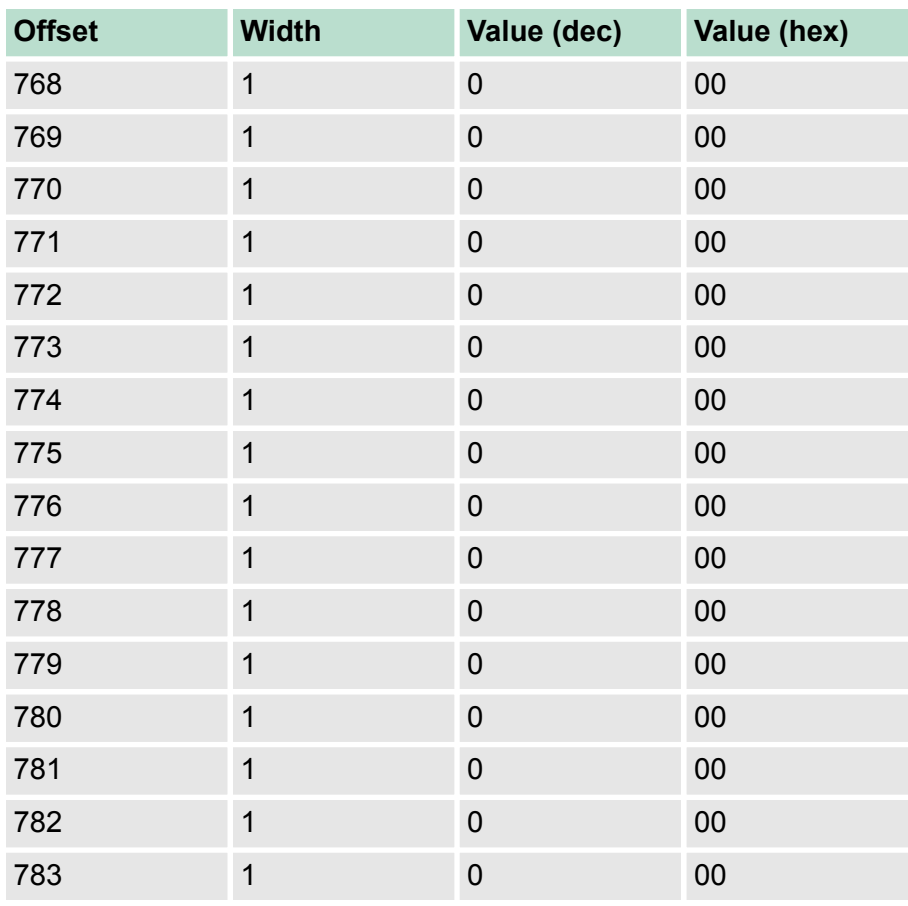

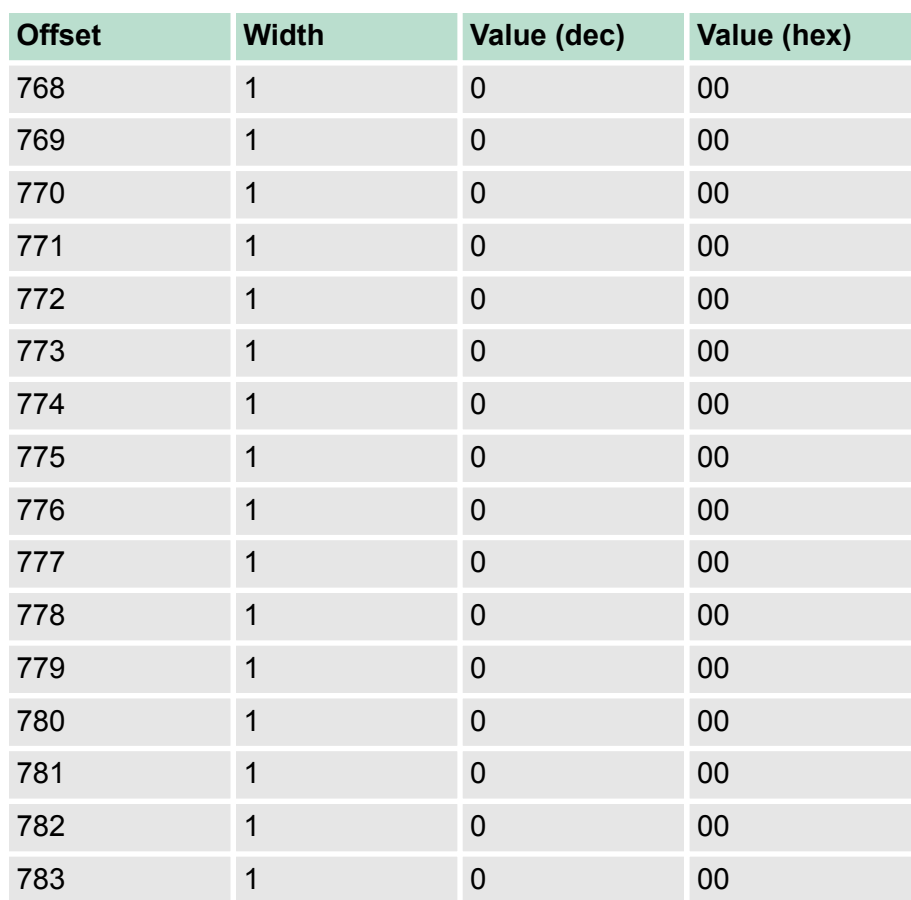

# **Data - Output data (16byte)**

**Info - Overview**

# **VBUS - Digital In/Out 16**

 $\overline{\phantom{a}}$ 

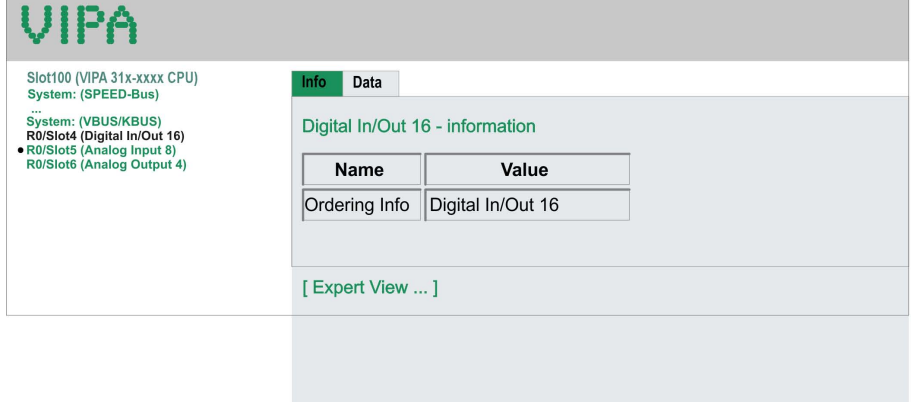

## **Data - Input data**

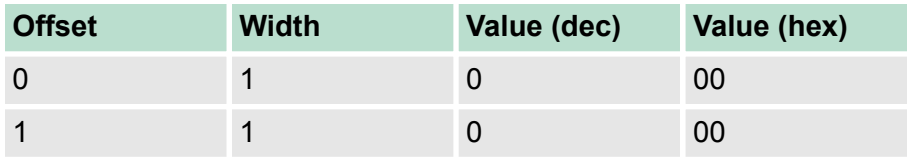

Operating modes > Overview

### **Data - Output data**

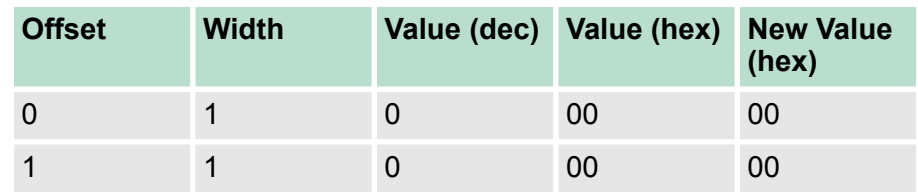

## **5.13 Operating modes**

**5.13.1 Overview**

The CPU can be in one of 4 operating modes:

- Operating mode STOP
- Operating mode START-UP
- Operating mode RUN
- Operating mode HOLD

Certain conditions in the operating modes START-UP and RUN require a specific reaction from the system program. In this case the application interface is often provided by a call to an organization block that was included specifically for this event.

 $\blacksquare$  The application program is not processed. **Operating mode STOP**

- If there has been a processing before, the values of counters, timers, flags and the process image are retained during the transition to the STOP mode.
- $\blacksquare$  Outputs are inhibited, i.e. all digital outputs are disabled.
- RUN-LED off
- STOP-LED on

**Operating mode START-UP**

- $\blacksquare$  During the transition from STOP to RUN a call is issued to the start-up organization block OB 100. The processing time for this OB is not monitored. The START-UP OB may issue calls to other blocks.
	- $\blacksquare$  All digital outputs are disabled during the START-UP, i.e. outputs are inhibited.

**N** RUN-LED blinks as soon as the OB 100 is operated and for at least 3s, even if the start-up time is shorter or the CPU gets to STOP due to an error. This indicates the start-up.

■ STOP-LED off

When the CPU has completed the START-UP OB, it assumes the operating mode RUN.

#### The application program in OB 1 is processed in a cycle. Under the control of alarms other program sections can be included in the cycle. **Operating mode RUN**

 $\blacksquare$  All timers and counters being started by the program are active and the process image is updated with every cycle.

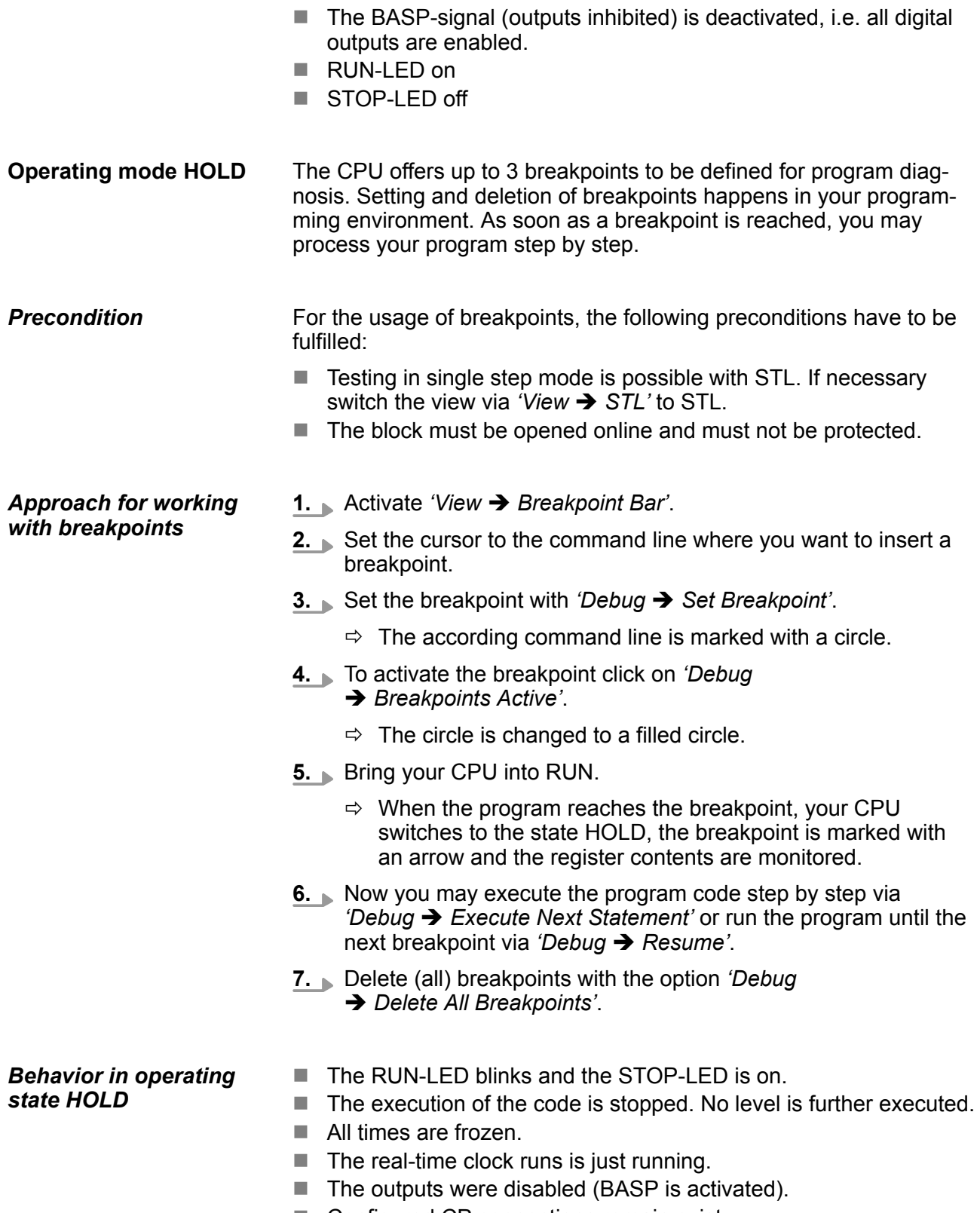

■ Configured CP connections remain exist.

Operating modes > Function security

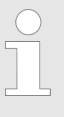

*The usage of breakpoints is always possible. Switching to the operating mode test operation is not necessary.*

*With more than 2 breakpoints, a single step execution is not possible.*

## **5.13.2 Function security**

The CPUs include security mechanisms like a Watchdog (100ms) and a parameterizable cycle time surveillance (parameterizable min. 1ms) that stop res. execute a RESET at the CPU in case of an error and set it into a defined STOP state. The VIPA CPUs are developed function secure and have the following system properties:

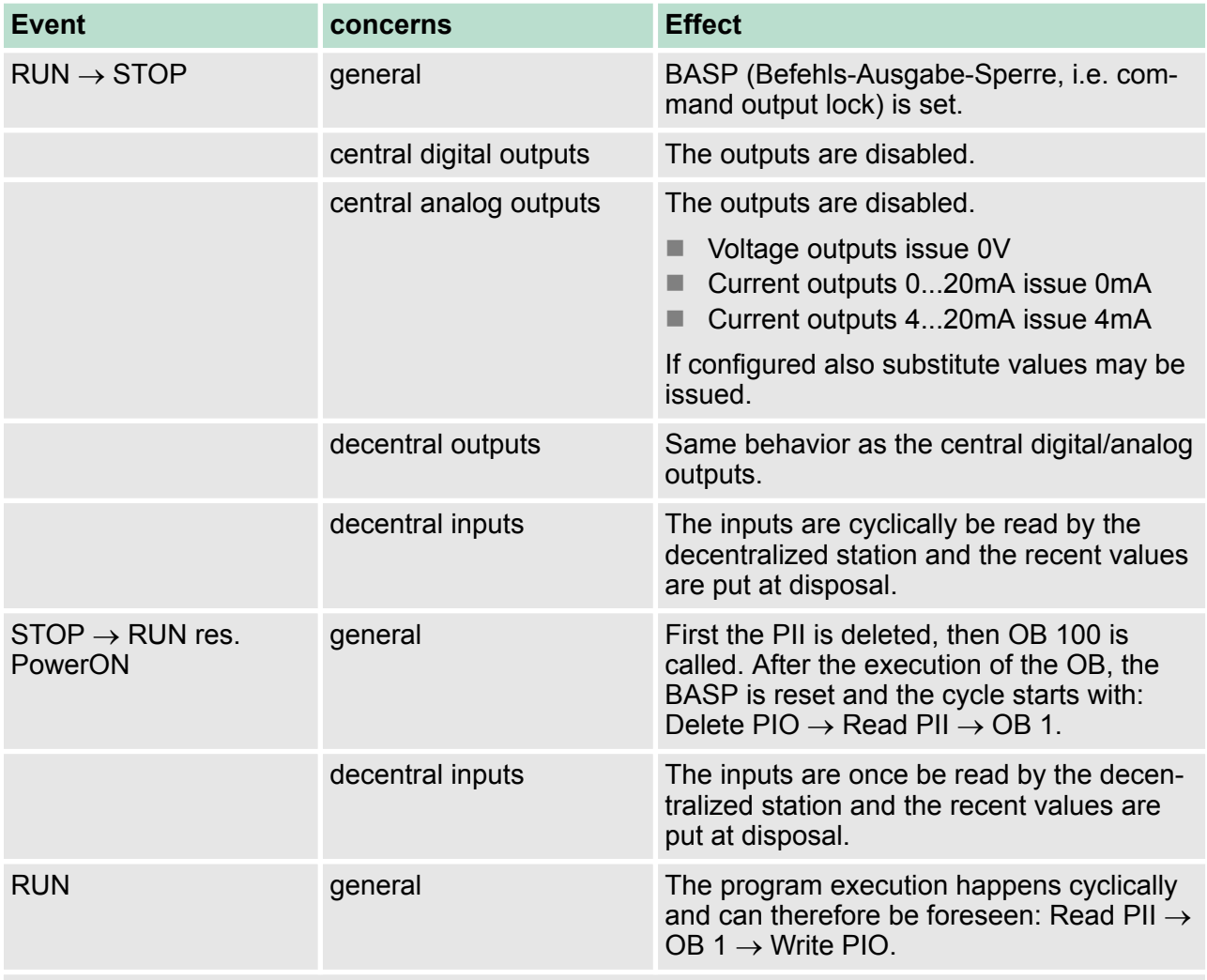

PII: Process image inputs, PIO: Process image outputs

Overall reset

#### **5.14 Overall reset**

**Overview**

During the overall reset the entire user memory is erased. Data located in the memory card is not affected. You have 2 options to initiate an overall reset:

- $\blacksquare$  initiate the overall reset by means of the operating mode switch
- $\blacksquare$  initiate the overall reset by means of the Siemens SIMATIC Manager

*You should always issue an overall reset to your CPU before loading an application program into your CPU to ensure that all blocks have been cleared from the CPU.*

#### **Overall reset by means of the operating mode switch**

Precondition

- The operating mode of the CPU is to be switched to STOP. For this switch the operating mode switch of the CPU to "STOP".
	- $\Rightarrow$  The ST-LED is on.

### Overall reset

- **1.** Switch the operating mode switch to MR position for about 3 seconds.
	- $\Rightarrow$  The ST-LED changes from blinking to permanently on.
- **2.** Place the operating mode switch in the position STOP and switch it to MR and quickly back to STOP within a period of less than 3 seconds.
	- $\Rightarrow$  The ST-LED blinks (overall reset procedure).
- **3.** The overall reset has been completed when the STOP-LED is on permanently.
	- $\Rightarrow$  The ST-LED is on. The following figure illustrates the above procedure:

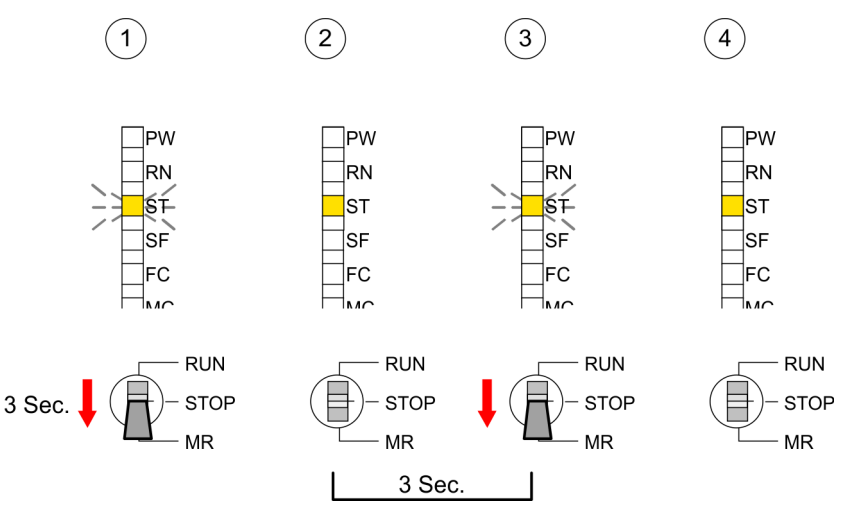

Firmware update

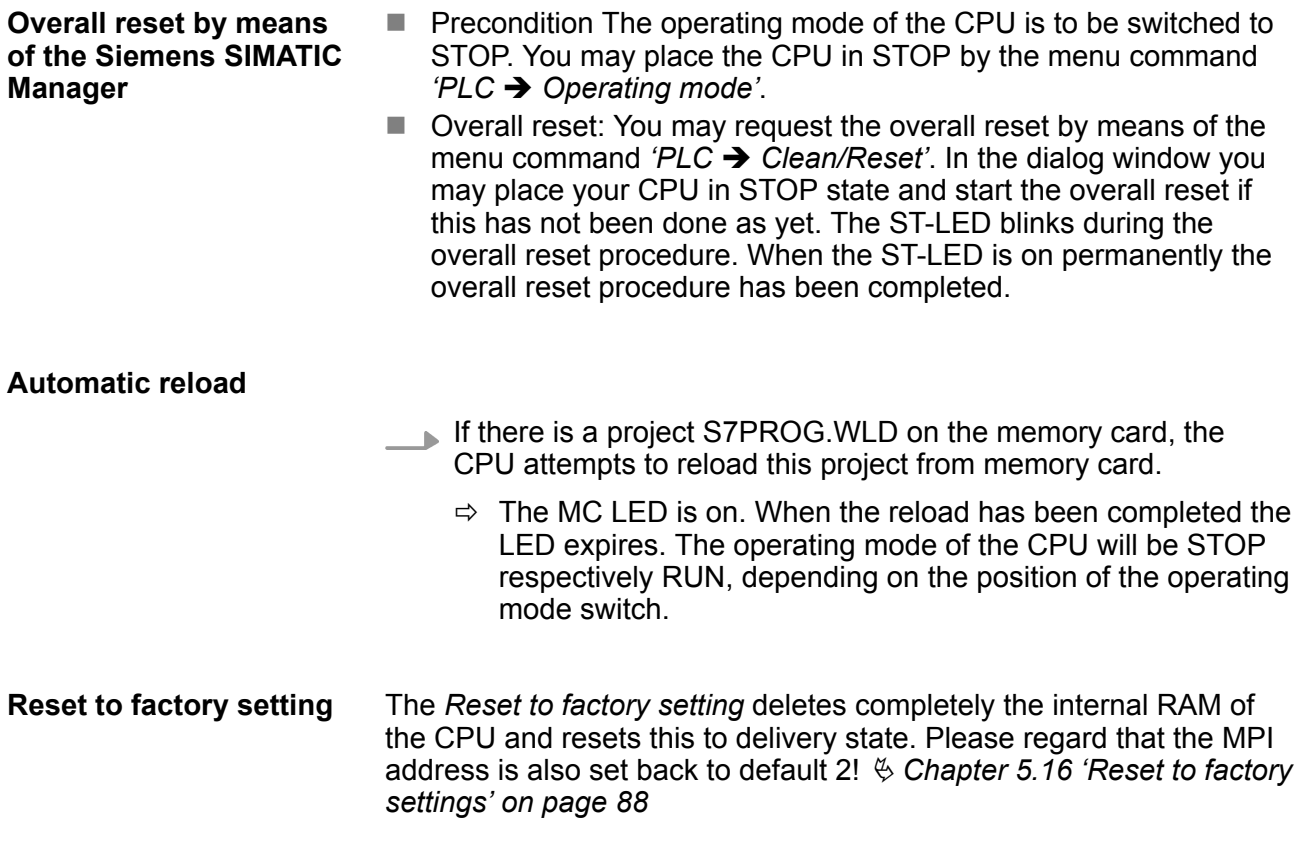

## **5.15 Firmware update**

#### **Overview**

- $\blacksquare$  There is the opportunity to execute a firmware update for the CPU and its components via memory card. For this an accordingly prepared memory card must be in the CPU during the startup.
- $\blacksquare$  So a firmware files can be recognized and assigned with startup, a pkg file name is reserved for each updateable component an hardware release, which begins with "px" and differs in a number with six digits. The pkg file name of every updateable component may be found at a label right down the front flap of the module.
- $\blacksquare$  After PowerON and CPU STOP the CPU checks if there is a \*.pkg file on the memory card. If this firmware version is different to the existing firmware version, this is indicated by blinking of the LEDs and the firmware may be installed by an update request.

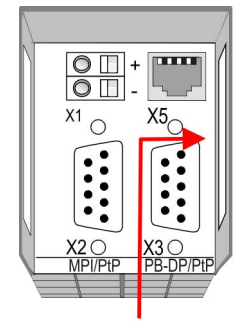

Firmware package and version

#### **Latest firmware at www.vipa.com**

The latest firmware versions are to be found in the service area at www.vipa.com. For example the following files are necessary for the firmware update of the CPU 314-6CG23 and its components with hardware release 1:

- 314-6CG23, Hardware release 1: Px000278.pkg
- PROFIBUS DP master: Px000181.pkg
- Analog part: Px000073.pkg

# **CAUTION!**

- When installing a new firmware you have to be extremely careful. Under certain circumstances you may destroy the CPU, for example if the voltage supply is interrupted during transfer or if the firmware file is defective. In this case, please call the VIPA-Hotline!
- Please regard that the version of the update firmware has to be different from the existing firmware otherwise no update is executed.

### **Display the firmware version of the SPEED7 system via Web Site**

The CPU has an integrated website that monitors information about firmware version of the SPEED7 components. The Ethernet PG/OP channel provides the access to this web site. The CPU has an integrated website that monitors information about firmware version of the SPEED7 components. The Ethernet PG/OP channel provides the access to this web site. *'PLC* è *Assign Ethernet Address'*. After that you may access the PG/OP channel with a web browser via the IP address of the project engineering. Ä *[Chapter 5.12 'Accessing the](#page-71-0) [web server' on page 72](#page-71-0)*

#### **Determine CPU firmware version with module information**

- **1.** First establish an online connection to the CPU.
- **2.** To show the module information you have to select *'PLC* **→** *Module information'* in the Siemens SIMATIC Manager.

Firmware update

- **3.** Via the register *'General'* the window with hardware and firmware version may be selected.
	- $\Rightarrow$  Due to software-technical reasons there is something different of the VIPA CPU 314-6CG23 to the CPU 314C-2DP from Siemens:

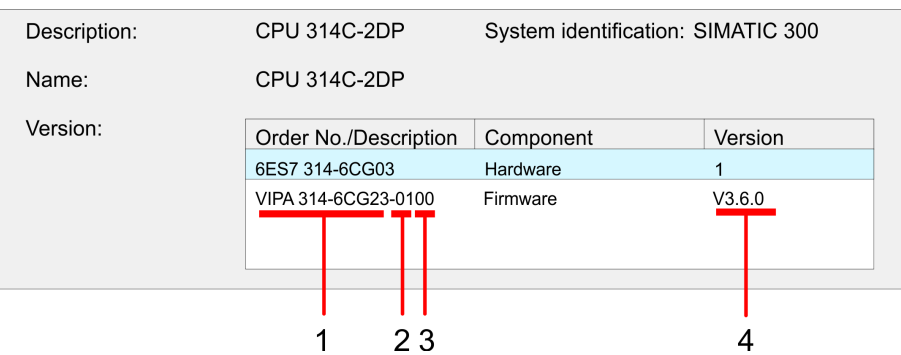

- 1 VIPA order number (VIPA 314-6CG23)
- 2 Hardware release (01)
- 3 Internal hardware version (00)
- 4 Firmware version (V3.6.0)

*Every register of the module information dialog is supported by the VIPA CPUs. More about these registers may be found in the online help of the Siemens SIMATIC manager.*

**Load firmware and transfer it to memory card**

- $\Box$  Go to www.vipa.com
- Click on *'Service* → *Download* → Firmware'.
- Navigate via *'System 300S* → CPU' to your CPU and download the zip file to your PC.
- $\blacksquare$  Extract the zip file and copy the extracted pkg files to your memory card.

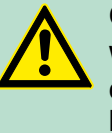

## **CAUTION!**

With a firmware update an overall reset is automatically executed. If your program is only available in the load memory of the CPU it is deleted! Save your program before executing a firmware update! After the firmware update you should execute a  $\&$  [Chapter 5.16](#page-87-0) *['Reset to factory settings' on page 88](#page-87-0)*.

**Transfer firmware from memory card into CPU**

- **1.** Switch the operating mode switch of your CPU in position STOP. Turn off the voltage supply. Plug the memory card with the firmware files into the CPU. Please take care of the correct plug-in direction of the memory card. Turn on the voltage supply.
- **2.** After a short boot-up time, the alternate blinking of the LEDs SF and FC shows that at least a more current firmware file was found on the memory card.
- **3.** You start the transfer of the firmware as soon as you tip the operating mode switch downwards to MR within 10s.
- **4.** During the update process, the LEDs SF and FC are alternately blinking and MC LED is on. This may last several minutes.
- **5.** The update is successful finished when the LEDs PW, ST, SF, FC and MC are on. If they are blinking fast, an error occurred.
- **6.** Turn Power OFF and ON. Now it is checked by the CPU, whether further current firmware versions are available at the memory card. If so, again the LEDs SF and FC flash after a short start-up period. Continue with point 3.
	- $\Rightarrow$  If the LEDs do not flash, the firmware update is ready. Now a *factory reset* should be executed. After that the CPU is ready for duty.

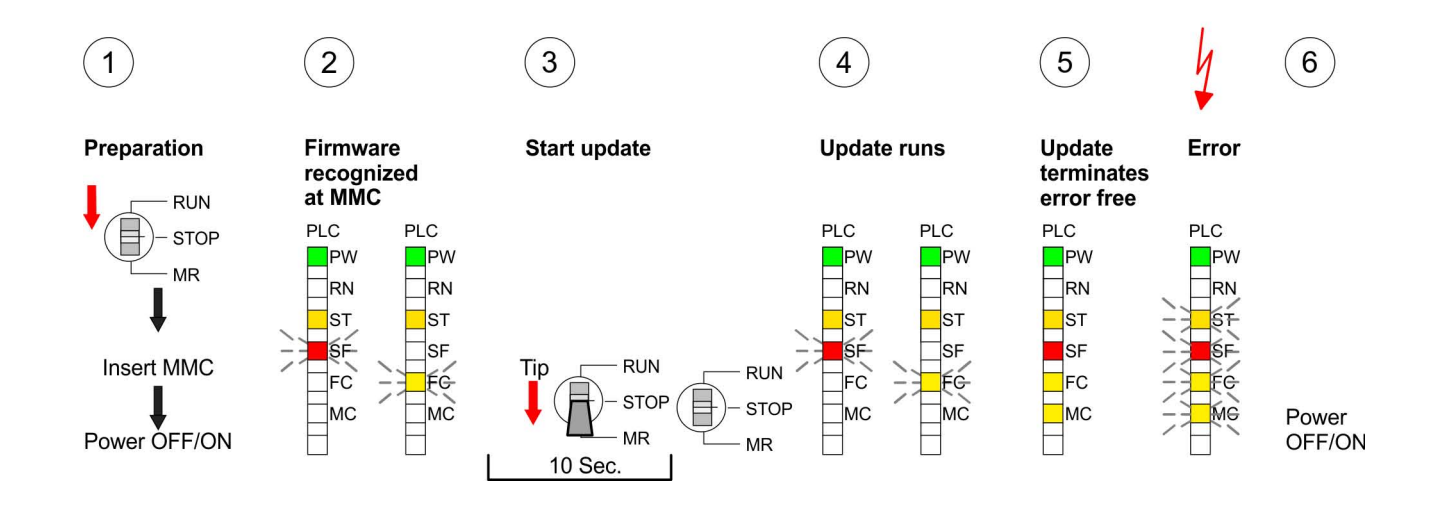

<span id="page-87-0"></span>Reset to factory settings

## **5.16 Reset to factory settings**

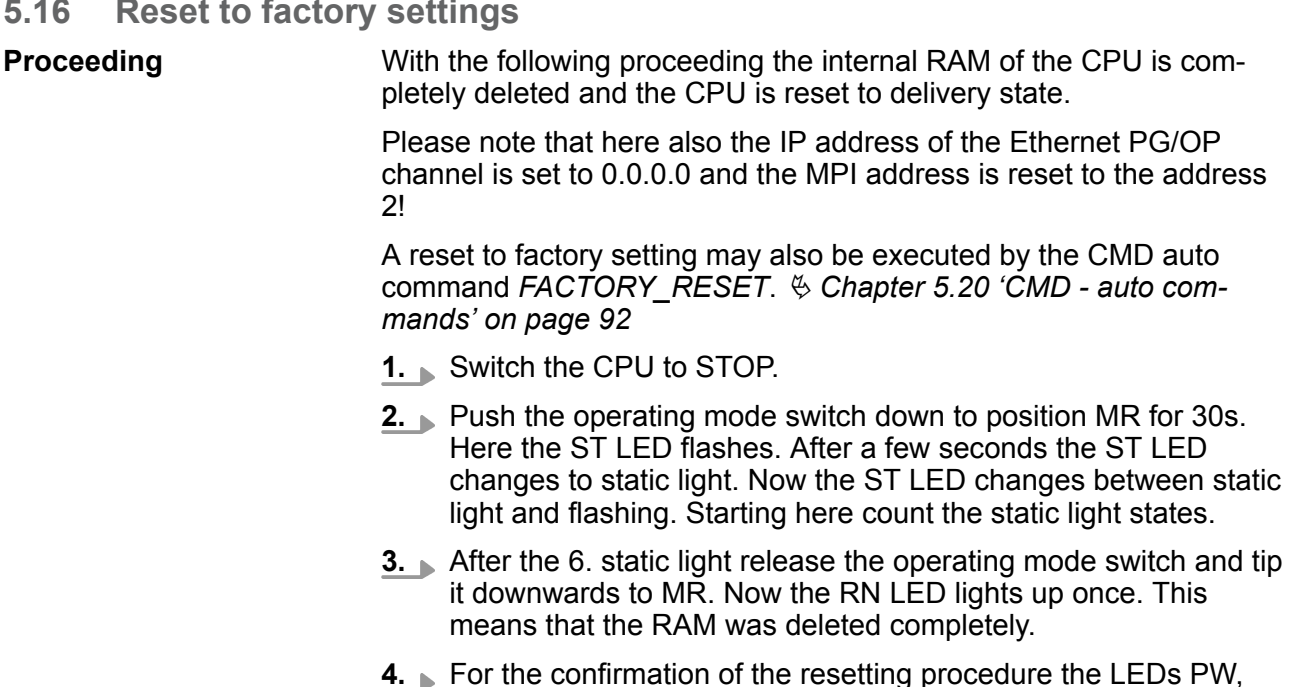

- ST, SF, FC and MC get ON. If not, the factory reset has failed and only an overall reset was executed. In this case you can repeat the procedure. A factory reset can only be executed if the stop LED has static light for exactly 6 times.
- **5.** The end of factory reset is shown by static light of the LEDs PW, ST, SF, FC and MC. Switch the power supply off and on.

The proceeding is shown in the following Illustration:

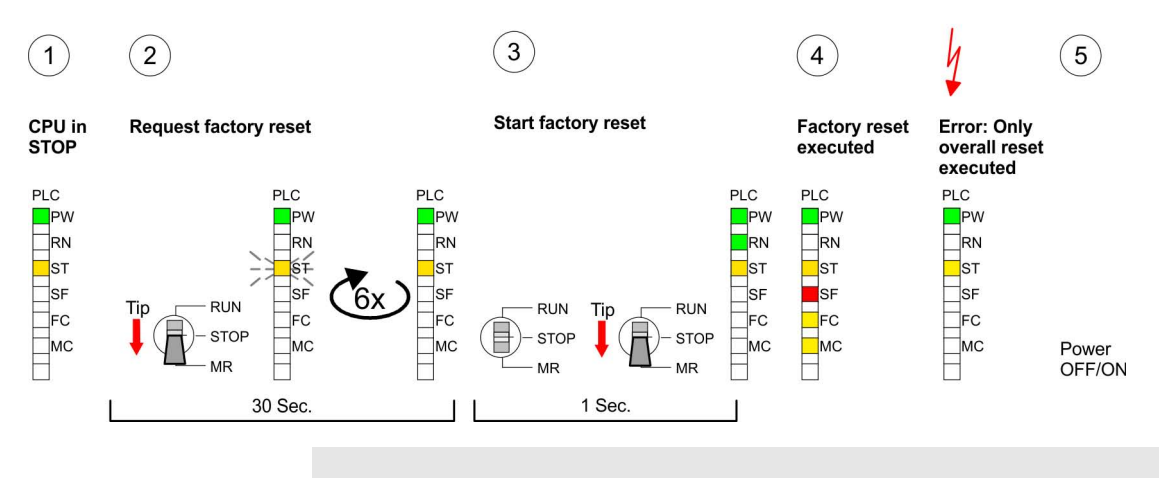

*After the firmware update you always should execute a Reset to factory setting.*

## **5.17 Slot for storage media**

#### **Overview**

At the front of the CPU there is a slot for storage media. Via this slot as external storage medium for applications and firmware you may use a memory card (MMC respectively SD). You can cause the CPU to load a project automatically respectively to execute a command file by means of pre-defined file names.

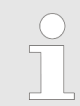

*Please note that the write protection function of SD cards is not evaluated!*

### **Accessing the storage medium**

To the following times an access takes place on a storage medium:

 $\blacksquare$  After overall reset

- The CPU checks if there is a project S7PROG.WLD. If exists the project is automatically loaded.
- The CPU checks if there is a project PROTECT.WLD with protected blocks. If exists the project is automatically loaded. These blocks are stored in the CPU until the CPU is reset to factory setting or an empty PROTECT.WLD is loaded
- The CPU checks if a MCC memory extension card is put. If exists the memory extension is enabled, otherwise a memory expansion, which was activated before, is de-activated.
- After PowerON
	- The CPU checks if there is a project AUTOLOAD.WLD. If exists an overall reset is established and the project is automatically loaded.
	- The CPU checks if there is a command file with VIPA\_CMD.MMC. If exists the command file is loaded and the containing instructions are executed.
	- After PowerON and CPU STOP the CPU checks if there is a \*.pkg file (firmware file). If exists this is indicated by blinking of the LEDs and the firmware may be installed by an update request.
- **n** Once in STOP
	- If a storage medium is put, which contains a command file VIPA\_CMD.MMC, the command file is loaded and the containing instructions are executed.

Memory extension

# **5.18 Memory extension**

## **Overview**

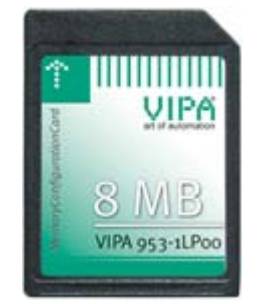

In front of the CPU there is a slot for storage media. For this, a MCC memory extension card is available from VIPA. The MCC is a specially prepared MMC (**M**ulti**m**edia **C**ard). By plugging the MCC into the MCC slot and then an overall reset the according memory expansion is released. There may only one memory expansion be activated at one time. On the MCC there is the file memory.key. This file may not be altered or deleted. You may use the MCC also as "normal" MMC for storing your project.

## **Proceeding**

To extend the memory, plug the memory card into the card slot at the CPU labelled with "MCC" and execute an overall reset.

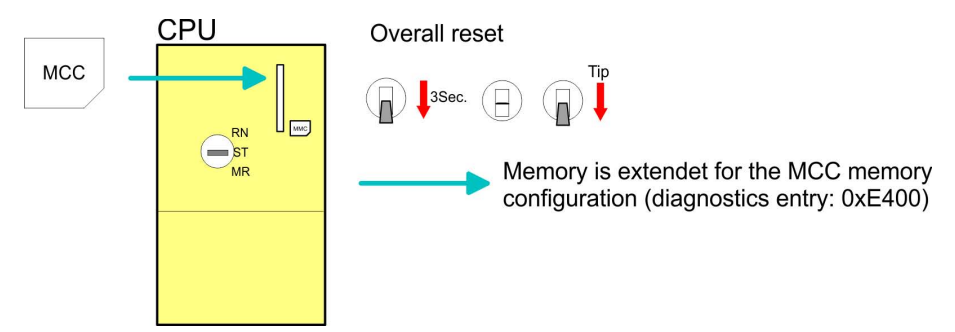

If the memory expansion on the memory card exceeds the maximum extendible memory range of the CPU, the maximum possible memory of the CPU is automatically used. You may determine the recent memory extension via the integrated web page or with the Siemens SIMATIC Manager at Module Information - "Memory".

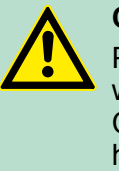

## **CAUTION!**

Please regard that the MCC must remain plugged when you've executed the memory expansion at the CPU. Otherwise the CPU switches to STOP after 72 hours. The MCC cannot be exchanged with a MCC of the same memory configuration.

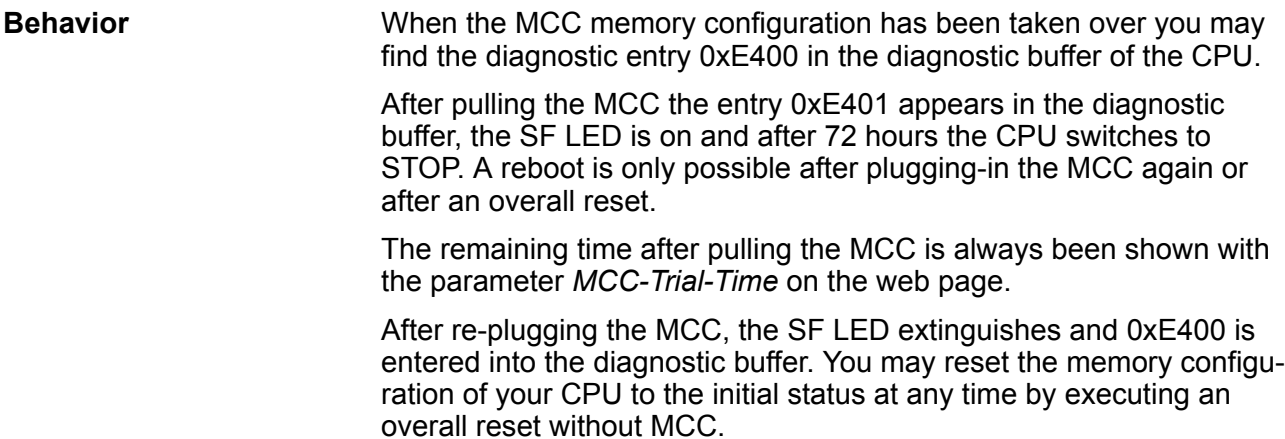

## **5.19 Extended know-how protection**

Besides the "standard" Know-how protection the SPEED7-CPUs from VIPA provide an "extended" know-how protection that serves a secure block protection for accesses of 3. persons. **Overview**

The standard protection from Siemens transfers also protected blocks to the PG but their content is not displayed. But with according manipulation the Know-how protection is not guaranteed. *Standard protection*

The "extended" know-how protection developed by VIPA offers the opportunity to store blocks permanently in the CPU. At the "extended" protection you transfer the protected blocks into a WLD-file named protect.wld. By plugging the memory card and following overall reset, the blocks in the protect.wld are permanently stored in the CPU. You may protect OBs, FBs and FCs. When back-reading the protected blocks into the PG, exclusively the block header are loaded. The block code that is to be protected remains in the CPU and cannot be read. *Extended protection*

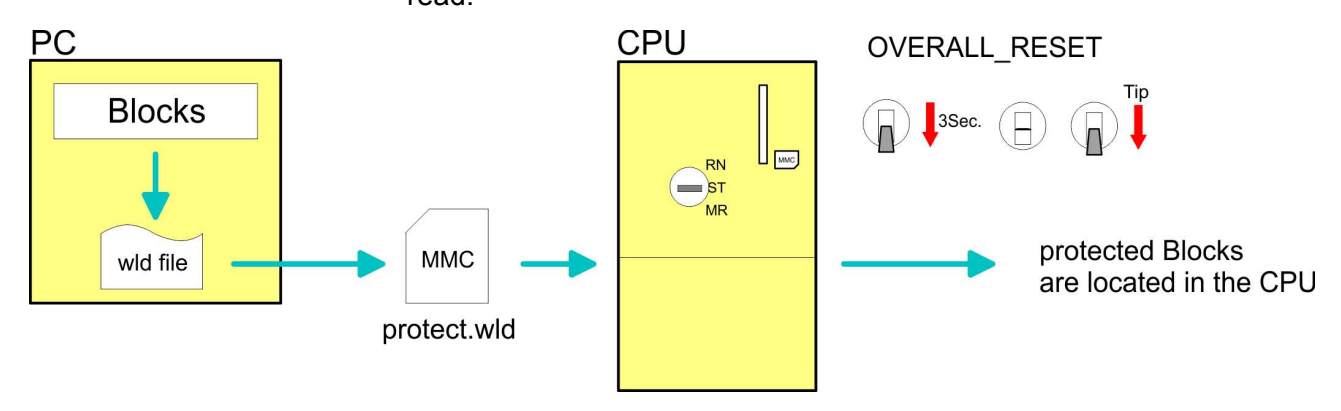

## **Protect blocks with protect.wld**

Create a new wld-file in your project engineering tool with *'File*  $\rightarrow$  Memory Card file  $\rightarrow$  New' and rename it to "protect.wld". Transfer the according blocks into the file by dragging them with the mouse from the project to the file window of protect.wld.

## **Transfer protect.wld to CPU with overall reset**

Transfer the file protect.wld to a memory card, plug the memory card into the CPU and execute an overall reset with the following approach:

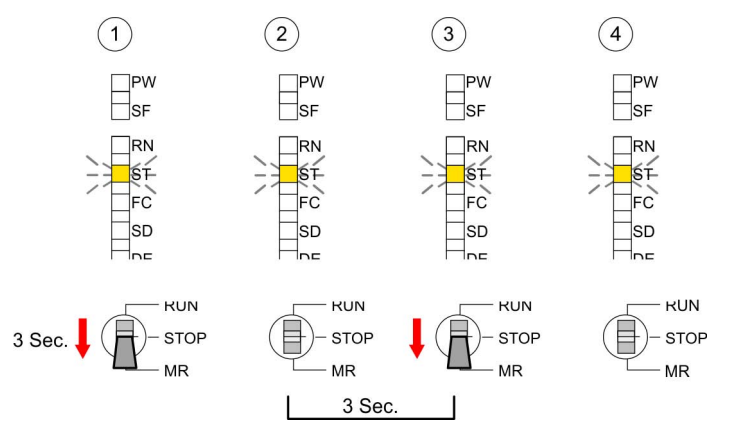

<span id="page-91-0"></span>CMD - auto commands

The overall reset stores the blocks in protect.wld permanently in the CPU protected from accesses of 3. persons.

- Protected blocks are overwritten by a new protect.wld. Using a PG, 3. persons may access protected blocks but only the block header is transferred to the PG. The block code that is to be protected remains in the CPU and cannot be read. **Protection behavior**
- Protected blocks in the RAM of the CPU may be substituted at any time by blocks with the same name. This change remains up to next overall reset. Protected blocks may permanently be overwritten only if these are deleted at the protect.wld before. By transferring an empty protect.wld from the memory card you may delete all protected blocks in the CPU. **Change respectively delete protected blocks**
- Due to the fact that reading of a "protected" block from the CPU monitors no symbol labels it is convenient to provide the "block covers" for the end user. For this, create a project out of all protected blocks. Delete all networks in the blocks so that these only contain the variable definitions in the according symbolism. **Usage of protected blocks**

#### **5.20 CMD - auto commands**

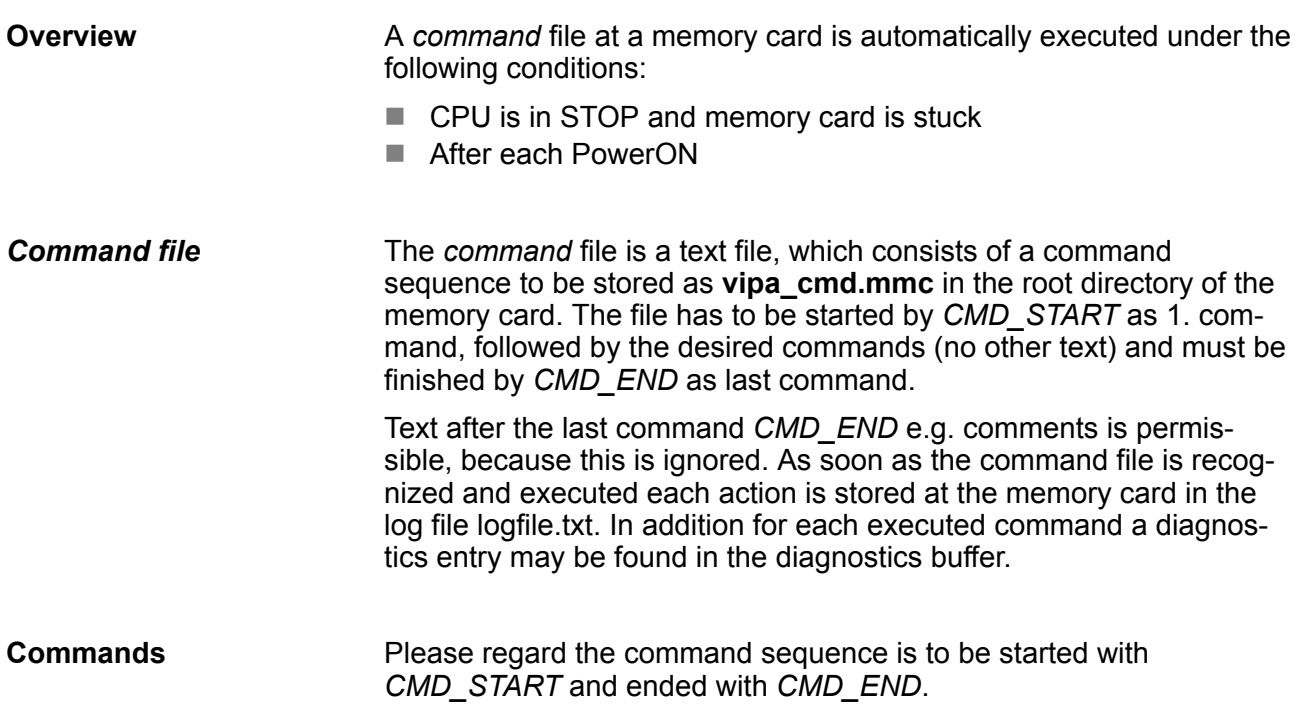

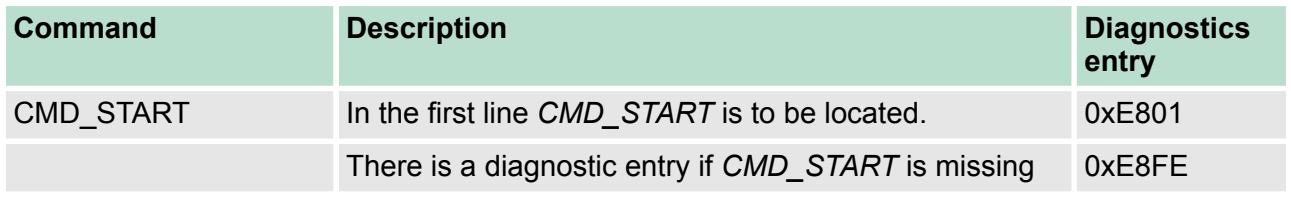

CMD - auto commands

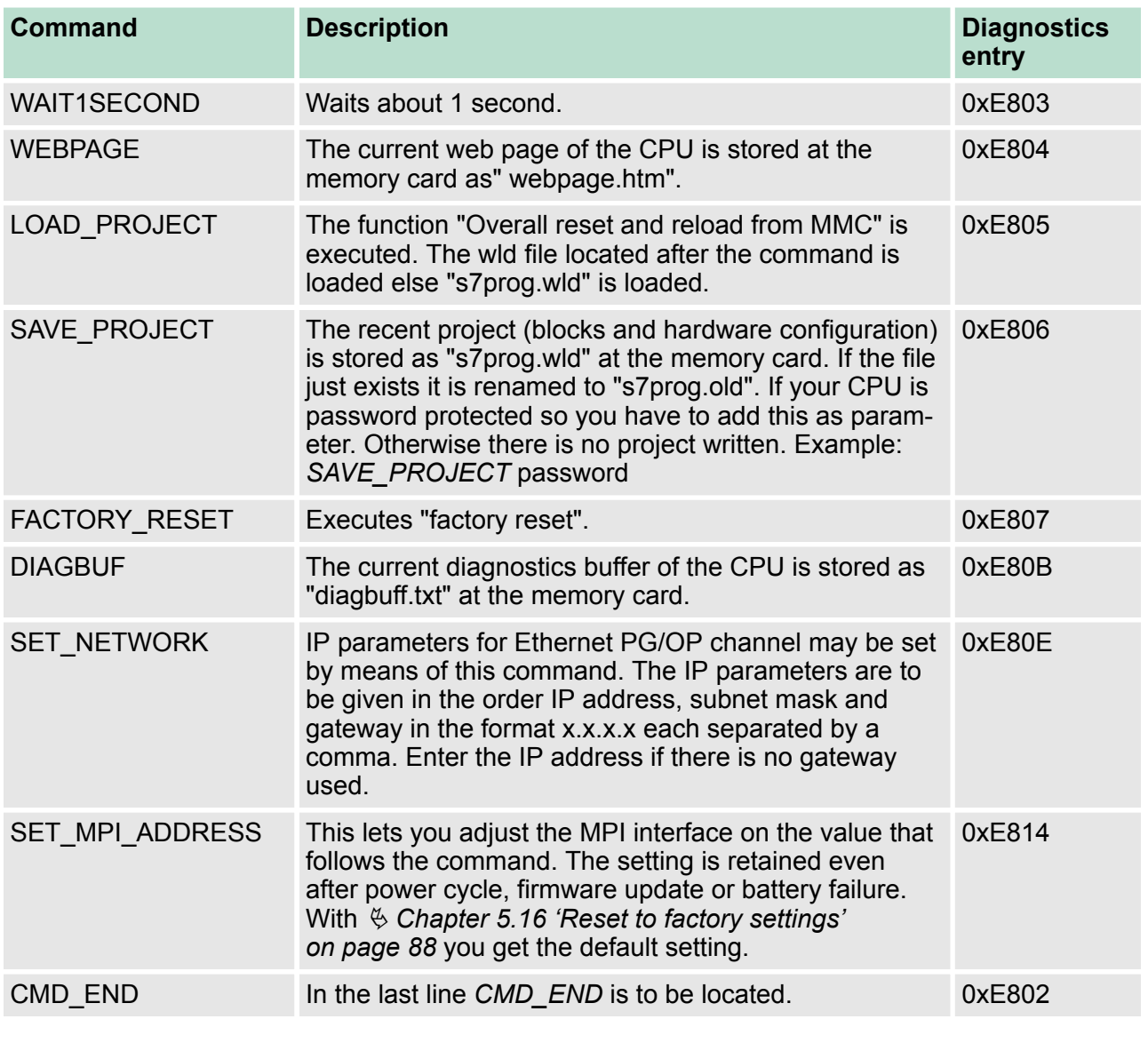

## **Examples**

The structure of a command file is shown in the following. The corresponding diagnostics entry is put in parenthesizes.

# *Example 1*

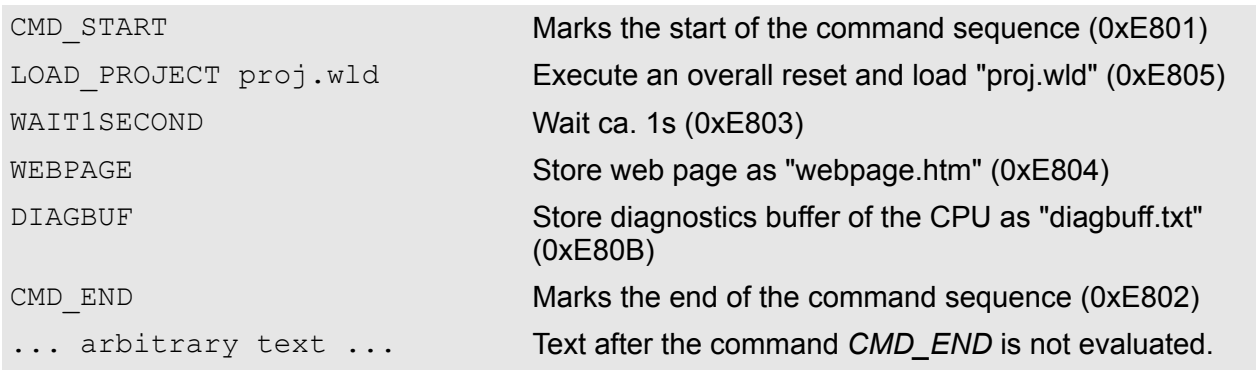

## **Deployment CPU 314-6CG23** VIPA System 300S<sup>+</sup>

Diagnostic entries

## *Example 2*

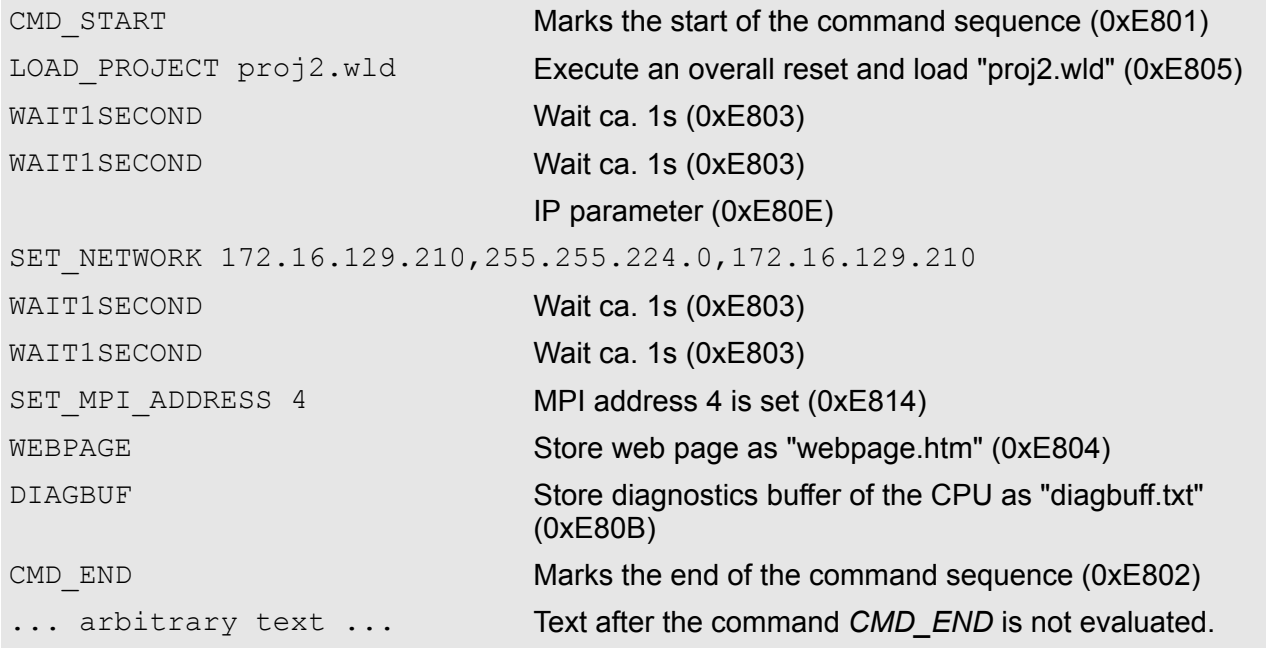

*The parameters IP address, subnet mask and gateway may be received from the system administrator. Enter the IP address if there is no gateway used.*

## **5.21 Diagnostic entries**

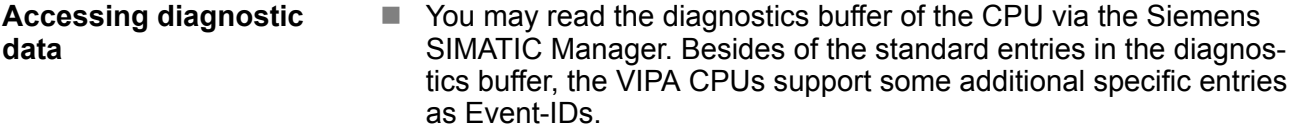

- $\blacksquare$  To monitor the diagnostics entries you choose in the Siemens SIMATIC manager *'PLC* è *Module information'*. Via the register "Diagnostics Buffer" you reach the diagnostics window.
- $\blacksquare$  The current content of the diagnostic buffer is stored at the memory card by means of the CMD DIAGBUF. Ä *[Chapter 5.20](#page-91-0) ['CMD - auto commands' on page 92](#page-91-0)*
- $\blacksquare$  The diagnostic is independent from the operating mode of the CPU. You may store a max. of 100 diagnostic entries in the CPU.

#### **Overview of the system specific event IDs**

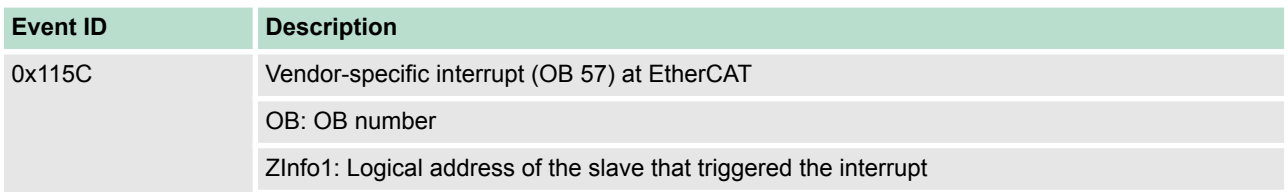

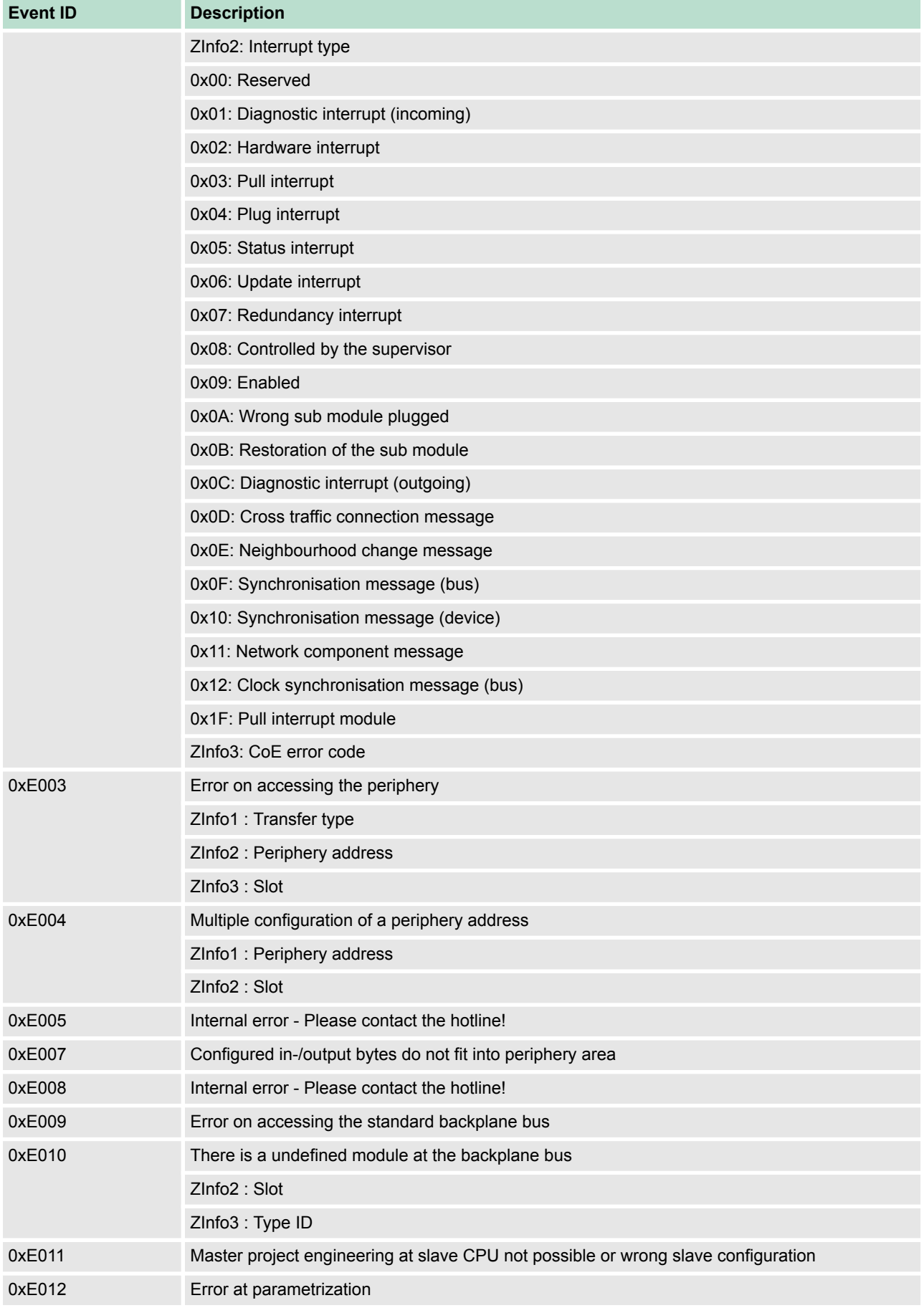

# **Deployment CPU 314-6CG23** VIPA System 300S<sup>+</sup>

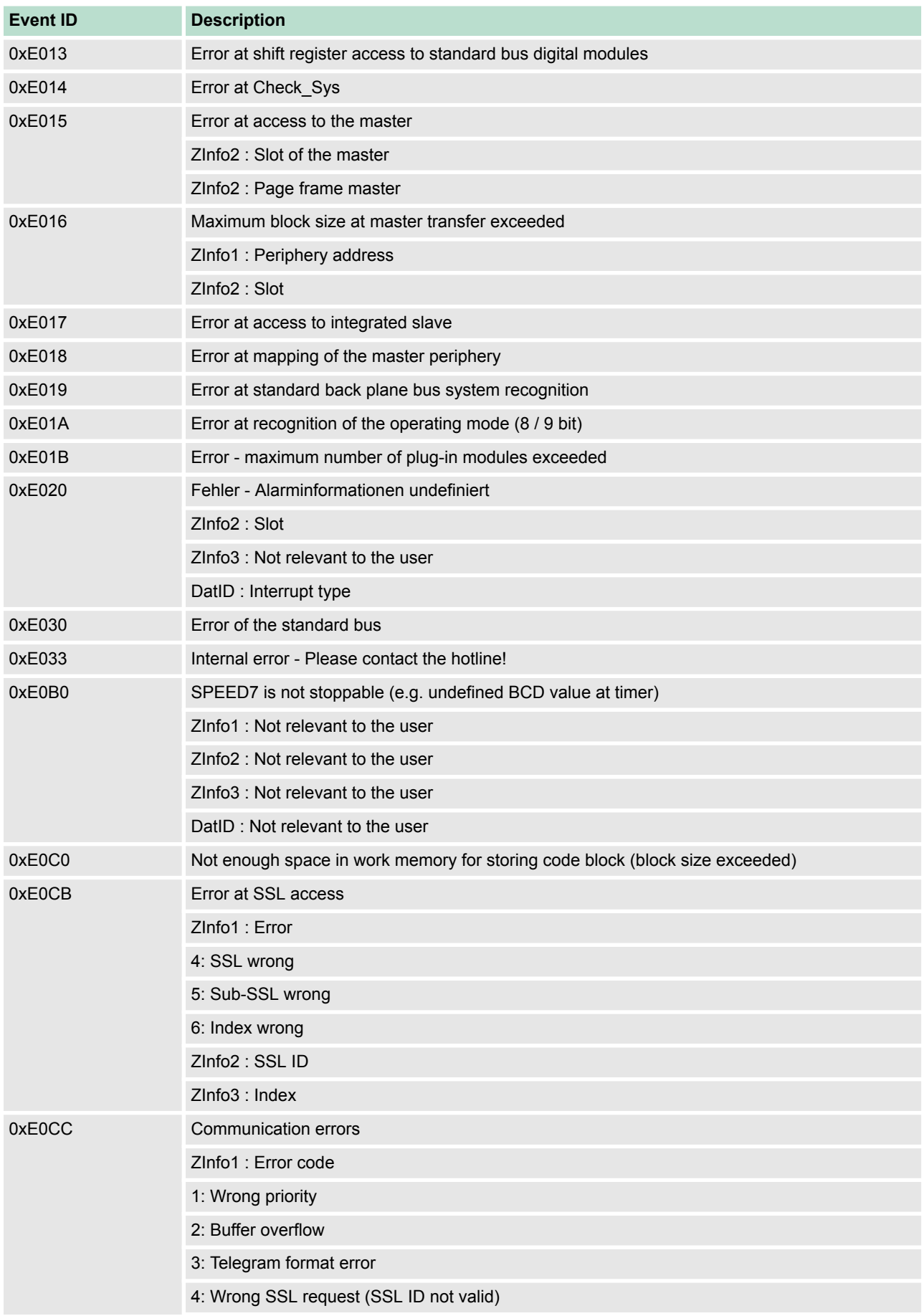

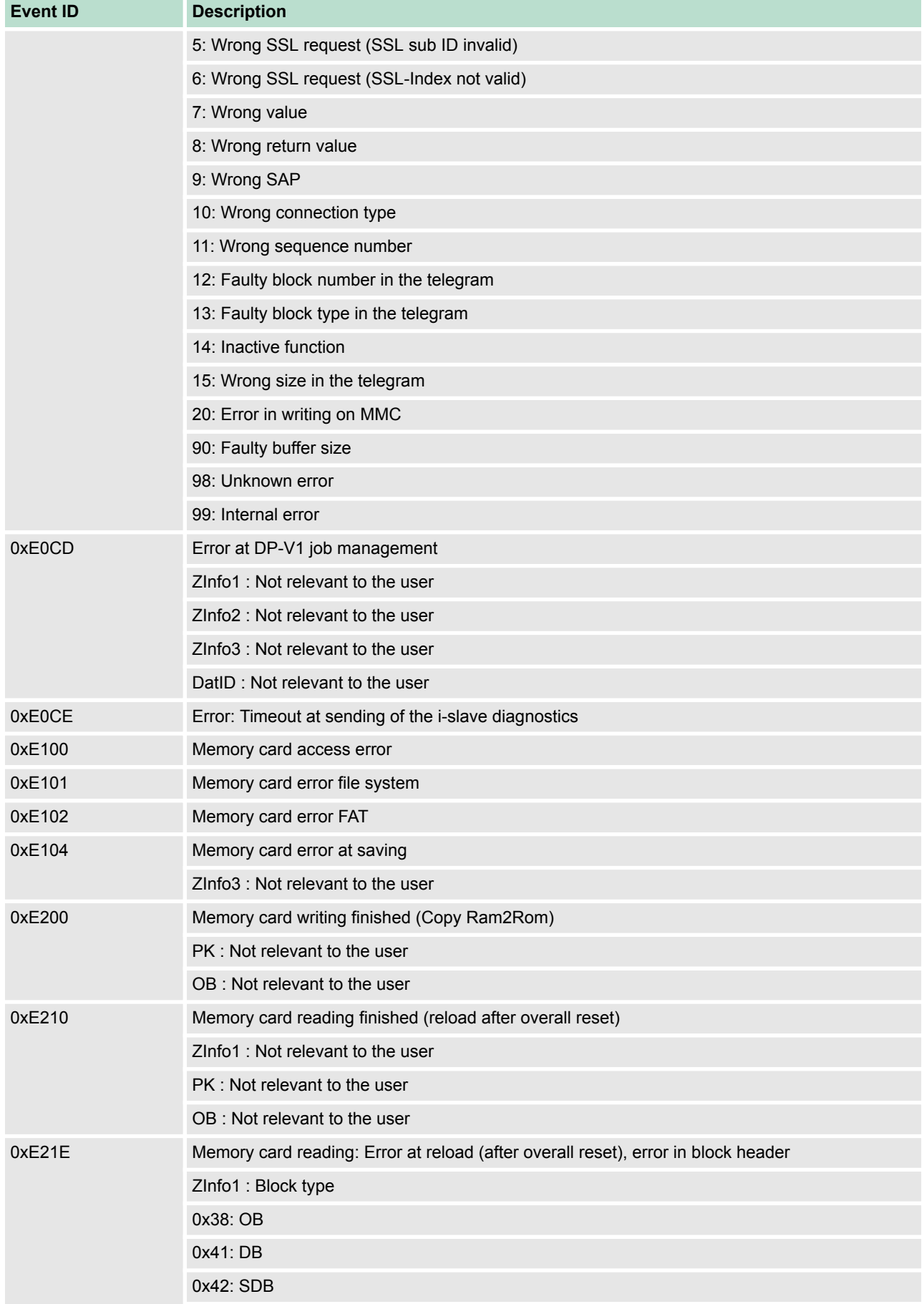

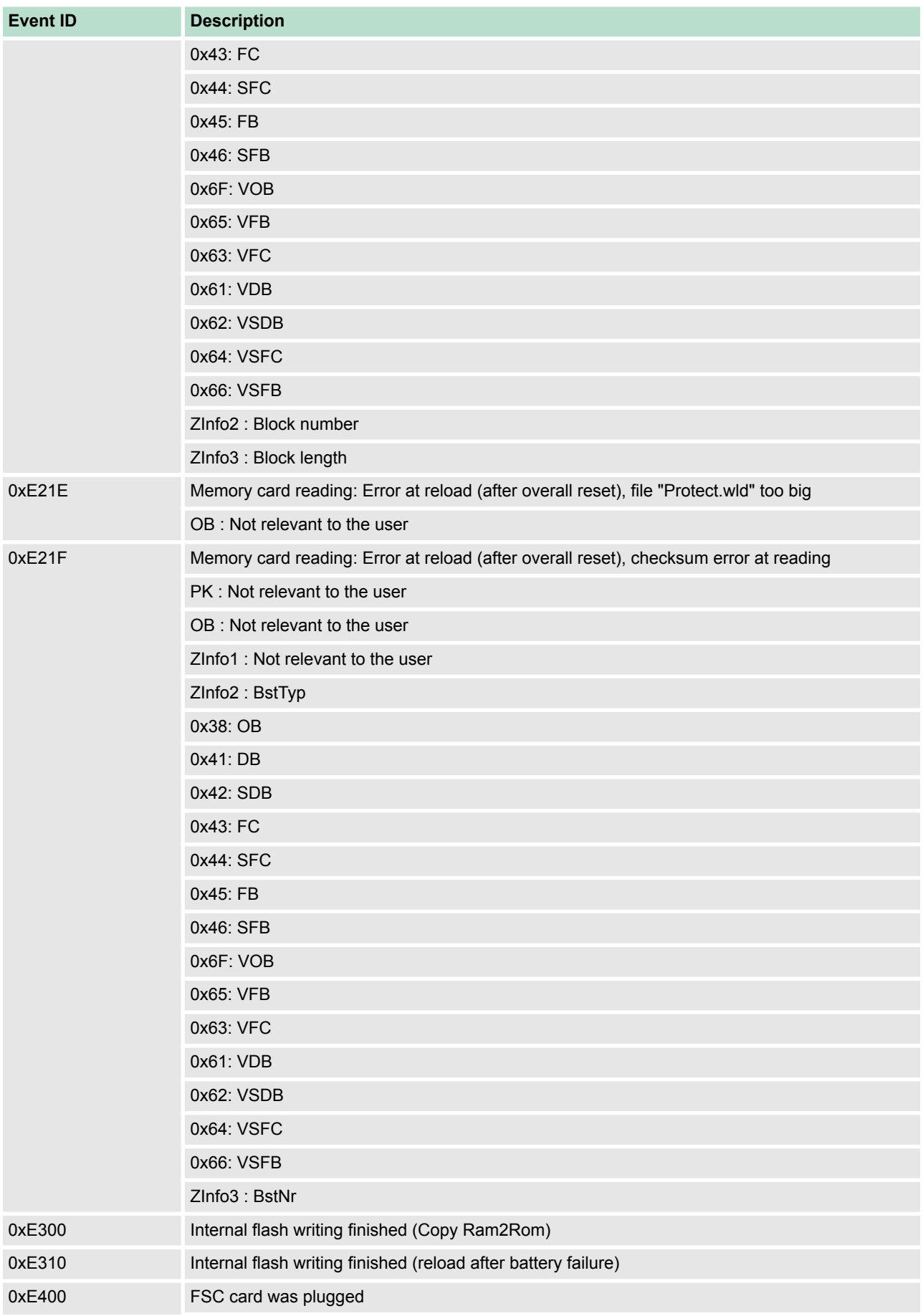

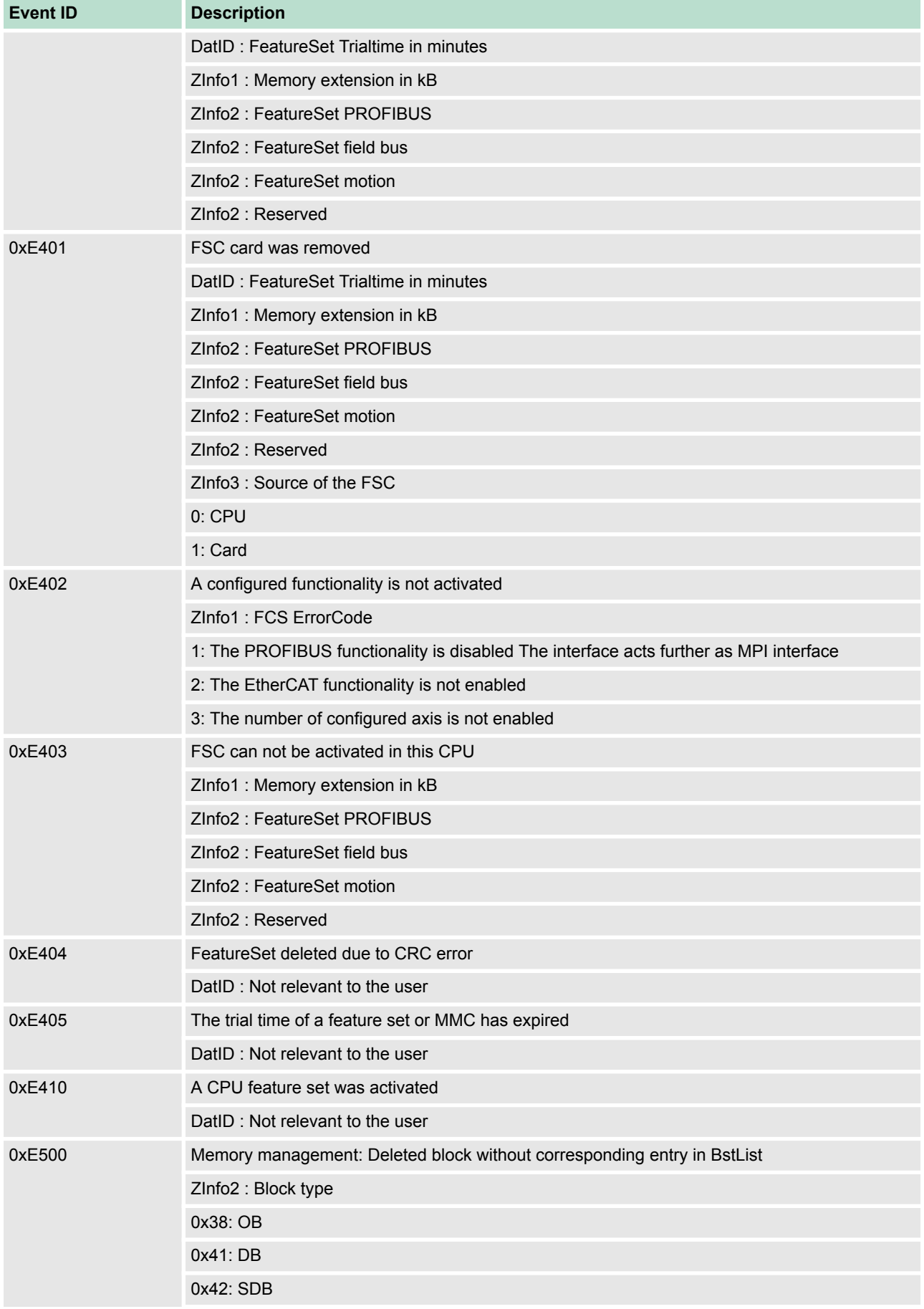

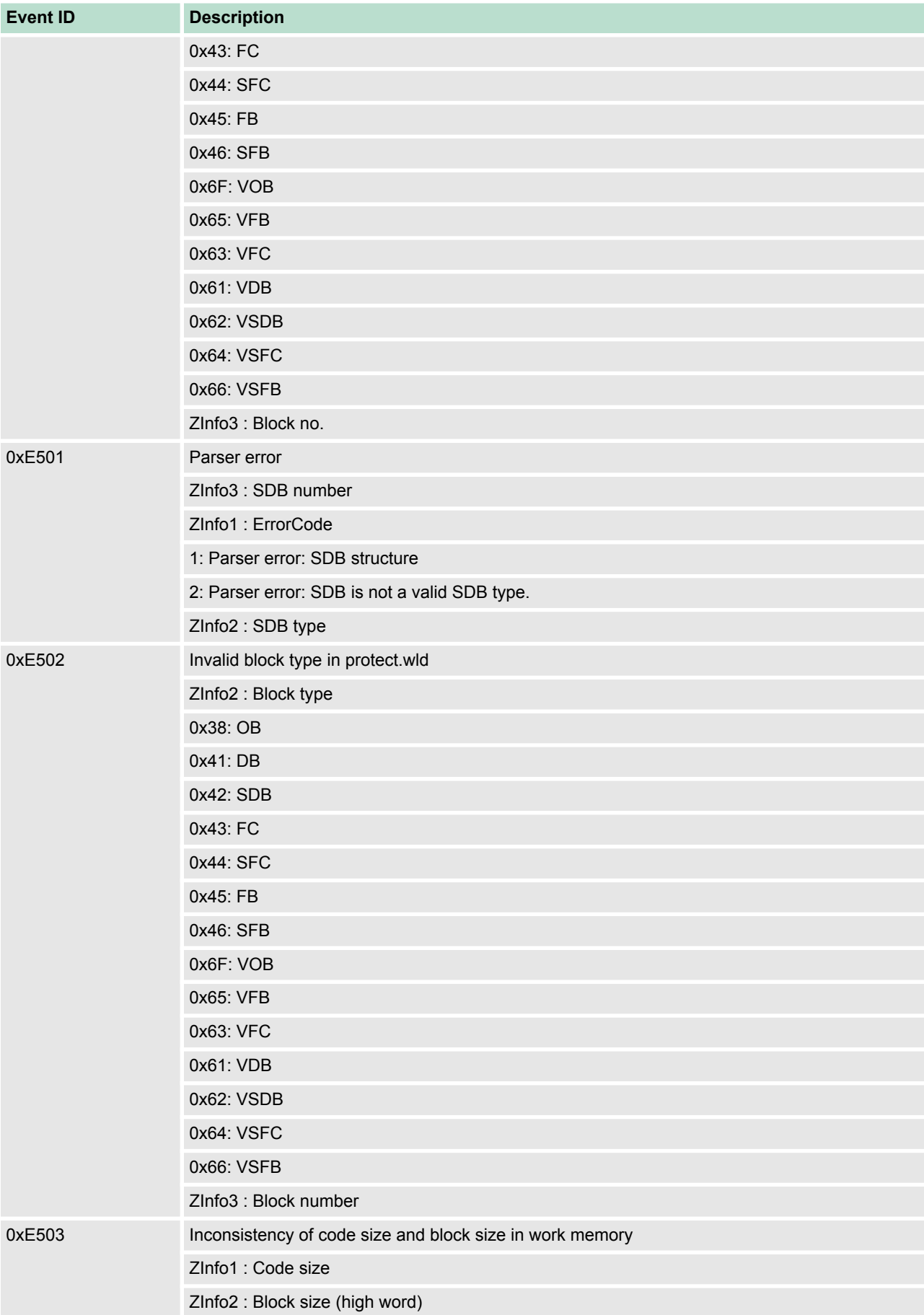

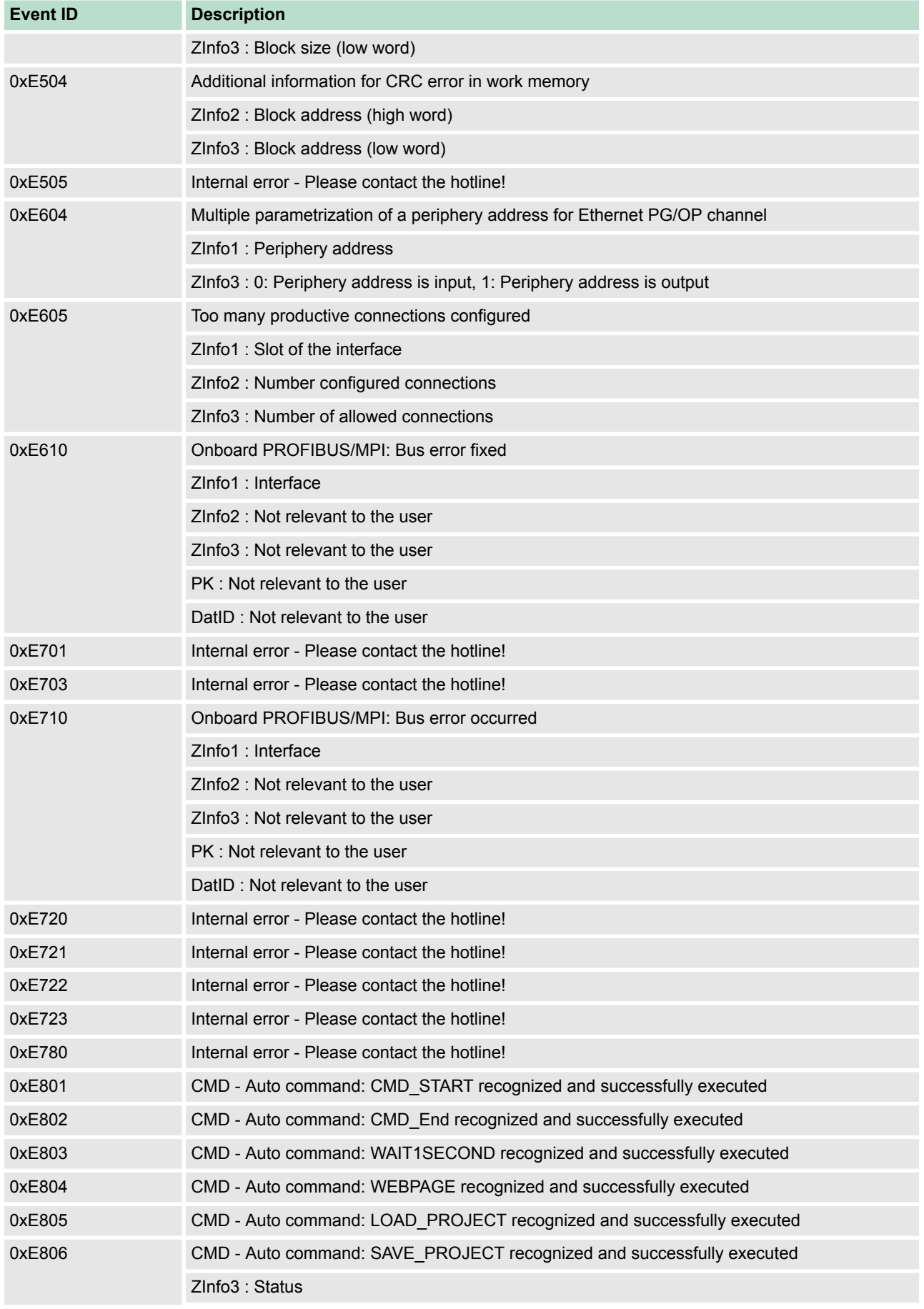

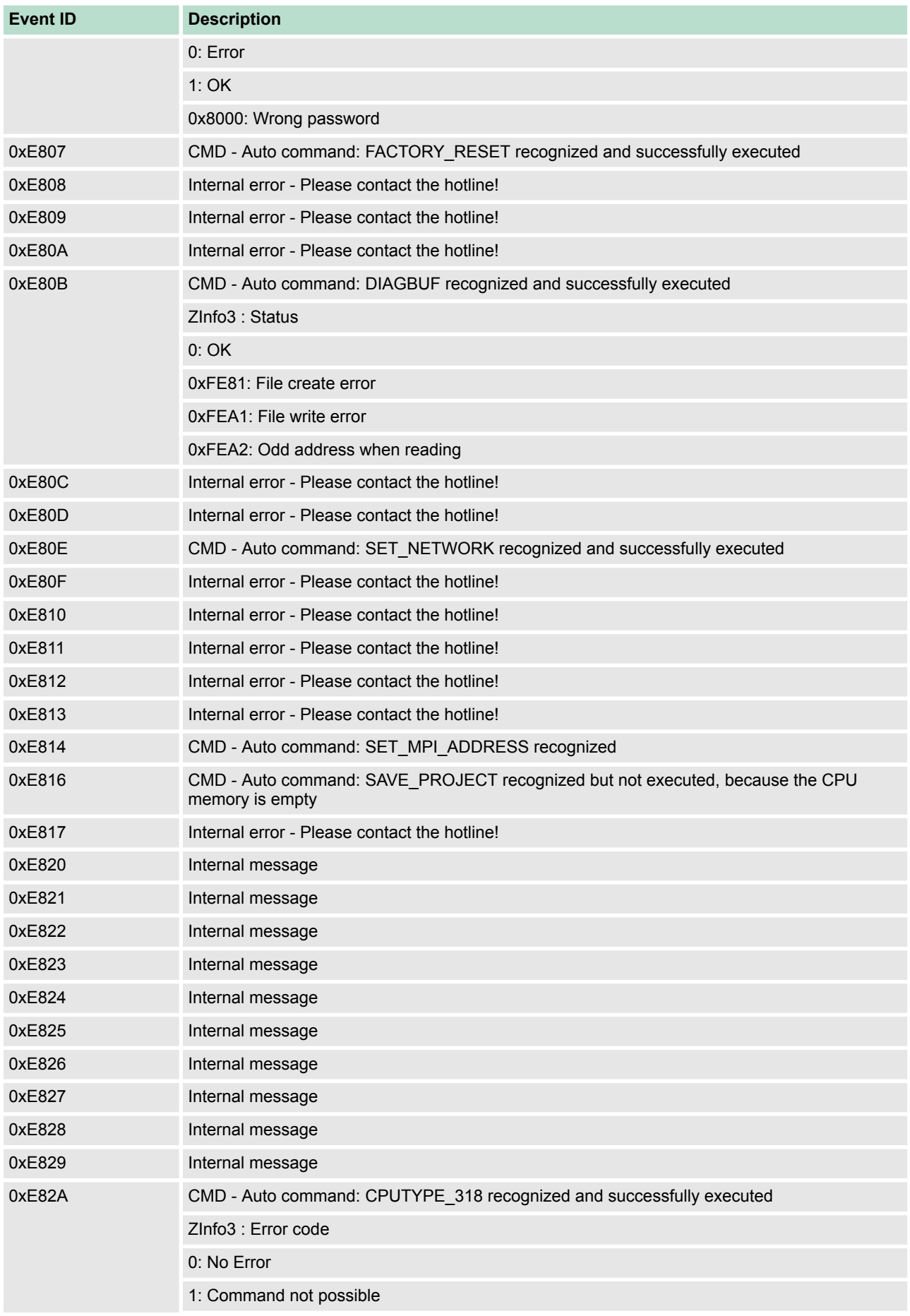

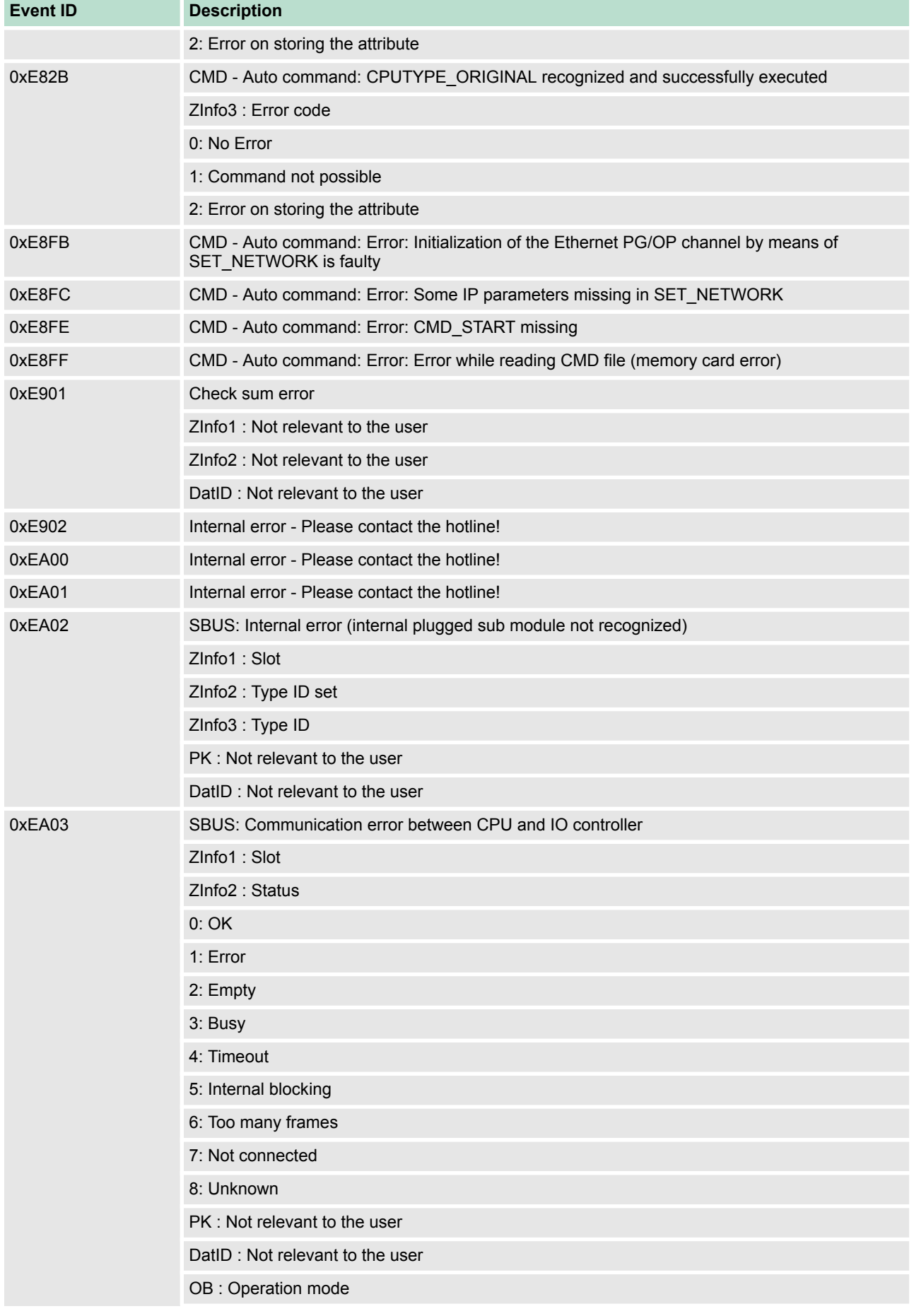

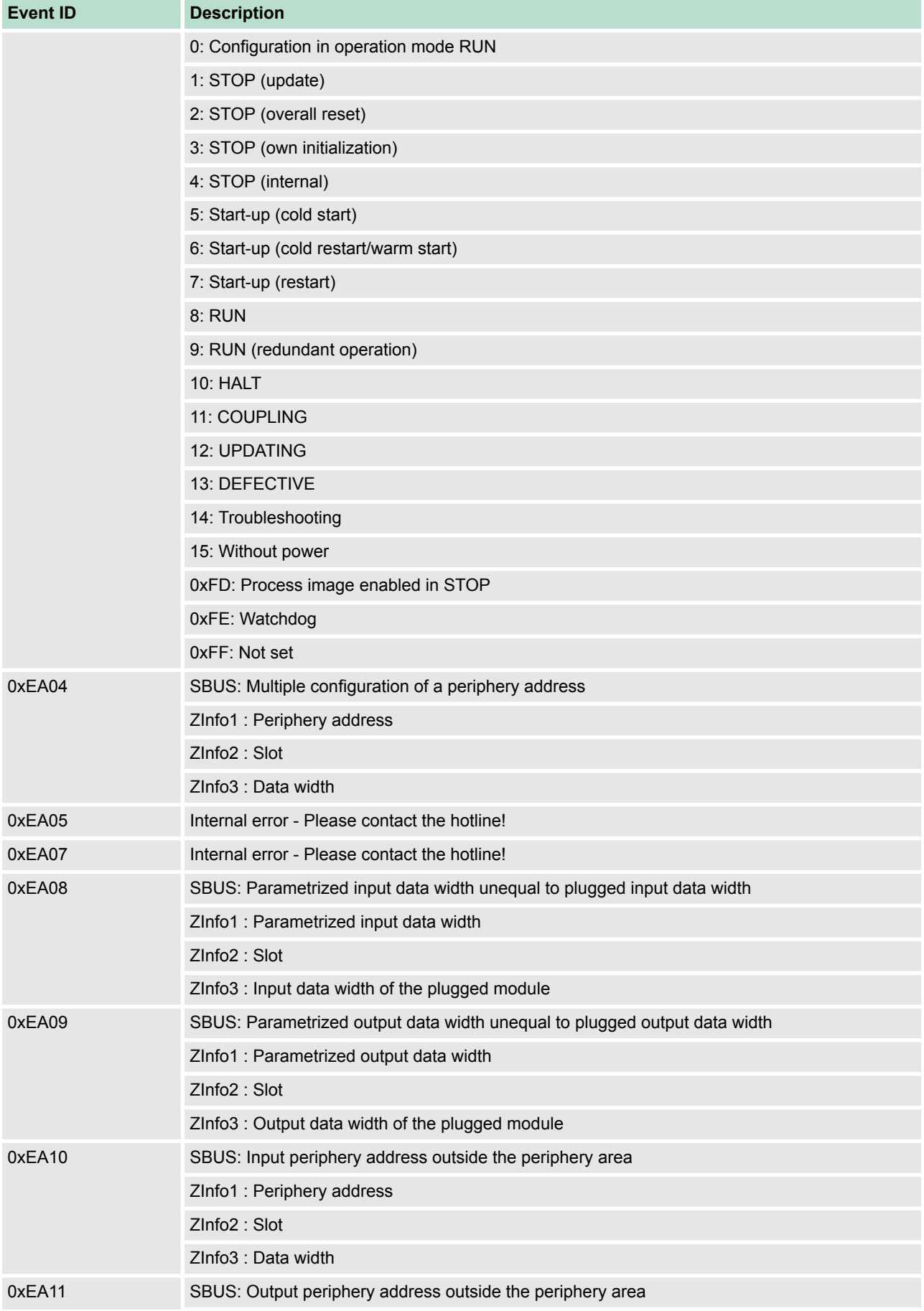

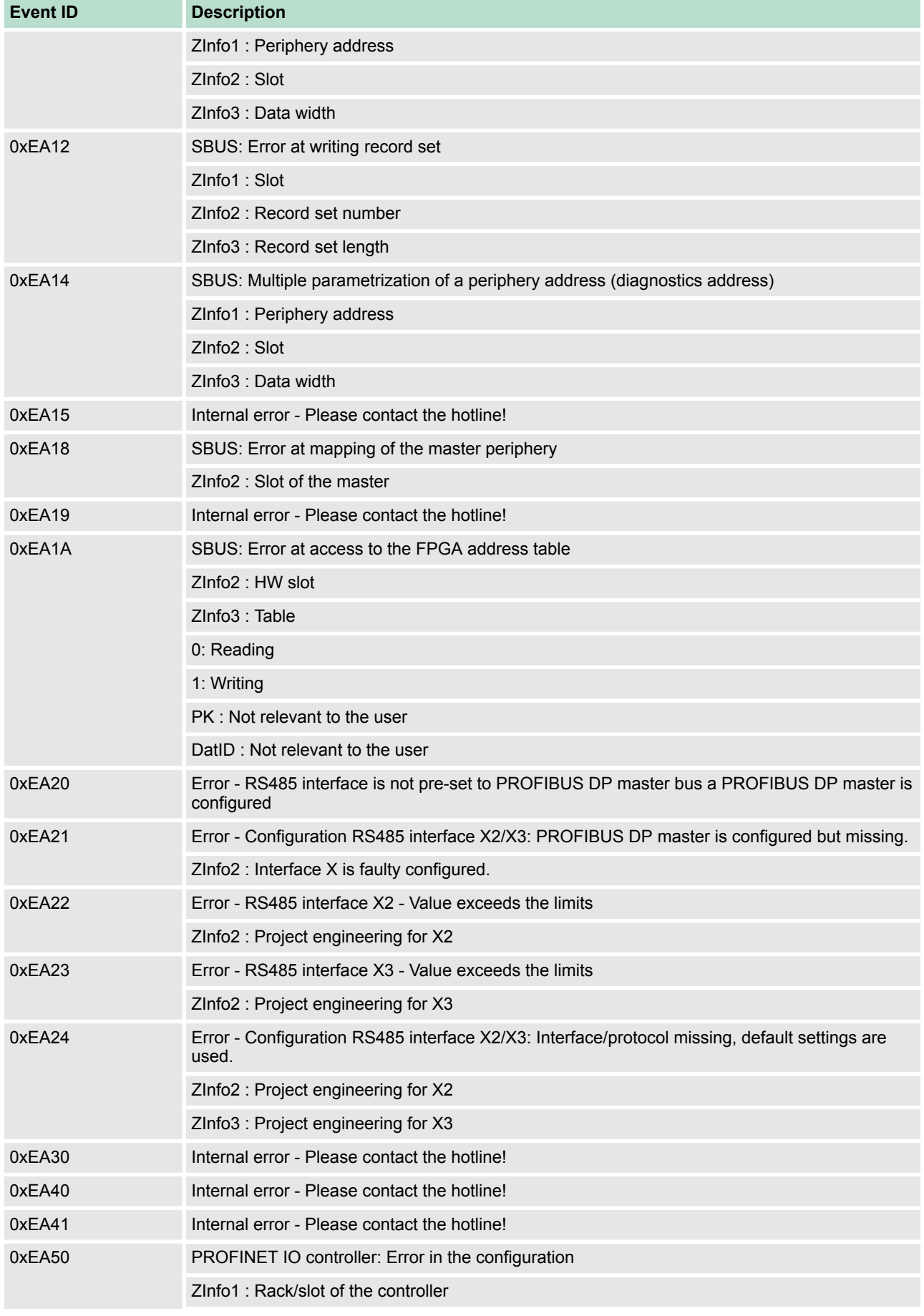

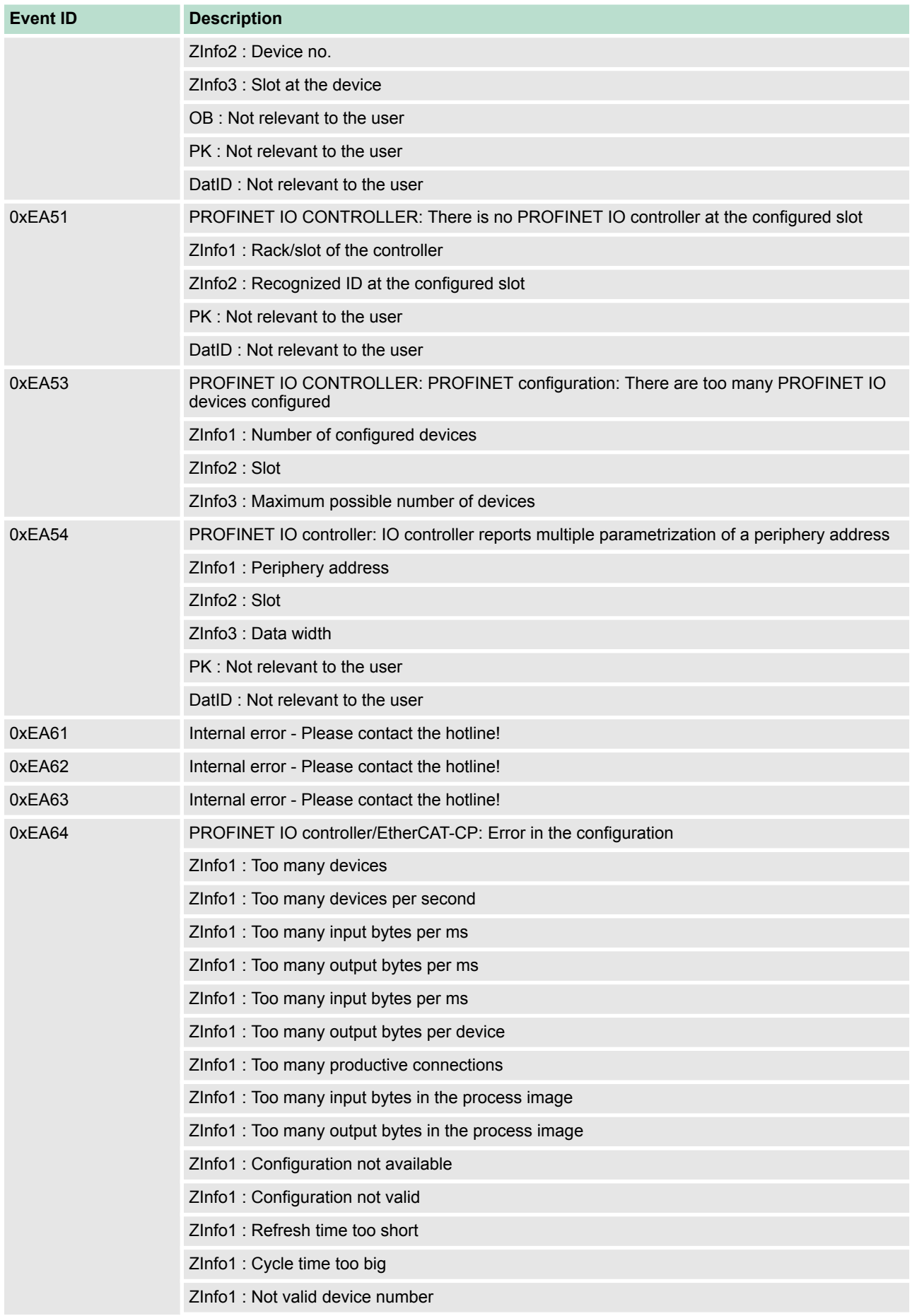

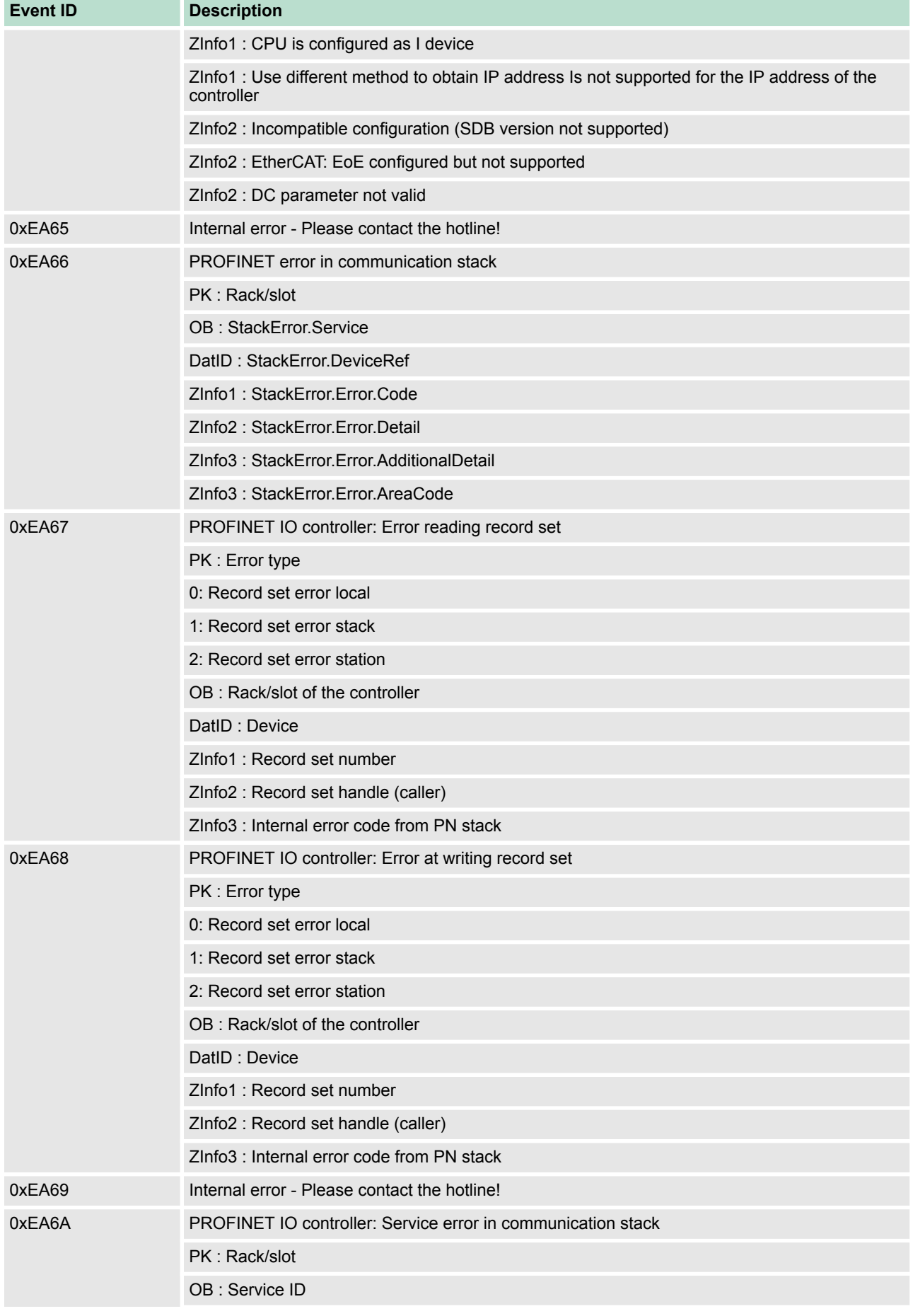

# **Deployment CPU 314-6CG23** VIPA System 300S<sup>+</sup>

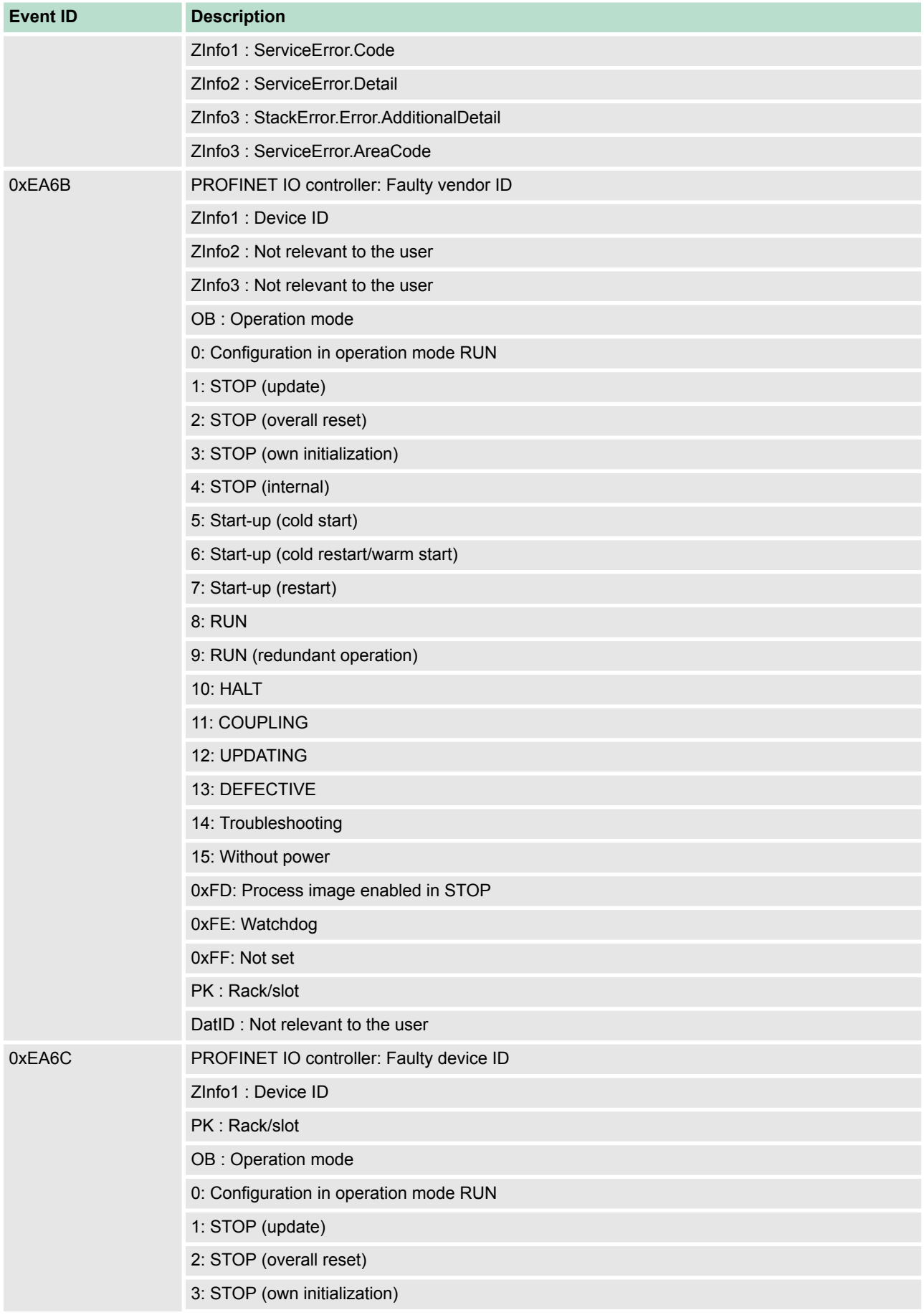
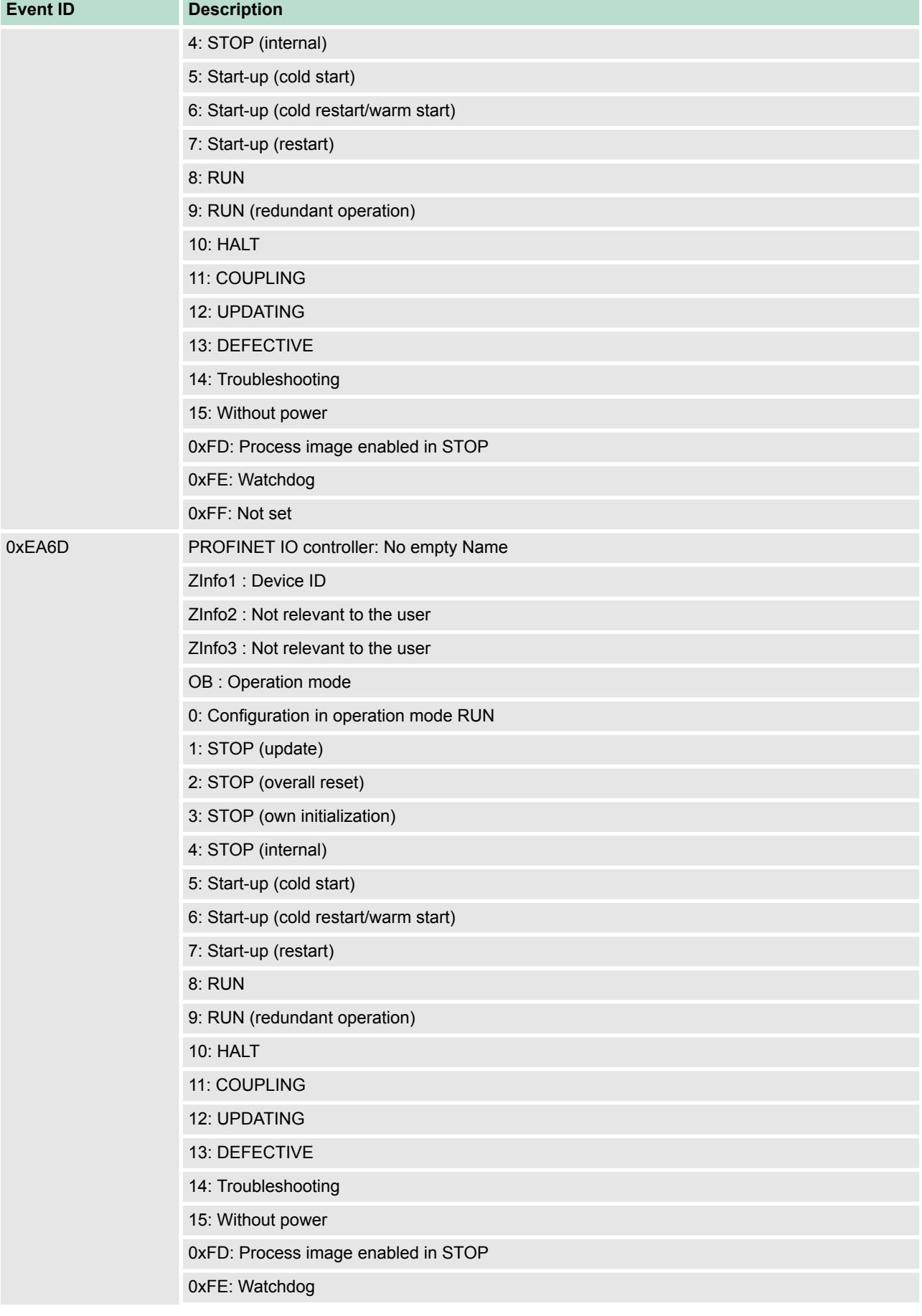

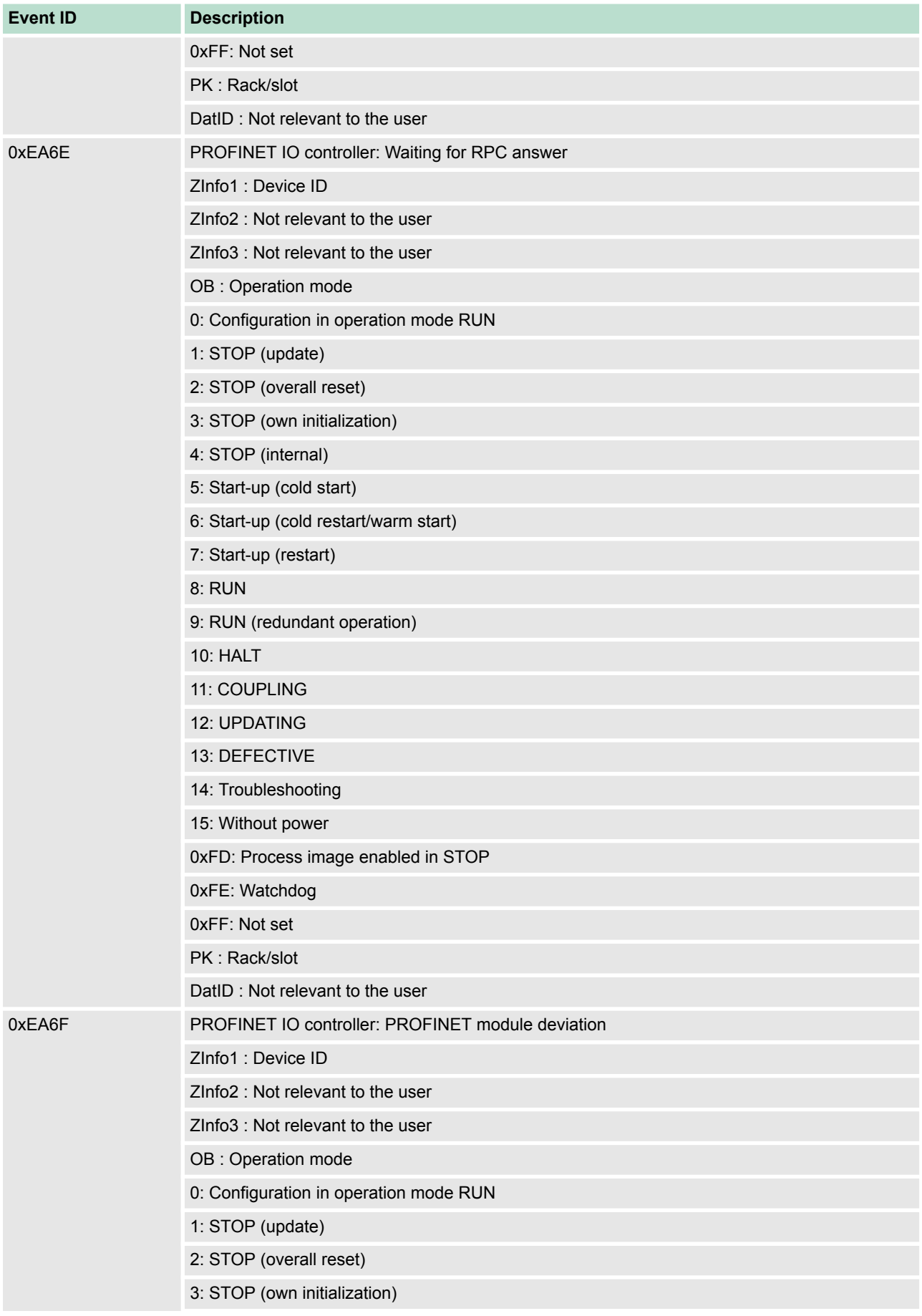

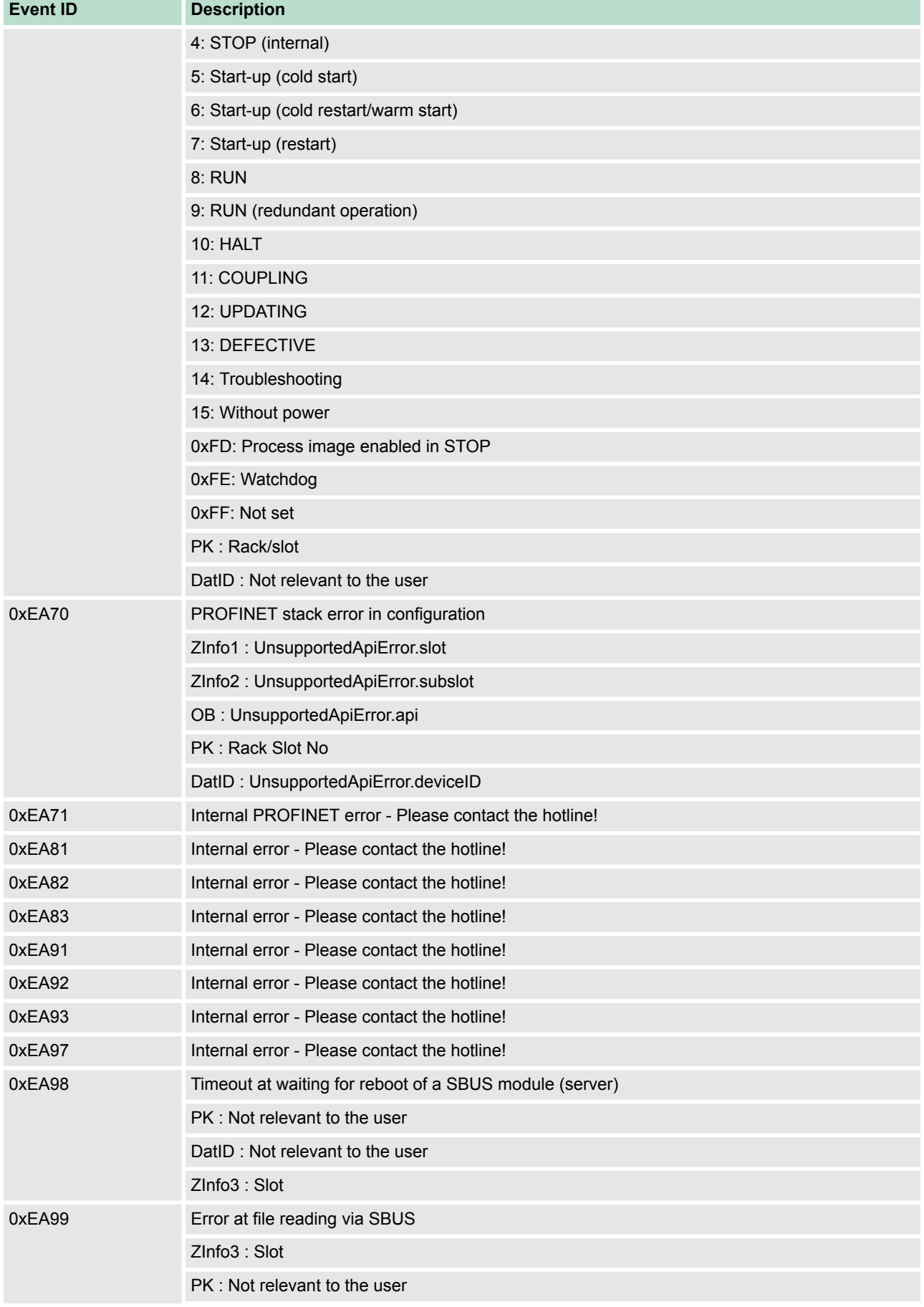

# **Deployment CPU 314-6CG23** VIPA System 300S<sup>+</sup>

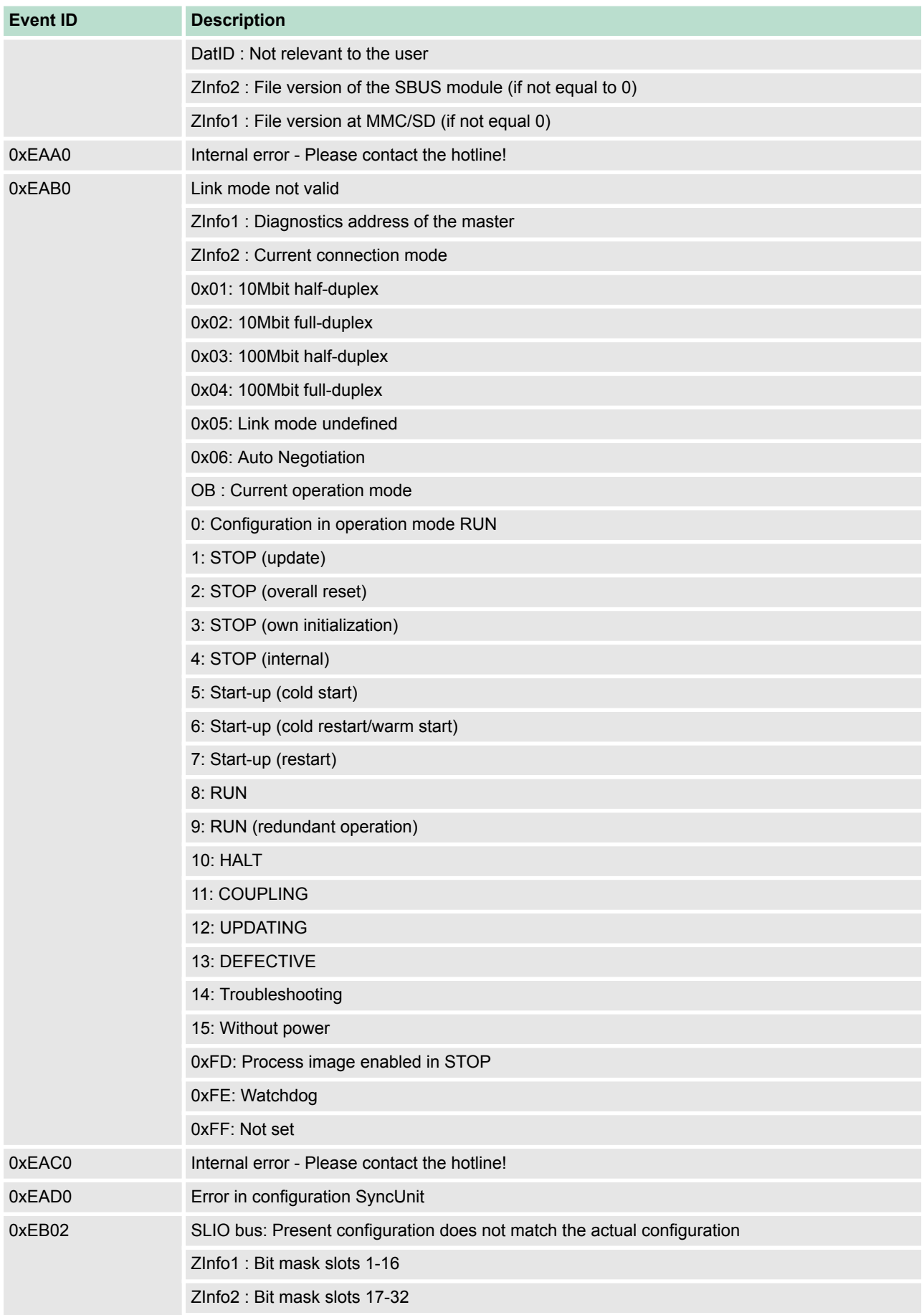

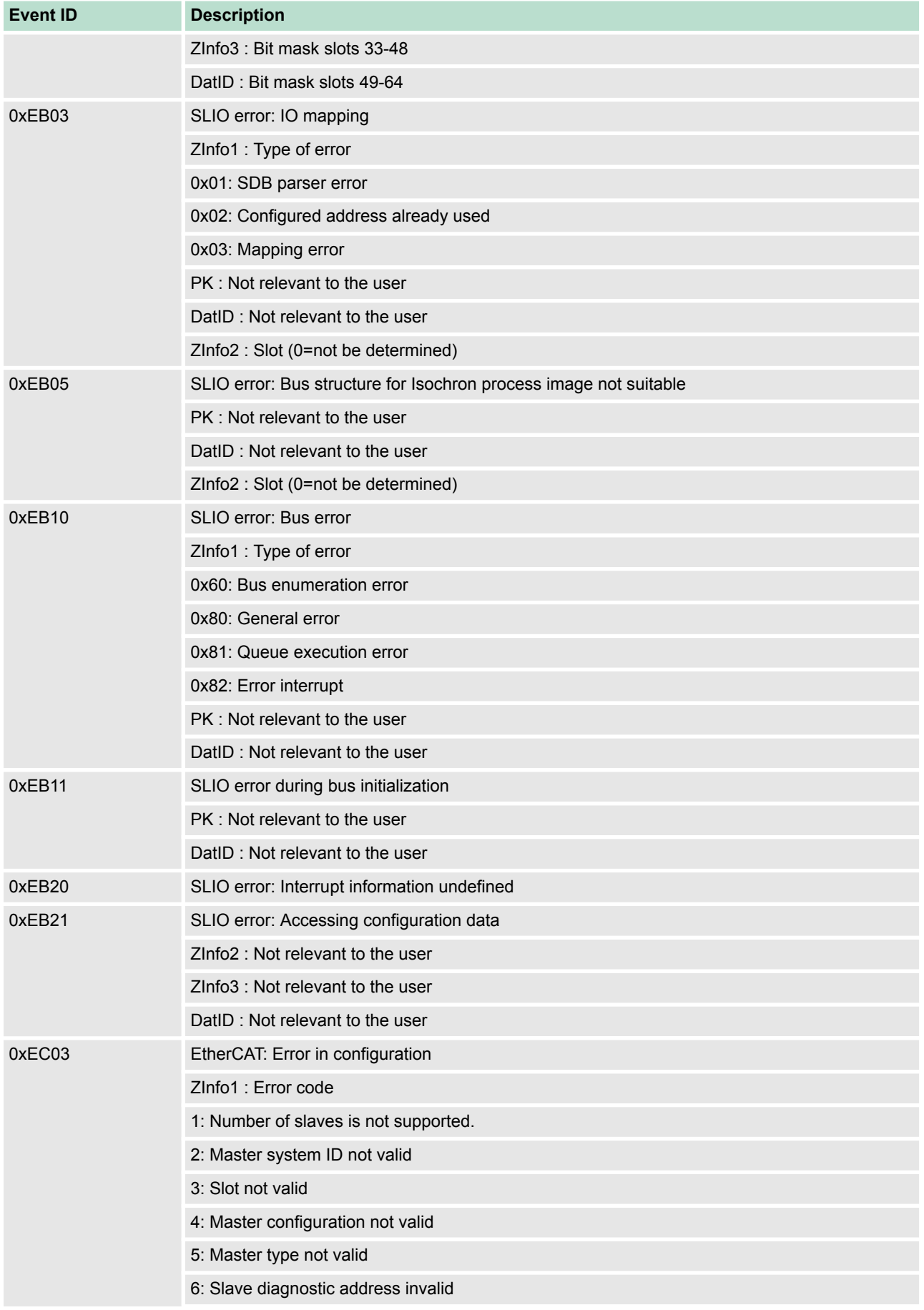

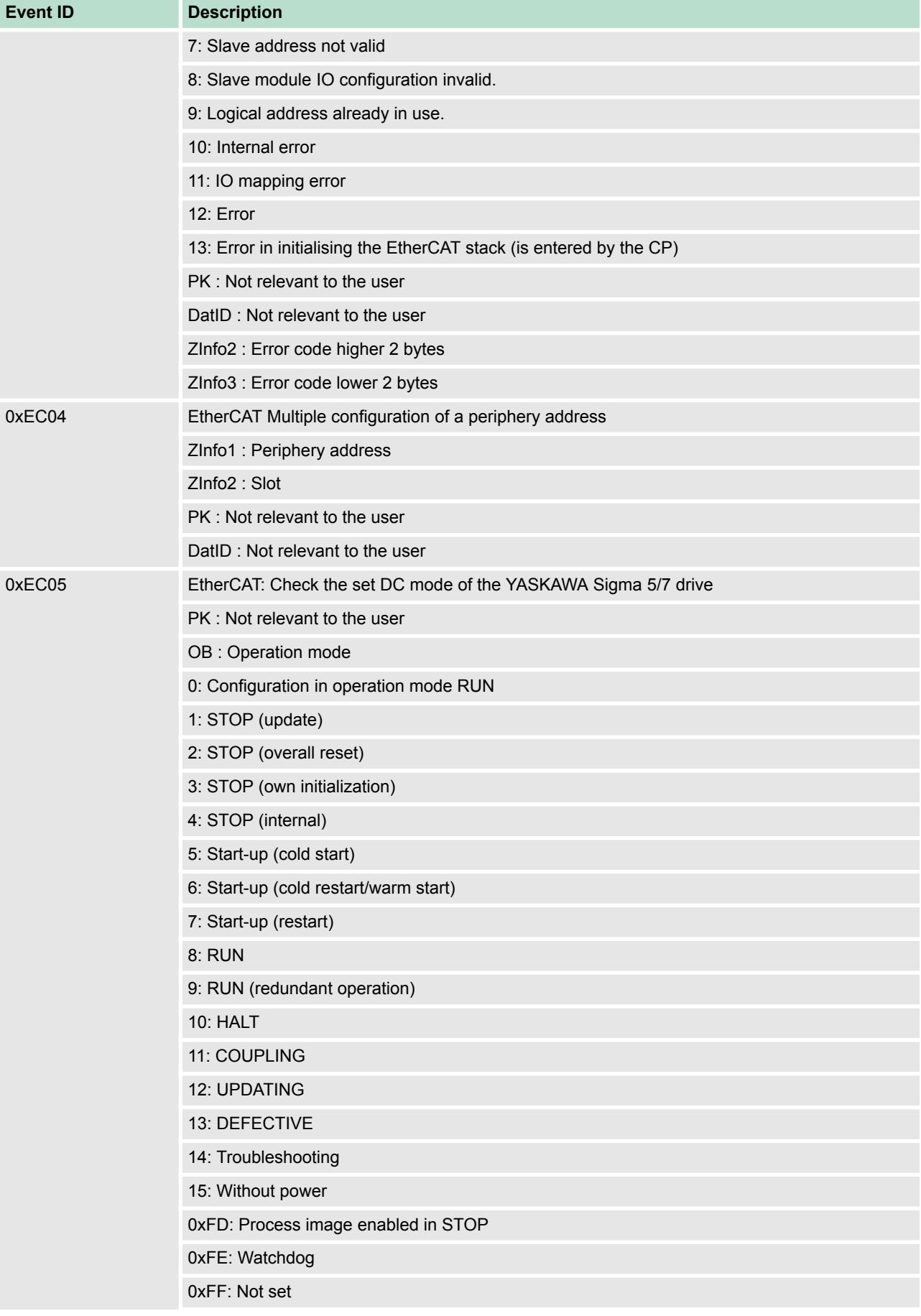

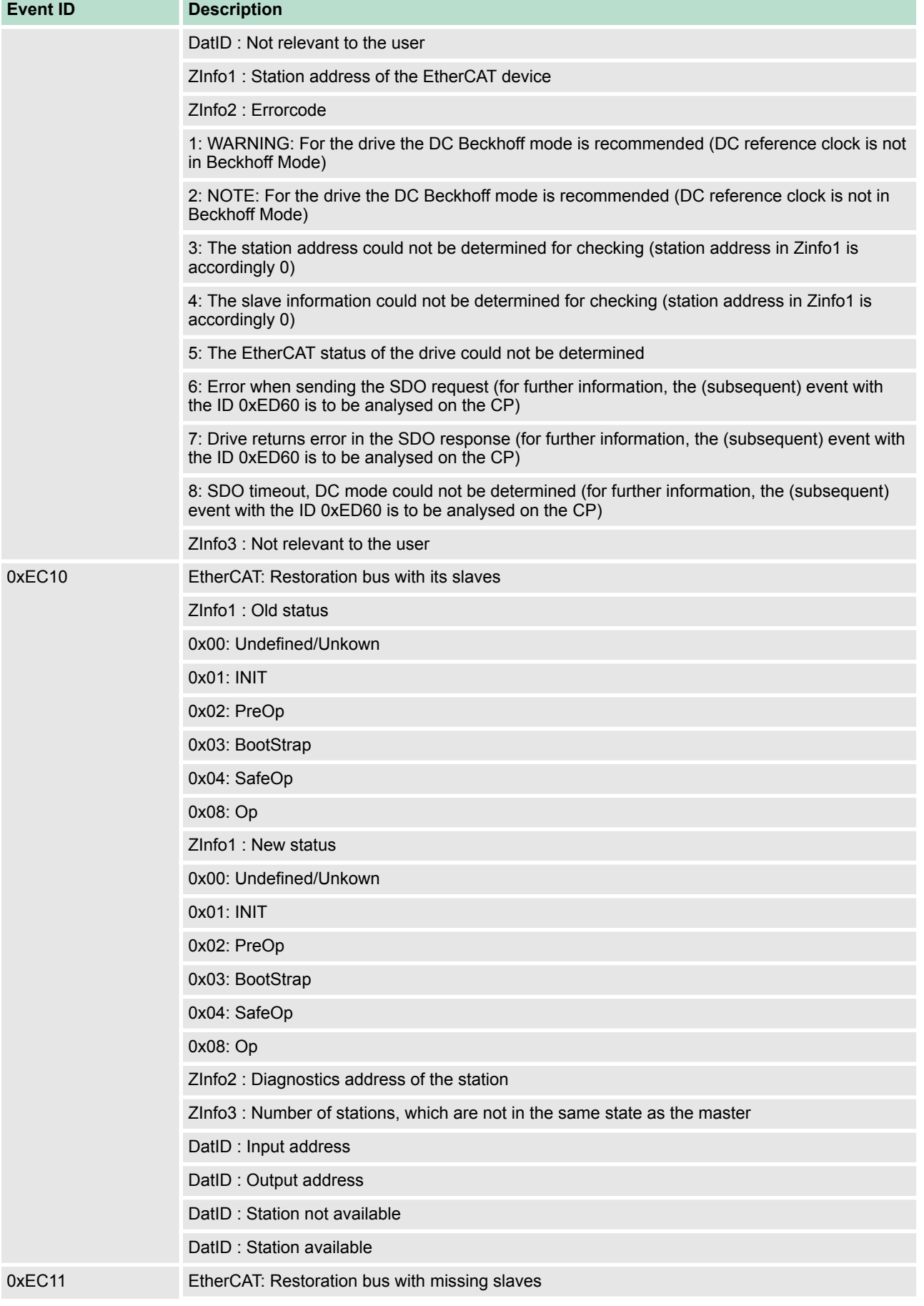

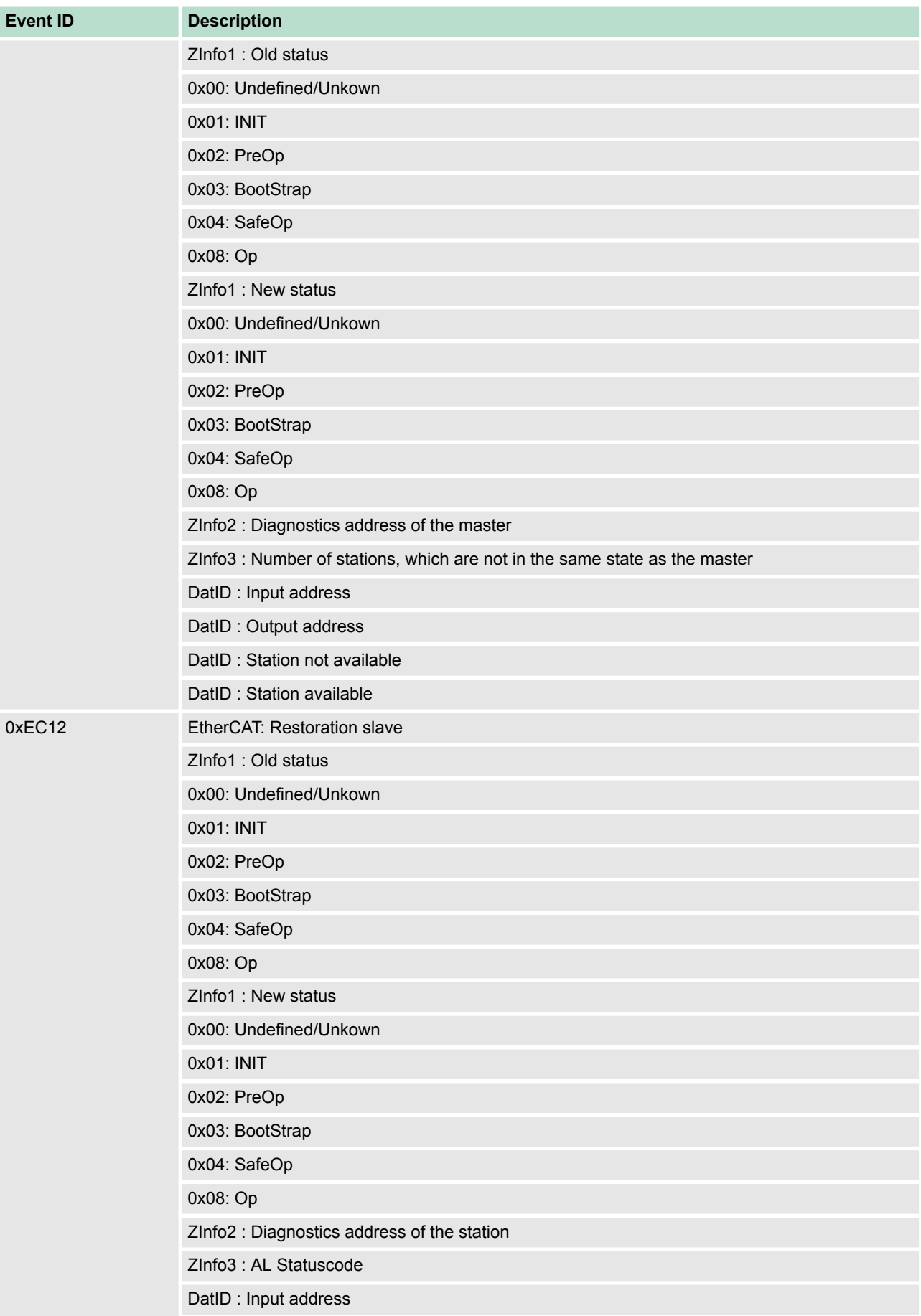

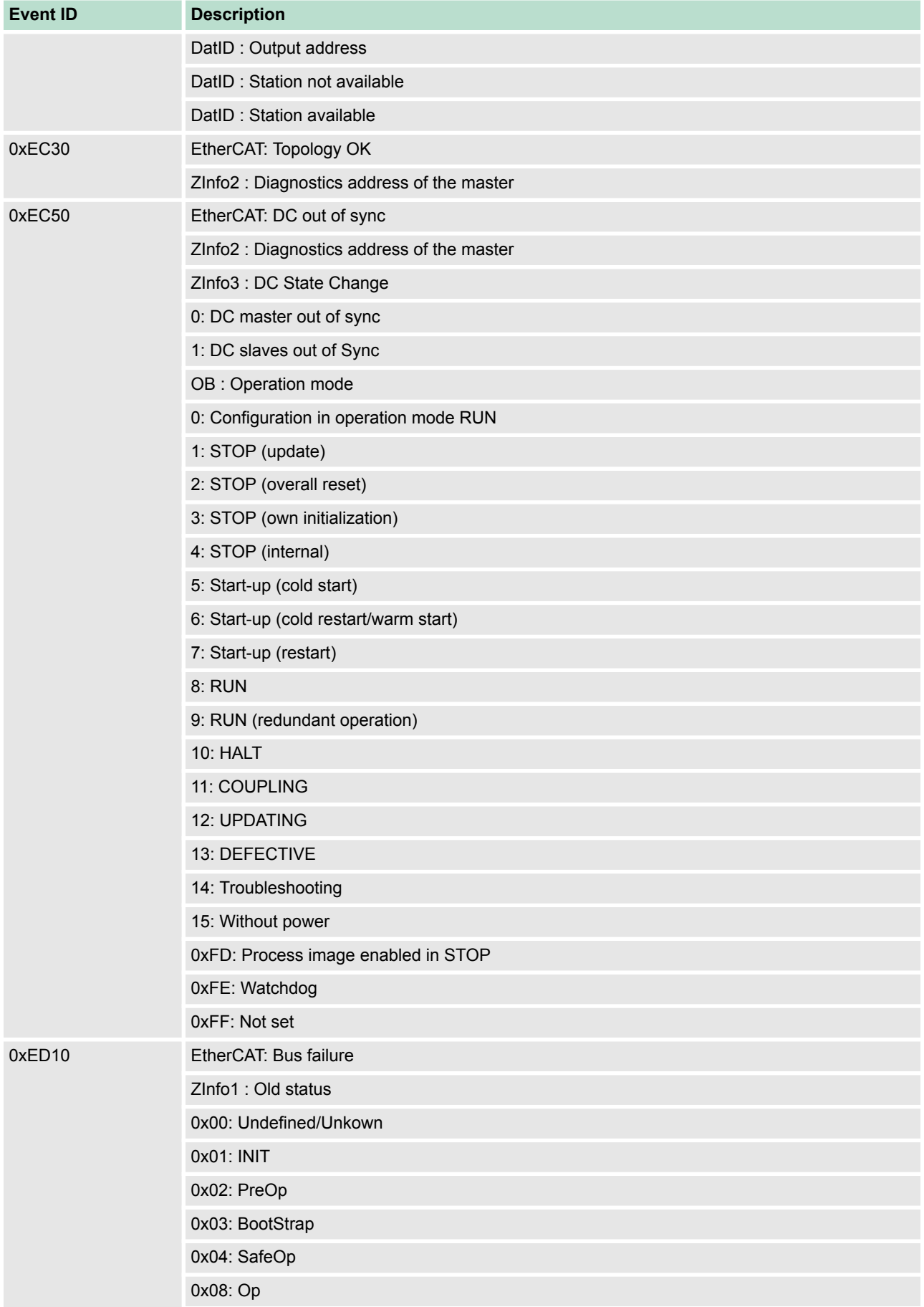

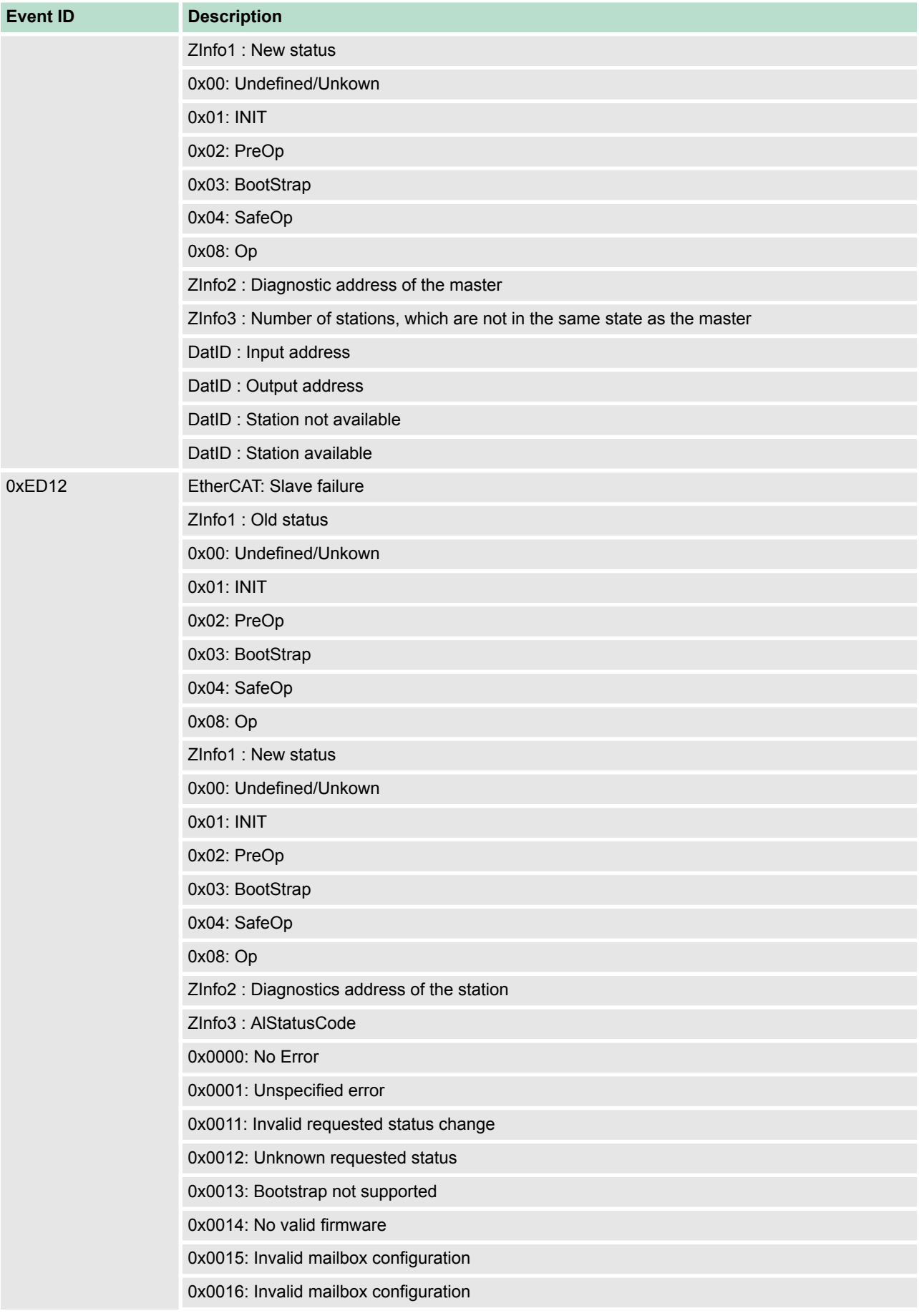

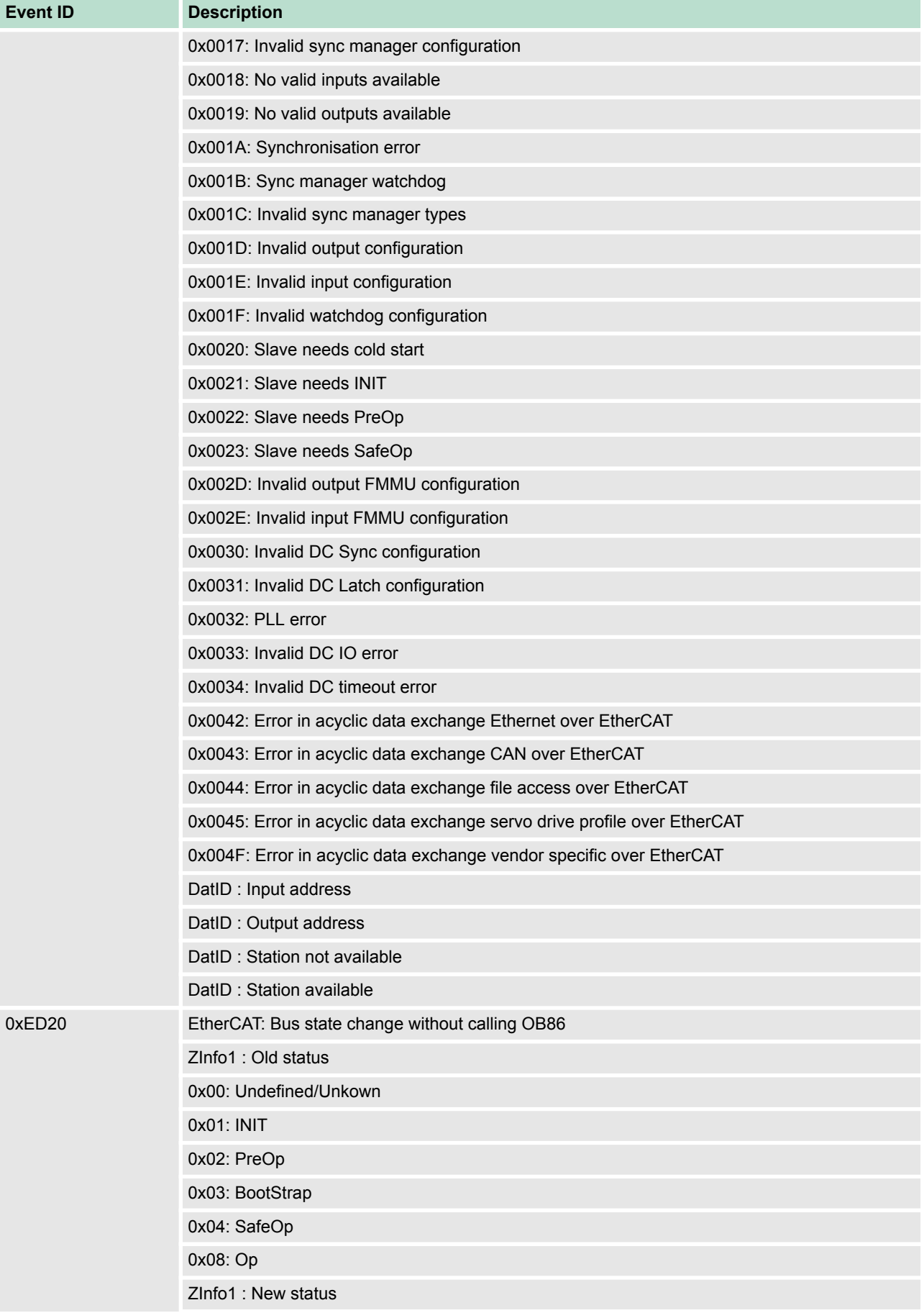

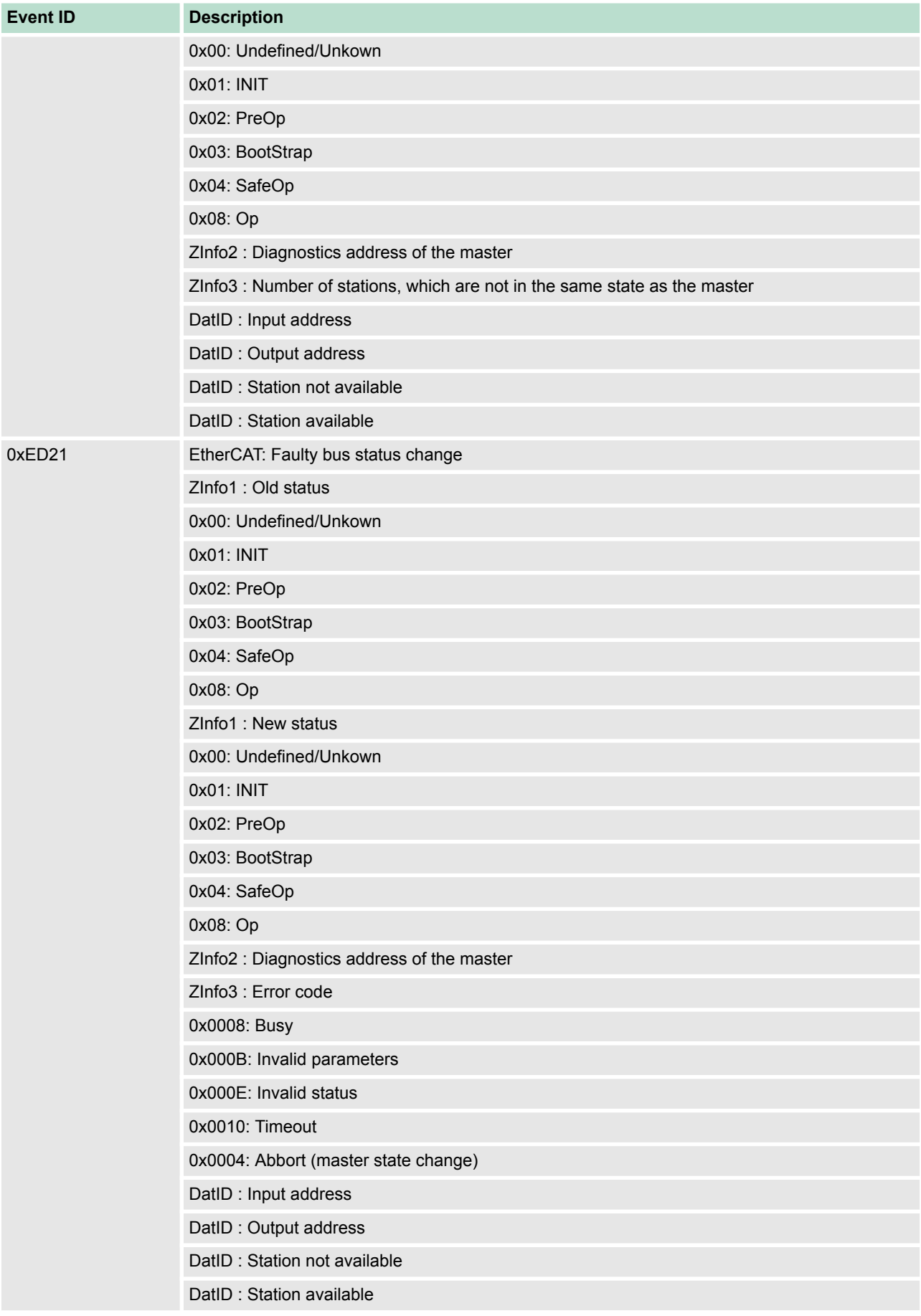

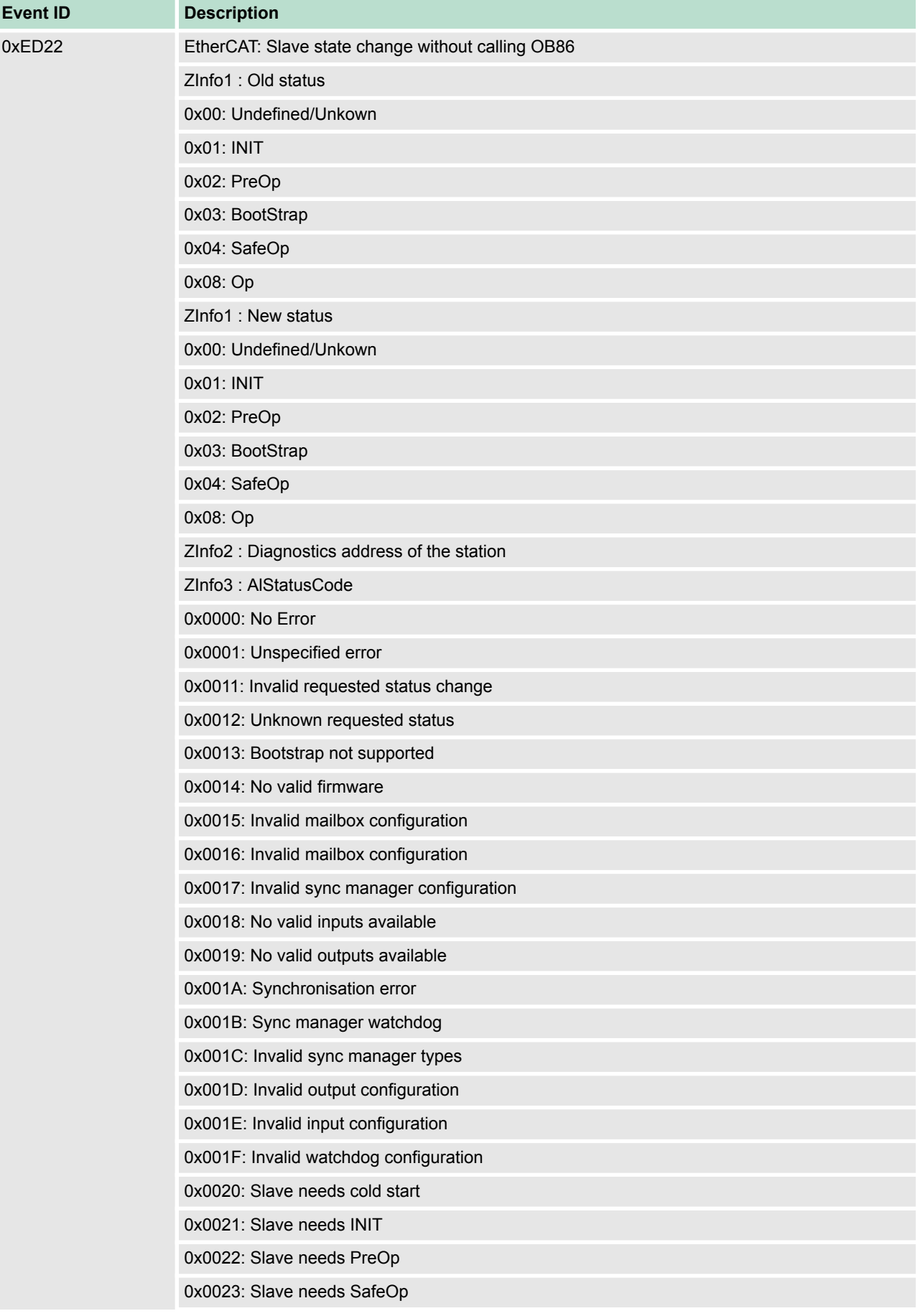

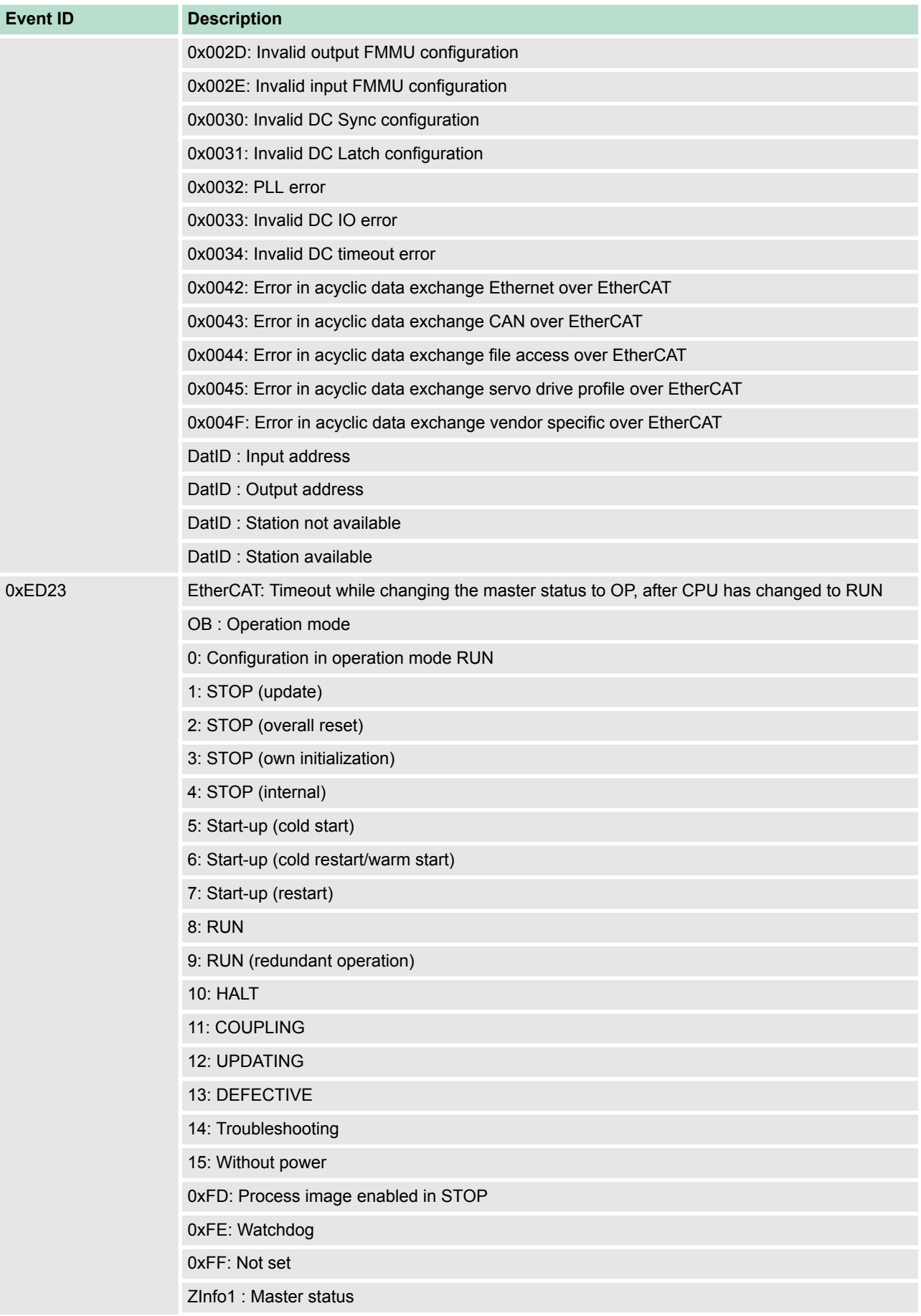

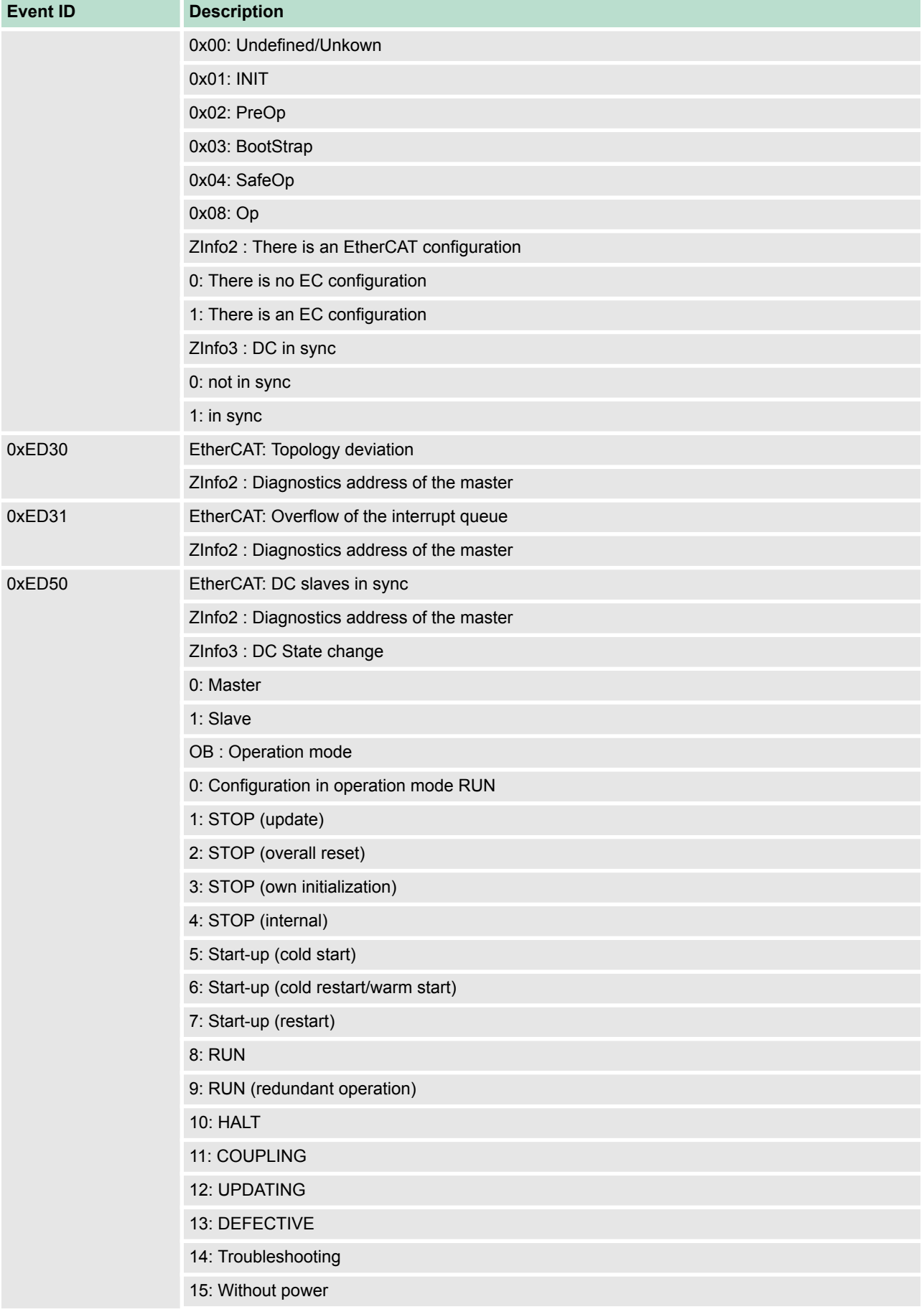

# **Deployment CPU 314-6CG23** VIPA System 300S<sup>+</sup>

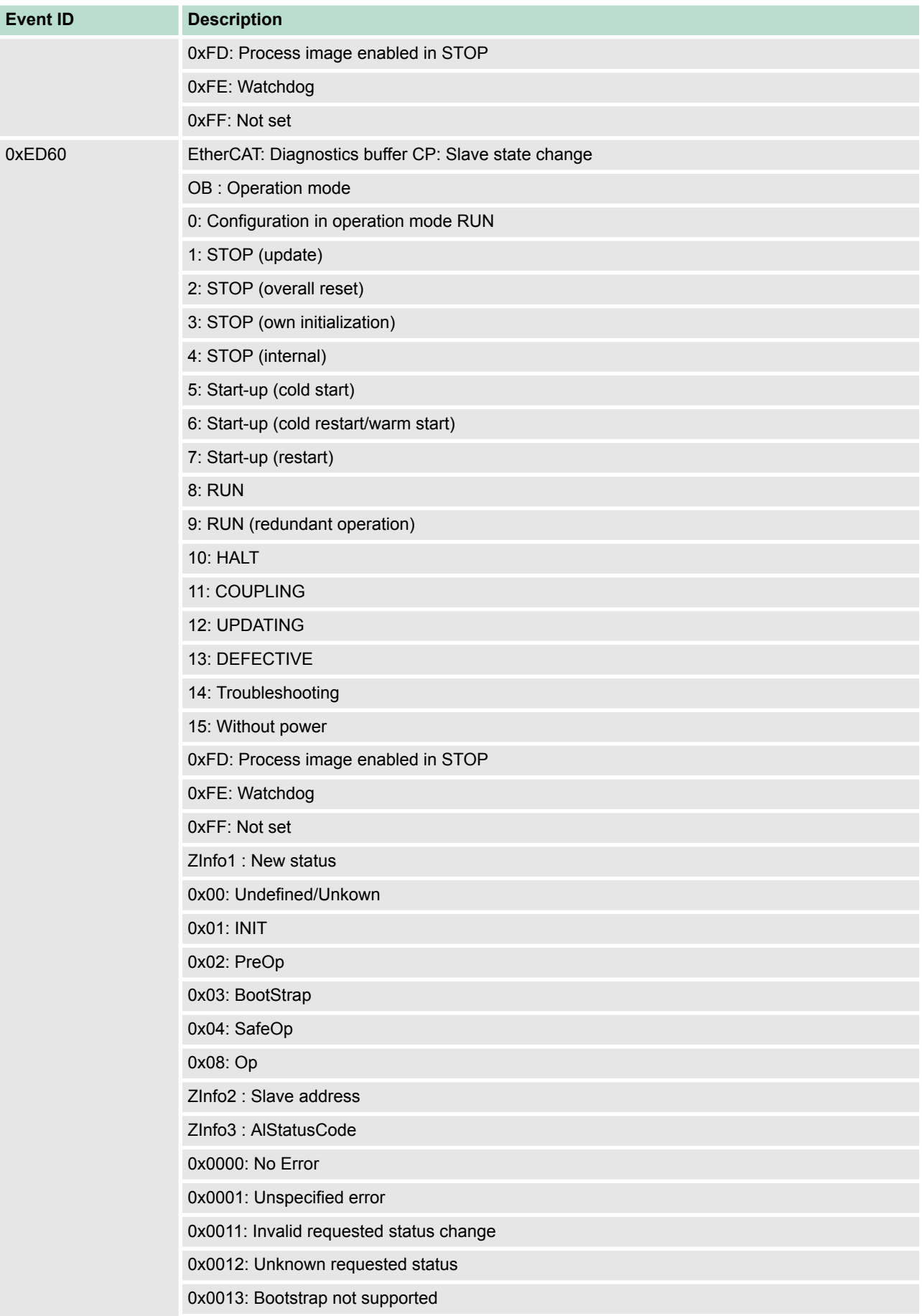

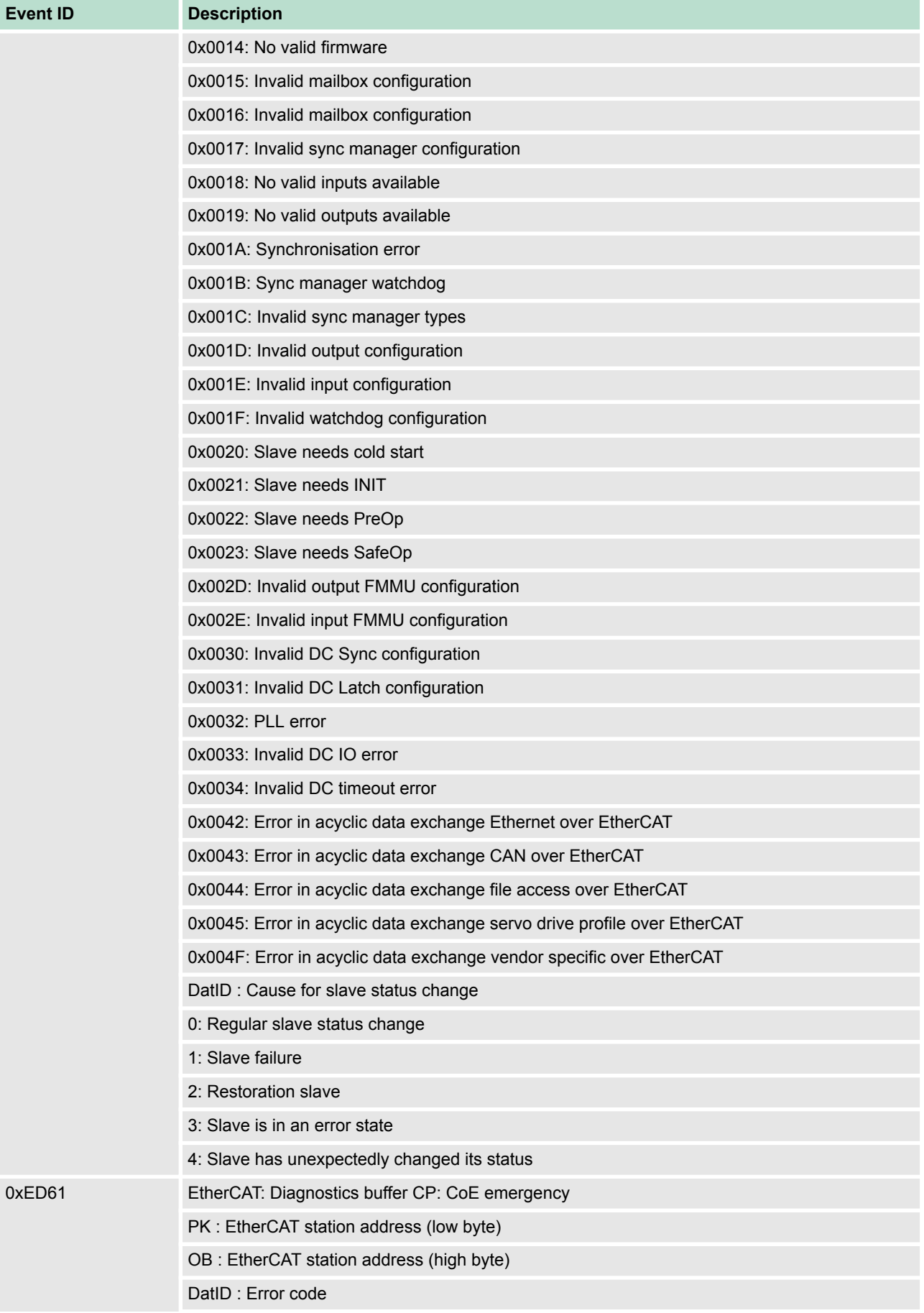

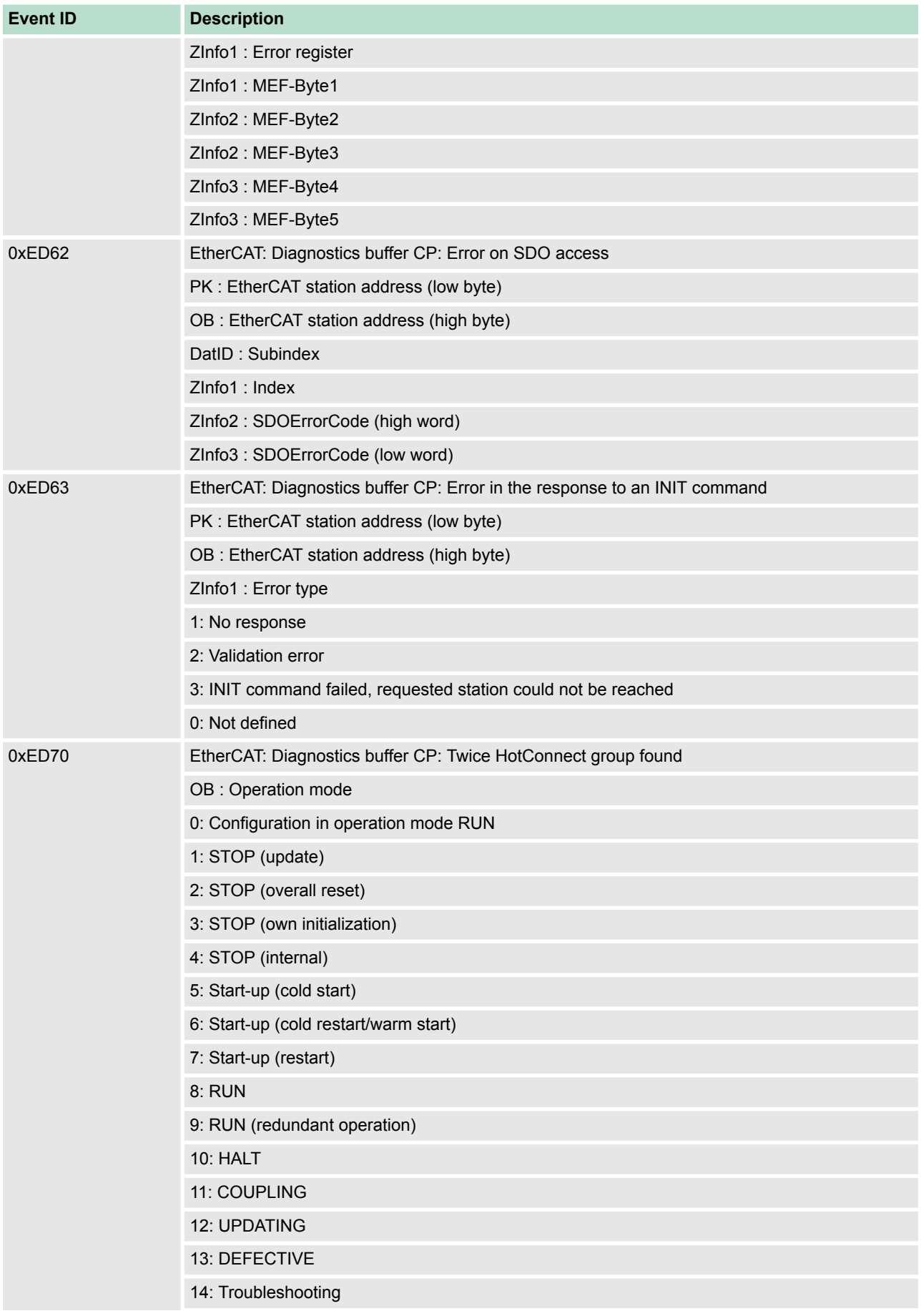

Control and monitoring of variables with test functions

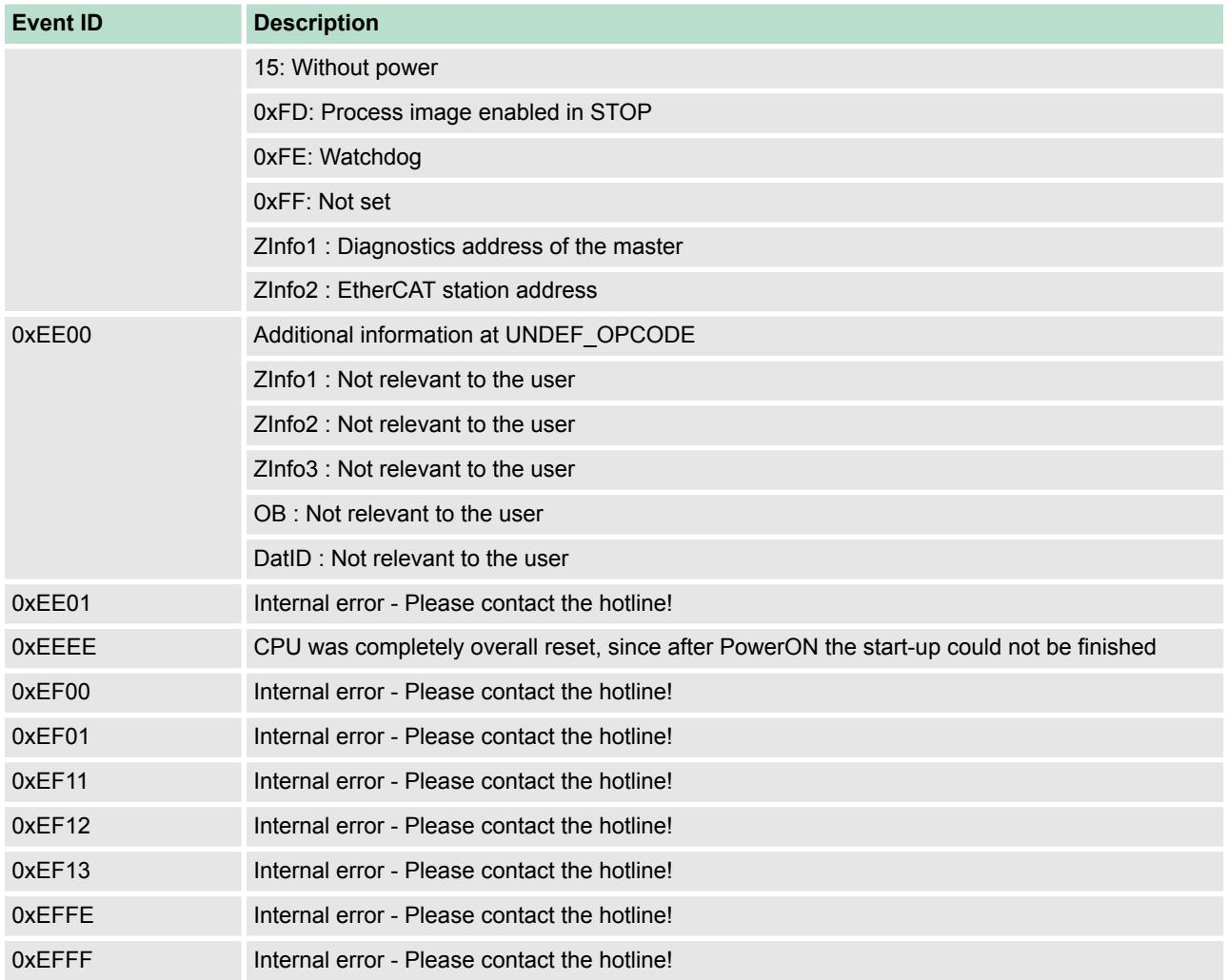

# **5.22 Control and monitoring of variables with test functions**

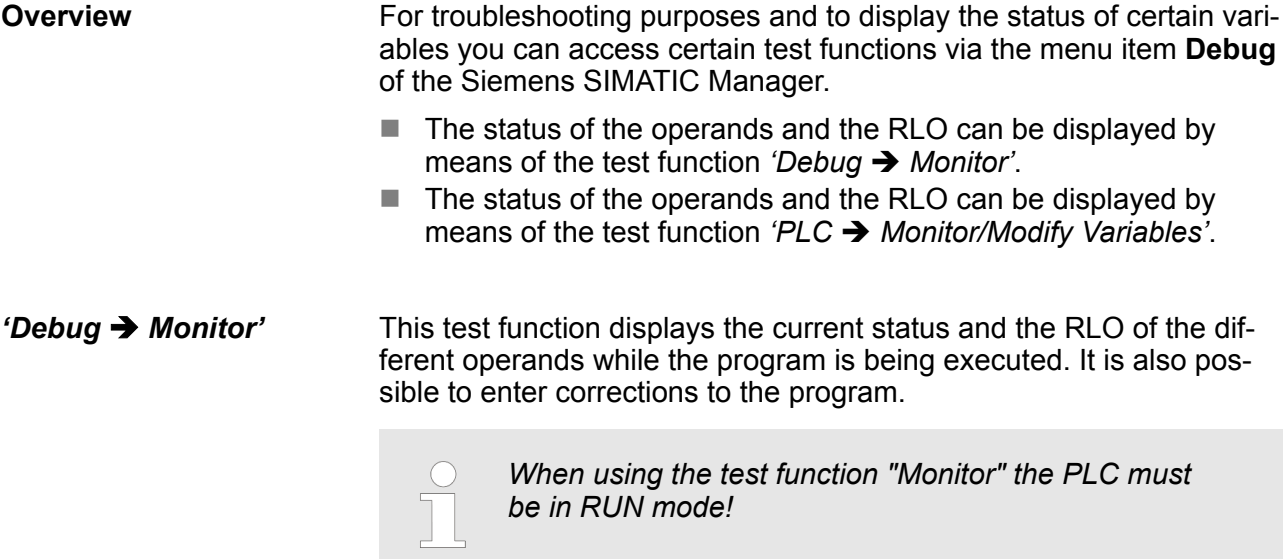

Control and monitoring of variables with test functions

The processing of the states may be interrupted by means of jump commands or by timer and process-related interrupts. The interruption of the processing of statuses does not change the execution of the program. It only shows that the data displayed is no longer valid. At the breakpoint the CPU stops collecting data for the status display and instead of the required data it only provides the PG with data containing the value 0. For this reason, jumps or time and process alarms can result in the value displayed during program execution remaining at 0 for the items below:

- $n$  the result of the logical operation RLO
- $\blacksquare$  Status / AKKU 1
- $AKKU 2$
- Condition byte
- $\blacksquare$  absolute memory address SAZ. In this case SAZ is followed by a "?".

*'PLC* è *Monitor/Modify Variables'*

This test function returns the condition of a selected operand (inputs, outputs, flags, data word, counters or timers) at the end of program execution. This information is obtained from the process image of the selected operands. During the "processing check" or in operating mode STOP the periphery is read directly from the inputs. Otherwise only the process image of the selected operands is displayed.

- $\blacksquare$  Control of outputs
	- It is possible to check the wiring and proper operation of output modules.
	- You can set outputs to any desired status with or without a control program. The process image is not modified but outputs are no longer inhibited.
- $\Box$  Control of variables
	- The following variables may be modified: I, Q, M, T, C and D.
	- The process image of binary and digital operands is modified independently of the operating mode of the CPU.
	- When the operating mode is RUN the program is executed with the modified process variable. When the program continues they may, however, be modified again without notification.
	- Process variables are controlled asynchronously to the execution sequence of the program.

**Overview** 

# **6 Deployment I/O periphery**

## **6.1 Overview**

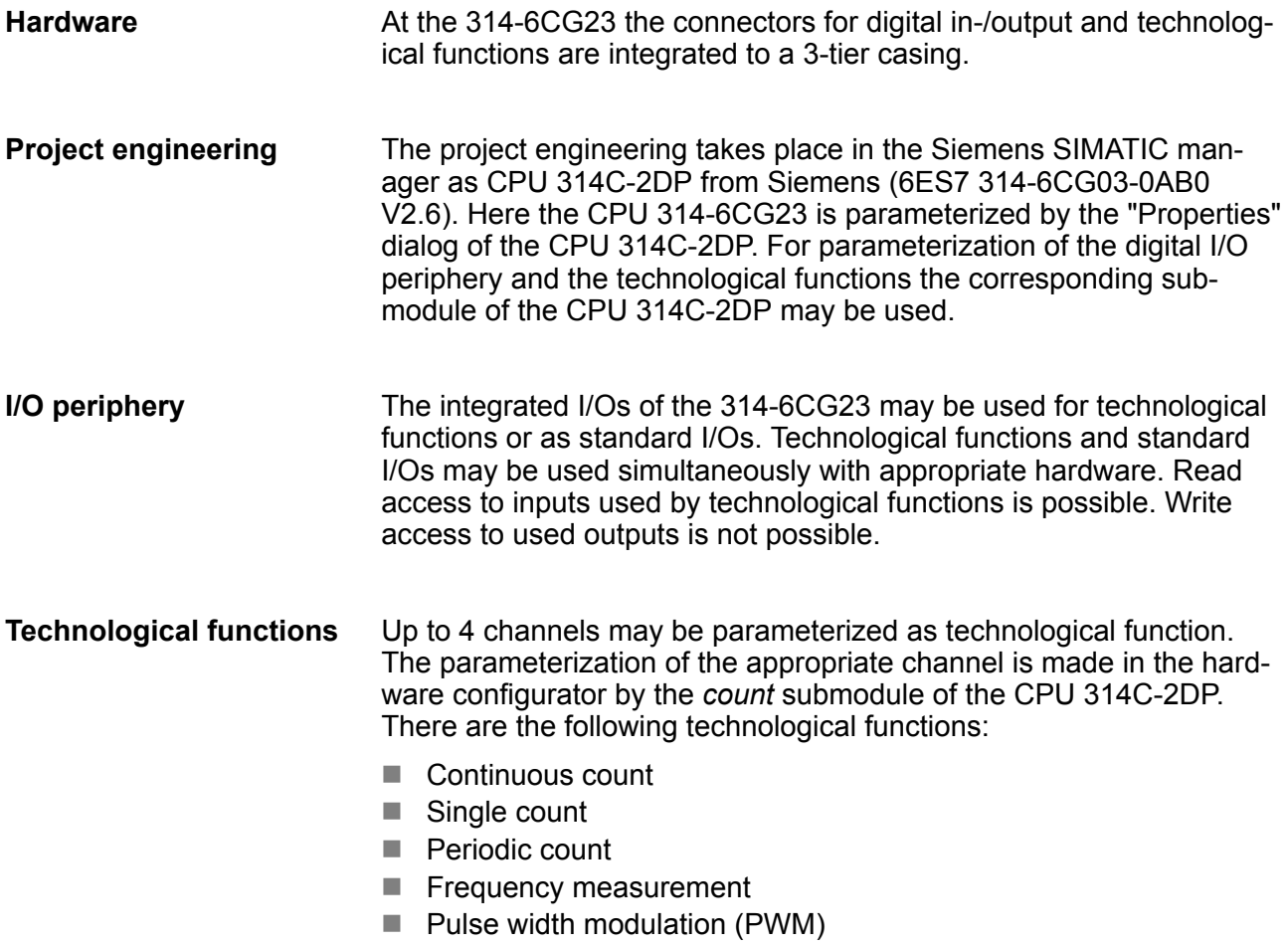

The controlling of the corresponding counter mode happens by means of the SFB COUNT (SFB 47) of the user program.

In-/Output area CPU 314-6CG23

## **6.2 In-/Output area CPU 314-6CG23**

**Overview**

The CPU 314-6CG23 has the following analog and digital in- and output ranges integrated in one casing:

- Analog Input: 4xU/Ix12Bit, 1xPt100
- Analog Output: 2xU/Ix12Bit
- Digital Input: 24xDC 24V
- Digital Output: 16xDC 24V, 0.5A
- Digital In-/Output: 8xDC 24V, 0.5A
- $\blacksquare$  Technological functions: 4 channels

The analog channels of the module are isolated to the back plane via DC/DC transducer and optocouplers.

Via the parameterization you may assign alarm properties to the digital inputs of X12.

Additionally the digital inputs of X12 are parameterizable as counter.

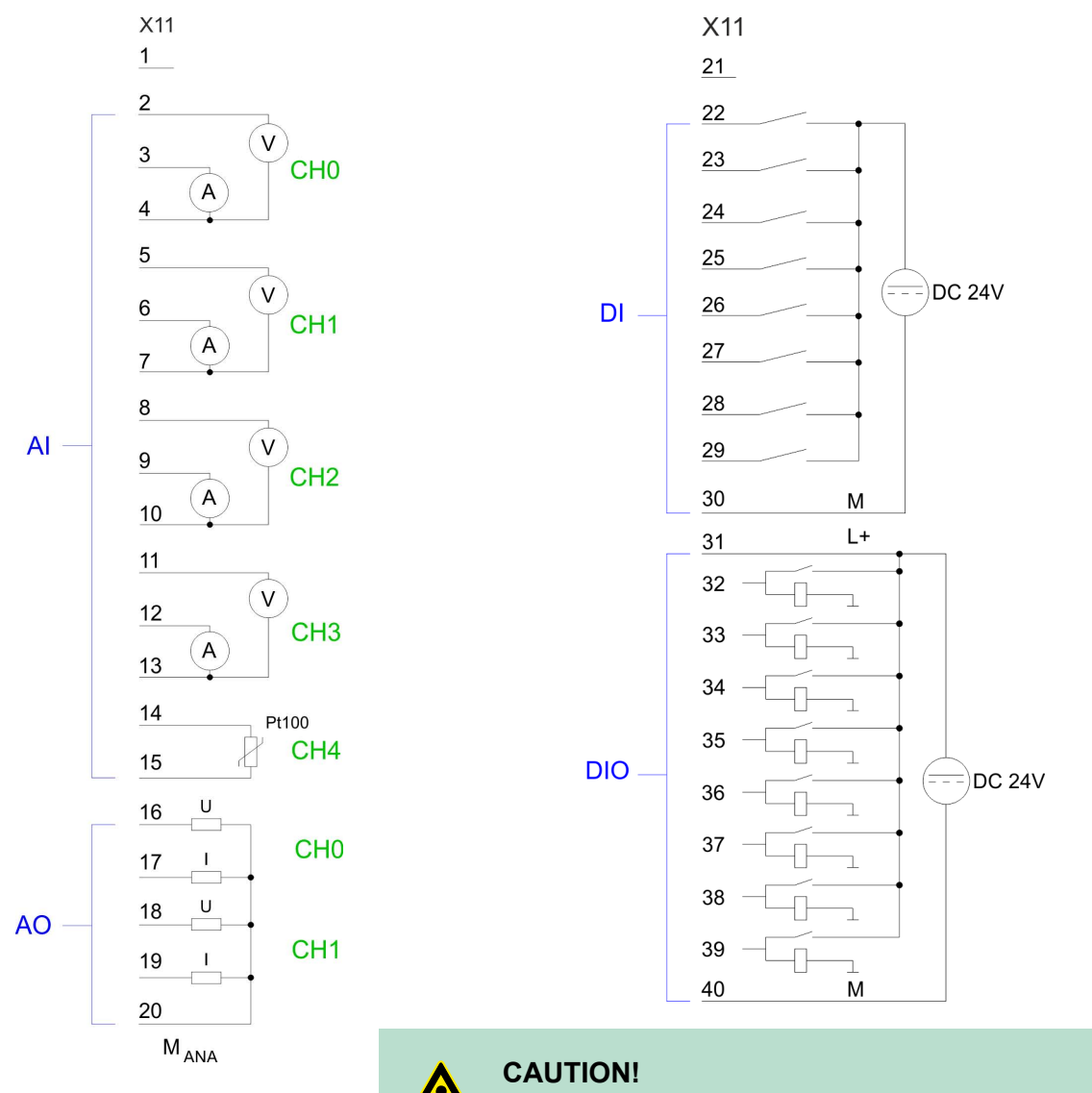

Temporarily not used analog inputs with activated channel must be connected to the concerning ground. To avoid measuring errors, you should connect only one measuring type per channel.

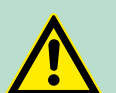

## **CAUTION!**

Please regard that the voltage at an output channel is always  $\leq$  the supply voltage connected to L+. Please regard also that due to the parallel connection of inand output channel for each group one set output can be supplied via a connected input signal. A thus connected output remains active even with shut down supply voltage. Non-observance may cause damages of the module.

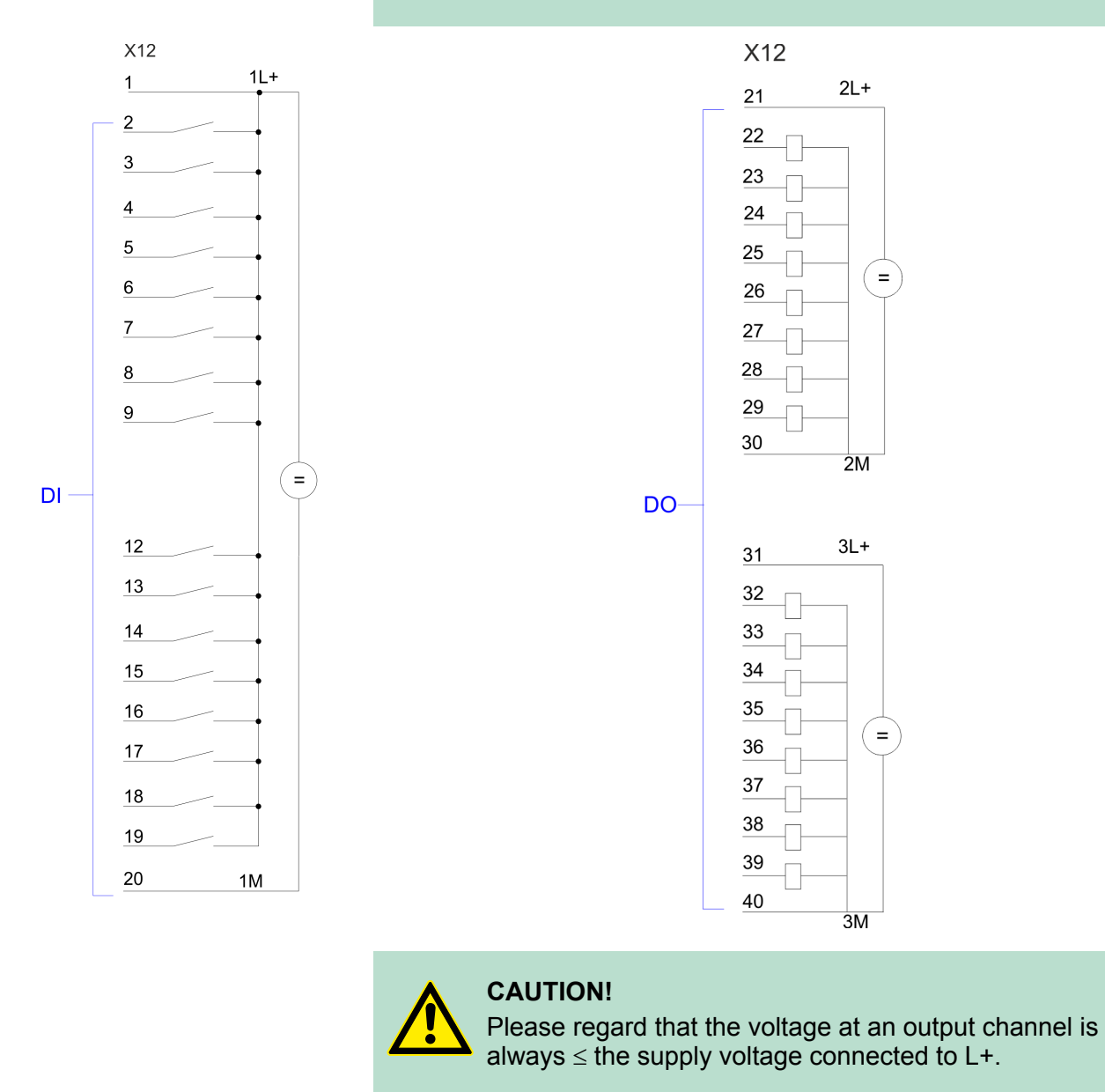

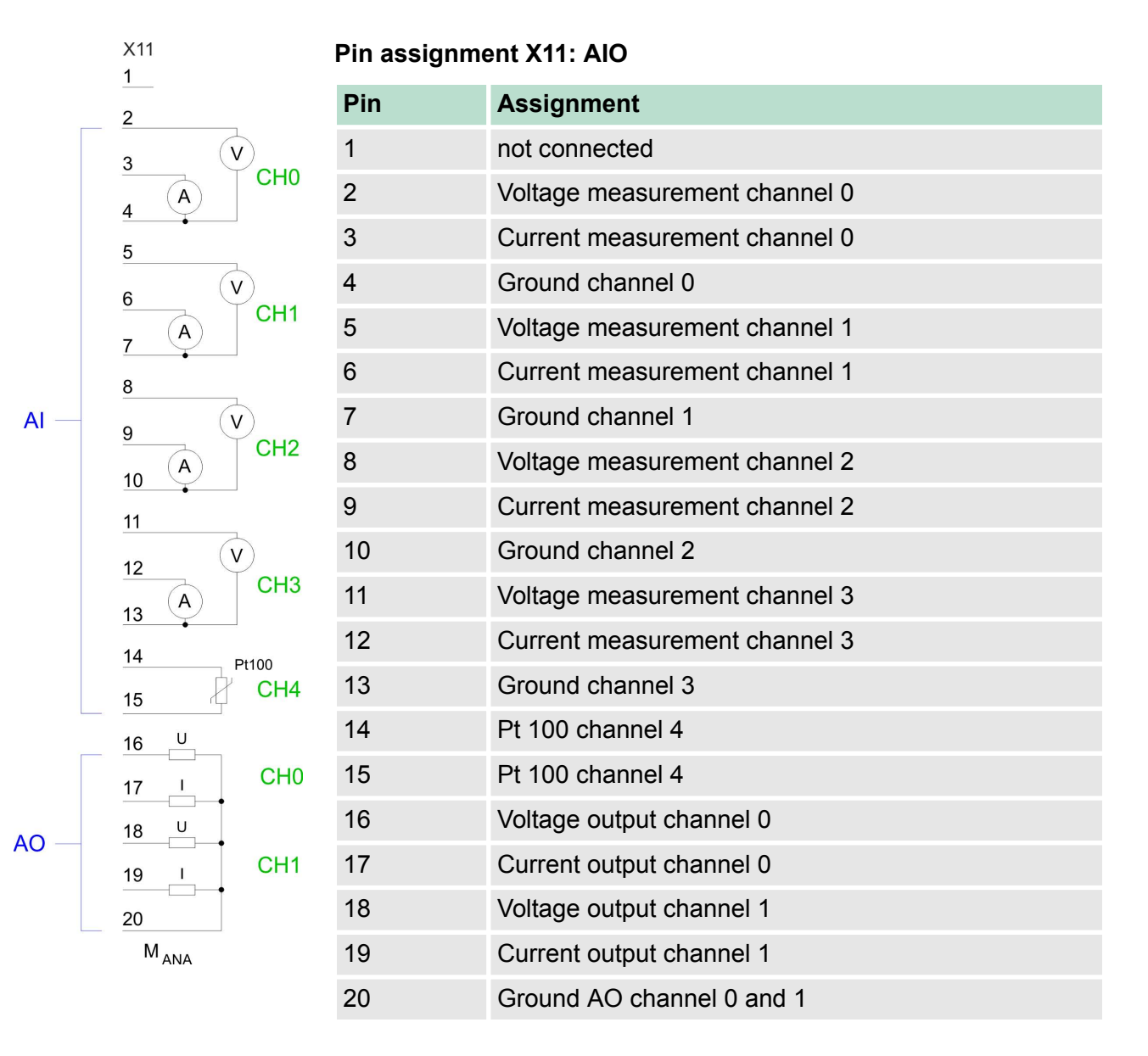

## **Status indicator X11: AIO**

From the analog part no LEDs are controlled.

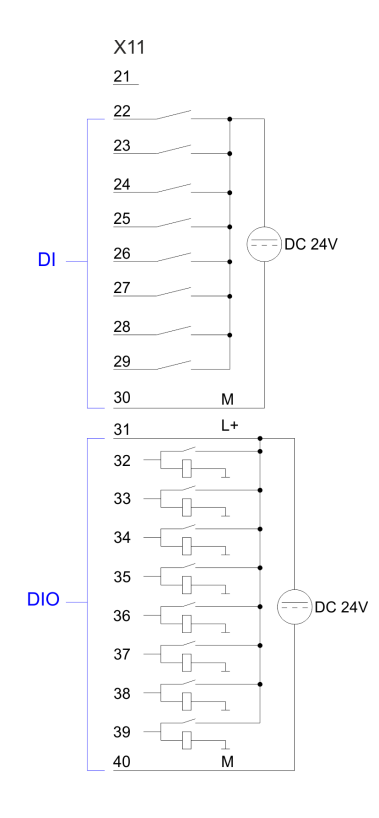

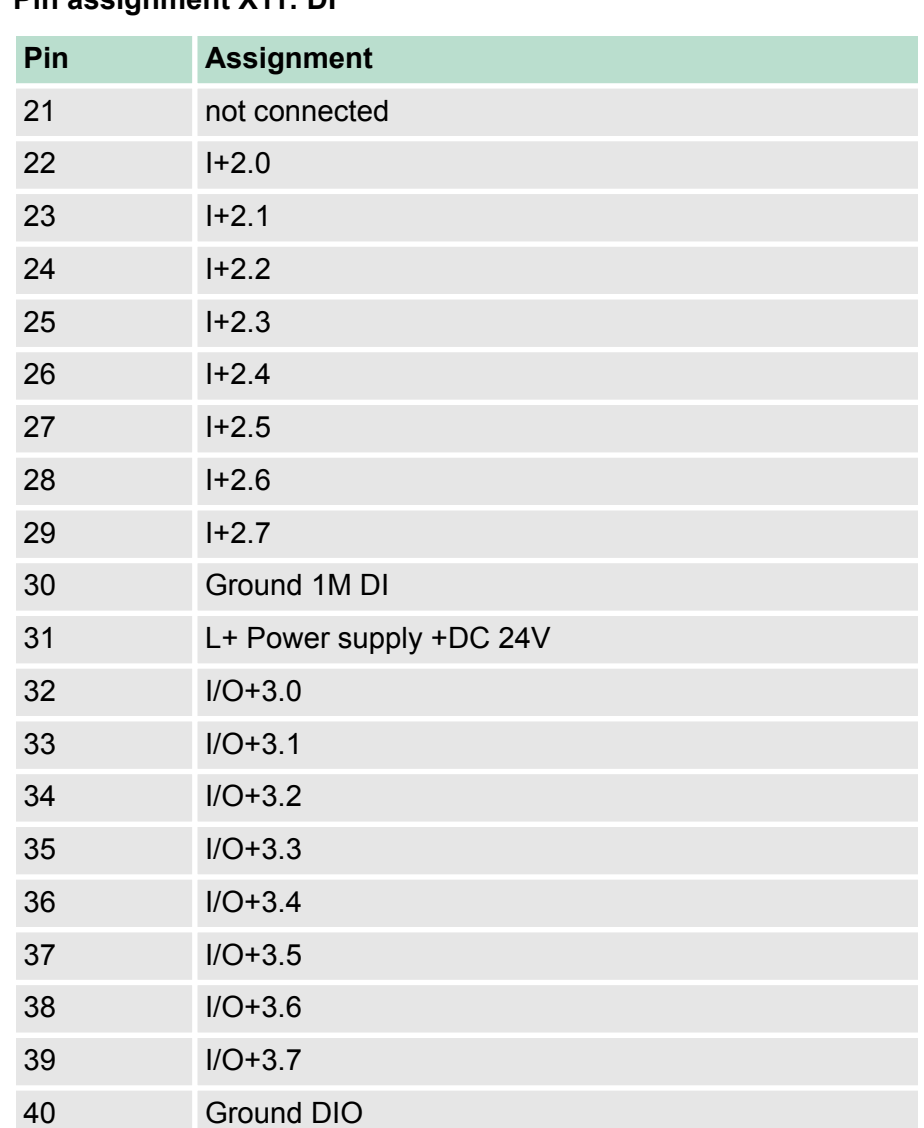

#### **Pin assignment X11: DI**

## **Deployment I/O periphery** VIPA System 300S<sup>+</sup>

In-/Output area CPU 314-6CG23

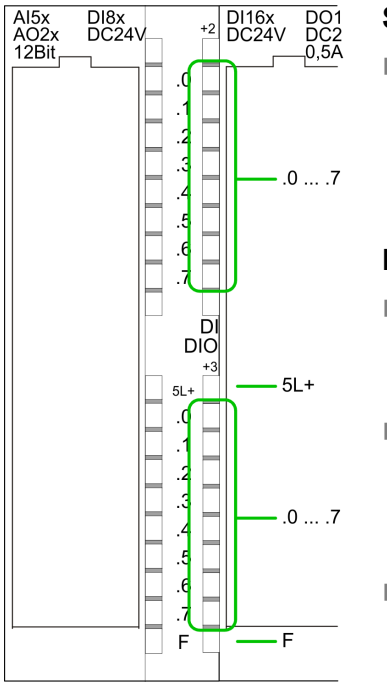

#### **Status indication X11: DI**

 $\blacksquare$  .0 ... .7 – LEDs (green) I+2.0 ... I+2.7 Starting with ca. 15V the signal "1" at the input is recognized and the according LED is activated

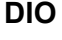

- $\blacksquare$  5L+ – LEDs (green) Supply voltage available for DIO
- $\blacksquare$  .0... .7 – LEDs (green) I/Q+3.0 ... I/Q+3.7 On at active input resp. output n F
	- LED (red) Overload or short circuit error

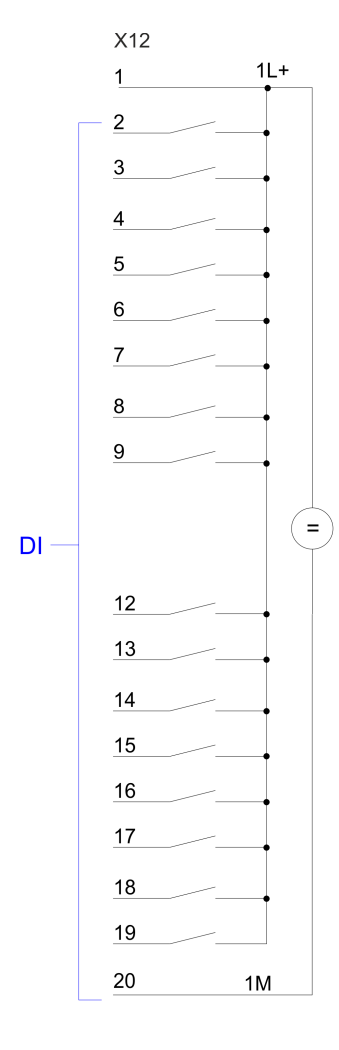

## **Pin assignment X12: DI**

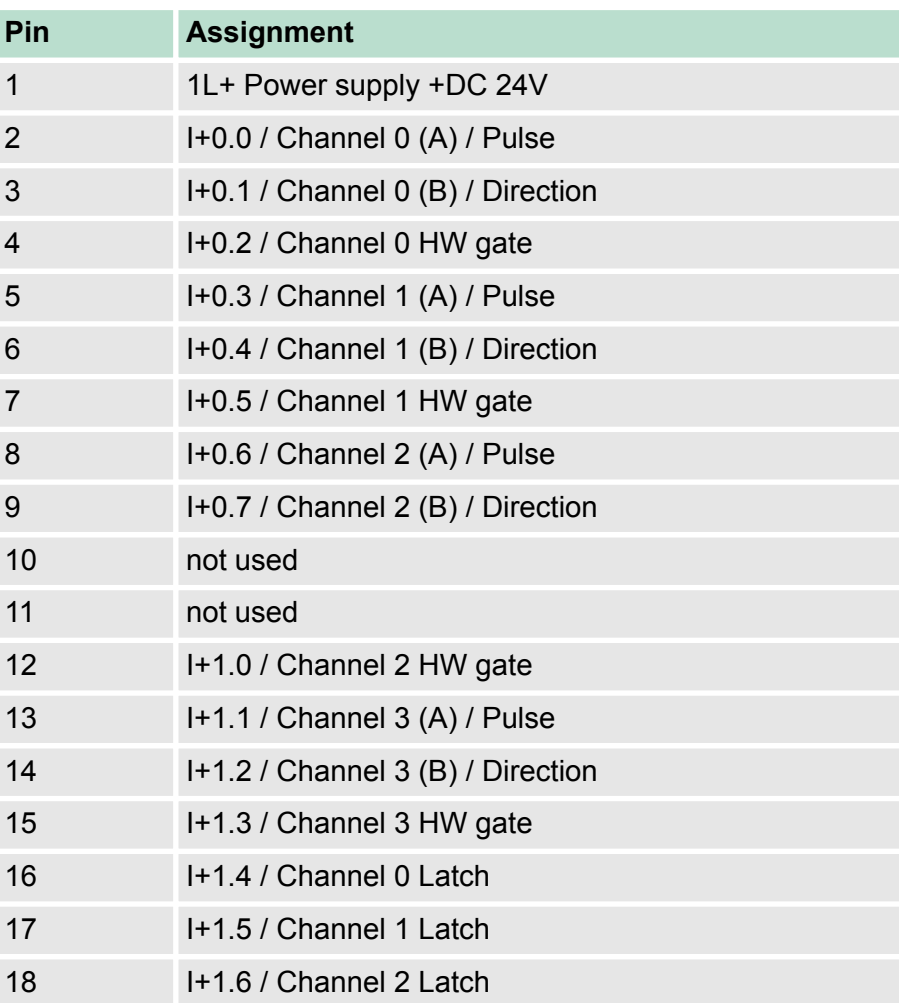

In-/Output area CPU 314-6CG23

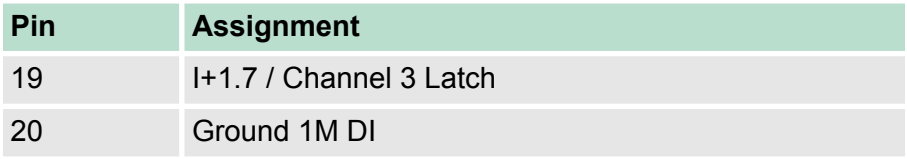

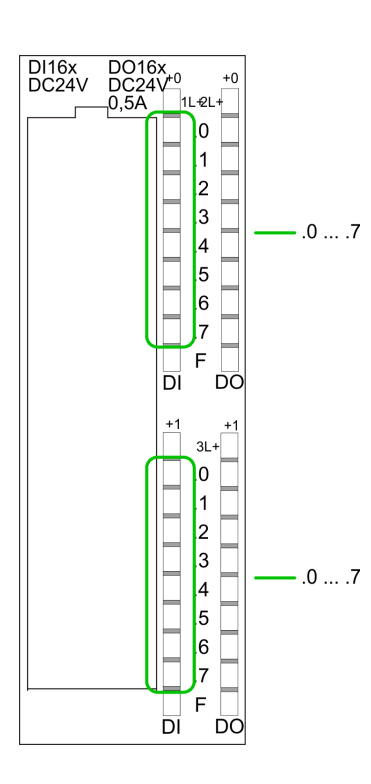

#### **Status indication X12: DI**

 $\blacksquare$  .0 ... .7

– LEDs (green)

I+0.0 ... I+0.7

I+1.0 ... I+1.7

Starting with ca. 15V the signal "1" at the input is recognized and the according LED is activated

## **Deployment I/O periphery** VIPA System 300S<sup>+</sup>

In-/Output area CPU 314-6CG23

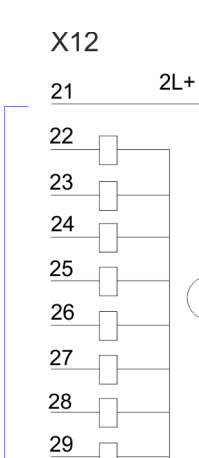

 $30\,$ 

 $=$ 

 $2M$ 

#### **Pin assign**

**Pin** 

 Q+1.0 Q+1.1 Q+1.2

 Q+1.3 Q+1.4 Q+1.5

 Q+1.6 Q+1.7

Ground 3M DO

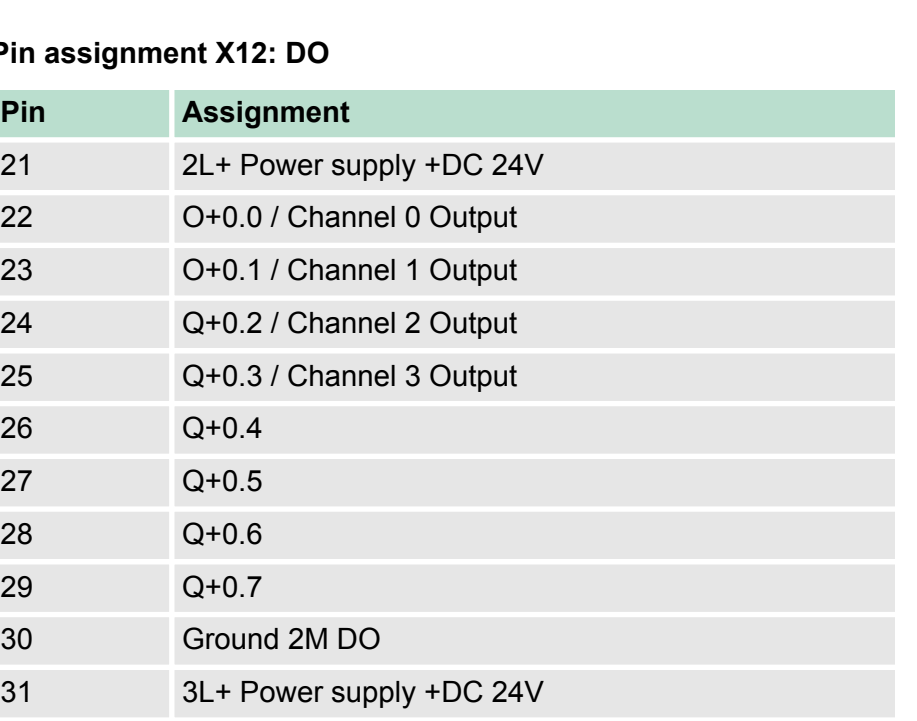

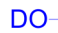

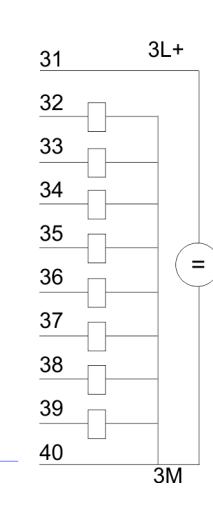

Address assignment

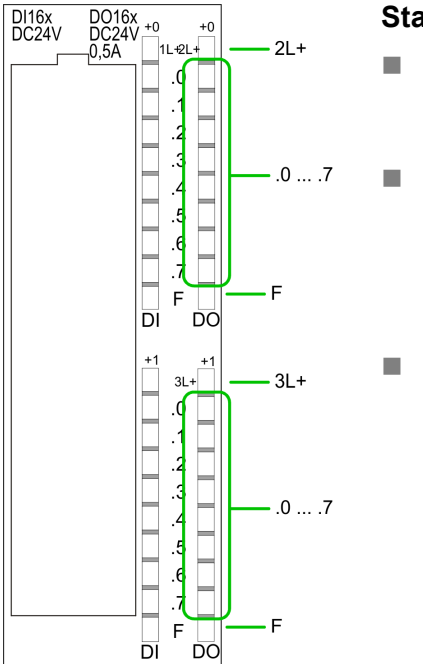

## **Status indication X12: DO**  $12L+$ , 3L+ – LED (green) Supply voltage available for DO  $\blacksquare$  .0 ... .7 – LEDs (green) Q+0.0 ... Q+0.7 Q+1.0 ... Q+1.7 The according LED is on at active output n F – LED (red) Overload or short circuit error

## **6.3 Address assignment**

## **Input range**

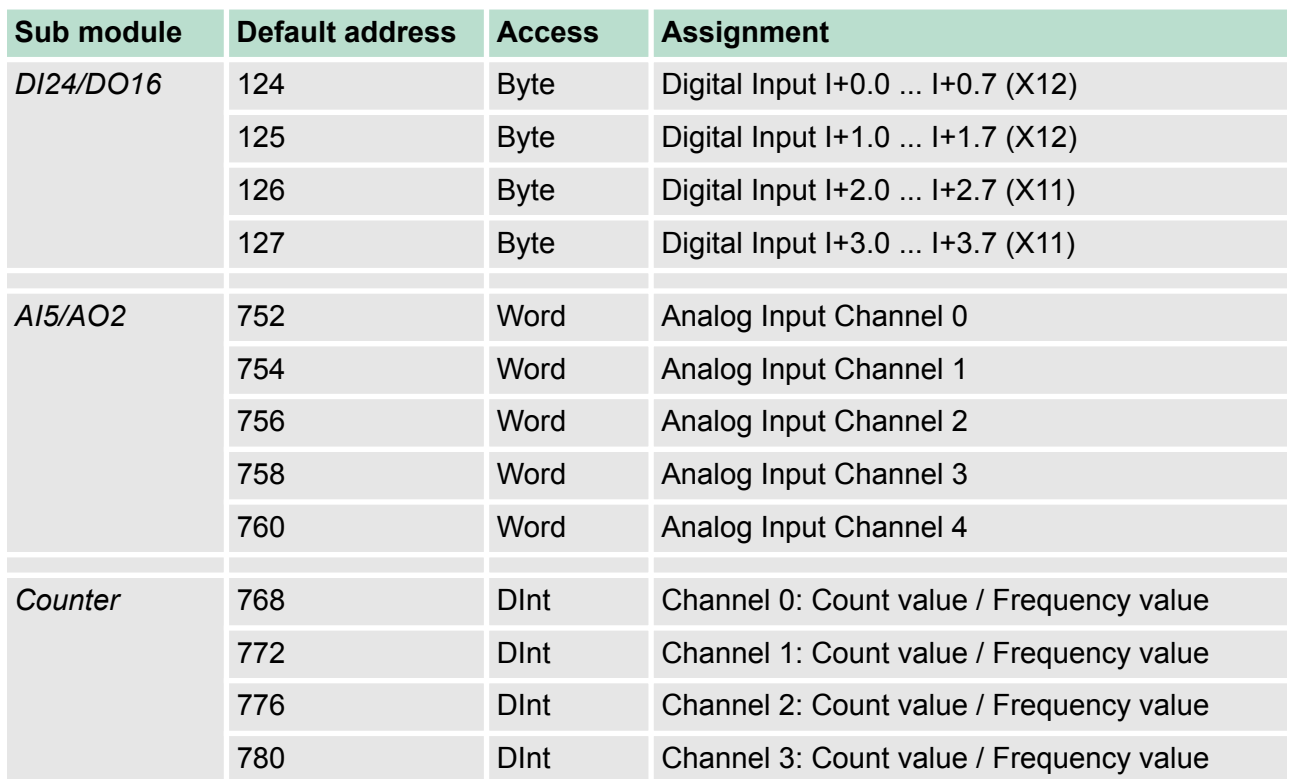

## **Output range**

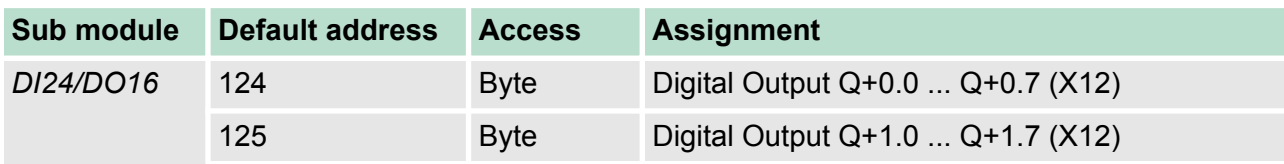

Analog part

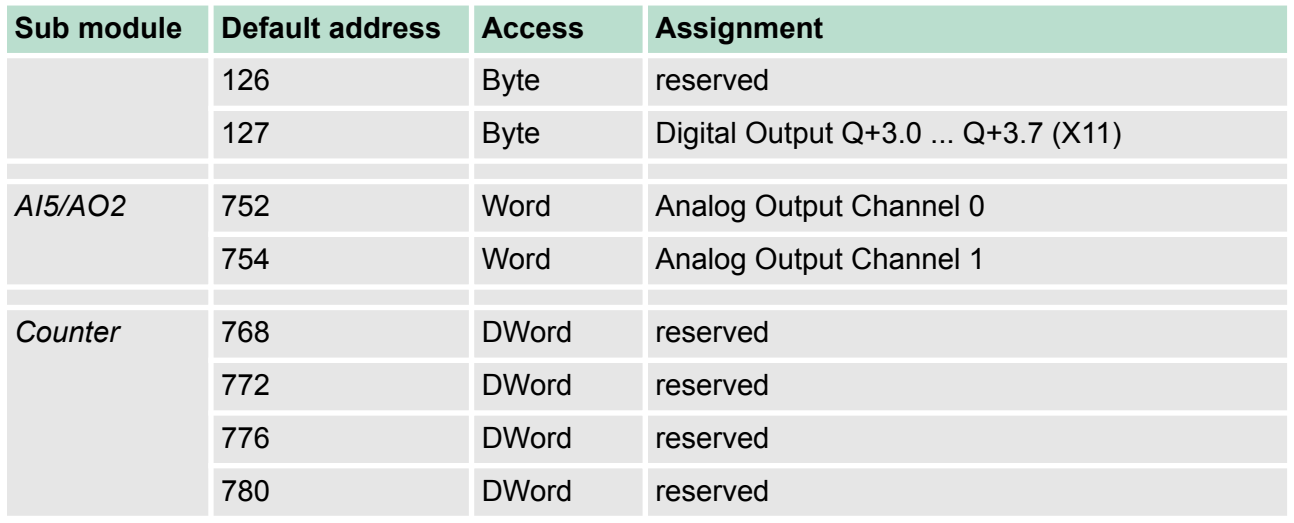

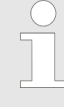

*Please regard during hardware configuration due to the additional DIO channels the CPU 314-6CG23 from VIPA occupies 1 more byte in the IO area (default address 127), each. It is not automatically detected if this byte was already assigned to a module in the hardware configuration.*

## **6.4 Analog part 314-6CG23**

The analog part consists of 4 input, 2 output channels and 1 Pt100 channel. 10byte input and 4byte output data of the process image are used by the analog part. The channels of the module are galvanically separated from the bus via DC/DC transducer and optocouplers.

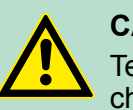

## **CAUTION!**

Temporarily not used analog inputs with activated channel must be connected to the concerning ground. To avoid measuring errors, you should connect only one measuring type per channel.

Analog part > Access to the I/O part

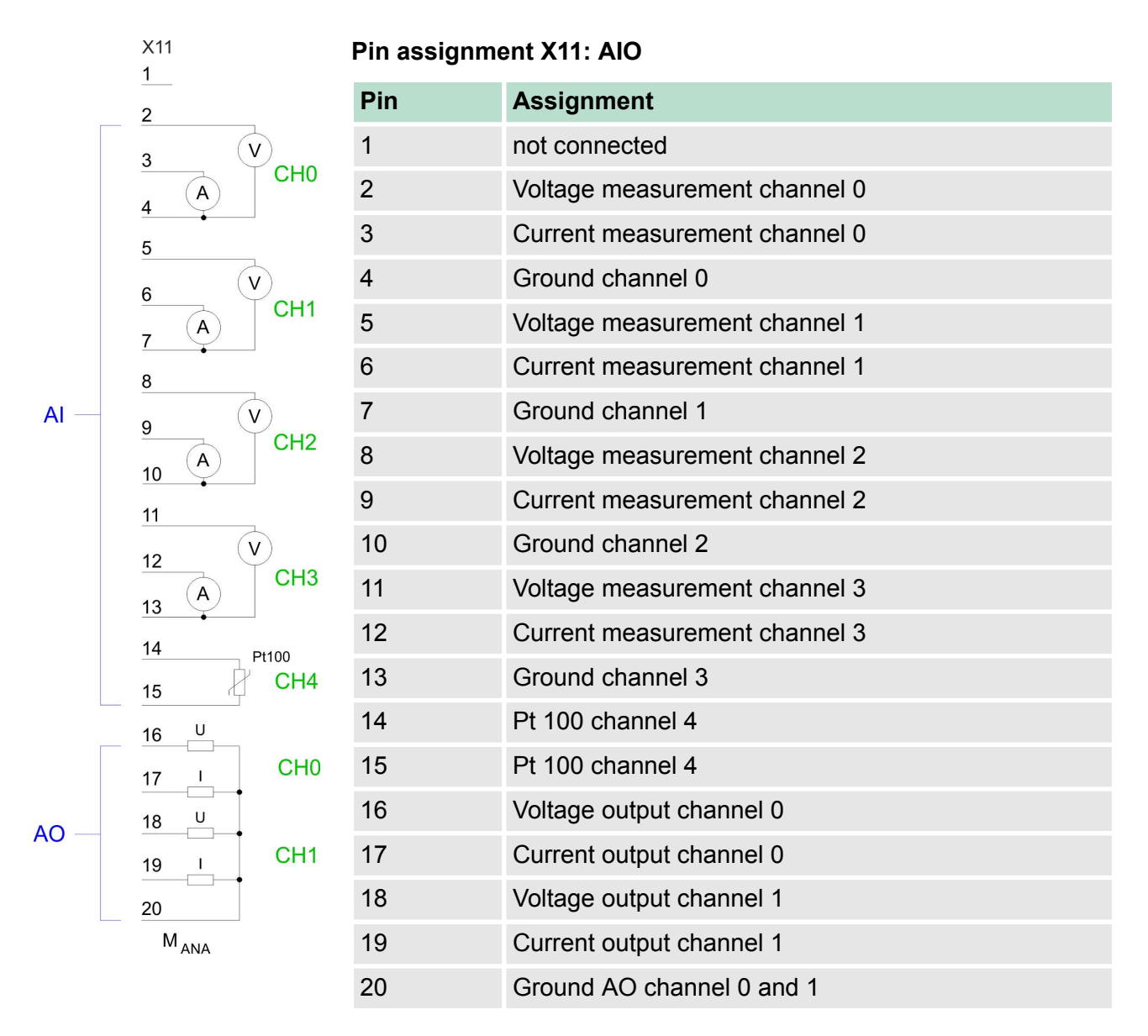

#### **Status indicator X11: AIO**

From the analog part no LEDs are controlled.

**6.4.1 Access to the I/O part**

The CPU 314-6CG23 creates in its peripheral area an area for input respectively output data for the modules. Without a hardware configuration the in the following specified default addresses are used.

Analog part > Access to the I/O part

## **6.4.1.1 Address assignment**

## **Input range**

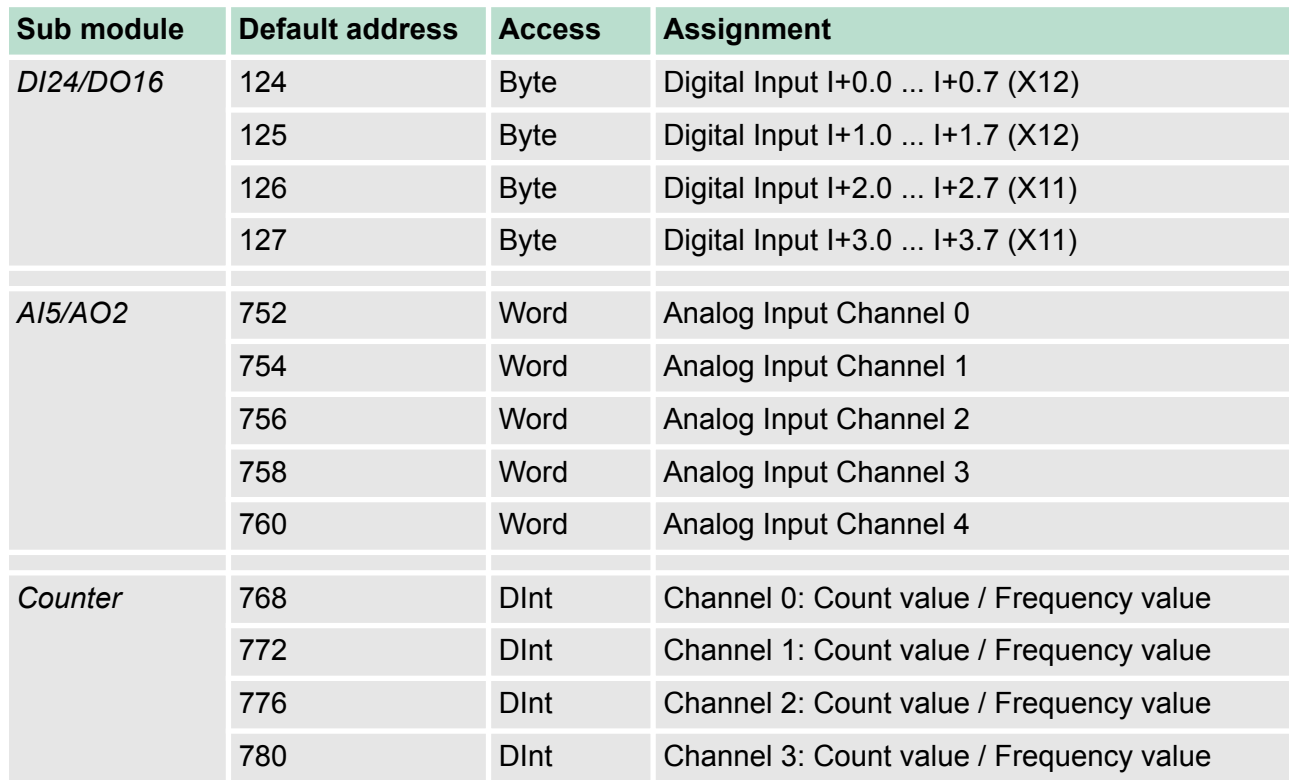

## **Output range**

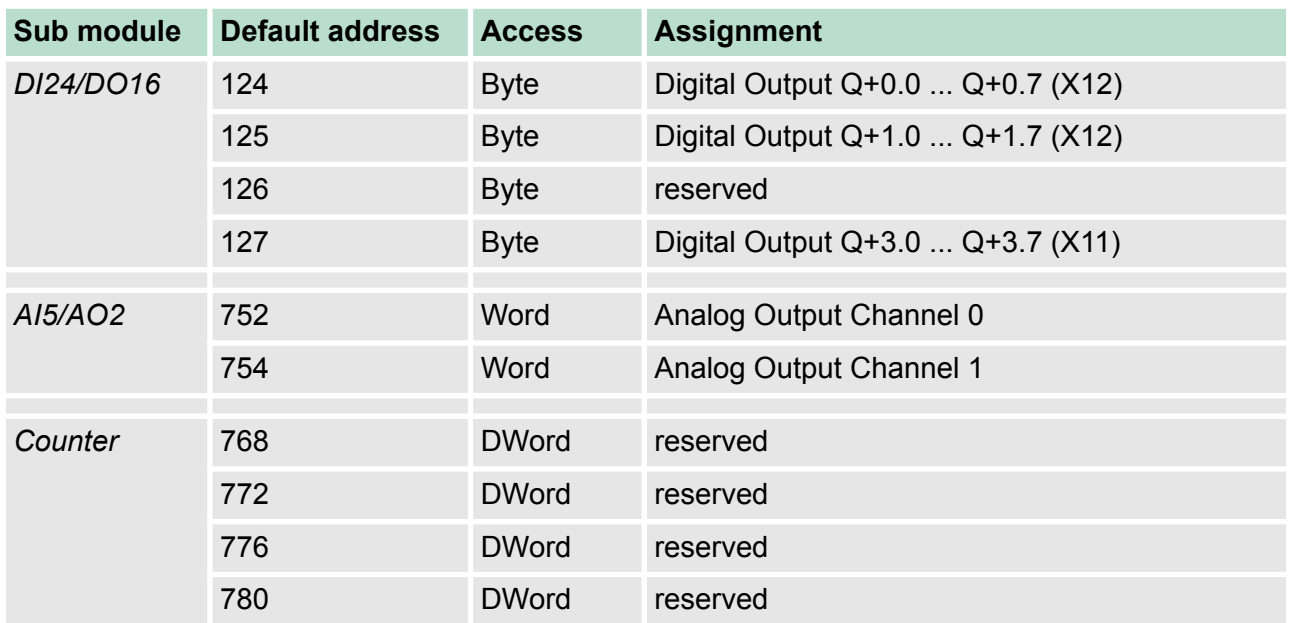

*Please regard during hardware configuration due to the additional DIO channels the CPU 314-6CG23 from VIPA occupies 1 more byte in the IO area (default address 127), each. It is not automatically detected if this byte was already assigned to a module in the hardware configuration.*

#### **6.4.2 Analog value representation**

#### **Representation of analog values**

Analog values are exclusively processed in a binary format. For this the analog module transforms every process signal into a digital value and transfers this as word.

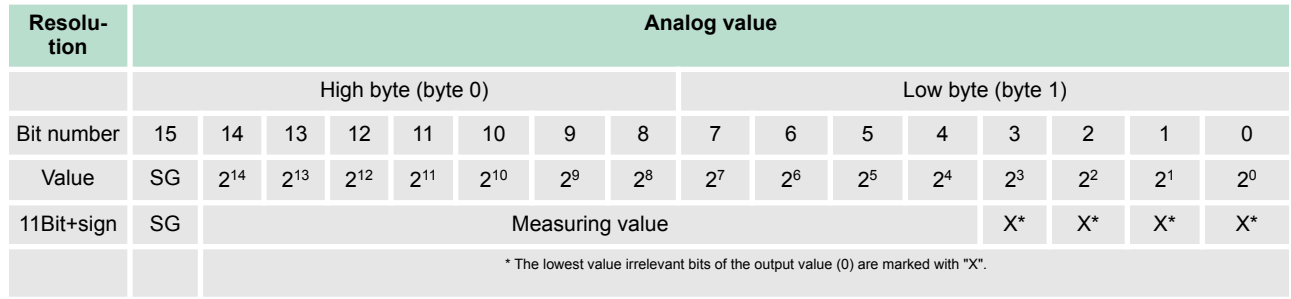

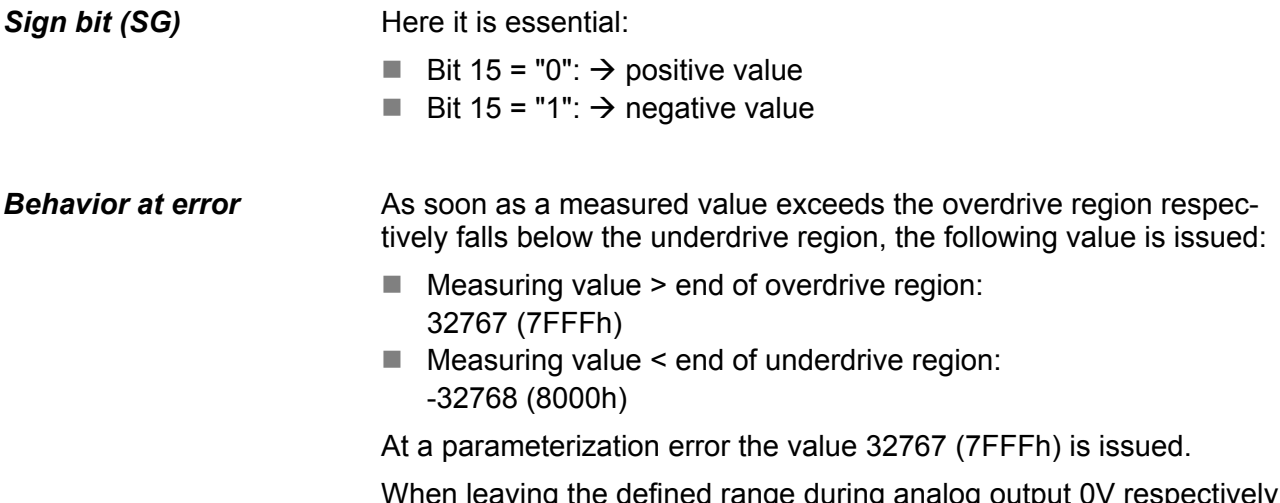

When leaving the defined range during analog output 0V respectively 0A is issued.

Analog part > Analog value representation

## **Voltage measurement**

## **±10V**

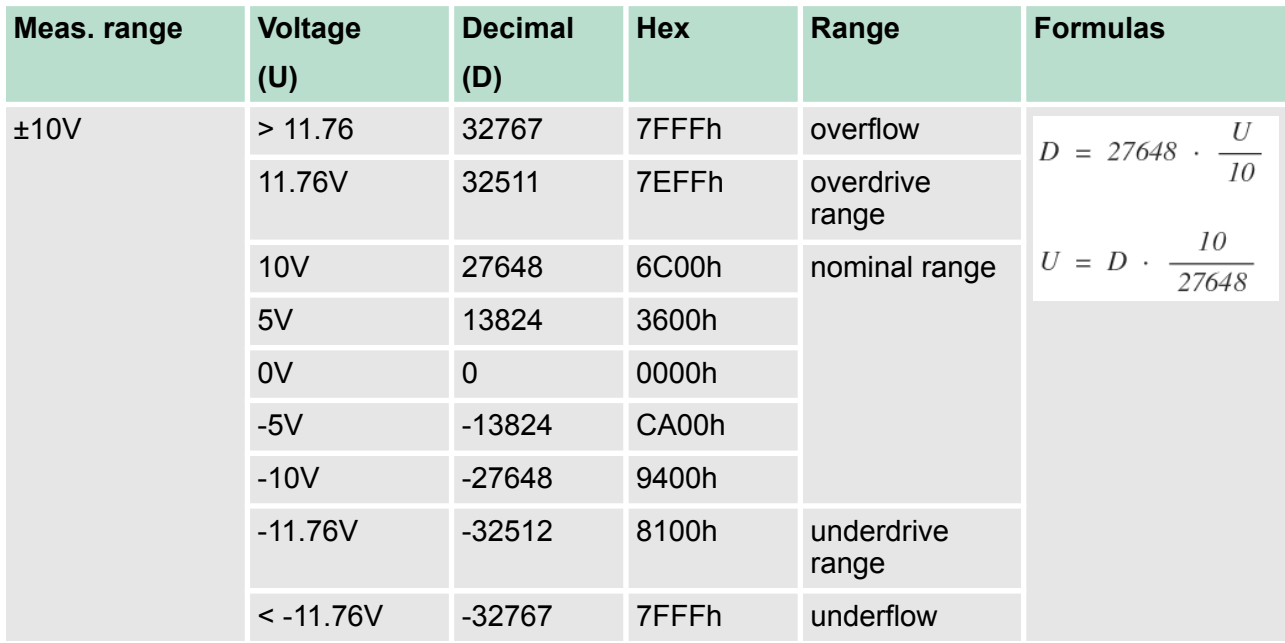

## **Voltage measurement**

### **0 ... 10V**

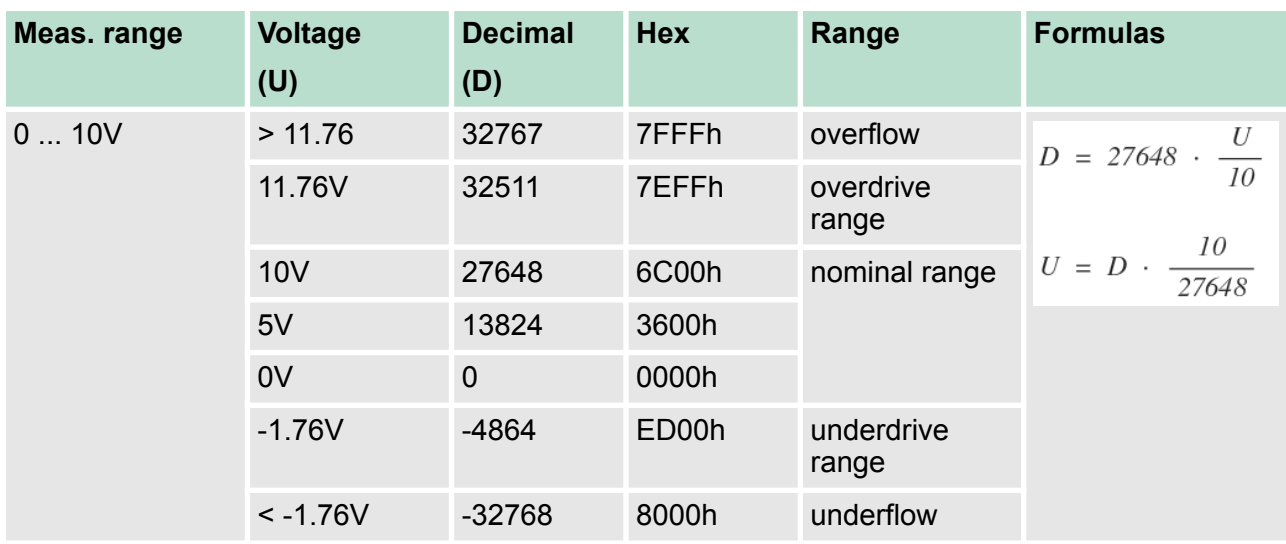

## **Current measurement**

## **+/-20mA**

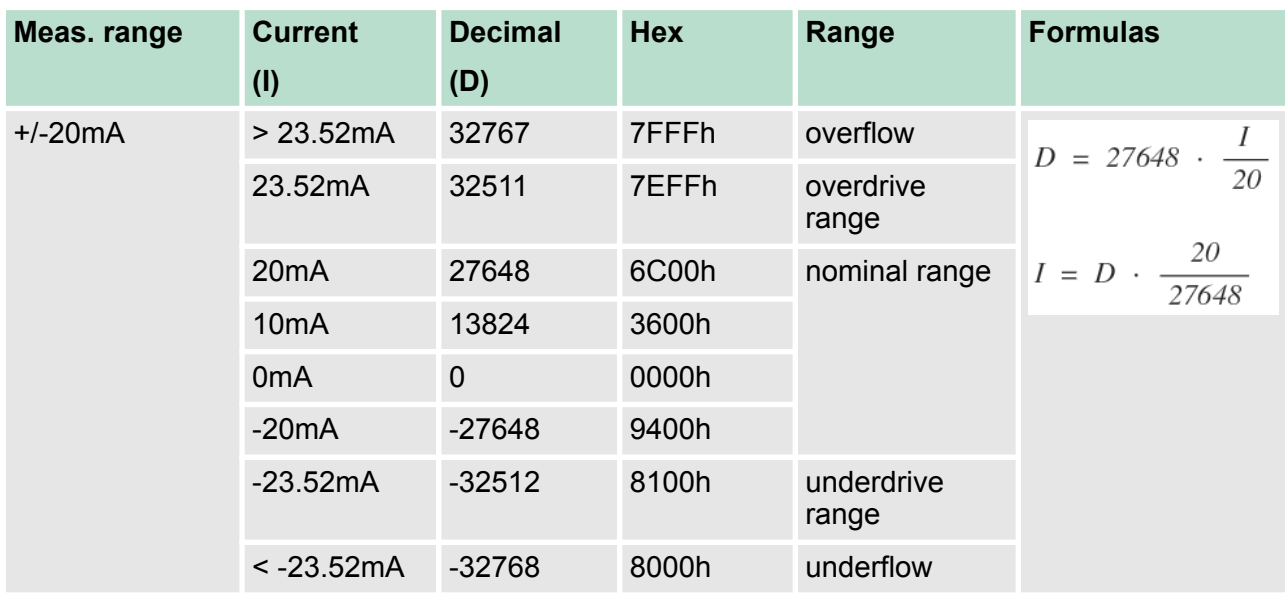

## **Current measurement**

## **0 ... 20mA**

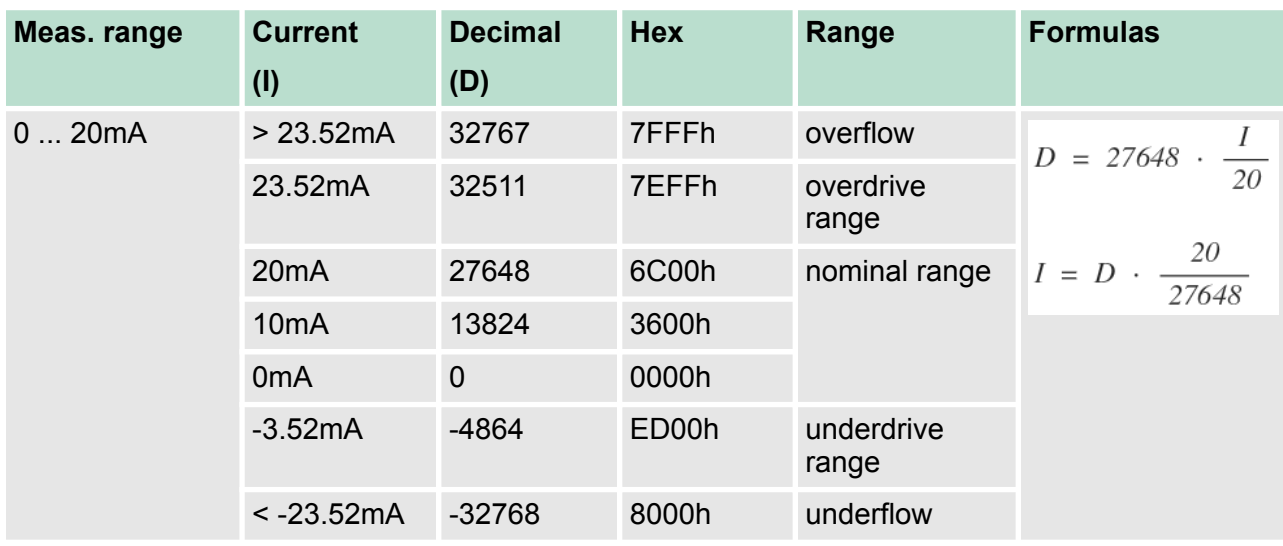

Analog part > Analog value representation

### **Current measurement**

## **4 ... 20mA**

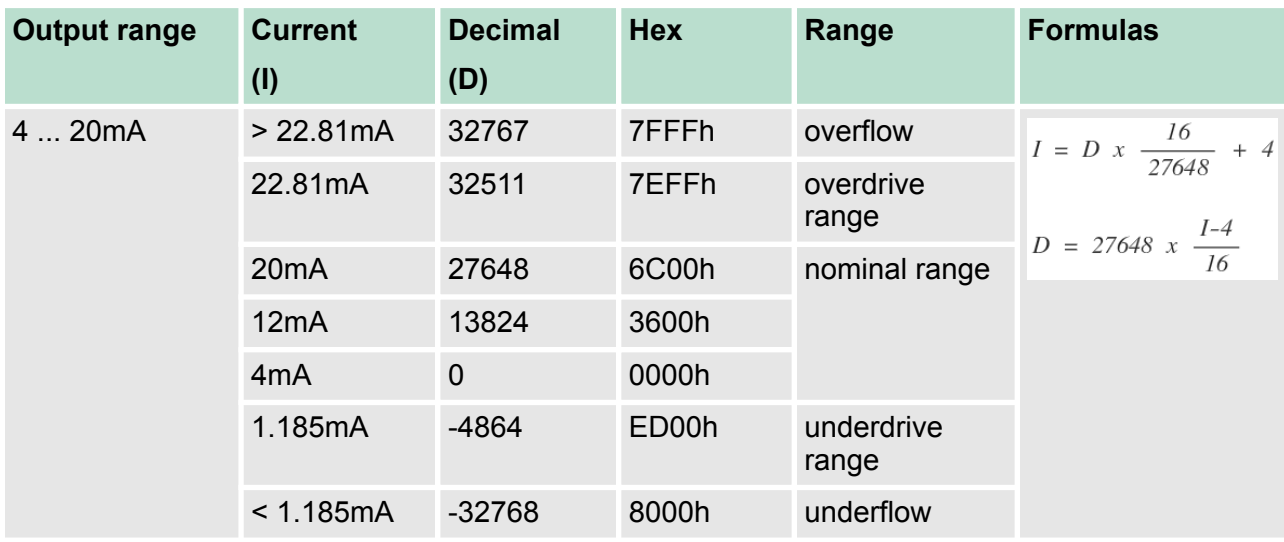

#### **Resistance**

### **0 ... 600Ω**

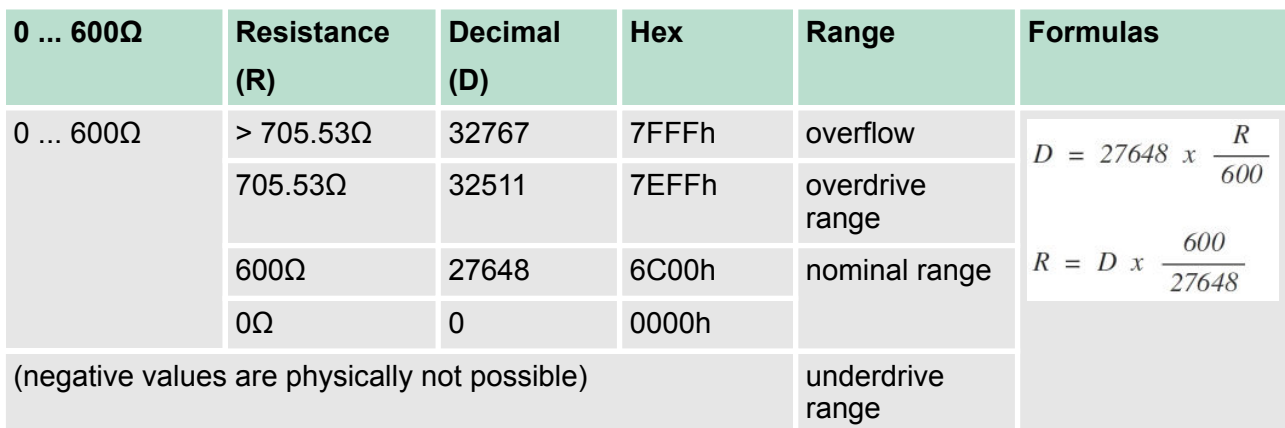

#### **Resistance thermometer Pt100 Standard**

With Pt 100 the temperature is directly shown with the adjusted unit. Here applies: 1 Digit = 0.1 temperature unit

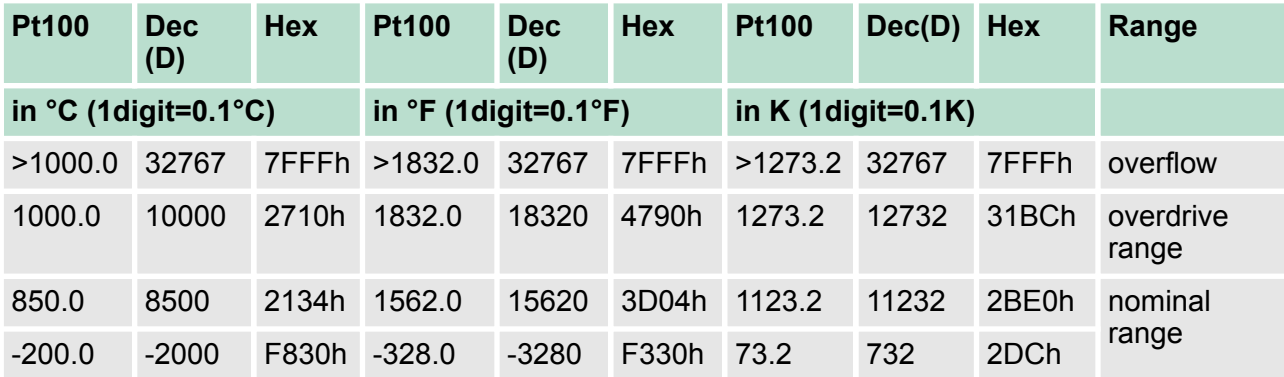
Analog part > Analog part - Wiring

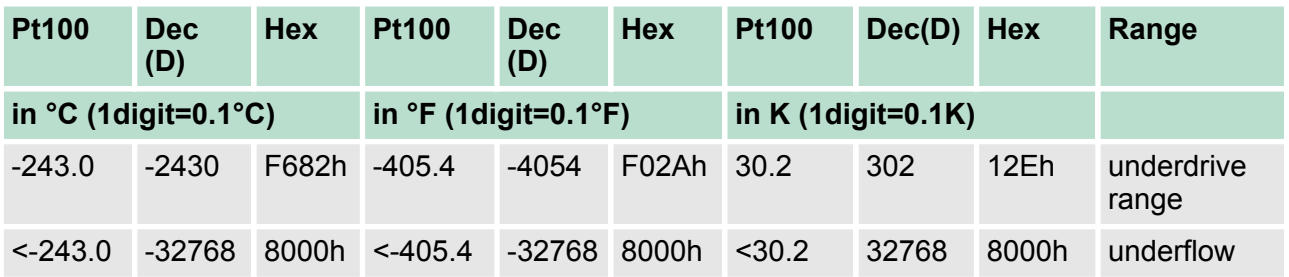

### **6.4.3 Analog part - Wiring**

For analog signals you should use isolated cables to reduce interference. The cable screening should be grounded at both ends. If there are differences in the potential between the cable ends, there may occur a potential compensating current that could disturb the analog signals. In this case you should ground the cable screening only at one end. **Cables for analog signals**

### **Wiring of the analog current / voltage inputs**

2-/4-wire measuring transducers may be connected to the analog part. Please regard that the transducers are to be supplied externally. Using 2-wire transducers an external power supply should be looped in. Please install short circuits at non-used inputs by connecting the positive contact with the channel ground. Bridging cannel ground and  $M<sub>ANA</sub>$  is recommended.

The connection of 2- and 4-wire measurement transducers is shown in the following figures at the example of a current measurement:

*2 wire*

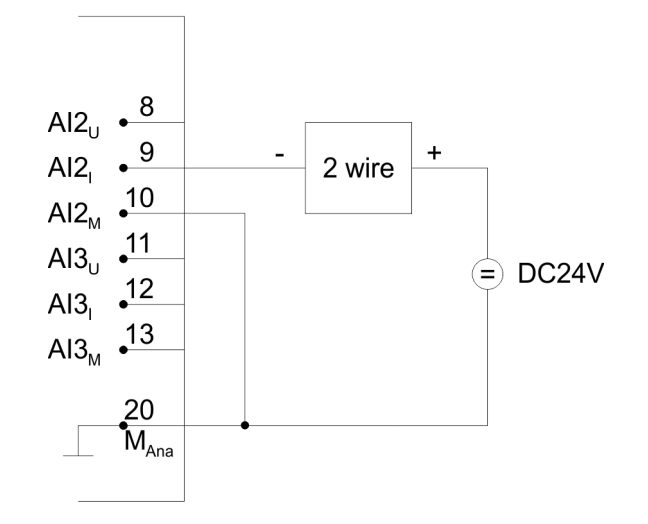

## **Deployment I/O periphery** VIPA System 300S<sup>+</sup>

Analog part > Analog part - Measurement principle

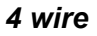

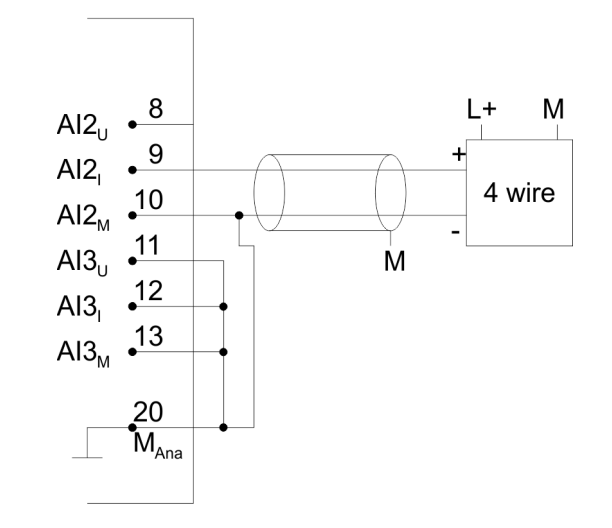

### **Wiring of the analog outputs**

Loads and actors may be supplied with voltage or current by the analog part. Please take always care of the correct polarity when connecting actuators! Please leave the output pins of not used channels disconnected and configure the *output type* of the channel to "deactivated".

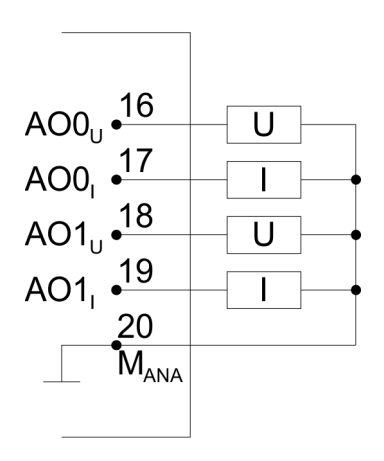

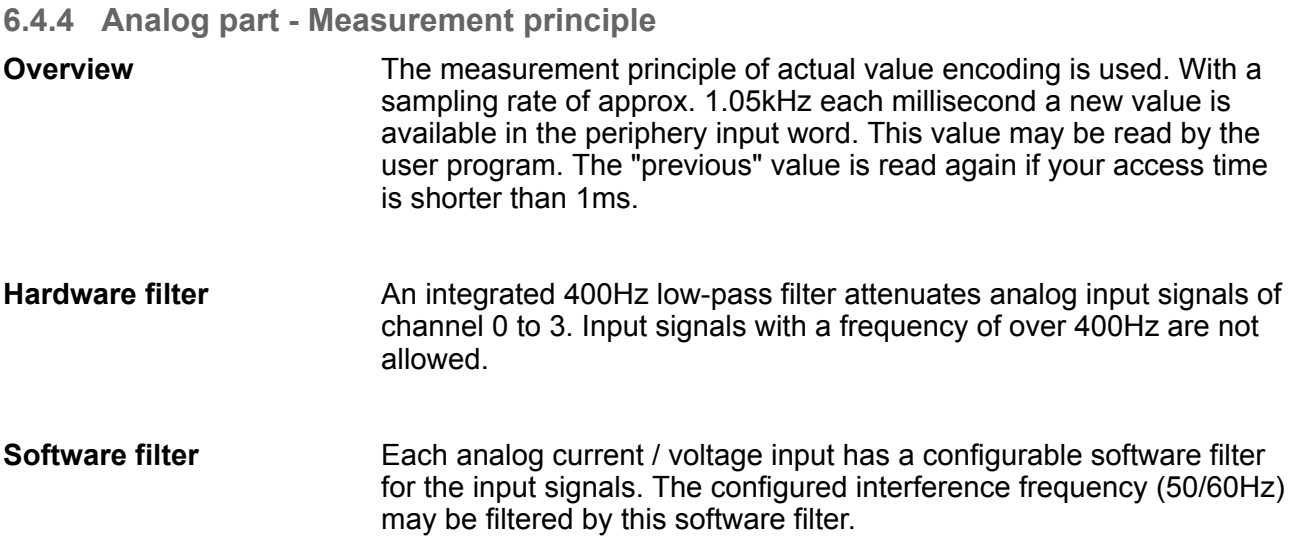

The selected interference suppression also determines the integration time. At an interference suppression of 50Hz the software filter forms the average based on the last 19 measurements and saves the result as a measurement value. The interference frequency 50Hz or 60Hz may be suppressed according to the parameter set. A setting of 400Hz will not suppress interference.

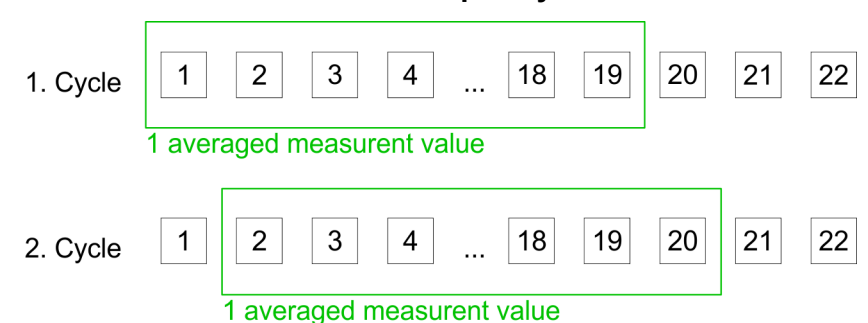

### **1 from 19 at 50Hz interference frequency**

### **1 from 16 at 60Hz interference frequency**

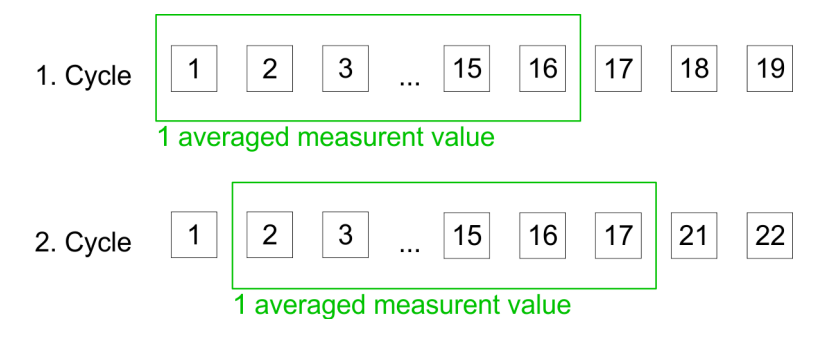

### **6.4.5 Analog part - Parameterization**

**Parameter data**

13Byte of parameter data are available for the configuration. Parameters of the analog part may be set by means of the *AI5/AO2* submodule of the Siemens CPU during hardware configuration.

By using the record set 1 of the SFC 55 "WR\_PARM" you may alter the parameterization in the module during runtime. The time needed until the new parameterization is valid can last up to 2ms. During this time, the measuring value output is 7FFFFh.

The following table shows the structure of the parameter data:

**Record set 1**

Analog part > Analog part - Parameterization

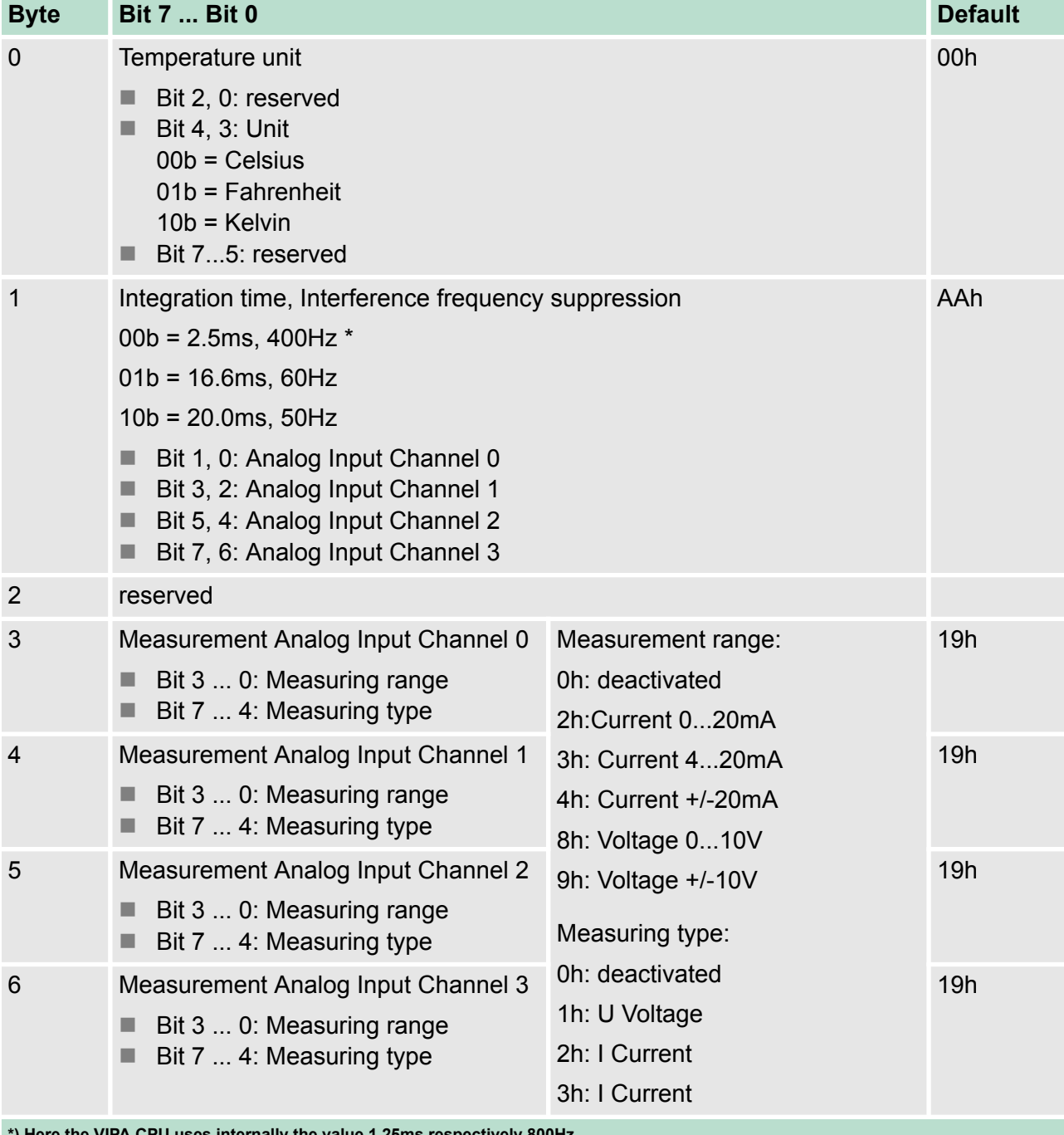

**\*) Here the VIPA CPU uses internally the value 1.25ms respectively 800Hz.**

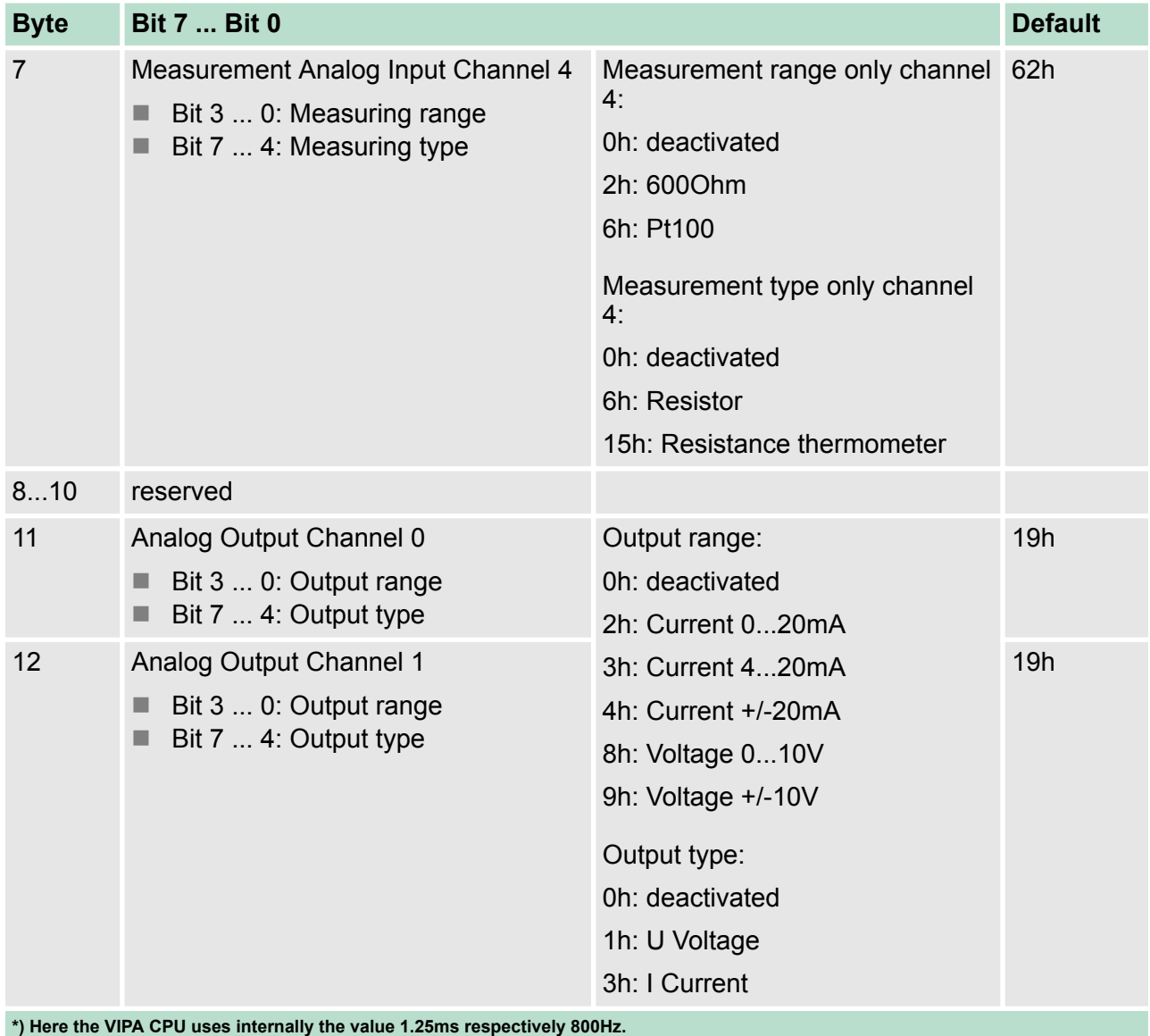

# **6.5 Digital part**

## **314-6CG23**

The digital part consists of 24 input, 16 output, 8 in-/output channels and 4 channels for technological functions. Each of these digital input- respectively output channels shows its state via a LED. By means of the parameterization you may assign interrupt properties to the inputs I+0.0 ... I+1.7

# **Deployment I/O periphery** VIPA System 300S<sup>+</sup>

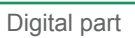

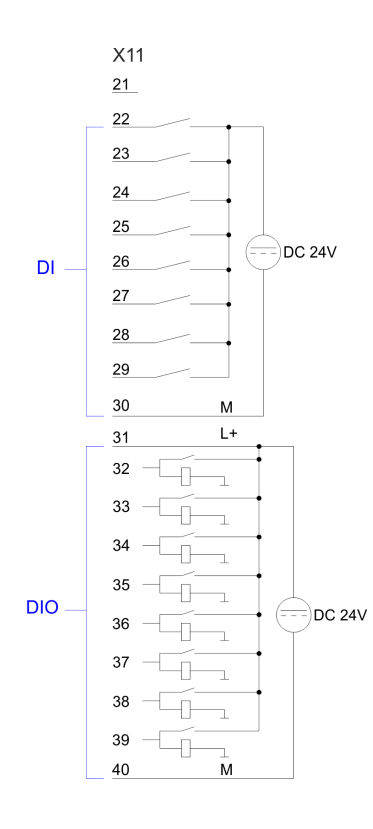

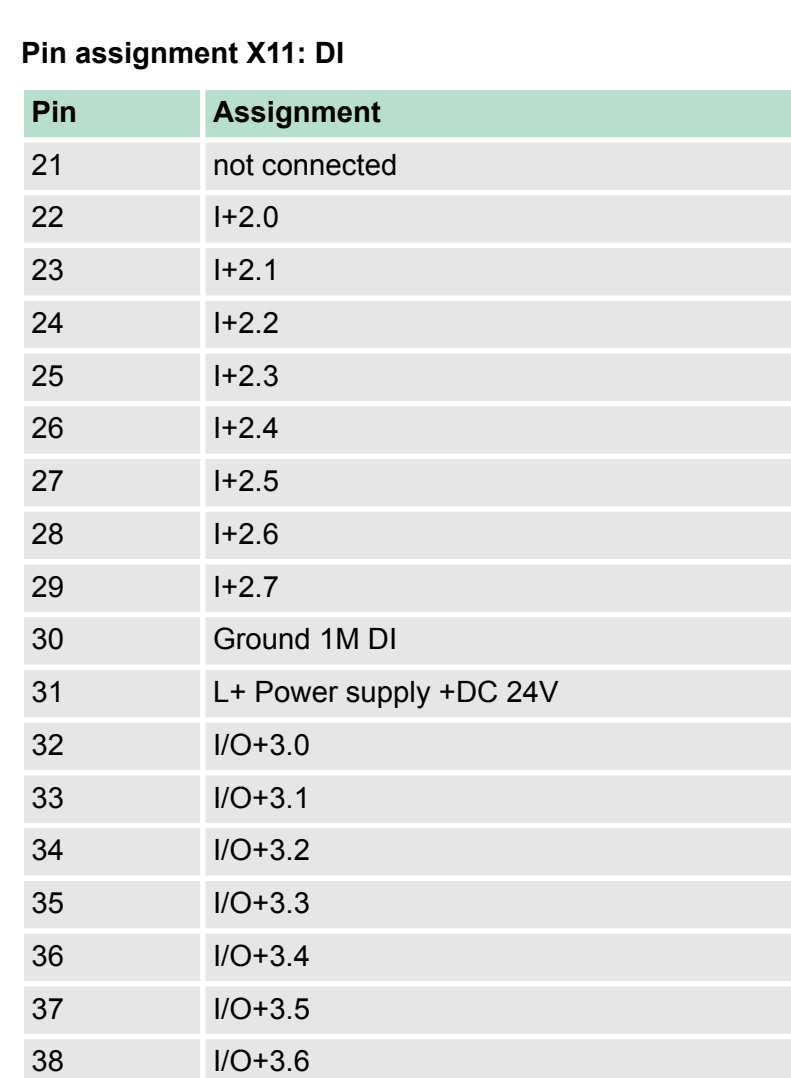

I/O+3.7

Ground DIO

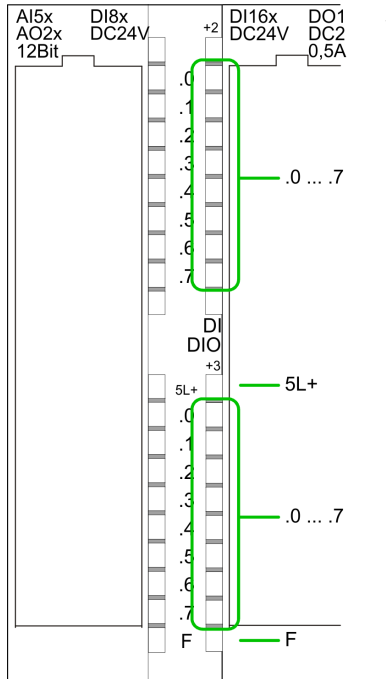

 $X<sub>12</sub>$ 

 $\mathbf{1}$  $\sqrt{2}$  $\mathbf{3}$  $\overline{\mathbf{4}}$  $5\phantom{.0}$  $\,6\,$  $\overline{7}$  $\,8\,$  $\boldsymbol{9}$ 

 $D<sub>l</sub>$ 

### **Status indication X11: DI**

 $\blacksquare$  .0 ... .7 – LEDs (green) I+2.0 ... I+2.7 Starting with ca. 15V the signal "1" at the input is recognized and the according LED is activated

**DIO**

 $\blacksquare$  5L+ – LEDs (green) Supply voltage available for DIO

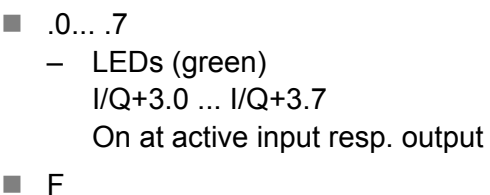

– LED (red) Overload or short circuit error

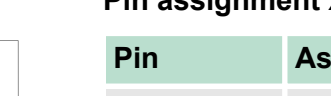

# **Pin assignment X12: DI**

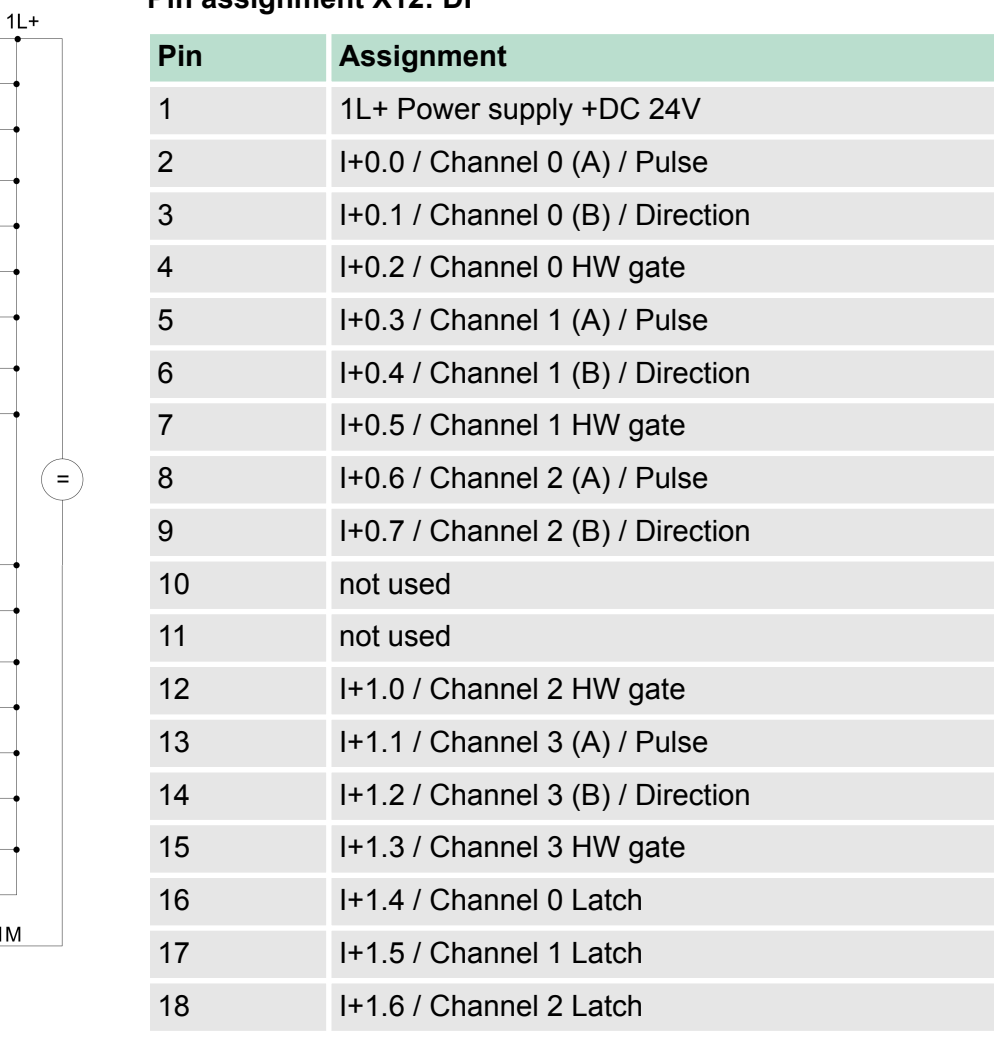

18 19 20 1M

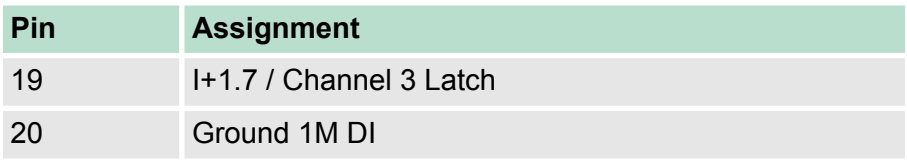

### DI16x<br>DC24V DO16x<br>DC24V<sup>+0</sup><br>-0,5A<br>-1L<sup>+</sup>2L+  $+0$  $\mathbf{0}$  $\begin{bmatrix} 1 \\ 2 \\ 3 \\ 4 \\ 5 \\ 6 \end{bmatrix}$  $\overline{a}$  $\overline{\phantom{a}}$  $-0...7$  $\overline{\phantom{0}}$ 7  $F$  $|_{\overline{D}}|$  $\overline{DQ}$  $3L +$  $\overline{+1}$ **l**o  $\begin{bmatrix} 1 \\ 2 \\ 3 \\ 4 \\ 5 \\ 6 \end{bmatrix}$  $\Box$  $\overline{\phantom{0}}$  $-0...7$ 7  $\mathsf{F}$  $\overline{D}$  $\overline{DQ}$

## **Status indication X12: DI**

 $\blacksquare$  .0 ... .7

– LEDs (green)

I+0.0 ... I+0.7

I+1.0 ... I+1.7

Starting with ca. 15V the signal "1" at the input is recognized and the according LED is activated

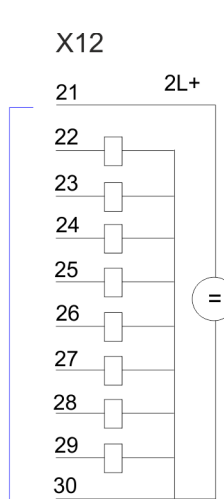

# **Pin assignment X12: DO**

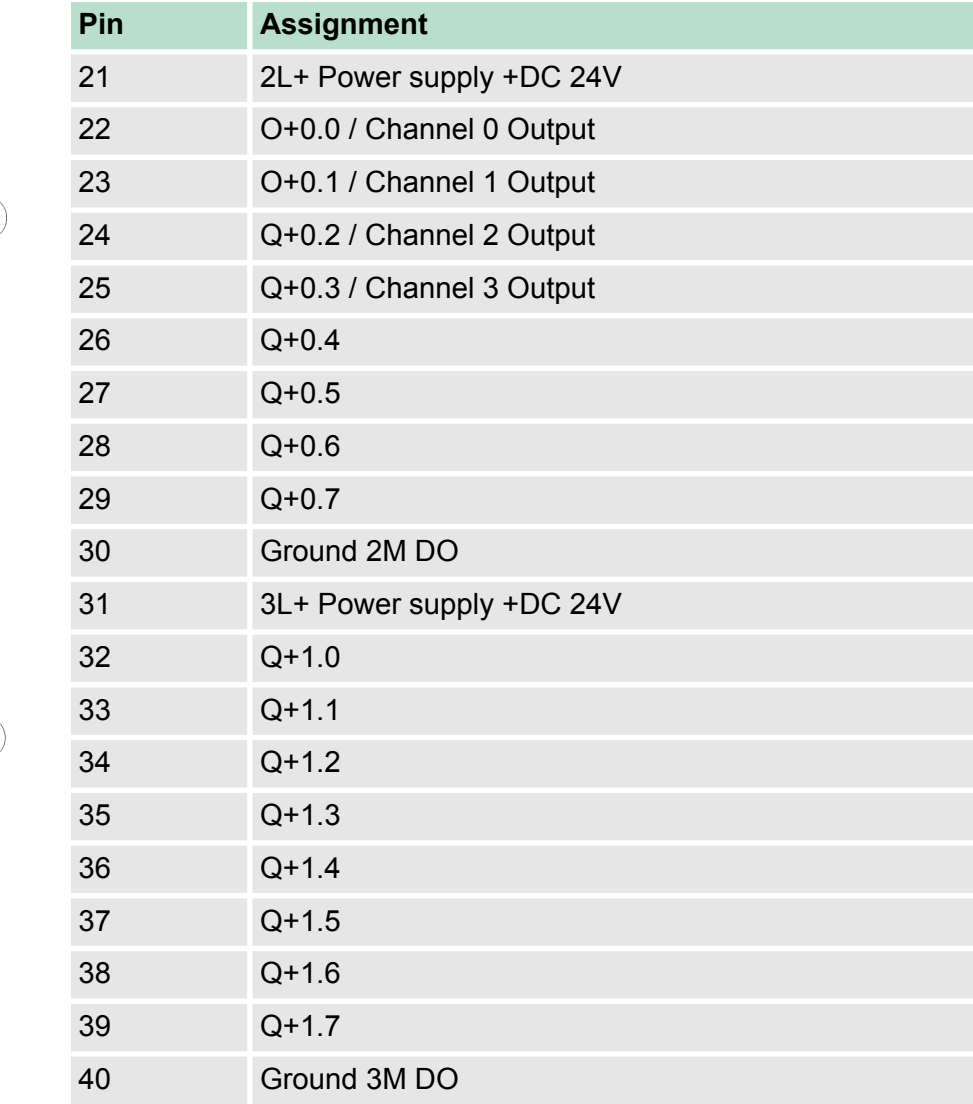

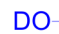

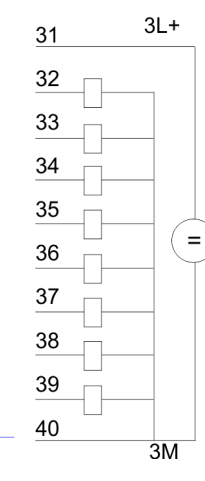

 $2M$ 

Digital part > Access to the I/O part

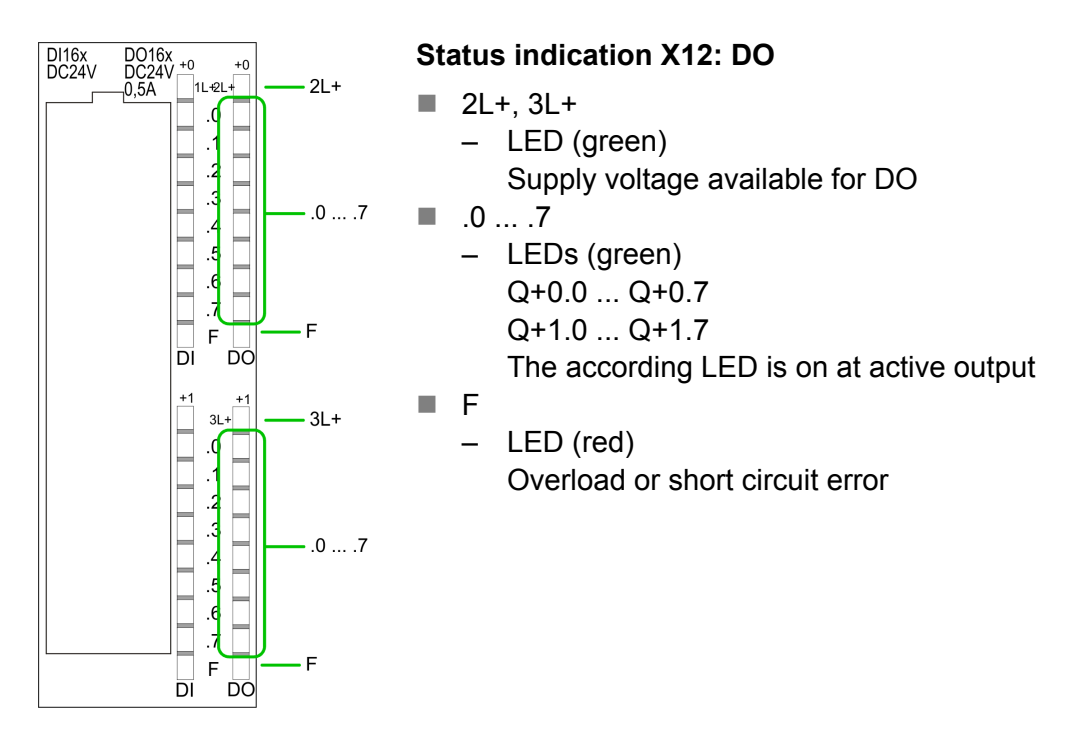

## **6.5.1 Access to the I/O part**

The CPU 314-6CG23 creates in its peripheral area an area for input respectively output data for the modules. Without a hardware configuration the in the following specified default addresses are used.

## **6.5.1.1 Address assignment**

### **Input range**

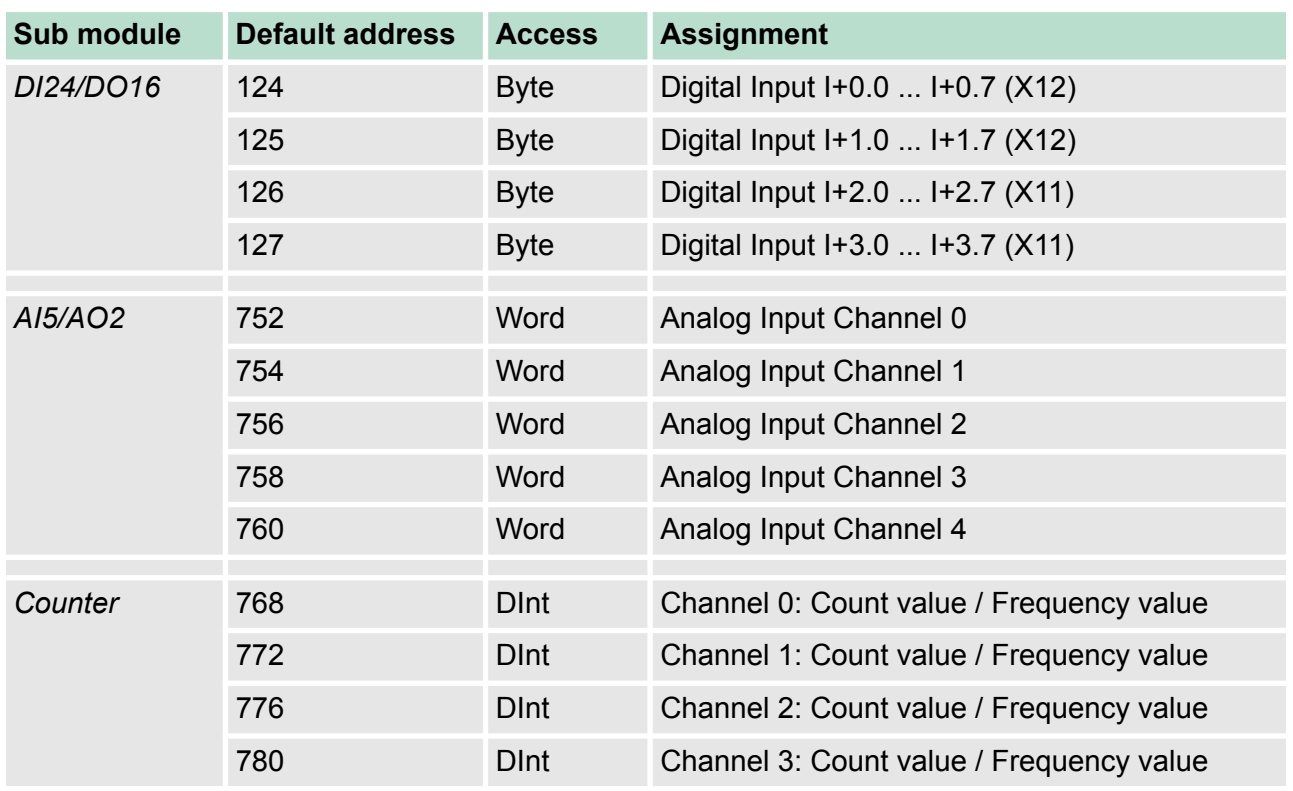

Digital part > Digital part - Parameterization

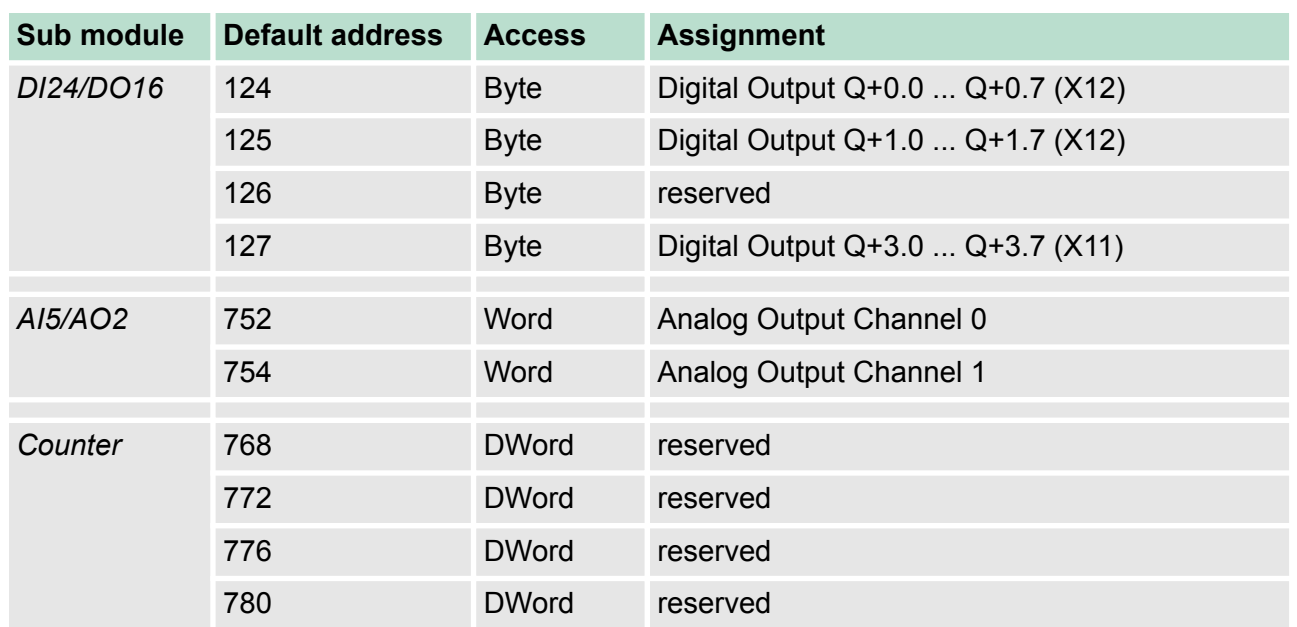

## **Output range**

 $\bigcirc$ 

*Please regard during hardware configuration due to the additional DIO channels the CPU 314-6CG23 from VIPA occupies 1 more byte in the IO area (default address 127), each. It is not automatically detected if this byte was already assigned to a module in the hardware configuration.*

# **6.5.2 Digital part - Parameterization**

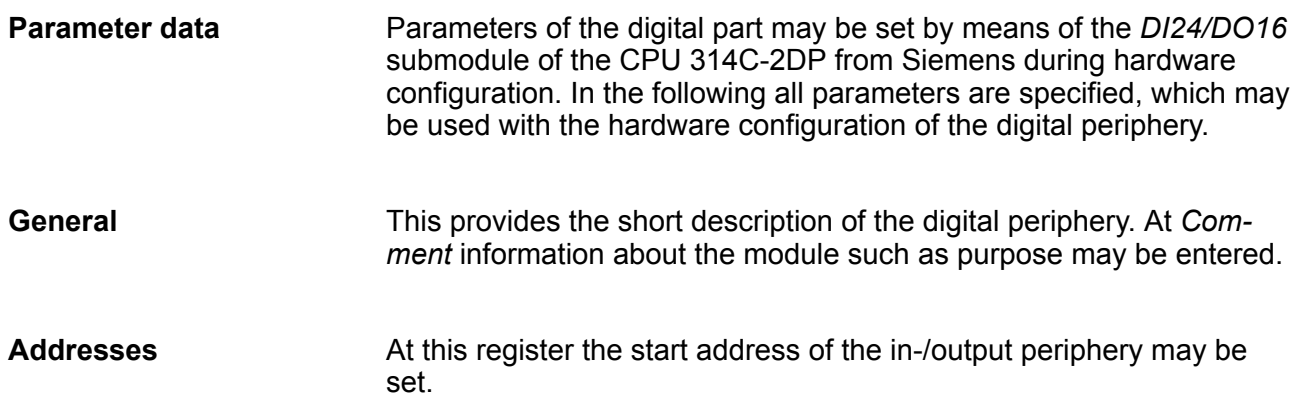

Counter > Counter - Fast introduction

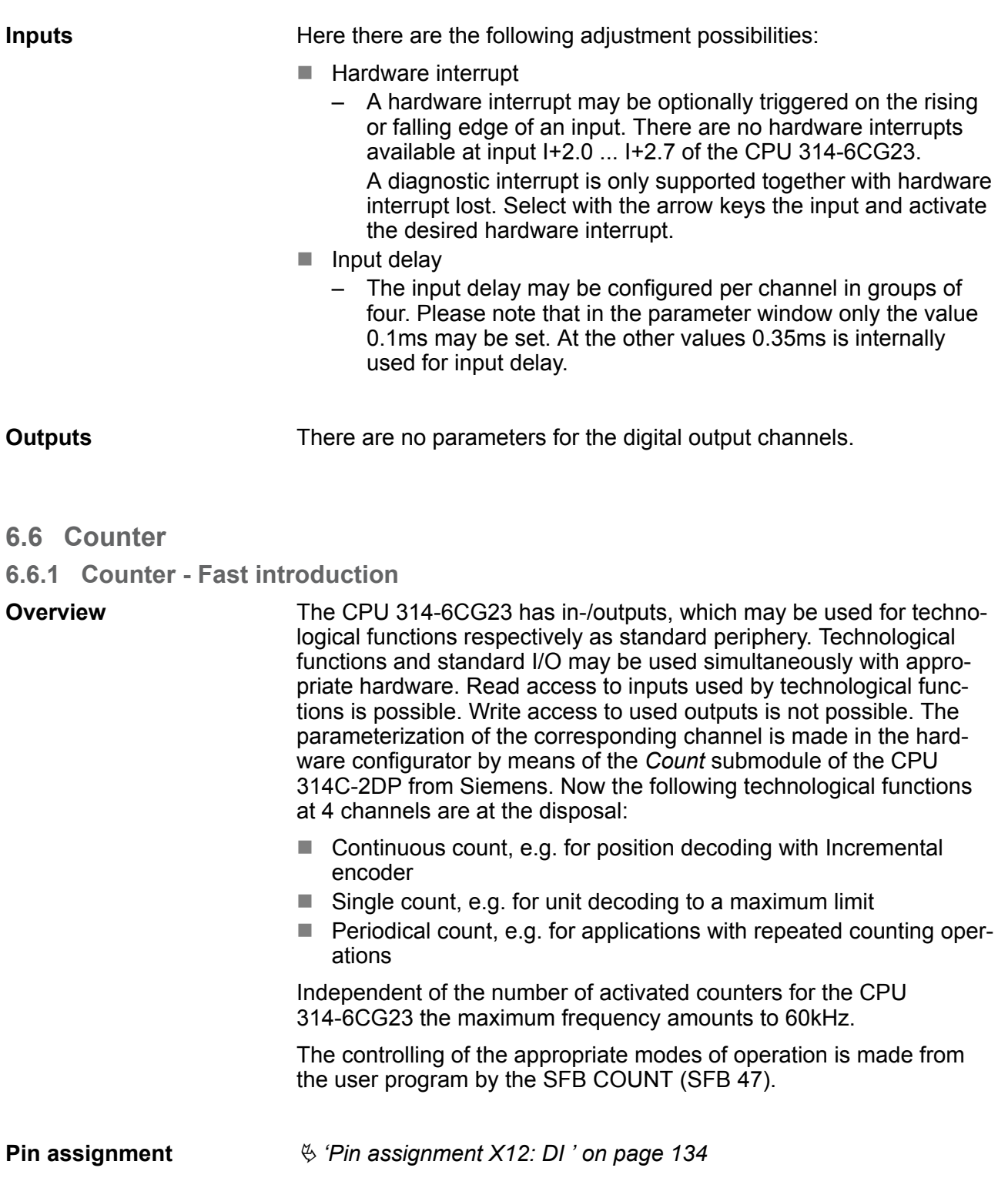

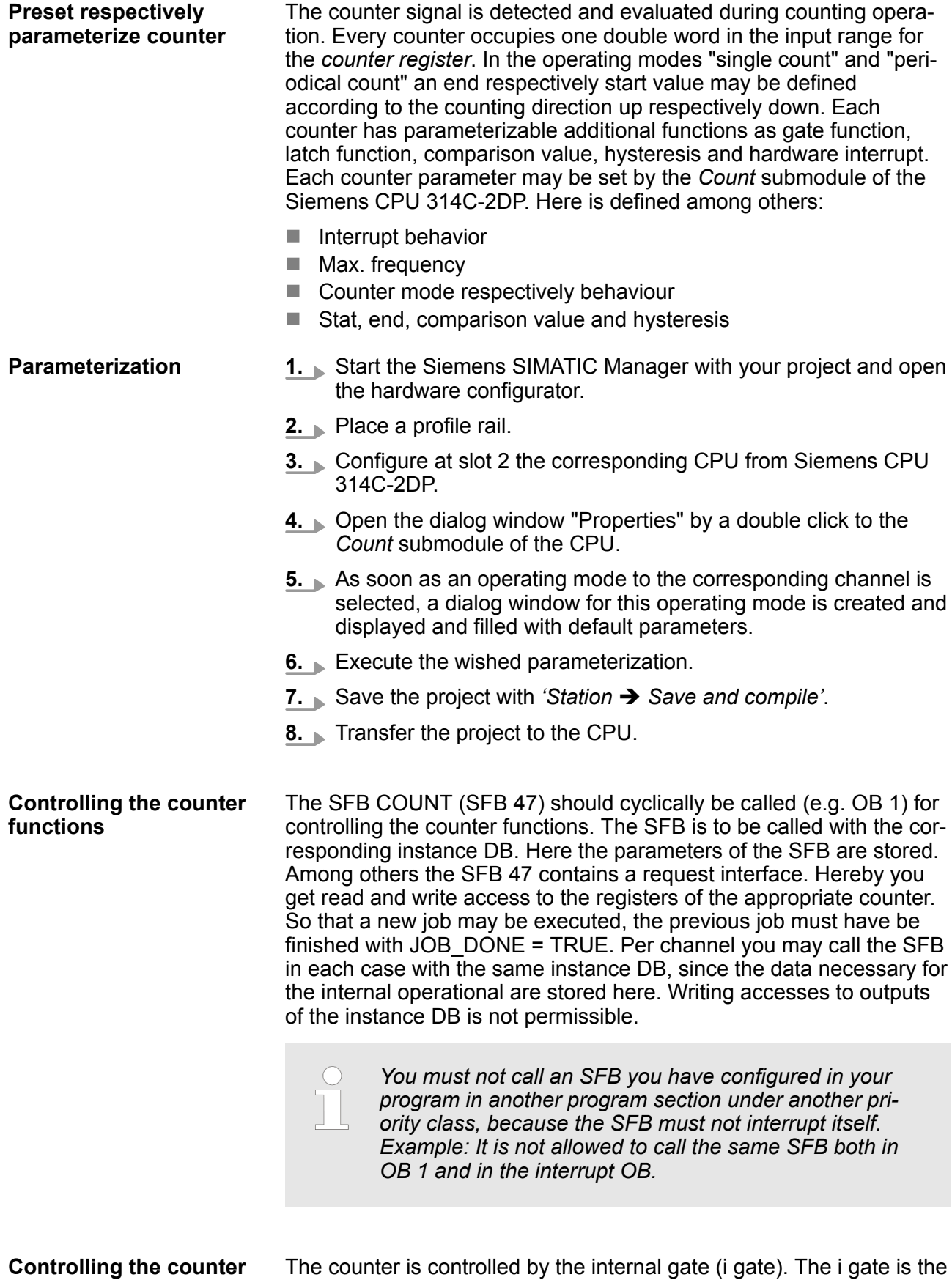

The counter is controlled by the internal gate (i gate). The i gate is the result of logic operation of hardware gate (HW gate) and software gate (SW gate), where the HW gate evaluation may be deactivated by the parameterization.

Counter > Counter - Fast introduction

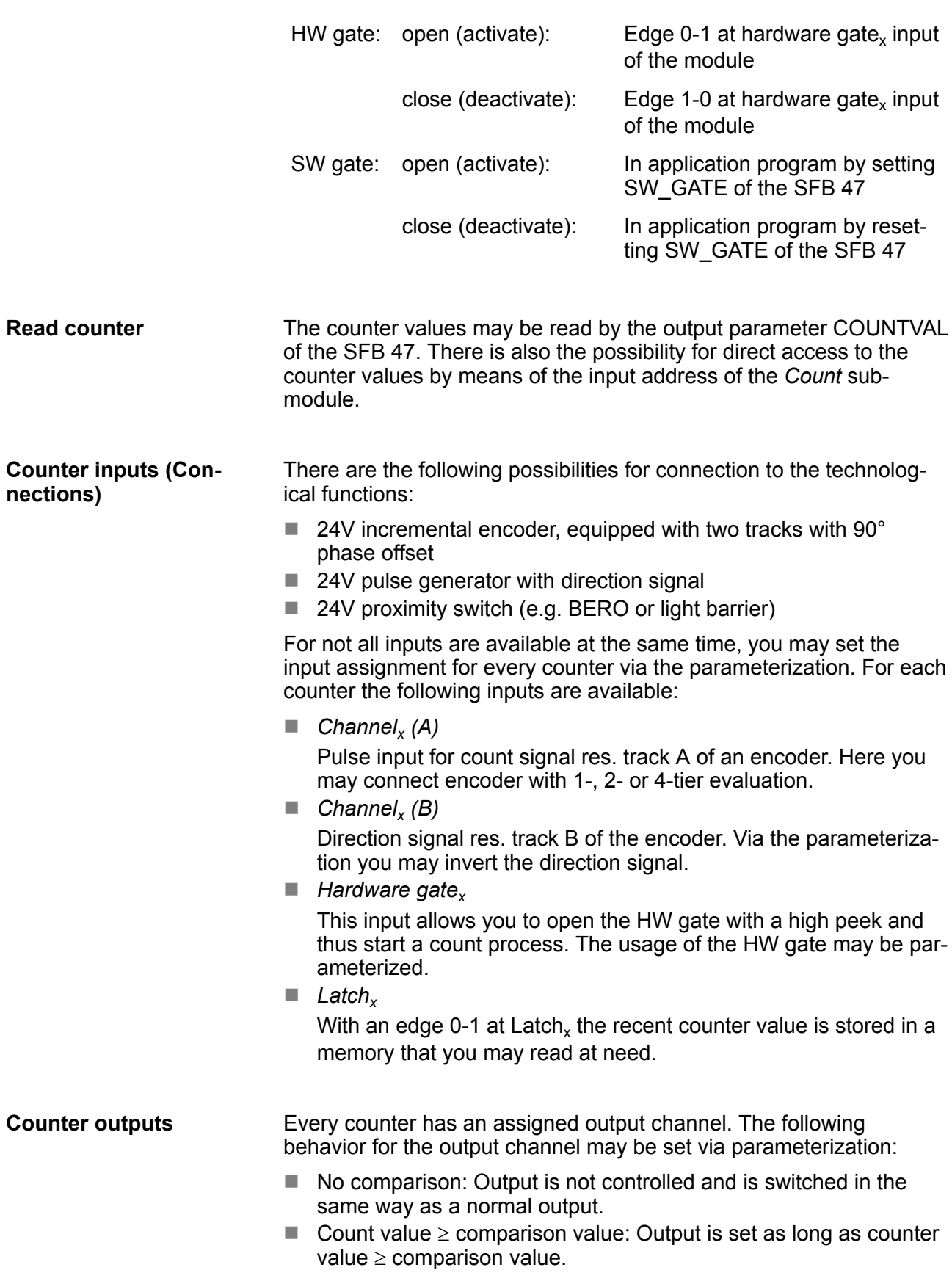

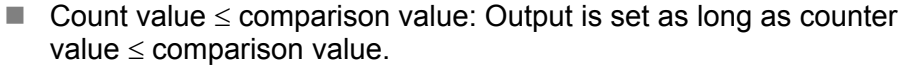

 $\blacksquare$  Pulse at comparison value: You can specify a pulse period for adaptation to the actuators you are using. The output is set for the given pulse duration, as soon as the counter reached the comparison value. If you have parameterized a main count direction the output is only set when reaching the comparison value from the main counting direction. The maximum pulse duration may amount to 510ms. By setting 0 as pulse duration the output gets set as long as the comparison conditions are fulfilled.

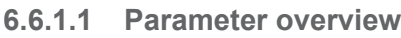

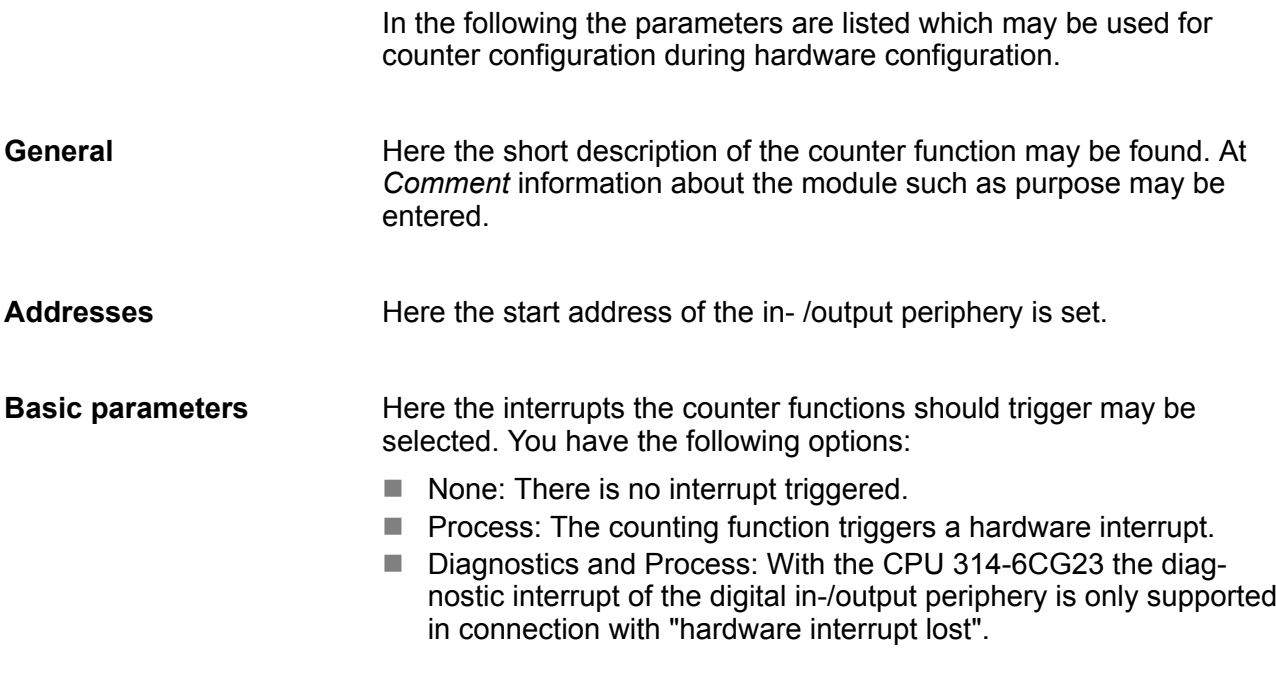

**Count**

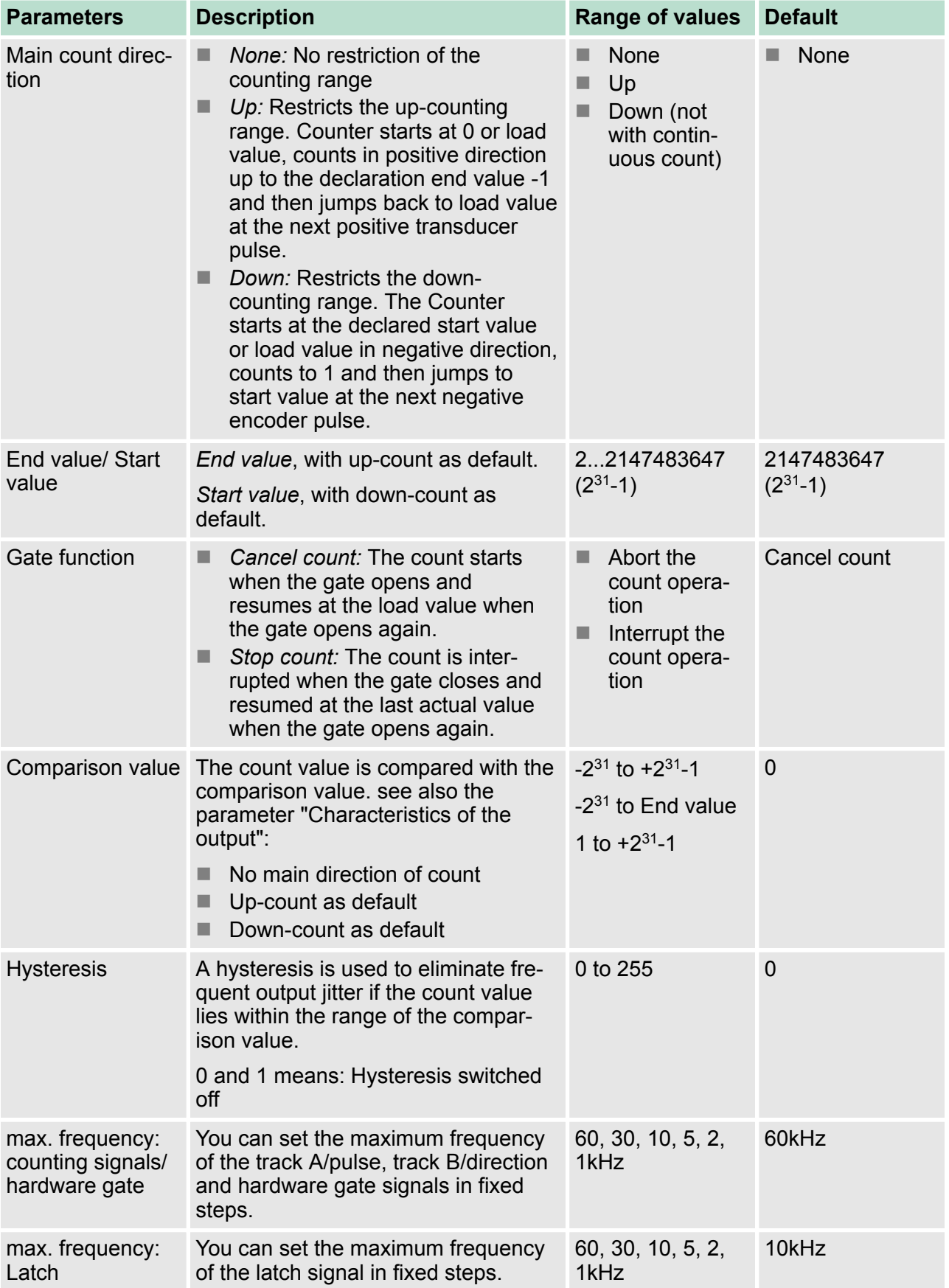

Counter > Counter - Fast introduction

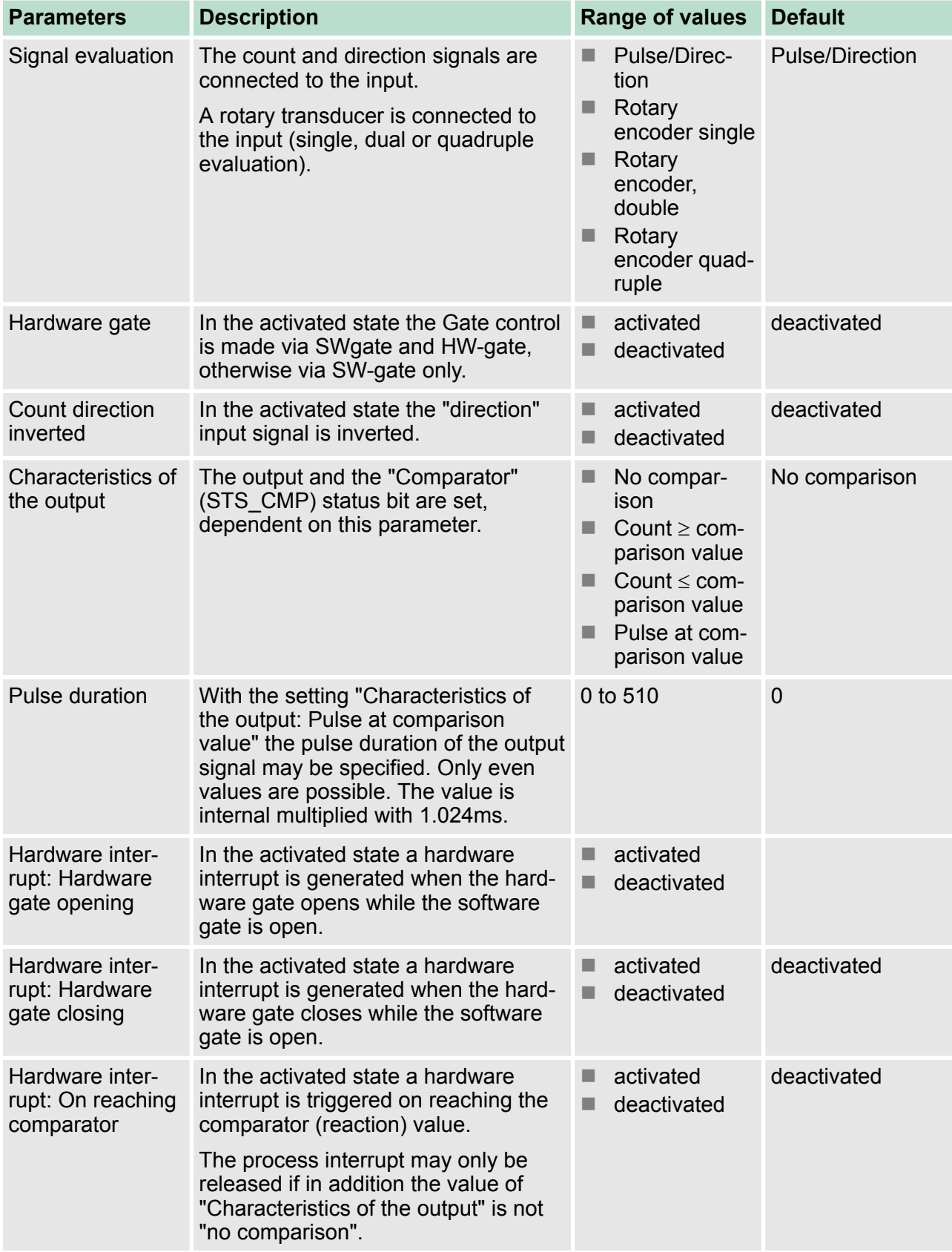

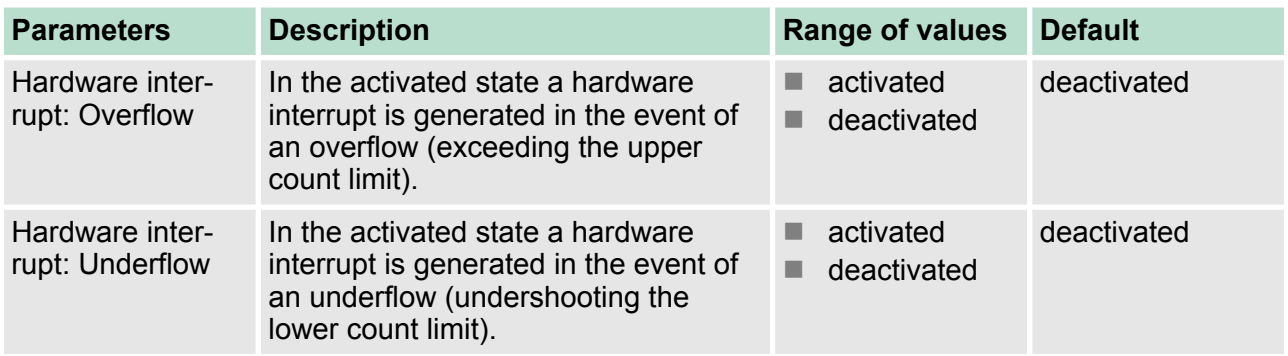

## **6.6.2 SFB 47 - COUNT - Counter controlling**

**Description**

The SFB 47 is a specially developed block for compact CPUs for controlling of the counters. The SFB is to be called with the corresponding instance DB. Here the parameters of the SFB are stored. With the SFB COUNT (SFB 47) you have following functional options:

- Start/Stop the counter via software gate *SW\_GATE*
- Enable/control digital output DO
- $\blacksquare$  Read the status bit
- $\blacksquare$  Read the actual count and latch value
- $\blacksquare$  Request to read/write internal counter registers

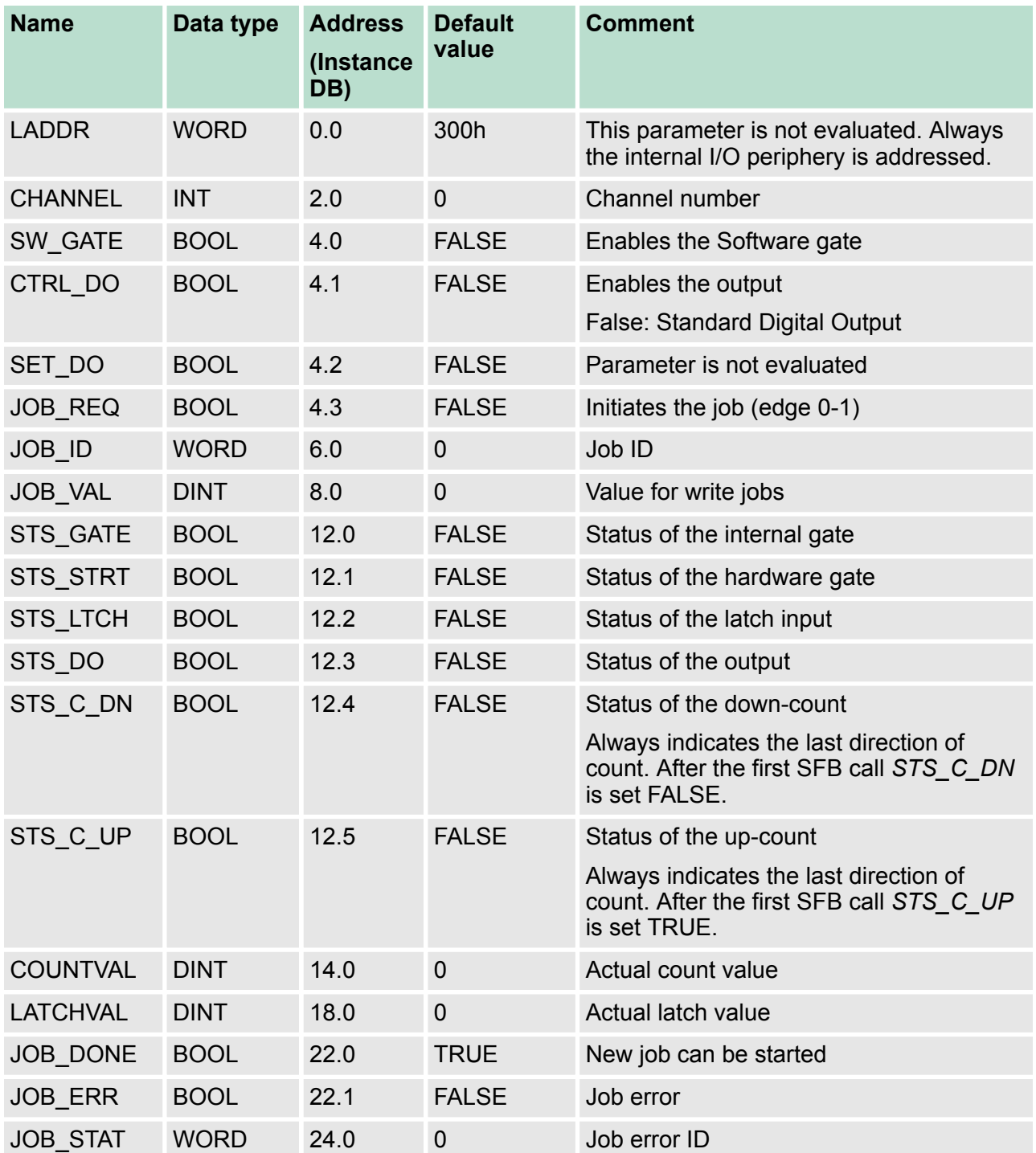

# **Parameters**

### *Local data only in instance DB*

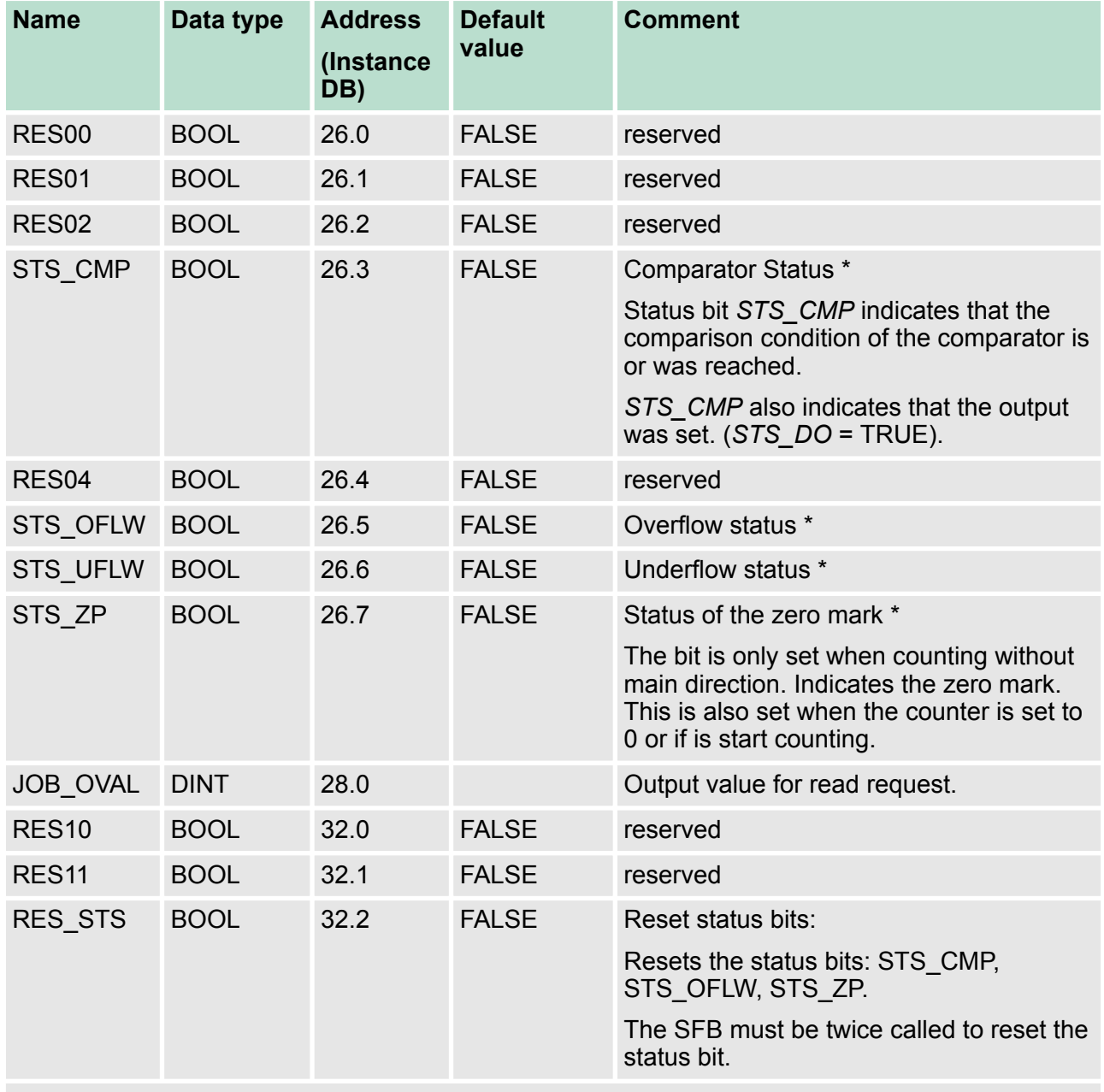

\*) Reset with RES\_STS

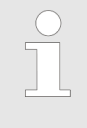

*Per channel you may call the SFB in each case with the same instance DB, since the data necessary for the internal operational are stored here. Writing accesses to outputs of the instance DB is not permissible.*

**Counter request interface**

To read/write counter registers the request interface of the SFB 47 may be used. So that a new job may be executed, the previous job must have be finished with *JOB\_DONE* = TRUE.

## *Proceeding*

**Name Data type Address (DB) Default Comment** JOB\_REQ BOOL 4.3 FALSE Initiates the job (edges 0-1) \* JOB\_ID WORD 6.0 0 Job ID: 00h Job without function 01h Writes the *count value* 02h Writes the *load value* 04h Writes the *comparison value* 08h Writes the *hysteresis* 10h Writes the *pulse duration* 20h Writes the *end value* 82h Reads the *load value* 84h Reads the *comparison value* 88h Reads the *hysteresis* 90h Reads the *pulse duration* A0h Reads the *end value* JOB VAL DINT 8.0 0 Value for write jobs

**1.** Edit the following input parameters:

sequence:

The deployment of the request interface takes place at the following

\*) State remains set also after a CPU STOP-RUN transition.

**2.** Call the SFB. The job is processed immediately. *JOB\_DONE* only applies to SFB run with the result FALSE. *JOB\_ERR* = TRUE if an error occurred. Details on the error cause are indicated at *JOB\_STAT*.

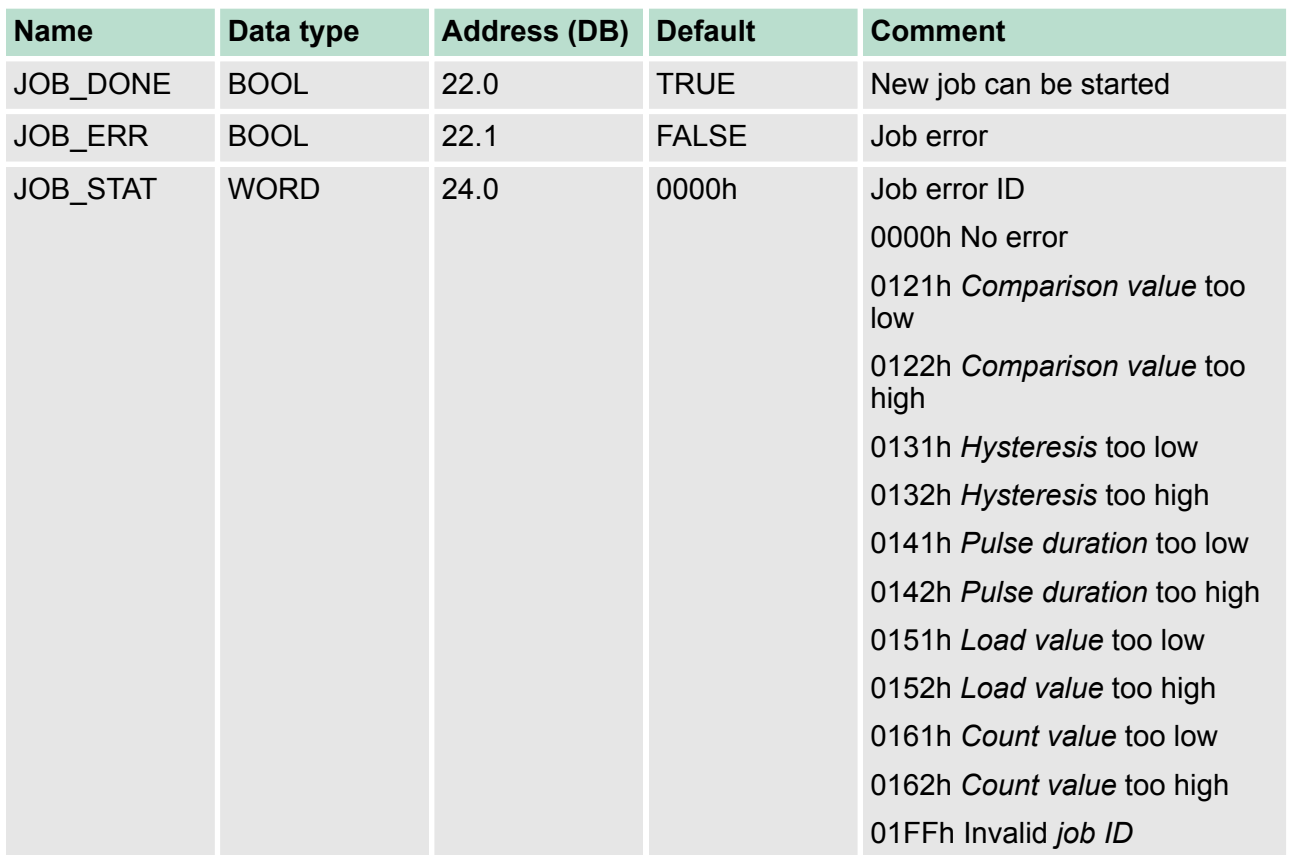

- **3.** A new job may be started with *JOB\_DONE* = TRUE.
- **4.** A value to be read of a read job may be found in *JOB\_OVAL* in the instance DB at address 28.

### **Permitted value range for JOB\_VAL**

## **Continuous count:**

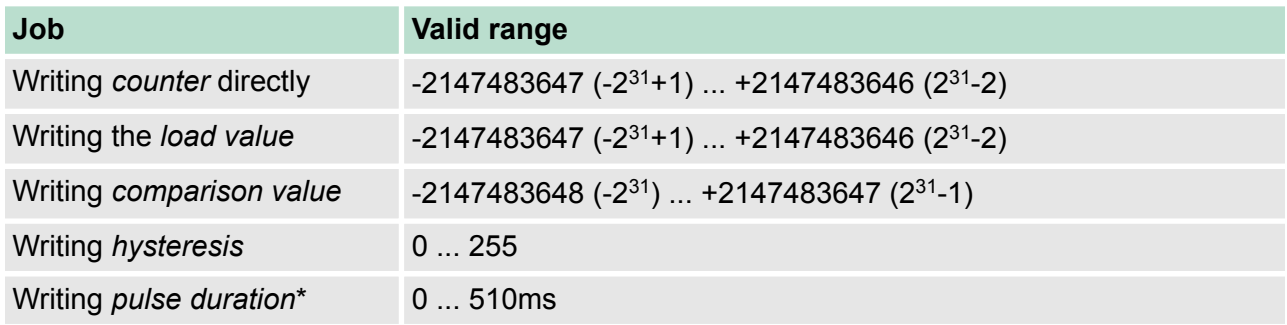

### **Single/periodic count, no main count direction:**

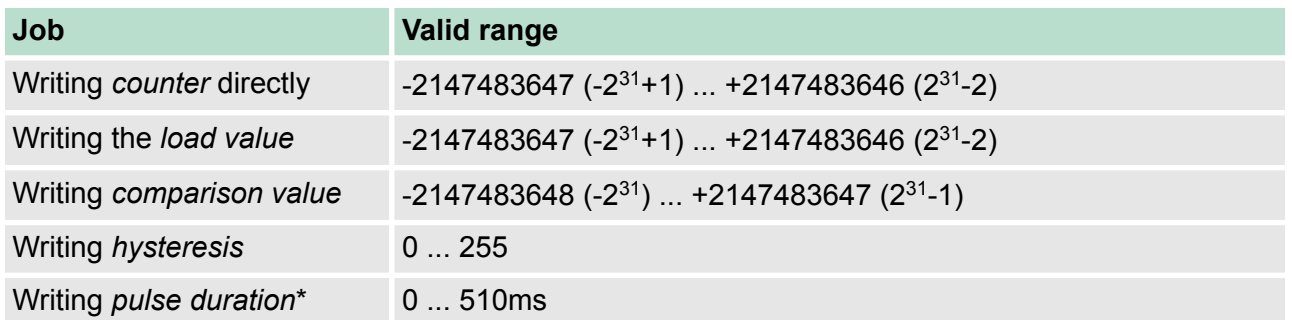

## **Single/periodic count, main count direction up:**

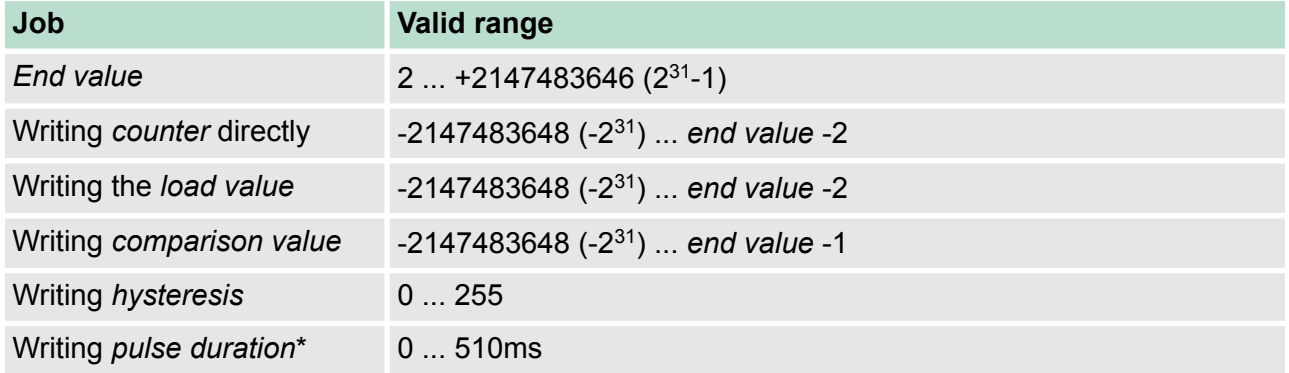

### **Single/periodic count, main count direction down:**

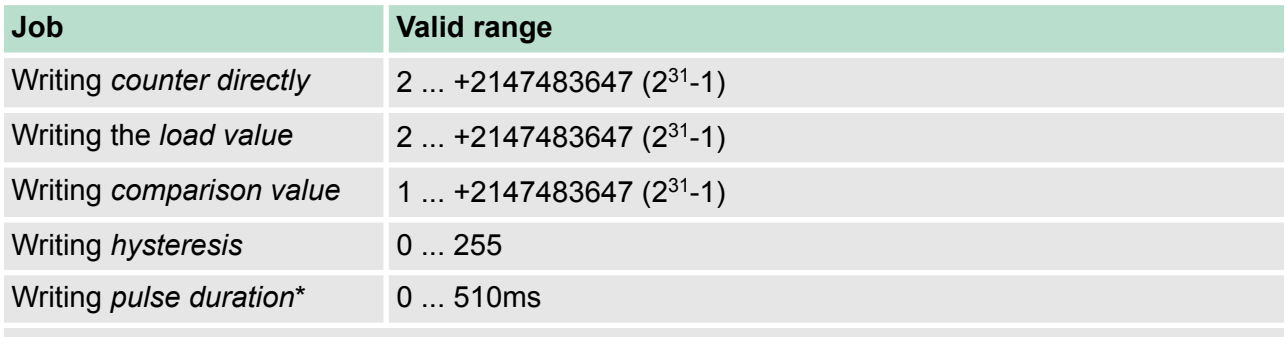

\*) Only even values allowed. Odd values are automatically rounded.

## **Latch function**

As soon as during a count process an edge 0-1 is recognized at the "Latch" input of a counter, the recent counter value is stored in the according latch register.

You may access the latch register via *LATCHVAL* of the SFB 47.

A just in *LATCHVAL* loaded value remains after a STOP-RUN transition.

Counter > Counter - Functions

### **6.6.3 Counter - Functions**

# **Overview**

You may count forward and backwards and choose between the following counter functions:

- $\blacksquare$  Count endless, e.g. distance measuring with incremental encoder
- $\blacksquare$  Count once, e.g. count to a maximum limit
- $\blacksquare$  Count periodic, e.g. count with repeated counter process

In the operating modes "Count once" and "Count periodic" you may define a counter range as start and end value via the parameterization. For every counter additional parameterizable functions are available like gate function, comparison, hysteresis and process interrupt.

Via the parameterization you have the opportunity to define a main counting direction for every counter. If "none" is chosen, the complete counting range is available: **Main counting direction**

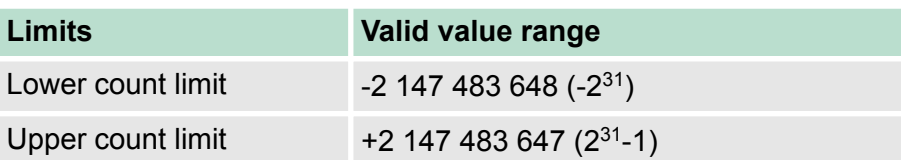

### *Main counting direction forward*

Upper restriction of the count range. The counter counts 0 res. *load value* in positive direction until the parameterized *end value* -1 and jumps then back to the load value with the next following encoder pulse.

### *Main counting direction backwards*

Lower restriction of the count range. The counter counts from the parameterized start- res. *load value* in negative direction to the parameterized *end value* +1 and jumps then back to the start value with the next following encoder pulse.

### **Gate function abort/ interrupt**

If the HW gate is enabled, only the HW gate may be influenced by the gate functions. An opening and closing of the SW gate aborts or interrupts the count process.

### *Abort count process*

The count process starts after closing and restart of the gate beginning with the *load value*.

### *Interrupt count process*

The count process continuous after closing and restart of the gate beginning with the last recent counter value.

#### In this operating mode, the counter counts from the load value. When the counter counts forward and reaches the upper count limit and another counting pulse in positive direction arrives, it jumps to the lower count limit and counts from there on. When the counter counts backwards and reaches the lower count limit and another counting pulse in negative direction arrives, it jumps to the upper count limit and counts from there on. The count limits are set to the maximum count range. **Count continuously**

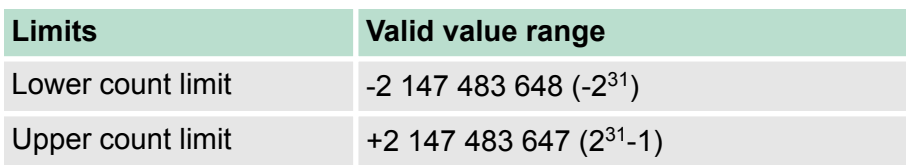

With overflow or underflow the status bits STS\_OFLW respectively STS UFLW are set. These bits remain set until these are reset with  $RES<sub>o</sub> STS.$  If enabled additionally a process interrupt is triggered.

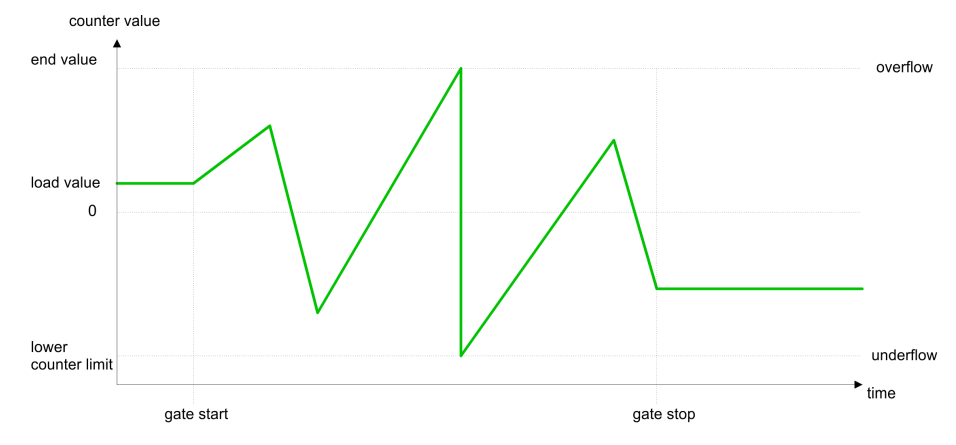

### **Count Once**

### *No main counting direction*

- The counter counts once starting with the *load value*.
- You may count forward or backwards.
- $\blacksquare$  The count limits are set to the maximum count range.
- $\blacksquare$  At over- or underflow at the count limits, the counter jumps to the according other count limit and the internal gate is automatically closed and the status bits STS\_OFLW respectively STS\_UFLW are set. If enabled additionally a process interrupt is triggered.
- $\blacksquare$  To restart the count process, you have to re-open the internal gate.
- $\blacksquare$  At interrupting gate control, the count process continuous with the last recent *counter value*.
- At aborting gate control, the counter starts with the *load value*.

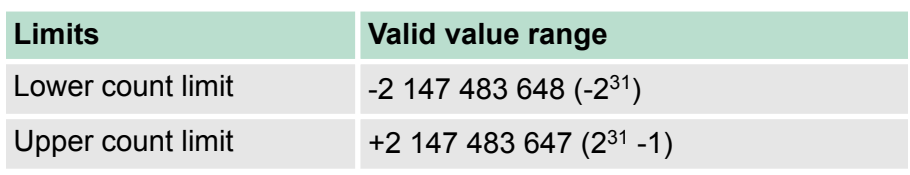

*Interrupting gate control:*

# **Deployment I/O periphery** VIPA System 300S<sup>+</sup>

Counter > Counter - Functions

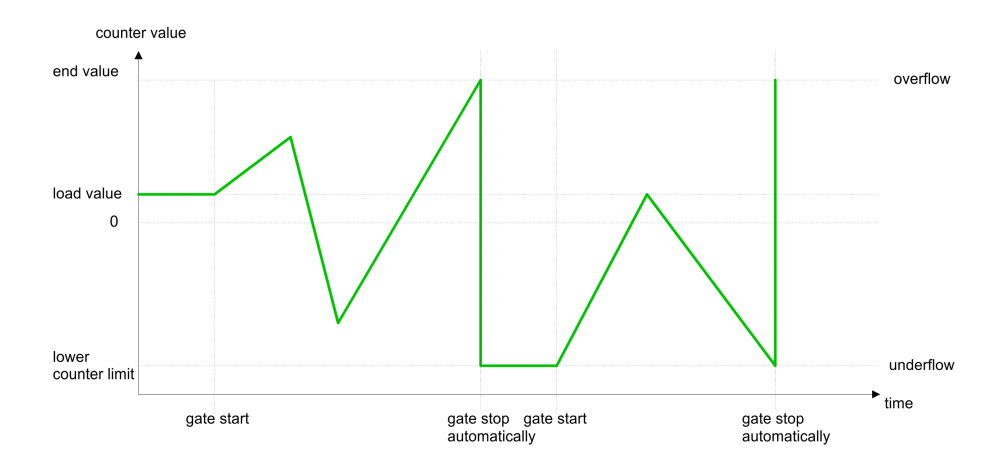

### *Aborting gate control:*

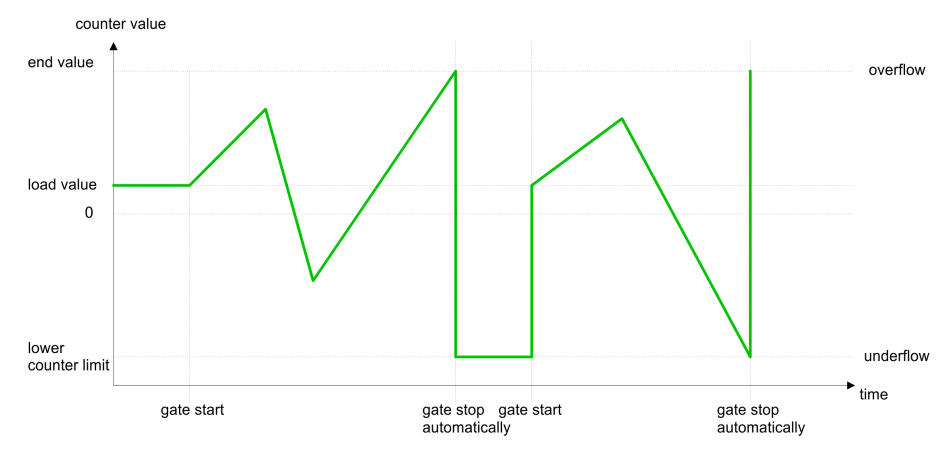

*Main counting direction forward*

- The counter counts starting with the *load value*.
- $\blacksquare$  When the counter reaches the end value -1 in positive direction, it jumps to the load value at the next positive count pulse and the gate is automatically closed.
- $\blacksquare$  To restart the count process, you must create a positive edge of the gate. The counter starts with the load value.

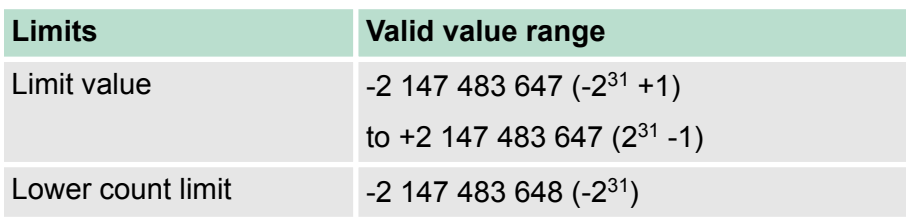

Counter > Counter - Functions

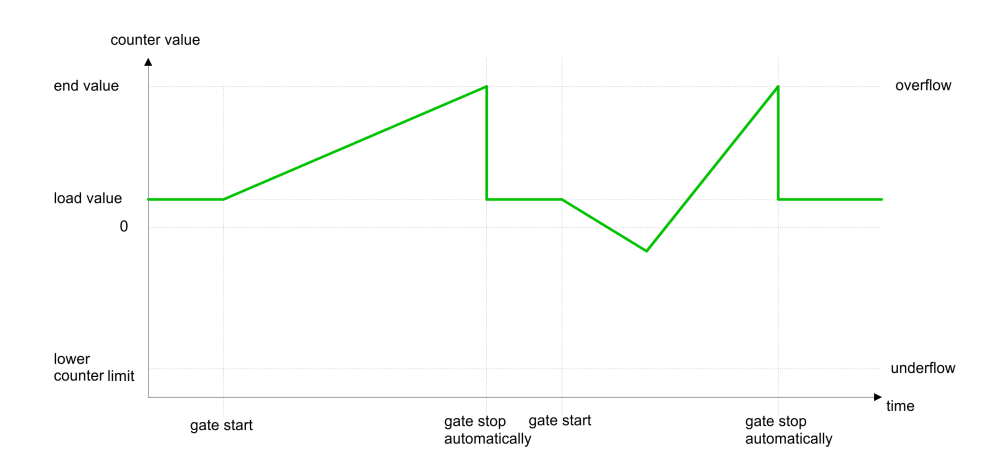

### *Main counting direction backwards*

- The counter counts backwards starting with the *load value*.
- $\blacksquare$  When the counter reaches the end value  $+1$  in negative direction, it jumps to the load value at the next negative count pulse and the gate is automatically closed.
- $\blacksquare$  To restart the count process, you must create a positive edge of the gate. The counter starts with the load value.

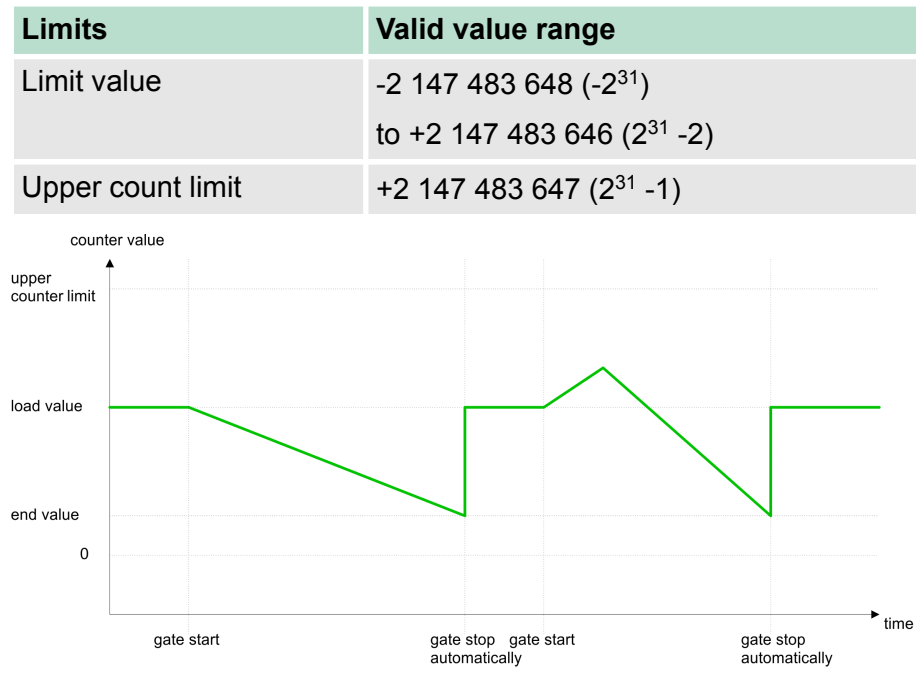

### **Count Periodically**

*No main counting direction*

- The counter counts forward or backwards starting with the *load value*.
- $\blacksquare$  At over- or underrun at the count limits, the counter jumps to the according other count limit and counts from there on.
- $\blacksquare$  The count limits are set to the maximum count range.

Counter > Counter - Functions

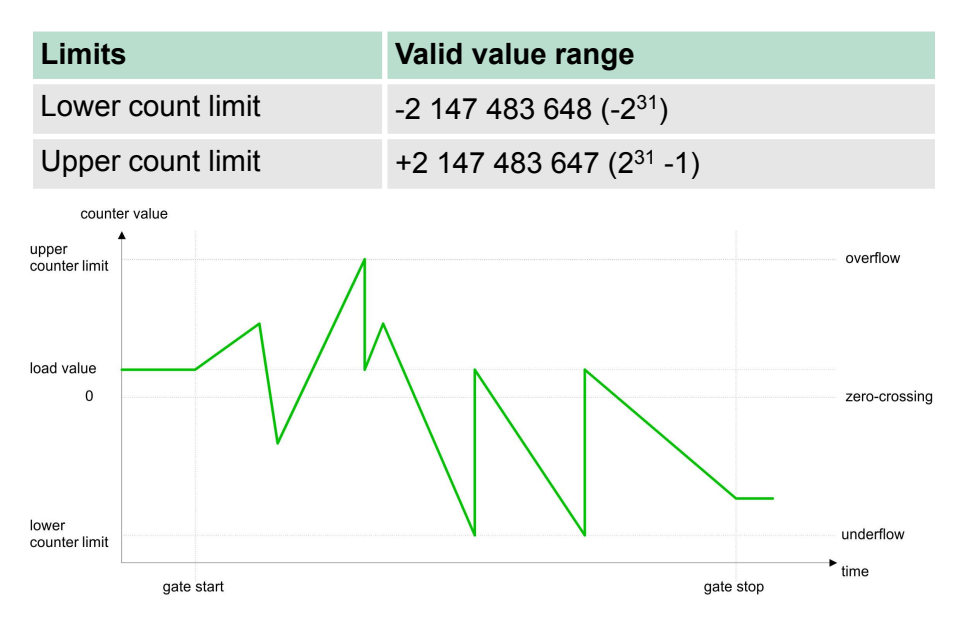

### *Main counting direction forward*

- The counter counts forward starting with the *load value*.
- $\blacksquare$  When the counter reaches the end value  $-1$  in positive direction, it jumps to the load value at the next positive count pulse.

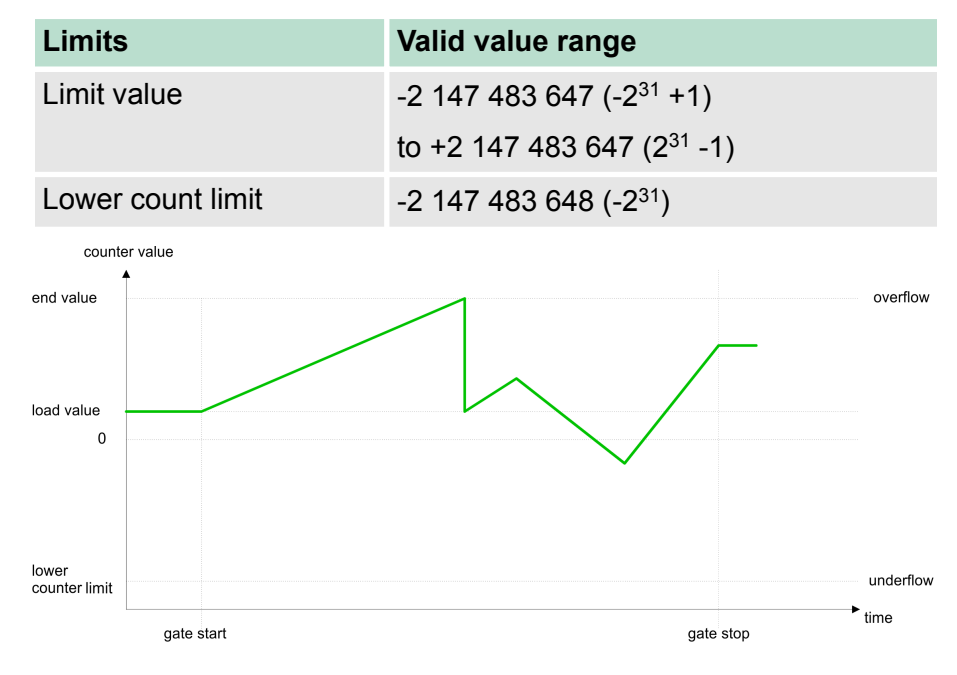

### *Main counting direction backwards*

- The counter counts backwards starting with the *load value*.
- When the counter reaches the *end value* +1 in negative direction, it jumps to the *load value* at the next negative count pulse.
- $\blacksquare$  You may exceed the upper count limit.

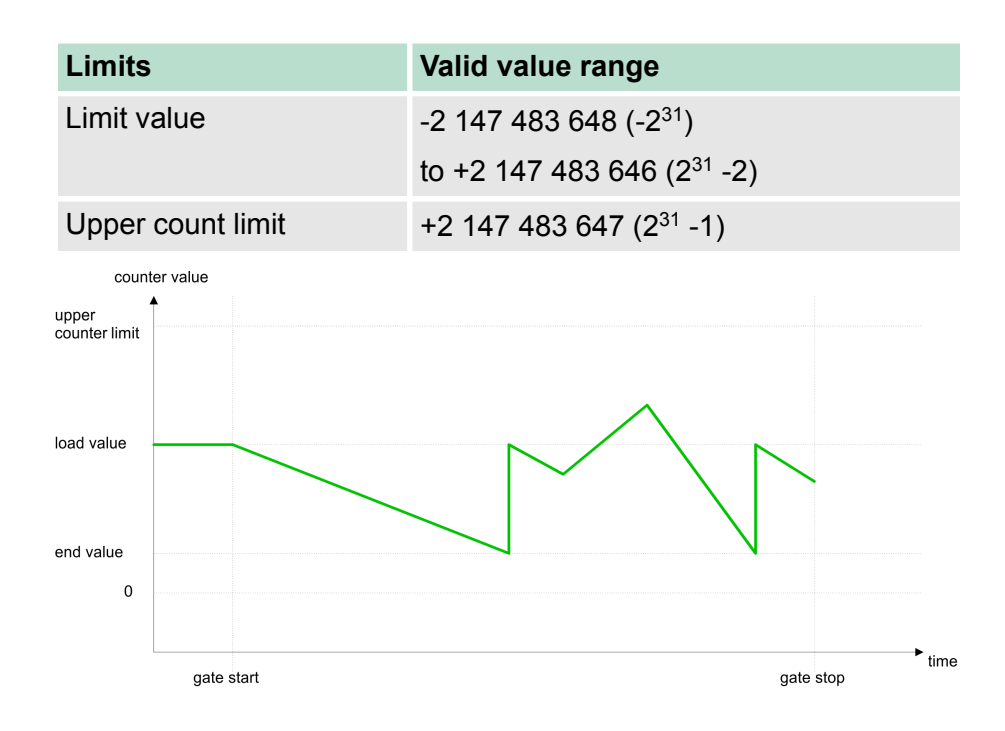

### **6.6.4 Counter - Additional functions**

**Overview**

The following additional functions may be set via the parameterization for every counter:

- Gate function The gate function serves the start, stop and interrupt of a count function.
- **n** Latch function An edge 0-1 at the digital input "Latch" stores the recent counter value in the latch register.
- **n** Comparison You may set a comparison value that activates res. de-activates a digital output res. releases a hardware interrupt depending on the counter value.
- **n** Hysteresis The setting of a hysteresis avoids for example a high output toggling when the value of an encoder signal shifts around a comparison value.
- The illustration shows how the additional functions influence the counting behaviour. The following pages describe these functions in detail: *Schematic structure*

## **Deployment I/O periphery** VIPA System 300S<sup>+</sup>

SW gate Pulse/Track A Latch HW gate Direction/Track B Internal gate **Pulse evaluation**  $\mathsf{R}$  $\mathbf{e}$ Load value  $\overline{1}$  $\mathbf{e}$ **Process** interrupt  $\mathsf{a}$ Comparison value **Counter value** Latch  $\mathbf{s}$  $\mathbf e$ Comparision **Hysteresis** Output

Counter > Counter - Additional functions

The counter is controlled by the internal gate (i gate). The i gate is the result of logic operation of hardware gate (HW gate) and software gate (SW gate), where the HW gate evaluation may be deactivated by the parameterization. **Gate function**

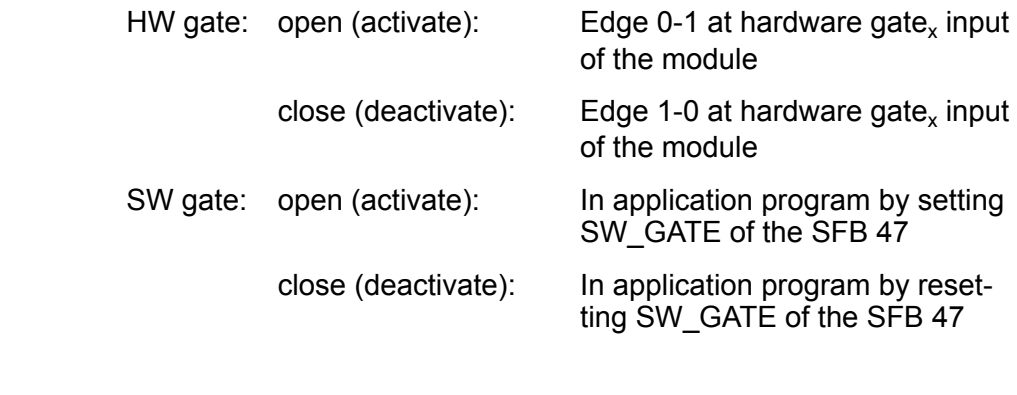

- The parameterization defines if the gate cancels or stops the counter process. *Gate function cancel and stop*
	- At *cancel function* the counter starts counting with the load value after gate restart.

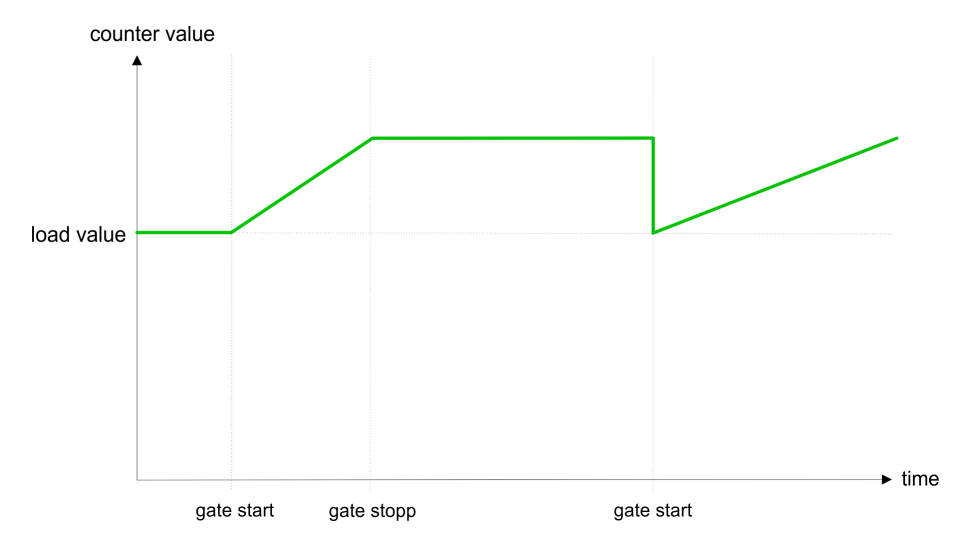

■ At *stop function*, the counter continues counting with the last recent counter value after gate restart.

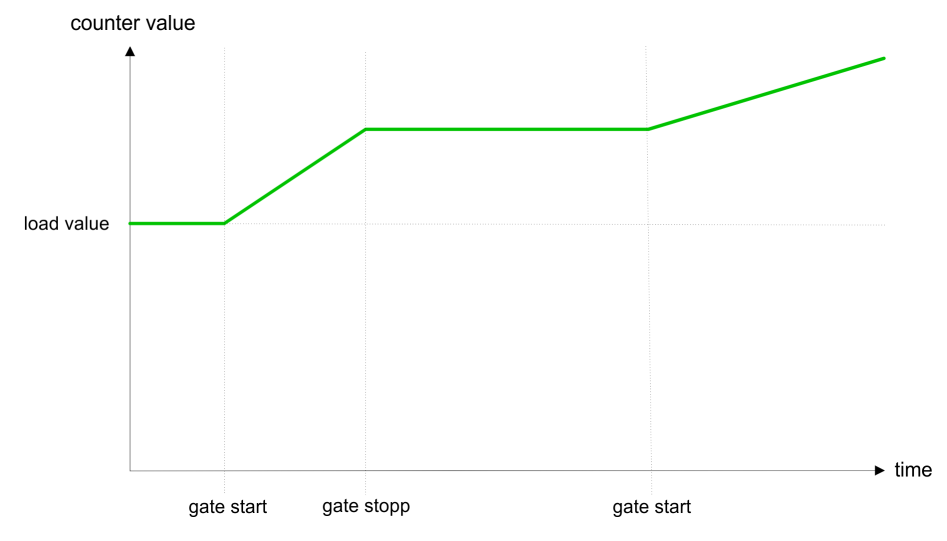

### *Gate control abort, interruption*

How the CPU should react at opening of the SW gate may be set with the parameter *Gate function*. The usage of the HW gate may be determined by the parameter *Hardware gate*.

### **Gate control via** *SW gate***, canceling (HW gate deactivated, gate function: Cancel count)**

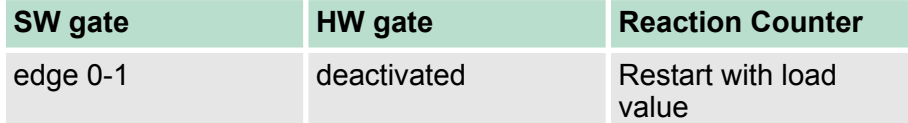

### **Gate control via** *SW gate***, stopping (HW gate deactivated, gate function: Stop count)**

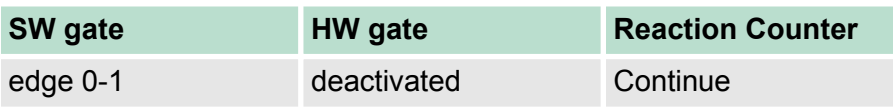

**Gate control via** *SW/HW gate***, canceling (HW gate activated, gate function: Cancel count)**

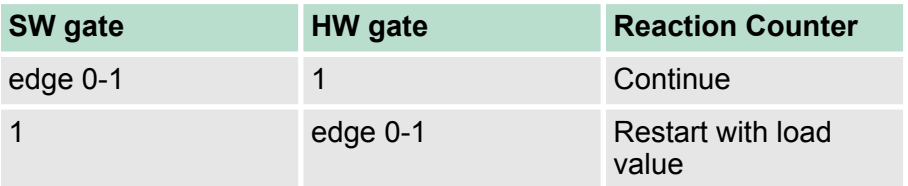

**Gate control via** *SW/HW gate***, stopping (HW gate activated, gate function: Stop count)**

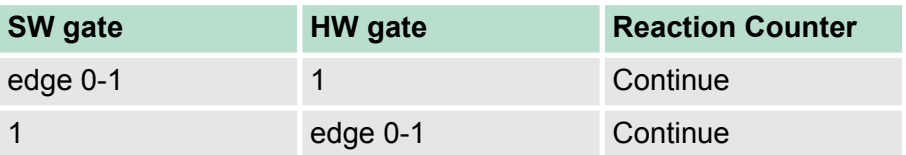

### *Gate control "Count once"*

Gate control via SW/HW gate, operating mode "Count once" If the internal gate has been closed automatically it may only be opened again under the following conditions:

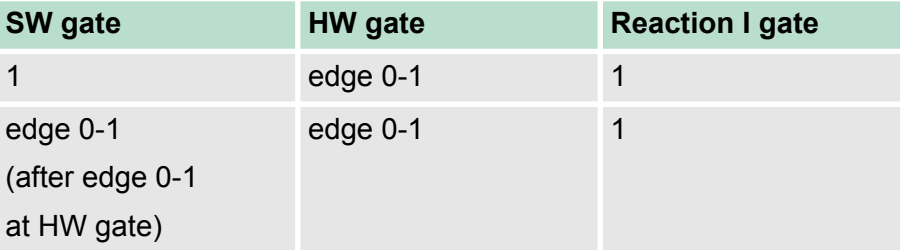

#### As soon as during a count process an edge 0-1 is recognized at the "Latch" input of a counter, the recent counter value is stored in the according latch register. The latch value may be accessed by the parameter LATCHVAL of the SFB 47. A just in LATCHVAL loaded value remains after a STOP-RUN transition. **Latch function**

### In the CPU a comparison value may be stored that is assigned to the digital output, to the status bit "Status Comparator" STS\_CMP and to the hardware interrupt. The digital output may be activated depending on the count value and comparison value. A comparison value may be entered by the parameter assignment screen form respectively by the request interface of the SFB 47. **Comparator**

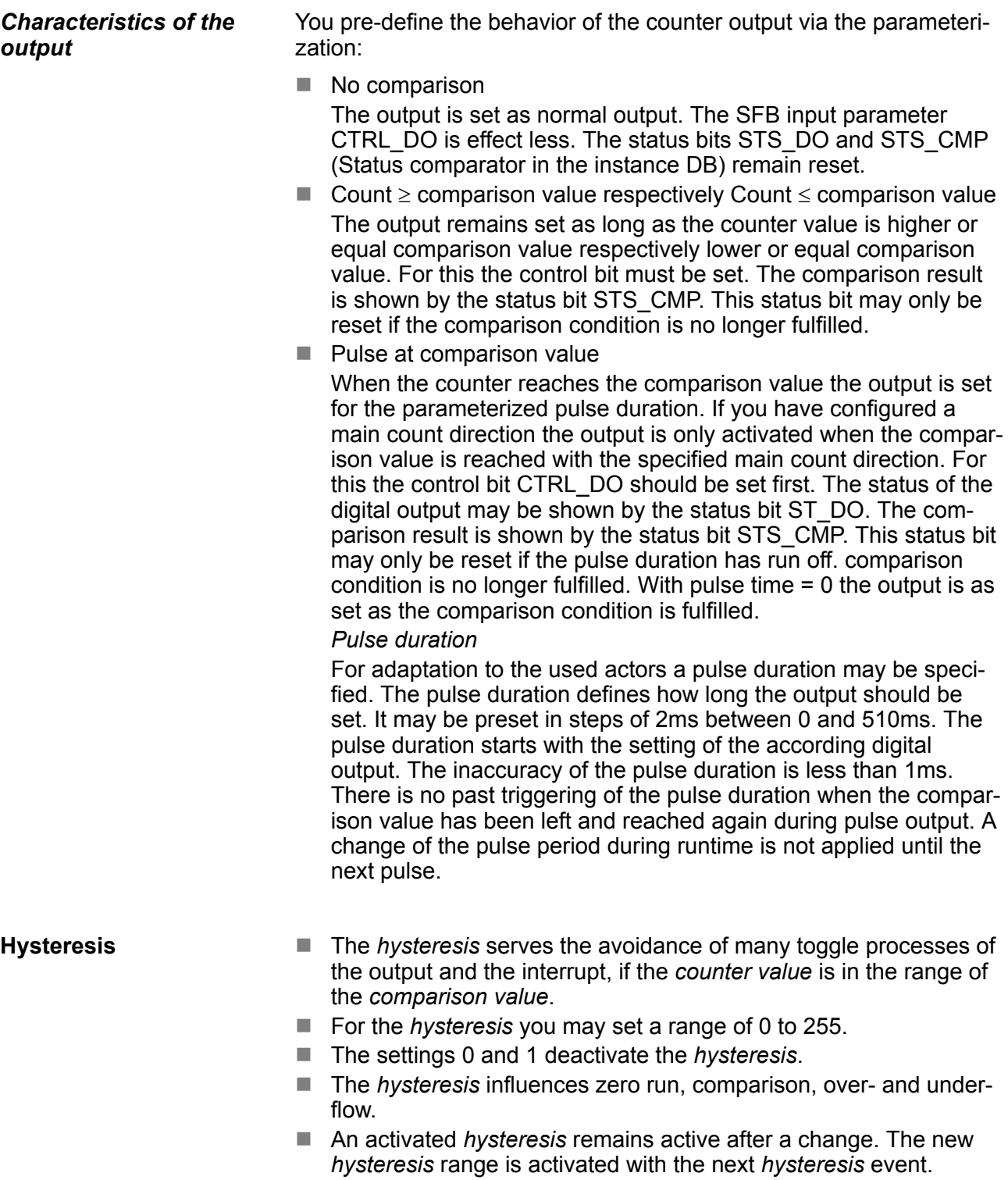

The following pictures illustrate the output behavior for *hysteresis* 0 and *hysteresis* 3 for the according conditions:

### *Effect at counter value*  $\geq$ *comparison value*

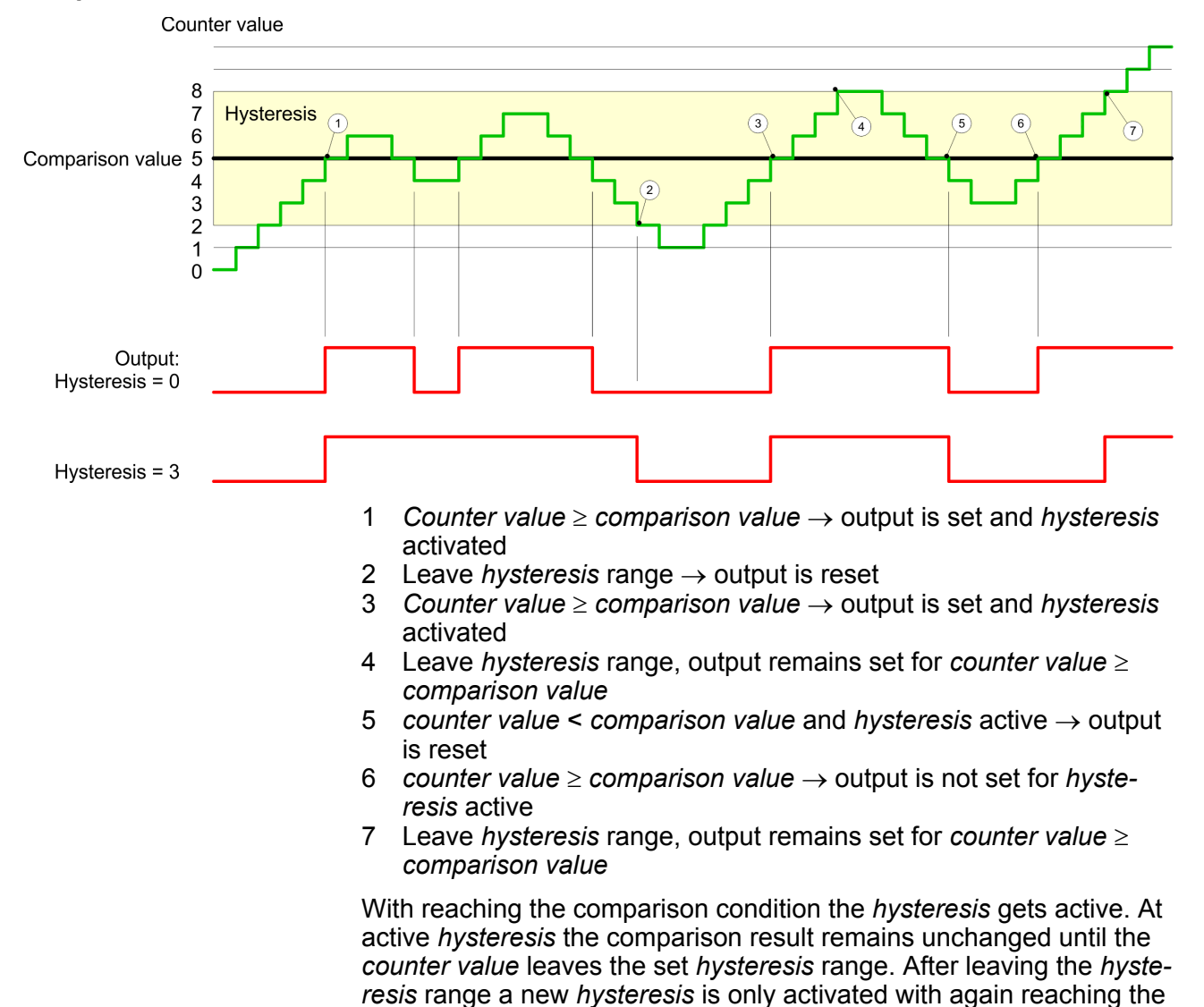

comparison conditions.

### *Effect at pulse at comparison value with pulse duration Zero*

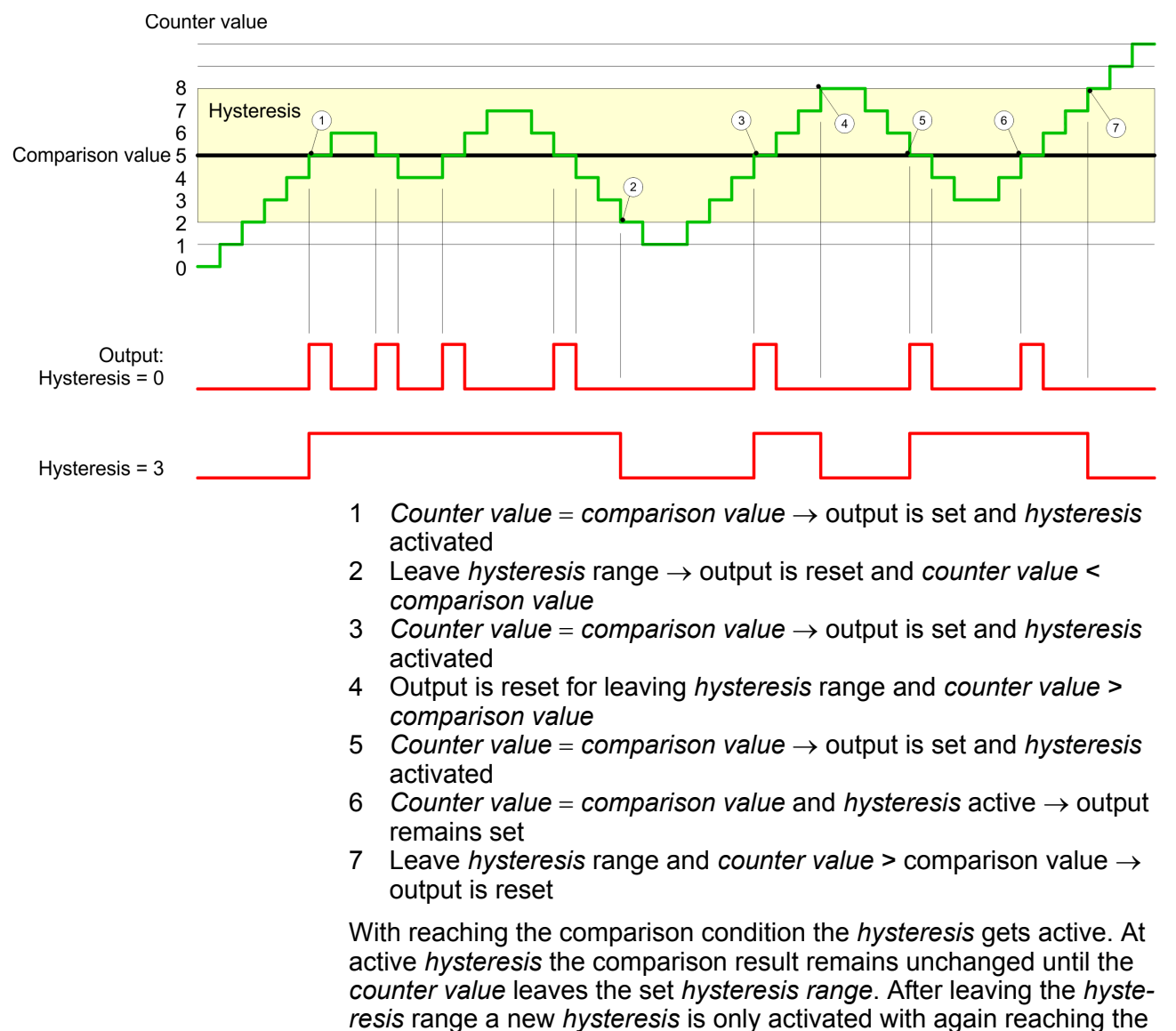

comparison conditions.

### *Effect at pulse at comparison value with pulse duration not zero*

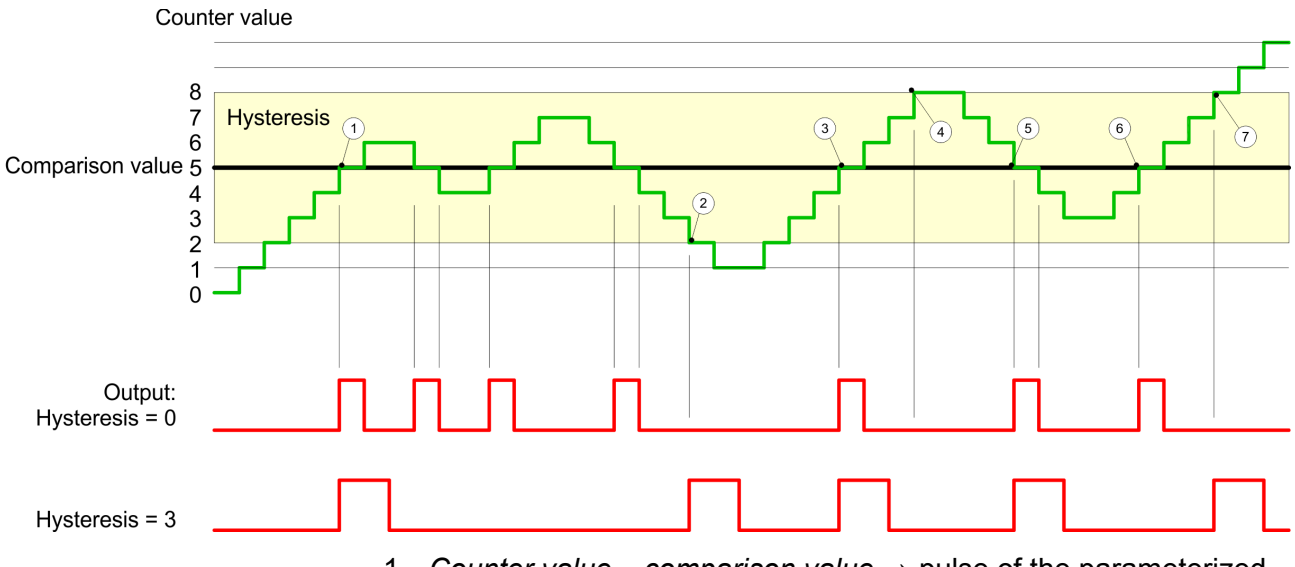

- 1 *Counter value* = *comparison value*  $\rightarrow$  pulse of the parameterized *pulse duration* is put out, the *hysteresis* is activated and the counting direction stored
- 2 Leaving the *hysteresis* range contrary to the stored counting direction  $\rightarrow$  pulse of the parameterized *pulse duration* is put out, the *hysteresis* is de-activated
- 3 *Counter value* = *comparison value*  $\rightarrow$  pulse of the parameterized *pulse duration* is put out, the *hysteresis* is activated and the counting direction stored
- 4 Leaving the *hysteresis* range without changing counting direction  $\rightarrow$  *hysteresis* is de-activated
- 5 *Counter value* = *comparison value*  $\rightarrow$  pulse of the parameterized *pulse duration* is put out, the *hysteresis* is activated and the counting direction stored
- 6 *Counter value* = *comparison value* and *hysteresis* active  $\rightarrow$  no pulse
- 7 Leaving the *hysteresis* range contrary to the stored counting direction  $\rightarrow$  pulse of the parameterized *pulse duration* is put out, the *hysteresis* is de-activated

With reaching the comparison condition the *hysteresis* gets active and a pulse of the parameterized duration is put out. As long as the *counter value* is within the *hysteresis* range, no other pulse is put out. With activating the *hysteresis* the counting direction is stored in the module. If the *counter value* leaves the *hysteresis* range contrary to the stored counting direction, a pulse of the parameterized duration is put out. Leaving the *hysteresis* range without direction change, no pulse is put out.
## **6.7 Frequency measurement**

### **6.7.1 Overview**

In this operating mode the CPU counts the incoming pulses during a specified integration time and outputs them as frequency value. You can set a value for the integration time between 10ms and 10000ms, in steps of 1 ms. You can set the integration time in the parameter assignment screen forms or you can edit them in the job interface of the SFB FREQUENC (SFB 48).

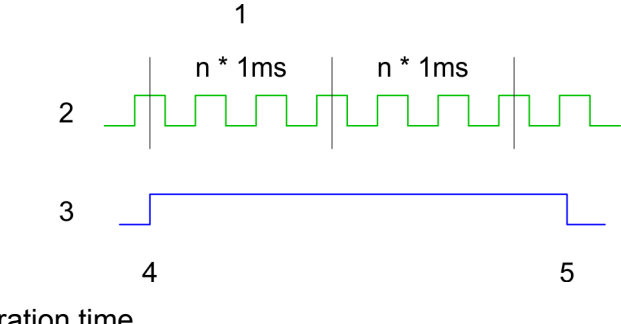

- 1 Integration time
- 2 Count pulse
- 3 Internal gate (SW gate)
- 4 Start of frequency measurement
- 5 Stop of frequency measurement

### **Measuring procedure**

The measurement is carried out during the integration time and is updated after the integration time has expired If the period of the measured frequency exceeds the assigned integration time, this means there was no rising edge during the measurement, a value of 0 is returned. The calculated frequency value is supplied in "mHz" units. You can read out this value with the SFB parameter *MEAS\_VAL*. The number of activated channels does not influence the max. frequency, which is defined in the technical data.

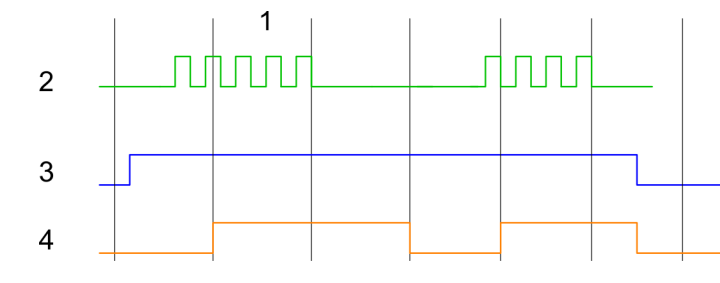

- 1 Integration time
- 2 Count pulse
- 3 Internal gate (SW gate)
- 4 Calculated frequency

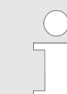

*During frequency measurement the count function at the same channel is deactivated.*

Frequency measurement > Inputs for the frequency measurement

# **6.7.2 Inputs for the frequency measurement**

For frequency measurement, connect your signal to be measured at input B.

- Channel 0: Pin 3
- Channel 1: Pin 6
- Channel 2: Pin 9
- Channel 3: Pin 14

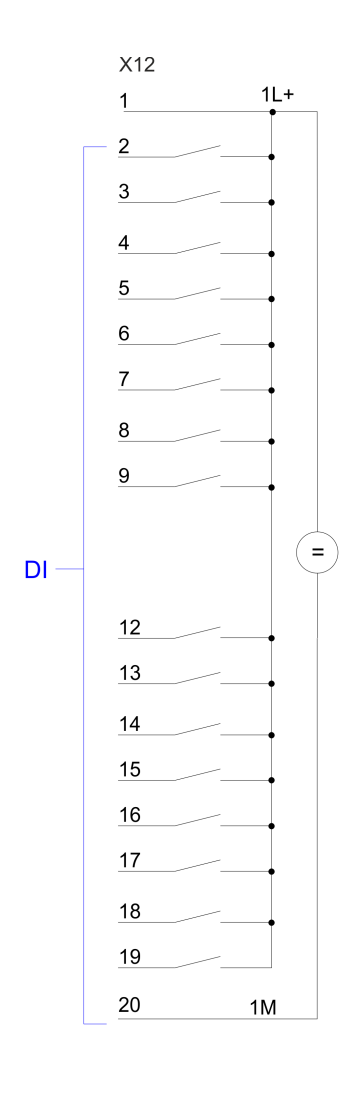

### **Pin assignment X12: DI**

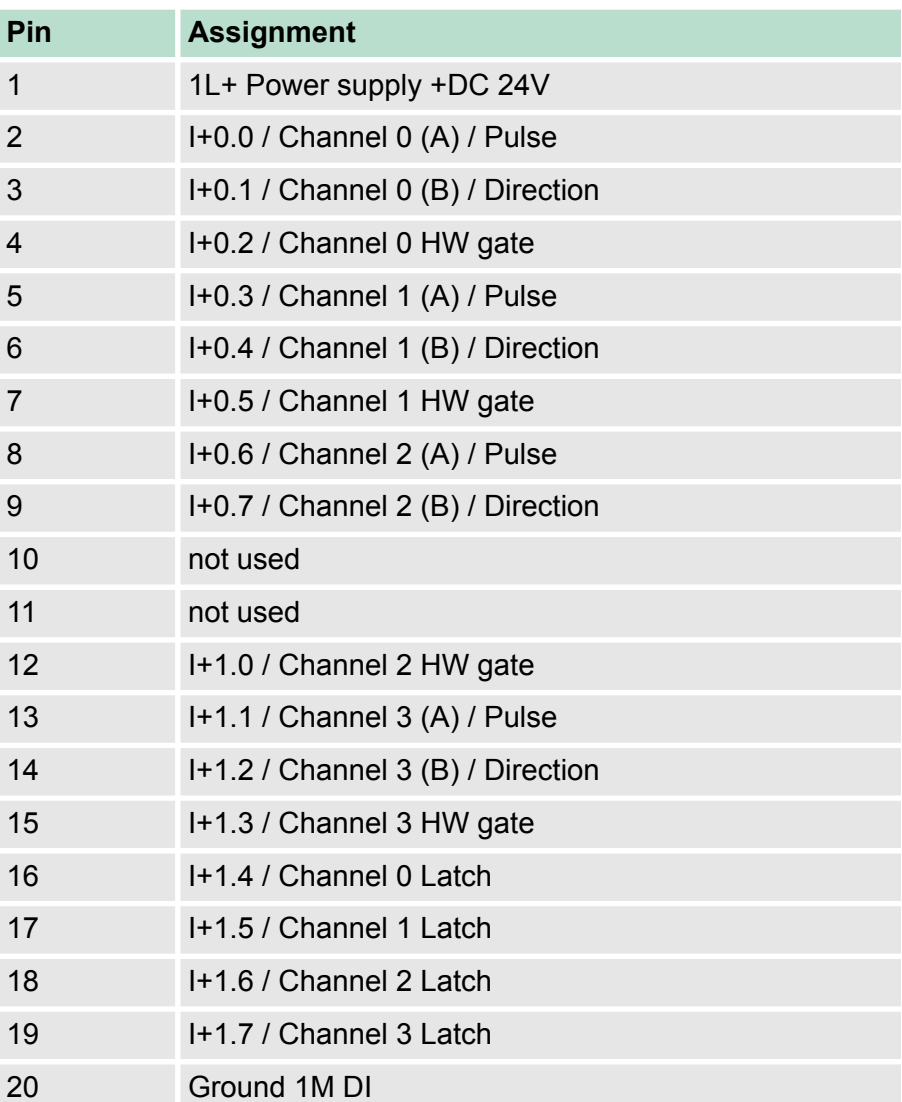

Frequency measurement > Parameterization

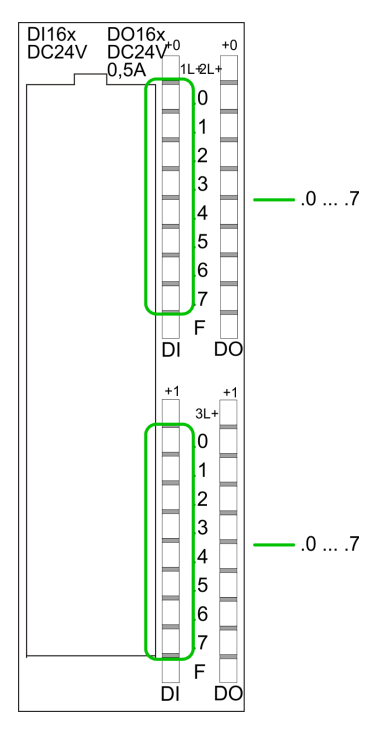

## **Status indication X12: DI**

 $\blacksquare$  .0 ... .7 – LEDs (green) I+0.0 ... I+0.7 I+1.0 ... I+1.7 Starting with ca. 15V the signal "1" at the input is recognized and the according LED is activated

- **6.7.3 Parameterization**
- **1.** Start the Siemens SIMATIC Manager with your project and open the hardware configurator.
- **2.** Place a profile rail.
- **3.** Configure on slot 2 the Siemens CPU 314C-2DP (6ES7 314-6CG03-0AB0 V2.6).
- **4.** Open the dialog window "Properties" by a double click to the *Count* submodule of the CPU.
- **5.** As soon as you select the operating mode "Frequency measurement" to the corresponding channel, a dialog window for the frequency measurement is created and displayed and filled with default parameters.
- **6.** Execute the wished parameterization.
- **7.** ► Store the project with *'Station* → Save and compile'.
- **8.** Transfer the project to the CPU.

In the following the parameters are listed which may be used for frequency measurement configuration during hardware configuration. Parameters, which are not listed here, are ignored by the CPU. **Parameter overview**

n *General*

Here the short description of the counter function may be found. At Comment information about the module such as purpose may be entered.

■ *Addresses* Here the start address of the counter function is set. Frequency measurement > SFB 48 - FREQUENC - Frequency measurement

■ *Basic parameters* 

Here the interrupts, the counter component should trigger, may be selected. You have the following options:

- None: There is no interrupt triggered.
- Process: The counter component triggers a hardware interrupt.
- Diagnostics and Process: With the CPU the diagnostic interrupt of the digital in-/output periphery is only supported in connection with "hardware interrupt lost".
- **Figuency measurement**

The following parameters are relevant for frequency measurement. Parameters, which are not listed here, are ignored by the CPU.

- *Integration time:* Integration time for frequency measurement Range of values: 10 ... 10000ms
- *Hardware interrupt:* End of measurement (End of integration time) When activated, with each end of the integration time, a hardware interrupt is triggered.

### **6.7.4 SFB 48 - FREQUENC - Frequency measurement**

### **Description**

The SFB 48 is a specially developed block for compact CPUs for frequence measurement.

- $\blacksquare$  The SFB FREQUENC should cyclically be called (e.g. OB 1) for controlling the frequency measurement.
- $\blacksquare$  The SFB is to be called with the corresponding instance DB. Here the parameters of the SFB are stored.
- $\blacksquare$  Among others the SFB 48 contains a request interface. Hereby you get read and write access to the registers of the frequency meter.
- $\blacksquare$  So that a new job may be executed, the previous job must have be finished with *JOB\_DONE* = TRUE.
- $\blacksquare$  Per channel you may call the SFB in each case with the same instance DB, since the data necessary for the internal operational are stored here. Writing accesses to outputs of the instance DB is not permissible.
- $\blacksquare$  With the SFB FREQUENC (SFB 48) you have following functional options:
	- Start/Stop the frequency meter via software gate SW\_GATE
	- Read the status bit
	- Read the evaluated frequency
	- Request to read/write internal registers of the frequency meter.

### **Parameters**

Frequency measurement > SFB 48 - FREQUENC - Frequency measurement

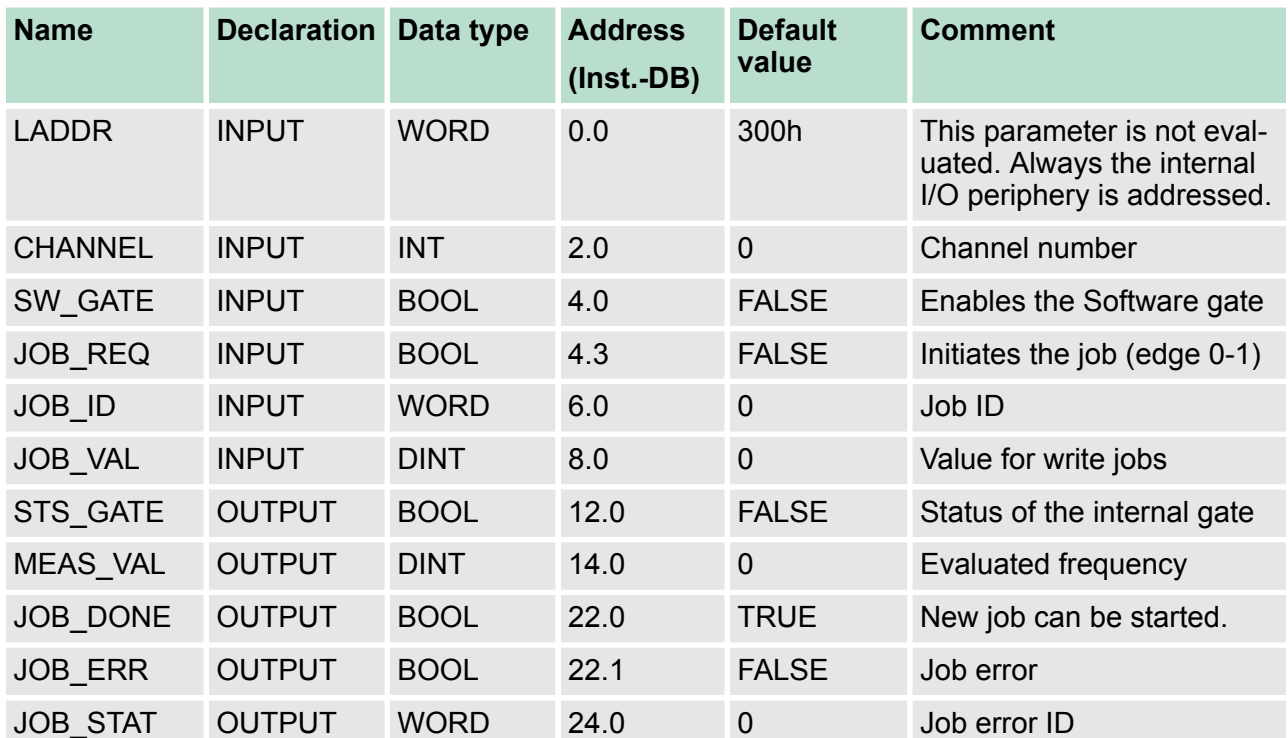

# **Local data only in instance DB**

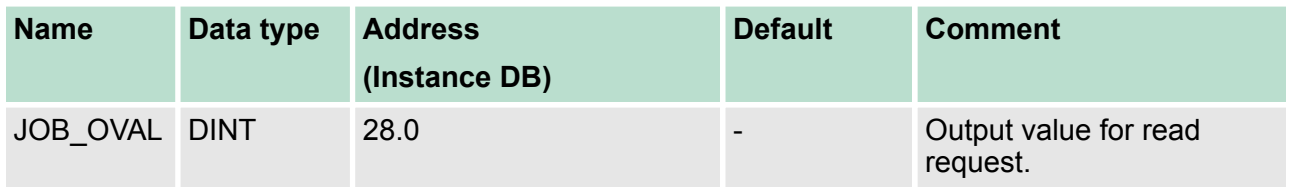

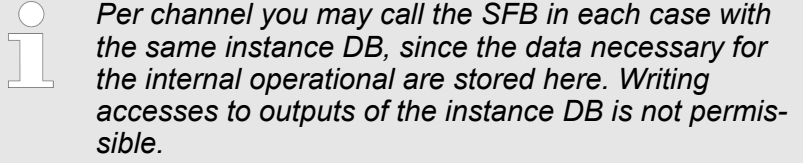

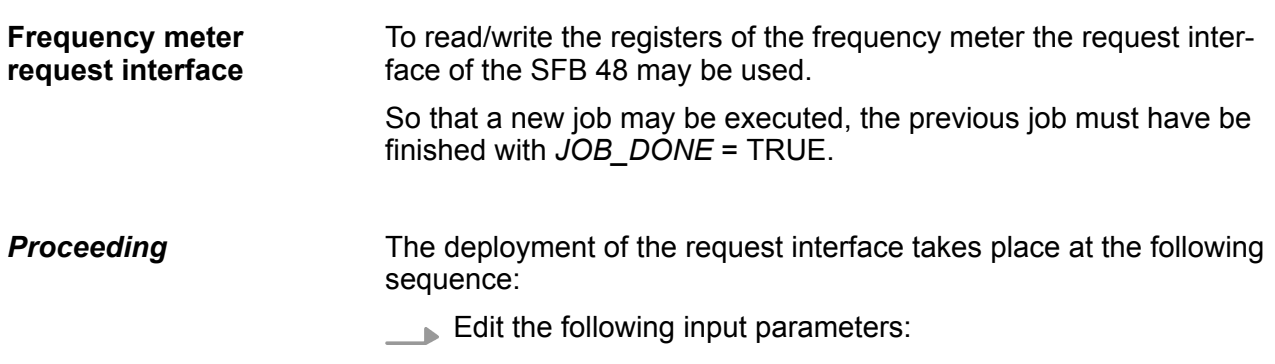

# **Deployment I/O periphery** VIPA System 300S<sup>+</sup>

Frequency measurement > SFB 48 - FREQUENC - Frequency measurement

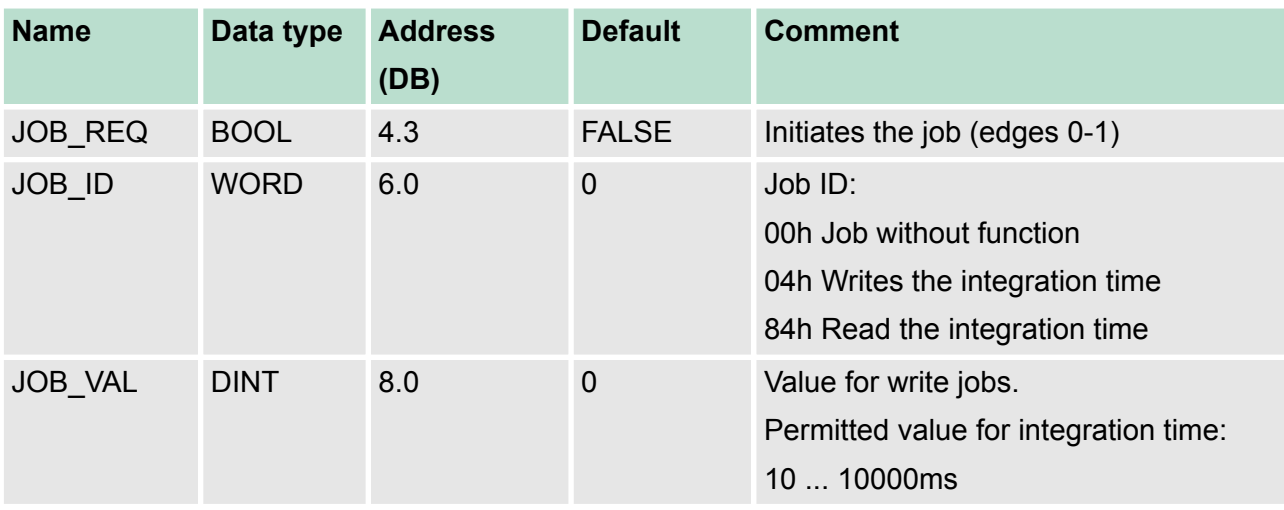

Call the SFB. The job is processed immediately. *JOB\_DONE* only applies to SFB run with the result FALSE. *JOB\_ERR* = TRUE if an error occurred. Details on the error cause are indicated at *JOB\_STAT*.

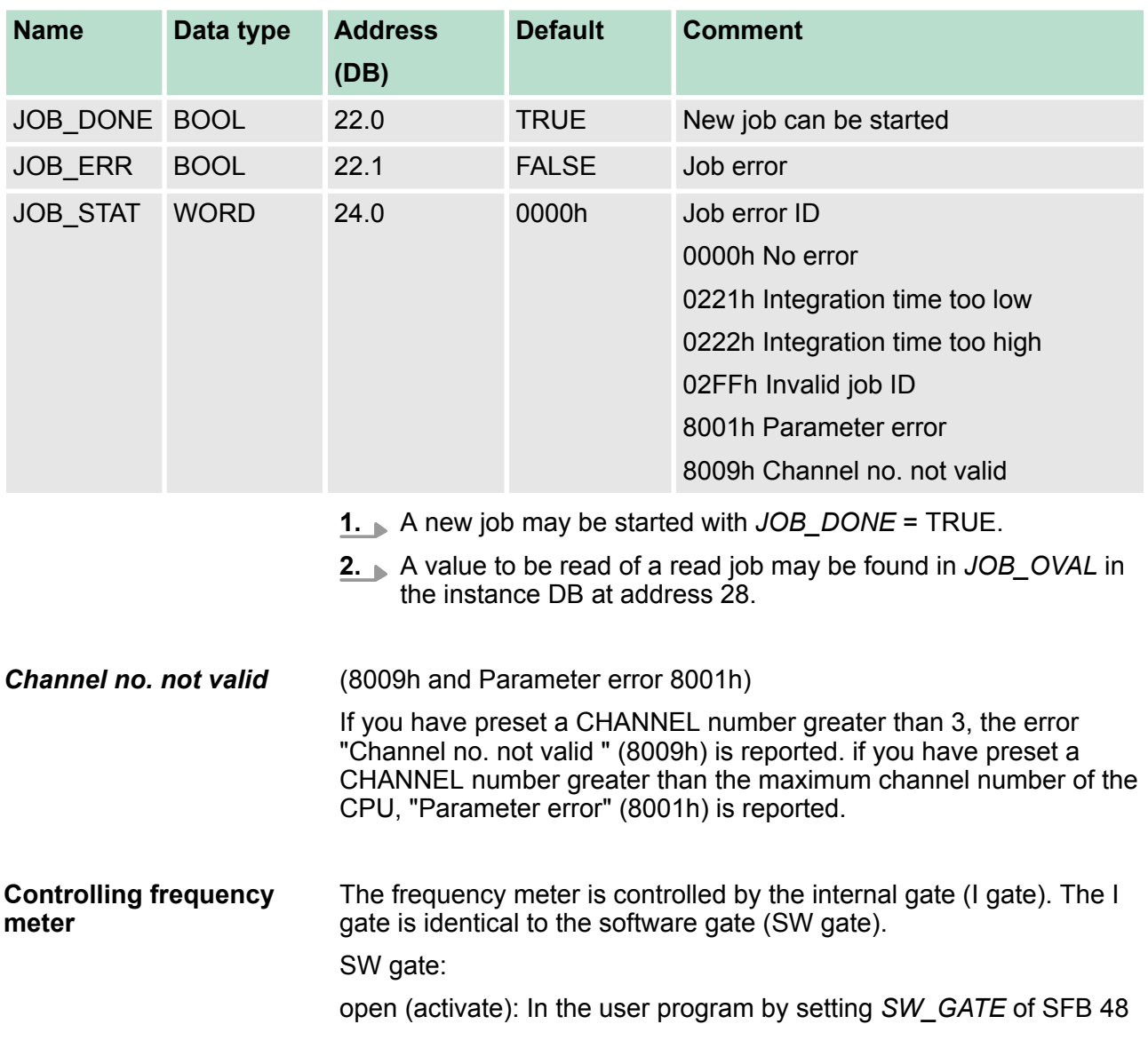

close (deactivate): In the user program by resetting *SW\_GATE* of SFB 48

- **6.8 Pulse width modulation PWM**
- **6.8.1 Overview**
- **PWM**

With the pulse width modulation (PWM) by presetting of time parameters the CPU evaluates a pulse sequence with according pulse/break ratio and issues it via the according output channel.

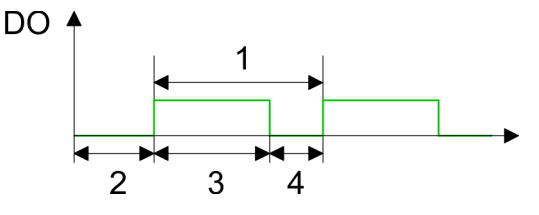

- 1 Period duration
- 2 ON delay
- 3 Pulse duration
- 4 Pulse pause

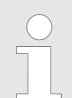

*During pulse width modulation the count function at the same channel is deactivated.*

### **PWM Outputs**

For pulse width modulation connect your actuators to the following pins:

- $\Box$  Channel 0: Pin 22
- $\blacksquare$  Channel 1: Pin 23
- $\blacksquare$  Channel 2: Pin 24
- $\blacksquare$  Channel 3: Pin 25

Connect the common ground to pin 30.

# **Deployment I/O periphery** VIPA System 300S<sup>+</sup>

X12  $2L+$ (=  $\overline{26}$  $\overline{27}$  $\overline{28}$ 

 $2M$ 

 $30\,$ 

# **Pin assignment X12: DO**

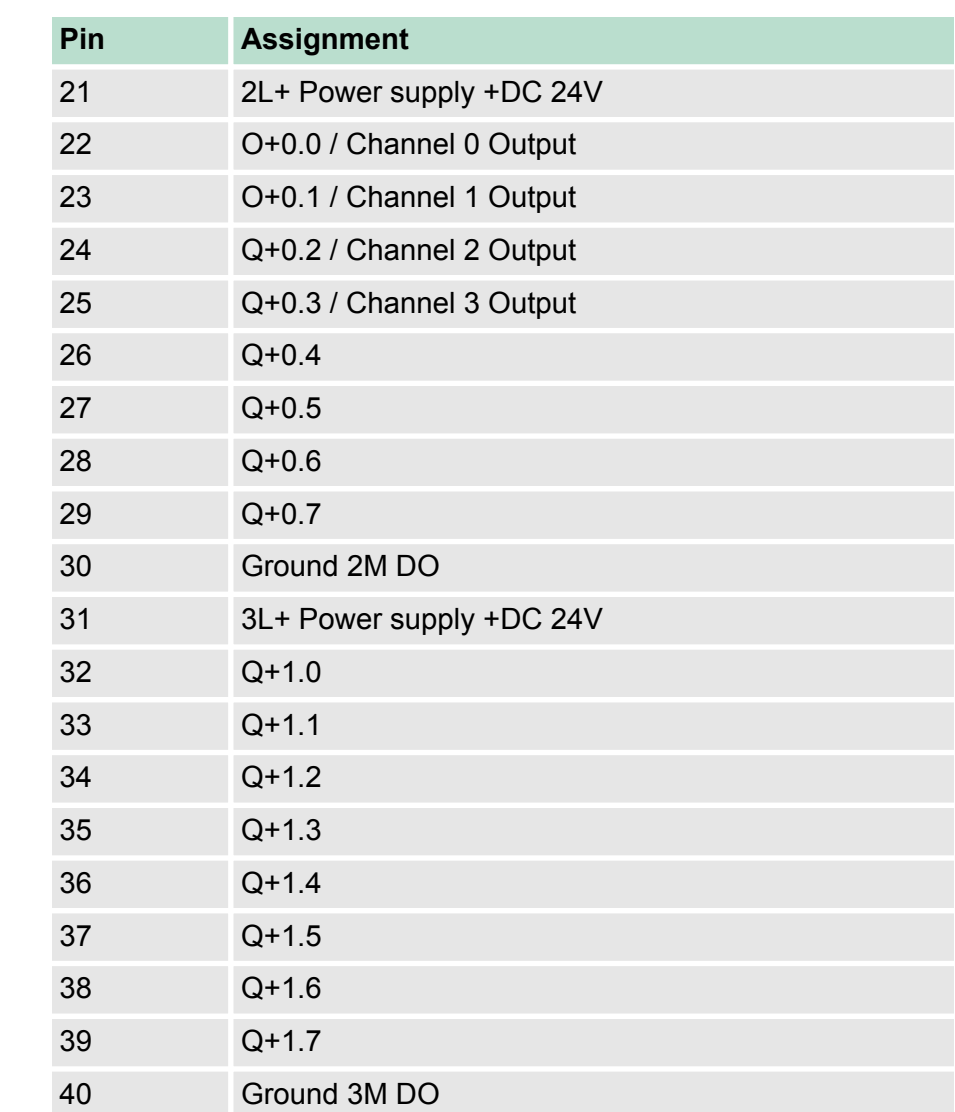

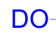

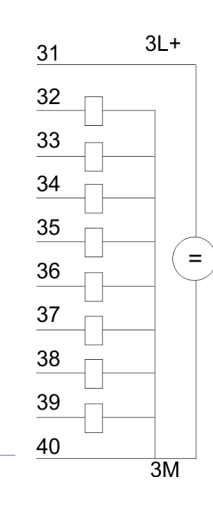

# VIPA System 300S<sup>+</sup> **Deployment I/O periphery**

Pulse width modulation - PWM > Parameterization

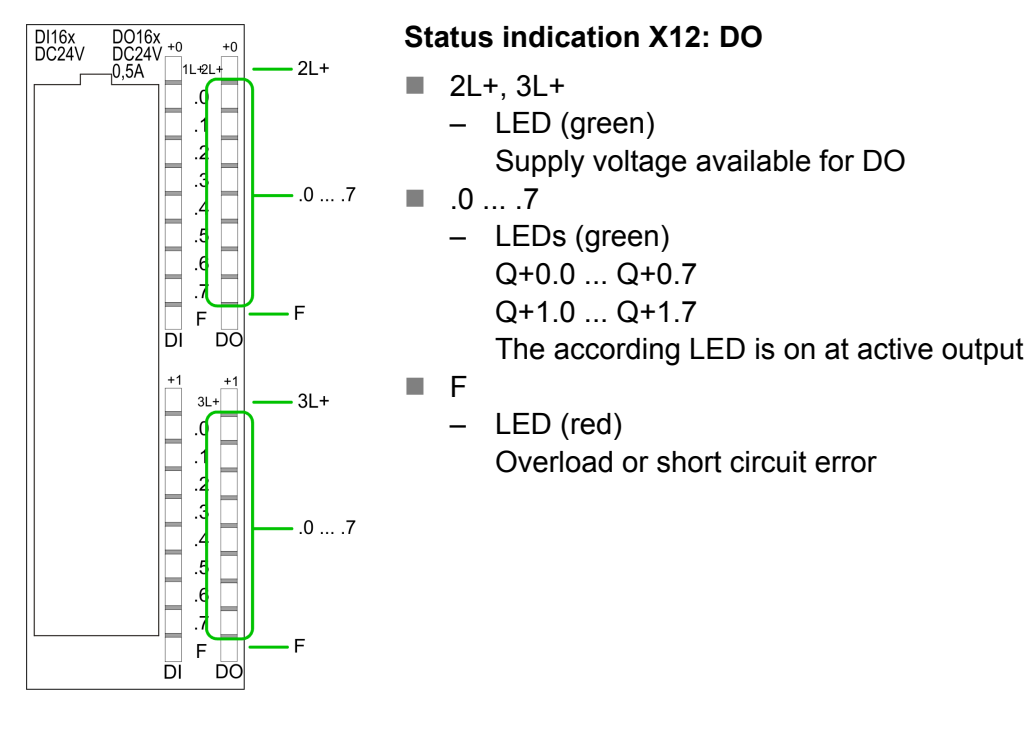

## **6.8.2 Parameterization**

- **1.** Start the Siemens SIMATIC Manager with your project and open the hardware configurator.
- **2.** Place a profile rail.
- **3.** Configure at slot 2 the Siemens CPU 314C-2DP (6ES7 314-6CG03-0AB0 V2.6).
- **4.** Open the dialog window "Properties" by a double click to the *Count* submodule of the CPU.
- **5.** As soon as you select the operating mode "Pulse width modulation" to the corresponding channel, a dialog window for the pulse width modulation is created and displayed and filled with default parameters.
- **6.** Execute the wished parameterization.
- **7.** Save the project with *'Station* è *Save and compile'*.
- **8.** Transfer the project to the CPU.

### **6.8.2.1 Parameter overview**

In the following the parameters are listed which may be used for pulse width modulation configuration during hardware configuration. Parameters, which are not listed here, are ignored by the CPU.

Here the short description of the counter function may be found. At *Comment* information about the module such as purpose may be entered. **General**

Here the start address of the counter function is set. **Addresses**

Pulse width modulation - PWM > Parameterization

Here the interrupts, the counter function should trigger, may be selected. You have the following options: **Basic parameters**

- $\blacksquare$  None: There is no interrupt triggered.
- $\blacksquare$  Process: The counter component triggers a hardware interrupt.
- Diagnostics and Process: With the CPU the diagnostic interrupt of the digital in-/output periphery is only supported in connection with "hardware interrupt lost".

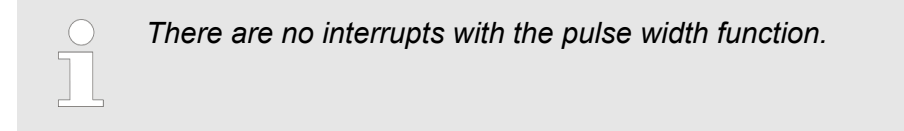

**Pulse width modulation**

The following parameters are relevant for pulse width modulation. Parameters, which are not listed here, are ignored by the CPU.

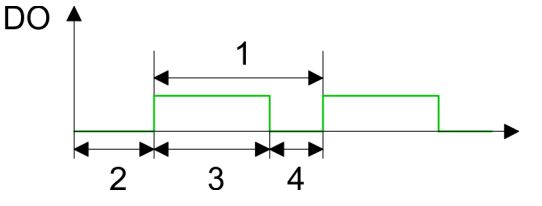

- 1 Period duration
- 2 ON delay
- 3 Pulse duration
- 4 Pulse pause

*Output format*

 $\blacksquare$  Here select the range of values of the output value. With this the CPU calculates the pulse duration:

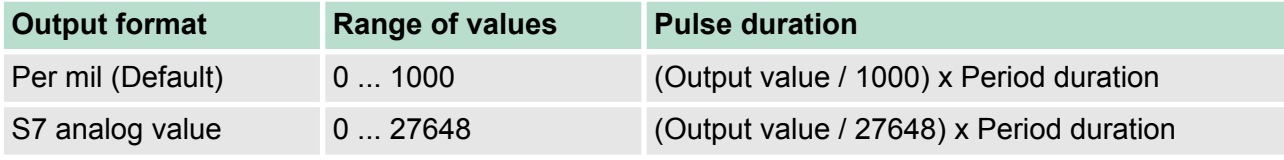

*Time base*

- $\blacksquare$  Set the time base, which is valid for resolution and the range of values of period duration, minimum pulse duration and on-delay.
- $\blacksquare$  If you have checked the "1ms" button times with a resolution of 1ms can be set.
- $\blacksquare$  If you have checked the "0.1ms" button times with a resolution of 0.1ms can be set.
- Default: "0.1 ms"

*On-delay*

- $\blacksquare$  Enter a value for the delay time between the start of an output sequence and the output of the pulse. The pulse sequence is output on the output channel after the on-delay has expired.
- Range of values:  $0 \dots 65535$ ms respectively  $0 \dots 6553.5$ ms

*Period (Period duration)*

- $\blacksquare$  With the period duration the length of the output sequence (pulse duration/pulse pause) is defined
- Range of values: 1  $\dots$  65535ms respectively 0.4  $\dots$  6553.5ms
- Default value: 20000

# *Minimum pulse duration*

- $\blacksquare$  You can set a minimum pulse time for the attenuation of short output pulses/pauses. This suppresses all pulses or pauses shorter than the minimum pulse time. Thus you may filter very small pulses (spikes), which are not noted from the periphery anymore.
- $\blacksquare$  Range of values:
	- 0 ... Period duration/2 \* 1ms respectively
	- 2 ... Period duration/2 \* 0.1ms
- Default: 2
- **6.8.3 SFB 49 PULSE Pulse width modulation**

## **Description**

The SFB 49 is a specially developed block for compact CPUs for pulse width modulation.

- The SFB PULSE should cyclically be called (e.g. OB 1) for controlling the frequency measurement.
- $\blacksquare$  The SFB is to be called with the corresponding instance DB. Here the parameters of the SFB are stored.
- $\blacksquare$  Among others the SFB 49 contains a request interface. Hereby you get read and write access to the registers of the pulse width modulation.
- $\blacksquare$  So that a new job may be executed, the previous job must have be finished with *JOB\_DONE* = TRUE.
- Per channel you may call the SFB in each case with the same instance DB, since the data necessary for the internal operational are stored here. Writing accesses to outputs of the instance DB is not permissible.
- $\blacksquare$  With the SFB PULSE (SFB 49) you have following functional options:
	- Start/Stop the pulse width modulation via software gate SW\_GATE
	- Enabling/controlling of the PWM output
	- Read status bits
	- Request to read/write internal registers of the pulse width modulation

## **Parameters**

Pulse width modulation - PWM > SFB 49 - PULSE - Pulse width modulation

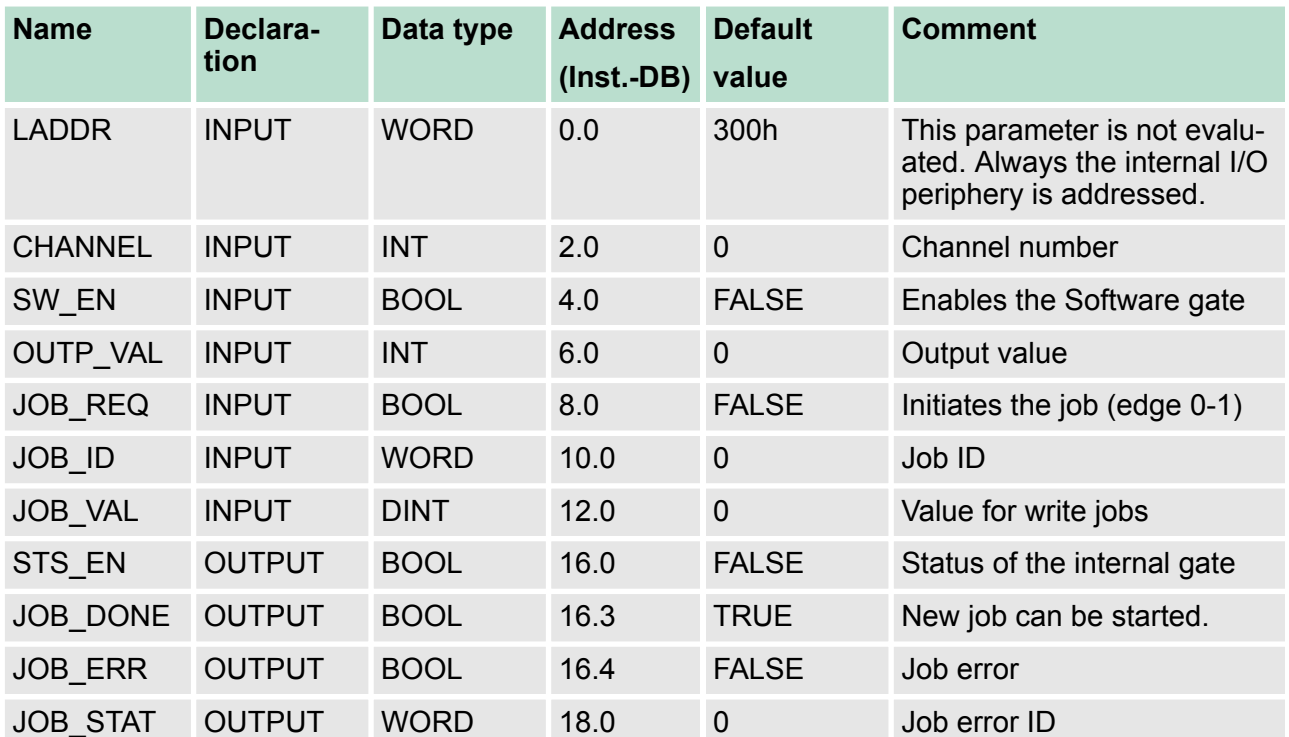

### *Local data only in Instance DB*

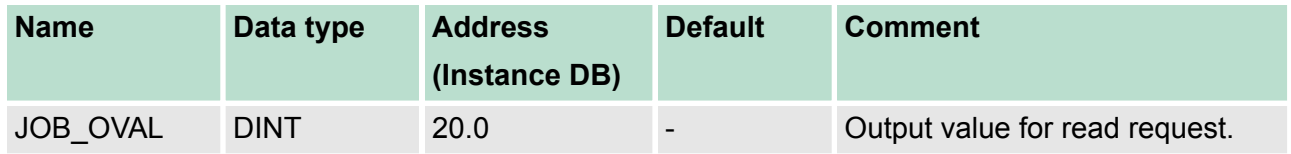

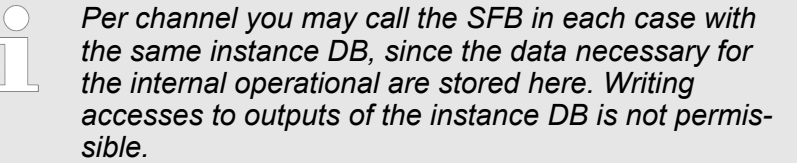

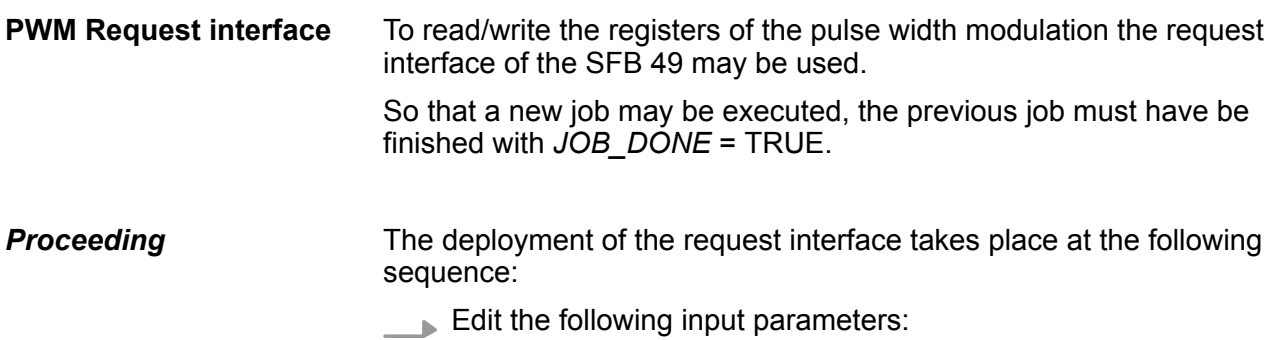

Pulse width modulation - PWM > SFB 49 - PULSE - Pulse width modulation

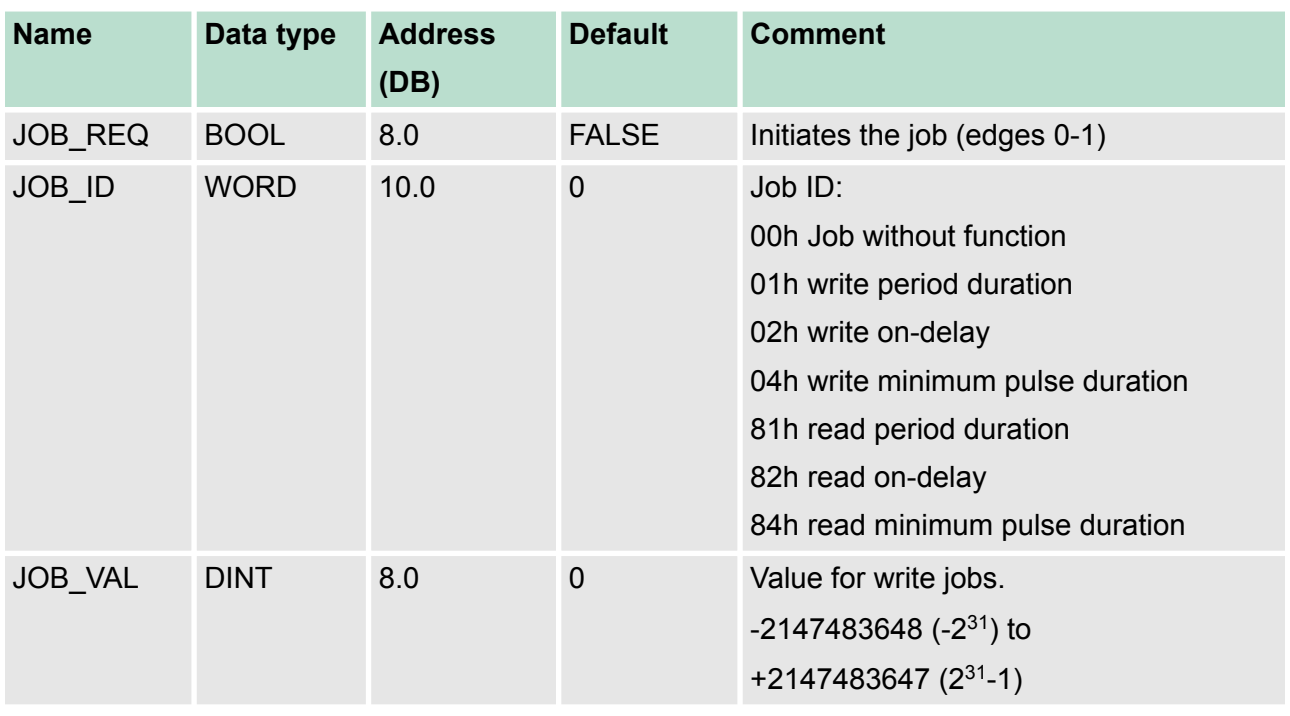

Call the SFB. The job is processed immediately. *JOB\_DONE* only applies to SFB run with the result FALSE. *JOB\_ERR* = TRUE if an error occurred. Details on the error cause are indicated at *JOB\_STAT*.

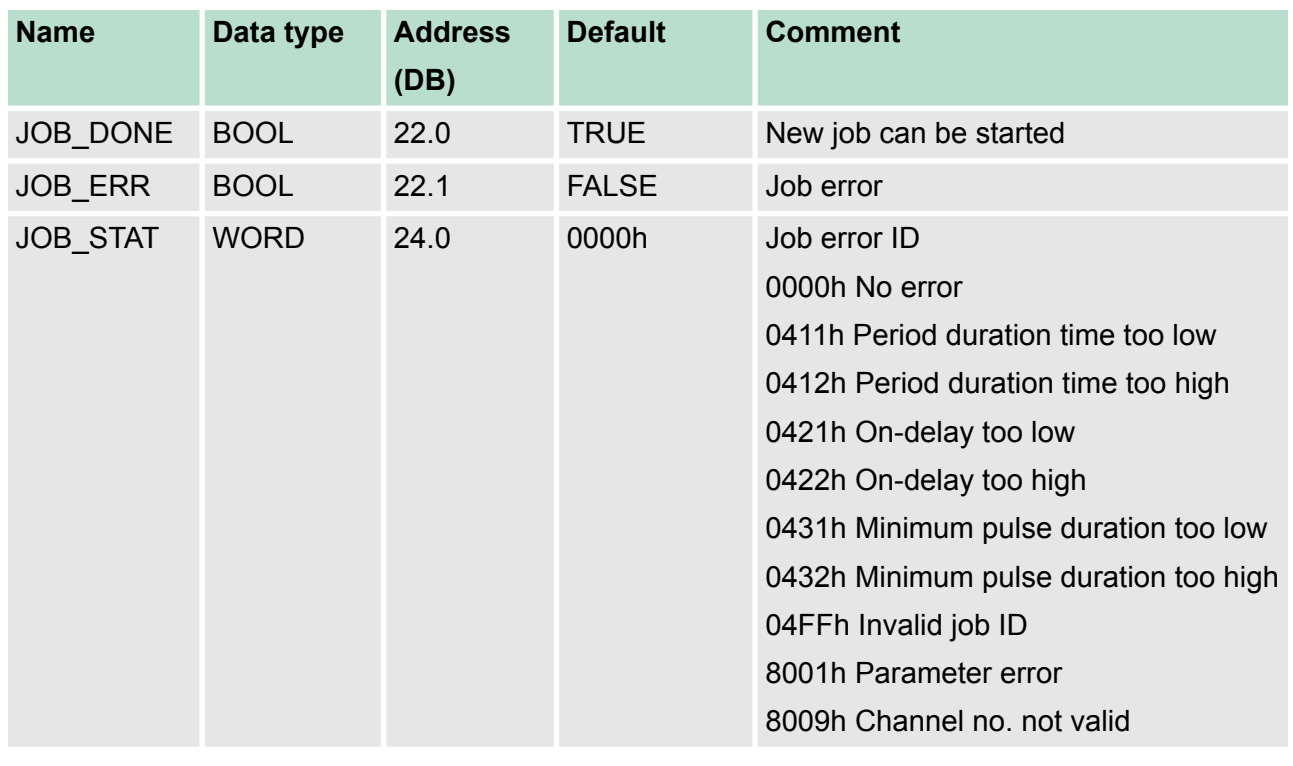

**1.** A new job may be started with *JOB\_DONE* = TRUE.

**2.** A value to be read of a read job may be found in *JOB\_OVAL* in the instance DB at address 28.

Diagnostic and interrupt > Process interrupt

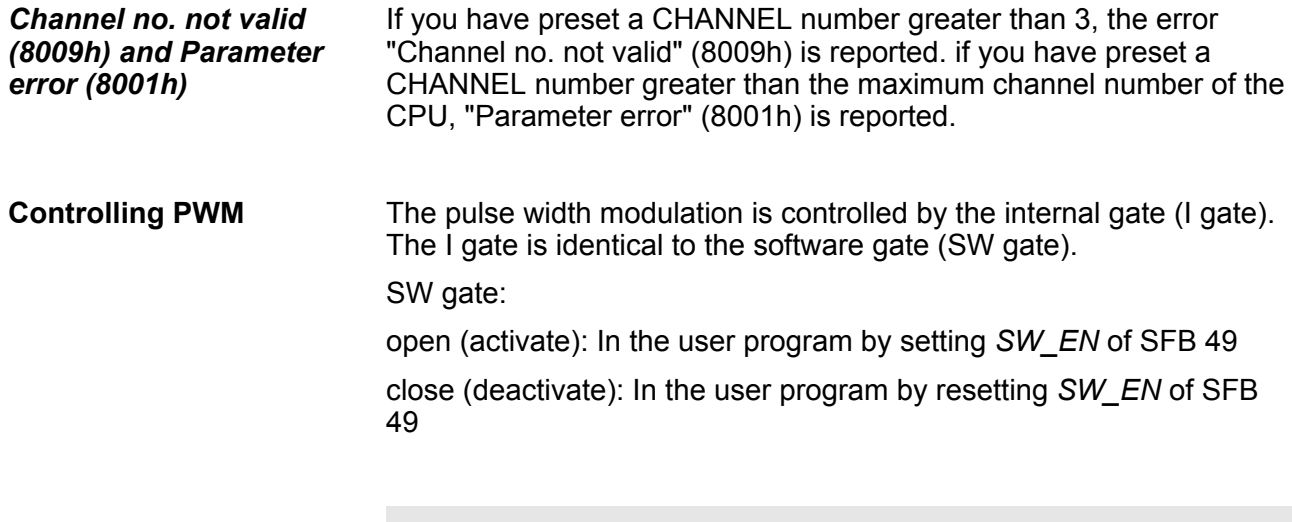

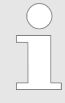

*If values during the PWM output are changed, the new values will be issued until the beginning of a new period. A just started period runs always to the end!*

## **6.9 Diagnostic and interrupt**

**Overview**

The parameterization allows you to define the following trigger for a hardware interrupt that may initialize a diagnostic interrupt:

*Counter function*

- $\blacksquare$  Edge at a digital input
- $\Box$  Opening the HW gate (at opened SW gate)
- $\blacksquare$  Closing the HW gate (at opened SW gate)
- $\blacksquare$  Reaching the comparison value
- $\blacksquare$  Overflow respectively at overrun upper counter limit
- $\blacksquare$  Underflow respectively at underrun lower counter limit

*Frequency measurement*

- $\blacksquare$  Edge at a digital input
- $\blacksquare$  End of measurement (end of the integration time)

*Pulse width modulation*

 $\blacksquare$  There is no process interrupt available

### **6.9.1 Process interrupt**

### **Activation**

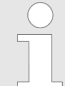

*The activation of the process interrupt occurs only if at the same time the counter output is activated and "Diagnostics+Process" is set in the basic parameters.*

#### A process interrupt causes a call of the OB 40. Within the OB 40 you may find the logical basic address of the module that initialized the process interrupt by using the Local word 6. More detailed information about the initializing event is to find in the *local double word 8*. **Process interrupt**

## **Local double word 8 of OB 40 at** *counter function*

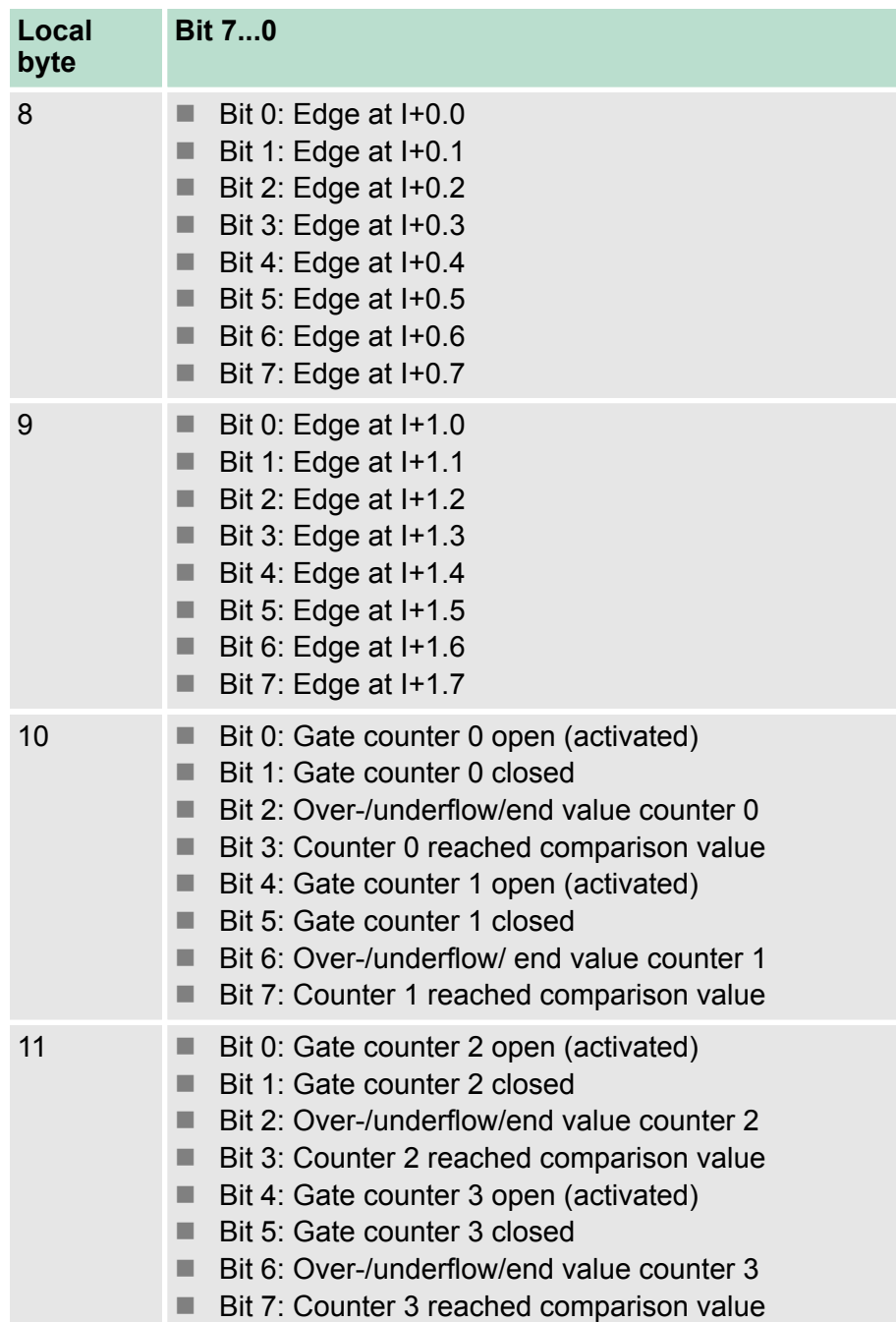

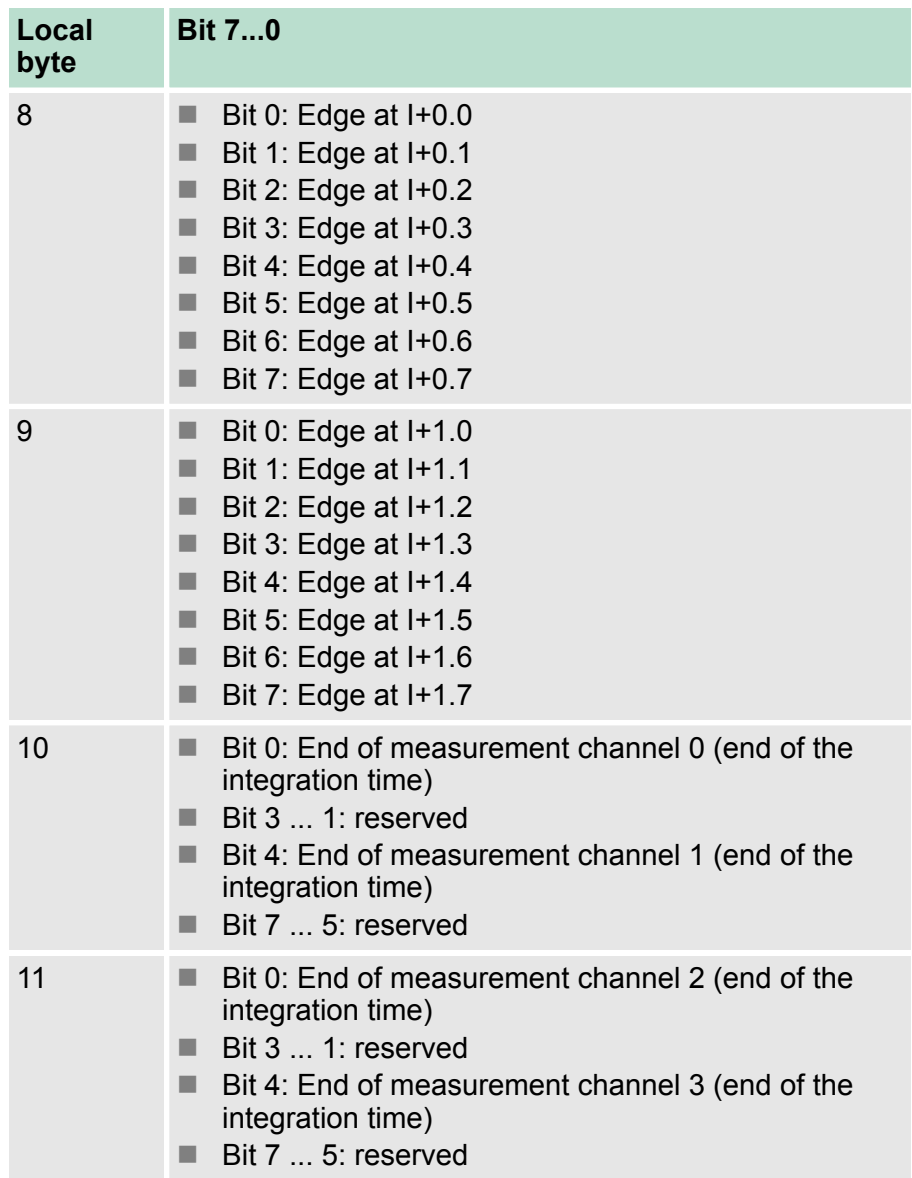

### **Local double word 8 of OB 40 at** *frequency measurement*

# **6.9.2 Diagnostic interrupt**

### **Activation**

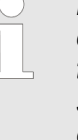

*Please consider that diagnostic interrupts are enabled only if you have selected one of the technology functions (counting, frequency measurement, PWM) and set "Diagnostics+Process interrupt" in the basic parameters.*

# **Function**

Via the parameterization (record set 7Fh) you may activate a global diagnostic interrupt for the module. A diagnostic interrupt occurs when during a process interrupt execution in OB 40 another process interrupt is thrown for the same event. The initialization of a diagnostic interrupt interrupts the recent process interrupt execution in OB 40 and branches in OB 82 to diagnostic interrupt processing<sub>incoming</sub>. If

during the diagnostic interrupt processing other events are occurring at other channels that may also cause a process res. diagnostic interrupt, these are interim stored. After the end of the diagnostic interrupt processing at first all interim stored diagnostic interrupts are processed in the sequence of their occurrence and then all process interrupts. If a channel where currently a diagnostic interrupt<sub>incoming</sub> is processed res. interim stored initializes further process interrupts, these get lost. When a process interrupt for which a diagnostic interrupt<sub>incoming</sub> has been released is ready, the diagnostic interrupt processing is called again as diagnostic interrupt<sub>outgoing</sub>. All events of a channel between diagnostic interrupt<sub>incoming</sub> and diagnostic interrupt<sub>out-</sub> going are not stored and get lost. Within this time window (1. diagnostic interrupt $_{\text{incoming}}$  until last diagnostic interrupt $_{\text{outgoing}}$ ) the SF-LED of the CPU is on. Additionally for every diagnostic interrupt<sub>incoming</sub>/<sub>outgoing</sub> an entry in the diagnostic buffer of the CPU occurs.

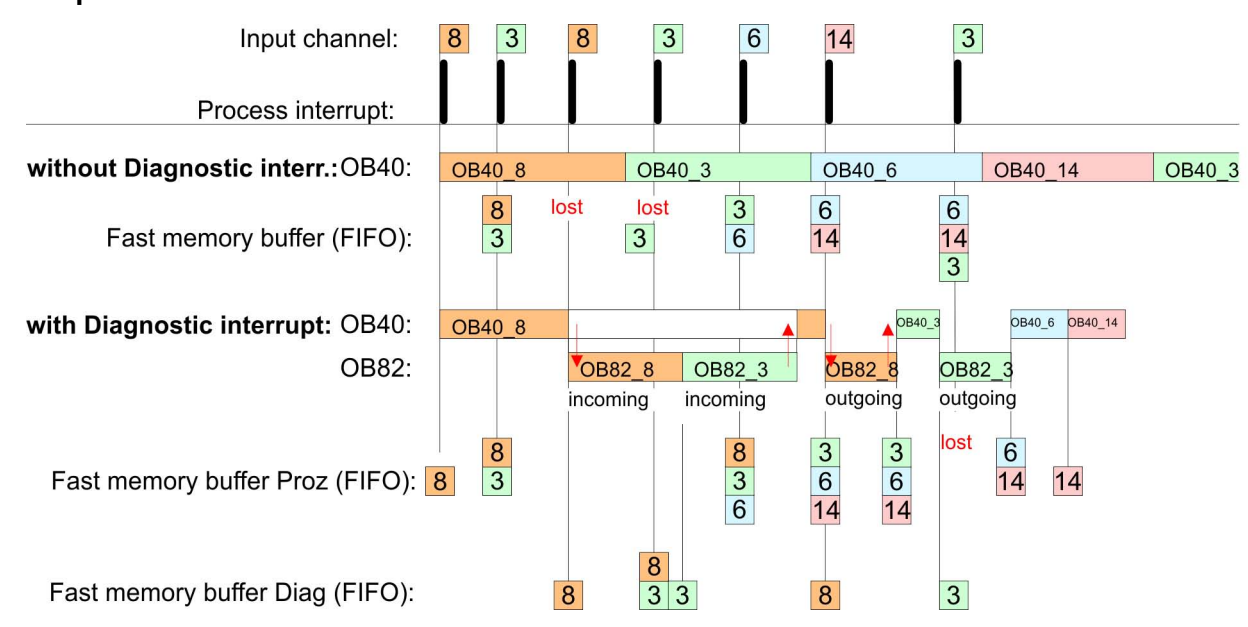

### **Diagnostic interrupt processing**

Every OB 82 call causes an entry in the diagnostic buffer of the CPU containing error cause and module address. By using the SFC 59 you may read the diagnostic bytes. At de-activated diagnostic interrupt you have access to the last recent diagnostic event. If you've activated the diagnostic function in your hardware configuration, the contents of record set 0 are already in the local double word 8 when calling the OB 82. The SFC 59 allows you to also read the record set 1 that contains additional information. After leaving the OB 82 a clear assignment of the data to the last diagnostic interrupt is not longer possible. The record sets of the diagnostic range have the following structure:

### **Example:**

<span id="page-197-0"></span>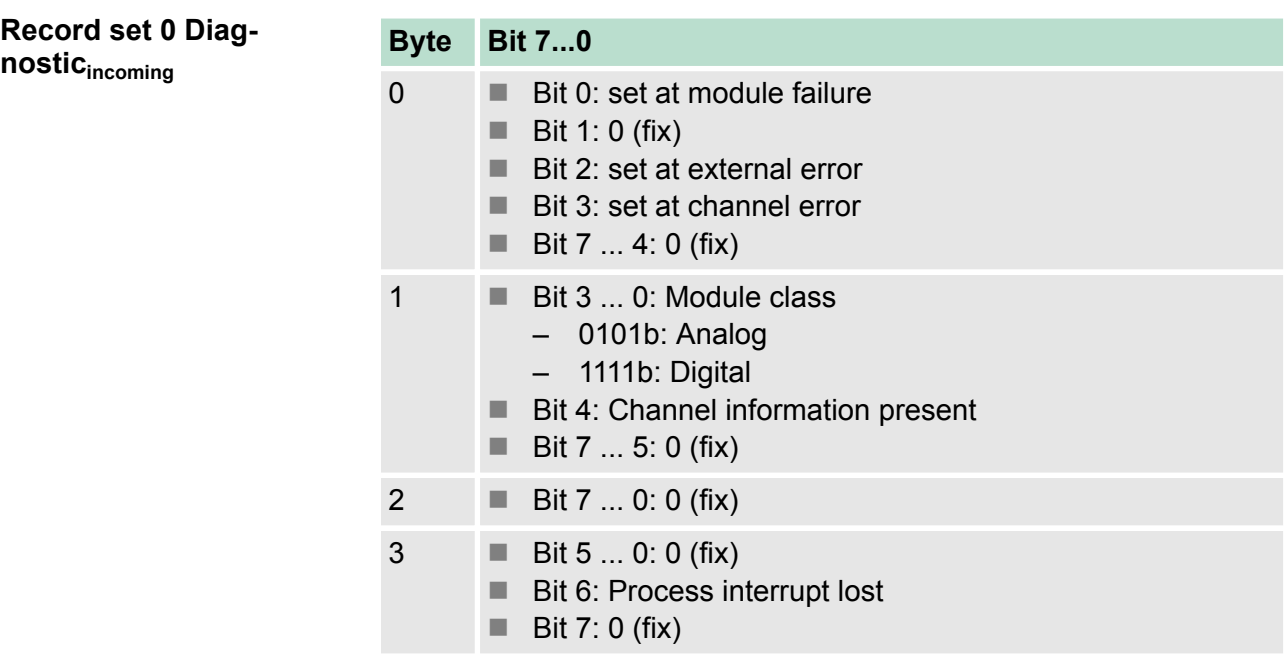

## **Record set 0 Diagnosticoutgoing**

After the removing error a diagnostic message $_{\text{outgoing}}$  takes place if the diagnostic interrupt release is still active.

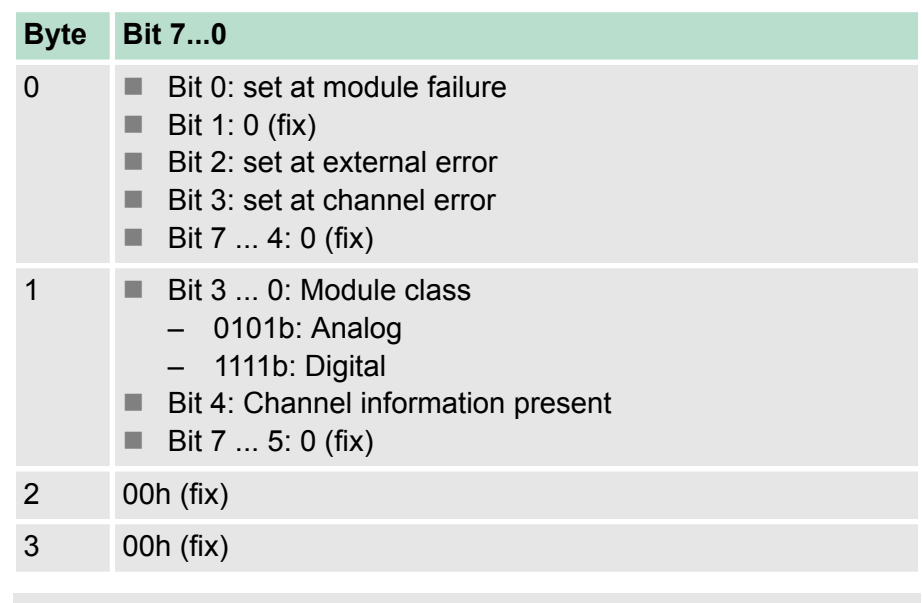

*The record set 0 of the counter function, frequency measurement and pulse width modulation has the same structure. There are differences in the structure of record set 1.*

### **Diagnostic record set 1 at** *counter function*

The record set 1 contains the 4byte of the record set 0 and additionally 12byte module specific diagnostic data. The diagnostic bytes have the following assignment:

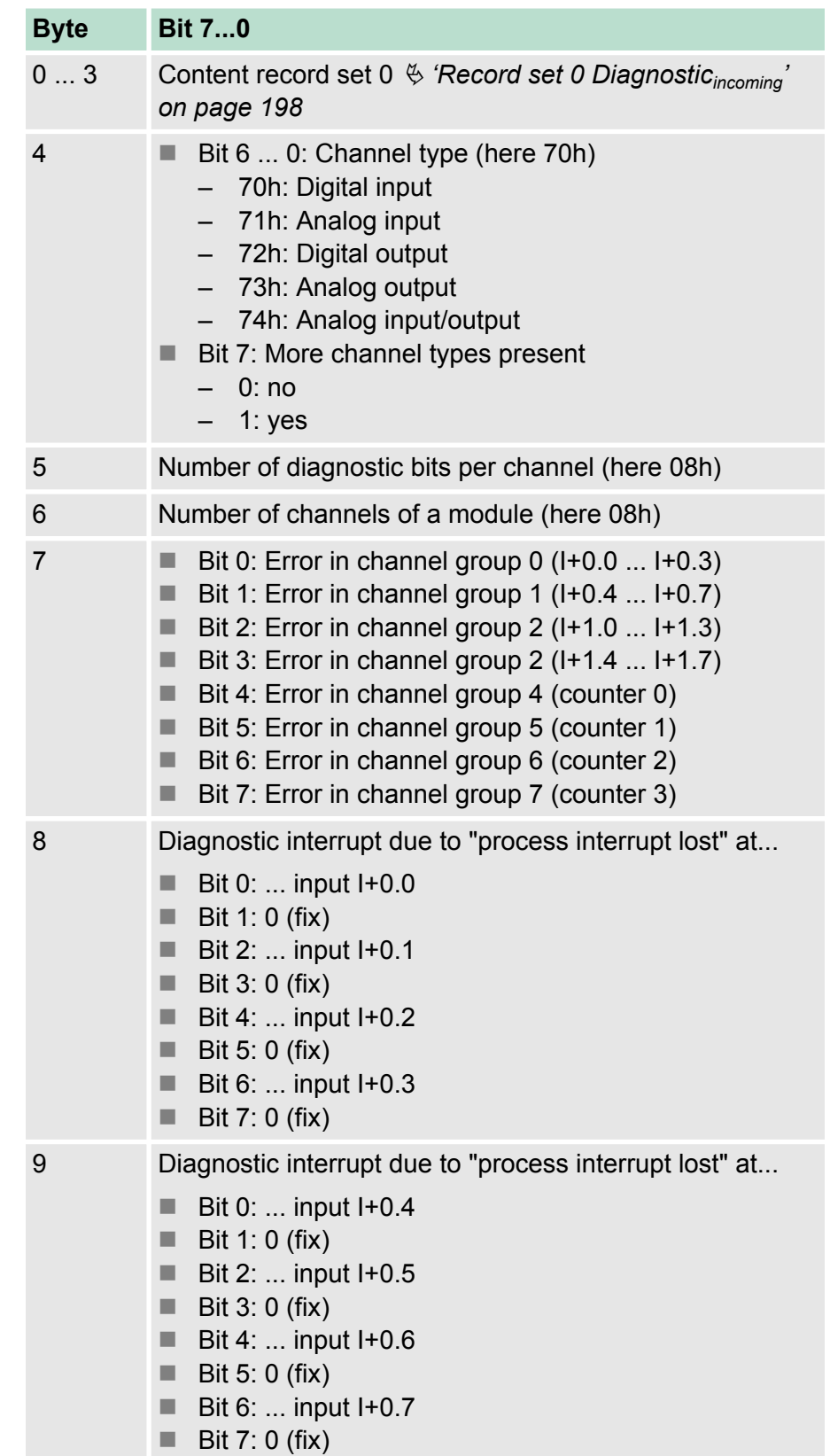

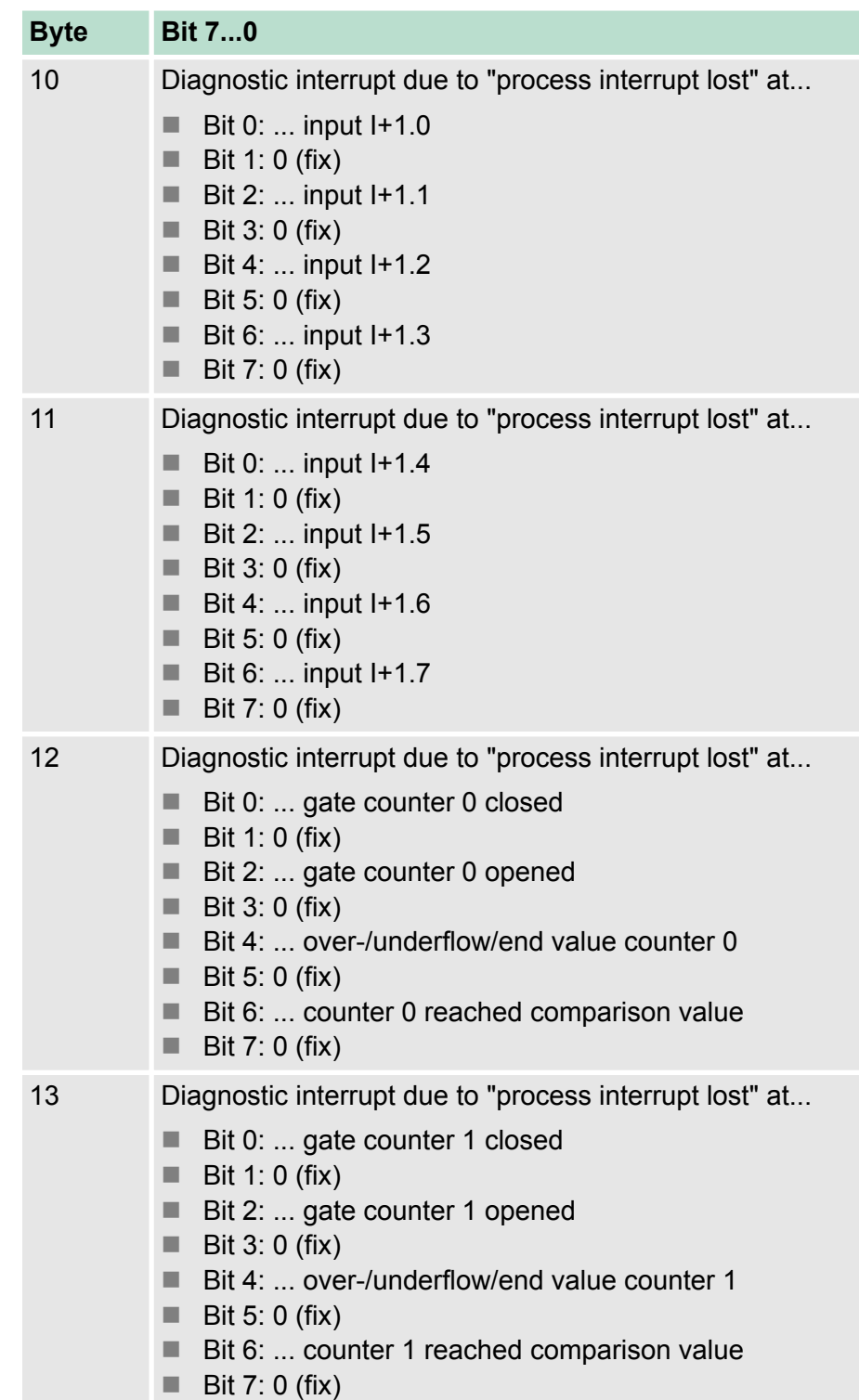

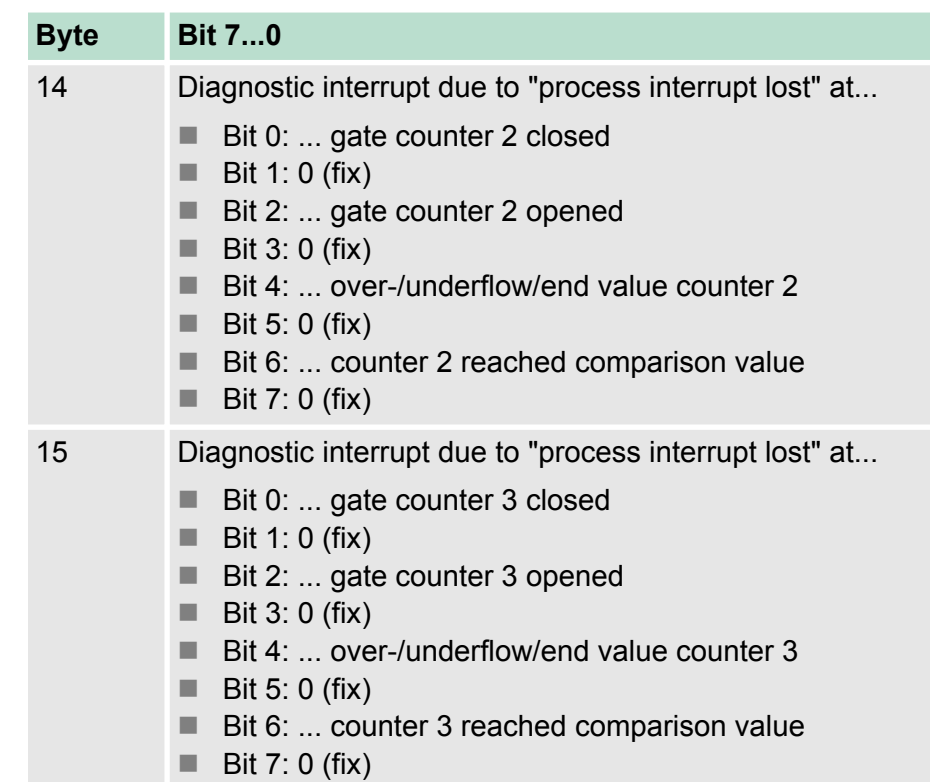

### **Diagnostic Record set 1 at** *frequency measurement*

The record set 1 contains the 4byte of the record set 0 and additionally 12byte module specific diagnostic data. The diagnostic bytes have the following assignment:

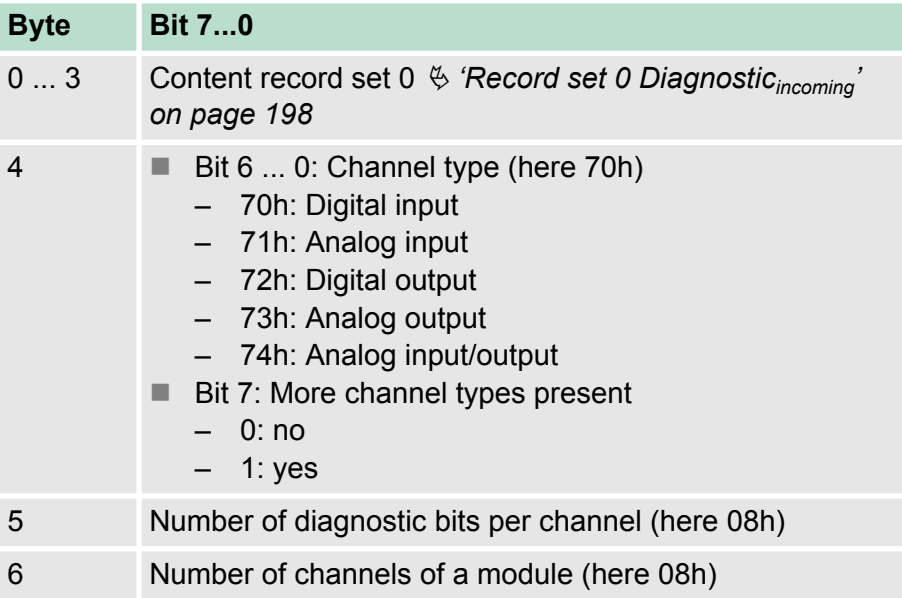

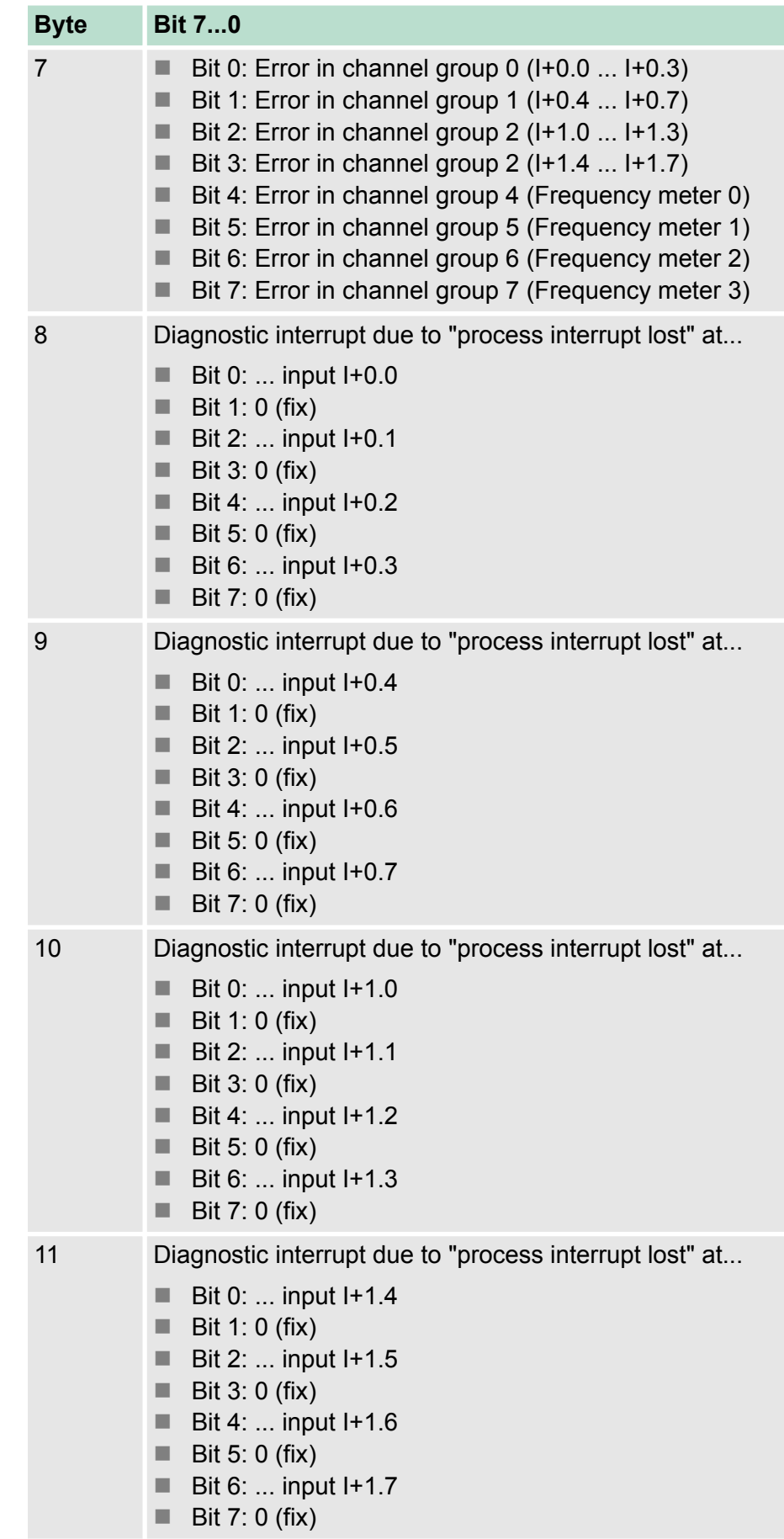

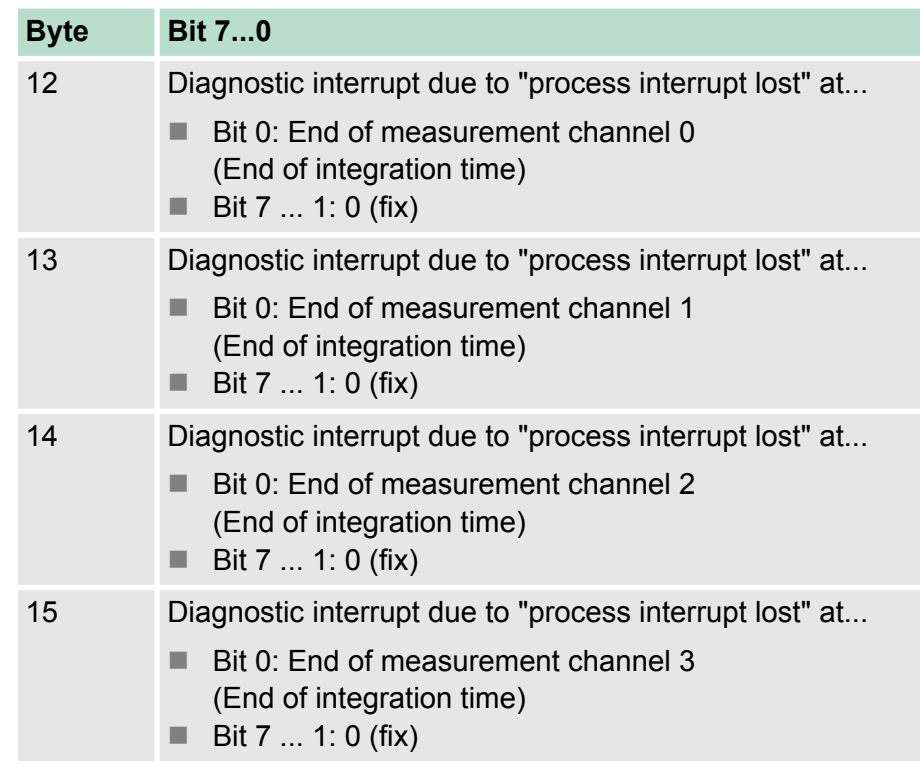

**Diagnostic record set 1 at** *pulse width modulation*

The record set 1 contains the 4byte of the record set 0 and additionally 12byte module specific diagnostic data. The diagnostic bytes have the following assignment:

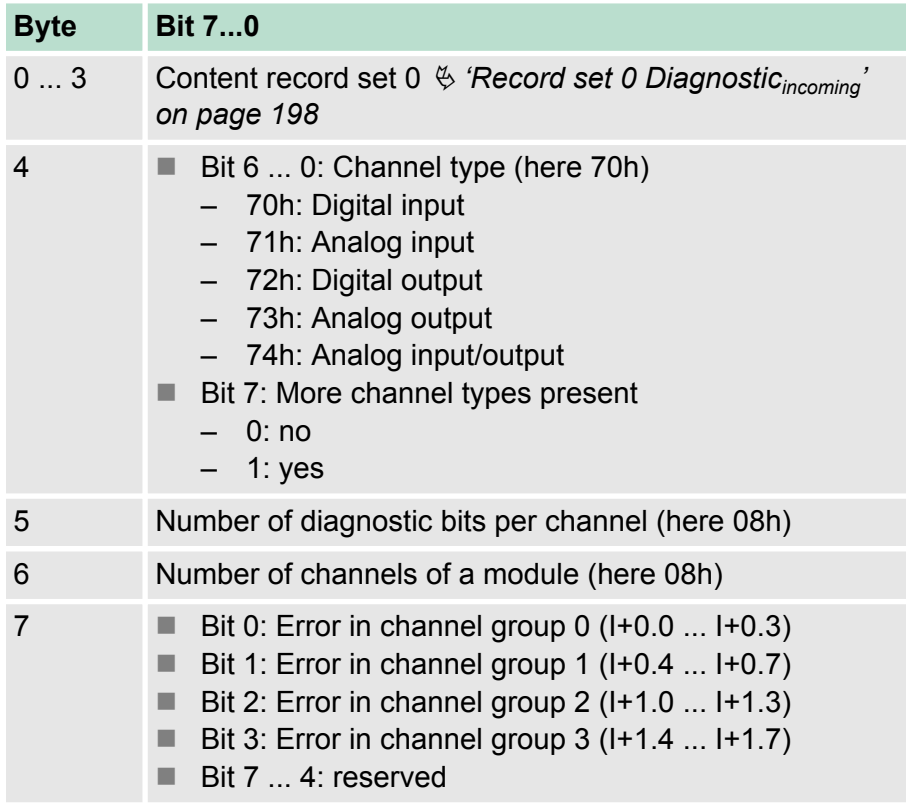

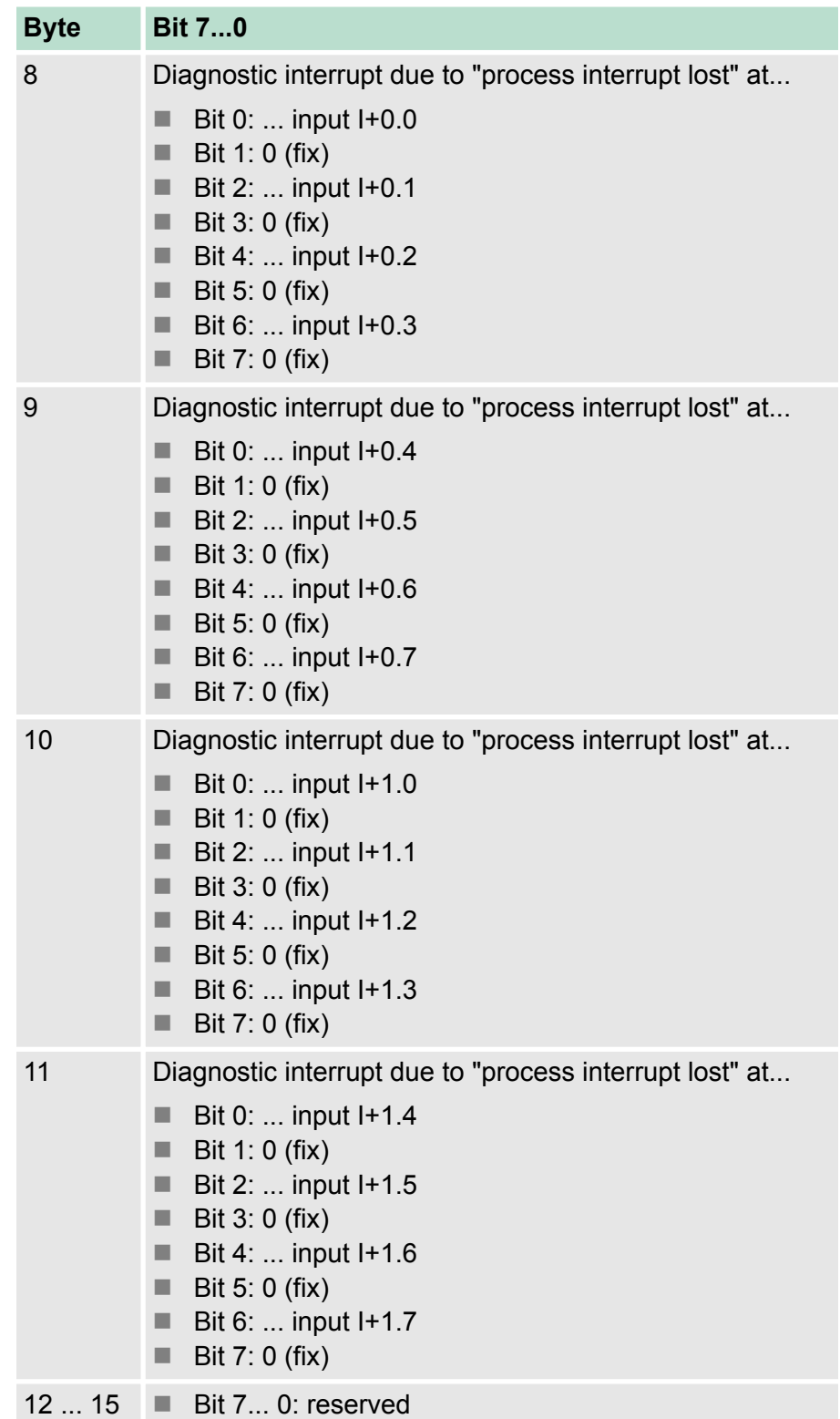

# **7 Deployment PtP communication**

# **7.1 Fast introduction**

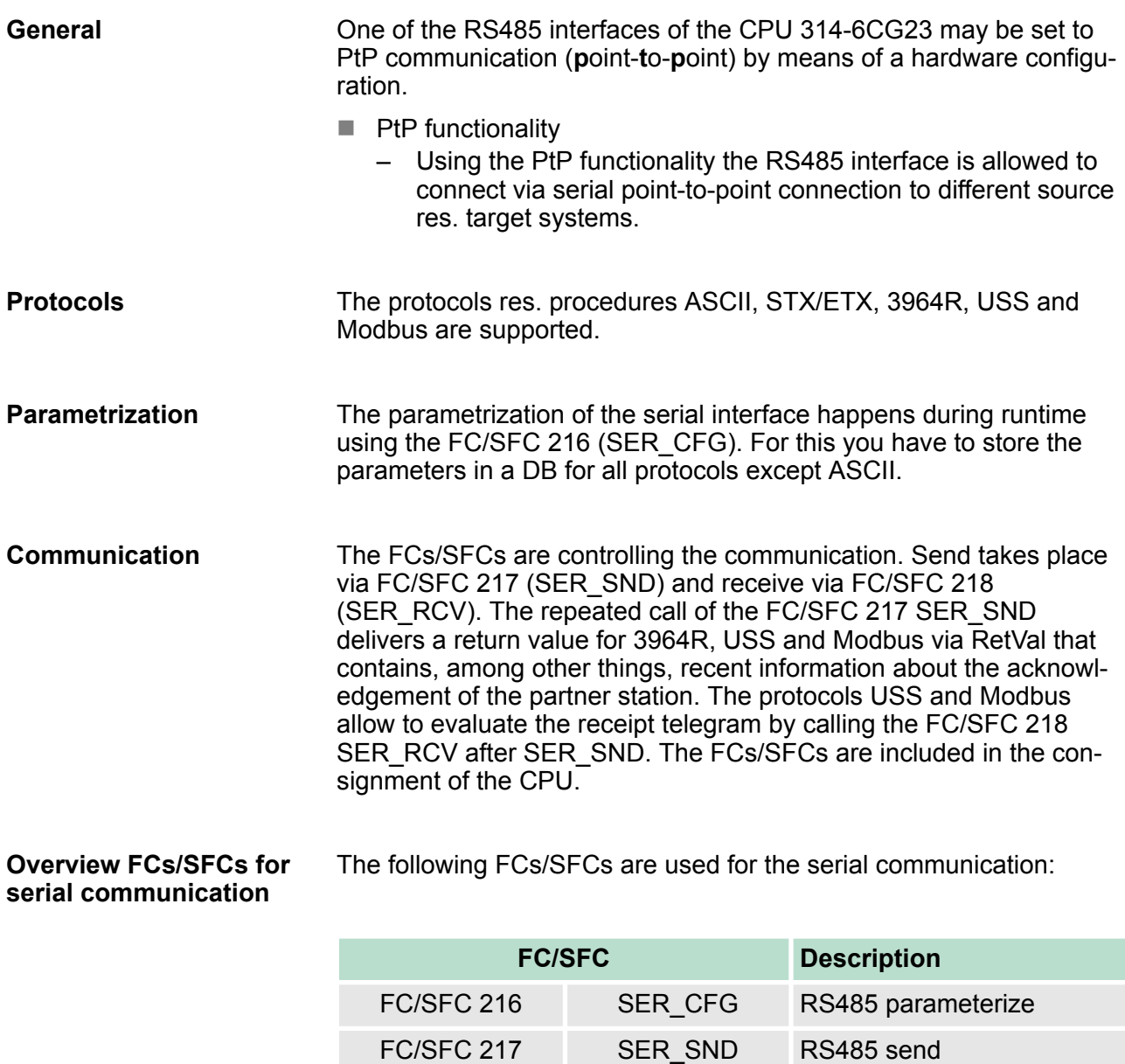

# **7.2 Principle of the data transfer**

# **Overview**

The data transfer is handled during runtime by using FC/SFCs. The principle of data transfer is the same for all protocols and is shortly illustrated in the following.

FC/SFC 218 SER\_RCV RS485 receive

- Data, which are written into the according data channel by the CPU, is stored in a FIFO send buffer (first in first out) with a size of 2x1024byte and then put out via the interface.
- $\blacksquare$  When the interface receives data, this is stored in a FIFO receive buffer with a size of 2x1024byte and can there be read by the CPU.

Deployment of RS485 interface for PtP

- $\blacksquare$  If the data is transferred via a protocol, the embedding of the data to the according protocol happens automatically.
- In opposite to ASCII and STX/ETX, the protocols 3964R, USS and Modbus require the acknowledgement of the partner.
- An additional call of the FC/SFC 217 SER\_SND causes a return value in RetVal that includes among others recent information about the acknowledgement of the partner.
- Further on for USS and Modbus after a SER\_SND the acknowledgement telegram must be evaluated by a call of the FC/SFC 218 SER\_RCV.

# **RS485 PtP communication**

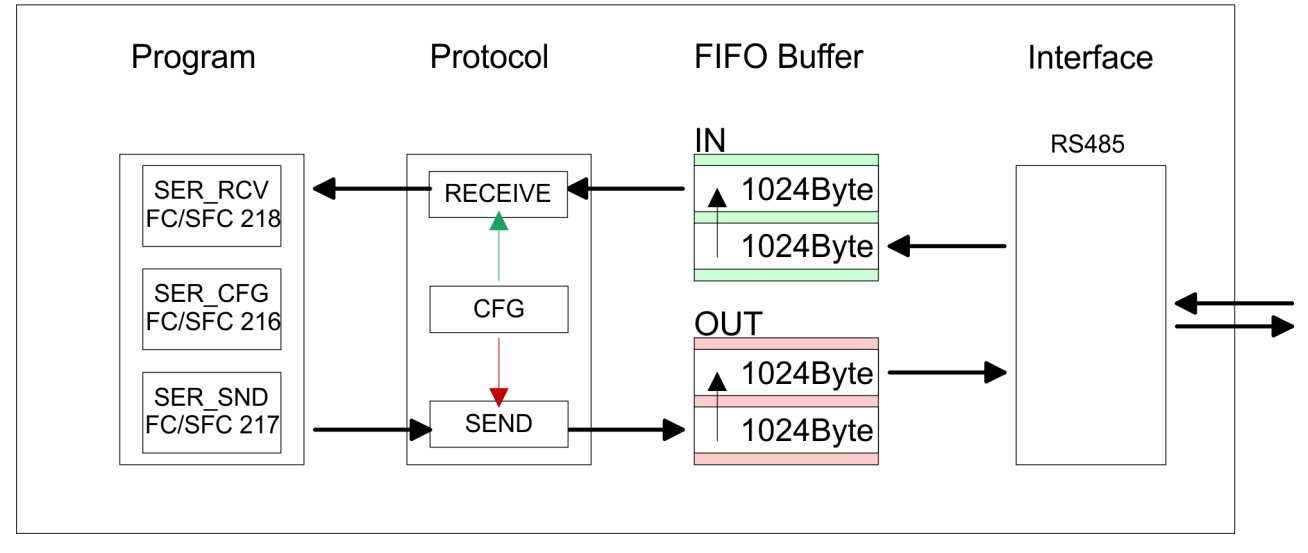

# **7.3 Deployment of RS485 interface for PtP**

Per default, the RS485 interfaces of the CPU are used for MPI interface or PROFIBUS DP master interface. Via hardware configuration the RS485 interfaces may be switched to **p**oint-**t**o-**p**oint (PtP) communication via the Parameter *'Function RS485 ...'* of the *Properties*. **Switch to PtP operation**

Since the VIPA specific CPU parameters may be set, the installation of the SPEEDBUS.GSD from VIPA in the hardware catalog is necessary. The CPU may be configured in a PROFIBUS master system and the appropriate parameters may be set after installation. **Requirements**

### **Installation of the SPEEDBUS.GSD**

The GSD (Geräte-Stamm-Datei) is online available in the following language versions. Further language versions are available on inquires:

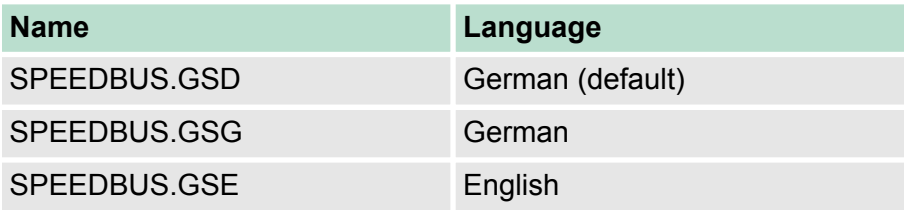

The GSD files may be found at www.vipa.com at the "Service" part.

The integration of the SPEEDBUS.GSD takes place with the following proceeding:

- **1.** Browse to www.vipa.com
- **2.** Click to *'Service* è *Download* è *GSD- and EDS-Files* è *Profibus'*
- **3.** Download the file Cx000023\_Vxxx.
- **4.** Extract the file to your work directory. The SPEEDBUS.GSD is stored in the directory VIPA\_System\_300S.
- **5.** Start the hardware configurator from Siemens.
- **6.** Close every project.
- **7.** Select *'Options* è *Install new GSD-file'*.
- **8.** Navigate to the directory VIPA\_System\_300S and select **SPEEDBUS.GSD** an.
	- $\Rightarrow$  The SPEED7 CPUs and modules of the System 300S from VIPA may now be found in the hardware catalog at PRO-FIBUS-DP / Additional field devices / I/O / VIPA\_SPEEDBUS.

Deployment of RS485 interface for PtP

# **Proceeding**

### **Standard bus** Module Slot  $\overline{1}$ **CPU 314C-2DP**  $\overline{\phantom{a}}$  $X<sub>2</sub>$  $2.2$ 2.3  $24$ 2.5 3 Modules at the bus 343-1EX11 Ethernet PG/OP always as last module 342-5DA02 V5.0 virtual DP-Master for CPU  $(100)$  VIPA CPU:  $\overline{\text{P}}$   $\overline{\text{P}}$  **VIPA SPEEDbus** Steckpl. Best.-Nr.<br>0 314-6CG23 314SC/DPM Object properties

# **Setting PtP parameters**

- **1.** By double clicking the CPU 314-6CG23 placed in the slave system the properties dialog of the CPU may be opened.
- **2.** Switch the Parameter *'Function RS485...'* to *'PtP'*.

 $\blacksquare$  Data communications up to a max. distance of 500m

 $\blacksquare$  Data communication rate up to 115.2kbaud

*cific parameters.*

cores of a twisted pair cable

## **Properties RS485**

- The embedding of the CPU 314-6CG23 happens by means of a virtual PROFIBUS master system with the following approach:
- **1.** Perform a hardware configuration for the CPU.  $\&$  [Chapter 5.5](#page-56-0) *['Hardware configuration - CPU' on page 57](#page-56-0)*
- **2.** Configure always as last module a Siemens DP master CP 342-5 (342-5DA02 V5.0). Connect and parameterize it at operation mode "DP-Master".
- **3.** Connect the slave system "VIPA SPEEDbus". After installing the SPEEDBUS.GSD this may be found in the hardware catalog at PROFIBUS DP / Additional field devices / I/O / VIPA / VIPA\_SPEEDBUS.
- **4.** For the slave system set the PROFIBUS address 100.
- **5.** Configure at slot 0 the VIPA CPU 314-6CG23 of the hardware catalog from VIPA\_SPEEDbus.
- **6.** By double clicking the placed CPU 314-6CG23 the properties dialog of the CPU may be opened.

As soon as the project is transferred together with the PLC user program to the CPU, the parameters will be taken after start-up.

> *The hardware configuration, which is shown here, is only required, if you want to customize the VIPA spe-*

mode

 $\blacksquare$  Logical states represented by voltage differences between the two

 $\blacksquare$  Serial bus connection in two-wire technology using half duplex

Parametrization > FC/SFC 216 - SER\_CFG - Parametrization PtP

### **RS485**

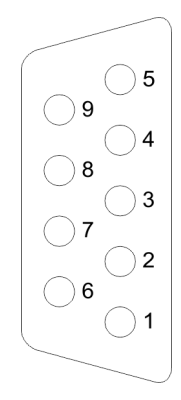

### *9pin SubD jack*

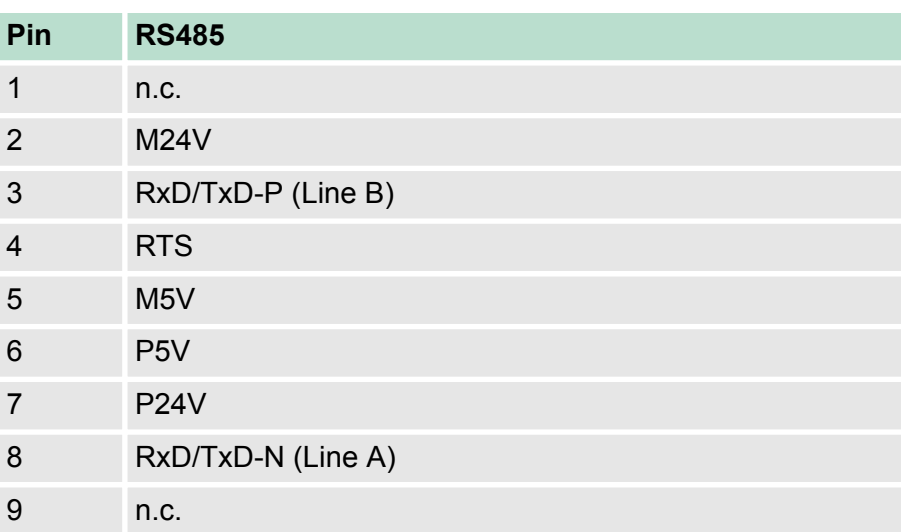

## **Connection**

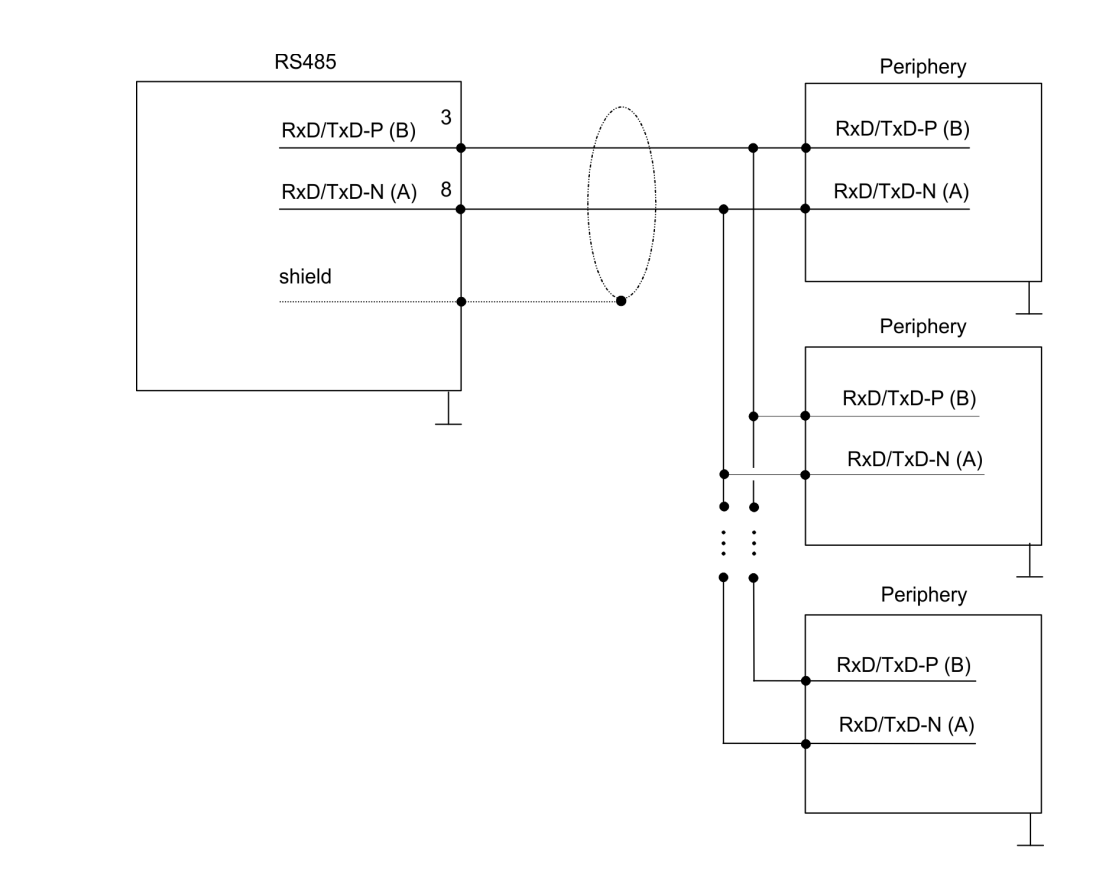

# **7.4 Parametrization**

**7.4.1 FC/SFC 216 - SER\_CFG - Parametrization PtP**

# **Description**

The parametrization happens during runtime deploying the FC/SFC 216 (SER\_CFG). You have to store the parameters for STX/ETX, 3964R, USS and Modbus in a DB.

# **Parameters**

# **Deployment PtP communication** VIPA System 300S<sup>+</sup>

Parametrization > FC/SFC 216 - SER\_CFG - Parametrization PtP

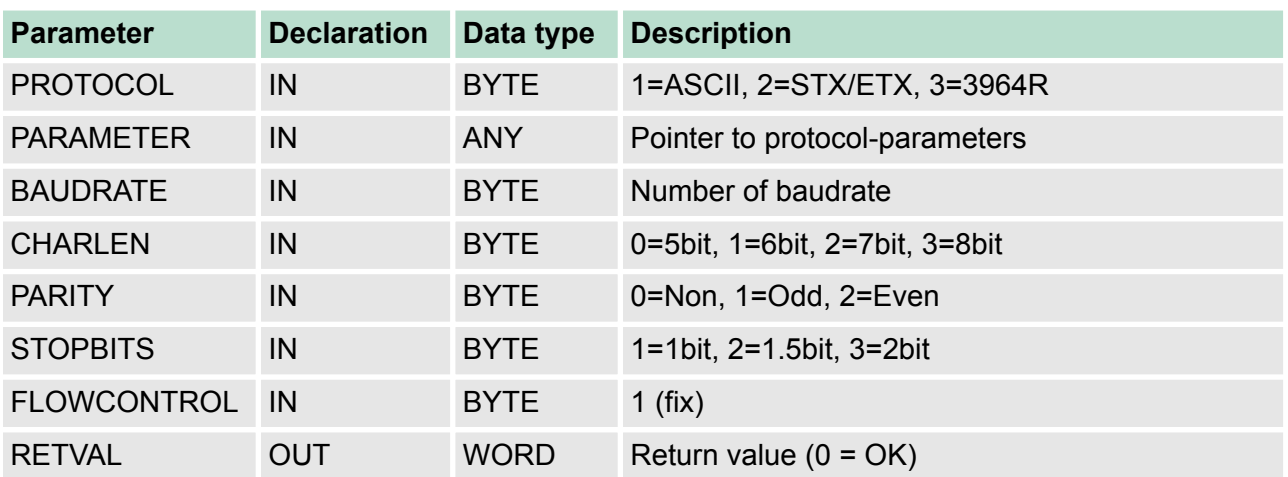

All time settings for timeouts must be set as hexadecimal value. Find the Hex value by multiply the wanted time in seconds with the baudrate.

Example:

- Wanted time 8ms at a baudrate of 19200baud
- Calculation: 19200bit/s x 0.008s  $\approx$  154bit  $\rightarrow$  (9Ah)
- $\blacksquare$  Hex value is 9Ah.

**PROTOCOL**

- Here you fix the protocol to be used. You may choose between:
	- $\blacksquare$  1: ASCII
	- 2: STX/ETX
	- $\Box$  3: 3964R
	- $\blacksquare$  4: USS Master
	- 5: Modbus RTU Master
	- 6: Modbus ASCII Master

At ASCII protocol, this parameter is ignored. At STX/ETX, 3964R, USS and Modbus you fix here a DB that contains the communication parameters and has the following structure for the according protocols: **PARAMETER (as DB)**

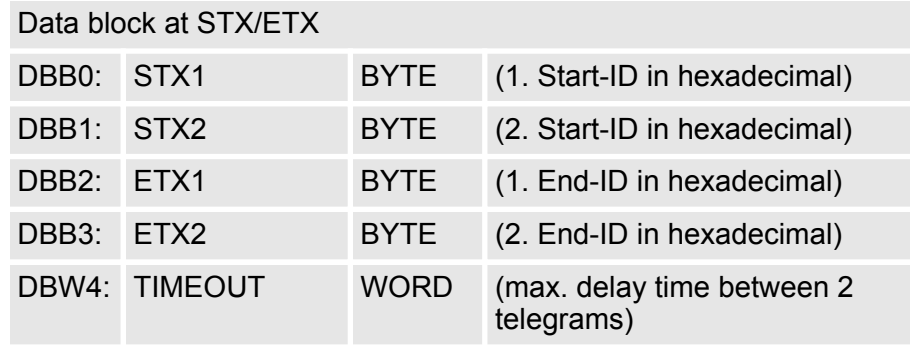

Parametrization > FC/SFC 216 - SER\_CFG - Parametrization PtP

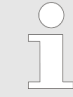

*The start res. end sign should always be a value* <*20, otherwise the sign is ignored!*

*With not used IDs please always enter FFh!*

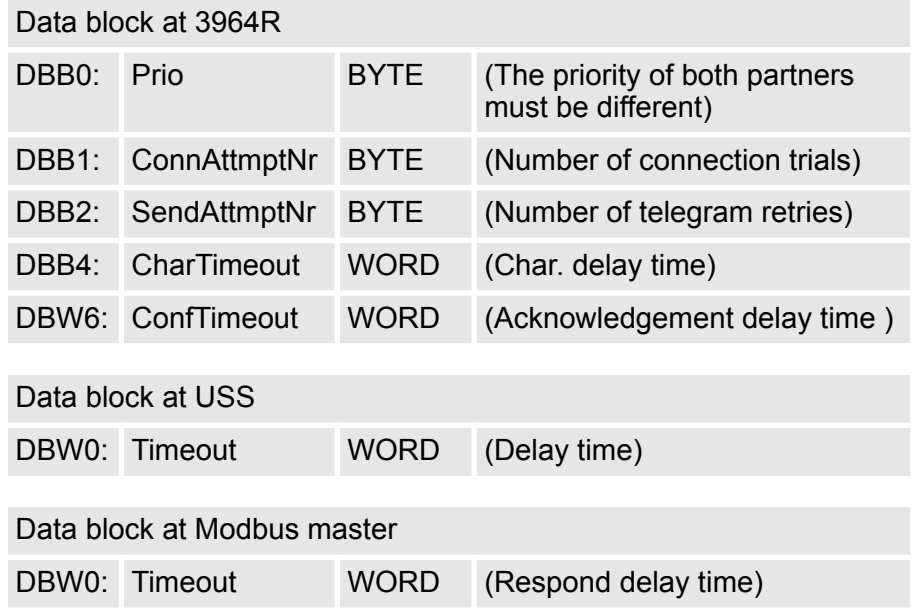

## **BAUDRATE**

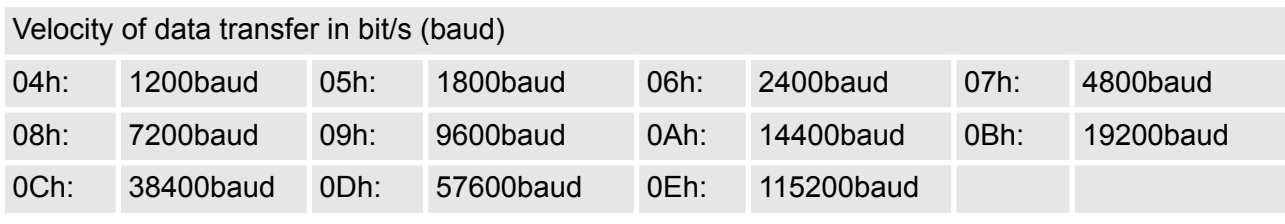

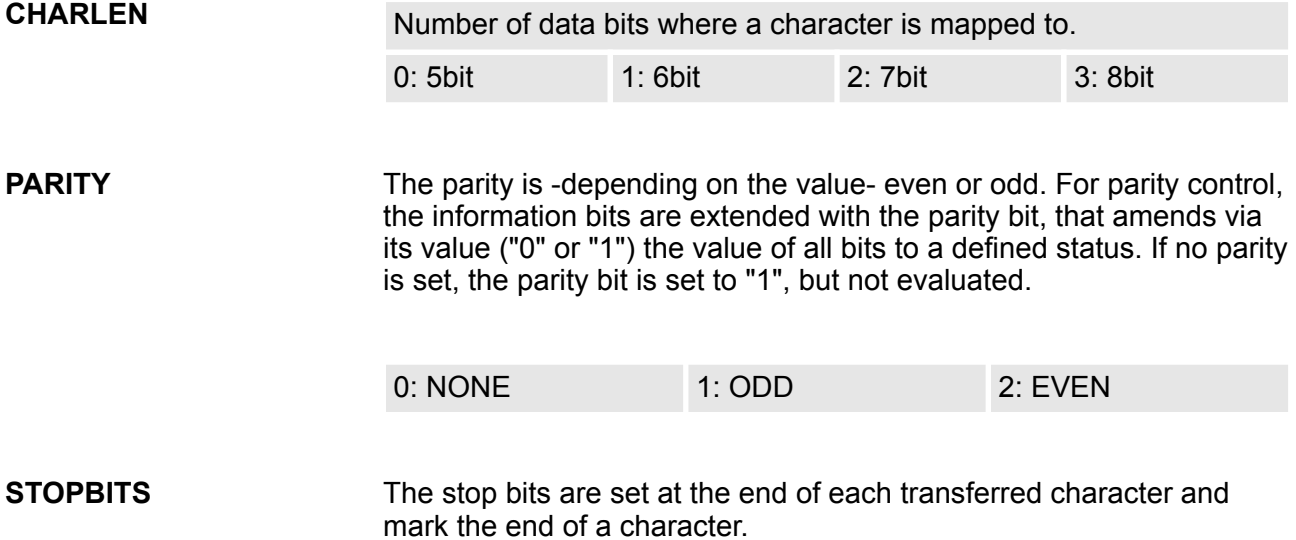

Parametrization > FC/SFC 216 - SER\_CFG - Parametrization PtP

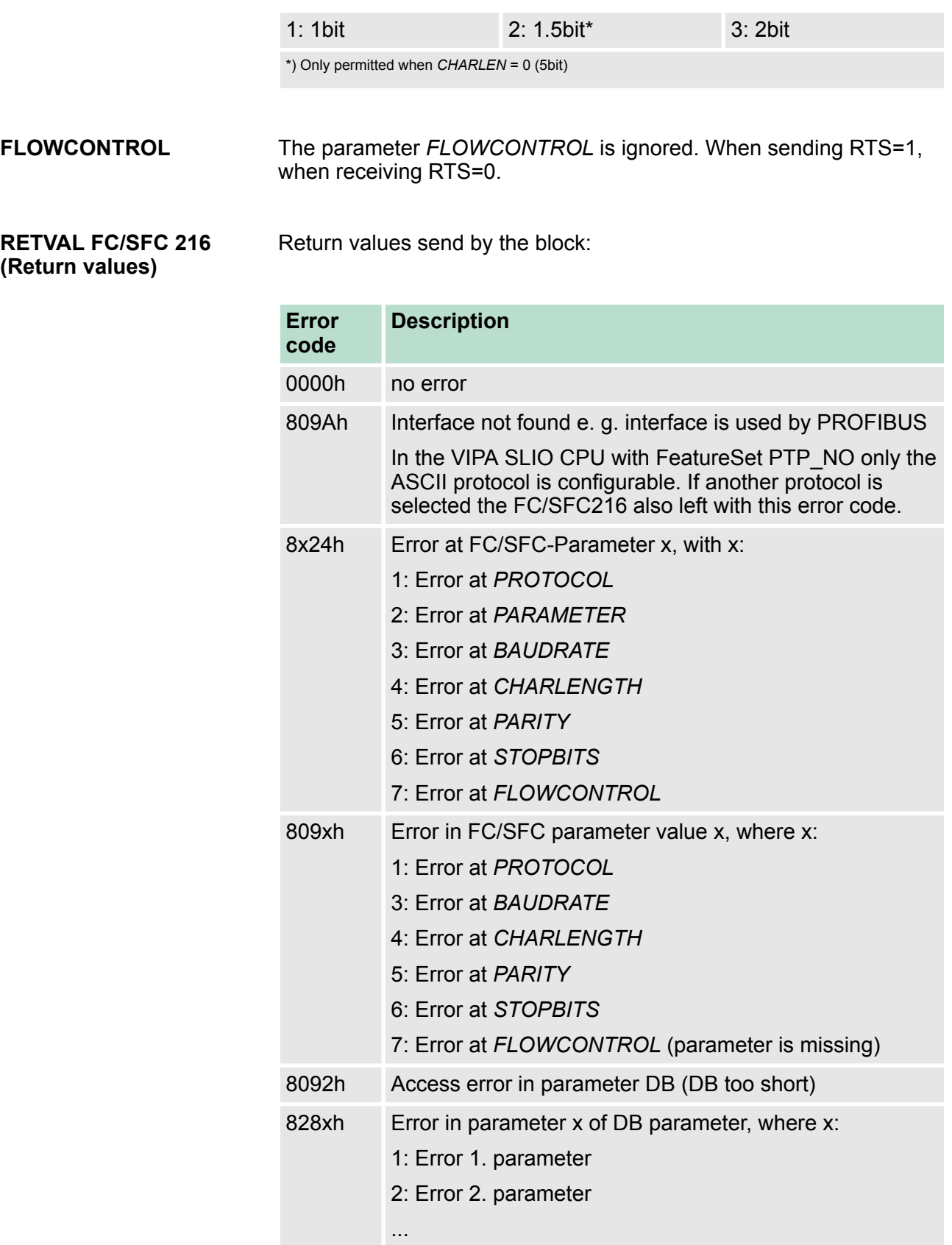

# **7.5 Communication**

# **7.5.1 Overview**

The communication happens via the send and receive blocks FC/SFC 217 (SER SND) and FC/SFC 218 (SER RCV). The FCs/ SFCs are included in the consignment of the CPU.

# **7.5.2 FC/SFC 217 - SER\_SND - Send to PtP**

This block sends data via the serial interface. The repeated call of the FC/SFC 217 SER\_SND delivers a return value for 3964R, USS and Modbus via RETVAL that contains, among other things, recent information about the acknowledgement of the partner station. The protocols USS and Modbus require to evaluate the receipt telegram by calling the FC/SFC 218 SER\_RCV after SER\_SND. **Description**

### **Parameters**

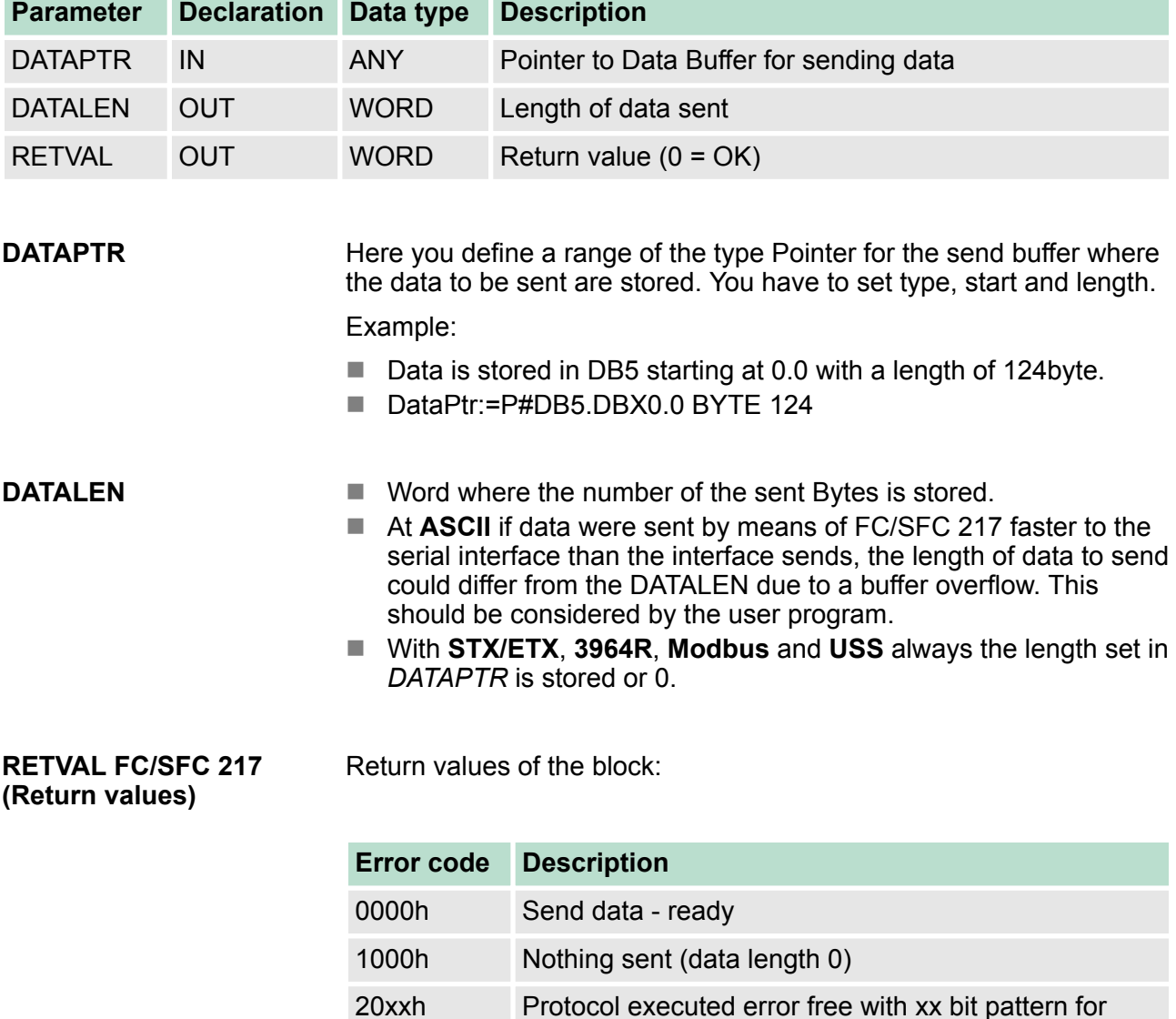

diagnosis

Communication > FC/SFC 217 - SER\_SND - Send to PtP

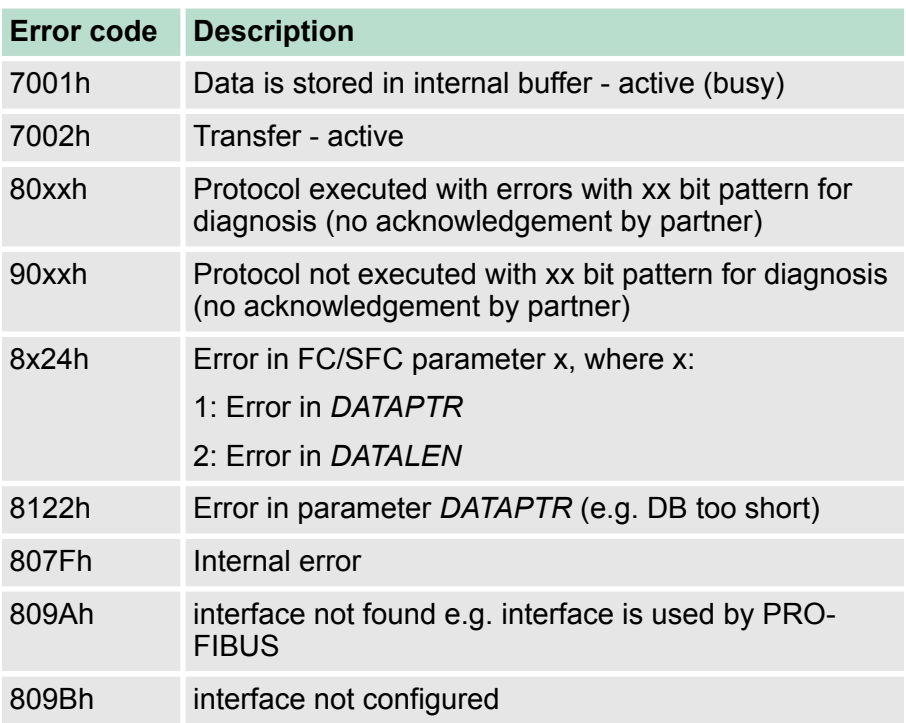

*Protocol specific RETVAL values*

## **ASCII**

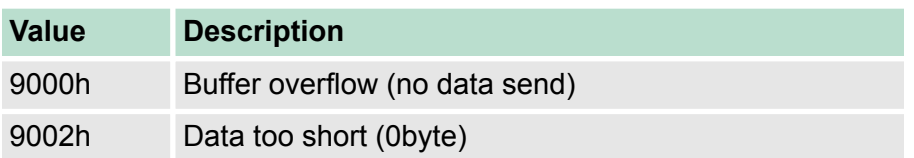

# **STX/ETX**

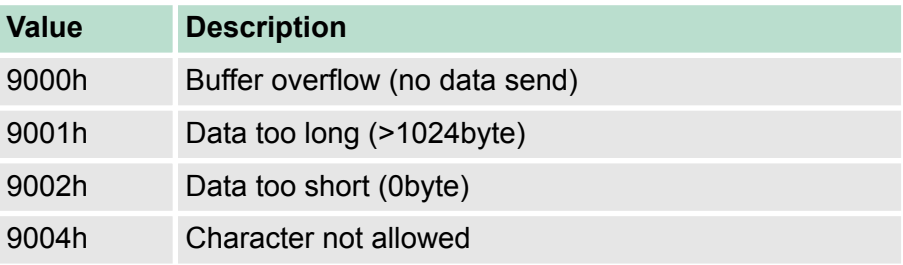

# **3964R**

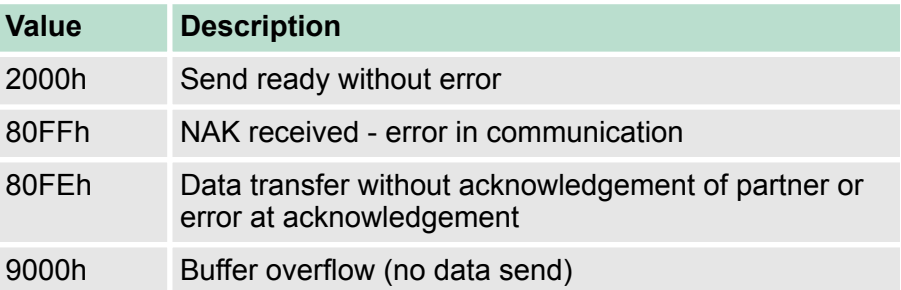

Communication > FC/SFC 217 - SER\_SND - Send to PtP

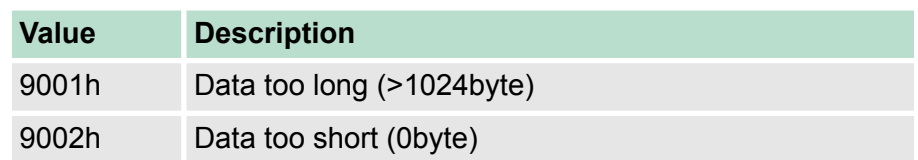

# **USS**

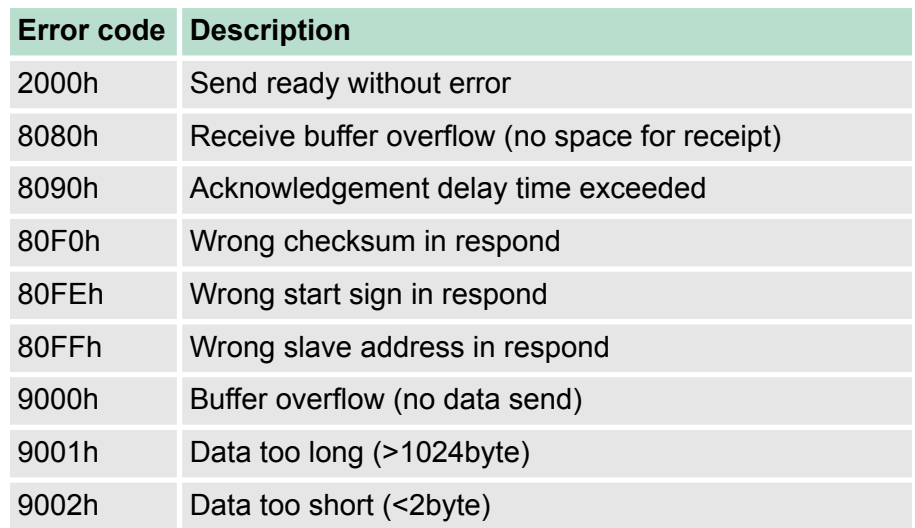

# **Modbus RTU/ASCII Master**

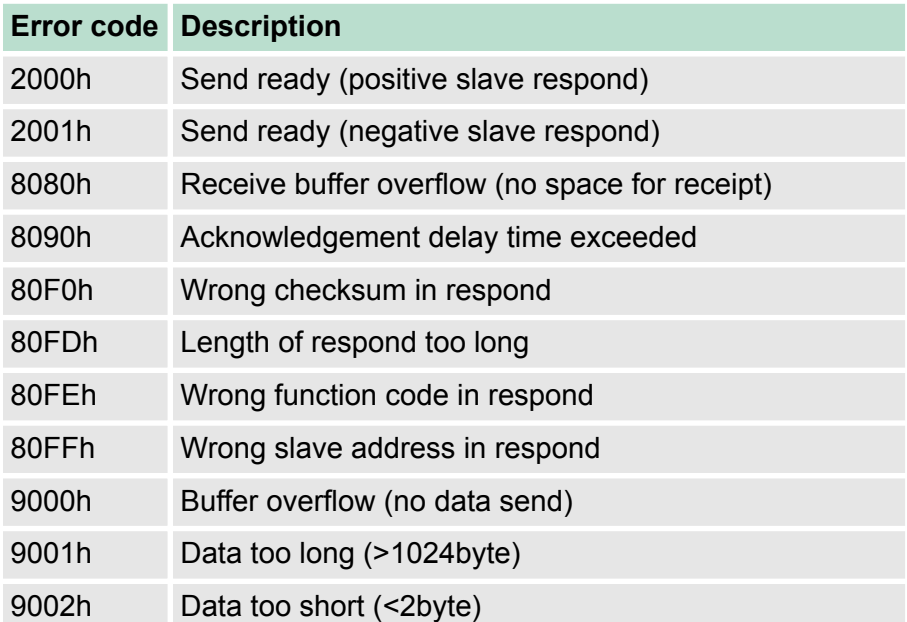

Communication > FC/SFC 217 - SER\_SND - Send to PtP

### **Principles of programming**

The following text shortly illustrates the structure of programming a send command for the different protocols.

3964R

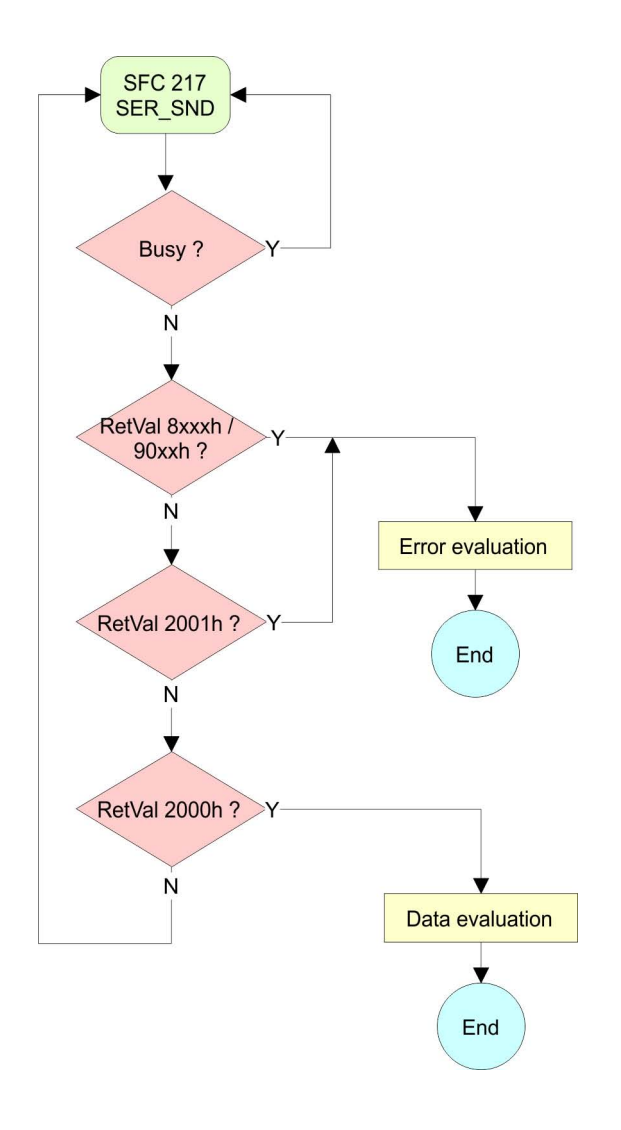
Communication > FC/SFC 217 - SER\_SND - Send to PtP

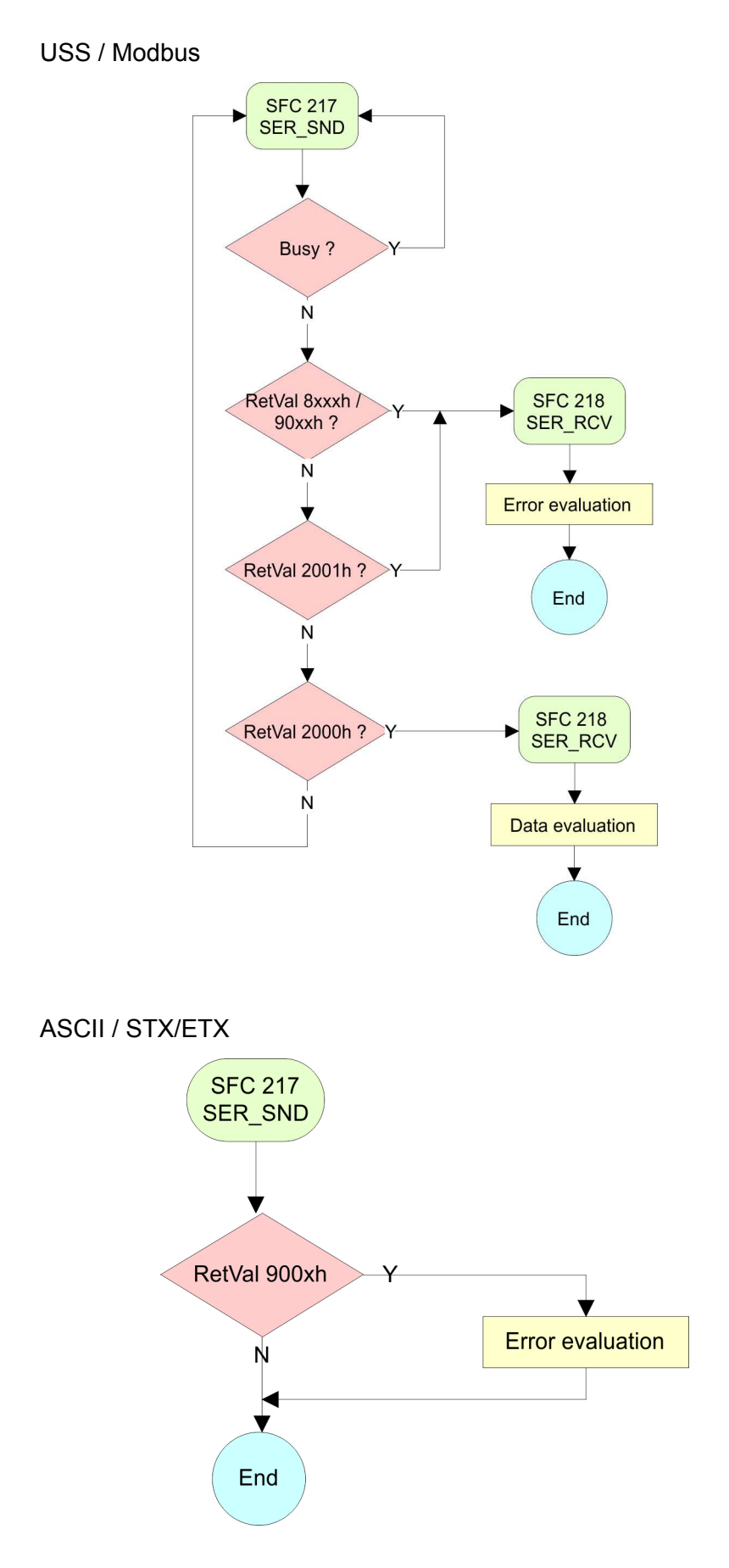

Communication > FC/SFC 218 - SER\_RCV - Receive from PtP

# **7.5.3 FC/SFC 218 - SER\_RCV - Receive from PtP**

This block receives data via the serial interface. Using the FC/SFC 218 SER\_RCV after SER\_SND with the protocols USS and Modbus the acknowledgement telegram can be read. **Description**

#### **Parameters**

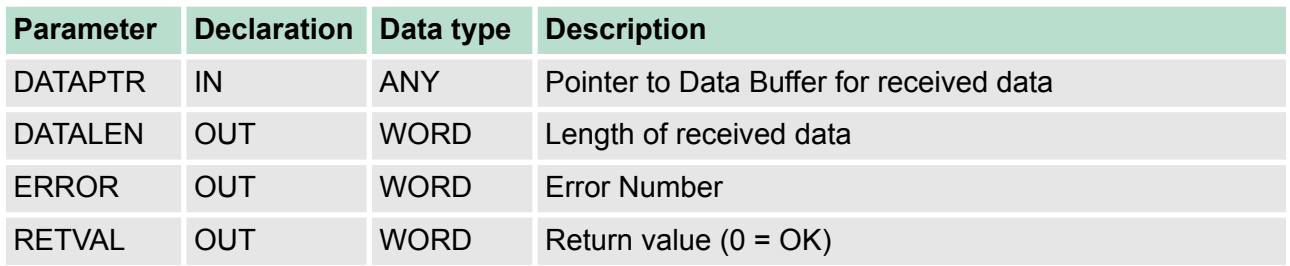

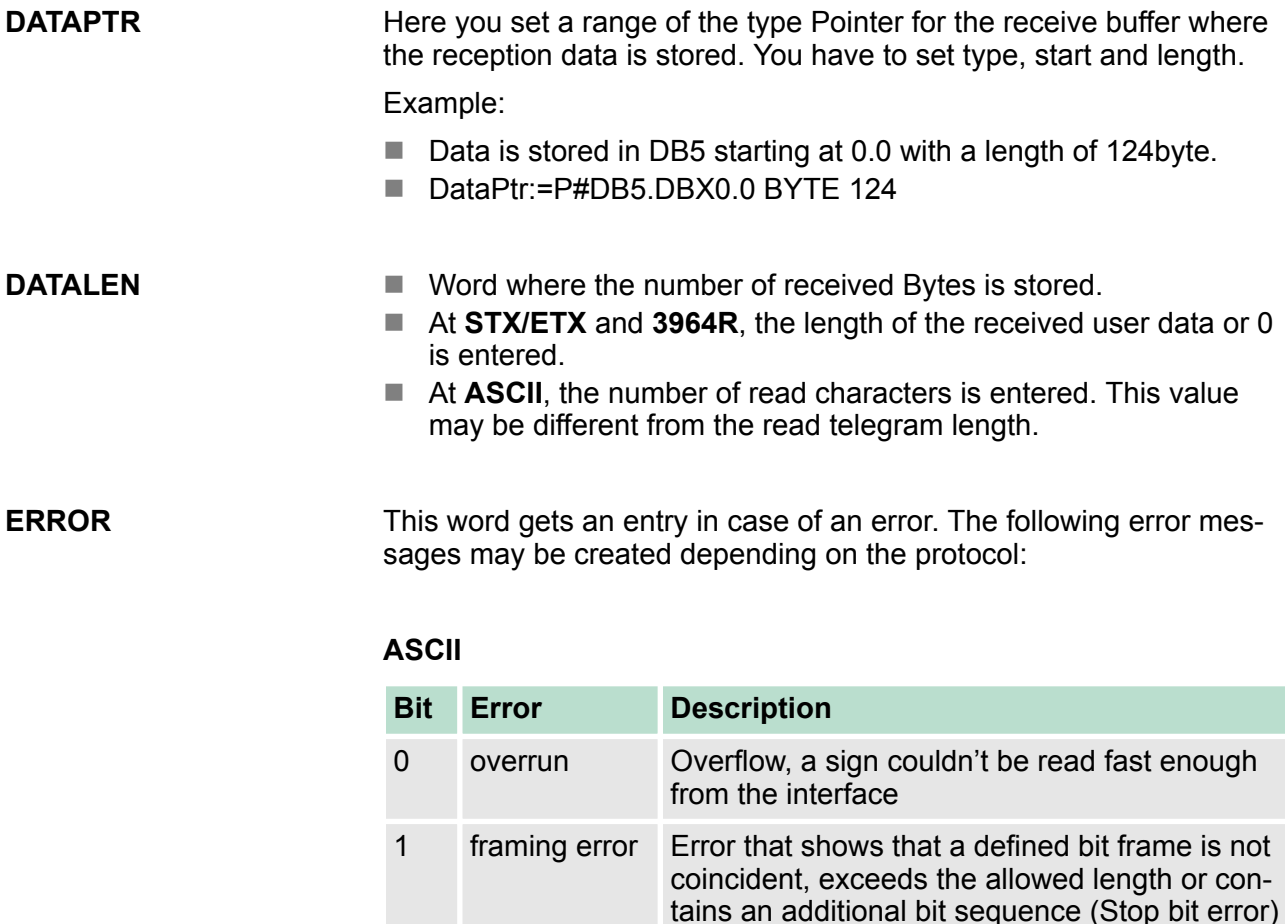

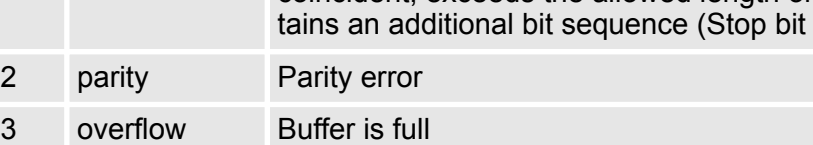

# **STX/ETX**

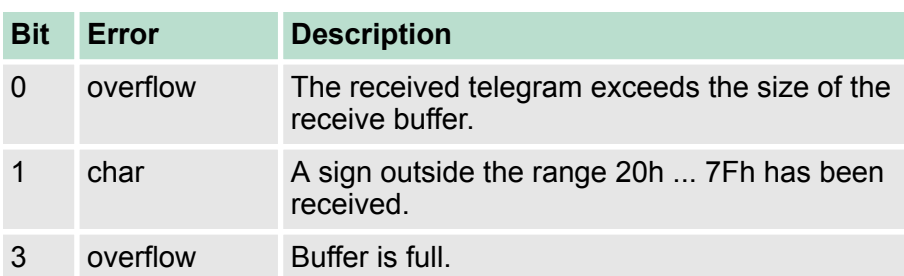

# **3964R / Modbus RTU/ASCII Master**

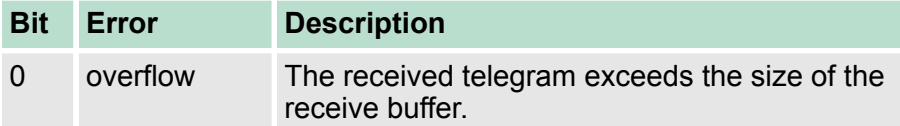

#### **RETVAL FC/SFC 218 (Return value)**

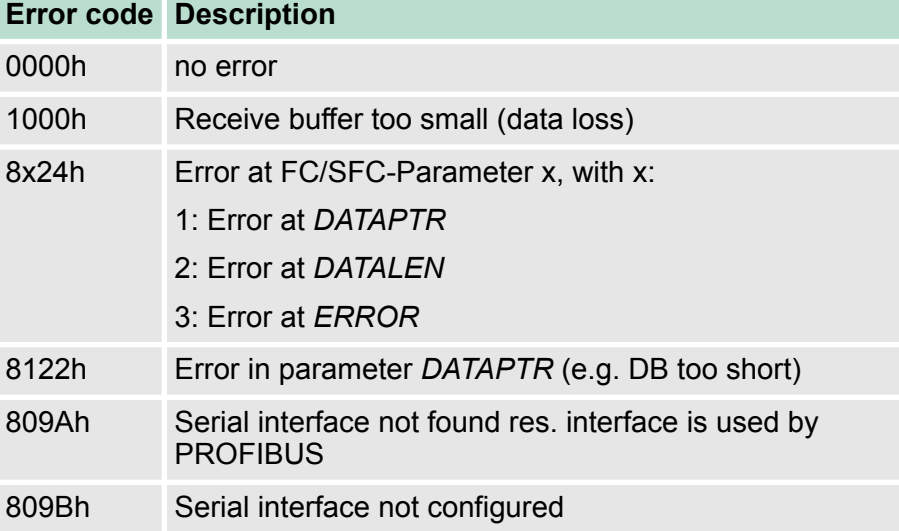

Protocols and procedures

#### **Principles of programming**

The following picture shows the basic structure for programming a receive command. This structure can be used for all protocols.

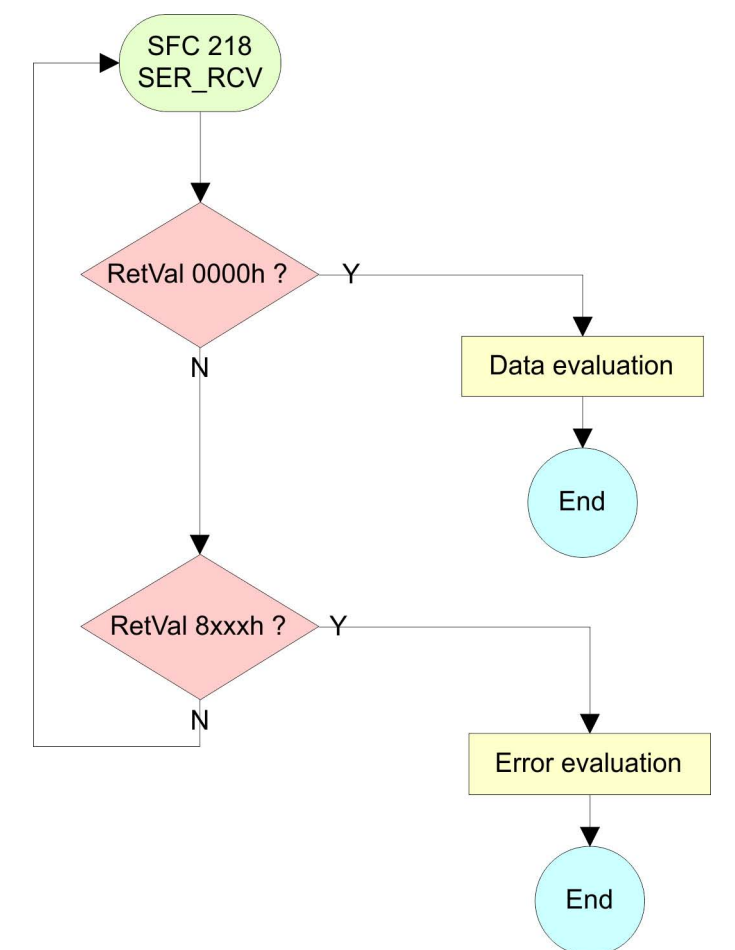

# **7.6 Protocols and procedures**

**Overview**

The CPU supports the following protocols and procedures:

- ASCII communication
- STX/ETX
- **1** 3964R
- n USS
- $\blacksquare$  Modbus

# **ASCII**

ASCII data communication is one of the simple forms of data exchange. Incoming characters are transferred 1 to 1. At ASCII, with every cycle the read FC/SFC is used to store the data that is in the buffer at request time in a parameterized receive data block. If a telegram is spread over various cycles, the data is overwritten. There is no reception acknowledgement. The communication procedure has to be controlled by the concerning user application. An according Receive ASCII FB may be found within the VIPA library in the service area of www.vipa.com.

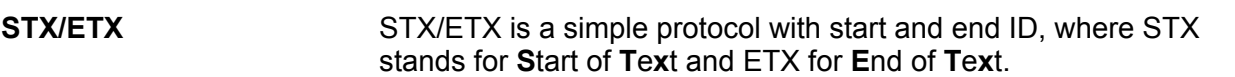

- $\blacksquare$  Any data transferred from the periphery must be preceded by a Start followed by the data characters and the end character. Depending of the byte width the following ASCII characters can be transferred: 5bit: not allowed: 6bit: 20...3Fh, 7bit: 20...7Fh, 8bit: 20...FFh.
- $\blacksquare$  The effective data, which includes all the characters between Start and End are transferred to the CPU when the End has been received.
- $\blacksquare$  When data is send from the CPU to a peripheral device, any user data is handed to the FC/SFC 217 (SER\_SND) and is transferred with added Start- and End-ID to the communication partner.
- $\blacksquare$  You may work with 1, 2 or no Start- and with 1, 2 or no End-ID.
- $\blacksquare$  If no End-ID is defined, all read characters are transferred to the CPU after a parameterizable character delay time (Timeout).

As Start-res. End-ID all Hex values from 01h to 1Fh are permissible. Characters above 1Fh are ignored. In the user data, characters below 20h are not allowed and may cause errors. The number of Start- and End-IDs may be different (1 Start, 2 End res. 2 Start, 1 End or other combinations). For not used start and end characters you have to enter FFh in the hardware configuration.

*Message structure:*

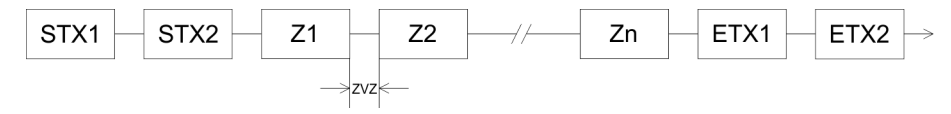

Protocols and procedures

The 3964R procedure controls the data transfer of a point-to-point link between the CPU and a communication partner. The procedure adds control characters to the message data during data transfer. These control characters may be used by the communication partner to verify the complete and error free receipt.

The procedure employs the following control characters:

- STX: Start of **Tex**t
- **DLE: Data Link Escape**
- ETX: **End of Text**
- BCC: **Block Check Character**
- NAK: **Negative Acknowledge**

You may transfer a maximum of 255byte per message.

#### *Procedure*

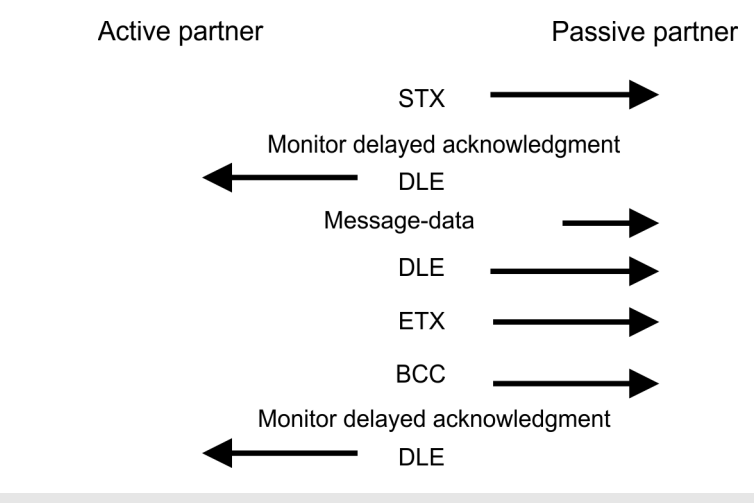

*When a DLE is transferred as part of the information it is repeated to distinguish between data characters and DLE control characters that are used to establish and to terminate the connection (DLE duplication). The DLE duplication is reversed in the receiving station.*

*The 3964R procedure requires that a lower priority is assigned to the communication partner. When communication partners issue simultaneous send commands, the station with the lower priority will delay its send command.*

**USS**

The USS protocol (**U**niverselle **s**erielle **S**chnittstelle = universal serial interface) is a serial transfer protocol defined by Siemens for the drive and system components. This allows to build-up a serial bus connection between a superordinated master and several slave systems. The USS protocol enables a time cyclic telegram traffic by presetting a fix telegram length.

The following features characterize the USS protocol:

- $\blacksquare$  Multi point connection
- Master slave access procedure
- $\blacksquare$  Single master system
- $Max. 32$  participants
- $\blacksquare$  Simple and secure telegram frame

It is essential:

- You may connect 1 master and max. 31 slaves at the bus
- $\blacksquare$  The single slaves are addressed by the master via an address sign in the telegram.
- $\blacksquare$  The communication happens exclusively in half-duplex operation.
- $\blacksquare$  After a send command, the acknowledgement telegram must be read by a call of the FC/SFC 218 SER\_RCV.

The telegrams for send and receive have the following structure:

#### **Master slave telegram**

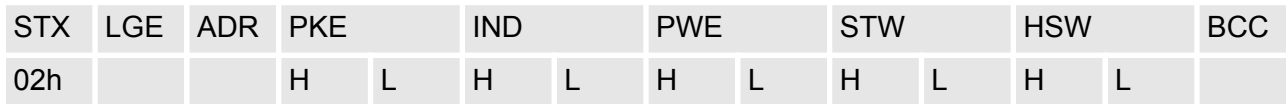

#### **Slave master telegram**

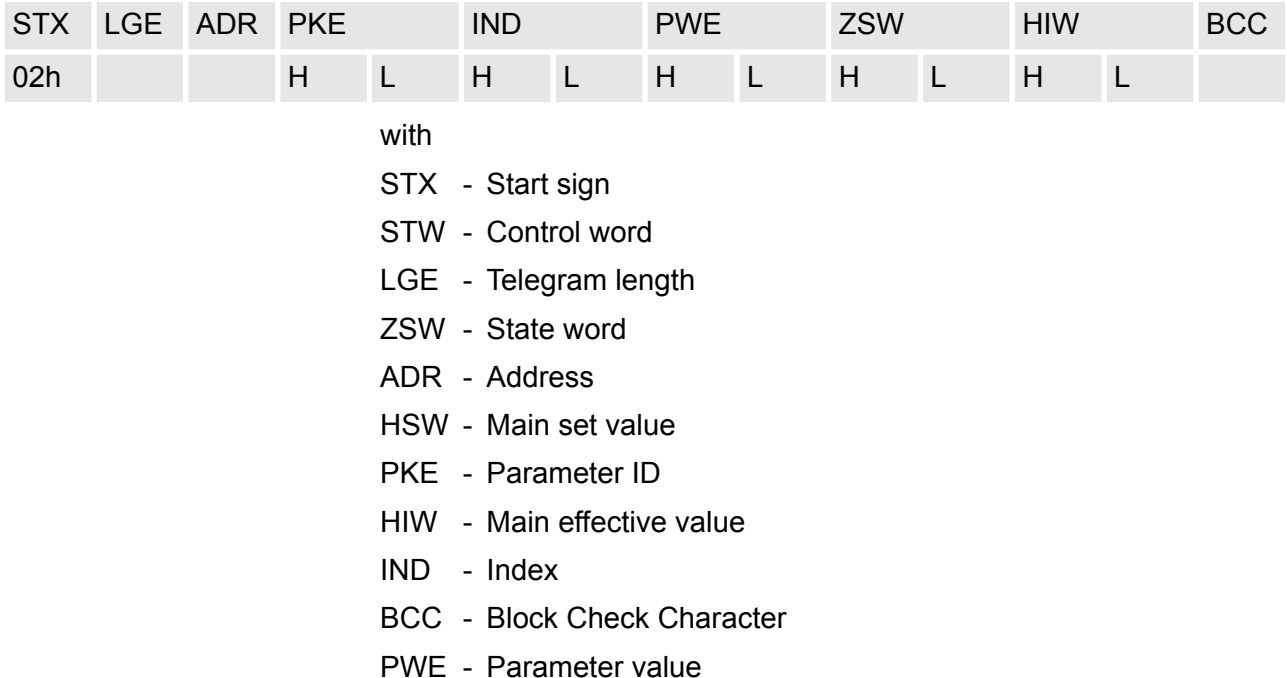

#### **Broadcast with set bit 5 in ADR byte**

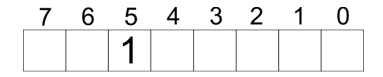

**Broadcast** 

A request can be directed to a certain slave ore be send to all slaves as broadcast message. For the identification of a broadcast message you have to set bit 5 to 1 in the ADR byte. Here the slave addr. (bit 0 ... 4) is ignored. In opposite to a "normal" send command, the broadcast does not require a telegram evaluation via FC/SFC 218 SER\_RCV. Only write commands may be sent as broadcast.

Modbus - Function codes

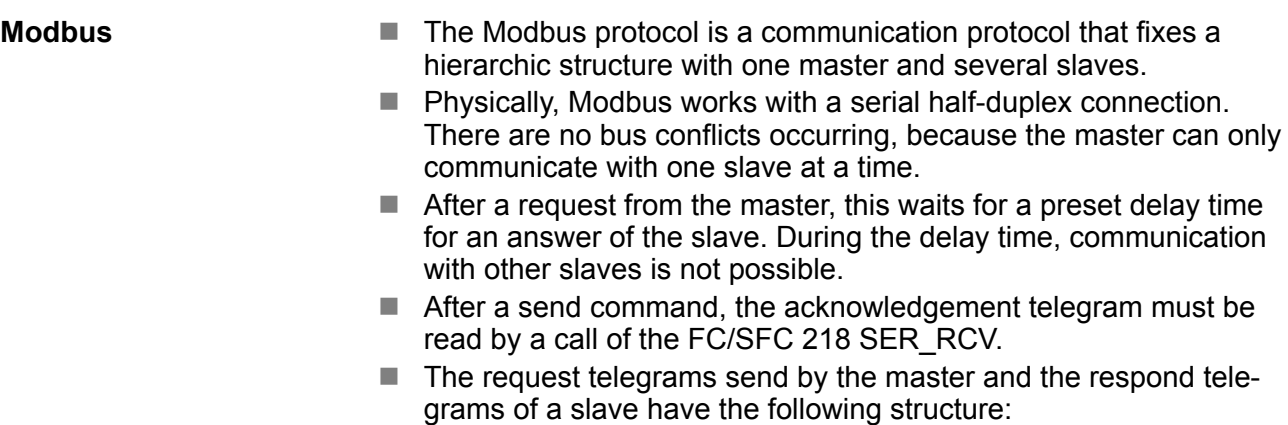

### **Telegram structure**

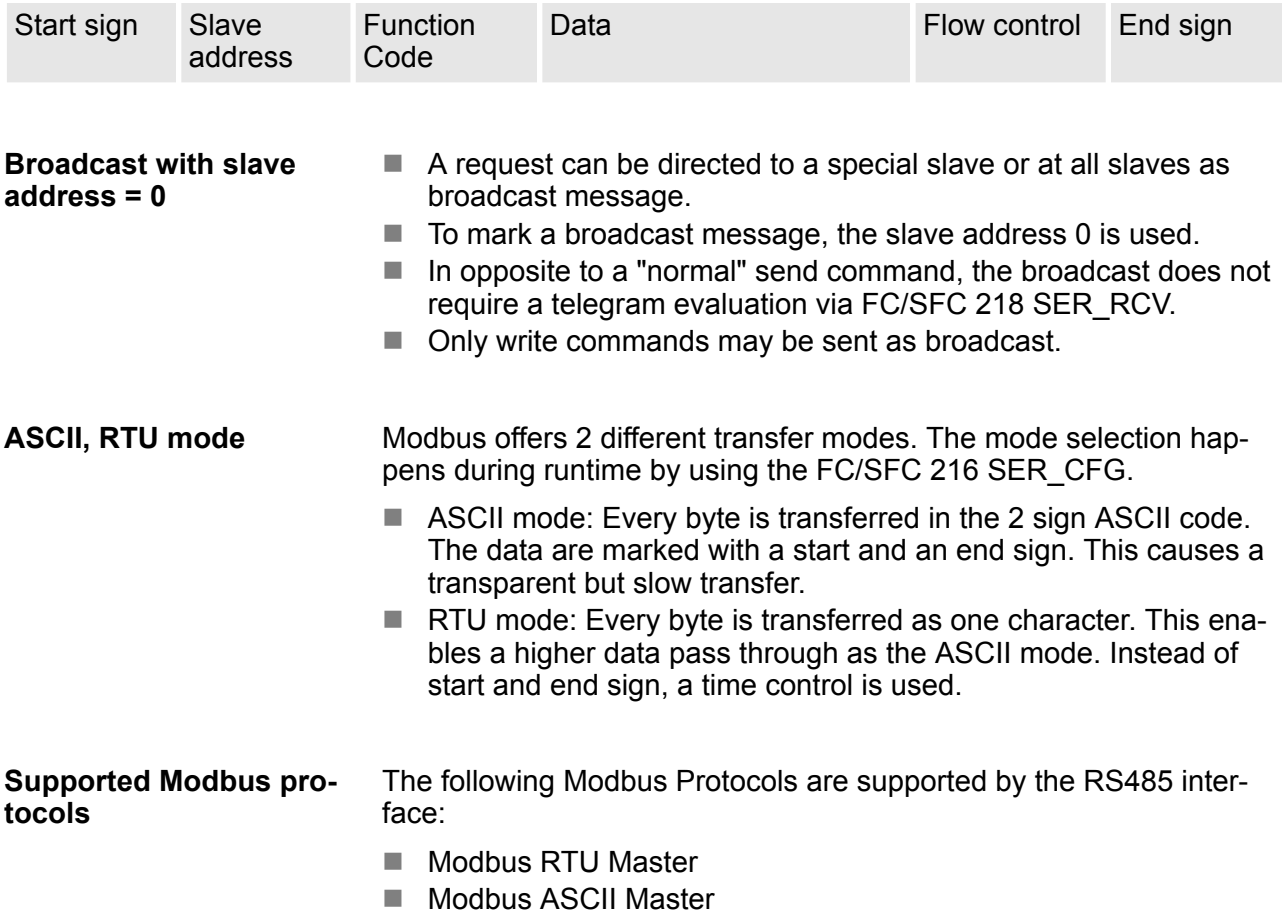

# **7.7 Modbus - Function codes**

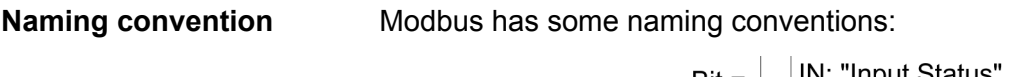

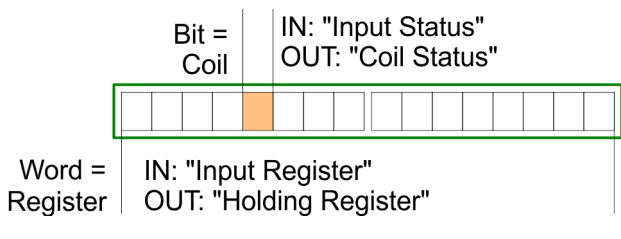

- $\blacksquare$  Modbus differentiates between bit and word access; bits = "Coils" and words = "Register".
- Bit inputs are referred to as "Input-Status" and bit outputs as "Coil-Status".
- $\blacksquare$  word inputs are referred to as "Input-Register" and word outputs as "Holding-Register".
- Normally the access at Modbus happens by means of the ranges 0x, 1x, 3x and 4x. **Range definitions**

0x and 1x gives you access to digital bit areas and 3x and 4x to analog word areas.

For the CPs from VIPA is not differentiating digital and analog data, the following assignment is valid:

0x - Bit area for master output data

Access via function code 01h, 05h, 0Fh

1x - Bit area for master input data

Access via function code 02h

3x - word area for master input data

Access via function code 04h

4x - word area for master output data Access via function code 03h, 06h, 10h

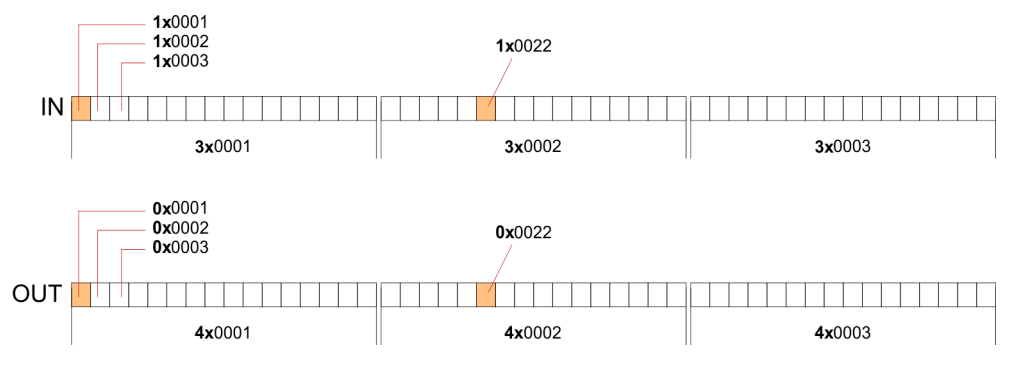

A description of the function codes follows below.

#### **Overview**

With the following Modbus function codes a Modbus master can access a Modbus slave: With the following Modbus function codes a Modbus master can access a Modbus slave. The description always takes place from the point of view of the master:

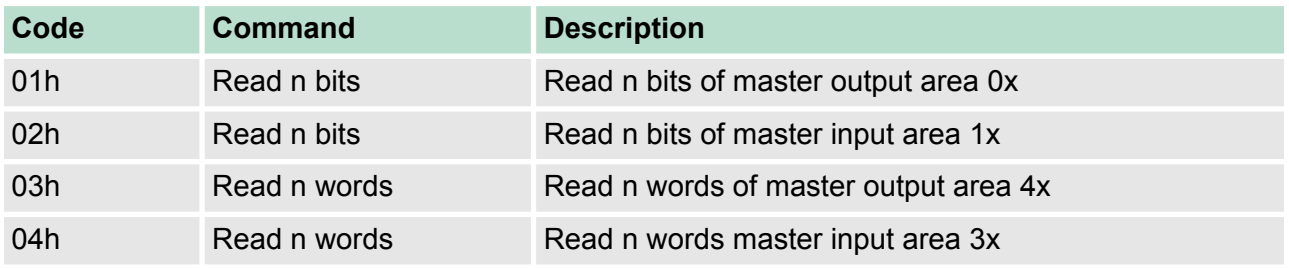

# **Deployment PtP communication** VIPA System 300S<sup>+</sup>

Modbus - Function codes

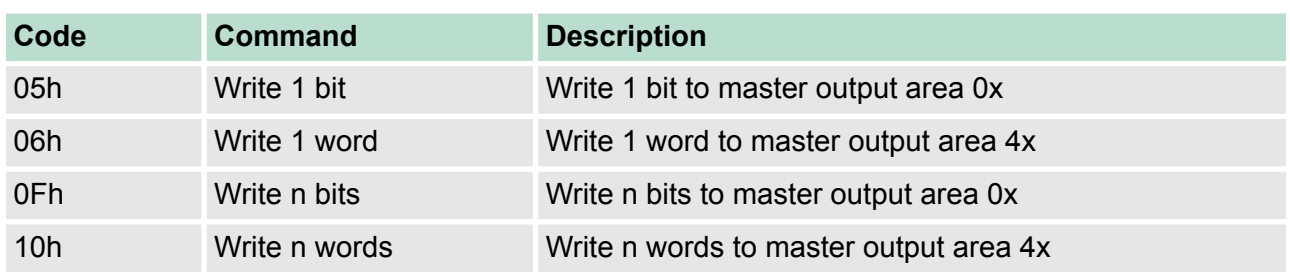

## *Point of View of "Input" and "Output" data*

The description always takes place from the point of view of the master. Here data, which were sent from master to slave, up to their target are designated as "output" data (OUT) and contrary slave data received by the master were designated as "input" data (IN).

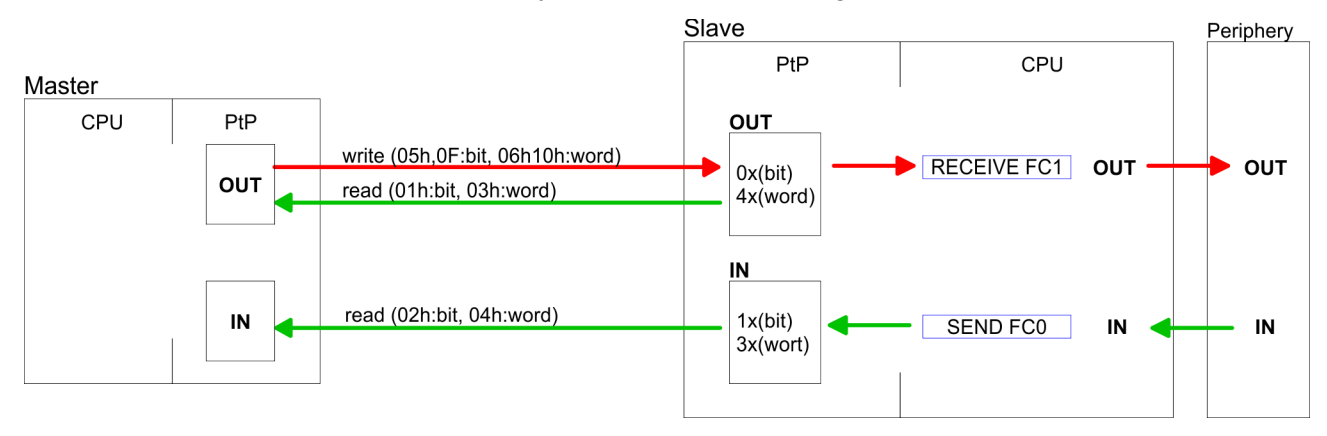

# **Respond of the slave**

If the slave announces an error, the function code is send back with an "ORed" 80h.

Without an error, the function code is sent back.

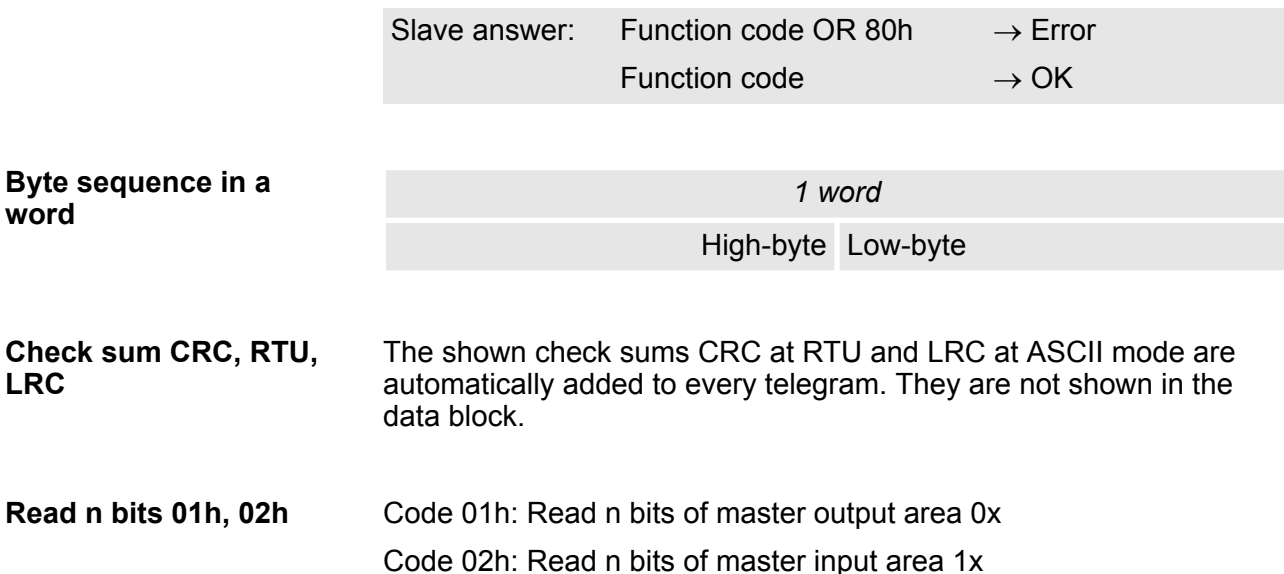

Modbus - Function codes

# *Command telegram*

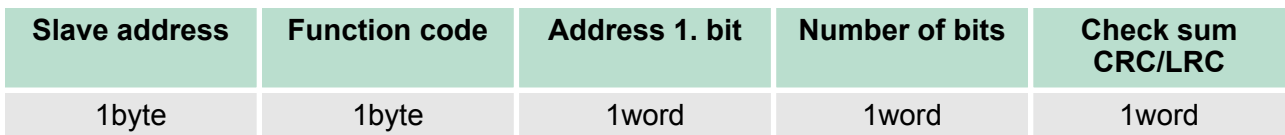

# *Respond telegram*

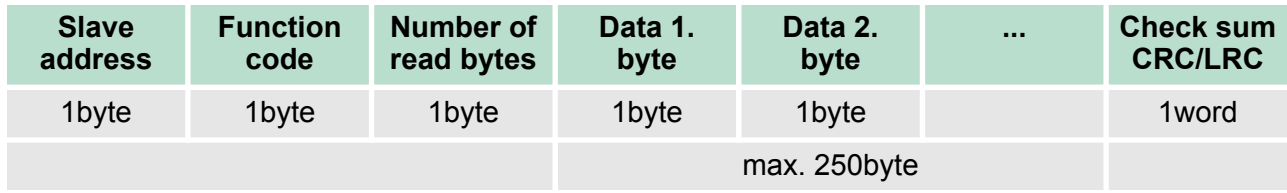

**Read n words 03h, 04h**

03h: Read n words of master output area 4x 04h: Read n words master input area 3x

# *Command telegram*

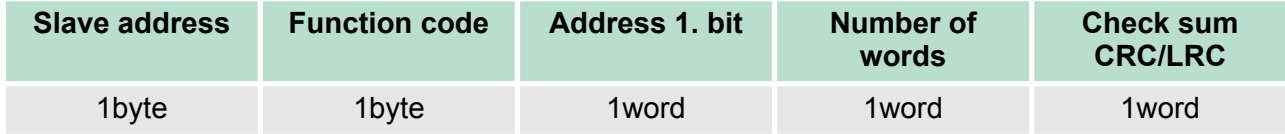

# **Respond telegram**

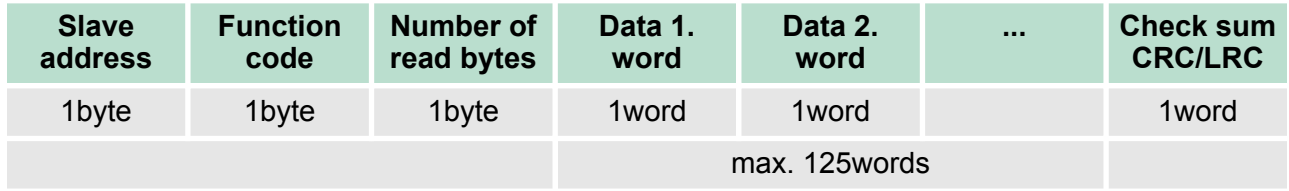

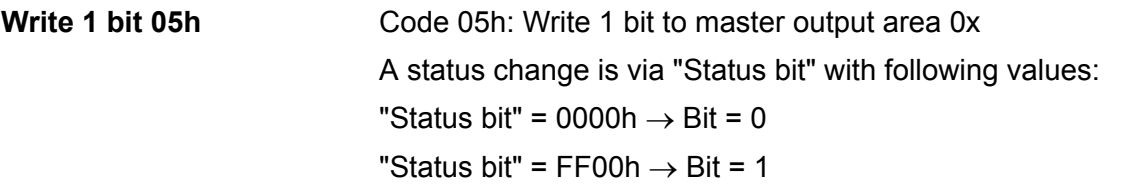

# *Command telegram*

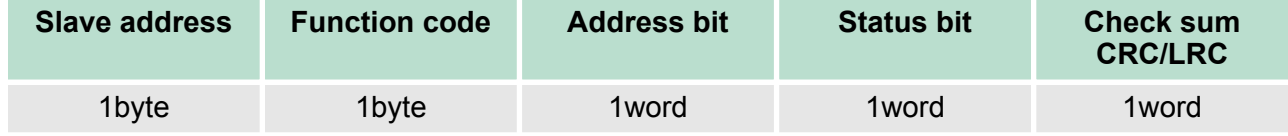

# **Deployment PtP communication** VIPA System 300S<sup>+</sup>

Modbus - Function codes

# *Respond telegram*

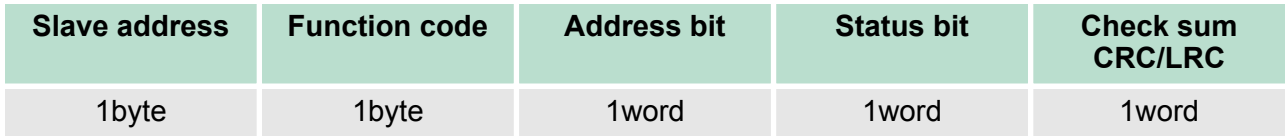

#### Code 06h: Write 1 word to master output area 4x **Write 1 word 06h**

## *Command telegram*

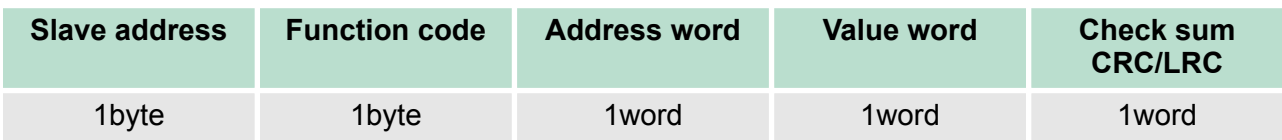

# *Respond telegram*

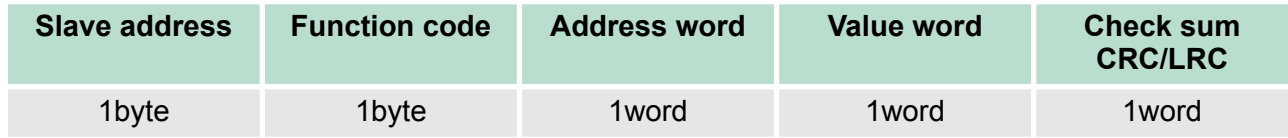

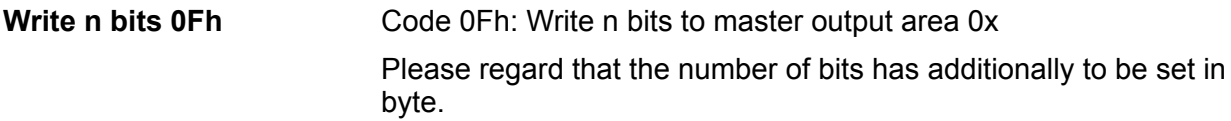

# *Command telegram*

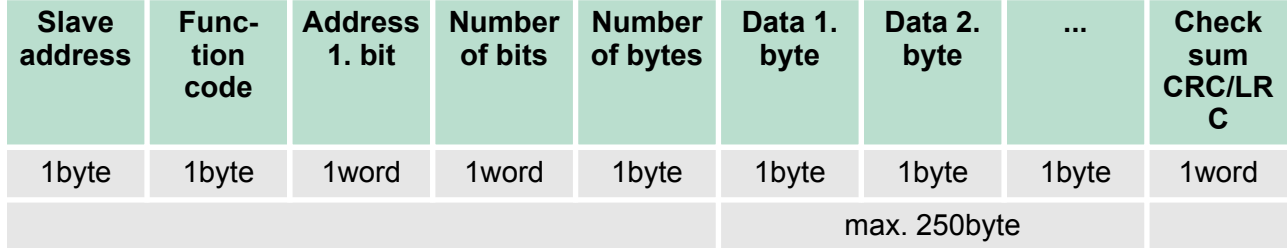

# *Respond telegram*

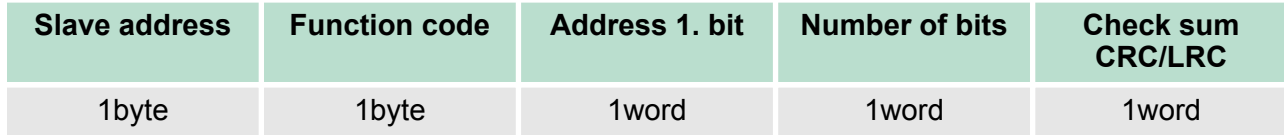

**Write n words 10h**

Code 10h: Write n words to master output area 4x

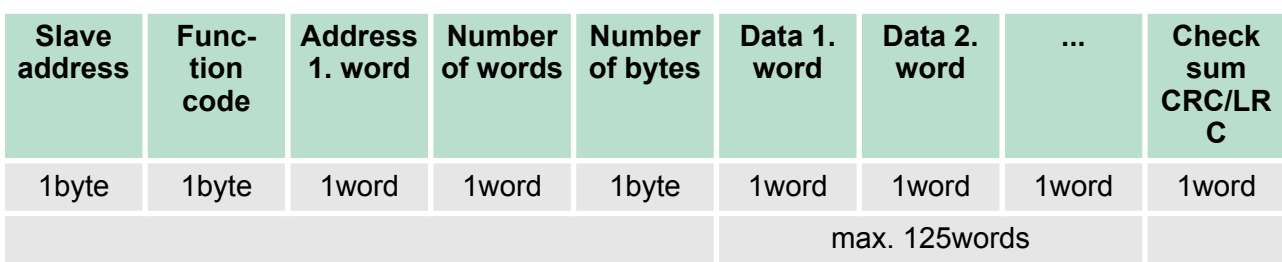

#### **Command telegram**

# *Respond telegram*

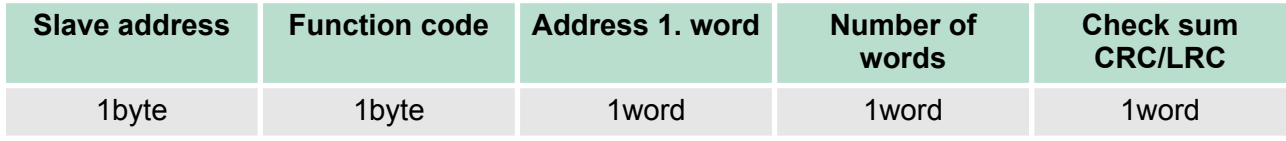

# **7.8 Modbus - Example communication**

#### The example establishes a communication between a master and a slave via Modbus. The following combination options are shown: **Overview**

- CPU 31xS as Modbus RTU master
- CPU 21xSER-1 as Modbus RTU slave
- Siemens SIMATIC Manager and possibilities for the project transfer
- $\blacksquare$  Modbus cable connection

**Approach**

- **1.** Assemble a Modbus system consisting of a CPU 31xS as Modbus master and a CPU 21xSER-1 as Modbus slave and Modbus cable.
- **2.** Execute the project engineering of the master! For this you create a PLC user application with the following structure:
	- $\Box$  OB 100: Call SFC 216 (configuration as Modbus RTU master) with timeout setting and error evaluation.
	- $\Box$  OB 1:

Call SFC 217 (SER\_SND) where the data is send with error evaluation. Here you have to build up the telegram according to the Modbus rules. Call SFC 218 (SER\_RECV) where the data is received with error evaluation.

Modbus - Example communication

- **3.** Execute the project engineering of the slave! The PLC user application at the slave has the following structure:
	- **D** OB 100: Call SFC 216 (configuration as Modbus RTU slave) with timeout setting and Modbus address in the DB and error evaluation.
	- $\Box$  OB 1:

Call SFC 217 (SER\_SND) for data transport from the slave CPU to the output buffer. Call SFC 218 (SER\_RECV) for the data transport from the input buffer to the CPU. Allow an according error evaluation for both directions.

Structure for the according PLC programs for master and slave:

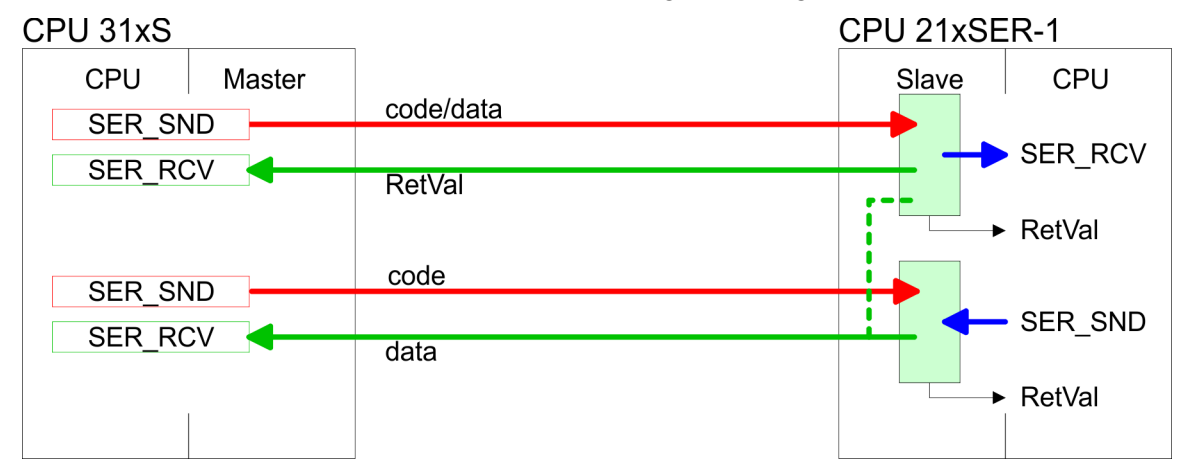

# VIPA System 300S<sup>+</sup> **Deployment PtP communication**

Modbus - Example communication

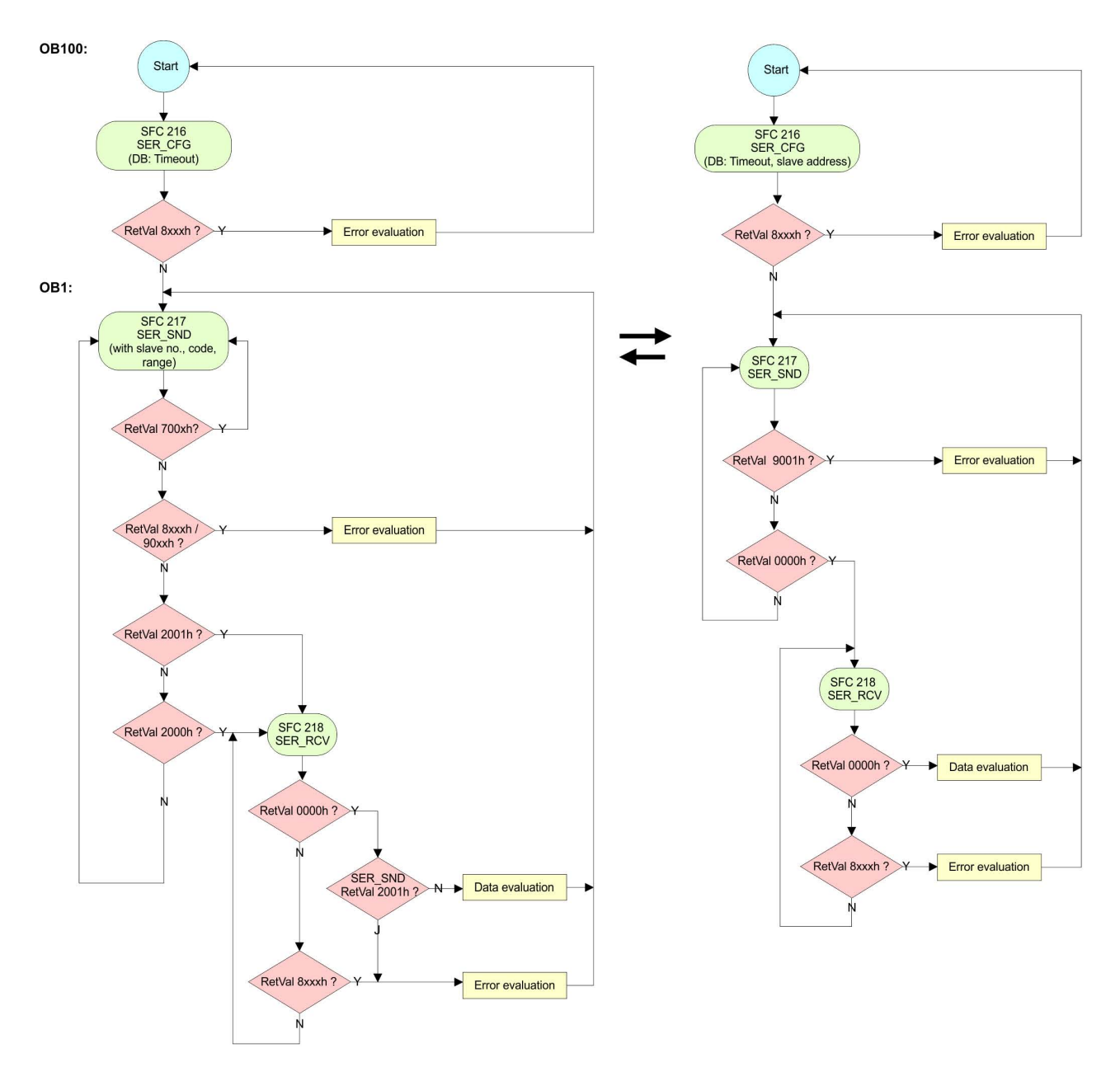

**Overview** 

# **8 Deployment PROFIBUS communication**

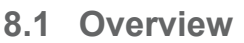

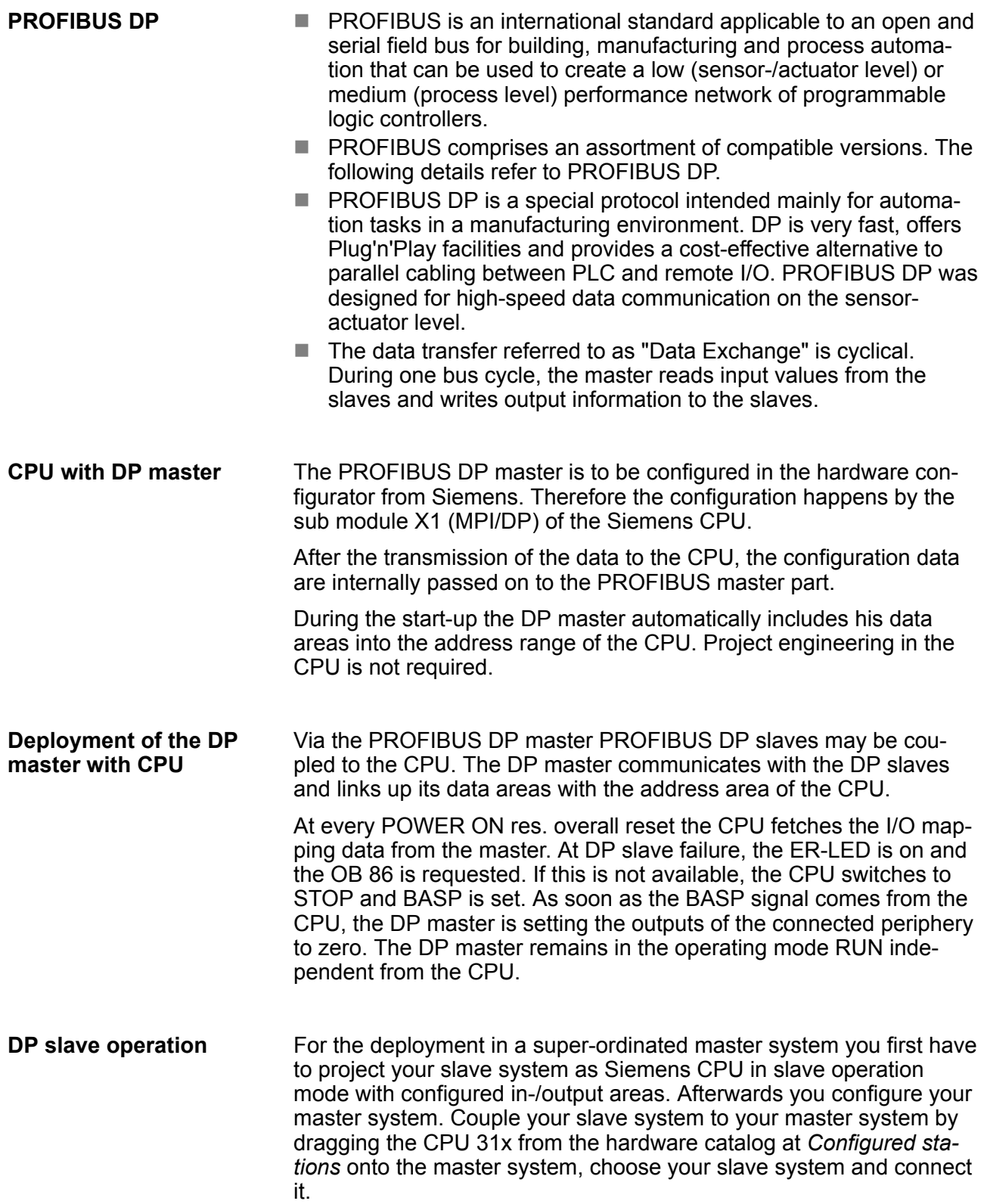

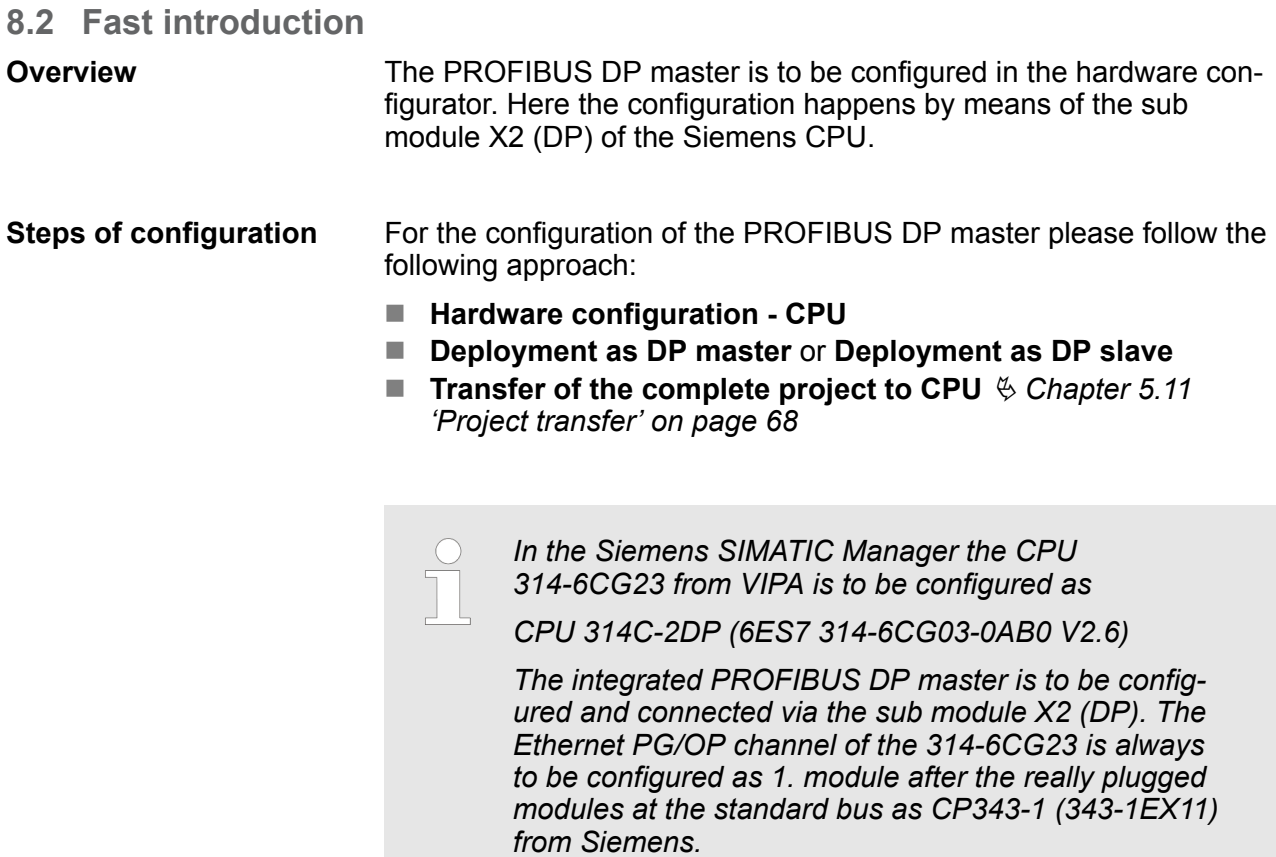

# **8.3 Hardware configuration - CPU**

# **Precondition**

The configuration of the CPU takes place at the Siemens *'hardware configurator'*. The hardware configurator is part of the Siemens SIMATIC Manager. It serves for project engineering. The modules, which may be configured here are listed in the hardware catalog. If necessary you have to update the hardware catalog with *'Options* **→** Update Catalog'.

For project engineering a thorough knowledge of the Siemens SIMATIC Manager and the Siemens hardware configurator is required.

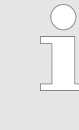

*Please consider that this SPEED7-CPU has 4 ACCUs. After an arithmetic operation (+I, -I, \*I, /I, +D, -D, \*D, /D, MOD, +R, -R, \*R, /R) the content of ACCU 3 and ACCU 4 is loaded into ACCU 3 and 2. This may cause conflicts in applications that presume an unmodified ACCU 2.*

*For more information may be found in the manual "VIPA Operation list SPEED7" at "Differences between SPEED7 and 300V programming".*

Deployment as PROFIBUS DP master

# **Proceeding**

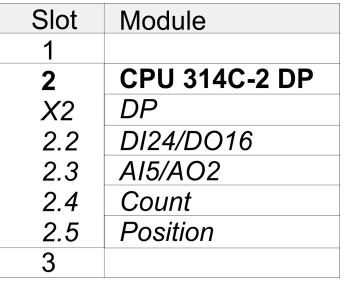

To be compatible with the Siemens SIMATIC Manager the following steps should be executed:

- **1.** Start the Siemens hardware configurator with a new project.
- **2.** Insert a profile rail from the hardware catalog.
- **3.** Place at *'Slot'* number 2 the Siemens CPU 314C-2DP (6ES7 314-6CG03-0AB0 V2.6).
- **4.** The integrated PROFIBUS DP master is to be configured and connected via the sub module X2 (DP).

# **8.4 Deployment as PROFIBUS DP master**

The hardware configuration described before was established. **Precondition**

# **Proceeding**

- **1.** Open the properties dialog of the DP interface of the CPU by means of a double-click at *'DP'*.
- **2.** ► Set Interface type to "PROFIBUS"
- **3.** Connect to PROFIBUS and preset an address (preferably 2) and confirm with [OK].
- **4.** Switch at Operating mode to "DP master" and confirm the dialog with [OK]. A PROFIBUS DP master system is inserted.

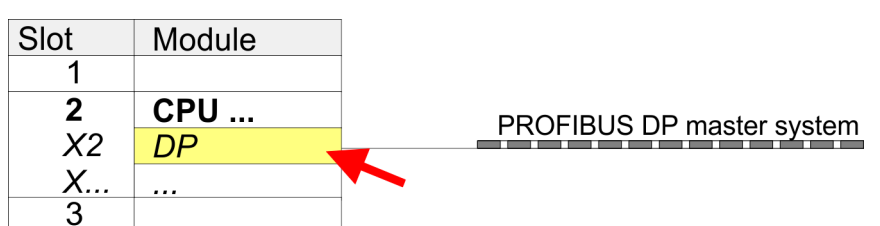

 $\Rightarrow$  A PROFIBUS DP master system is inserted:

Now the project engineering of your PROFIBUS DP master is finished. Please link up now your DP slaves with periphery to your DP master.

- **1.** For the project engineering of PROFIBUS DP slaves you search the concerning PROFIBUS DP slave in the hardware catalog and drag&drop it in the subnet of your master.
- **2.** Assign a valid PROFIBUS address to the DP slave.
- **3.** Link up the modules of your DP slave system in the plugged sequence and add the addresses that should be used by the modules.
- **4.** If needed, parameterize the modules.
- **5.** Save, compile and transfer your project.

Deployment as PROFIBUS DP slave

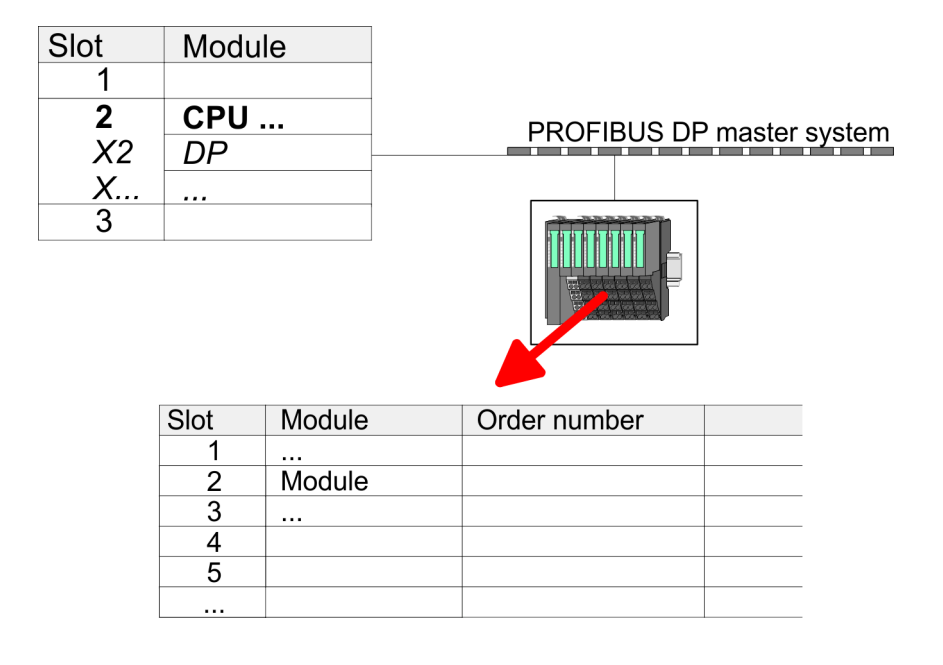

# **8.5 Deployment as PROFIBUS DP slave**

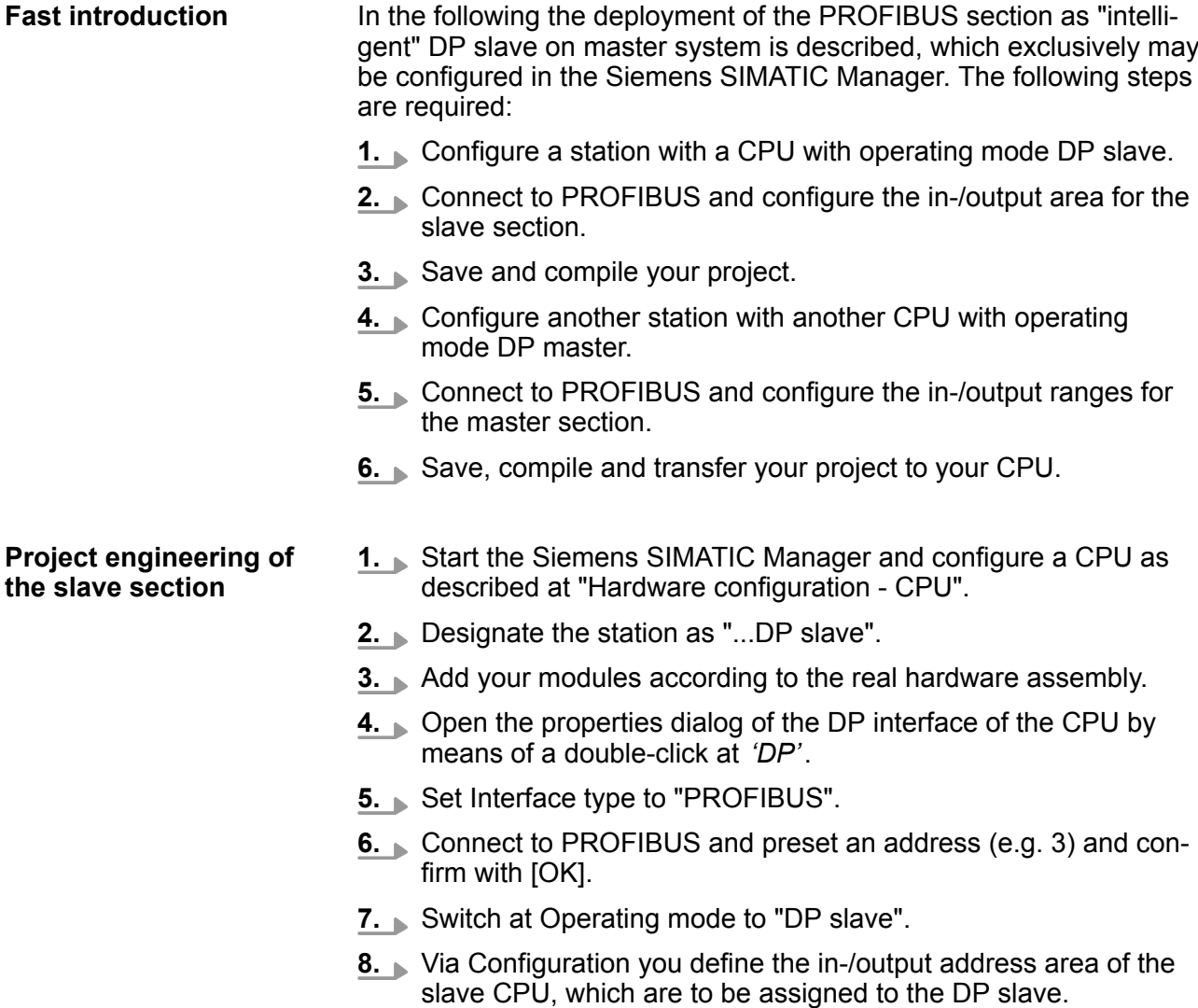

Deployment as PROFIBUS DP slave

**9.** Save, compile and transfer your project to your CPU.

#### **Slave section**

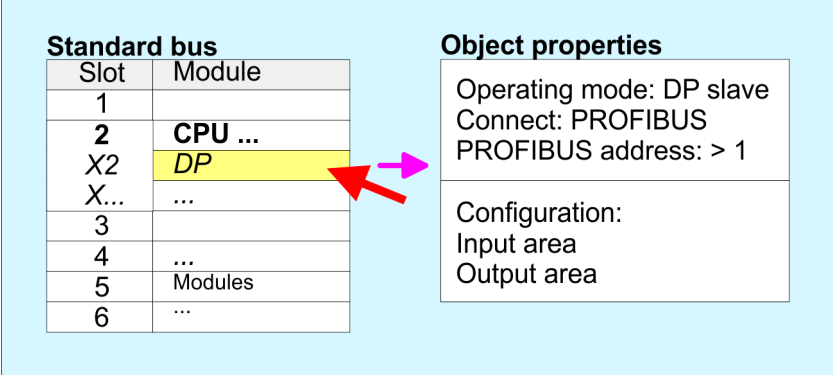

#### **Project engineering of the master section**

#### **DP master and DP slave are in the same project**

- **1.** Insert another station and configure a CPU.
- **2.** Designate the station as "...DP master".
- **3.** Add your modules according to the real hardware assembly.
- **4.** Open the properties dialog of the DP interface of the CPU by means of a double-click at *'DP'*.
- **5.** Set Interface: type to "PROFIBUS".
- **6.** Connect to PROFIBUS and preset an address (e.g. 2) and confirm with [OK].
- **7.** Switch at Operating mode to "DP master" and confirm the dialog with [OK].
- **8.** Connect your slave system to this master system by dragging the "CPU 31x" from the hardware catalog at *Configured stations* onto the master system and select your slave system to be coupled.
- **9.** Open the *Configuration* at *Object properties* of your slave system.
- **10.** Via double click to the according configuration line you assign the according input address area on the master CPU to the slave output data and the output address area to the slave input data.
- **11.** Save, compile and transfer your project to your CPU.

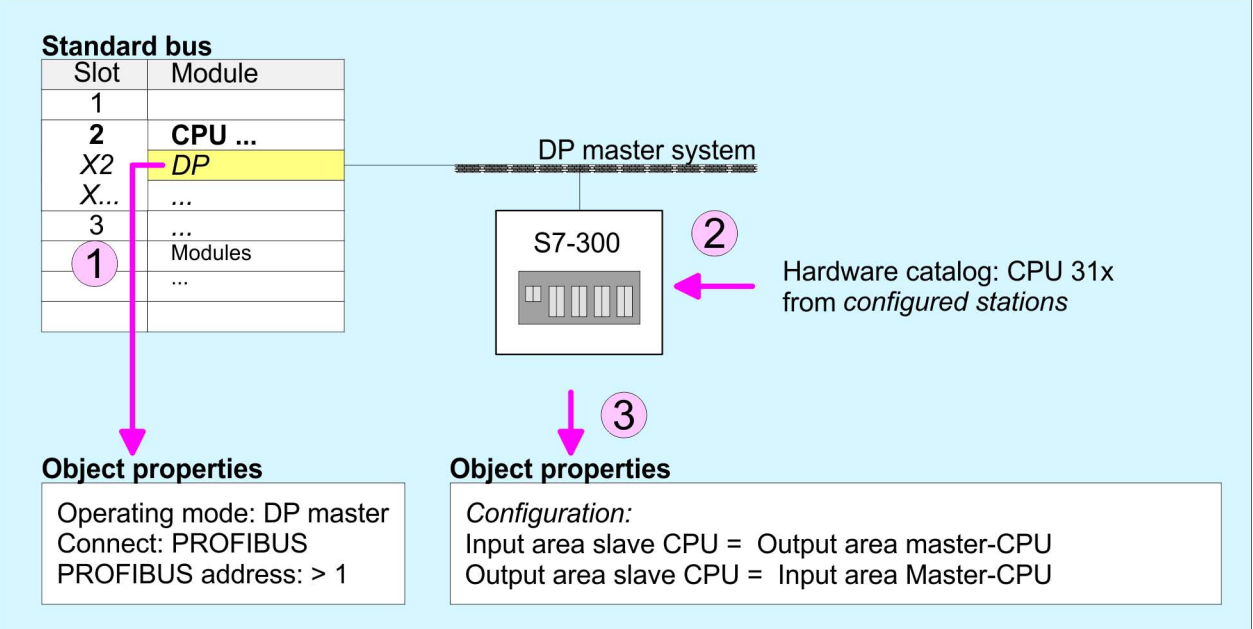

#### **Master section**

### **DP master and DP slave are in different projects**

- **1.** Create a new project, add a station and configure a CPU.
- **2.** Designate the station as "...DP master".
- **3.** Add your modules according to the real hardware assembly.
- **4.** Open the properties dialog of the DP interface of the CPU by means of a double-click at *'DP'*.
- **5.** Set Interface: type to "PROFIBUS".
- **6.** Connect to PROFIBUS and preset an address (e.g. 2) and confirm with [OK].
- **7.** Switch at Operating mode to "DP master" and confirm the dialog with [OK].
- **8.** For further configuration, install the GSD file from the appropriately configured Siemens slave CPU.
- **9.** Choose via 'Additional field devices → PLC → SIMATIC' the Siemens slave CPU.
- **10.** Connect your slave system to the master system by dragging the slave CPU via PROFIBUS onto the master system.
- **11.** Via the slots configure the I/O area of your slave system.
- **12.** Save, compile and transfer your project to your CPU.

PROFIBUS installation guidelines

# **8.6 PROFIBUS installation guidelines**

- **PROFIBUS in general**
- A PROFIBUS DP network may only be built up in linear structure.
- $\blacksquare$  PROFIBUS DP consists of minimum one segment with at least one master and one slave.
- $\blacksquare$  A master has always been deployed together with a CPU.
- **PROFIBUS supports max. 126 participants.**
- $\blacksquare$  Per segment a max. of 32 participants is permitted.
- $\blacksquare$  The max. segment length depends on the transfer rate: 9.6 ... 187.5bit/s  $\rightarrow$  1000m
	- 500kbit/s  $\rightarrow$  400m
	- 1.5Mbit/s  $\rightarrow$  200m
	- $3 \dots 12$ Mbit/s  $\rightarrow 100$ m
- $\blacksquare$  Max. 10 segments may be built up. The segments are connected via repeaters. Every repeater counts for one participant.
- $\blacksquare$  The bus respectively a segment is to be terminated at both ends.
- $\blacksquare$  All participants are communicating with the same transfer rate. The slaves adjust themselves automatically on the transfer rate.

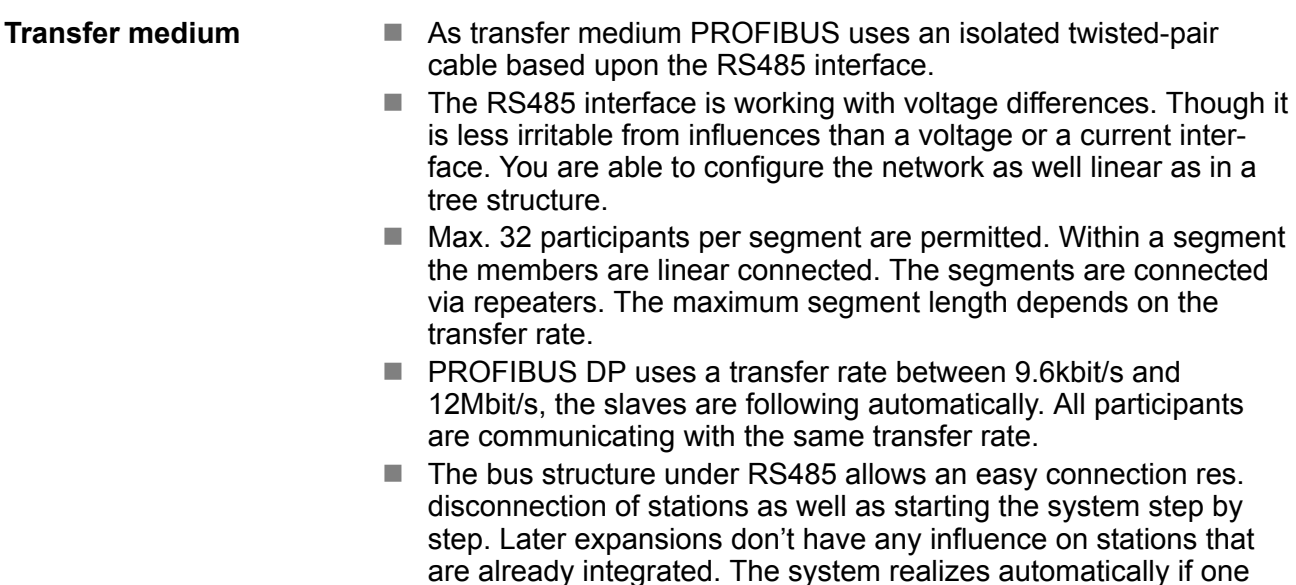

partner had a fail down or is new in the network.

#### The following picture illustrates the terminating resistors of the respective start and end station. **Bus connection**

PROFIBUS installation guidelines

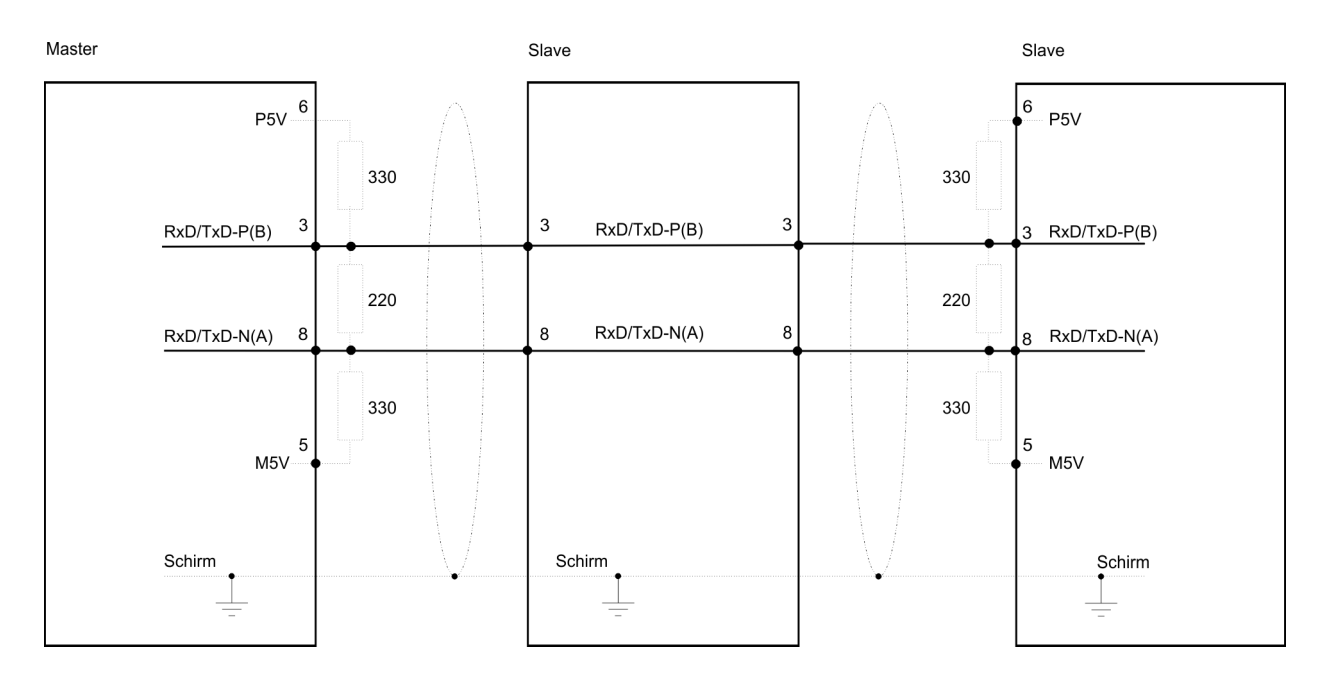

*The PROFIBUS line has to be terminated with its ripple resistor. Please make sure to terminate the last participants on the bus at both ends by activating the terminating resistor.*

#### *EasyConn bus connector*

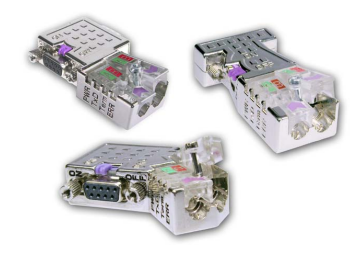

In PROFIBUS all participants are wired parallel. For that purpose, the bus cable must be feed-through. Via the order number 972-0DP10 you may order the bus connector "EasyConn" from VIPA. This is a bus connector with switchable terminating resistor and integrated bus diagnostic.

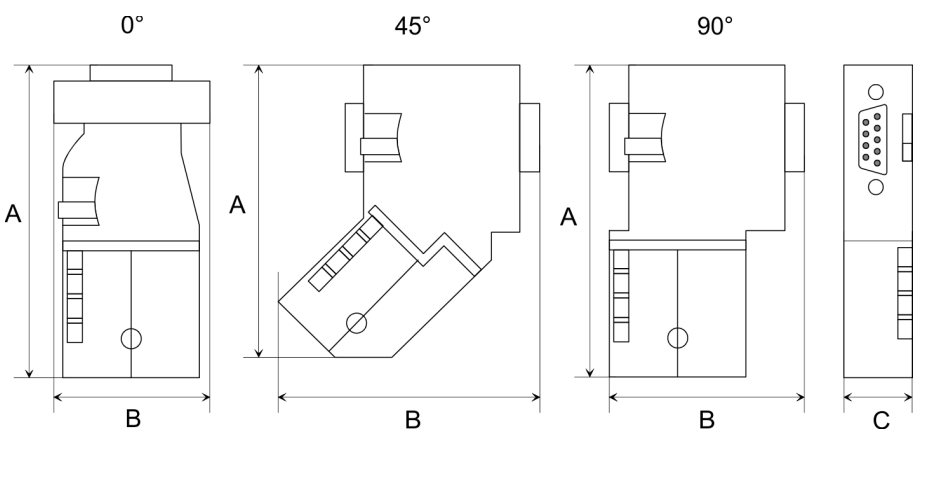

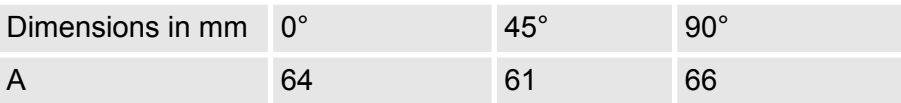

PROFIBUS installation guidelines

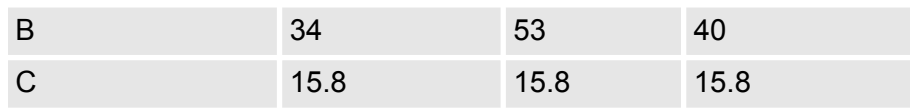

*To connect this EasyConn plug, please use the standard PROFIBUS cable type A (EN50170). Starting with release 5 you also can use highly flexible bus cable:*

*Lapp Kabel order no: 2170222, 2170822, 2170322.*

*With the order no. 905-6AA00 VIPA offers the "Easy-Strip" de-isolating tool that makes the connection of the EasyConn much easier.*

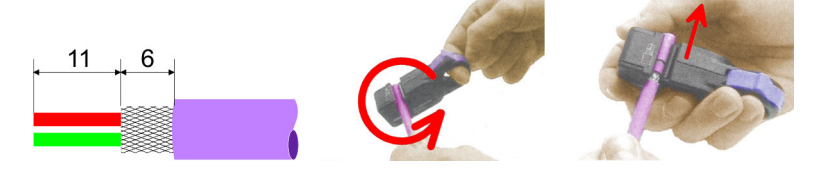

Dimensions in mm

*Termination with "Easy-Conn"*

The "EasyConn" bus connector is provided with a switch that is used to activate a terminating resistor.

*Wiring*

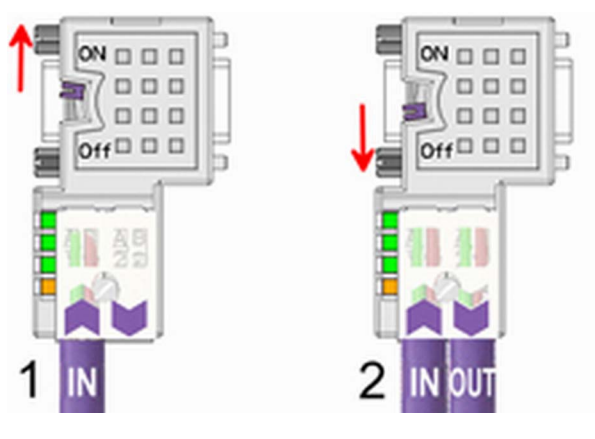

[1] 1./last bus participant

[2] further participants

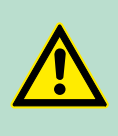

# **CAUTION!**

The terminating resistor is only effective, if the connector is installed at a bus participant and the bus participant is connected to a power supply.

The tightening torque of the screws to fix the connector to a device must not exceed 0.02Nm!

*A complete description of installation and deployment of the terminating resistors is delivered with the connector.*

# *Assembly*

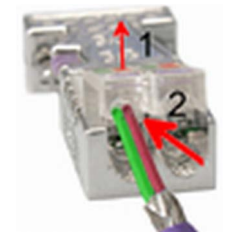

- **1.** Loosen the screw.
- **2.** Lift contact-cover.
- **3.** Insert both wires into the ducts provided (watch for the correct line colour as below!)
- **4.** Please take care not to cause a short circuit between screen and data lines!
- 
- **5.** Close the contact cover.
- **6.** Tighten screw (max. tightening torque 0.08Nm).

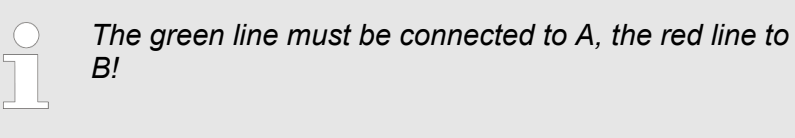

# **8.7 Commissioning and Start-up behavior**

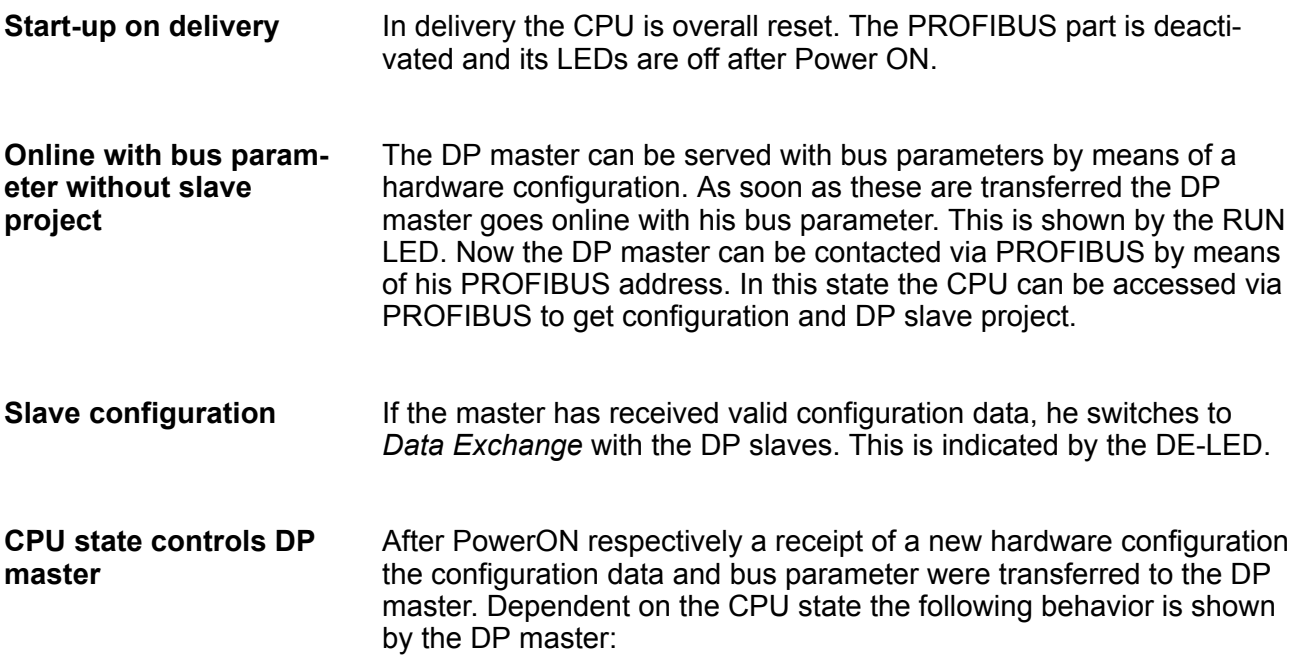

Commissioning and Start-up behavior

#### **Master behavior at CPU STOP**

- $\blacksquare$  The global control command "Clear" is sent to the slaves by the master. Here the DE-LED is blinking.
- $\blacksquare$  DP slaves with fail safe mode were provided with output telegram length "0".
- $\blacksquare$  DP slaves without fail safe mode were provided with the whole output telegram but with output data  $= 0$ .
- $\blacksquare$  The input data of the DP slaves were further cyclically transferred to the input area of the CPU.

## **Master behavior at CPU RUN**

- $\blacksquare$  The global control command "Operate" is sent to the slaves by the master. Here the DE-LED is on.
- $\blacksquare$  Every connected DP slave is cyclically attended with an output telegram containing recent output data.
- $\blacksquare$  The input data of the DP slaves were cyclically transferred to the input area of the CPU.

# **9 WinPLC7**

# **9.1 System conception**

# **General**

WinPLC7 is a programming and simulation software from VIPA for every PLC programmable with Siemens STEP®7. This tool allows you to create user applications in FBD, LAD and STL. Besides of a comfortable programming environment, WinPLC7 has an integrated simulator that enables the simulation of your user application at the PC without additional hardware. This "Soft-PLC" is handled like a real PLC and offers the same error behavior and diagnostics options via diagnostics buffer, USTACK and BSTACK.

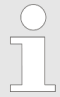

*Detailed information and programming samples may be found at the online help respectively in the online documentation of WinPLC7.*

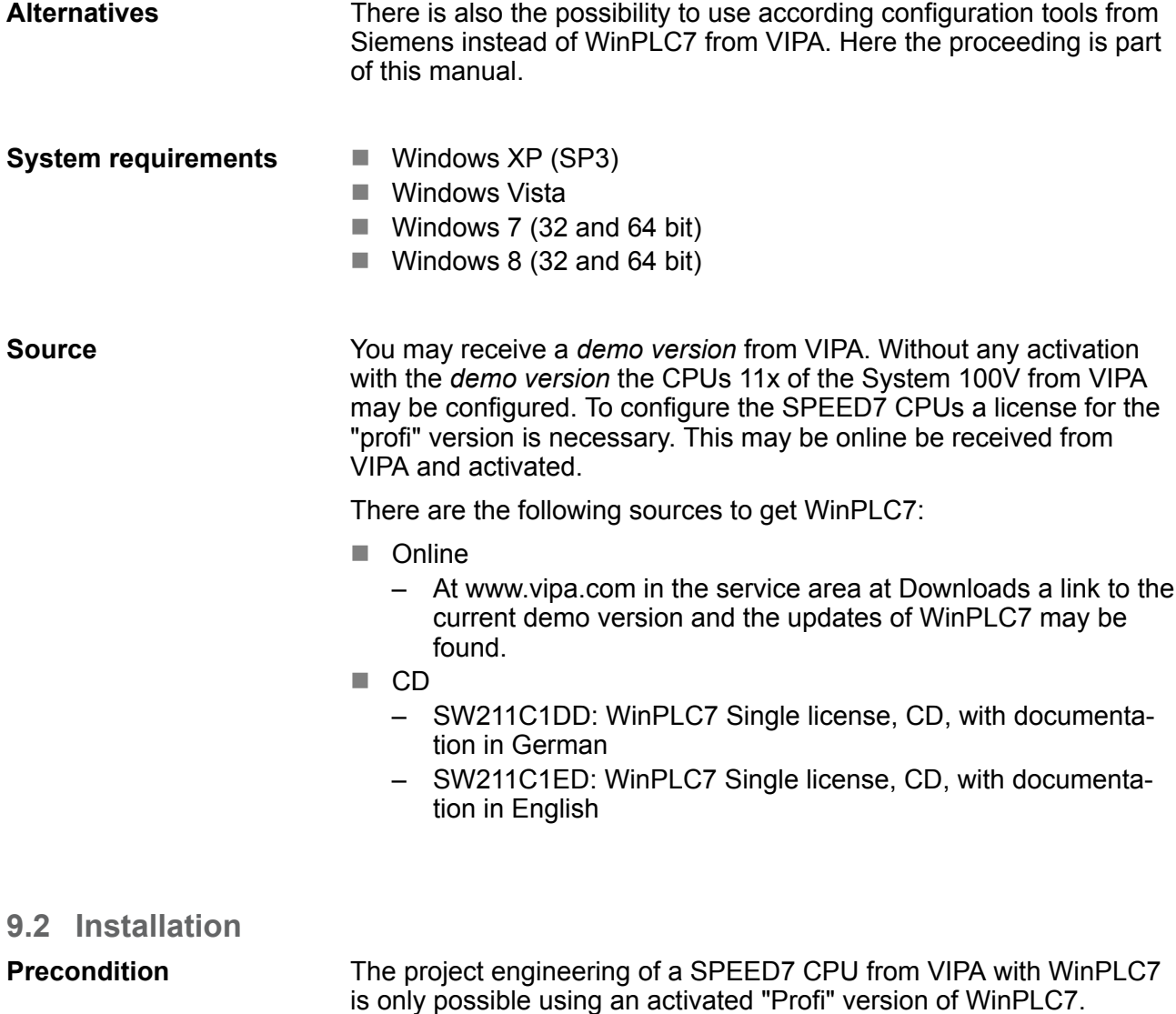

**Demo**

**Installation WinPLC7**

The installation and the registration of WinPLC7 has the following approach:

- **1.** For installation of WinPLC7 start the setup program of the corresponding CD respectively execute the online received exe file.
- **2.** Select the according language.
- **3.** Accept the licensing agreement.
- **4.** Set an installation directory and a group assignment and start the installation.

# **Activation of the "Profi" version**

- **1.** Start WinPLC7.
	- ð A *'Demo'* dialog is shown
- **2.** Click at [Activate Software].
	- $\Rightarrow$  The following dialog for activation is shown:

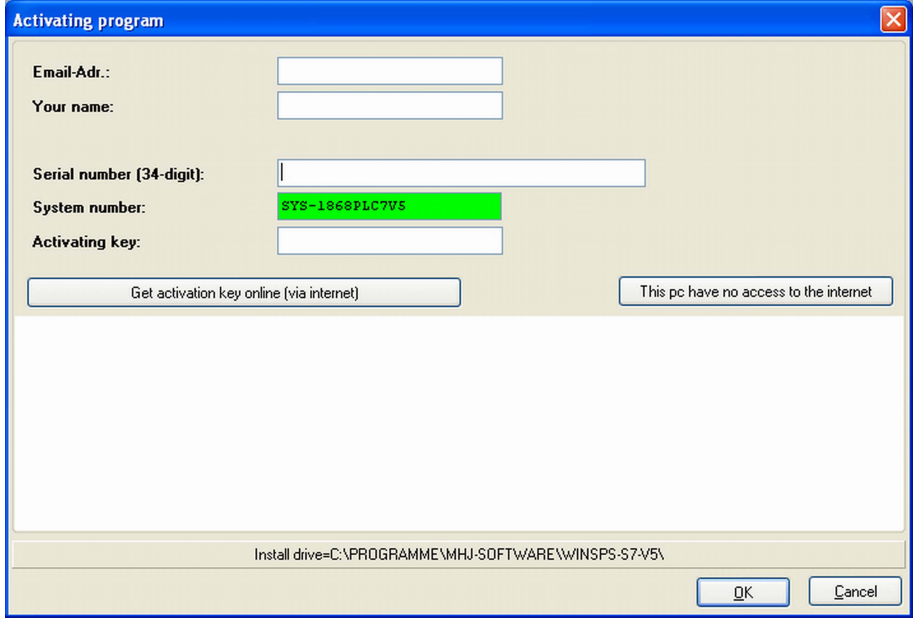

**3.** Fill in the following fields:

- **F** Email-Addr
- **Nour Name**
- $\blacksquare$  Serial number

The serial number may be found on a label at the CD case of WinPLC7.

- **4.** If your computer is connected to Internet you may online request the Activation Key by [Get activation key via Internet]. Otherwise click at [This PC has no access to the Internet] and follow the instructions.
	- $\Rightarrow$  With successful registration the activation key is listed in the dialog window respectively is sent by email.
- **5.** Enter this at *'Activation code'* and click at [OK].
	- $\Rightarrow$  Now, WinPLC7 is activated as "Profi" version.

#### **Installation of WinPCAP for station search via Ethernet**

To find a station via Ethernet (accessible nodes) you have to install the WinPCAP driver. This driver may be found on your PC in the installation directory at WinSPS-S7-V5/WinPcap\_... .exe. Execute this file and follow the instructions.

# **9.3 Example project engineering**

# **9.3.1 Job definition**

In the example a FC 1 is programmed, which is cyclically called by the OB 1. By setting of 2 comparison values (value1 and value2) during the FC call, an output of the PLC-System should be activated depending on the comparison result.

Here it should apply:

- if value1 = value2 activate output  $Q$  124.0
- $\blacksquare$  if value1 > value2 activate output Q 124.1
- $\blacksquare$  if value1 < value2 activate output Q 124.2

#### $\blacksquare$  You have administrator rights for your PC. **Precondition**

- $\blacksquare$  WinPLC7 is installed and activated as "Profi" version.
- One SPEED7 CPU and one digital output module are installed and cabled.
- The Ethernet PG/OP channel of the CPU is connected to your Ethernet network. Your CPU may be connected to your PC with an Ethernet cable either directly or via hub/switch.
- $\blacksquare$  WinPCap for station search via Ethernet is installed.
- $\blacksquare$  The power supply of the CPU and the I/O periphery are activated and the CPU is in STOP state.

# **9.3.2 Project engineering**

- **1.** Start WinPLC7 ("Profi" version)
- **2.** Create and open a new project with [Create a new solution].

#### **1.** For the call of the hardware configurator it is necessary to set WinPLC7 from the Simulator-Mode to the Offline-Mode. For this and the communication via Ethernet set "Target: TCP/IP Direct". **Hardware configuration**

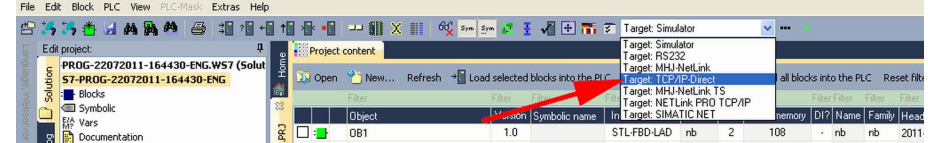

**2.** Double click to *'Hardware stations'* and here at *'Create new'*.

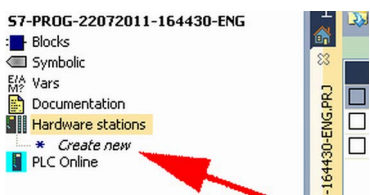

- **3.** Enter a station name. Please consider that the name does not contain any spaces.
- **4.** After the load animation choose in the register Select PLC-System the system "VIPA SPEED7" and click to [Create]. A new station is created.
- **5.** Save the empty station with *[Strg]*+*[S]*.
- **6.** By double click or drag&drop the according VIPA CPU in the hardware catalog at *'CPU SPEED7'* the CPU is inserted to your configuration.
- **7.** For output place a digital output module, assign the start address 124 and save the hardware configuration.

Establish online access via Ethernet PG/OP channel:

- **1.** Open the CPU-Properties, by double clicking to the CPU at slot 2 in the hardware configurator.
- **2.** Click to the button [Ethernet CP-Properties (PG/OP-channel)].
	- ð The dialog *'Properties CP343'* is opened.
- **3.** Chose the register *'Common Options'*.
- **4.** Click to [Properties Ethernet].
- **5.** Choose the subnet *'PG\_OP\_Ethernet'*.
- **6.** Enter a valid IP address-and a subnet mask. You may get this from your system administrator.
- **7.** Close every dialog window with [OK].
- **8.** Select, if not already done, *'Target: External TCP/IP direct'*.
- **9. ■** Open with *'Online* → Send configuration to the CPU' a dialog with the same name.
- **10.** Click to [Accessible nodes]. Please regard to use this function it is necessary to install WinPCap before!
- **11.** Choose your network card and click to [Determining accessible nodes].
	- $\Rightarrow$  After a waiting time every accessible station is listed. Here your CPU with IP 0.0.0.0 is listed, too. To check this the according MAC address is also listed. This MAC address may be found at a label beneath the front flap of the CPU.
- **12.** For the temporary setting of an IP address select you CPU and click to [Temporary setting of the IP parameters]. Please enter the same IP parameters, you configured in the CPU properties and click to [Write Parameters].
- **13.** Confirm the message concerning the overall reset of the CPU.
	- $\Rightarrow$  The IP parameters are transferred to the CPU and the list of accessible stations is refreshed.
- **14.** Select your CPU and click to [Confirm].
	- $\Rightarrow$  Now you are back in the dialog "Send configuration".

Transfer hardware configuration

- Choose your network card and click to [Send configuration].
	- $\Rightarrow$  After a short time a message is displayed concerning the transfer of the configuration is finished.

The hardware configuration is finished, now and the CPU may always be accessed by the IP parameters as well by means of WinPLC7.

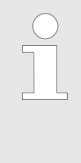

*Usually the online transfer of the hardware configuration happens within the hardware configurator. With 'File* è *Save active station in the WinPL7 sub project' there is also the possibility to store the hardware configuration as a system file in WinPLC7 to transfer it from WinPLC7 to the CPU.*

#### **Programming of the FC 1**

The PLC programming happens by WinPLC7. Close the hardware configurator and return to your project in WinPLC7. The PLC program is to be created in the FC 1.

**1.** In *'Project content'* choose *'New → FC'*.

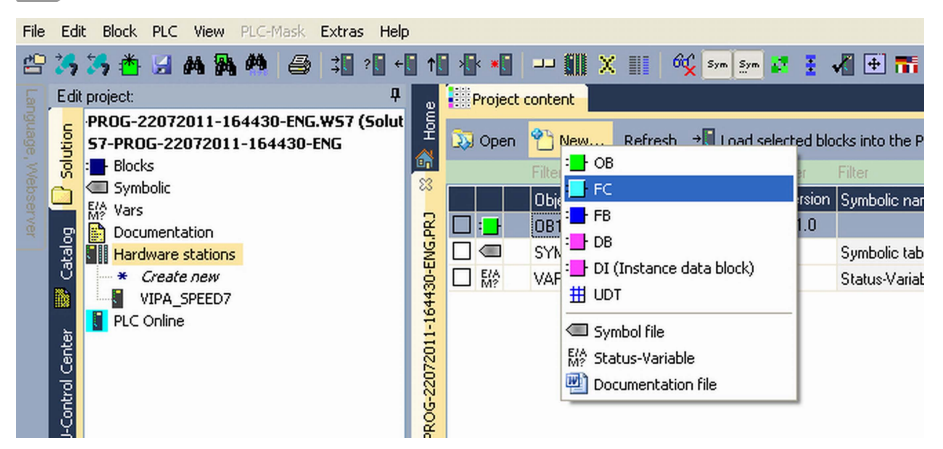

- **2.** Enter "FC1" as block and confirm with [OK].
	- $\Rightarrow$  The editor for FC 1 is called.

Creating parameters

In the upper part of the editor there is the parameter table. In this example the 2 integer values *value1* and *value2* are to be compared together. Since both values are read only by the function, these are to be defined as "in".

- **1.** Select the *'in*  $\rightarrow$ *'* row at the *'parameter table'* and enter at the field *'Name'* "value1". Press the *[Return]* key.
	- $\Rightarrow$  The cursor jumps to the column with the data type.
- **2.** The data type may either directly be entered or be selected from a list of available data types by pressing the *[Return]* key. Set the data type to INT and press the *[Return]* key.
	- ð Now the cursor jumps to the *'Comment'* column.
- **3.** Here enter "1. compare value" and press the *[Return]* key.
	- $\Rightarrow$  A new *'in*  $\rightarrow$ ' row is created and the cursor jumps to *'Name'*.
- **4.** Proceed for *value2* in the same way as described for *value1*.
- **5.** Save the block. A note that the interface of the block was changed may be acknowledged with [Yes].
	- $\Rightarrow$  The parameter table shows the following entries, now:

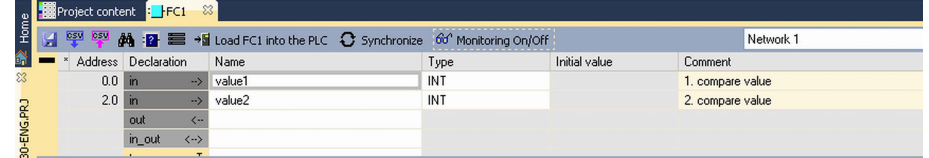

## Enter the program

As requested in the job definition, the corresponding output is activated depending on the comparison of *value1* and *value2*. For each comparison operation a separate network is to be created.

**1.** The program is to be created as FBD (function block diagram). Here change to the FBD view by clicking at *'FBD'*.

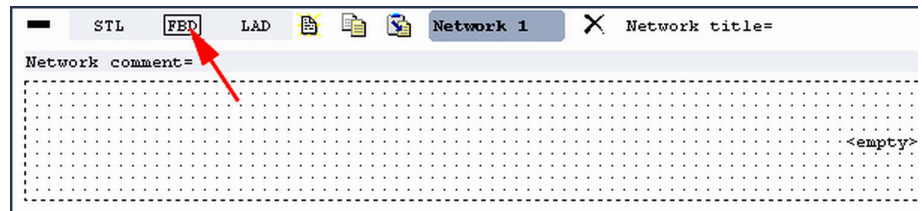

- **2.** Click to the input field designated as "<empty>". The available operations may be added to your project by drag&drop from the *hardware catalog* or by double click at them in the *hardware catalog*.
- **3.** Open in the *catalog* the category "Comparator" and add the operation*'CMP==I'* to your network.

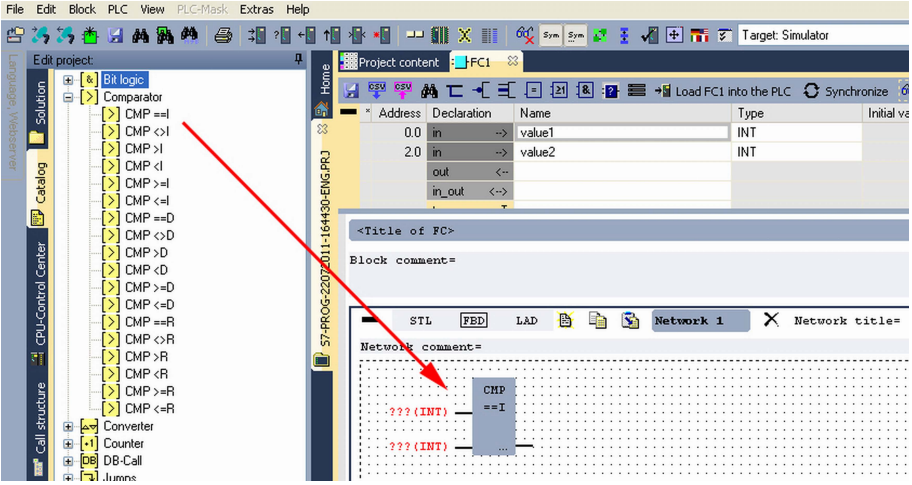

- **4.** Click to the input left above and insert *value1*. Since these are block parameters a selection list of block parameters may be viewed by entering "#".
- **5.** Type in "#" and press the *[Return]* key.
- **6.** Choose the corresponding parameter of the list and confirm it with the *[Return]* key.
- **7.** Proceed in the same way with the parameter *value2*.

The allocation to the corresponding output, here Q 124.0, takes place with the following proceeding:

- CMP  $=$   $\blacksquare$ #valuel fivalue2
- **1.** Click to the output at the right side of the operator.

**2.** Open in the *catalog* the category *'Bit logic'* and select the function *'--[=]'*. The inserting of *'--[=]'* corresponds to the WinPLC7 shortcut *[F7]*.

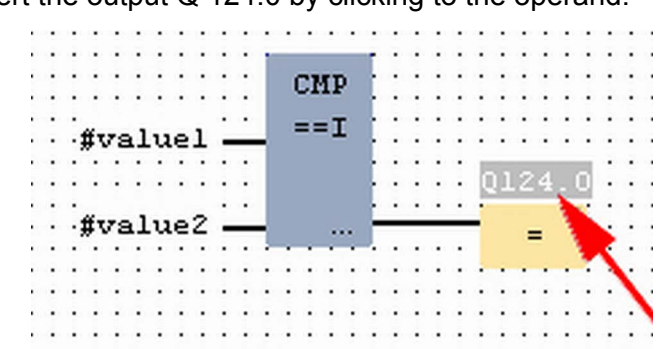

**3.** Insert the output Q 124.0 by clicking to the operand.

 $\Rightarrow$  Network1 is finished, now.

Adding a new network

For further comparisons the operations "CMP>I" at Q 124.1 and "CMP<I" at Q 124.2 are necessary. Create a network for both operations with the following proceeding:

- **1.** Move your mouse at an arbitrary position on the editor window and press the right mouse key.
- **2.** Select at *'context menu → Insert new network'*.
	- $\Rightarrow$  A dialog field is opened to enter the position and number of the networks.
- **3.** Proceed as described for "Network 1".
- **4.** Save the FC 1 with *'File* è *Save content of focused window'* respectively press *[Strg]*+*[S]*.
	- $\Rightarrow$  After you have programmed the still missing networks, the FC 1 has the following structure:

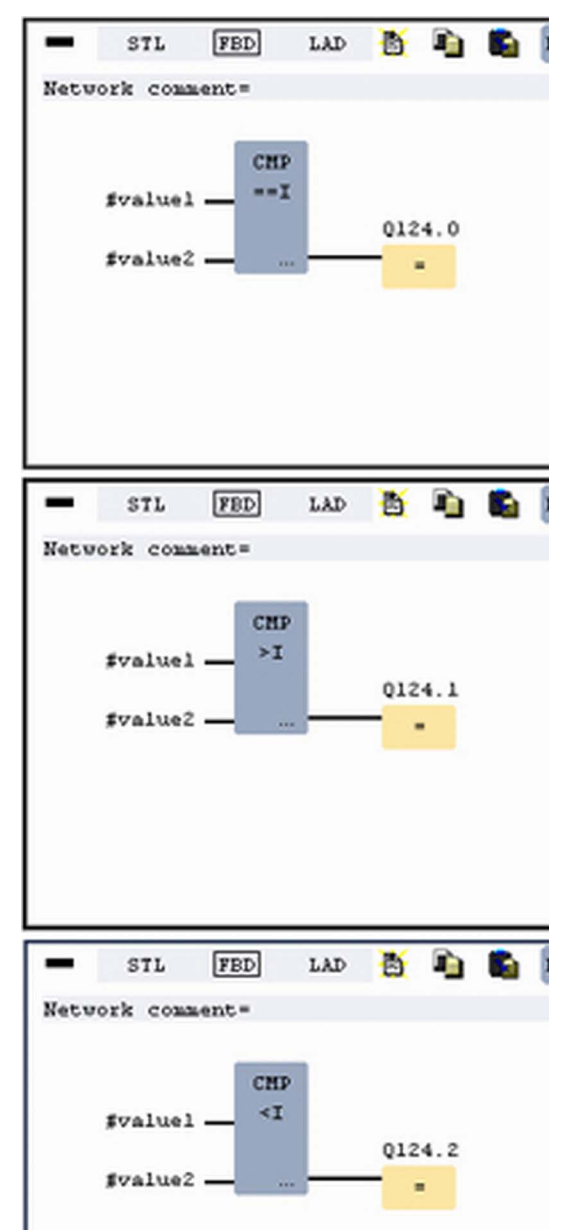

Example project engineering > Test the PLC program in the Simulator

#### **Creating the block OB 1**

The FC 1 is to be called from the cycle OB 1.

- **1.** Go to OB 1, which was automatically created with starting the project.
- **2.** Go to *'Project content'* or to *'Solution'* and open the OB 1 by a double click.
- **3.** Change to the STL view.
- **4.** Type in "Call FC 1" and press the *[Return]* key.
	- $\Rightarrow$  The FC parameters are automatically displayed and the following parameters are assigned:

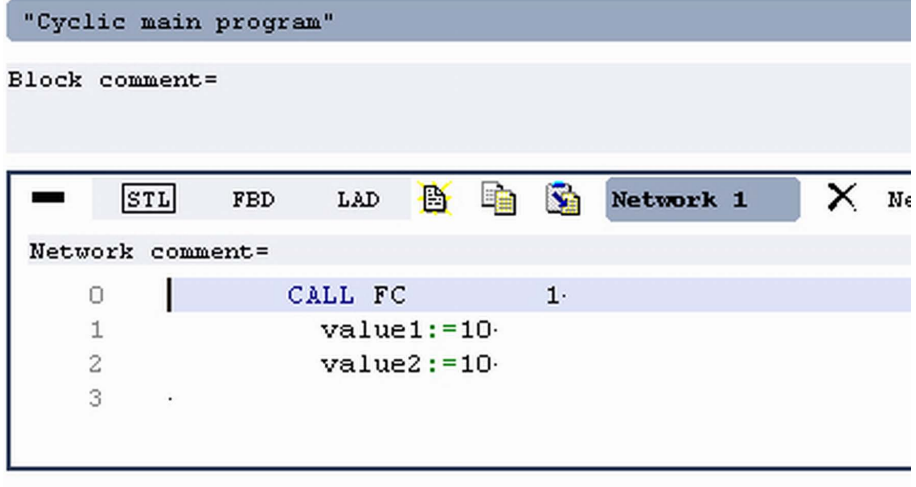

**5.** Save the OB 1 with *f* respectively press *[Strg]*+*[S]*.

# **9.3.3 Test the PLC program in the** *Simulator*

**Proceeding**

With WinPLC7 there is the possibility to test your project in a *Simulator*.

**1.** Here select *'Target: Simulator'*.

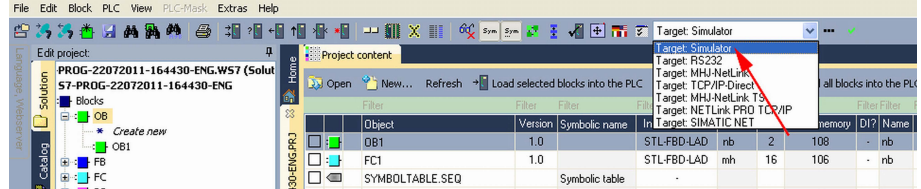

**2.** Transfer the blocks to the simulator with [Load all blocks into the PLC].

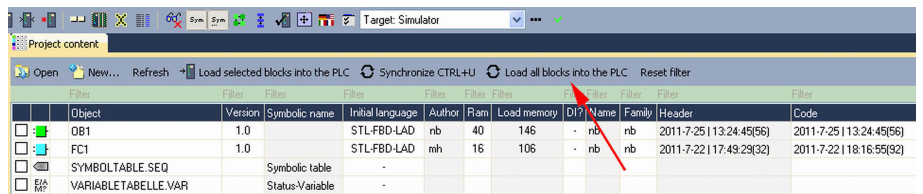

- **3.** Switch the CPU to RUN, by clicking at *'RUN'* in the *'CPU Control Center'* of *'Edit project'*.
	- $\Rightarrow$  The displayed state changes from STOP to RUN.

Example project engineering > Transfer PLC program to CPU and its execution

- **4.** To view the process image select *'View*  $\rightarrow$  Display process image window' or click at  $\Box$ .
	- $\Rightarrow$  The various areas are displayed.
- **5.** Double click to the process image and enter at *'Line 2'* the address PQB 124. Confirm your input with [OK]. A value marked by red color corresponds to a logical "1".
- **6.** Open the OB 1.
- **7.** Change the value of one variable, save the OB 1 and transfer it to the simulator.
	- $\Rightarrow$  According to your settings the process image changes immediately. The status of your blocks may be displayed with *'Block* **→** *Monitoring On/Off'*.

A further component of the simulator is the *PLC mask*. Here a CPU is graphically displayed, which may be expanded by digital and analog peripheral modules. As soon as the CPU of the simulator is switched to RUN state, inputs may be activated by mouse and outputs may be displayed. **Visualization via PLC mask**

- **1.** Open the *PLC mask* with *'view*  $\rightarrow$  *PLC mask'*.
	- $\Rightarrow$  A CPU is graphically displayed.
- **2.** Double-click to the output module, open its properties dialog and enter the Module address 124.
- **3.** Switch the operating mode switch to RUN by means of the mouse.
	- $\Rightarrow$  Your program is executed and displayed in the simulator, now.

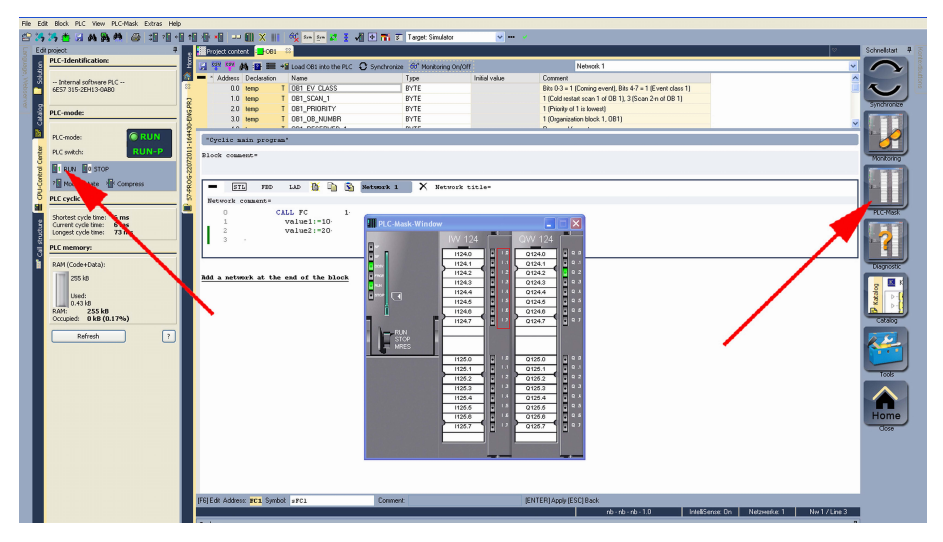

**9.3.4 Transfer PLC program to CPU and its execution**

# **Proceeding**

- **1.** For transfer to the CPU set the transfer mode to "Target: TCP/IP-Direct".
- **2.** If there are more network adapters in your PC, the network adapter may be selected via *'Extras*  $\rightarrow$  Select network adapter'.
**3.** For presetting the Ethernet data click to [...] and click to [Accessible nodes].

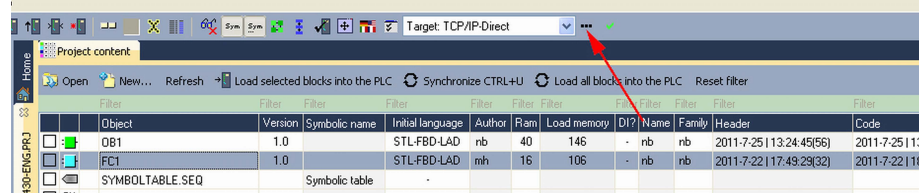

- **4.** Click at [Determining accessible nodes].
	- $\Rightarrow$  After a waiting time every accessible station is listed.
- **5.** Choose your CPU, which was provided with TCP/IP address parameters during the hardware configuration and click to [Confirm].
- **6.** Close the dialog *'Ethernet properties'* with [OK].
- **7.** Transfer your project to your CPU with *'PLC → Send all blocks'*.
- **8.** Switch your CPU to RUN state.
- **9.** Open the OB 1 by double click.
- **10.** Change the value of one variable, save the OB 1 and transfer it to the CPU.
	- $\Rightarrow$  According to your settings the process image changes immediately. The status of your blocks may be displayed with *'Block* **→** *Monitoring On/Off'*.

TIA Portal - Work environment > Work environment of the TIA Portal

# **10 Configuration with TIA Portal**

# **10.1 TIA Portal - Work environment**

# **10.1.1 General**

# **General**

In this chapter the project engineering of the VIPA CPU in the Siemens TIA Portal is shown. Here only the basic usage of the Siemens TIA Portal together with a VIPA CPU is shown. Please note that software changes can not always be considered and it may thus be deviations to the description. TIA means **T**otally **i**ntegrated **A**utomation from Siemens. Here your VIPA PLCs may be configured and linked. For diagnostics online tools are available.

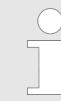

*Information about the Siemens TIA Portal can be found in the online help respectively in the according online documentation.*

#### **Starting the TIA Portal**

To start the Siemens TIA Portal with Windows select *'Start*  $\rightarrow$  **Programs**  $\rightarrow$  Siemens Automation  $\rightarrow$  TIA ...'

Then the TIA Portal opens with the last settings used.

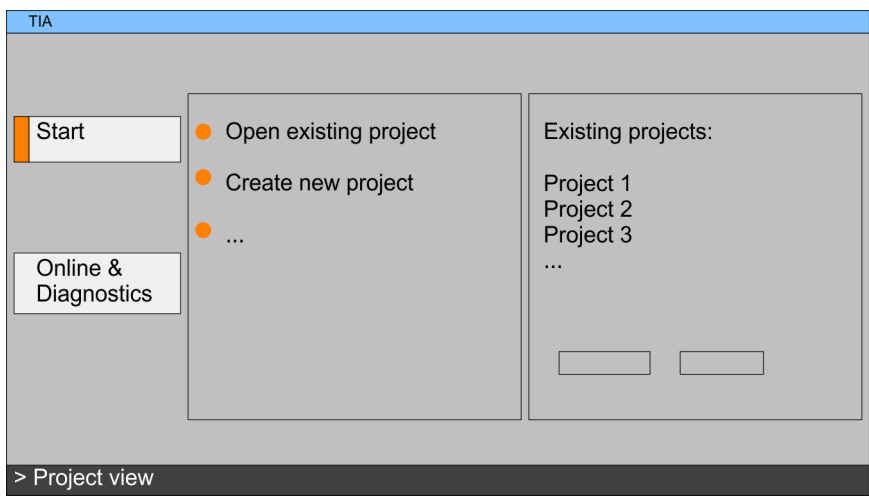

#### With the menu *'Project*  $\rightarrow$  *Exit'* in the *'Project view'* you may exit the TIA Portal. Here there is the possibility to save changes of your project before. **Exiting the TIA Portal**

**10.1.2 Work environment of the TIA Portal**

Basically, the TIA Portal has the following 2 views. With the button on the left below you can switch between these views:

The *'Portal view'* provides a "task oriented" view of the tools for processing your project. Here you have direct access to the tools for a task. If necessary, a change to the Project view takes place automatically for the selected task. **Portal view**

TIA Portal - Hardware configuration - CPU

## **Project view**

The *'Project view'* is a "structured" view to all constituent parts of your project.

*Areas of the Project view*

The Project view is divided into the following areas:

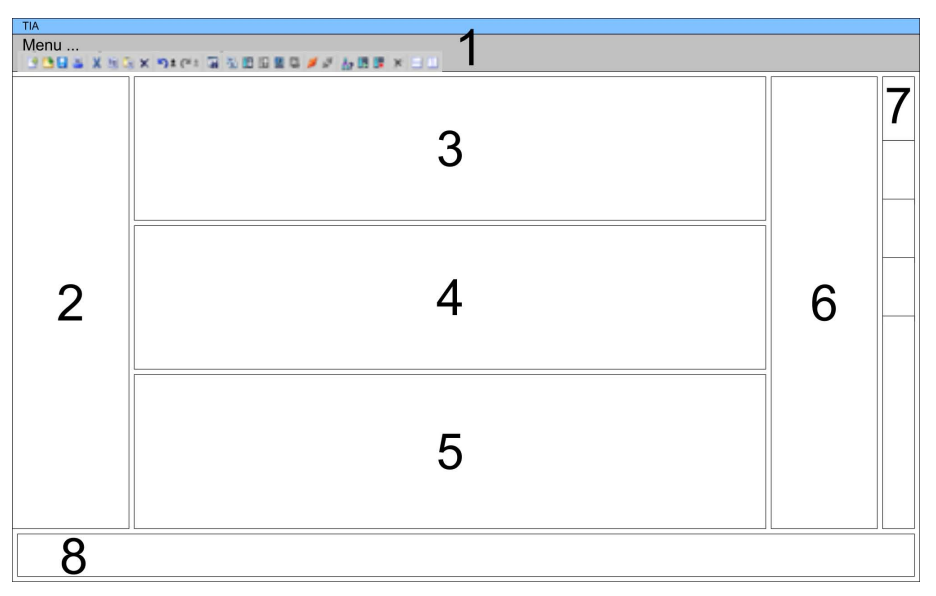

- 1 Menu bar with toolbars<br>2 Proiect tree with Details
- Project tree with Details view
- 3 Project area
- 4 Device overview of the project respectively area for block programming
- 5 Properties dialog of a device (parameter) respectively information area
- 6 Hardware catalog and tools
- 7 "Task-Cards" to select hardware catalog, tasks and libraries
- 8 Jump to Portal or Project view

# **10.2 TIA Portal - Hardware configuration - CPU**

#### **Configuration Siemens CPU**

With the Siemens TIA Portal, the CPU 314-6CG23 from VIPA is to be configured as CPU 314C-2DP (6ES7 314-6CG03-0AB0 V2.6) from Siemens.

- **1.** Start the Siemens TIA Portal.
- **2.** Create a new project in the *Portal view* with *'Create new project'*.
- **3.** Switch to the *Project view*.
- **4.** Click in the *Project tree* at *'Add new device'*.
- **5.** Select the following CPU in the input dialog:
	- SIMATIC S7-300 > CPU 314C-2DP (6ES7 314-6CG03-0AB0 V2.6)
		- $\Rightarrow$  The CPU is inserted with a profile rail.

TIA Portal - Hardware configuration - I/O modules

#### **Project area:**

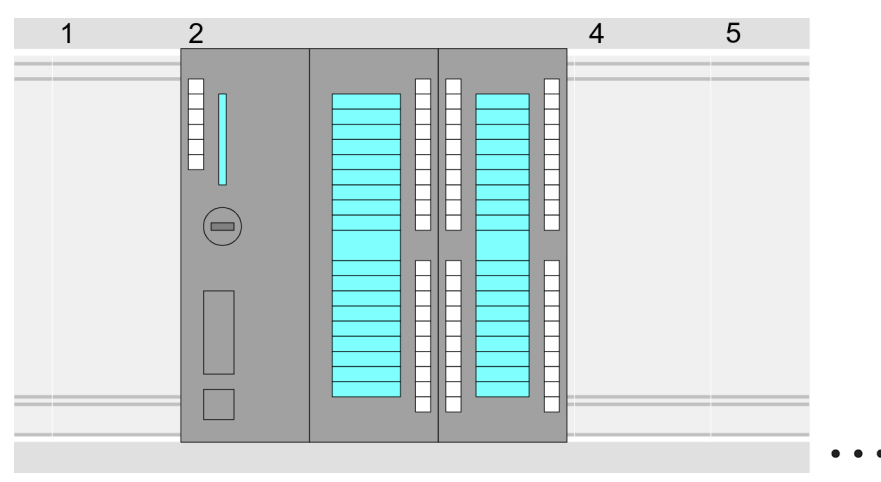

## **Device overview:**

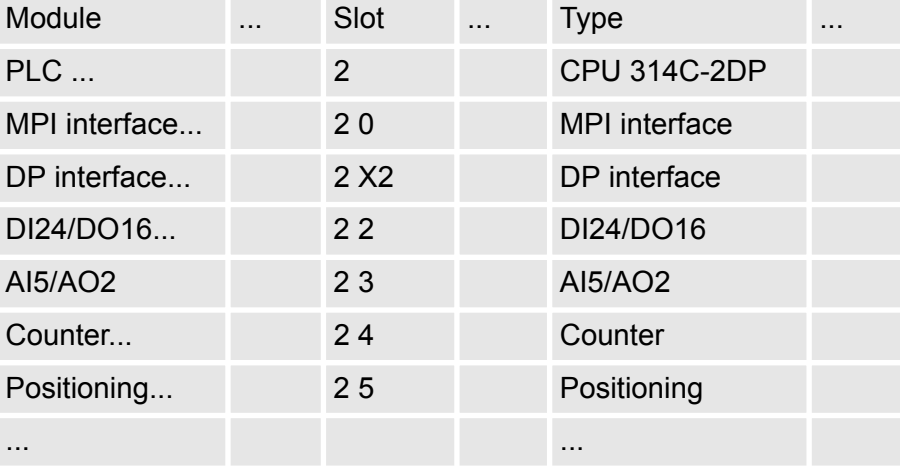

Since the CPU 314-6CG23 from VIPA is configured as Siemens CPU 314C-2DP, so the parametrization takes place via the Siemens CPU. For parametrization click in the *Project area* respectively in the *Device overview* at the CPU part. Then the parameters of the CPU part are shown in the *Properties dialog*. Here you can make your parameter settings. **Setting standard CPU parameters**

Ä *[Chapter 5.9 'CPU parametrization' on page 60](#page-59-0)*

# **10.3 TIA Portal - Hardware configuration - I/O modules**

After the hardware configuration of the CPU place the System 300 modules at the bus in the plugged sequence. For this drag&drop the according module from the Hardware catalog to the according position of the profile rail in the *Project area* or in the *Device overview* **Hardware configuration of the modules**

TIA Portal - Hardware configuration - Ethernet PG/OP channel

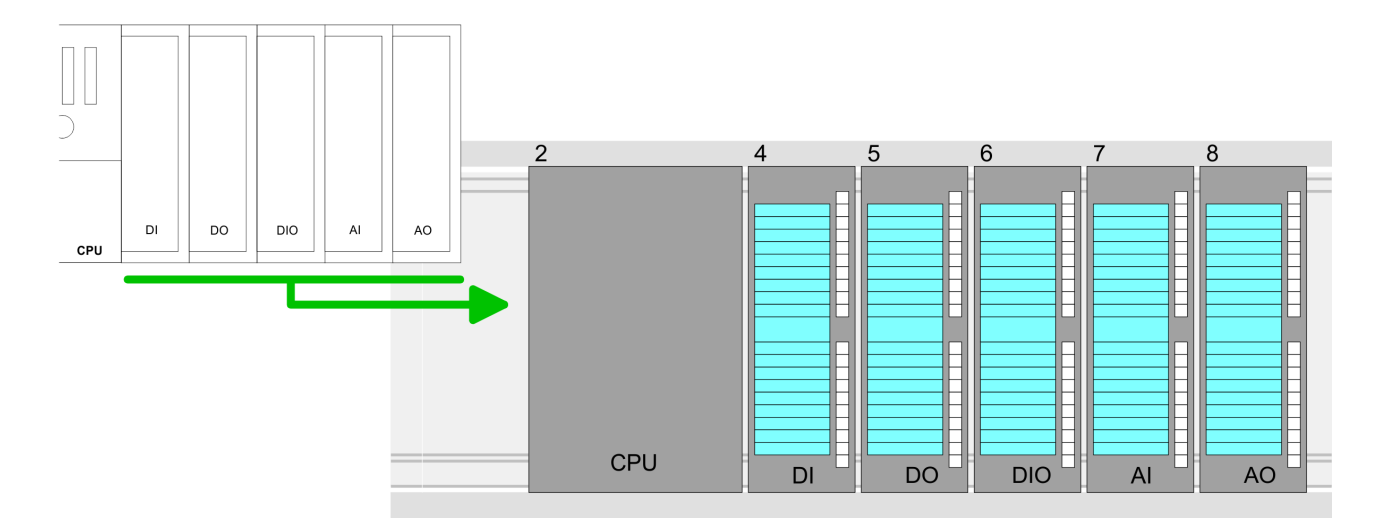

## **Device overview**

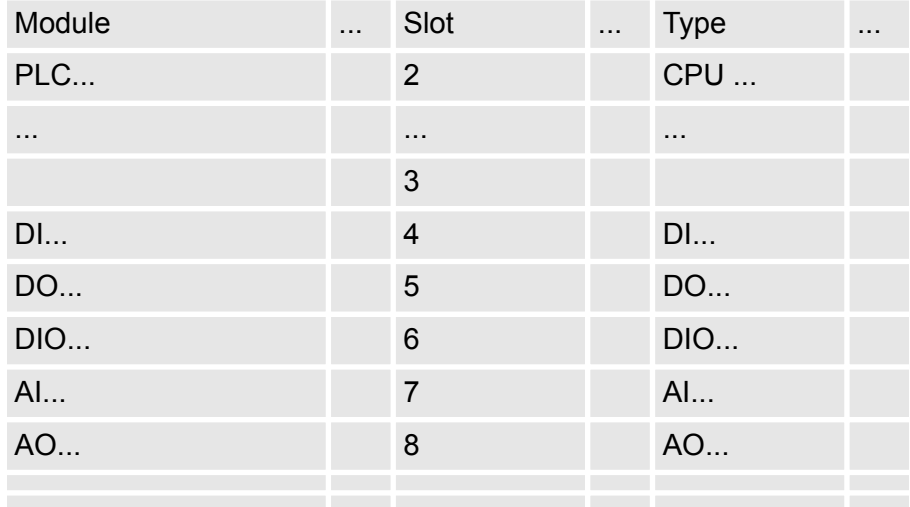

#### For parametrization click in the *Project area* respectively in the *Device overview* on the module you want to parameterize. The parameters of the module appear in the Properties dialog. Here you can make your parameter settings. **Parametrization**

**10.4 TIA Portal - Hardware configuration - Ethernet PG/OP channel**

**Overview**

The CPU has an integrated Ethernet PG/OP channel. This channel allows you to program and remote control your CPU.

- The Ethernet PG/OP channel also gives you access to the internal web page that contains information about firmware version, connected I/O devices, current cycle times etc.
- $\blacksquare$  At the first commissioning respectively after a factory reset the Ethernet PG/OP channel has no IP address.
- For online access to the CPU via the Ethernet PG/OP channel, valid IP address parameters have to be assigned to this. This is called "initialization".
- $\blacksquare$  This can be done with the Siemens TIA Portal.

TIA Portal - Hardware configuration - Ethernet PG/OP channel

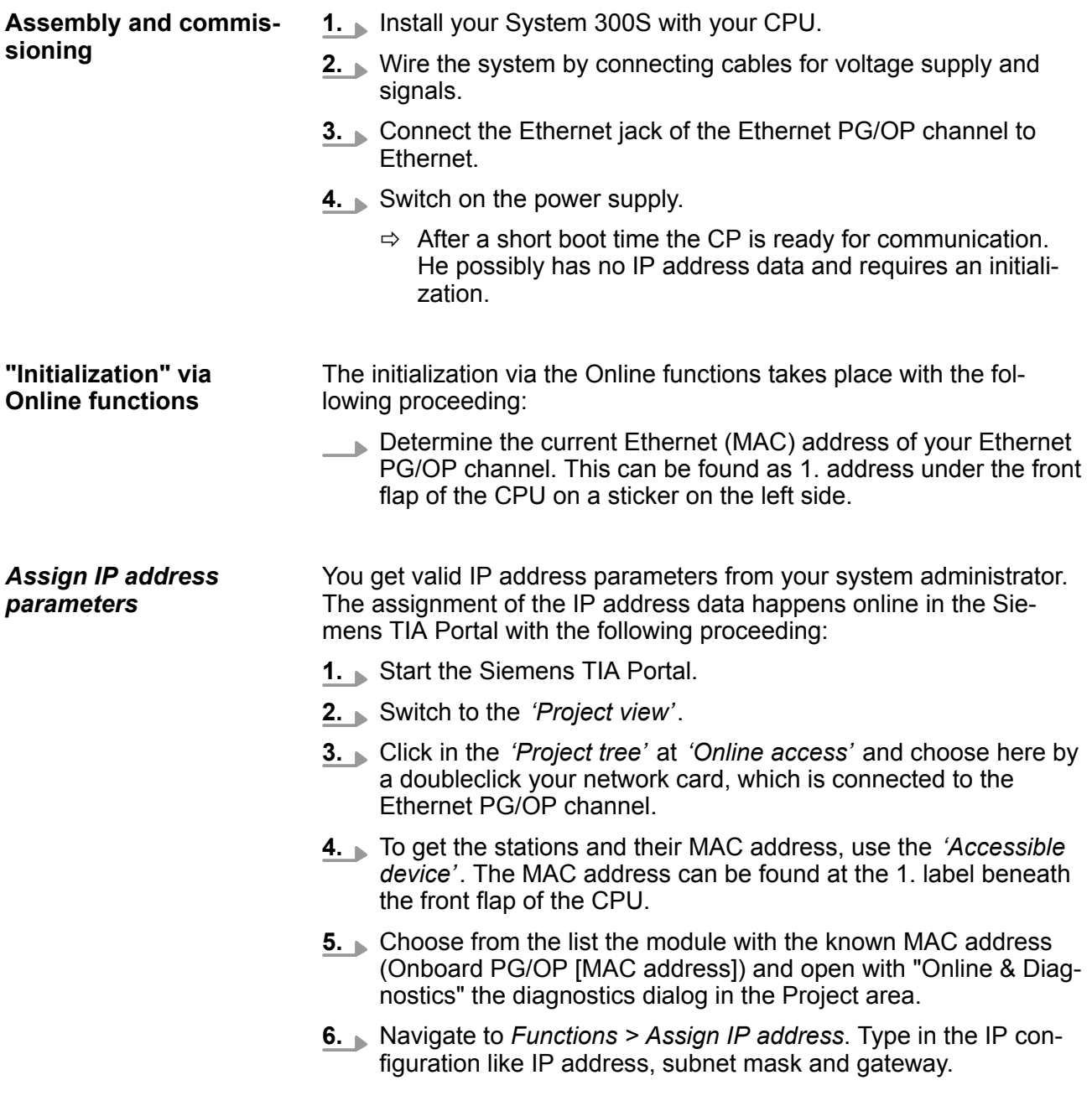

- **7.** Confirm with [Assign IP configuration].
	- $\Rightarrow$  Directly after the assignment the Ethernet PG/OP channel is online reachable using the set IP address data. The value remains as long as it is reassigned, it is overwritten by a hardware configuration or an factory reset is executed.

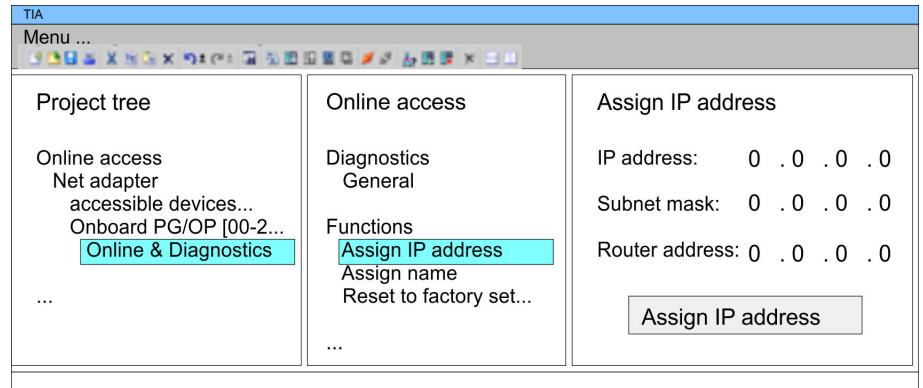

*Due to the system you may get a message that the IP address could not be assigned. This message can be ignored.*

*Take IP address parameters in project*

- **1.** Open your project.
- **2.** If not already done, configure in the *'Device configuration'* a Siemens CPU 314C-2DP (6ES7 314-6CG03-0AB0 V2.6).
- **3.** Configure the System 300 modules.
- **4.** For the Ethernet PG/OP channel you have to configure a Siemens CP 343-1 (6GK7 343-1EX11 0XE0) always as last module after the really plugged modules.
- **5.** Open the "Property" dialog by clicking on the CP 343-1EX11 and enter for the CP at "Properties" at "Ethernet address" the IP address data, which you have assigned before.
- **6.** Transfer your project.

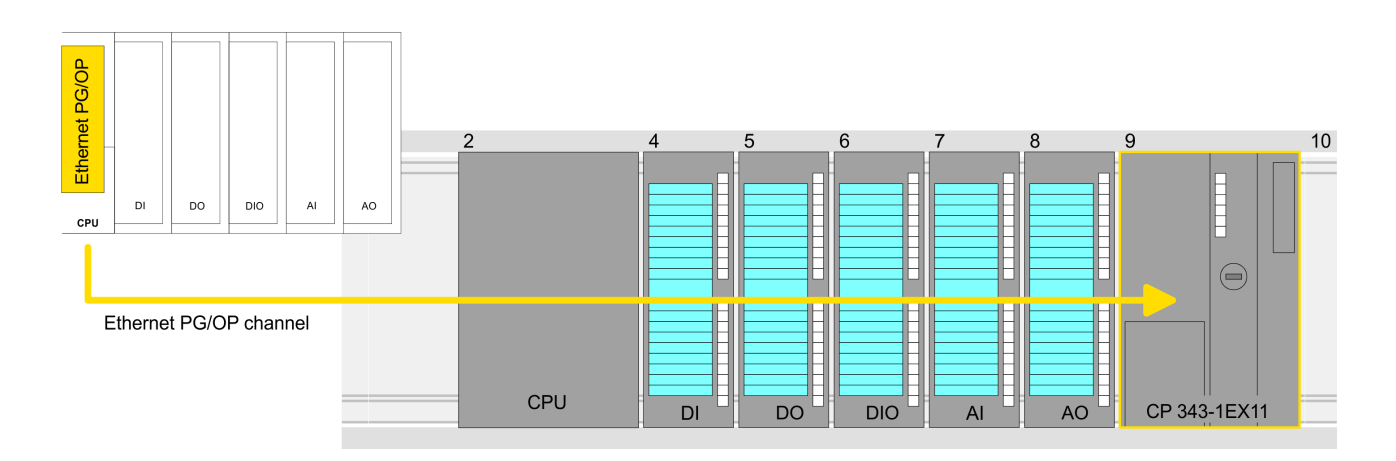

TIA Portal - Include VIPA library

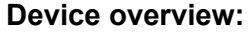

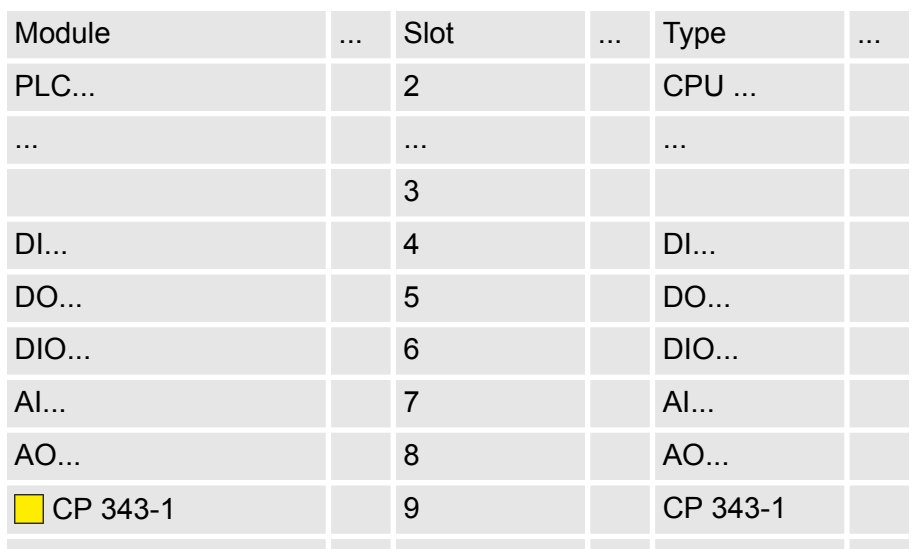

# **10.5 TIA Portal - Include VIPA library**

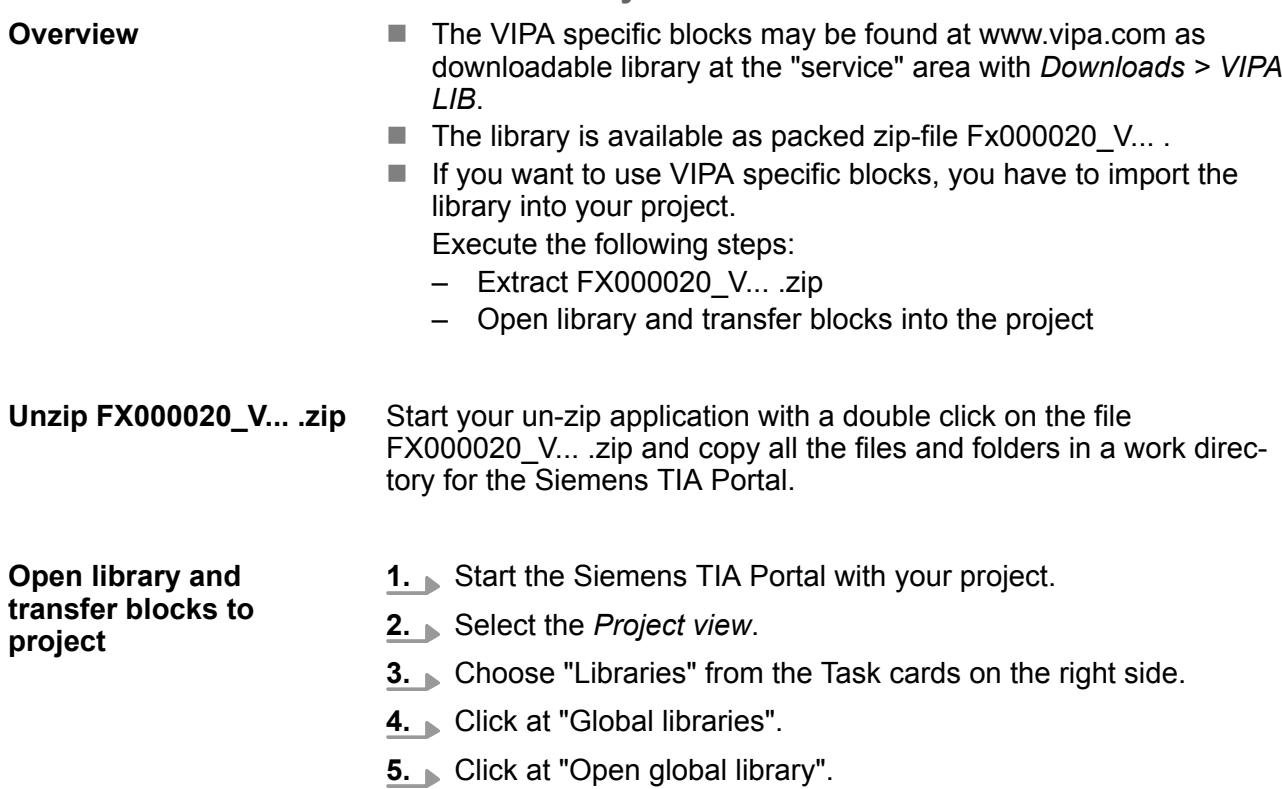

TIA Portal - Project transfer

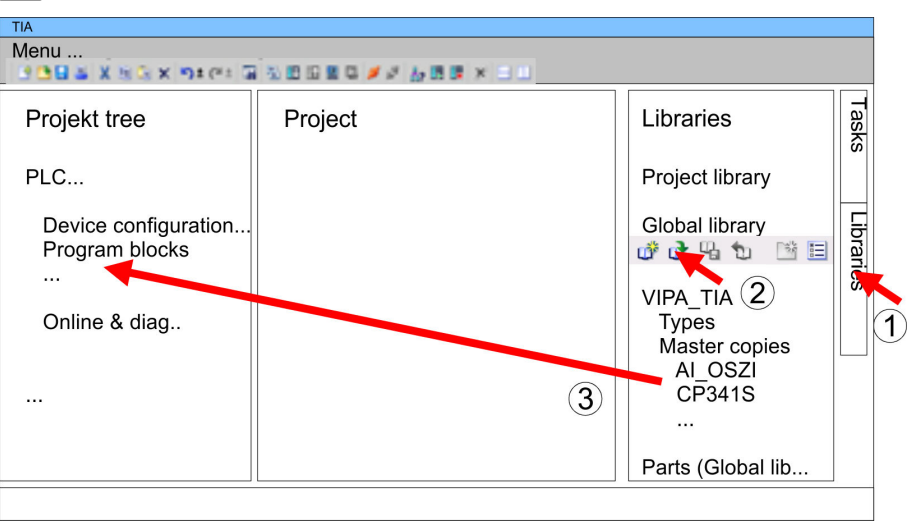

**6.** Navigate to your directory and load the file VIPA\_TIA.al11.

**7.** Copy the necessary blocks from the library into the "Program blocks" of the Project tree of your project. Now you have access to the VIPA specific blocks via your user application.

# **10.6 TIA Portal - Project transfer**

**Overview**

There are the following possibilities for project transfer into the CPU:

- Transfer via MPI
- $\blacksquare$  Transfer via Ethernet
- **Transfer via memory card**

Currently the VIPA programming cables for transfer via MPI are not supported. This is only possible with the programming cable from Siemens. **Transfer via MPI**

- **1.** Establish a connection to the CPU via MPI with an appropriate programming cable. Information may be found in the corresponding documentation of the programming cable.
- **2.** Switch-ON the power supply of your CPU and start the Siemens TIA Portal with your project.
- **3.** Select in the *Project tree* your CPU and choose *'Context menu*  $\rightarrow$  Download to device  $\rightarrow$  Hardware configuration' to transfer the hardware configuration.
- **4.** To transfer the PLC program choose *'Context menu* **→** Download to device → Software'. Due to the system you have to transfer hardware configuration and PLC program separately.
- For transfer via Ethernet the CPU has the following interface: **Transfer via Ethernet**
	- X5: Ethernet PG/OP channel

TIA Portal - Project transfer

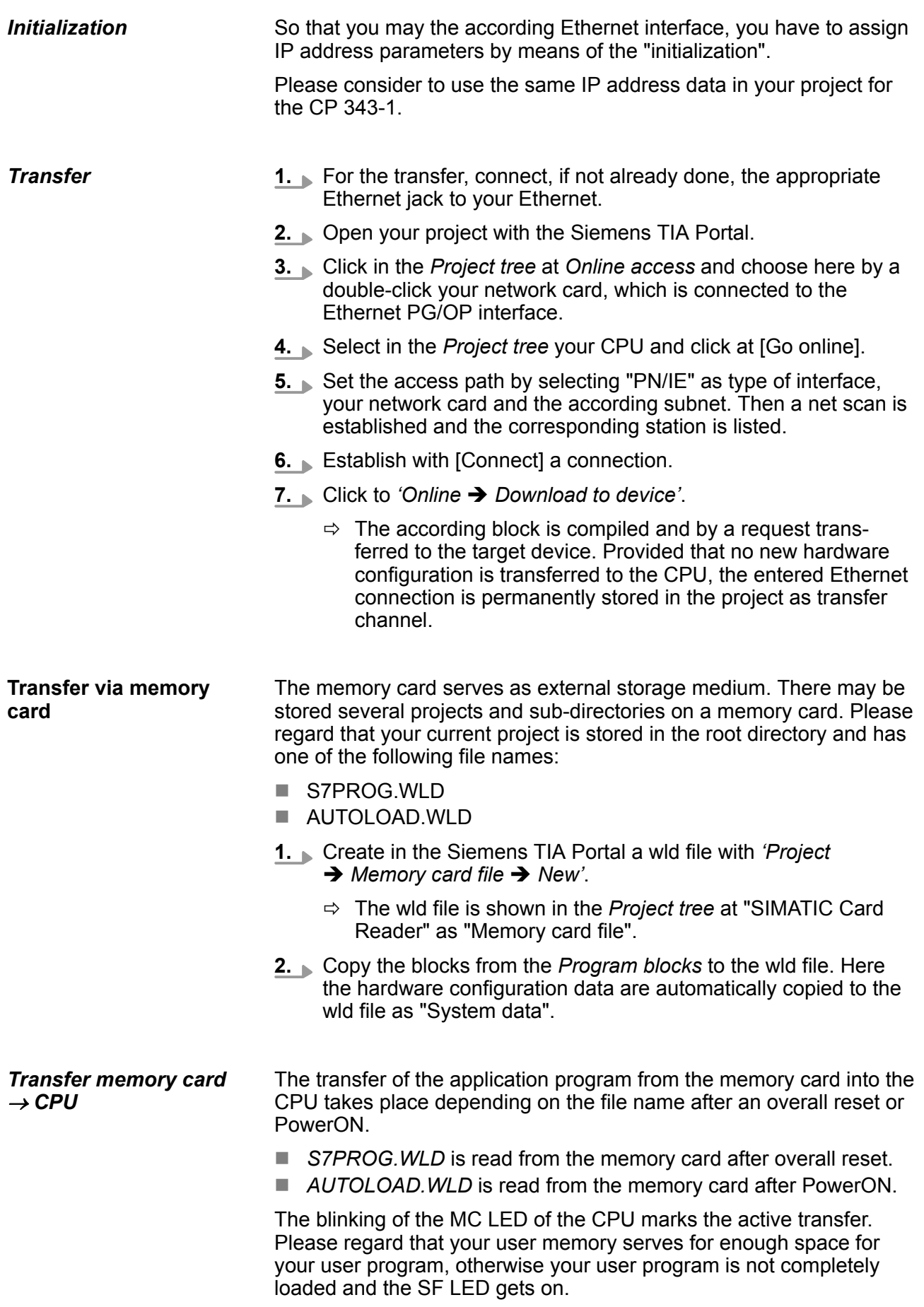

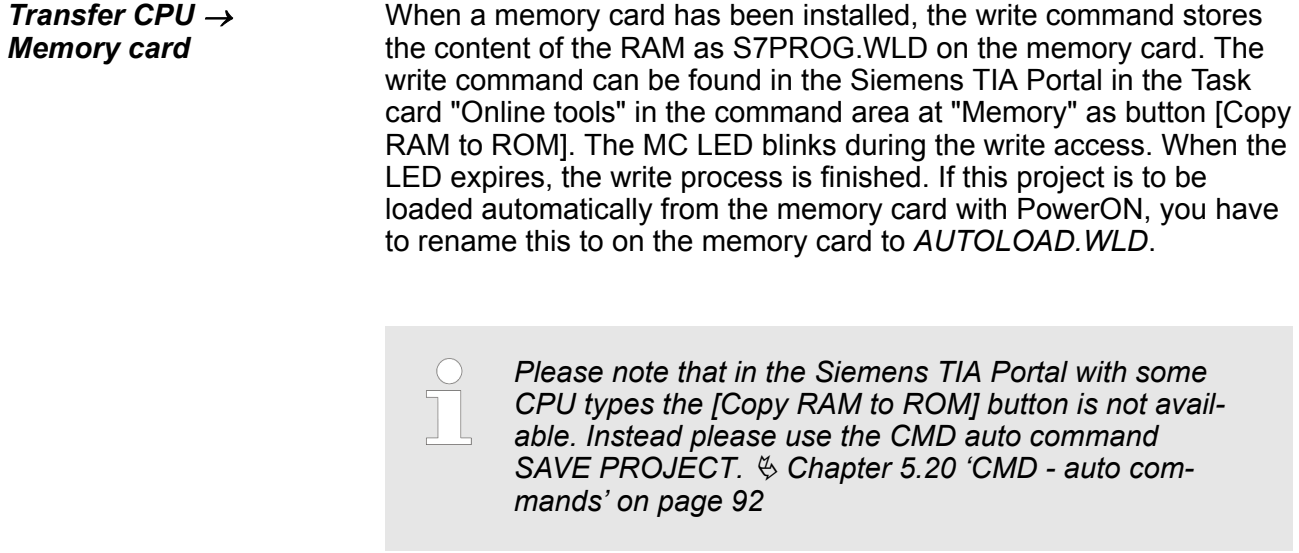

#### *Checking the transfer operation*

After accessing the memory card you can find a diagnostics entry in the CPU. To monitor the diagnostics entries, you select *Online & Diagnostics* in the Siemens TIA Portal. Here you can access the "Diagnostics buffer".  $\&$  [Chapter 5.21 'Diagnostic entries' on page 94](#page-93-0)